# ZyWALL 5

Internet Security Appliance

#### User's Guide

Version 3.64 8/2005

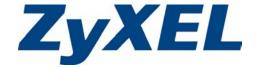

#### Copyright

Copyright © 2005 by ZyXEL Communications Corporation.

The contents of this publication may not be reproduced in any part or as a whole, transcribed, stored in a retrieval system, translated into any language, or transmitted in any form or by any means, electronic, mechanical, magnetic, optical, chemical, photocopying, manual, or otherwise, without the prior written permission of ZyXEL Communications Corporation.

Published by ZyXEL Communications Corporation. All rights reserved.

#### **Disclaimer**

ZyXEL does not assume any liability arising out of the application or use of any products, or software described herein. Neither does it convey any license under its patent rights nor the patent rights of others. ZyXEL further reserves the right to make changes in any products described herein without notice. This publication is subject to change without notice.

#### **Trademarks**

ZyNOS (ZyXEL Network Operating System) is a registered trademark of ZyXEL Communications, Inc. Other trademarks mentioned in this publication are used for identification purposes only and may be properties of their respective owners.

Copyright 1

# Federal Communications Commission (FCC) Interference Statement

This device complies with Part 15 of FCC rules. Operation is subject to the following two conditions:

- This device may not cause harmful interference.
- This device must accept any interference received, including interference that may cause undesired operations.

This equipment has been tested and found to comply with the limits for a Class B digital device pursuant to Part 15 of the FCC Rules. These limits are designed to provide reasonable protection against harmful interference in a commercial environment. This equipment generates, uses, and can radiate radio frequency energy, and if not installed and used in accordance with the instructions, may cause harmful interference to radio communications.

If this equipment does cause harmful interference to radio/television reception, which can be determined by turning the equipment off and on, the user is encouraged to try to correct the interference by one or more of the following measures:

- Reorient or relocate the receiving antenna.
- Increase the separation between the equipment and the receiver.
- Connect the equipment into an outlet on a circuit different from that to which the receiver is connected.
- Consult the dealer or an experienced radio/TV technician for help.

#### Notice 1

Changes or modifications not expressly approved by the party responsible for compliance could void the user's authority to operate the equipment.

This Class B digital apparatus complies with Canadian ICES-003.

Cet appareil numérique de la classe B est conforme à la norme NMB-003 du Canada.

#### Certifications

- **1** Go to <u>www.zyxel.com</u>.
- **2** Select your product from the drop-down list box on the ZyXEL home page to go to that product's page.
- **3** Select the certification you wish to view from this page.

## **Safety Warnings**

For your safety, be sure to read and follow all warning notices and instructions.

- To reduce the risk of fire, use only No. 26 AWG (American Wire Gauge) or larger telecommunication line cord.
- Do NOT open the device or unit. Opening or removing covers can expose you to dangerous high voltage points or other risks. ONLY qualified service personnel can service the device. Please contact your vendor for further information.
- Use ONLY the dedicated power supply for your device. Connect the power cord or power adaptor to the right supply voltage (110V AC in North America or 230V AC in Europe).
- Do NOT use the device if the power supply is damaged as it might cause electrocution.
- If the power supply is damaged, remove it from the power outlet.
- Do NOT attempt to repair the power supply. Contact your local vendor to order a new power supply.
- Place connecting cables carefully so that no one will step on them or stumble over them. Do NOT allow anything to rest on the power cord and do NOT locate the product where anyone can walk on the power cord.
- If you wall mount your device, make sure that no electrical, gas or water pipes will be damaged.
- Do NOT install nor use your device during a thunderstorm. There may be a remote risk of electric shock from lightning.
- Do NOT expose your device to dampness, dust or corrosive liquids.
- Do NOT use this product near water, for example, in a wet basement or near a swimming pool.
- Make sure to connect the cables to the correct ports.
- Do NOT obstruct the device ventilation slots, as insufficient airflow may harm your device.
- Do NOT store things on the device.
- Connect ONLY suitable accessories to the device.

Safety Warnings 3

## **ZyXEL Limited Warranty**

ZyXEL warrants to the original end user (purchaser) that this product is free from any defects in materials or workmanship for a period of up to two years from the date of purchase. During the warranty period, and upon proof of purchase, should the product have indications of failure due to faulty workmanship and/or materials, ZyXEL will, at its discretion, repair or replace the defective products or components without charge for either parts or labor, and to whatever extent it shall deem necessary to restore the product or components to proper operating condition. Any replacement will consist of a new or re-manufactured functionally equivalent product of equal value, and will be solely at the discretion of ZyXEL. This warranty shall not apply if the product is modified, misused, tampered with, damaged by an act of God, or subjected to abnormal working conditions.

#### Note

Repair or replacement, as provided under this warranty, is the exclusive remedy of the purchaser. This warranty is in lieu of all other warranties, express or implied, including any implied warranty of merchantability or fitness for a particular use or purpose. ZyXEL shall in no event be held liable for indirect or consequential damages of any kind of character to the purchaser.

To obtain the services of this warranty, contact ZyXEL's Service Center for your Return Material Authorization number (RMA). Products must be returned Postage Prepaid. It is recommended that the unit be insured when shipped. Any returned products without proof of purchase or those with an out-dated warranty will be repaired or replaced (at the discretion of ZyXEL) and the customer will be billed for parts and labor. All repaired or replaced products will be shipped by ZyXEL to the corresponding return address, Postage Paid. This warranty gives you specific legal rights, and you may also have other rights that vary from country to country.

## **Customer Support**

Please have the following information ready when you contact customer support.

- Product model and serial number.
- Warranty Information.
- Date that you received your device.
- Brief description of the problem and the steps you took to solve it.

| METHOD         | SUPPORT E-MAIL SALES E-MAIL | TELEPHONE <sup>A</sup> FAX         | WEB SITE<br>FTP SITE                  | REGULAR MAIL                                                                                |  |
|----------------|-----------------------------|------------------------------------|---------------------------------------|---------------------------------------------------------------------------------------------|--|
| LOCATION       |                             |                                    |                                       |                                                                                             |  |
| CORPORATE      | support@zyxel.com.tw        | +886-3-578-3942                    | www.zyxel.com<br>www.europe.zyxel.com | ZyXEL Communications Corp.<br>6 Innovation Road II<br>Science Park<br>Hsinchu 300<br>Taiwan |  |
| (WORLDWIDE)    | sales@zyxel.com.tw          | +886-3-578-2439                    | ftp.zyxel.com<br>ftp.europe.zyxel.com |                                                                                             |  |
|                | info@cz.zyxel.com           | +420 241 091 350                   | www.zyxel.cz                          | ZyXEL Communications Czech s.r.o.                                                           |  |
| CZECH REPUBLIC | info@cz.zyxel.com           | +420 241 091 359                   |                                       | Modranská 621<br>143 01 Praha 4 - Modrany<br>Ceská Republika                                |  |
|                | support@zyxel.dk            | +45 39 55 07 00                    | www.zyxel.dk                          | ZyXELCommunications A/S                                                                     |  |
| DENMARK        | sales@zyxel.dk              | +45 39 55 07 07                    |                                       | Columbusvej 5<br>2860 Soeborg<br>Denmark                                                    |  |
|                | support@zyxel.fi            | +358-9-4780-8411                   | www.zyxel.fi                          | ZyXEL Communications Oy<br>Malminkaari 10                                                   |  |
| FINLAND        | sales@zyxel.fi              | +358-9-4780 8448                   |                                       | 00700 Helsinki<br>Finland                                                                   |  |
|                | info@zyxel.fr               | +33 (0)4 72 52 97 97               | www.zyxel.fr                          | ZyXEL France                                                                                |  |
| FRANCE         |                             | +33 (0)4 72 52 19 20               |                                       | 1 rue des Vergers<br>Bat. 1 / C<br>69760 Limonest<br>France                                 |  |
|                | support@zyxel.de            | +49-2405-6909-0                    | www.zyxel.de                          | ZyXEL Deutschland GmbH.                                                                     |  |
| GERMANY        | sales@zyxel.de              | +49-2405-6909-99                   |                                       | Adenauerstr. 20/A2 D-52146<br>Wuerselen<br>Germany                                          |  |
| NORTH AMERICA  | support@zyxel.com           | +1-800-255-4101<br>+1-714-632-0882 | www.us.zyxel.com                      | ZyXEL Communications Inc.<br>1130 N. Miller St.<br>Anaheim                                  |  |
| NORTH AMERICA  | sales@zyxel.com             | +1-714-632-0858                    | ftp.us.zyxel.com                      | CA 92806-2001<br>U.S.A.                                                                     |  |
|                | support@zyxel.no            | +47 22 80 61 80                    | www.zyxel.no                          | ZyXELCommunications A/S<br>Nils Hansens vei 13                                              |  |
| NORWAY         | sales@zyxel.no              | +47 22 80 61 81                    |                                       | 0667 Oslo<br>Norway                                                                         |  |
|                | support@zyxel.es            | +34 902 195 420                    | www.zyxel.es                          | ZyXEL Communications                                                                        |  |
| SPAIN          | sales@zyxel.es              | +34 913 005 345                    |                                       | Alejandro Villegas 33<br>1°, 28043 Madrid<br>Spain                                          |  |
| SWEDEN         | support@zyxel.se            | +46 31 744 7700                    | www.zyxel.se                          | ZyXEL Communications A/S                                                                    |  |
| SWEDEN         | sales@zyxel.se              | +46 31 744 7701                    |                                       | Sjöporten 4, 41764 Göteborg<br>Sweden                                                       |  |

Customer Support 5

| METHOD         | SUPPORT E-MAIL      | TELEPHONEA                                    | WEB SITE        | REGULAR MAIL                                                                   |  |
|----------------|---------------------|-----------------------------------------------|-----------------|--------------------------------------------------------------------------------|--|
| LOCATION       | SALES E-MAIL        | S E-MAIL FAX FTP SITE                         |                 | REGULAR MAIL                                                                   |  |
| UNITED KINGDOM | support@zyxel.co.uk | +44 (0) 1344 303044<br>08707 555779 (UK only) | www.zyxel.co.uk | ZyXEL Communications UK<br>Ltd.,11, The Courtyard,<br>Eastern Road, Bracknell, |  |
| ONTES KINOSOM  | sales@zyxel.co.uk   | +44 (0) 1344 303034                           | ftp.zyxel.co.uk | Berkshire, RG12 2XB,<br>United Kingdom (UK)                                    |  |

a. "+" is the (prefix) number you enter to make an international telephone call.

6 Customer Support

## **Table of Contents**

| Copyright                                                      | 1  |
|----------------------------------------------------------------|----|
| Federal Communications Commission (FCC) Interference Statement | 2  |
| Safety Warnings                                                | 3  |
| ZyXEL Limited Warranty                                         | 4  |
| Customer Support                                               | 5  |
| Preface                                                        | 43 |
| Chapter 1 Getting to Know Your ZyWALL                          | 45 |
| 1.1 ZyWALL 5 Internet Security Appliance Overview              | 45 |
| 1.2 ZyWALL Features                                            | 45 |
| 1.2.1 Physical Features                                        | 45 |
| 1.2.2 Non-Physical Features                                    | 47 |
| 1.3 Applications for the ZyWALL                                | 51 |
| 1.3.1 Secure Broadband Internet Access via Cable or DSL Modem  | 51 |
| 1.3.2 VPN Application                                          | 52 |
| 1.3.3 Front Panel LEDs                                         | 53 |
| Chapter 2 Introducing the Web Configurator                     | 55 |
| 2.1 Web Configurator Overview                                  | 55 |
| 2.2 Accessing the ZyWALL Web Configurator                      | 55 |
| 2.3 Resetting the ZyWALL                                       | 56 |
| 2.3.1 Procedure To Use The Reset Button                        | 57 |
| 2.3.2 Uploading a Configuration File Via Console Port          | 57 |
| 2.4 Navigating the ZyWALL Web Configurator                     |    |
| 2.4.1 Router Mode                                              | 58 |
| 2.4.2 Bridge Mode                                              | 60 |
| 2.4.3 Navigation Panel                                         |    |
| 2.4.4 System Statistics                                        |    |
| 2.4.5 DHCP Table Screen                                        | 66 |
| 2.4.6 VPN Status                                               | 67 |

| Chapter 3 Wizard Setup69                    |    |  |
|---------------------------------------------|----|--|
| 3.1 Wizard Setup Overview                   | 69 |  |
| 3.2 Internet Access                         | 69 |  |
| 3.2.1 ISP Parameters                        | 69 |  |
| 3.2.1.1 Ethernet                            | 69 |  |
| 3.2.1.2 PPPoE Encapsulation                 | 71 |  |
| 3.2.1.3 PPTP Encapsulation                  |    |  |
| 3.2.2 Internet Access Wizard Setup Complete |    |  |
| 3.3 VPN Wizard                              |    |  |
| 3.3.1 Network Setting                       | 76 |  |
| 3.3.2 IKE Tunnel Setting (IKE Phase 1)      | 78 |  |
| 3.3.3 IPSec Setting (IKE Phase 2)           |    |  |
| 3.3.4 VPN Status Summary                    |    |  |
| 3.3.5 VPN Wizard Setup Complete             |    |  |
| Chapter 4 LAN Screens                       | 85 |  |
| 4.1 LAN Overview                            | 85 |  |
| 4.2 DHCP Setup                              | 85 |  |
| 4.2.1 IP Pool Setup                         | 85 |  |
| 4.3 LAN TCP/IP                              | 85 |  |
| 4.3.1 Factory LAN Defaults                  | 85 |  |
| 4.3.2 IP Address and Subnet Mask            |    |  |
| 4.3.3 RIP Setup                             | 86 |  |
| 4.3.4 Multicast                             | 87 |  |
| 4.4 DNS Servers                             | 87 |  |
| 4.5 Configuring LAN                         | 87 |  |
| 4.6 Configuring Static DHCP                 |    |  |
| 4.7 Configuring IP Alias                    | 90 |  |
| 4.8 Configuring Port Roles                  |    |  |
| Chapter 5 Bridge Screens                    | 95 |  |
| 5.1 Bridge Loop                             | 95 |  |
| 5.2 Spanning Tree Protocol (STP)            |    |  |
| 5.2.1 Rapid STP                             |    |  |
| 5.2.2 STP Terminology                       |    |  |
| 5.2.3 How STP Works                         |    |  |
| 5.2.4 STP Port States                       |    |  |
| 5.3 Configuring Bridge                      |    |  |
| 5.4 Configuring Port Roles                  |    |  |

| Chapter 6 Wireless LAN                                      |     |  |
|-------------------------------------------------------------|-----|--|
| 6.1 Introduction                                            | 101 |  |
| 6.1.1 Additional Installation Requirements for Using 802.1x | 101 |  |
| 6.2 Wireless Security                                       | 101 |  |
| 6.2.1 Encryption                                            | 102 |  |
| 6.2.2 Authentication                                        | 102 |  |
| 6.2.3 Restricted Access                                     | 103 |  |
| 6.2.4 Hide ZyWALL Identity                                  | 103 |  |
| 6.3 Security Parameters Summary                             | 103 |  |
| 6.4 WEP Encryption                                          | 104 |  |
| 6.5 802.1x Overview                                         | 104 |  |
| 6.5.1 Introduction to RADIUS                                | 104 |  |
| 6.5.1.1 Types of RADIUS Messages                            | 104 |  |
| 6.5.2 EAP Authentication Overview                           | 105 |  |
| 6.6 Dynamic WEP Key Exchange                                | 106 |  |
| 6.7 Introduction to WPA                                     | 106 |  |
| 6.7.1 User Authentication                                   | 106 |  |
| 6.7.2 Encryption                                            | 107 |  |
| 6.8 WPA-PSK Application Example                             |     |  |
| 6.9 WPA with RADIUS Application Example                     | 108 |  |
| 6.10 Wireless Client WPA Supplicants                        |     |  |
| 6.11 Configuring Wireless LAN                               | 109 |  |
| 6.11.1 Static WEP                                           |     |  |
| 6.11.2 WPA-PSK                                              |     |  |
| 6.11.3 WPA                                                  |     |  |
| 6.11.4 802.1x + Dynamic WEP                                 |     |  |
| 6.11.5 802.1x + Static WEP                                  |     |  |
| 6.11.6 802.1x + No WEP                                      |     |  |
| 6.11.7 No Access 802.1x + Static WEP                        |     |  |
| 6.11.8 No Access 802.1x + No WEP                            |     |  |
| 6.12 Configuring MAC Filter                                 | 120 |  |
| Chapter 7 WAN Screens                                       | 123 |  |
| 7.1 WAN Overview                                            | 123 |  |
| 7.1.1 WAN IP Address Assignment                             | 123 |  |
| 7.1.2 WAN MAC Address                                       | 123 |  |
| 7.2 TCP/IP Priority (Metric)                                | 124 |  |
| 7.3 Configuring Route                                       | 124 |  |
| 7.4 Configuring WAN Setup                                   | 126 |  |
| 7.4.1 Ethernet Encapsulation                                |     |  |
| 7.4.2 PPPoE Encapsulation                                   | 129 |  |

| 7.4.3 PPTP Encapsulation              | 133                   |
|---------------------------------------|-----------------------|
| 7.5 Traffic Redirect                  | 136                   |
| 7.6 Configuring Traffic Redirect      | 136                   |
| 7.7 Configuring Dial Backup           | 137                   |
| 7.8 Advanced Modem Setup              | 141                   |
| 7.8.1 AT Command Strings              | 141                   |
| 7.8.2 DTR Signal                      | 141                   |
| 7.8.3 Response Strings                | 141                   |
| 7.9 Configuring Advanced Modem Setu   | ıp141                 |
| Chapter 8                             |                       |
| DMZ Screens                           | 145                   |
| 8.1 DMZ Overview                      | 145                   |
| 8.2 Configuring DMZ                   | 145                   |
| 8.3 Configuring IP Alias              | 147                   |
| 8.4 DMZ Public IP Address Example     | 149                   |
| 8.5 DMZ Private and Public IP Address | Example150            |
| 8.6 Configuring Port Roles            | 150                   |
| Chapter 9                             |                       |
| Firewalls                             | 153                   |
| 9.1 Firewall Overview                 | 153                   |
|                                       |                       |
|                                       |                       |
|                                       |                       |
|                                       |                       |
| •                                     |                       |
|                                       |                       |
|                                       |                       |
|                                       |                       |
|                                       | 158                   |
|                                       | BIOS and SMTP)158     |
| -                                     | 159                   |
|                                       | 159                   |
| •                                     | 160                   |
|                                       | WALL161               |
|                                       | 161                   |
|                                       | 162                   |
| -                                     | 162                   |
|                                       | With Your Firewall163 |
|                                       | 163                   |
| _                                     | 163                   |
|                                       | 163                   |

| 9.7.2 Firewall1                                     | 164 |
|-----------------------------------------------------|-----|
| 9.7.2.1 When To Use The Firewall1                   | 164 |
| Chapter 10                                          |     |
| Firewall Screens                                    | 165 |
|                                                     | 405 |
| 10.1 Access Methods                                 |     |
| 10.2 Firewall Policies Overview                     |     |
| 10.3 Rule Logic Overview                            |     |
| 10.3.1 Rule Checklist                               |     |
| 10.3.2 Security Ramifications                       |     |
| 10.3.3 Key Fields For Configuring Rules             |     |
| 10.3.3.1 Action                                     |     |
| 10.3.3.2 Service                                    |     |
| 10.3.3.3 Source Address                             |     |
| 10.3.3.4 Destination Address                        |     |
| 10.4 Connection Direction Examples                  |     |
| 10.4.1 LAN To WAN Rules1                            |     |
| 10.4.2 WAN To LAN Rules1                            |     |
| 10.5 Alerts                                         |     |
| 10.6 Configuring Firewall1                          |     |
| 10.6.1 Rule Summary1                                |     |
| 10.6.2 Configuring Firewall Rules1                  |     |
| 10.6.3 Configuring Custom Services1                 | 176 |
| 10.7 Example Firewall Rule1                         | 176 |
| 10.8 Predefined Services1                           | 180 |
| 10.9 Anti-Probing1                                  | 182 |
| 10.10 DoS Thresholds1                               | 183 |
| 10.10.1 Threshold Values1                           | 184 |
| 10.10.2 Half-Open Sessions1                         | 184 |
| 10.10.2.1 TCP Maximum Incomplete and Blocking Time1 | 184 |
| Chapter 11                                          |     |
| Content Filtering Screens                           | 187 |
| 11.1 Content Filtering Overview1                    | 187 |
| 11.1.1 Restrict Web Features                        |     |
| 11.1.2 Create a Filter List                         |     |
| 11.1.3 Customize Web Site Access                    |     |
| 11.2 General Content Filter Configuration           |     |
| 11.3 Content Filtering with an External Database    |     |
| 11.4 Categories and Registering                     |     |
| 11.5 Customization                                  |     |
| 11.6 Customizing Keyword Blocking URL Checking      |     |
| 11.6.1 Domain Name or IP Address URL Checking2      |     |

| 11.6.2 Full Path URL Checking                              | 200 |
|------------------------------------------------------------|-----|
| 11.6.3 File Name URL Checking                              | 200 |
| 11.7 Content Filtering Cache                               | 201 |
| Observation 40                                             |     |
| Chapter 12 Content Filtering Registration and Reports      | 202 |
| Content Filtering Registration and Reports                 | 203 |
| 12.1 Introduction to myZyXEL.com                           | 203 |
| 12.1.1 A Note on myZyXEL.com Numbers                       | 204 |
| 12.2 myZyXEL.com Account Registration                      | 204 |
| 12.3 Registering Your ZyXEL Device                         | 206 |
| 12.4 Content Filtering Registration                        | 209 |
| 12.5 Checking Content Filtering Activation                 | 211 |
| 12.6 Updating Product Registration Information             | 212 |
| 12.7 Viewing Content Filtering Reports                     | 212 |
| 12.8 Configuration File                                    | 214 |
| Chapter 13                                                 |     |
| Introduction to IPSec                                      | 215 |
|                                                            |     |
| 13.1 VPN Overview                                          |     |
| 13.1.1 IPSec                                               | 215 |
| 13.1.2 Security Association                                | 215 |
| 13.1.3 Other Terminology                                   | 215 |
| 13.1.3.1 Encryption                                        | 215 |
| 13.1.3.2 Data Confidentiality                              | 216 |
| 13.1.3.3 Data Integrity                                    | 216 |
| 13.1.3.4 Data Origin Authentication                        | 216 |
| 13.1.4 VPN Applications                                    | 216 |
| 13.1.4.1 Linking Two or More Private Networks Together     | 216 |
| 13.1.4.2 Accessing Network Resources When NAT Is Enabled . | 216 |
| 13.1.4.3 Unsupported IP Applications                       | 216 |
| 13.2 IPSec Architecture                                    |     |
| 13.2.1 IPSec Algorithms                                    | 217 |
| 13.2.2 Key Management                                      |     |
| 13.3 Encapsulation                                         | 217 |
| 13.3.1 Transport Mode                                      |     |
| 13.3.2 Tunnel Mode                                         | 218 |
| 13.4 IPSec and NAT                                         | 218 |
| Chapter 14                                                 |     |
| VPN Screens                                                | 221 |
|                                                            |     |
| 14.1 VPN/IPSec Overview                                    |     |
| 14.2 IPSec Algorithms                                      |     |
| 14.2.1 AH (Authentication Header) Protocol                 | 221 |

|     | 14.2.2 ESP (Encapsulating Security Payload) Protocol       | 221 |
|-----|------------------------------------------------------------|-----|
|     | 14.3 My ZyWALL                                             | 222 |
|     | 14.4 Remote Gateway Address                                | 222 |
|     | 14.4.1 Dynamic Remote Gateway Address                      | 223 |
|     | 14.5 Nailed Up                                             | 223 |
|     | 14.6 NAT Traversal                                         | 223 |
|     | 14.6.1 NAT Traversal Configuration                         | 224 |
|     | 14.7 ID Type and Content                                   | 224 |
|     | 14.7.1 ID Type and Content Examples                        | 225 |
|     | 14.8 IKE Phases                                            | 226 |
|     | 14.8.1 Negotiation Mode                                    | 227 |
|     | 14.8.2 Pre-Shared Key                                      | 227 |
|     | 14.8.3 Diffie-Hellman (DH) Key Groups                      | 228 |
|     | 14.8.4 Perfect Forward Secrecy (PFS)                       | 228 |
|     | 14.9 X-Auth (Extended Authentication)                      | 228 |
|     | 14.9.1 Authentication Server                               | 228 |
|     | 14.10 Icons Key                                            | 229 |
|     | 14.11 IPSec Summary Fields                                 | 229 |
|     | 14.12 IKE VPN Rule Summary Screen                          | 230 |
|     | 14.12.1 Configuring an IKE Gateway Policy                  | 231 |
|     | 14.12.2 Configuring an IKE Network Policy                  | 237 |
|     | 14.12.2.1 Associating a Network Policy to a Gateway Policy | 241 |
|     | 14.13 Manual VPN Rule Summary Screen                       | 242 |
|     | 14.13.1 Security Parameter Index (SPI)                     | 244 |
|     | 14.13.2 Editing Manual VPN Rules                           | 244 |
|     | 14.14 Viewing SA Monitor                                   | 248 |
|     | 14.15 Configuring Global Setting                           | 248 |
|     | 14.16 Telecommuter VPN/IPSec Examples                      | 249 |
|     | 14.16.1 Telecommuters Sharing One VPN Rule Example         | 250 |
|     | 14.16.2 Telecommuters Using Unique VPN Rules Example       | 250 |
|     | 14.17 VPN and Remote Management                            | 252 |
| Cha | inter 15                                                   |     |
|     | ipter 15<br>tificates                                      | 253 |
|     |                                                            |     |
|     | 15.1 Certificates Overview                                 |     |
|     | 15.1.1 Advantages of Certificates                          | 254 |
|     | 15.2 Self-signed Certificates                              |     |
|     | 15.3 Configuration Summary                                 | 254 |
|     | 15.4 My Certificates                                       |     |
|     | 15.5 Certificate File Formats                              |     |
|     | 15.6 Importing a Certificate                               | 257 |
|     | 15.7 Creating a Certificate                                |     |
|     | 15.8 My Certificate Details                                | 260 |
|     |                                                            |     |

| 15.9 Trusted CAs                                            | 263 |
|-------------------------------------------------------------|-----|
| 15.10 Importing a Trusted CA's Certificate                  | 265 |
| 15.11 Trusted CA Certificate Details                        | 266 |
| 15.12 Trusted Remote Hosts                                  | 269 |
| 15.13 Verifying a Trusted Remote Host's Certificate         | 271 |
| 15.13.1 Trusted Remote Host Certificate Fingerprints        | 271 |
| 15.14 Importing a Trusted Remote Host's Certificate         | 272 |
| 15.15 Trusted Remote Host Certificate Details               | 273 |
| 15.16 Directory Servers                                     | 276 |
| 15.17 Add or Edit a Directory Server                        | 277 |
| Chapter 16                                                  |     |
| Authentication Server                                       | 279 |
| 16.1 Authentication Server Overview                         | 279 |
| 16.2 Local User Database                                    | 279 |
| 16.3 RADIUS                                                 | 279 |
| 16.4 Configuring Local User Database                        | 279 |
| 16.5 Configuring RADIUS                                     | 281 |
| Chapter 17                                                  |     |
| Network Address Translation (NAT)                           | 283 |
| 17.1 NAT Overview                                           | 283 |
| 17.1.1 NAT Definitions                                      | 283 |
| 17.1.2 What NAT Does                                        | 284 |
| 17.1.3 How NAT Works                                        | 284 |
| 17.1.4 NAT Application                                      | 285 |
| 17.1.5 Port Restricted Cone NAT                             | 286 |
| 17.1.6 NAT Mapping Types                                    | 286 |
| 17.2 Using NAT                                              | 287 |
| 17.2.1 SUA (Single User Account) Versus NAT                 | 287 |
| 17.3 Configuring NAT Overview                               | 288 |
| 17.4 Configuring Address Mapping                            | 289 |
| 17.4.1 Address Mapping Edit                                 | 290 |
| 17.5 Port Forwarding                                        | 291 |
| 17.5.1 Default Server IP Address                            | 292 |
| 17.5.2 Port Forwarding: Services and Port Numbers           |     |
| 17.5.3 Configuring Servers Behind Port Forwarding (Example) |     |
| 17.5.4 Port Translation                                     |     |
| 17.6 Configuring Port Forwarding                            |     |
| 17.7 Configuring Trigger Port                               | 296 |

| Chapter 18 Static Route                                                                                                   | 299          |
|----------------------------------------------------------------------------------------------------|--------------|
| 18.1 Static Route Overview                                                                                                | 299          |
| 18.2 Configuring IP Static Route                                                                                          | 299          |
| 18.2.1 Configuring a Static Route Entry                                                                                   |              |
| Chapter 19 Bandwidth Management                                                                                           | 303          |
| 19.1 Bandwidth Management Overview                                                                                        | 303          |
| 19.2 Bandwidth Classes and Filters                                                                                        |              |
| 19.3 Proportional Bandwidth Allocation                                                                                    |              |
| 19.4 Application-based Bandwidth Management                                                                               |              |
| 19.5 Subnet-based Bandwidth Management                                                                                    |              |
| 19.6 Application and Subnet-based Bandwidth Management                                                                    |              |
| 19.7 Scheduler                                                                                                    |              |
| 19.7.1 Priority-based Scheduler                                                                                           | 305          |
| 19.7.2 Fairness-based Scheduler                                                                                           | 305          |
| 19.8 Maximize Bandwidth Usage                                                                                             | 305          |
| 19.8.1 Reserving Bandwidth for Non-Bandwidth Class Traffic                                                                | 306          |
| 19.8.2 Maximize Bandwidth Usage Example                                                                                   | 306          |
| 19.8.2.1 Priority-based Allotment of Unused and Unbudgeted 19.8.2.2 Fairness-based Allotment of Unused and Unbudgeted 307 | ed Bandwidth |
| 19.9 Bandwidth Borrowing                                                                                                  |              |
| 19.9.2 Maximize Bandwidth Usage With Bandwidth Borrowing                                                                  |              |
| 19.10 Configuring Summary                                                                                                 |              |
| 19.11 Configuring Class Setup                                                                                             |              |
| 19.11.1 Bandwidth Manager Class Configuration                                                                             |              |
| 19.11.2 Bandwidth Management Statistics                                                                                   |              |
| 19.12 Configuring Monitor                                                                                                 |              |
| Chapter 20<br>DNS                                                                                                    | 319          |
| 20.1 DNS Overview                                                                                                    | 319          |
| 20.2 DNS Server Address Assignment                                                                                        | 319          |
| 20.3 DNS Servers                                                                                                    | 319          |
| 20.4 Address Record                                                                                                    | 320          |
| 20.4.1 DNS Wildcard                                                                                                    | 320          |
| 20.5 Name Server Record                                                                                                   | 320          |
| 20.5.1 Private DNS Server                                                                                                 | 320          |
| 20.6 The System Screen                                                                                                    | 321          |
| 20.6.1 Adding an Address Record                                                                                           | 322          |

| 20.6.2 Inserting a Name Server record        | 323 |
|----------------------------------------------|-----|
| 20.7 DNS Cache                               | 325 |
| 20.8 Configure DNS Cache                     | 325 |
| 20.9 Configuring DNS LAN                     | 326 |
| 20.10 Dynamic DNS                            | 328 |
| 20.10.1 DYNDNS Wildcard                      | 328 |
| 20.11 Configuring Dynamic DNS                | 328 |
| Chapter 21                                   |     |
| Remote Management                            | 331 |
| 21.1 Remote Management Overview              | 331 |
| 21.1.1 Remote Management Limitations         |     |
| 21.1.2 Remote Management and NAT             |     |
| 21.1.3 System Timeout                        |     |
| 21.2 Introduction to HTTPS                   |     |
| 21.3 Configuring WWW                         |     |
| 21.4 HTTPS Example                           |     |
| 21.4.1 Internet Explorer Warning Messages    |     |
| 21.4.2 Netscape Navigator Warning Messages   |     |
| 21.4.3 Avoiding the Browser Warning Messages | 336 |
| 21.4.4 Login Screen                          | 337 |
| 21.5 SSH Overview                            | 340 |
| 21.6 How SSH works                           | 340 |
| 21.7 SSH Implementation on the ZyWALL        | 341 |
| 21.7.1 Requirements for Using SSH            | 342 |
| 21.8 Configuring SSH                         | 342 |
| 21.9 Secure Telnet Using SSH Examples        | 343 |
| 21.9.1 Example 1: Microsoft Windows          | 343 |
| 21.9.2 Example 2: Linux                      | 343 |
| 21.10 Secure FTP Using SSH Example           | 344 |
| 21.11 Telnet                                 | 345 |
| 21.12 Configuring TELNET                     | 345 |
| 21.13 Configuring FTP                        | 346 |
| 21.14 Configuring SNMP                       | 347 |
| 21.14.1 Supported MIBs                       | 349 |
| 21.14.2 SNMP Traps                           | 349 |
| 21.14.3 REMOTE MANAGEMENT: SNMP              | 349 |
| 21.15 Configuring DNS                        | 351 |
| Chapter 22                                   |     |
| UPnP                                         | 353 |
| 22.1 Universal Plug and Play Overview        | 353 |
| 22.1.1 How Do I Know If I'm Using UPnP?      | 353 |

|             | 22.1.2 NAT Traversal                                                                                                    | 353                                                  |
|-------------|----------------------------------------------------------------------------------------------------|------------------------------------------------------|
|             | 22.1.3 Cautions with UPnP                                                                                                    | 353                                                  |
|             | 22.2 UPnP and ZyXEL                                                                                                    | 354                                                  |
|             | 22.3 Configuring UPnP                                                                                                    | 354                                                  |
|             | 22.4 Displaying UPnP Port Mapping                                                                                                    | 355                                                  |
|             | 22.5 Installing UPnP in Windows Example                                                                                                    | 356                                                  |
|             | 22.5.1 Installing UPnP in Windows Me                                                                                                    | 357                                                  |
|             | 22.5.2 Installing UPnP in Windows XP                                                                                                    | 358                                                  |
|             | 22.6 Using UPnP in Windows XP Example                                                                                                    | 358                                                  |
|             | 22.6.1 Auto-discover Your UPnP-enabled Network Device                                                                                                    | 359                                                  |
|             | 22.6.2 Web Configurator Easy Access                                                                                                    | 360                                                  |
| Chapt       | ter 23                                                                                                    |                                                      |
|             | Screens                                                                                                    | 363                                                  |
|             | 23.1 Configuring View Log                                                                                                    | 363                                                  |
|             | 23.2 Log Description Example                                                                                                    |                                                      |
|             | 23.3 Configuring Log Settings                                                                                                    |                                                      |
|             | 23.4 Configuring Reports                                                                                                    |                                                      |
|             | 23.4.1 Viewing Web Site Hits                                                                                                    |                                                      |
|             | 23.4.2 Viewing Protocol/Port                                                                                                    |                                                      |
|             | 23.4.3 Viewing LAN IP Address                                                                                                    |                                                      |
|             | 23.4.4 Reports Specifications                                                                                                    |                                                      |
| Chant       |                                                                                                    |                                                      |
| Chapt Maint | enance                                                                                                    | 373                                                  |
|             |                                                                                                    |                                                      |
|             | 24.1 Maintenance Overview                                                                                                    |                                                      |
|             | 24.2 General Setup                                                                                                    |                                                      |
|             | 24.2.1 General Setup and System Name                                                                                                    |                                                      |
|             | 24.2.2 Domain Name                                                                                                    |                                                      |
|             | 24.3 Configuring Password                                                                                                    |                                                      |
|             | 24.4 Pre-defined NTP Time Servers List                                                                                                    |                                                      |
|             | 24.5 Configuring Time and Date                                                                                                    | 376                                                  |
|             |                                                                                                    |                                                      |
|             | 24.5.1 Resetting the Time                                                                                                    | 378                                                  |
|             | 24.5.1 Resetting the Time                                                                                                    | 378<br>378                                           |
|             | 24.5.1 Resetting the Time  24.5.2 Time Server Synchronization  24.6 Introduction to Transparent Bridging                                                                                                    | 378<br>378<br>379                                    |
|             | 24.5.1 Resetting the Time 24.5.2 Time Server Synchronization 24.6 Introduction to Transparent Bridging 24.7 Transparent Firewalls                                                                                                    | 378<br>378<br>379<br>380                             |
|             | 24.5.1 Resetting the Time 24.5.2 Time Server Synchronization 24.6 Introduction to Transparent Bridging 24.7 Transparent Firewalls 24.8 Configuring Device Mode                                                                                                    | 378<br>378<br>379<br>380<br>381                      |
|             | 24.5.1 Resetting the Time 24.5.2 Time Server Synchronization 24.6 Introduction to Transparent Bridging 24.7 Transparent Firewalls 24.8 Configuring Device Mode 24.9 F/W Upload Screen                                                                                       | 378<br>379<br>380<br>381<br>383                      |
|             | 24.5.1 Resetting the Time 24.5.2 Time Server Synchronization 24.6 Introduction to Transparent Bridging 24.7 Transparent Firewalls 24.8 Configuring Device Mode 24.9 F/W Upload Screen 24.10 Configuration Screen                                                            |                                                      |
|             | 24.5.1 Resetting the Time 24.5.2 Time Server Synchronization 24.6 Introduction to Transparent Bridging 24.7 Transparent Firewalls 24.8 Configuring Device Mode 24.9 F/W Upload Screen 24.10 Configuration Screen 24.10.1 Backup Configuration                               |                                                      |
|             | 24.5.1 Resetting the Time 24.5.2 Time Server Synchronization 24.6 Introduction to Transparent Bridging 24.7 Transparent Firewalls 24.8 Configuring Device Mode 24.9 F/W Upload Screen 24.10 Configuration Screen 24.10.1 Backup Configuration 24.10.2 Restore Configuration | 378<br>378<br>379<br>380<br>381<br>383<br>385<br>386 |
|             | 24.5.1 Resetting the Time 24.5.2 Time Server Synchronization 24.6 Introduction to Transparent Bridging 24.7 Transparent Firewalls 24.8 Configuring Device Mode 24.9 F/W Upload Screen 24.10 Configuration Screen 24.10.1 Backup Configuration                               | 378<br>378<br>379<br>380<br>381<br>383<br>385<br>386 |

| Chapter 25<br>Introducing | the SMT                                  | 391 |
|---------------------------|------------------------------------------|-----|
| 25.1 lı                   | ntroduction to the SMT                   | 391 |
| 25.2 A                    | Accessing the SMT via the Console Port   | 391 |
| 25                        | 5.2.1 Initial Screen                     | 391 |
| 25                        | 5.2.2 Entering the Password              | 392 |
| 25.3 N                    | Navigating the SMT Interface             | 392 |
| 25                        | 5.3.1 Main Menu                          | 393 |
| 25                        | 5.3.2 SMT Menus Overview                 | 395 |
| 25.4 0                    | Changing the System Password             | 397 |
| 25.5 F                    | Resetting the ZyWALL                     | 398 |
| Chapter 26<br>SMT Menu 1  | 1 - General Setup                        | 399 |
| 26.1 li                   | ntroduction to General Setup             | 399 |
| 26.2 0                    | Configuring General Setup                | 399 |
| 26                        | 6.2.1 Configuring Dynamic DNS            | 401 |
|                           | 26.2.1.1 Editing DDNS Host               | 401 |
| Chapter 27 WAN and Di     | ial Backup Setup                         | 405 |
| 27.1 lı                   | ntroduction to WAN and Dial Backup Setup | 405 |
| 27.2 V                    | VAN Setup                                | 405 |
| 27.3 E                    | Dial Backup                              | 406 |
| 27.4 0                    | Configuring Dial Backup in Menu 2        | 406 |
| 27.5 A                    | Advanced WAN Setup                       | 407 |
| 27.6 F                    | Remote Node Profile (Backup ISP)         | 409 |
| 27.7 E                    | Editing PPP Options                      | 411 |
| 27.8 E                    | Editing TCP/IP Options                   | 411 |
| 27.9 E                    | Editing Login Script                     | 413 |
| 27.10                     | Remote Node Filter                       | 415 |
| Chapter 28                |                                          | 417 |
| LAN Octup                 |                                          | 71/ |
| 28.1 li                   | ntroduction to LAN Setup                 | 417 |
| 28.2 A                    | Accessing the LAN Menus                  | 417 |
| 28.3 L                    | _AN Port Filter Setup                    | 417 |
| 28.4 T                    | ГСР/IP and DHCP Ethernet Setup Menu      | 418 |
| 28                        | 8.4.1 IP Alias Setup                     | 421 |
| 28.5 V                    | Wireless LAN Setup                       | 422 |
| 28                        | 8.5.1 MAC Address Filter Setup           | 423 |

| Chapter 29 Internet Access                  | 425 |
|---------------------------------------------|-----|
| 29.1 Introduction to Internet Access Setup  | 425 |
| 29.2 Ethernet Encapsulation                 | 425 |
| 29.3 Configuring the PPTP Client            | 427 |
| 29.4 Configuring the PPPoE Client           | 427 |
| 29.5 Basic Setup Complete                   | 428 |
| Chapter 30 DMZ Setup                        | 429 |
|                                             |     |
| 30.1 Configuring DMZ Setup                  |     |
| 30.2 DMZ Port Filter Setup                  |     |
| 30.3 TCP/IP Setup                           |     |
| 30.3.1 IP Address                           |     |
| 30.3.2 IP Alias Setup                       | 430 |
| Chapter 31 Remote Node Setup                | 433 |
| 31.1 Introduction to Remote Node Setup      | 433 |
| 31.2 Remote Node Setup                      |     |
| 31.3 Remote Node Profile Setup              |     |
| 31.3.1 Ethernet Encapsulation               |     |
| 31.3.2 PPPoE Encapsulation                  |     |
| 31.3.2.1 Outgoing Authentication Protocol   |     |
| 31.3.2.2 Nailed-Up Connection               |     |
| 31.3.2.3 Metric                             |     |
| 31.3.3 PPTP Encapsulation                   |     |
| 31.4 Edit IP                                |     |
| 31.5 Remote Node Filter                     |     |
| 31.6 Traffic Redirect                       |     |
| Chapter 32 IP Static Route Setup            | 443 |
| 32.1 IP Static Route Setup                  |     |
| Chapter 33                                  |     |
| Network Address Translation (NAT)           | 445 |
| 33.1 Using NAT                              | 445 |
| 33.1.1 SUA (Single User Account) Versus NAT |     |
| 33.1.2 Applying NAT                         | 445 |
| 33.2 NAT Setup                              |     |
| 33.2.1 Address Mapping Sets                 |     |
| 33.2.1.1 SUA Address Mapping Set            |     |

| 33.2.1.2 User-Defined Address Mapping Sets                         | 449 |
|--------------------------------------------------------------------|-----|
| 33.2.1.3 Ordering Your Rules                                       | 450 |
| 33.3 Configuring a Server behind NAT                               | 451 |
| 33.4 General NAT Examples                                          | 454 |
| 33.4.1 Internet Access Only                                        | 454 |
| 33.4.2 Example 2: Internet Access with an Default Server           | 455 |
| 33.4.3 Example 3: Multiple Public IP Addresses With Inside Servers | 455 |
| 33.4.4 Example 4: NAT Unfriendly Application Programs              | 459 |
| 33.5 Trigger Port Forwarding                                       | 461 |
| 33.5.1 Two Points To Remember About Trigger Ports                  | 461 |
| Chapter 34 Introducing the ZyWALL Firewall                         | 463 |
| 34.1 Using ZyWALL SMT Menus                                        | 463 |
| 34.1.1 Activating the Firewall                                     | 463 |
| Chapter 35 Filter Configuration                                    | 465 |
| 35.1 Introduction to Filters                                       | 465 |
| 35.1.1 The Filter Structure of the ZyWALL                          | 466 |
| 35.2 Configuring a Filter Set                                      | 468 |
| 35.2.1 Configuring a Filter Rule                                   |     |
| 35.2.2 Configuring a TCP/IP Filter Rule                            |     |
| 35.2.3 Configuring a Generic Filter Rule                           |     |
| 35.3 Example Filter                                                |     |
| 35.4 Filter Types and NAT                                          |     |
| 35.5 Firewall Versus Filters                                       |     |
| 35.6 Applying a Filter                                             |     |
| 35.6.1 Applying LAN Filters                                        |     |
| 35.6.2 Applying DMZ Filters                                        |     |
| 35.6.3 Applying Remote Node Filters                                | 478 |
| Chapter 36 SNMP Configuration                                      | 479 |
| 36.1 SNMP Configuration                                            | 479 |
| 36.2 SNMP Traps                                                    | 480 |
| Chapter 37 System Information & Diagnosis                          | 481 |
| 37.1 Introduction to System Status                                 | 481 |
| 37.2 System Status                                                 |     |
| 37.3 System Information and Console Port Speed                     |     |
| 37.3.1 System Information                                          | 483 |

| 37.3.2 Console Port Speed                                         | 484 |
|-------------------------------------------------------------------|-----|
| 37.4 Log and Trace                                                | 485 |
| 37.4.1 Viewing Error Log                                          | 485 |
| 37.4.2 Syslog Logging                                             | 486 |
| 37.4.3 Call-Triggering Packet                                     | 489 |
| 37.5 Diagnostic                                                   | 489 |
| 37.5.1 WAN DHCP                                                   | 490 |
| Chapter 38                                                        |     |
| Firmware and Configuration File Maintenance                       | 493 |
| 38.1 Introduction                                                 | 493 |
| 38.2 Filename Conventions                                         | 493 |
| 38.3 Backup Configuration                                         | 494 |
| 38.3.1 Backup Configuration                                       | 494 |
| 38.3.2 Using the FTP Command from the Command Line                | 495 |
| 38.3.3 Example of FTP Commands from the Command Line              | 496 |
| 38.3.4 GUI-based FTP Clients                                      | 496 |
| 38.3.5 File Maintenance Over WAN                                  | 496 |
| 38.3.6 Backup Configuration Using TFTP                            | 497 |
| 38.3.7 TFTP Command Example                                       | 497 |
| 38.3.8 GUI-based TFTP Clients                                     | 498 |
| 38.3.9 Backup Via Console Port                                    | 498 |
| 38.4 Restore Configuration                                        | 499 |
| 38.4.1 Restore Using FTP                                          | 499 |
| 38.4.2 Restore Using FTP Session Example                          | 501 |
| 38.4.3 Restore Via Console Port                                   | 501 |
| 38.5 Uploading Firmware and Configuration Files                   | 502 |
| 38.5.1 Firmware File Upload                                       | 502 |
| 38.5.2 Configuration File Upload                                  | 503 |
| 38.5.3 FTP File Upload Command from the DOS Prompt Example        | 503 |
| 38.5.4 FTP Session Example of Firmware File Upload                | 504 |
| 38.5.5 TFTP File Upload                                           | 504 |
| 38.5.6 TFTP Upload Command Example                                | 505 |
| 38.5.7 Uploading Via Console Port                                 | 505 |
| 38.5.8 Uploading Firmware File Via Console Port                   | 505 |
| 38.5.9 Example Xmodem Firmware Upload Using HyperTerminal         |     |
| 38.5.10 Uploading Configuration File Via Console Port             |     |
| 38.5.11 Example Xmodem Configuration Upload Using HyperTerminal . |     |
| Chapter 39                                                        |     |
| System Maintenance Menus 8 to 10                                  | 509 |
| 39.1 Command Interpreter Mode                                     | 509 |
| 39.1.1 Command Syntax                                             | 509 |

| 39.1.2 Command Usage                                                                                                    | 510  |
|----------------------------------------------------------------------------------------------------|------|
| 39.2 Call Control Support                                                                                                    | 511  |
| 39.2.1 Budget Management                                                                                                    | 511  |
| 39.2.2 Call History                                                                                                    | 512  |
| 39.3 Time and Date Setting                                                                                                    | 513  |
| 39.3.1 Resetting the Time                                                                                                    | 516  |
| Chapter 40                                                                                                    | 517  |
| Kemote Management                                                                                                    |      |
| 40.1 Remote Management                                                                                                    | 517  |
| 40.1.1 Remote Management Limitations                                                                                                    | 519  |
| Chapter 41                                                                                                    | E24  |
| Call Scrieduling                                                                                                    | 52 1 |
| 41.1 Introduction to Call Scheduling                                                                                                    | 521  |
| Chapter 42                                                                                                    |      |
| Troubleshooting                                                                                                    | 525  |
| 42.1 Problems Starting Up the ZyWALL                                                                                                    | 525  |
| 42.2 Problems with the LAN Interface                                                                                                    | 525  |
| 39.3 Time and Date Setting 39.3.1 Resetting the Time  Chapter 40 Remote Management 40.1 Remote Management Limitations  Chapter 41 Call Scheduling 41.1 Introduction to Call Scheduling  Chapter 42 Troubleshooting  42.1 Problems Starting Up the ZyWALL 42.2 Problems with the LAN Interface 42.3 Problems with the DMZ Interface 42.4 Problems with the WAN Interface 42.5 Problems with Internet Access 42.6 Problems with Remote Management 42.7 Problems Accessing the ZyWALL 42.7.1 Pop-up Windows, JavaScripts and Java Permissions 42.7.1.1 Internet Explorer Pop-up Blockers 42.7.1.2 JavaScripts 42.7.1.3 Java Permissions  Appendix A Product Specifications  Appendix C IP Subnetting  Appendix D PPPoE                              | 526  |
|                                                                                                    | 526  |
|                                                                                                    | 527  |
|                                                                                                    | 527  |
| 42.7 Problems Accessing the ZyWALL                                                                                                    | 527  |
| 42.7.1 Pop-up Windows, JavaScripts and Java Permissions                                                                                                    | 528  |
| 42.7.1.1 Internet Explorer Pop-up Blockers                                                                                                    | 529  |
| 42.7.1.2 JavaScripts                                                                                                    | 532  |
| 39.2.2 Call History 39.3 Time and Date Setting 39.3.1 Resetting the Time  Chapter 40 Remote Management 40.1.1 Remote Management Limitations  Chapter 41 Call Scheduling 41.1 Introduction to Call Scheduling  Chapter 42 Troubleshooting  42.1 Problems Starting Up the ZyWALL 42.2 Problems with the LAN Interface 42.3 Problems with the DMZ Interface 42.4 Problems with the WAN Interface 42.5 Problems with Internet Access 42.6 Problems with Remote Management 42.7 Problems Accessing the ZyWALL 42.7.1 Pop-up Windows, JavaScripts and Java Permissions 42.7.1.1 Internet Explorer Pop-up Blockers 42.7.1.2 JavaScripts 42.7.1.3 Java Permissions  Appendix A Product Specifications  Appendix B Setting up Your Computer's IP Address. | 534  |
| Appendix A                                                                                                    |      |
| Product Specifications                                                                                                    | 537  |
| • •                                                                                                    |      |
| Setting up Your Computer's IP Address                                                                                                    | 545  |
|                                                                                                    |      |
| IP Subnetting                                                                                                    | 557  |
|                                                                                                    | F0F  |
| PPP0E                                                                                                    | 565  |
| Appendix E                                                                                                    | 567  |

| Appendix F Wireless LANs                            | 571 |
|-----------------------------------------------------|-----|
| Appendix G Triangle Route                           | 585 |
| Appendix H SIP Passthrough                          | 589 |
| Appendix I<br>VPN Setup                             | 595 |
| Appendix J Importing Certificates                   | 607 |
| Appendix K Command Interpreter                      | 619 |
| Appendix L Firewall Commands                        | 621 |
| Appendix M NetBIOS Filter Commands                  | 627 |
| Appendix N Certificates Commands                    | 631 |
| Appendix O Brute-Force Password Guessing Protection | 635 |
| Appendix P Boot Commands                            | 637 |
| Appendix Q Log Descriptions                         | 639 |
| Index                                               | 659 |

# **List of Figures**

| Figure 1 Secure Internet Access via Cable, DSL or Wireless Modem | 52         |
|------------------------------------------------------------------|------------|
| Figure 2 VPN Application                                         | <b>5</b> 3 |
| Figure 3 ZyWALL Front Panel                                      | 53         |
| Figure 4 Change Password Screen                                  | 56         |
| Figure 5 Replace Certificate Screen                              | <b>56</b>  |
| Figure 6 Example Xmodem Upload                                   | <b>57</b>  |
| Figure 7 Web Configurator HOME Screen in Router Mode             | 58         |
| Figure 8 Web Configurator HOME Screen in Bridge Mode             | 61         |
| Figure 9 Home : Show Statistics                                  | 66         |
| Figure 10 Home : DHCP Table                                      | <b>67</b>  |
| Figure 11 Home : VPN Status                                      | 68         |
| Figure 12 ISP Parameters : Ethernet Encapsulation                | <b>7</b> 0 |
| Figure 13 ISP Parameters : PPPoE Encapsulation                   | 71         |
| Figure 14 ISP Parameters : PPTP Encapsulation                    | 73         |
| Figure 15 Internet Access Wizard Setup Complete                  | 74         |
| Figure 16 VPN Wizard : Gateway Setting                           | <b>75</b>  |
| Figure 17 VPN Wizard : Network Setting                           | <b>76</b>  |
| Figure 18 VPN Wizard : IKE Tunnel Setting                        | 78         |
| Figure 19 VPN Wizard : IPSec Setting                             | <b>79</b>  |
| Figure 20 VPN Wizard : VPN Status                                | 81         |
| Figure 21 VPN Wizard Setup Complete                              | 83         |
| Figure 22 LAN                                                    | 88         |
| Figure 23 Static DHCP                                            | 90         |
| Figure 24 Physical Network & Partitioned Logical Networks        | 91         |
| Figure 25 IP Alias                                               |            |
| Figure 26 Port Roles                                             | 93         |
| Figure 27 Port Roles Change Complete                             | 93         |
| Figure 28 Bridge Loop: Bridge Connected to Wired LAN             | 95         |
| Figure 29 Bridge                                                 | 98         |
| Figure 30 ZyWALL Wireless Security Levels                        | 102        |
| Figure 31 EAP Authentication                                     | 105        |
| Figure 32 WPA-PSK Authentication                                 | 108        |
| Figure 33 WPA with RADIUS Application Example                    | 109        |
| Figure 34 Wireless: No Security                                  | 110        |
| Figure 35 Wireless: Static WEP                                   | 112        |
| Figure 36 Wireless: WPA-PSK                                      | 113        |

| Figure 37 Wireless: WPA                           | . 114 |
|---------------------------------------------------|-------|
| Figure 38 Wireless: 802.1x + Dynamic WEP          | . 115 |
| Figure 39 Wireless: 802.1x + Static WEP           | . 116 |
| Figure 40 Wireless: 802.1x + No WEP               | . 118 |
| Figure 41 Wireless: No Access 802.1x + Static WEP | . 119 |
| Figure 42 MAC Address Filter                      | . 120 |
| Figure 43 Route                                   | . 125 |
| Figure 44 WAN: Ethernet Encapsulation             | . 126 |
| Figure 45 WAN: PPPoE Encapsulation                | . 130 |
| Figure 46 WAN: PPTP Encapsulation                 | . 133 |
| Figure 47 Traffic Redirect WAN Setup              | . 136 |
| Figure 48 Traffic Redirect LAN Setup              | . 136 |
| Figure 49 Traffic Redirect                        | . 137 |
| Figure 50 Dial Backup Setup                       | . 138 |
| Figure 51 Advanced Setup                          | . 142 |
| Figure 52 DMZ                                     | . 146 |
| Figure 53 IP Alias                                | . 148 |
| Figure 54 DMZ Public Address Example              | . 149 |
| Figure 55 DMZ Private and Public Address Example  | . 150 |
| Figure 56 Port Roles                              | . 151 |
| Figure 57 Port Roles Change Complete              | . 151 |
| Figure 58 ZyWALL Firewall Application             | . 155 |
| Figure 59 Three-Way Handshake                     | . 156 |
| Figure 60 SYN Flood                               | . 157 |
| Figure 61 Smurf Attack                            | . 158 |
| Figure 62 Stateful Inspection                     | . 160 |
| Figure 63 LAN to WAN Traffic                      | . 168 |
| Figure 64 WAN to LAN Traffic                      | . 169 |
| Figure 65 Default Rule (Router Mode)              | . 170 |
| Figure 66 Default Rule (Bridge Mode)              | . 171 |
| Figure 67 Rule Summary                            | . 172 |
| Figure 68 Creating/Editing A Firewall Rule        | . 174 |
| Figure 69 Creating/Editing A Custom Service       | . 176 |
| Figure 70 Rule Summary                            | . 177 |
| Figure 71 Rule Edit Example                       | . 178 |
| Figure 72 Edit Custom Service Example             | . 178 |
| Figure 73 My Service Rule Configuration           | . 179 |
| Figure 74 My Service Example Rule Summary         | . 180 |
| Figure 75 Anti-Probing                            | . 183 |
| Figure 76 Firewall Threshold                      | . 185 |
| Figure 77 Content Filter : General                | . 188 |
| Figure 78 Content Filtering Lookup Procedure      | . 190 |
| Figure 79 Content Filter : Categories             | . 191 |

| Figure 80 Content Filter: Customization                  | . 198               |
|----------------------------------------------------------|---------------------|
| Figure 81 Content Filter : Cache                         | . 201               |
| Figure 82 myZyXEL.com Login Screen                       | . 204               |
| Figure 83 myZyXEL.com Account Registration               | . 205               |
| Figure 84 Account Registration Successful                | . 205               |
| Figure 85 Account Confirmation E-Mail                    | . 206               |
| Figure 86 myZyXEL.com Account Activation                 | . 206               |
| Figure 87 Logged Into myZyXEL.com                        | . 207               |
| Figure 88 Product Registration                           | . 207               |
| Figure 89 Add New Product                                | . 208               |
| Figure 90 Product Survey                                 | . 208               |
| Figure 91 Service Management                             | . 209               |
| Figure 92 myZyXEL.com: My Product                        | . 209               |
| Figure 93 myZyXEL.com: Service Management.               | . 210               |
| Figure 94 Service Registration                           | . 210               |
| Figure 95 Service Registration: Successful               | . 211               |
| Figure 96 Service Management: Service Registered         | . 211               |
| Figure 97 Cerberian Login Screen                         | . 213               |
| Figure 98 Content Filtering Reports Main Screen          | . 213               |
| Figure 99 Global Report Screen Example                   | . <mark>21</mark> 4 |
| Figure 100 Requested URLs Example                        | . <b>21</b> 4       |
| Figure 101 Encryption and Decryption                     | . 216               |
| Figure 102 IPSec Architecture                            | . 217               |
| Figure 103 Transport and Tunnel Mode IPSec Encapsulation | . 218               |
| Figure 104 NAT Router Between IPSec Routers              | . 224               |
| Figure 105 Two Phases to Set Up the IPSec SA             | . 226               |
| Figure 106 Gateway and Network Policies                  | . 230               |
| Figure 107 IPSec Summary Fields                          | . 230               |
| Figure 108 VPN Rules (IKE)                               | . 231               |
| Figure 109 VPN Rules (IKE): Gateway Policy: Edit         | . 232               |
| Figure 110 VPN Rules (IKE): Network Policy Edit          | . 238               |
| Figure 111 VPN Rules (IKE): Network Policy Move          | . 242               |
| Figure 112 VPN Rule (Manual)                             | . 243               |
| Figure 113 VPN Rules (Manual): Edit                      | . 245               |
| Figure 114 VPN: SA Monitor                               | . 248               |
| Figure 115 VPN: Global Setting                           | . 249               |
| Figure 116 Telecommuters Sharing One VPN Rule Example    | . 250               |
| Figure 117 Telecommuters Using Unique VPN Rules Example  | . 251               |
| Figure 118 Certificate Configuration Overview            | . 254               |
| Figure 119 My Certificates                               | . 255               |
| Figure 120 My Certificate Import                         | . 257               |
| Figure 121 My Certificate Create                         | . 258               |
| Figure 122 My Certificate Details                        | . <mark>26</mark> 1 |

| Figure 123 Trusted CAs                                   | . 264 |
|----------------------------------------------------------|-------|
| Figure 124 Trusted CA Import                             | . 265 |
| Figure 125 Trusted CA Details                            | . 267 |
| Figure 126 Trusted Remote Hosts                          | . 270 |
| Figure 127 Remote Host Certificates                      | . 271 |
| Figure 128 Certificate Details                           | . 272 |
| Figure 129 Trusted Remote Host Import                    | . 273 |
| Figure 130 Trusted Remote Host Details                   | . 274 |
| Figure 131 Directory Servers                             | . 276 |
| Figure 132 Directory Server Add                          | . 277 |
| Figure 133 Local User Database                           | . 280 |
| Figure 134 RADIUS                                        | . 281 |
| Figure 135 How NAT Works                                 | . 284 |
| Figure 136 NAT Application With IP Alias                 | . 285 |
| Figure 137 Port Restricted Cone NAT Example              | . 286 |
| Figure 138 NAT Overview                                  | . 288 |
| Figure 139 Address Mapping                               | . 289 |
| Figure 140 Address Mapping Edit                          | . 291 |
| Figure 141 Multiple Servers Behind NAT Example           | . 293 |
| Figure 142 Port Translation Example                      | . 294 |
| Figure 143 Port Forwarding                               | . 295 |
| Figure 144 Trigger Port Forwarding Process: Example      | . 296 |
| Figure 145 Port Triggering                               | . 297 |
| Figure 146 Example of Static Routing Topology            | . 299 |
| Figure 147 IP Static Route                               | . 300 |
| Figure 148 Edit IP Static Route                          | . 301 |
| Figure 149 Subnet-based Bandwidth Management Example     | . 304 |
| Figure 150 Bandwidth Manager: Summary                    | . 309 |
| Figure 151 Bandwidth Manager: Class Setup                | . 310 |
| Figure 152 Bandwidth Manager: Edit Class                 | . 312 |
| Figure 153 Bandwidth Management Statistics               | . 315 |
| Figure 154 Bandwidth Manager Monitor                     | . 316 |
| Figure 155 Private DNS Server Example                    | . 321 |
| Figure 156 System DNS                                    | . 321 |
| Figure 157 System DNS: Add Address Record                | . 323 |
| Figure 158 System DNS: Insert Name Server Record         | . 324 |
| Figure 159 DNS Cache                                     | . 325 |
| Figure 160 DNS LAN                                       | . 327 |
| Figure 161 DDNS                                          | . 329 |
| Figure 162 HTTPS Implementation                          | . 333 |
| Figure 163 WWW                                           | . 334 |
| Figure 164 Security Alert Dialog Box (Internet Explorer) | . 335 |
| Figure 165 Security Certificate 1 (Netscape)             | . 336 |

| Figure 166 Security Certificate 2 (Netscape)        | 336 |
|-----------------------------------------------------|-----|
| Figure 167 Login Screen (Internet Explorer)         | 338 |
| Figure 168 Login Screen (Netscape)                  | 338 |
| Figure 169 Replace Certificate                      | 339 |
| Figure 170 Device-specific Certificate              | 339 |
| Figure 171 Common ZyWALL Certificate                | 340 |
| Figure 172 SSH Communication Example                | 340 |
| Figure 173 How SSH Works                            | 341 |
| Figure 174 SSH                                      | 342 |
| Figure 175 SSH Example 1: Store Host Key            | 343 |
| Figure 176 SSH Example 2: Test                      | 344 |
| Figure 177 SSH Example 2: Log in                    | 344 |
| Figure 178 Secure FTP: Firmware Upload Example      | 345 |
| Figure 179 Telnet Configuration on a TCP/IP Network | 345 |
| Figure 180 Telnet                                   | 346 |
| Figure 181 FTP                                      | 347 |
| Figure 182 SNMP Management Model                    | 348 |
| Figure 183 SNMP                                     | 350 |
| Figure 184 DNS                                      | 351 |
| Figure 185 Configuring UPnP                         | 354 |
| Figure 186 UPnP Ports                               | 355 |
| Figure 187 View Log                                 | 364 |
| Figure 188 Log Settings                             | 366 |
| Figure 189 Reports                                  | 369 |
| Figure 190 Web Site Hits Report Example             | 370 |
| Figure 191 Protocol/Port Report Example             | 371 |
| Figure 192 LAN IP Address Report Example            | 372 |
| Figure 193 General Setup                            | 374 |
| Figure 194 Password Setup                           | 375 |
| Figure 195 Time and Date                            | 376 |
| Figure 196 Synchronization in Process               | 379 |
| Figure 197 Synchronization is Successful            | 379 |
| Figure 198 Synchronization Fail                     | 379 |
| Figure 199 Device Mode (Router Mode)                | 381 |
| Figure 200 Device Mode (Bridge Mode)                | 382 |
| Figure 201 Firmware Upload                          | 384 |
| Figure 202 Firmware Upload In Process               | 384 |
| Figure 203 Network Temporarily Disconnected         | 385 |
| Figure 204 Firmware Upload Error                    | 385 |
| Figure 205 Configuration                            | 386 |
| Figure 206 Configuration Upload Successful          | 387 |
| Figure 207 Network Temporarily Disconnected         | 387 |
| Figure 208 Configuration Upload Error               | 388 |

| Figure 209 Reset Warning Message                                                       | 388 |
|----------------------------------------------------------------------------------------|-----|
| Figure 210 Restart Screen                                                              | 389 |
| Figure 211 Initial Screen                                                              | 392 |
| Figure 212 Password Screen                                                             | 392 |
| Figure 213 Main Menu (Router Mode)                                                     | 394 |
| Figure 214 Main Menu (Bridge Mode)                                                     | 394 |
| Figure 215 Menu 23: System Password                                                    | 397 |
| Figure 216 Menu 1: General Setup (Router Mode)                                         | 399 |
| Figure 217 Menu 1: General Setup (Bridge Mode)                                         | 400 |
| Figure 218 Menu 1.1: Configure Dynamic DNS                                             | 401 |
| Figure 219 Menu 1.1.1: DDNS Host Summary                                               | 402 |
| Figure 220 Menu 1.1.1: DDNS Edit Host                                                  | 403 |
| Figure 221 MAC Address Cloning in WAN Setup                                            | 405 |
| Figure 222 Menu 2: Dial Backup Setup                                                   | 407 |
| Figure 223 Menu 2.1: Advanced WAN Setup                                                | 408 |
| Figure 224 Menu 11.2: Remote Node Profile (Backup ISP)                                 | 409 |
| Figure 225 Menu 11.2.1: Remote Node PPP Options                                        | 411 |
| Figure 226 Menu 11.2.2: Remote Node Network Layer Options                              | 412 |
| Figure 227 Menu 11.2.3: Remote Node Script                                             | 414 |
| Figure 228 Menu 11.2.4: Remote Node Filter                                             | 415 |
| Figure 229 Menu 3: LAN Setup                                                           | 417 |
| Figure 230 Menu 3.1: LAN Port Filter Setup                                             | 418 |
| Figure 231 Menu 3: TCP/IP and DHCP Setup                                               | 418 |
| Figure 232 Menu 3.2: TCP/IP and DHCP Ethernet Setup                                    | 419 |
| Figure 233 Menu 3.2.1: IP Alias Setup                                                  | 421 |
| Figure 234 Menu 3.5: Wireless LAN Setup                                                | 422 |
| Figure 235 Menu 3.5.1: WLAN MAC Address Filter                                         | 424 |
| Figure 236 Menu 4: Internet Access Setup (Ethernet)                                    | 425 |
| Figure 237 Internet Access Setup (PPTP)                                                | 427 |
| Figure 238 Internet Access Setup (PPPoE)                                               | 428 |
| Figure 239 Menu 5: DMZ Setup                                                           | 429 |
| Figure 240 Menu 5.1: DMZ Port Filter Setup                                             | 429 |
| Figure 241 Menu 5: TCP/IP Setup                                                        | 430 |
| Figure 242 Menu 5.2: TCP/IP Setup                                                      | 430 |
| Figure 243 Menu 5.2.1: IP Alias Setup                                                  | 431 |
| Figure 244 Menu 11: Remote Node Setup                                                  | 433 |
| Figure 245 Menu 11.1: Remote Node Profile for Ethernet Encapsulation                   | 434 |
| Figure 246 Menu 11.1: Remote Node Profile for PPPoE Encapsulation                      | 436 |
| Figure 247 Menu 11.1: Remote Node Profile for PPTP Encapsulation                       | 438 |
| Figure 248 Menu 11.1.2: Remote Node Network Layer Options for Ethernet Encapsulati 439 |     |
| Figure 249 Menu 11.1.4: Remote Node Filter (Ethernet Encapsulation)                    | 441 |
| Figure 250 Menu 11.1.4: Remote Node Filter (PPPoE or PPTP Encapsulation)               |     |

| Figure 251 Menu 11.1.5: Traffic Redirect Setup                            | 442 |
|---------------------------------------------------------------------------|-----|
| Figure 252 Menu 12: IP Static Route Setup                                 | 443 |
| Figure 253 Menu 12. 1: Edit IP Static Route                               | 444 |
| Figure 254 Menu 4: Applying NAT for Internet Access                       | 446 |
| Figure 255 Menu 11.1.2: Applying NAT to the Remote Node                   | 446 |
| Figure 256 Menu 15: NAT Setup                                             | 447 |
| Figure 257 Menu 15.1: Address Mapping Sets                                | 448 |
| Figure 258 Menu 15.1.255: SUA Address Mapping Rules                       | 448 |
| Figure 259 Menu 15.1.1: First Set                                         | 449 |
| Figure 260 Menu 15.1.1.1: Editing/Configuring an Individual Rule in a Set | 451 |
| Figure 261 Menu 15.2.x: NAT Server Configuration                          | 452 |
| Figure 262 Menu 15.2: NAT Server Setup                                    | 453 |
| Figure 263 Server Behind NAT Example                                      | 453 |
| Figure 264 NAT Example 1                                                  | 454 |
| Figure 265 Menu 4: Internet Access & NAT Example                          | 454 |
| Figure 266 NAT Example 2                                                  | 455 |
| Figure 267 Menu 15.2: Specifying an Inside Server                         | 455 |
| Figure 268 NAT Example 3                                                  | 456 |
| Figure 269 Example 3: Menu 11.1.2                                         | 457 |
| Figure 270 Example 3: Menu 15.1.1.1                                       | 457 |
| Figure 271 Example 3: Final Menu 15.1.1                                   | 458 |
| Figure 272 Example 3: Menu 15.2                                           | 459 |
| Figure 273 NAT Example 4                                                  | 459 |
| Figure 274 Example 4: Menu 15.1.1.1: Address Mapping Rule                 | 460 |
| Figure 275 Example 4: Menu 15.1.1: Address Mapping Rules                  | 460 |
| Figure 276 Menu 15.3: Trigger Port Setup                                  | 462 |
| Figure 277 Menu 21: Filter and Firewall Setup                             | 463 |
| Figure 278 Menu 21.2: Firewall Setup                                      | 464 |
| Figure 279 Outgoing Packet Filtering Process                              | 465 |
| Figure 280 Filter Rule Process                                            | 467 |
| Figure 281 Menu 21: Filter and Firewall Setup                             | 468 |
| Figure 282 Menu 21.1: Filter Set Configuration                            | 468 |
| Figure 283 Menu 21.1.1.1: TCP/IP Filter Rule                              | 470 |
| Figure 284 Executing an IP Filter                                         | 472 |
| Figure 285 Menu 21.1.1.1: Generic Filter Rule                             | 473 |
| Figure 286 Telnet Filter Example                                          | 474 |
| Figure 287 Example Filter: Menu 21.1.3.1                                  | 475 |
| Figure 288 Example Filter Rules Summary: Menu 21.1.3                      | 475 |
| Figure 289 Protocol and Device Filter Sets                                | 476 |
| Figure 290 Filtering LAN Traffic                                          | 477 |
| Figure 291 Filtering DMZ Traffic                                          | 478 |
| Figure 292 Filtering Remote Node Traffic                                  | 478 |
| Figure 293 Menu 22: SNMP Configuration                                    | 479 |

| Figure 294 Menu 24: System Maintenance                                | 481 |
|-----------------------------------------------------------------------|-----|
| Figure 295 Menu 24.1: System Maintenance: Status                      | 482 |
| Figure 296 Menu 24.2: System Information and Console Port Speed       | 483 |
| Figure 297 Menu 24.2.1: System Maintenance: Information               | 484 |
| Figure 298 Menu 24.2.2: System Maintenance: Change Console Port Speed | 485 |
| Figure 299 Menu 24.3: System Maintenance: Log and Trace               | 485 |
| Figure 300 Examples of Error and Information Messages                 | 486 |
| Figure 301 Menu 24.3.2: System Maintenance: Syslog Logging            | 486 |
| Figure 302 Call-Triggering Packet Example                             | 489 |
| Figure 303 Menu 24.4: System Maintenance: Diagnostic                  | 490 |
| Figure 304 WAN & LAN DHCP                                             | 490 |
| Figure 305 Telnet into Menu 24.5                                      | 495 |
| Figure 306 FTP Session Example                                        | 496 |
| Figure 307 System Maintenance: Backup Configuration                   | 498 |
| Figure 308 System Maintenance: Starting Xmodem Download Screen        | 498 |
| Figure 309 Backup Configuration Example                               | 499 |
| Figure 310 Successful Backup Confirmation Screen                      |     |
| Figure 311 Telnet into Menu 24.6                                      | 500 |
| Figure 312 Restore Using FTP Session Example                          | 501 |
| Figure 313 System Maintenance: Restore Configuration                  | 501 |
| Figure 314 System Maintenance: Starting Xmodem Download Screen        | 501 |
| Figure 315 Restore Configuration Example                              | 502 |
| Figure 316 Successful Restoration Confirmation Screen                 | 502 |
| Figure 317 Telnet Into Menu 24.7.1: Upload System Firmware            | 503 |
| Figure 318 Telnet Into Menu 24.7.2: System Maintenance                | 503 |
| Figure 319 FTP Session Example of Firmware File Upload                | 504 |
| Figure 320 Menu 24.7.1 As Seen Using the Console Port                 | 506 |
| Figure 321 Example Xmodem Upload                                      | 506 |
| Figure 322 Menu 24.7.2 As Seen Using the Console Port                 | 507 |
| Figure 323 Example Xmodem Upload                                      |     |
| Figure 324 Command Mode in Menu 24                                    | 509 |
| Figure 325 Valid Commands                                             | 510 |
| Figure 326 Call Control                                               | 511 |
| Figure 327 Budget Management                                          | 512 |
| Figure 328 Call History                                               | 513 |
| Figure 329 Menu 24: System Maintenance                                | 514 |
| Figure 330 Menu 24.10 System Maintenance: Time and Date Setting       | 514 |
| Figure 331 Menu 24.11 – Remote Management Control                     |     |
| Figure 332 Schedule Setup                                             | 521 |
| Figure 333 Schedule Set Setup                                         | 522 |
| Figure 334 Applying Schedule Set(s) to a Remote Node (PPPoE)          | 523 |
| Figure 335 Applying Schedule Set(s) to a Remote Node (PPTP)           | 524 |
| Figure 336 Pop-up Blocker                                             | 529 |

| Figure 337 Internet Options                                         | 530   |
|---------------------------------------------------------------------|-------|
| Figure 338 Internet Options                                         | . 531 |
| Figure 339 Pop-up Blocker Settings                                  | 532   |
| Figure 340 Internet Options                                         | 533   |
| Figure 341 Security Settings - Java Scripting                       | 534   |
| Figure 342 Security Settings - Java                                 | 535   |
| Figure 343 Java (Sun)                                               |       |
| Figure 1 WLAN Card Installation                                     | 541   |
| Figure 2 Console/Dial Backup Port Pin Layout                        | 541   |
| Figure 3 Ethernet Cable Pin Assignments                             |       |
| Figure 4 WIndows 95/98/Me: Network: Configuration                   | 546   |
| Figure 5 Windows 95/98/Me: TCP/IP Properties: IP Address            | 547   |
| Figure 6 Windows 95/98/Me: TCP/IP Properties: DNS Configuration     | 548   |
| Figure 7 Windows XP: Start Menu                                     | 549   |
| Figure 8 Windows XP: Control Panel                                  | 549   |
| Figure 9 Windows XP: Control Panel: Network Connections: Properties | 550   |
| Figure 10 Windows XP: Local Area Connection Properties              | 550   |
| Figure 11 Windows XP: Internet Protocol (TCP/IP) Properties         | 551   |
| Figure 12 Windows XP: Advanced TCP/IP Properties                    | 552   |
| Figure 13 Windows XP: Internet Protocol (TCP/IP) Properties         |       |
| Figure 14 Macintosh OS 8/9: Apple Menu                              |       |
| Figure 15 Macintosh OS 8/9: TCP/IP                                  | 554   |
| Figure 16 Macintosh OS X: Apple Menu                                | 555   |
| Figure 17 Macintosh OS X: Network                                   | 556   |
| Figure 18 Single-Computer per Router Hardware Configuration         | 566   |
| Figure 19 ZyWALL as a PPPoE Client                                  | 566   |
| Figure 20 Transport PPP frames over Ethernet                        | 567   |
| Figure 21 PPTP Protocol Overview                                    | 568   |
| Figure 22 Example Message Exchange between Computer and an ANT      | 569   |
| Figure 23 Peer-to-Peer Communication in an Ad-hoc Network           | 571   |
| Figure 24 Basic Service Set                                         | 572   |
| Figure 25 Infrastructure WLAN                                       | 573   |
| Figure 26 RTS/CTS                                                   | 574   |
| Figure 27 EAP Authentication                                        | 577   |
| Figure 28 WEP Authentication Steps                                  | 580   |
| Figure 29 Roaming Example                                           | . 583 |
| Figure 30 Ideal Setup                                               | 585   |
| Figure 31 "Triangle Route" Problem                                  | 586   |
| Figure 32 IP Alias                                                  | 587   |
| Figure 33 Gateways on the WAN Side                                  | . 587 |
| Figure 34 SIP User Agent Server                                     | 590   |
| Figure 35 SIP Proxy Server                                          | 591   |
| Figure 36 SIP Redirect Server                                       | 592   |

| Figure 3 | 7 ZyWALL SIP ALG                                | 593 |
|----------|-------------------------------------------------|-----|
| Figure 3 | 8 VPN Rules                                     | 596 |
| Figure 3 | 9 Headquarters Gateway Policy Edit              | 597 |
| Figure 4 | 0 Branch Office Gateway Policy Edit             | 598 |
| Figure 4 | 1 Headquarters VPN Rule                         | 599 |
| Figure 4 | 2 Branch Office VPN Rule                        | 599 |
| Figure 4 | 3 Headquarters Network Policy Edit              | 600 |
| Figure 4 | 4 Branch Office Network Policy Edit             | 601 |
| Figure 4 | 5 VPN Rule Configured                           | 602 |
| _        | 6 VPN Dial                                      |     |
| Figure 4 | 7 VPN Tunnel Established                        | 602 |
| Figure 4 | 8 VPN Log Example                               | 604 |
| Figure 4 | 9 IKE/IPSec Debug Example                       | 605 |
| Figure 5 | 0 Security Certificate                          | 607 |
| Figure 5 | 1 Login Screen                                  | 608 |
| •        | 2 Certificate General Information before Import |     |
| Figure 5 | 3 Certificate Import Wizard 1                   | 609 |
| Figure 5 | 4 Certificate Import Wizard 2                   | 609 |
| Figure 5 | 5 Certificate Import Wizard 3                   | 610 |
| Figure 5 | 6 Root Certificate Store                        | 610 |
| _        | 7 Certificate General Information after Import  |     |
| Figure 5 | 8 ZyWALL Trusted CA Screen                      | 612 |
| Figure 5 | 9 CA Certificate Example                        | 613 |
| Figure 6 | 0 Personal Certificate Import Wizard 1          | 614 |
| _        | 1 Personal Certificate Import Wizard 2          |     |
| _        | 2 Personal Certificate Import Wizard 3          |     |
| Figure 6 | 3 Personal Certificate Import Wizard 4          | 615 |
| Figure 6 | 4 Personal Certificate Import Wizard 5          | 616 |
| Figure 6 | 5 Personal Certificate Import Wizard 6          | 616 |
| Figure 6 | 6 Access the ZyWALL Via HTTPS                   | 616 |
| Figure 6 | 7 SSL Client Authentication                     | 617 |
| Figure 6 | 8 ZyWALL Secure Login Screen                    | 617 |
| Figure 6 | 9 Option to Enter Debug Mode                    | 637 |
| Figure 7 | 0 Boot Module Commands                          | 638 |
| _        | 1 Displaying Log Categories Example             |     |
| Figure 7 | 2 Displaying Log Parameters Example             | 656 |

## **List of Tables**

| Table 1 Front Panel LEDs                                                       | 53  |
|--------------------------------------------------------------------------------|-----|
| Table 2 Web Configurator HOME Screen in Router Mode                            | 59  |
| Table 3 Web Configurator HOME Screen in Bridge Mode                            | 61  |
| Table 4 Bridge and Router Mode Features Comparison                             | 62  |
| Table 5 Screens Summary                                                        | 63  |
| Table 6 Home : Show Statistics                                                 | 66  |
| Table 7 Home : DHCP Table                                                      | 67  |
| Table 8 Home : VPN Status                                                      | 68  |
| Table 9 ISP Parameters : Ethernet Encapsulation                                | 70  |
| Table 10 ISP Parameters : PPPoE Encapsulation                                  | 72  |
| Table 11 ISP Parameters : PPTP Encapsulation                                   | 73  |
| Table 12 VPN Wizard : Gateway Setting                                          | 75  |
| Table 13 VPN Wizard : Network Setting                                          | 76  |
| Table 14 VPN Wizard : IKE Tunnel Setting                                       | 78  |
| Table 15 VPN Wizard : IPSec Setting                                            | 79  |
| Table 16 VPN Wizard : VPN Status                                               | 81  |
| Table 17 LAN                                                                   | 88  |
| Table 18 Static DHCP                                                           | 90  |
| Table 19 IP Alias                                                              | 92  |
| Table 20 STP Path Costs                                                        | 96  |
| Table 21 STP Port States                                                       | 97  |
| Table 22 Bridge                                                                | 98  |
| Table 23 Wireless Security Relational Matrix                                   | 103 |
| Table 24 Wireless: No Security                                                 | 110 |
| Table 25 Wireless: Static WEP                                                  | 112 |
| Table 26 Wireless: WPA-PSK                                                     | 113 |
| Table 27 Wireless: WPA                                                         | 114 |
| Table 28 Wireless: 802.1x + Dynamic WEP                                        | 115 |
| Table 29 Wireless: 802.1x + Static WEP                                         | 117 |
| Table 30 Wireless: 802.1x + No WEP                                             | 118 |
| Table 31 Wireless: No Access 802.1x + Static WEP                               | 119 |
| Table 32 MAC Address Filter                                                    | 121 |
| Table 33 Private IP Address Ranges                                             | 123 |
| Table 34 Example of Network Properties for LAN Servers with Fixed IP Addresses | 124 |
| Table 35 General                                                               | 125 |
| Table 36 WAN: Ethernet Encapsulation                                           | 127 |

| Table 37 WAN: PPPoE Encapsulation                              | 131 |
|----------------------------------------------------------------|-----|
| Table 38 WAN: PPTP Encapsulation                               | 134 |
| Table 39 Traffic Redirect                                      | 137 |
| Table 40 Dial Backup Setup                                     | 139 |
| Table 41 Advanced Setup                                        | 142 |
| Table 42 DMZ                                                   | 146 |
| Table 43 IP Alias                                              | 148 |
| Table 44 Common IP Ports                                       | 155 |
| Table 45 ICMP Commands That Trigger Alerts                     | 158 |
| Table 46 Legal NetBIOS Commands                                | 158 |
| Table 47 Legal SMTP Commands                                   | 159 |
| Table 48 Default Rule (Router Mode)                            | 170 |
| Table 49 Default Rule (Bridge Mode)                            | 171 |
| Table 50 Rule Summary                                          | 172 |
| Table 51 Creating/Editing A Firewall Rule                      | 175 |
| Table 52 Creating/Editing A Custom Service                     | 176 |
| Table 53 Predefined Services                                   | 180 |
| Table 54 Anti-Probing                                          | 183 |
| Table 55 Firewall Threshold                                    | 185 |
| Table 56 Content Filter : General                              | 188 |
| Table 57 Content Filter : Categories                           | 191 |
| Table 58 Content Filter : Customization                        | 198 |
| Table 59 Content Filter : Cache                                | 201 |
| Table 60 myZyXEL.com Numbers                                   | 204 |
| Table 61 VPN and NAT                                           | 219 |
| Table 62 ESP and AH                                            | 222 |
| Table 63 Local ID Type and Content Fields                      | 225 |
| Table 64 Peer ID Type and Content Fields                       | 225 |
| Table 65 Matching ID Type and Content Configuration Example    | 225 |
| Table 66 Mismatching ID Type and Content Configuration Example | 226 |
| Table 67 VPN screen Icons Key                                  | 229 |
| Table 68 VPN Rules (IKE): Gateway Policy: Edit                 | 232 |
| Table 69 VPN Rules (IKE): Network Policy Edit                  | 239 |
| Table 70 VPN Rules (IKE): Network Policy Move                  | 242 |
| Table 71 VPN Rules (Manual)                                    | 243 |
| Table 72 VPN Rules (Manual) Edit                               | 245 |
| Table 73 VPN: SA Monitor                                       | 248 |
| Table 74 VPN: Global Setting                                   | 249 |
| Table 75 Telecommuters Sharing One VPN Rule Example            | 250 |
| Table 76 Telecommuters Using Unique VPN Rules Example          | 251 |
| Table 77 My Certificates                                       | 255 |
| Table 78 My Certificate Import                                 | 258 |
| Table 79 My Certificate Create                                 | 259 |

| Table 80 My Certificate Details                                               | . 262 |
|-------------------------------------------------------------------------------|-------|
| Table 81 Trusted CAs                                                          | . 264 |
| Table 82 Trusted CA Import                                                    | . 266 |
| Table 83 Trusted CA Details                                                   | . 267 |
| Table 84 Trusted Remote Hosts                                                 | . 270 |
| Table 85 Trusted Remote Host Import                                           | . 273 |
| Table 86 Trusted Remote Host Details                                          | . 274 |
| Table 87 Directory Servers                                                    | . 277 |
| Table 88 Directory Server Add                                                 | . 278 |
| Table 89 Local User Database                                                  | . 281 |
| Table 90 RADIUS                                                               | . 282 |
| Table 91 NAT Definitions                                                      | . 283 |
| Table 92 NAT Mapping Types                                                    | . 287 |
| Table 93 NAT Overview                                                         | . 288 |
| Table 94 Address Mapping                                                      | . 290 |
| Table 95 Address Mapping Edit                                                 | . 291 |
| Table 96 Services and Port Numbers                                            | . 292 |
| Table 97 Port Forwarding                                                      | . 295 |
| Table 98 Port Triggering                                                      | . 297 |
| Table 99 IP Static Route                                                      | . 300 |
| Table 100 Edit IP Static Route                                                | . 301 |
| Table 101 Application and Subnet-based Bandwidth Management Example           | . 304 |
| Table 102 Maximize Bandwidth Usage Example                                    | . 306 |
| Table 103 Priority-based Allotment of Unused and Unbudgeted Bandwidth Example | . 306 |
| Table 104 Fairness-based Allotment of Unused and Unbudgeted Bandwidth Example | . 307 |
| Table 105 Bandwidth Borrowing Example                                         | . 308 |
| Table 106 Bandwidth Manager: Summary                                          | . 309 |
| Table 107 Bandwidth Manager: Class Setup                                      | . 310 |
| Table 108 Bandwidth Manager: Edit Class                                       | . 312 |
| Table 109 Services and Port Numbers                                           | . 314 |
| Table 110 Bandwidth Management Statistics                                     | . 315 |
| Table 111 Bandwidth Manager Monitor                                           | . 316 |
| Table 112 System DNS                                                          | . 322 |
| Table 113 System DNS: Add Address Record                                      | . 323 |
| Table 114 System DNS: Insert Name Server Record                               | . 324 |
| Table 115 DNS Cache                                                           | . 326 |
| Table 116 DNS LAN                                                             | . 327 |
| Table 117 DDNS                                                                | . 329 |
| Table 118 WWW                                                                 | . 334 |
| Table 119 SSH                                                                 | . 342 |
| Table 120 Telnet                                                              | . 346 |
| Table 121 FTP                                                                 | . 347 |
| Table 122 SNMP Traps                                                          | . 349 |

| Table 123 SNMP                                             | . 350 |
|------------------------------------------------------------|-------|
| Table 124 DNS                                              | . 351 |
| Table 125 Configuring UPnP                                 | . 354 |
| Table 126 UPnP Ports                                       | . 355 |
| Table 127 View Log                                         | . 364 |
| Table 128 Example Log Description                          | . 365 |
| Table 129 Log Settings                                     | . 367 |
| Table 130 Reports                                          | . 369 |
| Table 131 Web Site Hits Report                             | . 370 |
| Table 132 Protocol/ Port Report                            | . 371 |
| Table 133 LAN IP Address Report                            | . 372 |
| Table 134 Report Specifications                            | . 372 |
| Table 135 General Setup                                    | . 374 |
| Table 136 Password Setup                                   | . 375 |
| Table 137 Default Time Servers                             | . 375 |
| Table 138 Time and Date                                    | . 377 |
| Table 139 MAC-address-to-port Mapping Table                | . 380 |
| Table 140 Device Mode (Router Mode)                        | . 381 |
| Table 141 Device Mode (Bridge Mode)                        | . 382 |
| Table 142 Firmware Upload                                  | . 384 |
| Table 143 Restore Configuration                            | . 386 |
| Table 144 Main Menu Commands                               | . 392 |
| Table 145 Main Menu Summary                                | . 394 |
| Table 146 SMT Menus Overview                               | . 395 |
| Table 147 Menu 1: General Setup (Router Mode)              | . 399 |
| Table 148 Menu 1: General Setup (Bridge Mode)              | . 400 |
| Table 149 Menu 1.1: Configure Dynamic DNS                  | . 401 |
| Table 150 Menu 1.1.1: DDNS Host Summary                    | . 402 |
| Table 151 Menu 1.1.1: DDNS Edit Host                       | . 403 |
| Table 152 MAC Address Cloning in WAN Setup                 | . 406 |
| Table 153 Menu 2: Dial Backup Setup                        | . 407 |
| Table 154 Advanced WAN Port Setup: AT Commands Fields      | . 408 |
| Table 155 Advanced WAN Port Setup: Call Control Parameters | . 409 |
| Table 156 Menu 11.3: Remote Node Profile (Backup ISP)      | . 410 |
| Table 157 Menu 11.2.1: Remote Node PPP Options             | . 411 |
| Table 158 Menu 11.3.2: Remote Node Network Layer Options   | . 412 |
| Table 159 Menu 11.2.3: Remote Node Script                  | . 414 |
| Table 160 Menu 3.2: DHCP Ethernet Setup Fields             | . 419 |
| Table 161 Menu 3.2: LAN TCP/IP Setup Fields                | . 420 |
| Table 162 Menu 3.2.1: IP Alias Setup                       |       |
| Table 163 Menu 3.5: Wireless LAN Setup                     | . 423 |
| Table 164 Menu 3.5.1: WLAN MAC Address Filter              |       |
| Table 165 Menu 4: Internet Access Setup (Ethernet)         | . 426 |

| Table 166 New Fields in Menu 4 (PPTP) Screen                             | 427         |
|--------------------------------------------------------------------------|-------------|
| Table 167 New Fields in Menu 4 (PPPoE) screen                            | 428         |
| Table 168 Menu 11.1: Remote Node Profile for Ethernet Encapsulation      | 434         |
| Table 169 Fields in Menu 11.1 (PPPoE Encapsulation Specific)             | 437         |
| Table 170 Menu 11.1: Remote Node Profile for PPTP Encapsulation          | 438         |
| Table 171 Remote Node Network Layer Options Menu Fields                  | 439         |
| Table 172 Menu 11.1.5: Traffic Redirect Setup                            | 442         |
| Table 173 Menu 12. 1: Edit IP Static Route                               | 444         |
| Table 174 Applying NAT in Menus 4 & 11.1.2                               | 447         |
| Table 175 SUA Address Mapping Rules                                      | 448         |
| Table 176 Fields in Menu 15.1.1                                          | 450         |
| Table 177 Menu 15.1.1.1: Editing/Configuring an Individual Rule in a Set | 451         |
| Table 178 Menu 15.2.1: NAT Server Configuration                          | 452         |
| Table 179 Menu 15.3: Trigger Port Setup                                  | 462         |
| Table 180 Abbreviations Used in the Filter Rules Summary Menu            | 469         |
| Table 181 Rule Abbreviations Used                                        | 469         |
| Table 182 Menu 21.1.1.1: TCP/IP Filter Rule                              | . 470       |
| Table 183 Generic Filter Rule Menu Fields                                | 473         |
| Table 184 SNMP Configuration Menu Fields                                 | <b>47</b> 9 |
| Table 185 SNMP Traps                                                     | 480         |
| Table 186 System Maintenance: Status Menu Fields                         | 482         |
| Table 187 Fields in System Maintenance: Information                      | 484         |
| Table 188 System Maintenance Menu Syslog Parameters                      | 486         |
| Table 189 System Maintenance Menu Diagnostic                             | 491         |
| Table 190 Filename Conventions                                           | 494         |
| Table 191 General Commands for GUI-based FTP Clients                     | 496         |
| Table 192 General Commands for GUI-based TFTP Clients                    | 498         |
| Table 193 Valid Commands                                                 | 510         |
| Table 194 Budget Management                                              | 512         |
| Table 195 Call History                                                   | <b>5</b> 13 |
| Table 196 Menu 24.10 System Maintenance: Time and Date Setting           | 515         |
| Table 197 Menu 24.11 – Remote Management Control                         | <b>5</b> 18 |
| Table 198 Schedule Set Setup                                             | 522         |
| Table 199 Troubleshooting the Start-Up of Your ZyWALL                    | 525         |
| Table 200 Troubleshooting the LAN Interface                              | 525         |
| Table 201 Troubleshooting the DMZ Interface                              | 526         |
| Table 202 Troubleshooting the WAN Interface                              | <b>52</b> 6 |
| Table 203 Troubleshooting Internet Access                                | 527         |
| Table 204 Troubleshooting Telnet                                         | 527         |
| Table 205 Troubleshooting Accessing the ZyWALL                           | 527         |
| Table 1 Device Specifications                                            | 537         |
| Table 2 Performance                                                      | 537         |
| Table 3 Firmware Features                                                | 538         |

| Table 4 Feature Specifications                                    | 539 |
|-------------------------------------------------------------------|-----|
| Table 5 Compatible ZyXEL WLAN Cards and Security Features         | 540 |
| Table 6 Console/Dial Backup Port Pin Assignments                  | 542 |
| Table 7 North American AC Power Adaptor Specifications            | 542 |
| Table 8 European Union AC Power Adaptor Specifications            | 543 |
| Table 9 UK AC Power Adaptor Specifications                        | 543 |
| Table 10 Japan AC Power Adaptor Specifications                    | 543 |
| Table 11 Australia and New Zealand AC Power Adaptor Specification | 544 |
| Table 12 Classes of IP Addresses                                  | 557 |
| Table 13 Allowed IP Address Range By Class                        | 558 |
| Table 14 "Natural" Masks                                          | 558 |
| Table 15 Alternative Subnet Mask Notation                         | 559 |
| Table 16 Two Subnets Example                                      | 559 |
| Table 17 Subnet 1                                                 | 560 |
| Table 18 Subnet 2                                                 | 560 |
| Table 19 Subnet 1                                                 | 561 |
| Table 20 Subnet 2                                                 | 561 |
| Table 21 Subnet 3                                                 | 561 |
| Table 22 Subnet 4                                                 | 562 |
| Table 23 Eight Subnets                                            | 562 |
| Table 24 Class C Subnet Planning                                  | 562 |
| Table 25 Class B Subnet Planning                                  | 563 |
| Table 26 IEEE802.11g                                              | 575 |
| Table 27 Comparison of EAP Authentication Types                   | 581 |
| Table 28 Wireless Security Relational Matrix                      | 582 |
| Table 29 SIP Call Progression                                     | 589 |
| Table 30 Firewall Commands                                        | 621 |
| Table 31 NetBIOS Filter Default Settings                          | 628 |
| Table 32 Certificates Commands                                    | 631 |
| Table 33 Brute-Force Password Guessing Protection Commands        | 635 |
| Table 34 System Maintenance Logs                                  | 639 |
| Table 35 System Error Logs                                        | 640 |
| Table 36 Access Control Logs                                      | 641 |
| Table 37 TCP Reset Logs                                           | 641 |
| Table 38 Packet Filter Logs                                       | 642 |
| Table 39 ICMP Logs                                                | 642 |
| Table 40 CDR Logs                                                 | 643 |
| Table 41 PPP Logs                                                 | 643 |
| Table 42 UPnP Logs                                                | 643 |
| Table 43 Content Filtering Logs                                   | 643 |
| Table 44 Attack Logs                                              | 644 |
| Table 45 Remote Management Logs                                   | 645 |
| Table 46 Wireless Logs                                            | 646 |

| Table 47 IPSec Logs                                         | 646 |
|-------------------------------------------------------------|-----|
| Table 48 IKE Logs                                           | 647 |
| Table 49 PKI Logs                                           | 650 |
| Table 50 Certificate Path Verification Failure Reason Codes | 651 |
| Table 51 802.1X Logs                                        | 651 |
| Table 52 ACL Setting Notes                                  | 652 |
| Table 53 ICMP Notes                                         | 653 |
| Table 54 Syslog Logs                                        | 654 |
| Table 55 RFC-2408 ISAKMP Payload Types                      | 654 |

# **Preface**

Congratulations on your purchase of the ZyWALL 5.

**Note:** Register your product online to receive e-mail notices of firmware upgrades and information at <a href="www.zyxel.com">www.zyxel.com</a> for global products, or at <a href="www.us.zyxel.com">www.us.zyxel.com</a> for North American products.

Your ZyWALL is easy to install and configure.

#### **About This User's Guide**

This manual is designed to guide you through the configuration of your ZyWALL for its various applications. The web configurator parts of this guide contain background information on features configurable by web configurator. The SMT parts of this guide contain background information solely on features not configurable by web configurator.

**Note:** Use the web configurator, System Management Terminal (SMT) or command interpreter interface to configure your ZyWALL. Not all features can be configured through all interfaces.

#### **Related Documentation**

- Supporting Disk
   Refer to the included CD for support documents.
- Quick Start Guide
  - The Quick Start Guide is designed to help you get up and running right away. It contains a detailed easy-to-follow connection diagram, default settings, handy checklists and information on setting up your network and configuring for Internet access.
- Web Configurator Online Help
   Embedded web help for descriptions of individual screens and supplementary information.
- ZyXEL Glossary and Web Site
   Please refer to <a href="www.zyxel.com">www.zyxel.com</a> for an online glossary of networking terms and additional support documentation.

#### **User Guide Feedback**

Help us help you! E-mail all User Guide-related comments, questions or suggestions for improvement to techwriters@zyxel.com.tw or send regular mail to The Technical Writing Team, ZyXEL Communications Corp., 6 Innovation Road II, Science-Based Industrial Park, Hsinchu, 300, Taiwan. Thank you!

Preface 43

#### **Syntax Conventions**

- "Enter" means for you to type one or more characters. "Select" or "Choose" means for you to use one predefined choices.
- The SMT menu titles and labels are in **Bold Times New Roman** font. Predefined field choices are in **Bold Arial** font. Command and arrow keys are enclosed in square brackets. [ENTER] means the Enter, or carriage return key; [ESC] means the Escape key and [SPACE BAR] means the Space Bar.
- Mouse action sequences are denoted using a comma. For example, "In Windows, click Start, Settings and then Control Panel" means first click the Start button, then point your mouse pointer to Settings and then click Control Panel.
- "e.g.," is a shorthand for "for instance", and "i.e.," means "that is" or "in other words".

#### **Graphics Icons Key**

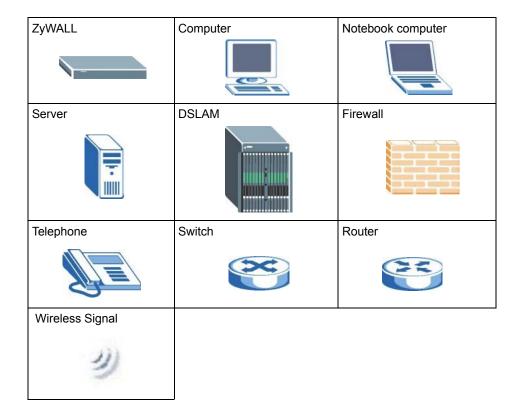

44 Preface

# CHAPTER 1 Getting to Know Your ZyWALL

This chapter introduces the main features and applications of the ZyWALL.

# 1.1 ZyWALL 5 Internet Security Appliance Overview

The ZyWALL 5 Internet security gateway is designed for medium sized business that need the increased reliability of dial backup and traffic redirect. The ZyWALL is loaded with security features including VPN, firewall, content filtering, and certificates. The ZyWALL increases network security by adding the option to change port roles from LAN to DMZ (De-Militarized Zone) for connecting publicly accessible servers.

You can also deploy the ZyWALL as a transparent firewall in an existing network with minimal configuration.

The ZyWALL also provides bandwidth management, NAT, port forwarding, DHCP server and many other powerful features.

The PCMCIA/CardBus slot allows you to add a 802.11b/g-compliant wireless LAN. The ZyWALL offers highly secured wireless connectivity to your wired network with IEEE 802.1x, WEP data encryption, WPA (Wi-Fi Protected Access) and MAC address filtering.

# 1.2 ZyWALL Features

The following sections describe ZyWALL features.

**Note:** See the product specifications in the appendix for detailed features and standards support.

# 1.2.1 Physical Features

#### LAN Port

The 10/100 Mbps auto-negotiating Ethernet LAN port allows the ZyWALL to detect the speed of incoming transmissions and adjust appropriately without manual intervention. It allows data transfer of either 10 Mbps or 100 Mbps in either half-duplex or full-duplex mode depending on your Ethernet network. The port is also auto-crossover (MDI/MDI-X) meaning it automatically adjusts to either a crossover or straight-through Ethernet cable

#### **DMZ Ports**

Public servers (Web, FTP, etc.) attached to a DeMilitarized Zone (DMZ) port are visible to the outside world (while still being protected from DoS (Denial of Service) attacks such as SYN flooding and Ping of Death) and can also be accessed from the secure LAN.

#### LAN/DMZ Interface

The ZyWALL provides four LAN ports that can also function as virtual DMZ ports. You can configure the ports as LAN or DMZ ports by changing the port role settings in the **LAN** or **DMZ** screen through the Web configurator.

#### Auto-negotiating 10/100 Mbps Ethernet WAN

The 10/100 Mbps Ethernet WAN ports attach to the Internet via broadband modem or router.

The 10/100 Mbps auto-negotiating Ethernet ports allow the ZyWALL to detect the speed of incoming transmissions and adjust appropriately without manual intervention. It allows data transfer of either 10 Mbps or 100 Mbps in either half-duplex or full-duplex mode depending on your Ethernet network. The ports are also auto-crossover (MDI/MDI-X) meaning they automatically adjust to either a crossover or straight-through Ethernet cable.

#### Dial Backup WAN

The dial backup port can be used in reserve as a traditional dial-up connection when/if ever the WAN and traffic redirect connections fail.

#### **Time and Date**

The ZyWALL allows you to get the current time and date from an external server when you turn on your ZyWALL. You can also set the time manually. The Real Time Chip (RTC) keeps track of the time and date.

#### Reset Button

Use the reset button to restore the factory default password to 1234; IP address to 192.168.1.1, subnet mask to 255.255.255.0 and DHCP server enabled with a pool of 32 IP addresses starting at 192.168.1.33.

#### **Dual PCMCIA and CardBus Slot**

The dual PCMCIA and CardBus slot provides the option of a wireless LAN.

#### IEEE 802.11 b/g Wireless LAN

The optional wireless LAN card provides mobility and a fast network environment for small and home offices. Users can connect to the local area network without any wiring efforts and enjoy reliable high-speed connectivity.

# 1.2.2 Non-Physical Features

#### **Transparent Firewall**

Transparent firewall is also known as a bridge firewall. The ZyWALL can act as a bridge and still have the capability of filtering and inspecting the packets between a router and the LAN, or two routers. You do not need to do any other changes to your existing network.

#### SIP Passthrough

The ZyWALL includes a SIP Application Layer Gateway (ALG). It allows VoIP calls to pass through NAT by examining and translating IP addresses embedded in the data stream.

#### STP (Spanning Tree Protocol) / RSTP (Rapid STP)

When the ZyWALL is set to bridge mode, (R)STP detects and breaks network loops and provides backup links between switches, bridges or routers. It allows a bridge to interact with other (R)STP -compliant bridges in your network to ensure that only one path exists between any two stations on the network.

#### **Bandwidth Management**

Bandwidth management allows you to allocate network resources according to defined policies. This policy-based bandwidth allocation helps your network to better handle real-time applications such as Voice-over-IP (VoIP).

#### IPSec VPN Capability

Establish a Virtual Private Network (VPN) to connect with business partners and branch offices using data encryption and the Internet to provide secure communications without the expense of leased site-to-site lines. The ZyWALL VPN is based on the IPSec standard and is fully interoperable with other IPSec-based VPN products.

#### X-Auth (Extended Authentication)

X-Auth provides added security for VPN by requiring each VPN client to use a username and password.

#### Certificates

The ZyWALL can use certificates (also called digital IDs) to authenticate users. Certificates are based on public-private key pairs. Certificates provide a way to exchange public keys for use in authentication.

#### SSH

The ZyWALL uses the SSH (Secure Shell) secure communication protocol to provide secure encrypted communication between two hosts over an unsecured network.

#### **HTTPS**

HyperText Transfer Protocol over Secure Socket Layer, or HTTP over SSL is a web protocol that encrypts and decrypts web sessions. Use HTTPS for secure web configurator access to the ZyWALL

#### Firewall

The ZyWALL is a stateful inspection firewall with DoS (Denial of Service) protection. By default, when the firewall is activated, all incoming traffic from the WAN to the LAN is blocked unless it is initiated from the LAN. The ZyWALL firewall supports TCP/UDP inspection, DoS detection and prevention, real time alerts, reports and logs.

#### **Content Filtering**

The ZyWALL can block web features such as ActiveX controls, Java applets and cookies, as well as disable web proxies. The ZyWALL can block or allow access to web sites that you specify. The ZyWALL can also block access to web sites containing keywords that you specify. You can define time periods and days during which content filtering is enabled and include or exclude a range of users on the LAN from content filtering.

You can also subscribe to category-based content filtering that allows your ZyWALL to check web sites against an external database of dynamically updated ratings of millions of web sites.

#### **Universal Plug and Play (UPnP)**

Using the standard TCP/IP protocol, the ZyWALL and other UPnP-enabled devices can dynamically join a network, obtain an IP address and convey its capabilities to other devices on the network.

#### **RADIUS (RFC2138, 2139)**

RADIUS (Remote Authentication Dial In User Service) server enables user authentication, authorization and accounting.

#### IEEE 802.1x for Network Security

The ZyWALL supports the IEEE 802.1x standard that works with the IEEE 802.11 to enhance user authentication. With the local user profile, the ZyWALL allows you to configure up 32 user profiles without a network authentication server. In addition, centralized user and accounting management is possible on an optional network authentication server.

#### **Wi-Fi Protected Access**

Wi-Fi Protected Access (WPA) is a subset of the IEEE 802.11i security specification draft. Key differences between WPA and WEP are user authentication and improved data encryption.

#### Wireless LAN MAC Address Filtering

Your ZyWALL can check the MAC addresses of wireless stations against a list of allowed or denied MAC addresses.

#### WEP Encryption

WEP (Wired Equivalent Privacy) encrypts data frames before transmitting over the wireless network to help keep network communications private.

#### **Packet Filtering**

The packet filtering mechanism blocks unwanted traffic from entering/leaving your network.

#### Call Scheduling

Configure call time periods to restrict and allow access for users on remote nodes.

#### **PPPoE**

PPPoE facilitates the interaction of a host with an Internet modem to achieve access to high-speed data networks via a familiar "dial-up networking" user interface.

#### **PPTP Encapsulation**

Point-to-Point Tunneling Protocol (PPTP) is a network protocol that enables secure transfer of data from a remote client to a private server, creating a Virtual Private Network (VPN) using a TCP/IP-based network.

PPTP supports on-demand, multi-protocol and virtual private networking over public networks, such as the Internet. The ZyWALL supports one PPTP server connection at any given time.

# **Dynamic DNS Support**

With Dynamic DNS (Domain Name System) support, you can have a static hostname alias for a dynamic IP address, allowing the host to be more easily accessible from various locations on the Internet. You must register for this service with a Dynamic DNS service provider.

#### **IP Multicast**

Deliver IP packets to a specific group of hosts using IP multicast. IGMP (Internet Group Management Protocol) is the protocol used to support multicast groups. The latest version is version 2 (see RFC 2236); the ZyWALL supports both versions 1 and 2.

#### **IP Alias**

IP Alias allows you to partition a physical network into logical networks over the same Ethernet interface. The ZyWALL supports three logical LAN and/or DMZ interfaces via its single physical Ethernet LAN and/or DMZ interface with the ZyWALL itself as the gateway for each network.

#### **Central Network Management**

Central Network Management (CNM) allows an enterprise or service provider network administrator to manage your ZyWALL. The enterprise or service provider network administrator can configure your ZyWALL, perform firmware upgrades and do troubleshooting for you.

#### **SNMP**

SNMP (Simple Network Management Protocol) is a protocol used for exchanging management information between network devices. SNMP is a member of the TCP/IP protocol suite. Your ZyWALL supports SNMP agent functionality, which allows a manager station to manage and monitor the ZyWALL through the network. The ZyWALL supports SNMP version one (SNMPv1).

#### **Network Address Translation (NAT)**

Network Address Translation (NAT) allows the translation of an Internet protocol address used within one network (for example a private IP address used in a local network) to a different IP address known within another network (for example a public IP address used on the Internet).

#### **Traffic Redirect**

Traffic Redirect forwards WAN traffic to a backup gateway on the LAN when the ZyWALL cannot connect to the Internet, thus acting as an auxiliary backup when your regular WAN connection fails.

#### Port Forwarding

Use this feature to forward incoming service requests to a server on your local network. You may enter a single port number or a range of port numbers to be forwarded, and the local IP address of the desired server.

#### **DHCP (Dynamic Host Configuration Protocol)**

DHCP (Dynamic Host Configuration Protocol) allows the individual client computers to obtain the TCP/IP configuration at start-up from a centralized DHCP server. The ZyWALL has built-in DHCP server capability, enabled by default, which means it can assign IP addresses, an IP default gateway and DNS servers to all systems that support the DHCP client. The ZyWALL can also act as a surrogate DHCP server (**DHCP Relay**) where it relays IP address assignment from the actual real DHCP server to the clients.

#### **Full Network Management**

The embedded web configurator is an all-platform web-based utility that allows you to easily access the ZyWALL's management settings and configure the firewall. Most functions of the ZyWALL are also software configurable via the SMT (System Management Terminal) interface. The SMT is a menu-driven interface that you can access from a terminal emulator through the console port or over a telnet connection.

#### RoadRunner Support

In addition to standard cable modem services, the ZyWALL supports Time Warner's RoadRunner Service.

#### Logging and Tracing

- Built-in message logging and packet tracing.
- Unix syslog facility support.
- · Firewall logs.
- Content filtering logs.

#### **Upgrade ZyWALL Firmware via LAN**

The firmware of the ZyWALL can be upgraded via the LAN.

#### **Embedded FTP and TFTP Servers**

The ZyWALL's embedded FTP and TFTP Servers enable fast firmware upgrades as well as configuration file backups and restoration.

# 1.3 Applications for the ZyWALL

Here are some examples of what you can do with your ZyWALL.

#### 1.3.1 Secure Broadband Internet Access via Cable or DSL Modem

You can connect a cable modem, DSL or wireless modem to the ZyWALL for broadband Internet access via Ethernet or wireless port on the modem. The ZyWALL guarantees not only high speed Internet access, but secure internal network protection and traffic management as well.

DMZ WAN Internet

Figure 1 Secure Internet Access via Cable, DSL or Wireless Modem

# 1.3.2 VPN Application

ZyWALL VPN is an ideal cost-effective way to connect branch offices and business partners over the Internet without the need (and expense) for leased lines between sites.

VPN client for secure remote management

VPN client for remote access

Internet

Remote IPSec
Router

Remote Network

## 1.3.3 Front Panel LEDs

Figure 3 ZyWALL Front Panel

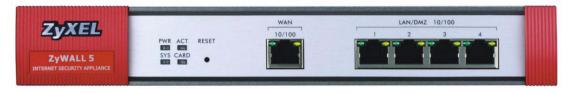

The following table describes the LEDs.

Table 1 Front Panel LEDs

| LED | COLOR | STATUS | DESCRIPTION                         |
|-----|-------|--------|-------------------------------------|
| PWR |       | Off    | The ZyWALL is turned off.           |
|     | Green | On     | The ZyWALL is turned on.            |
|     | Red   | On     | The power to the ZyWALL is too low. |

Table 1 Front Panel LEDs (continued)

| LED        | COLOR  | STATUS   | DESCRIPTION                                              |
|------------|--------|----------|----------------------------------------------------------|
| SYS        | Green  | Off      | The ZyWALL is not ready or has failed.                   |
|            |        | On       | The ZyWALL is ready and running.                         |
|            |        | Flashing | The ZyWALL is restarting.                                |
| ACT        | Green  | Off      | The backup port is not connected.                        |
|            |        | Flashing | The backup port is sending or receiving packets.         |
| CARD       | Green  | Off      | The wireless LAN is not ready, or has failed.            |
|            |        | On       | The wireless LAN is ready.                               |
|            |        | Flashing | The wireless LAN is sending or receiving packets.        |
| WAN 10/100 |        | Off      | The WAN connection is not ready, or has failed.          |
|            | Green  | On       | The ZyWALL has a successful 10Mbps WAN connection.       |
|            |        | Flashing | The 10M WAN is sending or receiving packets.             |
|            | Orange | On       | The ZyWALL has a successful 100Mbps WAN connection.      |
|            |        | Flashing | The 100M WAN is sending or receiving packets.            |
| LAN/DMZ    |        | Off      | The LAN/DMZ is not connected.                            |
| 10/100     | Green  | On       | The ZyWALL has a successful 10Mbps Ethernet connection.  |
|            |        | Flashing | The 10M LAN is sending or receiving packets.             |
|            | Orange | On       | The ZyWALL has a successful 100Mbps Ethernet connection. |
|            |        | Flashing | The 100M LAN is sending or receiving packets.            |

# CHAPTER 2 Introducing the Web Configurator

This chapter describes how to access the ZyWALL web configurator and provides an overview of its screens

# 2.1 Web Configurator Overview

The web configurator is an HTML-based management interface that allows easy ZyWALL setup and management via Internet browser. Use Internet Explorer 6.0 and later or Netscape Navigator 7.0 and later versions. The recommended screen resolution is 1024 by 768 pixels.

In order to use the web configurator you need to allow:

- Web browser pop-up windows from your device. Web pop-up blocking is enabled by default in Windows XP SP (Service Pack) 2.
- JavaScripts (enabled by default).
- Java permissions (enabled by default).

See the **Troubleshooting** chapter if you want to make sure these functions are allowed in Internet Explorer.

# 2.2 Accessing the ZyWALL Web Configurator

- **1** Make sure your ZyWALL hardware is properly connected and prepare your computer/computer network to connect to the ZyWALL (refer to the Quick Start Guide).
- **2** Launch your web browser.
- **3** Type "192.168.1.1" as the URL.
- **4** Type "1234" (default) as the password and click **Login**. In some versions, the default password appears automatically if this is the case, click **Login**.
- **5** You should see a screen asking you to change your password (highly recommended) as shown next. Type a new password (and retype it to confirm) and click **Apply** or click **Ignore**.

**Note:** If you do not change the password, the following screen appears every time you log in.

Figure 4 Change Password Screen

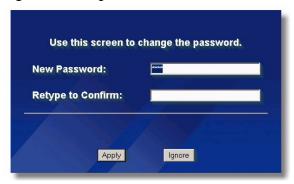

**6** Click **Apply** in the **Replace Certificate** screen to create a certificate using your ZyWALL's MAC address that will be specific to this device.

**Note:** If you do not replace the default certificate here or in the **CERTIFICATES** screen, this screen displays every time you access the web configurator.

Figure 5 Replace Certificate Screen

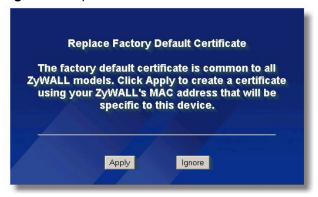

**7** You should now see the **HOME** screen (Figure 7 on page 58).

**Note:** The management session automatically times out when the time period set in the **Administrator Inactivity Timer** field expires (default five minutes). Simply log back into the ZyWALL if this happens to you.

# 2.3 Resetting the ZyWALL

If you forget your password or cannot access the web configurator, you will need to reload the factory-default configuration file or use the **RESET** button on the back of the ZyWALL. Uploading this configuration file replaces the current configuration file with the factory-default configuration file. This means that you will lose all configurations that you had previously and the speed of the console port will be reset to the default of 9600bps with 8 data bit, no parity, one stop bit and flow control set to none. The password will be reset to 1234, also.

#### 2.3.1 Procedure To Use The Reset Button

Make sure the **SYS** LED is on (not blinking) before you begin this procedure.

- 1 Press the **RESET** button for ten seconds, and then release it. If the **SYS** LED begins to blink, the defaults have been restored and the ZyWALL restarts. Otherwise, go to step 2.
- **2** Turn the ZyWALL off.
- **3** While pressing the **RESET** button, turn the ZyWALL on.
- **4** Continue to hold the **RESET** button. The **SYS** LED will begin to blink and flicker very quickly after about 20 seconds. This indicates that the defaults have been restored and the ZyWALL is now restarting.
- **5** Release the **RESET** button and wait for the ZyWALL to finish restarting.

# 2.3.2 Uploading a Configuration File Via Console Port

- **1** Download the default configuration file from the ZyXEL FTP site, unzip it and save it in a folder.
- **2** Turn off the ZyWALL, begin a terminal emulation software session and turn on the ZyWALL again. When you see the message "Press Any key to enter Debug Mode within 3 seconds", press any key to enter debug mode.
- **3** Enter "y" at the prompt below to go into debug mode.
- **4** Enter "atlc" after "Enter Debug Mode" message.
- **5** Wait for "Starting XMODEM upload" message before activating Xmodem upload on your terminal. This is an example Xmodem configuration upload using HyperTerminal.

Figure 6 Example Xmodem Upload

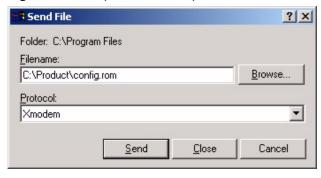

Type the configuration file's location, or click **Browse** to search for it. Choose the **Xmodem** protocol.

Then click Send.

**6** After successful firmware upload, enter "atgo" to restart the router.

# 2.4 Navigating the ZyWALL Web Configurator

The following summarizes how to navigate the web configurator from the **HOME** screen.

**Note:** Follow the instructions you see in the **HOME** screen or click the (located in the top right corner of most screens) to view online help.

The screen varies according to the device mode you select in the **MAINTENANCE Device Mode** screen.

#### 2.4.1 Router Mode

The following screen displays when the ZyWALL is set to router mode. The ZyWALL is set to router mode by default.

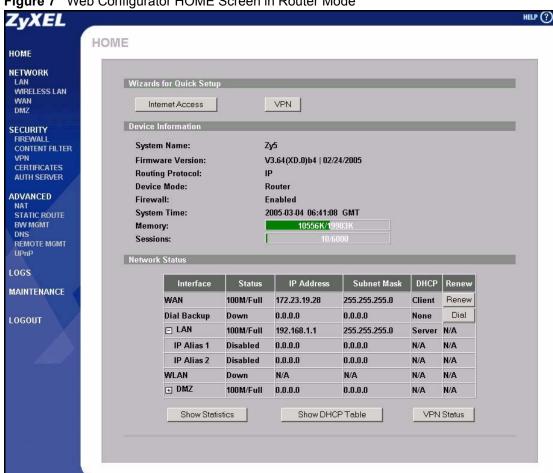

Figure 7 Web Configurator HOME Screen in Router Mode

Use submenus to configure ZyWALL features.

Click **LOGOUT** at any time to exit the web configurator.

Click MAINTENANCE to view information about your ZyWALL or upgrade configuration/firmware files. Maintenance includes General, Password, Time and Date, Device Mode, F/W (firmware) Upload, Configuration (Backup, Restore, Default), and Restart.

The following table describes the labels in this screen.

 Table 2
 Web Configurator HOME Screen in Router Mode

| LABEL                      | DESCRIPTION                                                                                                    |  |
|----------------------------|----------------------------------------------------------------------------------------------------|--|
| Wizards for Quick<br>Setup |                                                                                                    |  |
| Internet Access            | Click Internet Access to use the initial configuration wizard.                                                                                                    |  |
| VPN Wizard                 | Click VPN Wizard to create VPN policies.                                                                                                    |  |
| Device<br>Information      |                                                                                                    |  |
| System Name                | This is the <b>System Name</b> you enter in the <b>MAINTENANCE General</b> screen. It is for identification purposes.                                                                                                    |  |
| Firmware Version           | This is the ZyNOS Firmware version and the date created. ZyNOS is ZyXEL's proprietary Network Operating System design.                                                                                                    |  |
| Routing Protocol           | This shows the routing protocol - <b>IP</b> for which the ZyWALL is configured. This field is not configurable.                                                                                                    |  |
| Device Mode                | This displays whether the ZyWALL is functioning as a router or a bridge.                                                                                                    |  |
| Firewall                   | This displays whether or not the ZyWALL's firewall is activated.                                                                                                    |  |
| System Time                | This field displays your ZyWALL's present date and time.                                                                                                    |  |
| Memory                     | The first number shows how many kilobytes of the heap memory the ZyWALL is using. Heap memory refers to the memory that is not used by ZyNOS (ZyXEL Network Operating System) and is thus available for running processes like NAT, VPN and the firewall.                                                                                                    |  |
|                            | The second number shows the ZyWALL's total heap memory (in kilobytes).  The bar displays what percent of the ZyWALL's heap memory is in use. The bar turns from green to red when the maximum is being approached.                                                                                                    |  |
| Sessions                   | The first number shows how many sessions are currently open on the ZyWALL. This includes all sessions that are currently:                                                                                                    |  |
|                            | Traversing the ZyWALL                                                                                                    |  |
|                            | Terminating at the ZyWALL                                                                                                    |  |
|                            | Initiated from the ZyWALL  The second number is the maximum number of sessions that can be open at one time.  The second number is the maximum number of sessions that can be open at one time.                                                                                                    |  |
|                            | The bar displays what percent of the maximum number of sessions is in use. The bar turns from green to red when the maximum is being approached.                                                                                                    |  |
| Network Status             |                                                                                                    |  |
| Interface                  | This is the port type. Port types are: WAN, Dial Backup, LAN, WLAN and DMZ.                                                                                                    |  |
|                            | Click "+" to expand or "-" to collapse the LAN and DMZ IP alias drop-down lists.                                                                                                    |  |
| Status                     | For the LAN and DMZ ports, this displays the port speed and duplex setting. For the WAN and Dial Backup port, it displays the port speed and duplex setting if you're using Ethernet encapsulation and <b>Down</b> (line is down or not connected), <b>Idle</b> (line (ppp) idle), <b>Dial</b> (starting to trigger a call) or <b>Drop</b> (dropping a call) if you're using PPPoE encapsulation. For the WLAN port, it displays <b>Active</b> when WLAN is enabled or <b>Inactive</b> when WLAN is disabled. |  |
| IP Address                 | This shows the port's IP address.                                                                                                    |  |
|                            |                                                                                                    |  |

 Table 2
 Web Configurator HOME Screen in Router Mode (continued)

| LABEL              | DESCRIPTION                                                                                                    |
|--------------------|----------------------------------------------------------------------------------------------------|
| Subnet Mask        | This shows the port's subnet mask.                                                                                                    |
| DHCP               | This shows the WAN port's DHCP role - <b>Client</b> or <b>None</b> .  This shows the LAN port's DHCP role - <b>Server</b> , <b>Relay</b> or <b>None</b> .                                                                                                    |
| Renew              | If you are using Ethernet encapsulation and the WAN port is configured to get the IP address automatically from the ISP, click <b>Renew</b> to release the WAN port's dynamically assigned IP address and get the IP address afresh. Click <b>Dial</b> to dial up the PPTP, PPPoE or dial backup connection. |
| Show Statistics    | Click <b>Show Statistics</b> to see router performance statistics such as the number of packets sent and number of packets received for each port, including WAN, Dial Backup, LAN, WLAN and DMZ.                                                                                                    |
| Show DHCP<br>Table | Click <b>Show DHCP Table</b> to show current DHCP client information.                                                                                                    |
| VPN Status         | Click VPN Status to display the active VPN connections.                                                                                                    |

## 2.4.2 Bridge Mode

The following screen displays when the ZyWALL is set to bridge mode. While in bridge mode, the ZyWALL cannot get an IP address from a DHCP server. The LAN, WAN, DMZ and WLAN interfaces all have the same (static) IP address and subnet mask. You can configure the ZyWALL's IP address in order to access the ZyWALL for management. If you connect your computer directly to the ZyWALL, you also need to assign your computer a static IP address in the same subnet as the ZyWALL's IP address in order to access the ZyWALL.

The ZyWALL bridges traffic traveling between the ZyWALL's interfaces.

You can use the firewall in bridge mode (refer to Chapter 10 on page 165 for details on configuring the firewall).

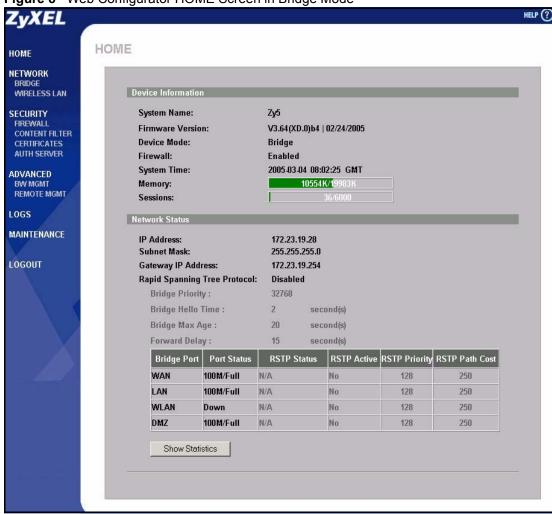

Figure 8 Web Configurator HOME Screen in Bridge Mode

The following table describes the labels not previously discussed (Table 2 on page 59).

Table 3 Web Configurator HOME Screen in Bridge Mode

| LABEL                           | DESCRIPTION                                                                                                    |
|---------------------------------|----------------------------------------------------------------------------------------------------|
| Network Status                  |                                                                                                    |
| IP Address                      | This is the IP address of your ZyWALL in dotted decimal notation.                                                                                            |
| Subnet Mask                     | This is the IP subnet mask of the ZyWALL.                                                                                                    |
| Gateway IP<br>Address           | This is the gateway IP address.                                                                                                    |
| Rapid Spanning<br>Tree Protocol | This shows whether RSTP (Rapid Spanning Tree Protocol) is active or not. The following labels or values relative to RSTP do not apply when RSTP is disabled. |
| Bridge Priority                 | This is the bridge priority of the ZyWALL.                                                                                                    |
| Bridge Hello Time               | This is the interval of BPDUs (Bridge Protocol Data Units) from the root bridge.                                                                             |
| Bridge Max Age                  | This is the predefined interval that a bridge waits to get a Hello message (BPDU) from the root bridge.                                                      |
| Forward Delay                   | This is the forward delay interval.                                                                                                    |

 Table 3
 Web Configurator HOME Screen in Bridge Mode (continued)

| LABEL           | ESCRIPTION                                                                                                    |  |  |  |
|-----------------|----------------------------------------------------------------------------------------------------|--|--|--|
| Bridge Port     | This is the port type. Port types are: WAN, LAN, WLAN and DMZ.                                                                                                    |  |  |  |
| Port Status     | For the WAN, LAN, and DMZ ports, this displays the port speed and duplex setting. For the WAN port, it displays <b>Down</b> when the link is not ready or has failed. For the WLAN port, it displays <b>Active</b> when WLAN is enabled or <b>Inactive</b> when WLAN is disabled. |  |  |  |
| RSTP Status     | This is the RSTP status of the corresponding port.                                                                                                    |  |  |  |
| RSTP Active     | This shows whether or not RSTP is active on the corresponding port.                                                                                                    |  |  |  |
| RSTP Priority   | This is the RSTP priority of the corresponding port.                                                                                                    |  |  |  |
| RSTP Path Cost  | This is the cost of transmitting a frame from the root bridge to the corresponding port.                                                                                                    |  |  |  |
| Show Statistics | Click <b>Show Statistics</b> to see bridge performance statistics such as the number of packets sent and number of packets received for each port, including WAN, LAN, DMZ and WLAN.                                                                                              |  |  |  |

# 2.4.3 Navigation Panel

After you enter the password, use the sub-menus on the navigation panel to configure ZyWALL features.

The following table lists the features available for each mode.

 Table 4
 Bridge and Router Mode Features Comparison

| FEATURE                | BRIDGE MODE | ROUTER MODE |
|------------------------|-------------|-------------|
| Internet Access Wizard |             | 0           |
| VPN Wizard             |             | 0           |
| DHCP Table             |             | 0           |
| System Statistics      | 0           | 0           |
| LAN                    |             | 0           |
| Bridge                 | 0           |             |
| Wireless LAN           | 0           | 0           |
| WAN                    |             | 0           |
| DMZ                    |             | 0           |
| Firewall               | 0           | 0           |
| Content Filter         | 0           | 0           |
| VPN                    |             | 0           |
| Certificates           | 0           | 0           |
| Authentication Server  | 0           | 0           |
| NAT                    |             | 0           |
| Static Route           |             | 0           |
| Bandwidth Management   | 0           | 0           |
| DNS                    |             | 0           |

 Table 4
 Bridge and Router Mode Features Comparison

| FEATURE           | BRIDGE MODE | ROUTER MODE |
|-------------------|-------------|-------------|
| Remote Management | 0           | 0           |
| UPnP              |             | 0           |
| Logs              | 0           | 0           |
| Maintenance       | 0           | 0           |

Table Key: An O in a mode's column shows that the device mode has the specified feature. The information in this table was correct at the time of writing, although it may be subject to change.

The following table describes the sub-menus.

Table 5 Screens Summary

| LINK         | TAB              | FUNCTION                                                                                                    |
|--------------|------------------|----------------------------------------------------------------------------------------------------|
| HOME         |                  | This screen shows the ZyWALL's general device and network status information. Use this screen to access the wizards, statistics and DHCP table. |
| LAN          | LAN              | Use this screen to configure LAN DHCP and TCP/IP settings.                                                                                      |
|              | Static DHCP      | Use this screen to assign fixed IP addresses on the LAN.                                                                                        |
|              | IP Alias         | Use this screen to partition your LAN interface into subnets.                                                                                   |
|              | Port Roles       | Use this screen to change the LAN/DMZ port roles                                                                                                |
| BRIDGE       | Bridge           | Use this screen to change the bridge settings on the ZyWALL.                                                                                    |
|              | Port Roles       | Use this screen to change the LAN/DMZ port roles                                                                                                |
| WIRELESS LAN | Wireless         | Use this screen to configure the wireless LAN settings and WLAN authentication/security settings.                                               |
|              | MAC Filter       | Use this screen to change MAC filter settings on the ZyWALL                                                                                     |
| WAN          | Route            | This screen allows you to configure route priority and traffic redirect properties.                                                             |
|              | WAN              | Use this screen to configure ZyWALL WAN port for internet access.                                                                               |
|              | Traffic Redirect | Use this screen to configure your traffic redirect properties and parameters.                                                                   |
|              | Dial Backup      | Use this screen to configure the backup WAN dial-up connection                                                                                  |
| DMZ          | DMZ              | Use this screen to configure your DMZ connection.                                                                                               |
|              | IP Alias         | Use this screen to partition your DMZ interface into subnets                                                                                    |
|              | Port Roles       | Use this screen to change the LAN/DMZ port roles                                                                                                |
| FIREWALL     | Default Rule     | Use this screen to activate/deactivate the firewall and the direction of network traffic to which to apply the rule                             |
|              | Rule Summary     | This screen shows a summary of the firewall rules, and allows you to edit/add a firewall rule.                                                  |
|              | Anti-Probing     | Use this screen to change your anti-probing settings.                                                                                           |
|              | Threshold        | Use this screen to configure the threshold for DoS attacks.                                                                                     |

 Table 5
 Screens Summary (continued)

| LINK              | TAB                     | FUNCTION                                                                                                    |
|-------------------|-------------------------|----------------------------------------------------------------------------------------------------|
| CONTENT<br>FILTER | General                 | This screen allows you to enable content filtering and block certain web features.                                                                      |
|                   | Categories              | Use this screen to select which categories of web pages to filter out, as well as to register for external database content filtering and view reports. |
|                   | Customization           | Use this screen to customize the content filter list.                                                                                                   |
|                   | Cache                   | Use this screen to view and configure the ZyWALL's URL caching.                                                                                         |
| VPN               | VPN Rules<br>(IKE)      | Use this screen to configure VPN connections using IKE key management and view the rule summary.                                                        |
|                   | VPN Rules<br>(Manual)   | Use this screen to configure VPN connections using manual key management and view the rule summary.                                                     |
|                   | SA Monitor              | Use this screen to display and manage active VPN connections.                                                                                           |
|                   | Global Setting          | Use this screen to configure the IPSec timer settings.                                                                                                  |
| CERTIFICATES      | My Certificates         | Use this screen to view a summary list of certificates and manage certificates and certification requests.                                              |
|                   | Trusted CAs             | Use this screen to view and manage the list of the trusted CAs.                                                                                         |
|                   | Trusted<br>Remote Hosts | Use this screen to view and manage the certificates belonging to the trusted remote hosts.                                                              |
|                   | Directory<br>Servers    | Use this screen to view and manage the list of the directory servers.                                                                                   |
| AUTH SERVER       | Local User<br>Database  | Use this screen to configure the local user account(s) on the ZyWALL.                                                                                   |
|                   | RADIUS                  | Configure this screen to use an external server to authenticate wireless and/or VPN users.                                                              |
| NAT               | NAT Overview            | Use this screen to enable NAT.                                                                                                    |
|                   | Address<br>Mapping      | Use this screen to configure network address translation mapping rules.                                                                                 |
|                   | Port<br>Forwarding      | Use this screen to configure servers behind the ZyWALL.                                                                                                 |
|                   | Port Triggering         | Use this screen to change your ZyWALL's port triggering settings.                                                                                       |
| STATIC ROUTE      | IP Static Route         | Use this screen to configure IP static routes.                                                                                                    |
| BW MGMT           | Summary                 | Use this screen to enable bandwidth management on an interface.                                                                                         |
|                   | Class Setup             | Use this screen to set up the bandwidth classes.                                                                                                    |
|                   | Monitor                 | Use this screen to view the ZyWALL's bandwidth usage and allotments.                                                                                    |
| DNS               | System                  | Use this screen to configure the address and name server records.                                                                                       |
|                   | Cache                   | Use this screen to configure the DNS resolution cache.                                                                                                  |
|                   | LAN                     | Use this screen to configure LAN DNS information.                                                                                                    |
|                   | DDNS                    | Use this screen to set up dynamic DNS.                                                                                                    |
| REMOTE MGMT       | www                     | Use this screen to configure through which interface(s) and from which IP address(es) users can use HTTPS or HTTP to manage the ZyWALL.                 |

 Table 5
 Screens Summary (continued)

| LINK        | ТАВ           | FUNCTION                                                                                                    |
|-------------|---------------|----------------------------------------------------------------------------------------------------|
|             | SSH           | Use this screen to configure through which interface(s) and from which IP address(es) users can use Secure Shell to manage the ZyWALL. |
|             | TELNET        | Use this screen to configure through which interface(s) and from which IP address(es) users can use Telnet to manage the ZyWALL.       |
|             | FTP           | Use this screen to configure through which interface(s) and from which IP address(es) users can use FTP to access the ZyWALL.          |
|             | SNMP          | Use this screen to configure your ZyWALL's settings for Simple Network Management Protocol management.                                 |
|             | DNS           | Use this screen to configure through which interface(s) and from which IP address(es) users can send DNS queries to the ZyWALL.        |
| UPnP        | UPnP          | Use this screen to enable UPnP on the ZyWALL.                                                                                          |
|             | Ports         | Use this screen to view the NAT port mapping rules that UPnP creates on the ZyWALL.                                                    |
| LOGS        | View Log      | Use this screen to view the logs for the categories that you selected.                                                                 |
|             | Log Settings  | Use this screen to change your ZyWALL's log settings.                                                                                  |
|             | Reports       | Use this screen to have the ZyWALL record and display the network usage reports.                                                       |
| MAINTENANCE | General       | This screen contains administrative.                                                                                                   |
|             | Password      | Use this screen to change your password.                                                                                               |
|             | Time and Date | Use this screen to change your ZyWALL's time and date.                                                                                 |
|             | Device Mode   | Use this screen to configure and have your ZyWALL work as a router or a bridge.                                                        |
|             | F/W Upload    | Use this screen to upload firmware to your ZyWALL                                                                                      |
|             | Configuration | Use this screen to backup and restore the configuration or reset the factory defaults to your ZyWALL.                                  |
|             | Restart       | This screen allows you to reboot the ZyWALL without turning the power off.                                                             |
| LOGOUT      |               | Click this label to exit the web configurator.                                                                                         |

# 2.4.4 System Statistics

Click **Show Statistics** in the **HOME** screen. Read-only information here includes port status and packet specific statistics. Also provided is "Up Time" and "poll interval(s)". The **Poll Interval(s)** field is configurable.

Figure 9 Home: Show Statistics

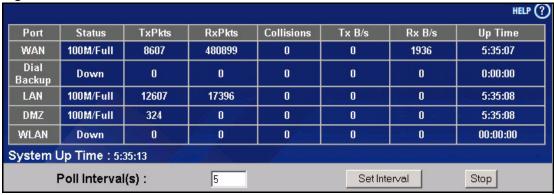

Table 6 Home: Show Statistics

| LABEL            | DESCRIPTION                                                                                                    |
|------------------|----------------------------------------------------------------------------------------------------|
| Port             | This is the WAN, Dial Backup, LAN, DMZ or WLAN port.                                                                                                    |
| Status           | This displays the port speed and duplex setting if you're using Ethernet encapsulation and <b>Down</b> (line is down), <b>Idle</b> (line (ppp) idle), <b>Dial</b> (starting to trigger a call) or <b>Drop</b> (dropping a call) if you're using PPPoE encapsulation. |
| TxPkts           | This is the number of transmitted packets on this port.                                                                                                    |
| RxPkts           | This is the number of received packets on this port.                                                                                                    |
| Tx B/s           | This displays the transmission speed in bytes per second on this port.                                                                                                    |
| Rx B/s           | This displays the reception speed in bytes per second on this port.                                                                                                    |
| Up Time          | This is the total amount of time the line has been up.                                                                                                    |
| System Up Time   | This is the total time the ZyWALL has been on.                                                                                                    |
| Poll Interval(s) | Enter the time interval for refreshing statistics in this field.                                                                                                    |
| Set Interval     | Click this button to apply the new poll interval you entered in the <b>Poll Interval(s)</b> field.                                                                                                    |
| Stop             | Click <b>Stop</b> to stop refreshing statistics.                                                                                                    |

#### 2.4.5 DHCP Table Screen

DHCP (Dynamic Host Configuration Protocol, RFC 2131 and RFC 2132) allows individual clients to obtain TCP/IP configuration at start-up from a server. You can configure the ZyWALL as a DHCP server or disable it. When configured as a server, the ZyWALL provides the TCP/IP configuration for the clients. If DHCP service is disabled, you must have another DHCP server on your LAN, or else the computer must be manually configured.

Click **Show DHCP Table** in the **HOME** screen when the ZyWALL is set to router mode. Read-only information here relates to your DHCP status. The DHCP table shows current DHCP client information (including **IP Address**, **Host Name** and **MAC Address**) of all network clients using the ZyWALL's DHCP server.

Figure 10 Home : DHCP Table

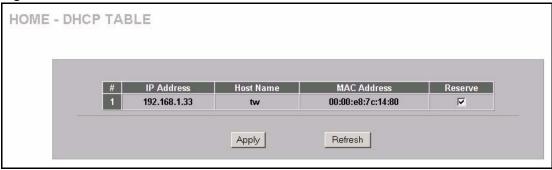

Table 7 Home: DHCP Table

| LABEL       | DESCRIPTION                                                                                                    |
|-------------|----------------------------------------------------------------------------------------------------|
| #           | This is the index number of the host computer.                                                                                                    |
| IP Address  | This field displays the IP address relative to the # field listed above.                                                                                                    |
| Host Name   | This field displays the computer host name.                                                                                                    |
| MAC Address | The MAC (Media Access Control) or Ethernet address on a LAN (Local Area Network) is unique to your computer (six pairs of hexadecimal notation).                                                                                                    |
|             | A network interface card such as an Ethernet adapter has a hardwired address that is assigned at the factory. This address follows an industry standard that ensures no other adapter has a similar address.                                                                                         |
| Reserve     | Select this check box to have the ZyWALL always assign this IP address to this MAC address (and host name). You can select up to 8 entries in this table. After you click <b>Apply</b> , the MAC address and IP address also display in the <b>LAN Static DHCP</b> screen (where you can edit them). |
| Refresh     | Click <b>Refresh</b> to reload the DHCP table.                                                                                                    |

## 2.4.6 VPN Status

Click **VPN Status** in the **HOME** screen when the ZyWALL is set to router mode. Read-only information here includes encapsulation mode and security protocol. The **Poll Interval(s)** field is configurable.

Figure 11 Home: VPN Status

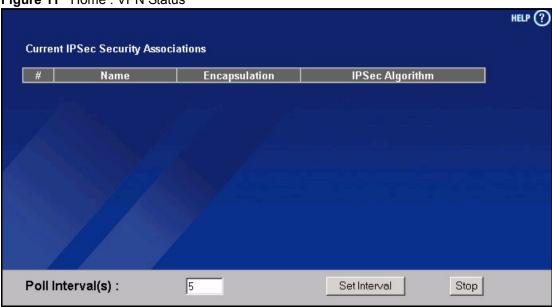

Table 8 Home: VPN Status

| LABEL            | DESCRIPTION                                                                                                    |
|------------------|----------------------------------------------------------------------------------------------------|
| #                | This is the security association index number.                                                                                                    |
| Name             | This field displays the identification name for this VPN policy.                                                                                        |
| Encapsulation    | This field displays <b>Tunnel</b> or <b>Transport</b> mode.                                                                                             |
| IPSec Algorithm  | This field displays the security protocols used for an SA.  Both AH and ESP increase ZyWALL processing requirements and communications latency (delay). |
| Poll Interval(s) | Enter the time interval for refreshing statistics in this field.                                                                                        |
| Set Interval     | Click this button to apply the new poll interval you entered in the <b>Poll Interval(s)</b> field.                                                      |
| Stop             | Click <b>Stop</b> to stop refreshing statistics.                                                                                                    |

# CHAPTER 3 Wizard Setup

This chapter provides information on the **Wizard** Setup screens in the web configurator. This chapter is only applicable when the ZyWALL is in router mode.

# 3.1 Wizard Setup Overview

The web configurator's setup wizards help you configure the ZyWALL to access the Internet and edit VPN policies and configure IKE settings to establish a VPN tunnel. See Chapter 7 on page 123 for more information on the fields in the wizard screen.

#### 3.2 Internet Access

The Internet access wizard screen has three variations depending on what encapsulation type you use. Refer to information provided by your ISP to know what to enter in each field. Leave a field blank if you don't have that information.

#### 3.2.1 ISP Parameters

The ZyWALL offers three choices of encapsulation. They are Ethernet, PPTP or PPPoE.

The wizard screen varies according to the type of encapsulation that you select in the **Encapsulation** field.

#### 3.2.1.1 Ethernet

For ISPs (such as Telstra) that send UDP heartbeat packets to verify that the customer is still online, please create a **WAN-to-WAN/ZyWALL** firewall rule for those packets. Contact your ISP to find the correct port number.

Choose **Ethernet** when the WAN port is used as a regular Ethernet.

WIZARD - Internet Access ISP Parameters for Internet Access You can select ethernet, PPPoE or PPTP according to in which the network you are. If you don't know, please ask your network administrator. The most popular type of network is ethernet. Ethernet -Encapsulation WAN IP Address Assignment IP Address Assignment Static My WAN IP Address 0 0.0 My WAN IP Subnet Mask 0 **Gateway IP Address** 0.0.0.0 **First DNS Server** 0 **Second DNS Server** . 0 . 0 Finish

Figure 12 ISP Parameters : Ethernet Encapsulation

Table 9 ISP Parameters : Ethernet Encapsulation

| LABEL                              | DESCRIPTION                                                                                                    |
|------------------------------------|----------------------------------------------------------------------------------------------------|
| ISP Parameters for Internet Access |                                                                                                    |
| Encapsulation                      | You must choose the <b>Ethernet</b> option when the WAN port is used as a regular Ethernet. Otherwise, choose <b>PPPoE</b> or <b>PPTP</b> for a dial-up connection. |
| WAN IP Address<br>Assignment       |                                                                                                    |
| IP Address<br>Assignment           | Select <b>Dynamic</b> If your ISP did not assign you a fixed IP address. This is the default selection.                                                             |
|                                    | Select <b>Static</b> If the ISP assigned a fixed IP address.                                                                                                    |
|                                    | The fields below are available only when you select <b>Static</b> .                                                                                                 |
| My WAN IP<br>Address               | Enter your WAN IP address in this field.                                                                                                    |
| My WAN IP<br>Subnet Mask           | Enter the IP subnet mask in this field.                                                                                                    |
| Gateway IP<br>Address              | Enter the gateway IP address in this field.                                                                                                    |

Table 9 ISP Parameters : Ethernet Encapsulation

| LABEL                | DESCRIPTION                                                                                                    |
|----------------------|----------------------------------------------------------------------------------------------------|
| First DNS Server     | Enter the DNS server's IP address(es) in the field(s) to the right.                                                                                                    |
| Second DNS<br>Server | Leave the field as <b>0.0.0.0</b> if you do not want to configure DNS servers. If you do not configure a DNS server, you must know the IP address of a machine in order to access it. |
| Finish               | Click <b>Finish</b> to complete and save the wizard setup.                                                                                                    |

#### 3.2.1.2 PPPoE Encapsulation

Point-to-Point Protocol over Ethernet (PPPoE) functions as a dial-up connection. PPPoE is an IETF (Internet Engineering Task Force) standard specifying how a host personal computer interacts with a broadband modem (for example xDSL, cable, wireless, etc.) to achieve access to high-speed data networks.

Refer to Appendix D on page 565 for more information on PPPoE.

Figure 13 ISP Parameters : PPPoE Encapsulation

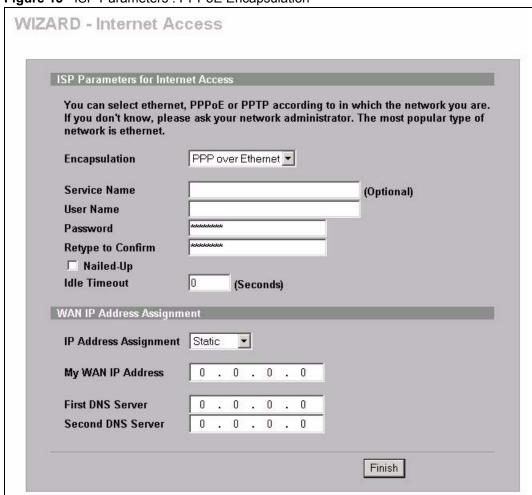

The following table describes the labels in this screen.

Table 10 ISP Parameters : PPPoE Encapsulation

| LABEL                             | DESCRIPTION                                                                                                    |
|-----------------------------------|----------------------------------------------------------------------------------------------------|
| ISP Parameter for Internet Access |                                                                                                    |
| Encapsulation                     | Choose an encapsulation method from the pull-down list box. <b>PPP over Ethernet</b> forms a dial-up connection.                                                                      |
| Service Name                      | Type the name of your service provider.                                                                                                    |
| User Name                         | Type the user name given to you by your ISP.                                                                                                    |
| Password                          | Type the password associated with the user name above.                                                                                                    |
| Retype to Confirm                 | Type your password again for confirmation.                                                                                                    |
| Nailed-Up                         | Select Nailed-Up if you do not want the connection to time out.                                                                                                    |
| Idle Timeout                      | Type the time in seconds that elapses before the router automatically disconnects from the PPPoE server. The default time is <b>100</b> seconds.                                      |
| WAN IP Address<br>Assignment      |                                                                                                    |
| IP Address<br>Assignment          | Select <b>Dynamic</b> If your ISP did not assign you a fixed IP address. This is the default selection.                                                                               |
|                                   | Select Static If the ISP assigned a fixed IP address.                                                                                                    |
|                                   | The fields below are available only when you select <b>Static</b> .                                                                                                    |
| My WAN IP<br>Address              | Enter your WAN IP address in this field.                                                                                                    |
| First DNS Server                  | Enter the DNS server's IP address(es) in the field(s) to the right.                                                                                                    |
| Second DNS<br>Server              | Leave the field as <b>0.0.0.0</b> if you do not want to configure DNS servers. If you do not configure a DNS server, you must know the IP address of a machine in order to access it. |
| Finish                            | Click <b>Finish</b> to complete and save the wizard setup.                                                                                                    |

## 3.2.1.3 PPTP Encapsulation

Point-to-Point Tunneling Protocol (PPTP) is a network protocol that enables transfers of data from a remote client to a private server, creating a Virtual Private Network (VPN) using TCP/IP-based networks.

PPTP supports on-demand, multi-protocol, and virtual private networking over public networks, such as the Internet.

Refer to Appendix E on page 567 for more information on PPTP.

**Note:** The ZYWALL supports one PPTP server connection at any given time.

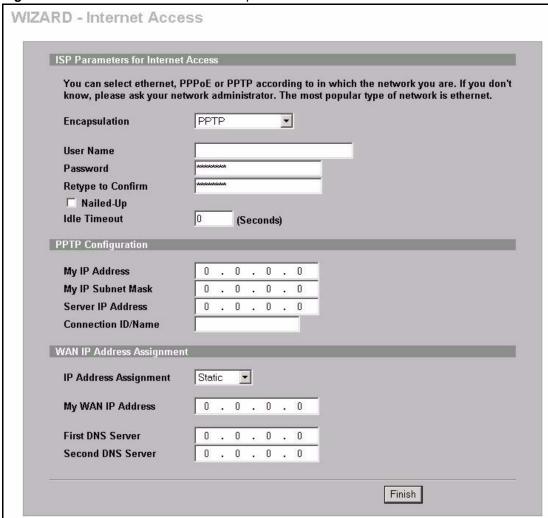

Figure 14 ISP Parameters : PPTP Encapsulation

Table 11 ISP Parameters : PPTP Encapsulation

| LABEL                                 | DESCRIPTION                                                                                                    |
|---------------------------------------|----------------------------------------------------------------------------------------------------|
| ISP Parameters for<br>Internet Access |                                                                                                    |
| Encapsulation                         | Select <b>PPTP</b> from the drop-down list box. To configure a PPTP client, you must configure the <b>User Name</b> and <b>Password</b> fields for a PPP connection and the PPTP parameters for a PPTP connection. |
| User Name                             | Type the user name given to you by your ISP.                                                                                                    |
| Password                              | Type the password associated with the User Name above.                                                                                                    |
| Retype to Confirm                     | Type your password again for confirmation.                                                                                                    |
| Nailed-Up                             | Select Nailed-Up if you do not want the connection to time out.                                                                                                    |
| Idle Timeout                          | Type the time in seconds that elapses before the router automatically disconnects from the PPTP server.                                                                                                    |
| PPTP Configuration                    |                                                                                                    |

Table 11 ISP Parameters : PPTP Encapsulation

| LABEL                        | DESCRIPTION                                                                                                    |
|------------------------------|----------------------------------------------------------------------------------------------------|
| My IP Address                | Type the (static) IP address assigned to you by your ISP.                                                                                                    |
| My IP Subnet Mask            | Type the subnet mask assigned to you by your ISP (if given).                                                                                                    |
| Server IP Address            | Type the IP address of the PPTP server.                                                                                                    |
| Connection ID/<br>Name       | Enter the connection ID or connection name in this field. It must follow the "c:id" and "n:name" format. For example, C:12 or N:My ISP. This field is optional and depends on the requirements of your xDSL modem. |
| WAN IP Address<br>Assignment |                                                                                                    |
| IP Address<br>Assignment     | Select <b>Dynamic</b> If your ISP did not assign you a fixed IP address. This is the default selection.                                                                                                    |
|                              | Select <b>Static</b> If the ISP assigned a fixed IP address.                                                                                                    |
|                              | The fields below are available only when you select <b>Static</b> .                                                                                                    |
| My WAN IP<br>Address         | Enter your WAN IP address in this field.                                                                                                    |
| First DNS Server             | Enter the DNS server's IP address(es) in the field(s) to the right.                                                                                                    |
| Second DNS<br>Server         | Leave the field as <b>0.0.0.0</b> if you do not want to configure DNS servers. If you do not configure a DNS server, you must know the IP address of a machine in order to access it.                              |
| Finish                       | Click <b>Finish</b> to complete and save the wizard setup.                                                                                                    |

# 3.2.2 Internet Access Wizard Setup Complete

Well done! You have successfully set up your ZyWALL to operate on your network and access the Internet.

Figure 15 Internet Access Wizard Setup Complete

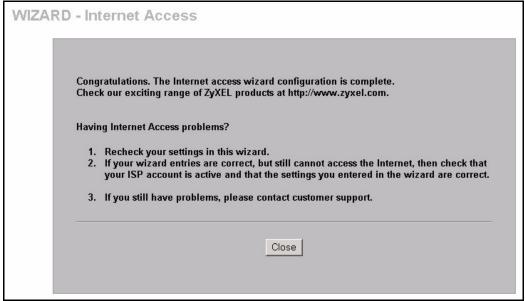

# 3.3 VPN Wizard

Use the VPN wizard screens to configure a VPN rule that use a pre-shared key. If you want to set the rule to use a certificate, please go to the VPN screens for configuration.

Click **VPN Wizard** in the **HOME** screen to open the screen as shown and have the quick and initial VPN configuration.

Figure 16 VPN Wizard : Gateway Setting

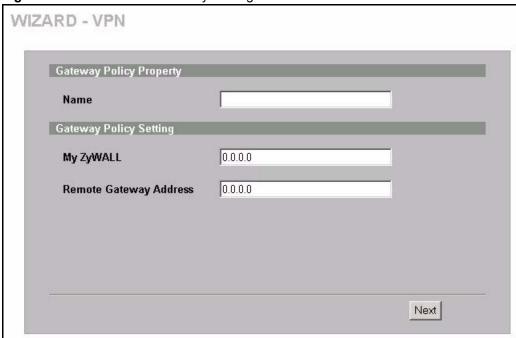

Table 12 VPN Wizard : Gateway Setting

| LABEL                        | DESCRIPTION                                                                                                    |
|------------------------------|----------------------------------------------------------------------------------------------------|
| Gateway Policy<br>Property   |                                                                                                    |
| Name                         | Type up to 32 characters to identify this VPN gateway policy. You may use any character, including spaces, but the ZyWALL drops trailing spaces.                                                                                                    |
| My ZyWALL                    | Enter the WAN IP address or domain name of your ZyWALL. The ZyWALL uses its current WAN IP address (static or dynamic) in setting up the VPN tunnel if you leave this field as <b>0.0.0.0</b> . The VPN tunnel has to be rebuilt if this IP address changes.             |
| Remote<br>Gateway<br>Address | Enter the WAN IP address or domain name of the remote IPSec router (secure gateway) in the field below to identify the remote IPSec router by its IP address or a domain name. Set this field to <b>0.0.0.0</b> if the remote IPSec router has a dynamic WAN IP address. |
| Next                         | Click Next to continue.                                                                                                    |

## 3.3.1 Network Setting

Two active SAs cannot have the local and remote IP address(es) both the same. Two active SAs can have the same local or remote IP address, but not both. You can configure multiple SAs between the same local and remote IP addresses, as long as only one is active at any time.

Figure 17 VPN Wizard : Network Setting

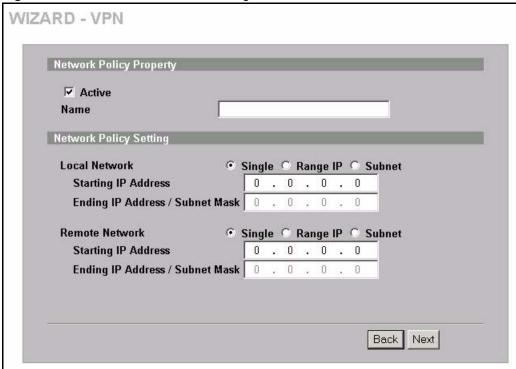

Table 13 VPN Wizard : Network Setting

| LABEL                      | DESCRIPTION                                                                                                    |
|----------------------------|----------------------------------------------------------------------------------------------------|
| Network Policy<br>Property |                                                                                                    |
| Active                     | If the <b>Active</b> check box is selected, packets for the tunnel trigger the ZyWALL to build the tunnel.                                                                                 |
|                            | Clear the <b>Active</b> check box to turn the network policy off. The ZyWALL does not apply the policy. Packets for the tunnel do not trigger the tunnel.                                  |
| Name                       | Type up to 32 characters to identify this VPN network policy. You may use any character, including spaces, but the ZyWALL drops trailing spaces.                                           |
| Network Policy<br>Setting  |                                                                                                    |
| Local Network              | Local IP addresses must be static and correspond to the remote IPSec router's configured remote IP addresses.                                                                              |
|                            | Select <b>Single</b> for a single IP address. Select <b>Range IP</b> for a specific range of IP addresses. Select <b>Subnet</b> to specify IP addresses on a network by their subnet mask. |

Table 13 VPN Wizard : Network Setting

| LABEL                                | DESCRIPTION                                                                                                    |
|--------------------------------------|----------------------------------------------------------------------------------------------------|
| Starting IP<br>Address               | When the <b>Local Network</b> field is configured to <b>Single</b> , enter a (static) IP address on the LAN behind your ZyWALL. When the <b>Local Network</b> field is configured to <b>Range IP</b> , enter the beginning (static) IP address, in a range of computers on the LAN behind your ZyWALL. When the <b>Local Network</b> field is configured to <b>Subnet</b> , this is a (static) IP address on the LAN behind your ZyWALL.                                                 |
| Ending IP<br>Address/<br>Subnet Mask | When the <b>Local Network</b> field is configured to <b>Single</b> , this field is N/A. When the <b>Local Network</b> field is configured to <b>Range IP</b> , enter the end (static) IP address, in a range of computers on the LAN behind your ZyWALL. When the <b>Local Network</b> field is configured to <b>Subnet</b> , this is a subnet mask on the LAN behind your ZyWALL.                                                                                                    |
| Remote<br>Network                    | Remote IP addresses must be static and correspond to the remote IPSec router's configured local IP addresses.  Select <b>Single</b> for a single IP address. Select <b>Range IP</b> for a specific range of IP addresses. Select <b>Subnet</b> to specify IP addresses on a network by their subnet mask.                                                                                                    |
| Starting IP<br>Address               | When the <b>Remote Network</b> field is configured to <b>Single</b> , enter a (static) IP address on the network behind the remote IPSec router. When the <b>Remote Network</b> field is configured to <b>Range IP</b> , enter the beginning (static) IP address, in a range of computers on the network behind the remote IPSec router. When the <b>Remote Network</b> field is configured to <b>Subnet</b> , enter a (static) IP address on the network behind the remote IPSec router |
| Ending IP<br>Address/<br>Subnet Mask | When the <b>Remote Network</b> field is configured to <b>Single</b> , this field is N/A. When the <b>Remote Network</b> field is configured to <b>Range IP</b> , enter the end (static) IP address, in a range of computers on the network behind the remote IPSec router. When the <b>Remote Network</b> field is configured to <b>Subnet</b> , enter a subnet mask on the network behind the remote IPSec router.                                                                      |
| Back                                 | Click <b>Back</b> to return to the previous screen.                                                                                                    |
| Next                                 | Click Next to continue.                                                                                                    |

# 3.3.2 IKE Tunnel Setting (IKE Phase 1)

Figure 18 VPN Wizard : IKE Tunnel Setting

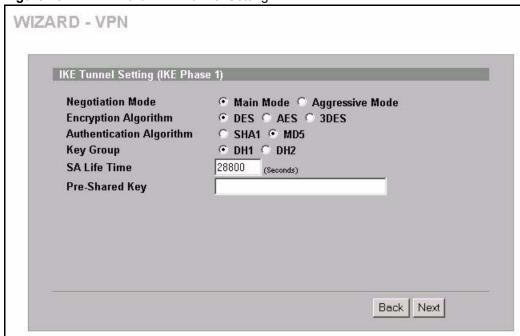

Table 14 VPN Wizard : IKE Tunnel Setting

| LABEL                       | DESCRIPTION                                                                                                    |
|-----------------------------|----------------------------------------------------------------------------------------------------|
| Negotiation Mode            | Use the radio buttons to select <b>Main Mode</b> or <b>Aggressive Mode</b> . Multiple SAs connecting through a secure gateway must have the same negotiation mode.                                                                                                    |
| Encryption Algorithm        | When <b>DES</b> is used for data communications, both sender and receiver must know the same secret key, which can be used to encrypt and decrypt the message or to generate and verify a message authentication code. The <b>DES</b> encryption algorithm uses a 56-bit key. Triple DES ( <b>3DES</b> ) is a variation on <b>DES</b> that uses a 168-bit key. As a result, <b>3DES</b> is more secure than <b>DES</b> . It also requires more processing power, resulting in increased latency and decreased throughput. This implementation of <b>AES</b> uses a 128-bit key. <b>AES</b> is faster than <b>3DES</b> . |
| Authentication<br>Algorithm | MD5 (Message Digest 5) and SHA1 (Secure Hash Algorithm) are hash algorithms used to authenticate packet data. The SHA1 algorithm is generally considered stronger than MD5, but is slower. Select MD5 for minimal security and SHA-1 for maximum security.                                                                                                    |
| Key Group                   | You must choose a key group for phase 1 IKE setup. <b>DH1</b> (default) refers to Diffie-Hellman Group 1 a 768 bit random number. <b>DH2</b> refers to Diffie-Hellman Group 2 a 1024 bit (1Kb) random number.                                                                                                    |
| SA Life Time<br>(Seconds)   | Define the length of time before an IKE SA automatically renegotiates in this field. The minimum value is 180 seconds.                                                                                                    |
|                             | A short SA Life Time increases security by forcing the two VPN gateways to update the encryption and authentication keys. However, every time the VPN tunnel renegotiates, all users accessing remote resources are temporarily disconnected.                                                                                                    |

 Table 14
 VPN Wizard : IKE Tunnel Setting (continued)

| LABEL          | DESCRIPTION                                                                                                    |
|----------------|----------------------------------------------------------------------------------------------------|
| Pre-Shared Key | Type your pre-shared key in this field. A pre-shared key identifies a communicating party during a phase 1 IKE negotiation. It is called "pre-shared" because you have to share it with another party before you can communicate with them over a secure connection.                                                                                             |
|                | Type from 8 to 31 case-sensitive ASCII characters or from 16 to 62 hexadecimal ("0-9", "A-F") characters. You must precede a hexadecimal key with a "0x (zero x), which is not counted as part of the 16 to 62 character range for the key. For example, in "0x0123456789ABCDEF", 0x denotes that the key is hexadecimal and 0123456789ABCDEF is the key itself. |
|                | Both ends of the VPN tunnel must use the same pre-shared key. You will receive a PYLD_MALFORMED (payload malformed) packet if the same pre-shared key is not used on both ends.                                                                                                    |
| Back           | Click <b>Back</b> to return to the previous screen.                                                                                                    |
| Next           | Click Next to continue.                                                                                                    |

# 3.3.3 IPSec Setting (IKE Phase 2)

Figure 19 VPN Wizard : IPSec Setting

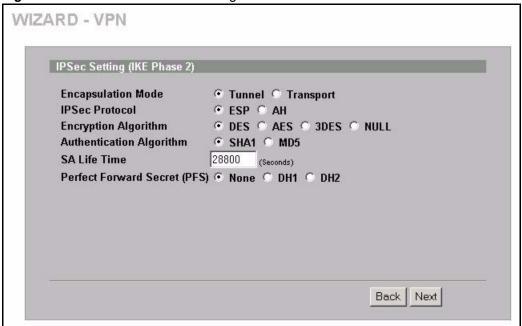

Table 15 VPN Wizard : IPSec Setting

| LABEL              | DESCRIPTION                                                                                               |
|--------------------|----------------------------------------------------------------------------------------------------|
| Encapsulation Mode | Select <b>Tunnel</b> mode or <b>Transport</b> mode.                                                       |
| IPSec Protocol     | Select the security protocols used for an SA.                                                             |
|                    | Both <b>AH</b> and <b>ESP</b> increase ZyWALL processing requirements and communications latency (delay). |

 Table 15
 VPN Wizard : IPSec Setting (continued)

| LABEL                           | DESCRIPTION                                                                                                    |
|---------------------------------|----------------------------------------------------------------------------------------------------|
| Encryption Algorithm            | When <b>DES</b> is used for data communications, both sender and receiver must know the same secret key, which can be used to encrypt and decrypt the message or to generate and verify a message authentication code. The DES encryption algorithm uses a 56-bit key. Triple DES ( <b>3DES</b> ) is a variation on DES that uses a 168-bit key. As a result, <b>3DES</b> is more secure than <b>DES</b> . It also requires more processing power, resulting in increased latency and decreased throughput. This implementation of <b>AES</b> uses a 128-bit key. <b>AES</b> is faster than <b>3DES</b> . Select <b>NULL</b> to set up a tunnel without encryption. When you select <b>NULL</b> , you do not enter an encryption key. |
| Authentication<br>Algorithm     | MD5 (Message Digest 5) and SHA1 (Secure Hash Algorithm) are hash algorithms used to authenticate packet data. The SHA1 algorithm is generally considered stronger than MD5, but is slower. Select MD5 for minimal security and SHA-1 for maximum security.                                                                                                    |
| SA Life Time<br>(Seconds)       | Define the length of time before an IKE SA automatically renegotiates in this field. The minimum value is 180 seconds.  A short SA Life Time increases security by forcing the two VPN gateways to update the encryption and authentication keys. However, every time the VPN                                                                                                    |
|                                 | tunnel renegotiates, all users accessing remote resources are temporarily disconnected.                                                                                                    |
| Perfect Forward<br>Secret (PFS) | Perfect Forward Secret (PFS) is disabled ( <b>None</b> ) by default in phase 2 IPSec SA setup. This allows faster IPSec setup, but is not so secure.  Select <b>DH1</b> or <b>DH2</b> to enable PFS. <b>DH1</b> refers to Diffie-Hellman Group 1 a 768 bit random number. <b>DH2</b> refers to Diffie-Hellman Group 2 a 1024 bit (1Kb)                                                                                                    |
| Back                            | random number (more secure, yet slower).  Click <b>Back</b> to return to the previous screen.                                                                                                    |
| Next                            | Click Next to continue.                                                                                                    |

# 3.3.4 VPN Status Summary

This read-only screen shows the status of the current VPN setting. Use the summary table to check whether what you have configured is correct.

Figure 20 VPN Wizard: VPN Status

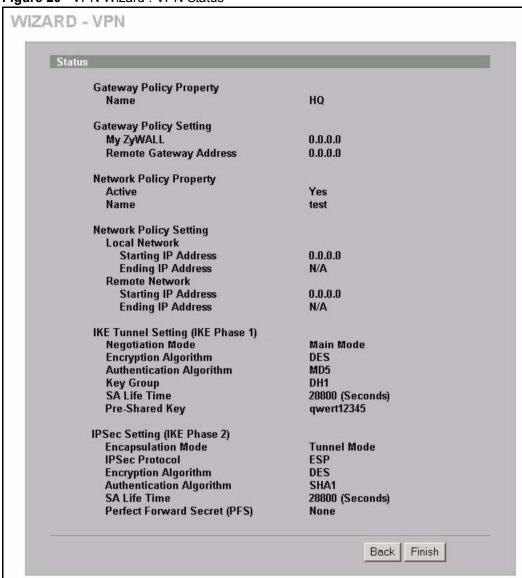

Table 16 VPN Wizard : VPN Status

| LABEL                      | DESCRIPTION                                                                         |
|----------------------------|-------------------------------------------------------------------------------------|
| Gateway Policy<br>Property |                                                                                     |
| Name                       | This is the name of this VPN gateway policy.                                        |
| Gateway Policy<br>Setting  |                                                                                     |
| My ZyWALL                  | This is the WAN IP address or the domain name of your ZyWALL.                       |
| Remote Gateway<br>Address  | This is the IP address or the domain name used to identify the remote IPSec router. |

 Table 16
 VPN Wizard : VPN Status (continued)

| LABEL                             | DESCRIPTION                                                                                                    |
|-----------------------------------|----------------------------------------------------------------------------------------------------|
| Network Policy<br>Property        |                                                                                                    |
| Active                            | This displays whether this VPN network policy is enabled or not.                                                                                                    |
| Name                              | This is the name of this VPN network policy.                                                                                                    |
| Network Policy<br>Setting         |                                                                                                    |
| Local Network                     |                                                                                                    |
| Starting IP Address               | This is a (static) IP address on the LAN behind your ZyWALL.                                                                                                    |
| Ending IP Address/<br>Subnet Mask | When the local network is configured for a single IP address, this field is N/A. When the local network is configured for a range IP address, this is the end (static) IP address, in a range of computers on the LAN behind your ZyWALL. When the local network is configured for a subnet, this is a subnet mask on the LAN behind your ZyWALL.                                    |
| Remote Network                    |                                                                                                    |
| Starting IP Address               | This is a (static) IP address on the network behind the remote IPSec router.                                                                                                    |
| Ending IP Address/<br>Subnet Mask | When the remote network is configured for a single IP address, this field is N/A. When the remote network is configured for a range IP address, this is the end (static) IP address, in a range of computers on the network behind the remote IPSec router. When the remote network is configured for a subnet, this is a subnet mask on the network behind the remote IPSec router. |
| IKE Tunnel Setting (IKE Phase 1)  |                                                                                                    |
| Negotiation Mode                  | This shows <b>Main Mode</b> or <b>Aggressive Mode</b> . Multiple SAs connecting through a secure gateway must have the same negotiation mode.                                                                                                    |
| Encryption Algorithm              | This is the method of data encryption. Options can be <b>DES</b> , <b>3DES</b> or <b>AES</b> .                                                                                                    |
| Authentication<br>Algorithm       | MD5 (Message Digest 5) and SHA1 (Secure Hash Algorithm) are hash algorithms used to authenticate packet data.                                                                                                    |
| Key Group                         | This is the key group you chose for phase 1 IKE setup.                                                                                                    |
| SA Life Time<br>(Seconds)         | This is the length of time before an IKE SA automatically renegotiates.                                                                                                    |
| Pre-Shared Key                    | This is a pre-shared key identifying a communicating party during a phase 1 IKE negotiation.                                                                                                    |
| IPSec Setting (IKE Phase 2)       |                                                                                                    |
| Encapsulation Mode                | This shows <b>Tunnel</b> mode or <b>Transport</b> mode.                                                                                                    |
| IPSec Protocol                    | ESP or AH are the security protocols used for an SA.                                                                                                    |
| Encryption Algorithm              | This is the method of data encryption. Options can be <b>DES</b> , <b>3DES</b> , <b>AES</b> or <b>NULL</b> .                                                                                                    |
| Authentication<br>Algorithm       | MD5 (Message Digest 5) and SHA1 (Secure Hash Algorithm) are hash algorithms used to authenticate packet data.                                                                                                    |
| SA Life Time<br>(Seconds)         | This is the length of time before an IKE SA automatically renegotiates.                                                                                                    |
| Perfect Forward<br>Secret (PFS)   | Perfect Forward Secret (PFS) is disabled ( <b>None</b> ) by default in phase 2 IPSec SA setup. Otherwise, <b>DH1</b> or <b>DH2</b> are selected to enable PFS.                                                                                                    |

**Table 16** VPN Wizard : VPN Status (continued)

| LABEL  | DESCRIPTION                                                |  |  |  |
|--------|------------------------------------------------------------|--|--|--|
| Back   | Click <b>Back</b> to return to the previous screen.        |  |  |  |
| Finish | Click <b>Finish</b> to complete and save the wizard setup. |  |  |  |

# 3.3.5 VPN Wizard Setup Complete

Congratulations! You have successfully set up the VPN rule after any existing rule(s) for your ZyWALL.

Figure 21 VPN Wizard Setup Complete

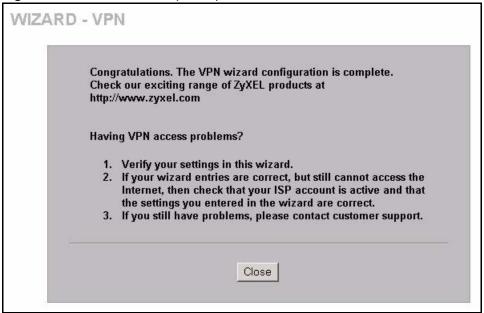

84

# CHAPTER 4 LAN Screens

This chapter describes how to configure LAN settings. This chapter is only applicable when the ZyWALL is in router mode.

## 4.1 LAN Overview

Local Area Network (LAN) is a shared communication system to which many computers are attached. The LAN screens can help you configure a LAN DHCP server, manage IP addresses, and partition your physical network into logical networks.

# 4.2 DHCP Setup

DHCP (Dynamic Host Configuration Protocol, RFC 2131 and RFC 2132) allows individual clients to obtain TCP/IP configuration at start-up from a server. You can configure the ZyWALL as a DHCP server or disable it. When configured as a server, the ZyWALL provides the TCP/IP configuration for the clients. If DHCP service is disabled, you must have another DHCP server on your LAN, or else the computer must be manually configured.

# 4.2.1 IP Pool Setup

The ZyWALL is pre-configured with a pool of IP addresses for the DHCP clients (DHCP Pool). See the product specifications in the appendices. Do not assign static IP addresses from the DHCP pool to your LAN computers.

# 4.3 LAN TCP/IP

The ZyWALL has built-in DHCP server capability that assigns IP addresses and DNS servers to systems that support DHCP client capability.

# 4.3.1 Factory LAN Defaults

The LAN parameters of the ZyWALL are preset in the factory with the following values:

- IP address of 192.168.1.1 with subnet mask of 255.255.255.0 (24 bits)
- DHCP server enabled with 128 client IP addresses starting from 192.168.1.33.

These parameters should work for the majority of installations. If your ISP gives you explicit DNS server address(es), read the embedded web configurator help regarding what fields need to be configured.

## 4.3.2 IP Address and Subnet Mask

Similar to the way houses on a street share a common street name, so too do computers on a LAN share one common network number

Where you obtain your network number depends on your particular situation. If the ISP or your network administrator assigns you a block of registered IP addresses, follow their instructions in selecting the IP addresses and the subnet mask.

If the ISP did not explicitly give you an IP network number, then most likely you have a single user account and the ISP will assign you a dynamic IP address when the connection is established. If this is the case, it is recommended that you select a network number from 192.168.0.0 to 192.168.255.0 and you must enable the Network Address Translation (NAT) feature of the ZyWALL. The Internet Assigned Number Authority (IANA) reserved this block of addresses specifically for private use; please do not use any other number unless you are told otherwise. Let's say you select 192.168.1.0 as the network number; which covers 254 individual addresses, from 192.168.1.1 to 192.168.1.254 (zero and 255 are reserved). In other words, the first three numbers specify the network number while the last number identifies an individual computer on that network.

Once you have decided on the network number, pick an IP address that is easy to remember, for instance, 192.168.1.1, for your ZyWALL, but make sure that no other device on your network is using that IP address.

The subnet mask specifies the network number portion of an IP address. Your ZyWALL will compute the subnet mask automatically based on the IP address that you entered. You don't need to change the subnet mask computed by the ZyWALL unless you are instructed to do otherwise.

# 4.3.3 RIP Setup

RIP (Routing Information Protocol, RFC 1058 and RFC 1389) allows a router to exchange routing information with other routers. **RIP Direction** controls the sending and receiving of RIP packets. When set to **Both** or **Out Only**, the ZyWALL will broadcast its routing table periodically. When set to **Both** or **In Only**, it will incorporate the RIP information that it receives; when set to **None**, it will not send any RIP packets and will ignore any RIP packets received.

**RIP Version** controls the format and the broadcasting method of the RIP packets that the ZyWALL sends (it recognizes both formats when receiving). **RIP-1** is universally supported; but **RIP-2** carries more information. RIP-1 is probably adequate for most networks, unless you have an unusual network topology.

Both RIP-2B and RIP-2M send routing data in RIP-2 format; the difference being that RIP-2B uses subnet broadcasting while RIP-2M uses multicasting. Multicasting can reduce the load on non-router machines since they generally do not listen to the RIP multicast address and so will not receive the RIP packets. However, if one router uses multicasting, then all routers on your network must use multicasting, also.

By default, RIP Direction is set to Both and RIP Version to RIP-1.

## 4.3.4 Multicast

Traditionally, IP packets are transmitted in one of either two ways - Unicast (1 sender - 1 recipient) or Broadcast (1 sender - everybody on the network). Multicast delivers IP packets to a group of hosts on the network - not everybody and not just 1.

IGMP (Internet Group Multicast Protocol) is a network-layer protocol used to establish membership in a Multicast group - it is not used to carry user data. IGMP version 2 (RFC 2236) is an improvement over version 1 (RFC 1112) but IGMP version 1 is still in wide use. If you would like to read more detailed information about interoperability between IGMP version 2 and version 1, please see sections 4 and 5 of RFC 2236. The class D IP address is used to identify host groups and can be in the range 224.0.0.0 to 239.255.255.255. The address 224.0.0.0 is not assigned to any group and is used by IP multicast computers. The address 224.0.0.1 is used for query messages and is assigned to the permanent group of all IP hosts (including gateways). All hosts must join the 224.0.0.1 group in order to participate in IGMP. The address 224.0.0.2 is assigned to the multicast routers group.

The ZyWALL supports both IGMP version 1 (IGMP-v1) and IGMP version 2 (IGMP-v2). At start up, the ZyWALL queries all directly connected networks to gather group membership. After that, the ZyWALL periodically updates this information. IP multicasting can be enabled/disabled on the ZyWALL LAN and/or WAN interfaces in the web configurator (LAN; WAN). Select None to disable IP multicasting on these interfaces.

# 4.4 DNS Servers

Use the **DNS LAN** screen to configure the DNS server information that the ZyWALL sends to the DHCP client devices on the LAN.

# 4.5 Configuring LAN

Click LAN to open the LAN screen.

Figure 22 LAN

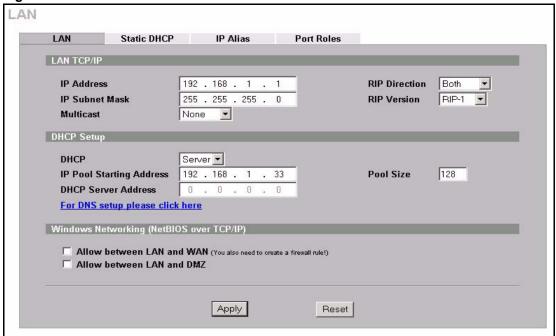

Table 17 LAN

| LABEL          | DESCRIPTION                                                                                                    |  |  |  |
|----------------|----------------------------------------------------------------------------------------------------|--|--|--|
| LAN TCP/IP     |                                                                                                    |  |  |  |
| IP Address     | Type the IP address of your ZyWALL in dotted decimal notation. 192.168.1.1 is the factory default. Alternatively, click the right mouse button to copy and/or paste the IP address.                                                                                                    |  |  |  |
| IP Subnet Mask | The subnet mask specifies the network number portion of an IP address. Your ZyWALL automatically calculate the subnet mask based on the IP address that you assign. Unless you are implementing subnetting, use the subnet mask computed by the ZyWALL.                                                                                                    |  |  |  |
| RIP Direction  | RIP (Routing Information Protocol, RFC1058 and RFC 1389) allows a router to exchange routing information with other routers. The <b>RIP Direction</b> field controls the sending and receiving of RIP packets. Select the RIP direction from <b>Both/In Only/Out Only/None</b> . When set to <b>Both</b> or <b>Out Only</b> , the ZyWALL will broadcast its routing table periodically. When set to <b>Both</b> or <b>In Only</b> , it will incorporate the RIP information that it receives; when set to <b>None</b> , it will not send any RIP packets and will ignore any RIP packets received. <b>Both</b> is the default.                                                                                                    |  |  |  |
| RIP Version    | The RIP Version field controls the format and the broadcasting method of the RIP packets that the ZyWALL sends (it recognizes both formats when receiving). RIP-1 is universally supported but RIP-2 carries more information. RIP-1 is probably adequate for most networks, unless you have an unusual network topology. Both RIP-2B and RIP-2M sends the routing data in RIP-2 format; the difference being that RIP-2B uses subnet broadcasting while RIP-2M uses multicasting. Multicasting can reduce the load on non-router machines since they generally do not listen to the RIP multicast address and so will not receive the RIP packets. However, if one router uses multicasting, then all routers on your network must use multicasting, also. By default, RIP direction is set to Both and the Version set to RIP-1. |  |  |  |

 Table 17
 LAN (continued)

| LABEL                                             | DESCRIPTION                                                                                                    |
|---------------------------------------------------|----------------------------------------------------------------------------------------------------|
| Multicast                                         | Select <b>IGMP V-1</b> or <b>IGMP V-2</b> or <b>None</b> . IGMP (Internet Group Multicast Protocol) is a network-layer protocol used to establish membership in a Multicast group - it is not used to carry user data. IGMP version 2 (RFC 2236) is an improvement over version 1 (RFC 1112) but IGMP version 1 is still in wide use. If you would like to read more detailed information about interoperability between IGMP version 2 and version 1, please see sections 4 and 5 of RFC 2236. |
| DHCP Setup                                        |                                                                                                    |
| DHCP                                              | DHCP (Dynamic Host Configuration Protocol, RFC 2131 and RFC 2132) allows individual clients (workstations) to obtain TCP/IP configuration at startup from a server. Unless you are instructed by your ISP, leave this field set to <b>Server</b> . When configured as a server, the ZyWALL provides TCP/IP configuration for the clients. When set as a server, fill in the <b>IP Pool Starting Address</b> and <b>Pool Size</b> fields.                                                        |
|                                                   | Select <b>Relay</b> to have the ZyWALL forward DHCP requests to another DHCP server. When set to <b>Relay</b> , fill in the <b>DHCP Server Address</b> field.                                                                                                    |
|                                                   | Select <b>None</b> to stop the ZyWALL from acting as a DHCP server. When you select <b>None</b> , you must have another DHCP server on your LAN, or else the computers must be manually configured.                                                                                                    |
| IP Pool Starting<br>Address                       | This field specifies the first of the contiguous addresses in the IP address pool.                                                                                                    |
| Pool Size                                         | This field specifies the size, or count of the IP address pool.                                                                                                    |
| DHCP Server<br>Address                            | If <b>Relay</b> is selected in the <b>DHCP</b> field above, then type the IP address of the actual, remote DHCP server here.                                                                                                    |
| Windows<br>Networking<br>(NetBIOS over<br>TCP/IP) | NetBIOS (Network Basic Input/Output System) are TCP or UDP packets that enable a computer to connect to and communicate with a LAN. For some dial-up services such as PPPoE or PPTP, NetBIOS packets cause unwanted calls. However it may sometimes be necessary to allow NetBIOS packets to pass through to the WAN in order to find a computer on the WAN.                                                                                                    |
| Allow between LAN and WAN                         | Select this check box to forward NetBIOS packets from the LAN to the WAN and from the WAN to the LAN. If your firewall is enabled with the default policy set to block WAN to LAN traffic, you also need to enable the default WAN to LAN firewall rule that forwards NetBIOS traffic.                                                                                                    |
|                                                   | Clear this check box to block all NetBIOS packets going from the LAN to the WAN and from the WAN to the LAN.                                                                                                    |
| Allow between LAN and DMZ                         | Select this check box to forward NetBIOS packets from the LAN to the DMZ and from the DMZ to the LAN. (Not all ZyWALL models have a DMZ port.) If your firewall is enabled with the default policy set to block DMZ to LAN traffic, you also need to enable the default DMZ to LAN irewall rule that forwards NetBIOS traffic.                                                                                                    |
|                                                   | Clear this check box to block all NetBIOS packets going from the LAN to the DMZ and from the DMZ to the LAN.                                                                                                    |
| Apply                                             | Click <b>Apply</b> to save your changes back to the ZyWALL.                                                                                                    |
| Reset                                             | Click <b>Reset</b> to begin configuring this screen afresh.                                                                                                    |

# 4.6 Configuring Static DHCP

This table allows you to assign IP addresses on the LAN to specific individual computers based on their MAC Addresses.

Every Ethernet device has a unique MAC (Media Access Control) address. The MAC address is assigned at the factory and consists of six pairs of hexadecimal characters, for example, 00:A0:C5:00:00:02.

To change your ZyWALL's static DHCP settings, click **LAN**, then the **Static DHCP** tab. The screen appears as shown (some of the screen's blank rows are not shown).

Figure 23 Static DHCP

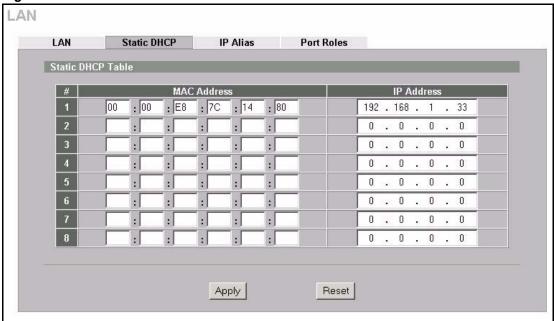

The following table describes the labels in this screen.

Table 18 Static DHCP

| LABEL       | DESCRIPTION                                                                                |  |  |  |
|-------------|--------------------------------------------------------------------------------------------|--|--|--|
| #           | This is the index number of the static IP table entry (row).                               |  |  |  |
| MAC Address | Type the MAC address (with colons) of a computer on your LAN.                              |  |  |  |
| IP Address  | Type the IP address that you want to assign to the computer on your LAN.                   |  |  |  |
|             | The IP address can be in the same subnet as the LAN IP address or the LAN IP alias 1 or 2. |  |  |  |
|             | Alternatively, click the right mouse button to copy and/or paste the IP address.           |  |  |  |
| Apply       | Click <b>Apply</b> to save your changes back to the ZyWALL.                                |  |  |  |
| Reset       | Click <b>Reset</b> to begin configuring this screen afresh.                                |  |  |  |

# 4.7 Configuring IP Alias

IP alias allows you to partition a physical network into different logical networks over the same Ethernet interface. The ZyWALL supports three logical LAN interfaces via its single physical Ethernet interface with the ZyWALL itself as the gateway for each LAN network.

When you use IP alias, you can also configure firewall rules to control access between the LAN's logical networks (subnets).

**Note:** Make sure that the subnets of the logical networks do not overlap.

The following figure shows a LAN divided into subnets A, B, and C.

Figure 24 Physical Network & Partitioned Logical Networks

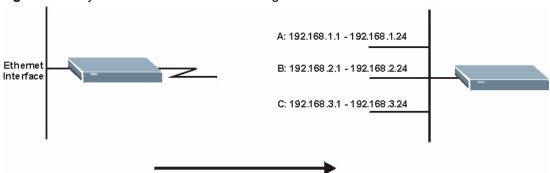

To change your ZyWALL's IP alias settings, click **LAN**, then the **IP Alias** tab. The screen appears as shown.

Figure 25 IP Alias

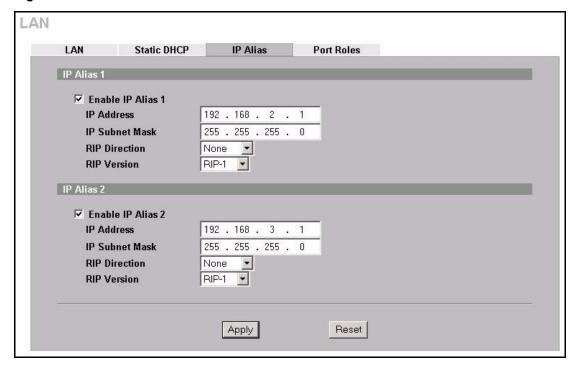

The following table describes the labels in this screen.

Table 19 IP Alias

| LABEL                | DESCRIPTION                                                                                                    |  |  |  |
|----------------------|----------------------------------------------------------------------------------------------------|--|--|--|
| Enable IP Alias 1, 2 | Select the check box to configure another LAN network for the ZyWALL.                                                                                                    |  |  |  |
| IP Address           | Enter the IP address of your ZyWALL' in dotted decimal notation.                                                                                                    |  |  |  |
|                      | Alternatively, click the right mouse button to copy and/or paste the IP address.                                                                                                    |  |  |  |
| IP Subnet Mask       | Your ZyWALL will automatically calculate the subnet mask based on the IP address that you assign. Unless you are implementing subnetting, use the subnet mask computed by the ZyWALL.                                                                                                    |  |  |  |
| RIP Direction        | RIP (Routing Information Protocol, RFC1058 and RFC 1389) allows a router to exchange routing information with other routers. The <b>RIP Direction</b> field controls the sending and receiving of RIP packets. Select the RIP direction from <b>Both/In Only/Out Only/None</b> . When set to <b>Both</b> or <b>Out Only</b> , the ZyWALL will broadcast its routing table periodically. When set to <b>Both</b> or <b>In Only</b> , it will incorporate the RIP information that it receives; when set to <b>None</b> , it will not send any RIP packets and will ignore any RIP packets received.                                                                                                    |  |  |  |
| RIP Version          | The RIP Version field controls the format and the broadcasting method of the RIP packets that the ZyWALL sends (it recognizes both formats when receiving). RIP-1 is universally supported but RIP-2 carries more information. RIP-1 is probably adequate for most networks, unless you have an unusual network topology. Both RIP-2B and RIP-2M sends the routing data in RIP-2 format; the difference being that RIP-2B uses subnet broadcasting while RIP-2M uses multicasting. Multicasting can reduce the load on non-router machines since they generally do not listen to the RIP multicast address and so will not receive the RIP packets. However, if one router uses multicasting, then all routers on your network must use multicasting, also. By default, RIP direction is set to Both and the Version set to RIP-1. |  |  |  |
| Apply                | Click <b>Apply</b> to save your changes back to the ZyWALL.                                                                                                    |  |  |  |
| Reset                | Click <b>Reset</b> to begin configuring this screen afresh.                                                                                                    |  |  |  |

# 4.8 Configuring Port Roles

To configure a LAN/DMZ port as a LAN or DMZ port, select its radio button next to **LAN** or **DMZ** and click **Apply**. Otherwise, click **Reset** to restore the previous configuration. The radio buttons correspond to Ethernet ports on the front panel of the ZyWALL. By default, ports 1 to 4 are all LAN ports.

**Note:** Do the following if you are configuring from a computer connected to a LAN or DMZ port and changing the port's role:

- 1. Make sure your computer's IP address is in the same subnet as the ZyWALL's LAN or DMZ IP address.
- 2. A port's IP address varies as its role changes, use the appropriate LAN or DMZ IP address to access the ZyWALL.

Click LAN, then Port Roles. The screen appears as shown.

Figure 26 Port Roles

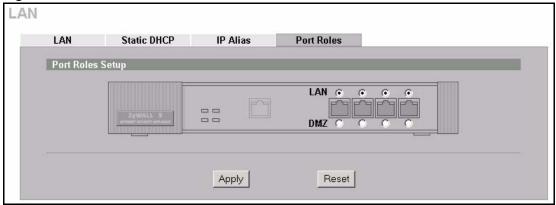

After you change the LAN/DMZ port roles and click **Apply**, please wait for few seconds until the following screen appears. Click **Return** to go back to the **Port Roles** screen.

Figure 27 Port Roles Change Complete

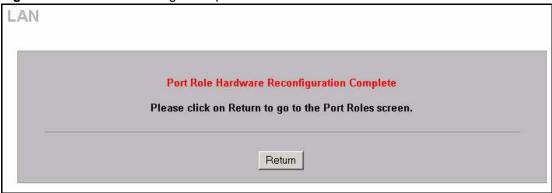

# CHAPTER 5 Bridge Screens

This chapter describes how to configure bridge settings. This chapter is only applicable when the ZyWALL is in bridge mode.

# 5.1 Bridge Loop

The ZyWALL can act as a bridge between a switch and a wired LAN or between two routers.

Be careful to avoid bridge loops when you enable bridging in the ZyWALL. Bridge loops cause broadcast traffic to circle the network endlessly, resulting in possible throughput degradation and disruption of communications. The following example shows the network topology that can lead to this problem:

If your ZyWALL (in bridge mode) is connected to a wired LAN while communicating
with another bridge or a switch that is also connected to the same wired LAN as shown
next.

Figure 28 Bridge Loop: Bridge Connected to Wired LAN

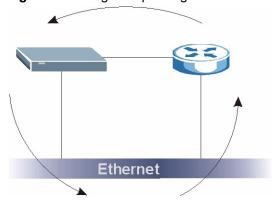

To prevent bridge loops, ensure that your ZyWALL is not set to bridge mode while connected to two wired segments of the same LAN or you enable RSTP in the **Bridge** screen.

# 5.2 Spanning Tree Protocol (STP)

STP detects and breaks network loops and provides backup links between switches, bridges or routers. It allows a bridge to interact with other STP-compliant bridges in your network to ensure that only one route exists between any two stations on the network.

## 5.2.1 Rapid STP

The ZyWALL uses IEEE 802.1w RSTP (Rapid Spanning Tree Protocol) that allow faster convergence of the spanning tree (while also being backwards compatible with STP-only aware bridges). Using RSTP topology change information does not have to propagate to the root bridge and unwanted learned addresses are flushed from the filtering database. In RSTP, the port states are Discarding, Learning, and Forwarding.

# 5.2.2 STP Terminology

The root bridge is the base of the spanning tree; it is the bridge with the lowest identifier value (MAC address).

Path cost is the cost of transmitting a frame from the root bridge to that port. It is assigned according to the speed of the link to which a port is attached. The slower the media, the higher the cost - see the next table.

| <b>Table</b> | 20 | STP | Path | Costs                      |
|--------------|----|-----|------|----------------------------|
| Iable        | 20 | SIL | raui | $\cup \cup \cup \cup \cup$ |

|           | LINK SPEED | RECOMMENDED VALUE | RECOMMENDED<br>RANGE | ALLOWED<br>RANGE |
|-----------|------------|-------------------|----------------------|------------------|
| Path Cost | 4Mbps      | 250               | 100 to 1000          | 1 to 65535       |
| Path Cost | 10Mbps     | 100               | 50 to 600            | 1 to 65535       |
| Path Cost | 16Mbps     | 62                | 40 to 400            | 1 to 65535       |
| Path Cost | 100Mbps    | 19                | 10 to 60             | 1 to 65535       |
| Path Cost | 1Gbps      | 4                 | 3 to 10              | 1 to 65535       |
| Path Cost | 10Gbps     | 2                 | 1 to 5               | 1 to 65535       |

On each bridge, the root port is the port through which this bridge communicates with the root. It is the port on this switch with the lowest path cost to the root (the root path cost). If there is no root port, then this bridge has been accepted as the root bridge of the spanning tree network.

For each LAN segment, a designated bridge is selected. This bridge has the lowest cost to the root among the bridges connected to the LAN.

## 5.2.3 How STP Works

After a bridge determines the lowest cost-spanning tree with STP, it enables the root port and the ports that are the designated ports for connected LANs, and disables all other ports that participate in STP. Network packets are therefore only forwarded between enabled ports, eliminating any possible network loops.

STP-aware bridges exchange Bridge Protocol Data Units (BPDUs) periodically. When the bridged LAN topology changes, a new spanning tree is constructed.

Once a stable network topology has been established, all bridges listen for Hello BPDUs (Bridge Protocol Data Units) transmitted from the root bridge. If a bridge does not get a Hello BPDU after a predefined interval (Max Age), the bridge assumes that the link to the root bridge is down. This bridge then initiates negotiations with other bridges to reconfigure the network to re-establish a valid network topology.

## 5.2.4 STP Port States

STP assigns five port states (see next table) to eliminate packet looping. A bridge port is not allowed to go directly from blocking state to forwarding state so as to eliminate transient loops.

Table 21 STP Port States

| PORT STATE | DESCRIPTION                                                                                                    |  |  |
|------------|----------------------------------------------------------------------------------------------------|--|--|
| Disabled   | STP is disabled (default).                                                                                        |  |  |
| Blocking   | Only configuration and management BPDUs are received and processed.                                               |  |  |
| Listening  | All BPDUs are received and processed.                                                                             |  |  |
| Learning   | All BPDUs are received and processed. Information frames are submitted to the learning process but not forwarded. |  |  |
| Forwarding | All BPDUs are received and processed. All information frames are received and forwarded.                          |  |  |

# 5.3 Configuring Bridge

Select **Bridge** and click **Apply** in the **MAINTENANCE Device Mode** screen to have the ZyWALL function as a bridge.

To change your ZyWALL's bridge settings, click **BRIDGE**. The screen appears as shown.

Figure 29 Bridge

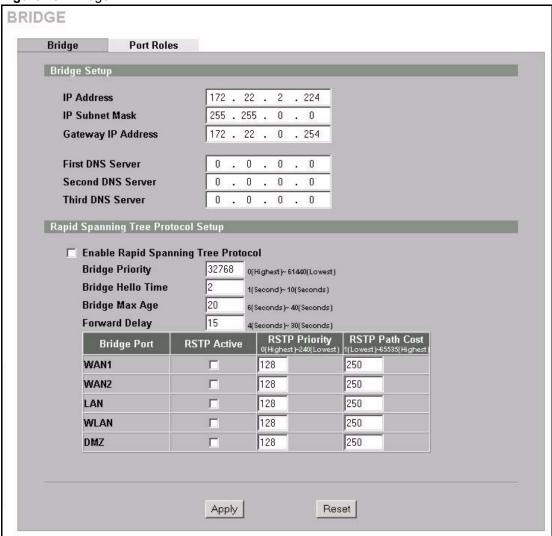

Table 22 Bridge

| LABEL                            | DESCRIPTION                                                                                                    |  |  |
|----------------------------------|----------------------------------------------------------------------------------------------------|--|--|
| Bridge Setup                     |                                                                                                    |  |  |
| IP Address                       | Type the IP address of your ZyWALL in dotted decimal notation.                                                                                                    |  |  |
| IP Subnet Mask                   | The subnet mask specifies the network number portion of an IP address.                                                                                                    |  |  |
| Gateway IP Address               | Enter the gateway IP address.                                                                                                    |  |  |
| First/Second/Third DNS<br>Server | DNS (Domain Name System) is for mapping a domain name to its corresponding IP address and vice versa. The DNS server is extremely important because without it, you must know the IP address of a machine before you can access it. The ZyWALL uses a system DNS server (in the order you specify here) to resolve domain names for content filtering, the time server, etc. |  |  |
|                                  | If you have the IP address(es) of the DNS server(s), enter the DNS server's IP address(es) in the field(s) to the right.                                                                                                    |  |  |

 Table 22
 Bridge (continued)

| LABEL                                          | DESCRIPTION                                                                                                    |  |
|------------------------------------------------|----------------------------------------------------------------------------------------------------|--|
| Rapid Spanning Tree<br>Protocol Setup          |                                                                                                    |  |
| Enable Rapid Spanning<br>Tree Protocol         | Select the check box to activate RSTP on the ZyWALL.                                                                                               |  |
| Bridge Priority                                | Enter a number between 0 and 61440 as bridge priority of the ZyWALL. 0 is the highest.                                                             |  |
| Bridge Hello Time                              | Enter an interval (between 1 and 10) in seconds that the root bridge waits before sending a hello packet.                                          |  |
| Bridge Max Age                                 | Enter an interval (between 6 and 40) in seconds that a bridge waits to get a Hello BPDU from the root bridge.                                      |  |
| Forward Delay                                  | Enter the length of time (between 4 and 30) in seconds that a bridge remains in the listening and learning port states. The default is 15 seconds. |  |
| Bridge Port                                    | This is the bridge port type. Port types are: WAN, LAN, WLAN and DMZ.                                                                              |  |
| RSTP Active                                    | Select the check box to enable RSTP on the corresponding port.                                                                                     |  |
| RSTP Priority<br>0(Highest)~240(Lowest)        | Enter a number between 0 and 240 as RSTP priority for the corresponding port. 0 is the highest.                                                    |  |
| RSTP Path Cost<br>1(Lowest)~65535(Highes<br>t) | Enter a number between 1 and 65535 as RSTP path cost for the corresponding port. 65535 is the highest.                                             |  |
| Apply                                          | Click <b>Apply</b> to save your changes back to the ZyWALL.                                                                                        |  |
| Reset                                          | Click <b>Reset</b> to begin configuring this screen afresh.                                                                                        |  |

# **5.4 Configuring Port Roles**

Click BRIDGE, then Port Roles to configure a LAN/DMZ port as a LAN or DMZ port.

To configure a LAN/DMZ port as a LAN or DMZ port, select its radio button next to **LAN** or **DMZ** and click **Apply**. Otherwise, click **Reset** to restore the previous configuration. The radio buttons correspond to Ethernet ports on the front panel of the ZyWALL. By default, ports 1 to 4 are all LAN ports.

# CHAPTER 6 Wireless LAN

This chapter discusses how to configure Wireless LAN on the ZyWALL.

## 6.1 Introduction

A wireless LAN can be as simple as two computers with wireless LAN adapters communicating in a peer-to-peer network or as complex as a number of computers with wireless LAN adapters communicating through access points which bridge network traffic to the wired LAN.

**Note:** See the Hardware Specifications appendix for how to install a WLAN card.

See the WLAN appendix for more detailed information on WLANs.

# 6.1.1 Additional Installation Requirements for Using 802.1x

- A computer with an IEEE 802.11b wireless LAN card.
- A computer equipped with a web browser (with JavaScript enabled) and/or Telnet.
- A wireless station must be running IEEE 802.1x-compliant software. Currently, this is offered in Windows XP.
- An optional network RADIUS server for remote user authentication and accounting.

# **6.2 Wireless Security**

Wireless security is vital to your network to protect wireless communication between wireless stations, access points and other wireless.

The figure below shows the possible wireless security levels on your ZyWALL. EAP (Extensible Authentication Protocol) is used for authentication and utilizes dynamic WEP key exchange. It requires interaction with a RADIUS (Remote Authentication Dial-In User Service) server either on the WAN or your LAN to provide authentication service for wireless stations.

Figure 30 ZyWALL Wireless Security Levels

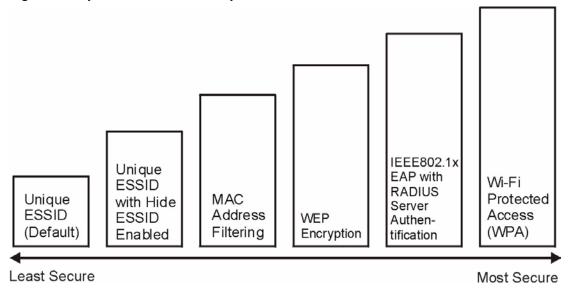

If you do not enable any wireless security on your ZyWALL, your network is accessible to any wireless networking device that is within range.

Use the ZyWALL web configurator to set up your wireless LAN security settings. Refer to the chapter on using the ZyWALL web configurator to see how to access the web configurator.

# 6.2.1 Encryption

- Use WPA security if you have WPA-aware wireless clients and a RADIUS server. WPA has user authentication and improved data encryption over WEP.
- Use WPA-PSK if you have WPA-aware wireless clients but no RADIUS server.
- If you don't have WPA-aware wireless clients, then use WEP key encrypting. A higher bit key offers better security at a throughput trade-off.

## 6.2.2 Authentication

Use a RADIUS server with WPA or IEEE 802.1x key management protocol. You can also configure IEEE 802.1x to use the built-in database (Local User Database) to authenticate wireless clients before joining your network.

- Use RADIUS authentication if you have a RADIUS server. See the appendices for information on protocols used when a client authenticates with a RADIUS server via the ZyWALL.
- Use the Local User Database if you have less than 32 wireless clients in your network.
   The ZyWALL uses MD5 encryption when a client authenticates with the Local User Database

## 6.2.3 Restricted Access

The MAC Filter screen allows you to configure the AP to give exclusive access to devices (Allow Association) or exclude them from accessing the AP (Deny Association).

# 6.2.4 Hide ZyWALL Identity

If you hide the ESSID, then the ZyWALL cannot be seen when a wireless client scans for local APs. The trade-off for the extra security of "hiding" the ZyWALL may be inconvenience for some valid WLAN clients. If you don't hide the ESSID, at least you should change the default one.

# **6.3 Security Parameters Summary**

Refer to this table to see what other security parameters you should configure for each Authentication Method/ key management protocol type. You enter manual keys by first selecting **64-bit WEP** or **128-bit WEP** from the **WEP Encryption** field and then typing the keys (in ASCII or hexadecimal format) in the key text boxes. MAC address filters are not dependent on how you configure these security features.

Table 23 Wireless Security Relational Matrix

| AUTHENTICATION<br>METHOD/ KEY<br>MANAGEMENT PROTOCOL | ENCRYPTION<br>METHOD | ENTER<br>MANUAL KEY | IEEE 802.1X                    |
|------------------------------------------------------|----------------------|---------------------|--------------------------------|
| Open                                                 | None                 | No                  | Disable                        |
| Open                                                 | WEP                  | No                  | Enable with Dynamic WEP Key    |
|                                                      |                      | Yes                 | Enable without Dynamic WEP Key |
|                                                      |                      | Yes                 | Disable                        |
| Shared                                               | WEP                  | No                  | Enable with Dynamic WEP Key    |
|                                                      |                      | Yes                 | Enable without Dynamic WEP Key |
|                                                      |                      | Yes                 | Disable                        |
| WPA                                                  | WEP                  | No                  | Enable                         |
| WPA                                                  | TKIP                 | No                  | Enable                         |
| WPA-PSK                                              | WEP                  | Yes                 | Enable                         |
| WPA-PSK                                              | TKIP                 | Yes                 | Enable                         |

# 6.4 WEP Encryption

WEP (Wired Equivalent Privacy) as specified in the IEEE 802.11 standard provides methods for both data encryption and wireless station authentication. WEP provides a mechanism for encrypting data using encryption keys. Both the AP and the wireless stations must use the same WEP key to encrypt and decrypt data. Your ZyWALL allows you to configure up to four 64-bit or 128-bit WEP keys, but only one key can be used at any one time.

## 6.5 802.1x Overview

The IEEE 802.1x standard outlines enhanced security methods for both the authentication of wireless stations and encryption key management. Authentication can be done using the local user database internal to the ZyWALL (authenticate up to 32 users) or an external RADIUS server for an unlimited number of users

## 6.5.1 Introduction to RADIUS

RADIUS is based on a client-sever model that supports authentication and accounting, where access point is the client and the server is the RADIUS server. The RADIUS server handles the following tasks among others:

### Authentication

Determines the identity of the users.

## Accounting

Keeps track of the client's network activity.

RADIUS user is a simple package exchange in which your ZyWALL acts as a message relay between the wireless station and the network RADIUS server.

## 6.5.1.1 Types of RADIUS Messages

The following types of RADIUS messages are exchanged between the access point and the RADIUS server for user authentication:

## Access-Request

Sent by an access point requesting authentication.

## · Access-Reject

Sent by a RADIUS server rejecting access.

### Access-Accept

Sent by a RADIUS server allowing access.

## • Access-Challenge

Sent by a RADIUS server requesting more information in order to allow access. The access point sends a proper response from the user and then sends another Access-Request message.

The following types of RADIUS messages are exchanged between the access point and the RADIUS server for user accounting:

## • Accounting-Request

Sent by the access point requesting accounting.

### • Accounting-Response

Sent by the RADIUS server to indicate that it has started or stopped accounting.

In order to ensure network security, the access point and the RADIUS server use a shared secret key, which is a password, they both know. The key is not sent over the network. In addition to the shared key, password information exchanged is also encrypted to protect the network from unauthorized access.

## 6.5.2 EAP Authentication Overview

EAP (Extensible Authentication Protocol) is an authentication protocol that runs on top of the IEEE802.1x transport mechanism in order to support multiple types of user authentication. By using EAP to interact with an EAP-compatible RADIUS server, the access point helps a wireless station and a RADIUS server perform authentication.

The type of authentication you use depends on the RADIUS server or the AP.

Your ZyWALL supports EAP-MD5 (Message-Digest Algorithm 5) with the local user database.

The following figure shows an overview of authentication when you specify a RADIUS server on your access point.

Figure 31 EAP Authentication

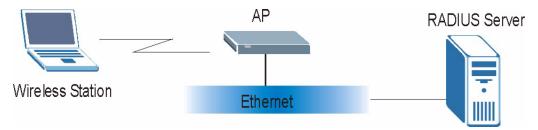

The details below provide a general description of how IEEE 802.1x EAP authentication works.

- The wireless station sends a start message to the ZyWALL.
- The ZyWALL sends a request identity message to the wireless station for identity information.

- The wireless station replies with identity information, including username and password.
- The RADIUS server checks the user information against its user profile database and determines whether or not to authenticate the wireless station.

# 6.6 Dynamic WEP Key Exchange

The AP maps a unique key that is generated with the RADIUS server. This key expires when the wireless connection times out, disconnects or reauthentication times out. A new WEP key is generated each time reauthentication is performed.

If this feature is enabled, it is not necessary to configure a default encryption key in the **Wireless** screen. You may still configure and store keys here, but they will not be used while Dynamic WEP is enabled.

To use Dynamic WEP, enable and configure dynamic WEP key exchange in the **Wireless** screen (see Section 6.11.4 on page 115) and configure RADIUS server settings in the **AUTH SERVER RADIUS** screen (see Section 16.5 on page 281). Ensure that the wireless station's EAP type is configured to one of the following:

- EAP-TLS
- EAP-TTLS
- PEAP

**Note:** EAP-MD5 cannot be used with dynamic WEP key exchange.

## 6.7 Introduction to WPA

Wi-Fi Protected Access (WPA) is a subset of the IEEE 802.11i standard. Key differences between WPA and WEP are user authentication and improved data encryption.

## 6.7.1 User Authentication

WPA applies IEEE 802.1x and Extensible Authentication Protocol (EAP) to authenticate wireless clients using an external RADIUS database. You can't use the ZyWALL's Local User Database for WPA authentication purposes since the Local User Database uses EAP-MD5 which cannot be used to generate keys. See later in this chapter and the appendices for more information on IEEE 802.1x, RADIUS and EAP.

Therefore, if you don't have an external RADIUS server you should use WPA-PSK (WPA - Pre-Shared Key) that only requires a single (identical) password entered into each access point, wireless gateway and wireless client. As long as the passwords match, a client will be granted access to a WLAN.

# 6.7.2 Encryption

WPA improves data encryption by using Temporal Key Integrity Protocol (TKIP), Message Integrity Check (MIC) and IEEE 802.1x.

Temporal Key Integrity Protocol (TKIP) uses 128-bit keys that are dynamically generated and distributed by the authentication server. It includes a per-packet key mixing function, a Message Integrity Check (MIC) named Michael, an extended initialization vector (IV) with sequencing rules, and a re-keying mechanism.

TKIP regularly changes and rotates the encryption keys so that the same encryption key is never used twice. The RADIUS server distributes a Pairwise Master Key (PMK) key to the AP that then sets up a key hierarchy and management system, using the pair-wise key to dynamically generate unique data encryption keys to encrypt every data packet that is wirelessly communicated between the AP and the wireless clients. This all happens in the background automatically.

The Message Integrity Check (MIC) is designed to prevent an attacker from capturing data packets, altering them and resending them. The MIC provides a strong mathematical function in which the receiver and the transmitter each compute and then compare the MIC. If they do not match, it is assumed that the data has been tampered with and the packet is dropped.

By generating unique data encryption keys for every data packet and by creating an integrity checking mechanism (MIC), TKIP makes it much more difficult to decode data on a Wi-Fi network than WEP, making it difficult for an intruder to break into the network.

The encryption mechanisms used for WPA and WPA-PSK are the same. The only difference between the two is that WPA-PSK uses a simple common password, instead of user-specific credentials. The common-password approach makes WPA-PSK susceptible to brute-force password-guessing attacks but it's still an improvement over WEP as it employs an easier-to-use, consistent, single, alphanumeric password.

# 6.8 WPA-PSK Application Example

A WPA-PSK application looks as follows.

- **1** First enter identical passwords into the AP and all wireless clients. The Pre-Shared Key (PSK) must consist of between 8 and 63 ASCII characters (including spaces and symbols).
- **2** The AP checks each client's password and (only) allows it to join the network if it matches its password.
- **3** The AP derives and distributes keys to the wireless clients.
- **4** The AP and wireless clients use the TKIP encryption process to encrypt data exchanged between them.

Figure 32 WPA-PSK Authentication

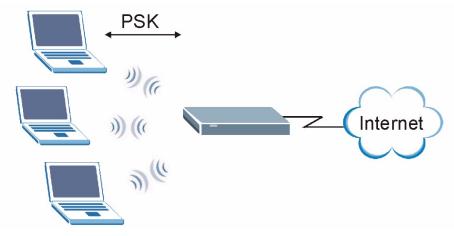

# 6.9 WPA with RADIUS Application Example

You need the IP address of the RADIUS server, its port number (default is 1812), and the RADIUS shared secret. A WPA application example with an external RADIUS server looks as follows. "A" is the RADIUS server. "DS" is the distribution system.

- 1 The AP passes the wireless client's authentication request to the RADIUS server.
- **2** The RADIUS server then checks the user's identification against its database and grants or denies network access accordingly.
- **3** The RADIUS server distributes a Pairwise Master Key (PMK) key to the AP that then sets up a key hierarchy and management system, using the pair-wise key to dynamically generate unique data encryption keys to encrypt every data packet that is wirelessly communicated between the AP and the wireless clients.

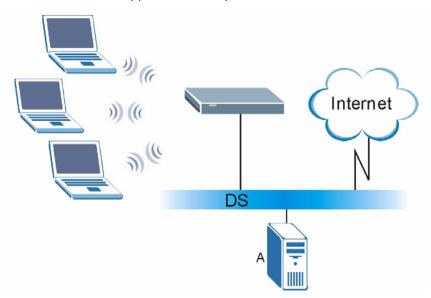

Figure 33 WPA with RADIUS Application Example

# **6.10 Wireless Client WPA Supplicants**

A wireless client supplicant is the software that runs on an operating system instructing the wireless client how to use WPA. At the time of writing, the most widely available supplicants are the WPA patch for Windows XP, Funk Software's Odyssey client, and Meetinghouse Data Communications' AEGIS client.

The Windows XP patch is a free download that adds WPA capability to Windows XP's built-in "Zero Configuration" wireless client. However, you must run Windows XP to use it.

## 6.11 Configuring Wireless LAN

**Note:** If you are configuring the ZyWALL from a computer connected to the wireless LAN and you change the ZyWALL'S ESSID or WEP settings, you will lose your wireless connection when you press **Apply** to confirm. You must then change the wireless settings of your computer to match the ZyWALL'S new settings.

Click **WIRELESS LAN** to open the **Wireless** screen. The screen varies according to the security features you select.

Figure 34 Wireless: No Security

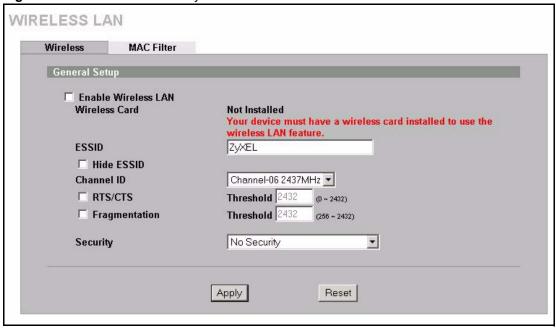

Table 24 Wireless: No Security

| LABEL                  | DESCRIPTION                                                                                                    |
|------------------------|----------------------------------------------------------------------------------------------------|
| Enable<br>Wireless LAN | The wireless LAN is turned off by default, before you enable the wireless LAN you should configure some security by setting MAC filters and/or 802.1x security; otherwise your wireless LAN will be vulnerable upon enabling it. Select the check box to enable the wireless LAN.                                           |
| Wireless Card          | This field displays whether or not a compatible ZyXEL wireless LAN card is installed. You can only use the wireless LAN feature if a compatible ZyXEL wireless LAN card is installed.  Note: Turn the ZyWALL off before you install or remove the wireless LAN card. See the product specifications appendix for a table of |
|                        | compatible ZyXEL WLAN cards (and the WLAN security features each card supports) and how to install a WLAN card.                                                                                                    |
| ESSID                  | (Extended Service Set IDentity) The ESSID identifies the Service Set with which a wireless station is associated. Wireless stations associating to the access point (AP) must have the same ESSID. Enter a descriptive name (up to 32 printable 7-bit ASCII characters) for the wireless LAN.                               |
| Hide ESSID             | Select to hide the ESSID in the outgoing beacon frame so a station cannot obtain the ESSID through passive scanning.                                                                                                    |
| Channel ID             | This allows you to set the operating frequency/channel depending on your particular region. Select a channel from the drop-down list box.                                                                                                    |
| RTS/CTS<br>Threshold   | The RTS (Request To Send) threshold (number of bytes) is for enabling RTS/CTS. Data with its frame size larger than this value will perform the RTS/CTS handshake. Setting this value to be larger than the maximum MSDU (MAC service data unit) size turns off RTS/CTS. Setting this value to zero turns on RTS/CTS.       |
|                        | Select the check box to change the default value and enter a new value between <b>0</b> and <b>2432</b> .                                                                                                    |

 Table 24
 Wireless: No Security (continued)

| LABEL                      | DESCRIPTION                                                                                                    |
|----------------------------|----------------------------------------------------------------------------------------------------|
| Fragmentation<br>Threshold | This is the threshold (number of bytes) for the fragmentation boundary for directed messages. It is the maximum data fragment size that can be sent.  Select the check box to change the default value and enter a value between <b>256</b> and |
|                            | 2432.                                                                                                    |
| Security                   | Choose from one of the security settings listed in the drop-down box.  No Security Static WEP WPA-PSK WPA 802.1x + Dynamic WEP 802.1x + Static WEP 802.1x + No WEP                                                                              |
|                            | No Access 802.1x + Static WEP                                                                                                    |
|                            | No Access 802.1x + No WEP  Select <b>No Security</b> to allow wireless stations to communicate with the access points without any data encryption. Otherwise, select the security you need and see the following sections for more information. |
|                            | <b>Note:</b> The installed ZyXEL WLAN card may not support all of the WLAN security features you can configure in the ZyWALL.                                                                                                    |
|                            | Please see the product specifications appendix for a table of compatible ZyXEL WLAN cards and the WLAN security features each card supports.                                                                                                    |
| Apply                      | Click <b>Apply</b> to save your changes back to the ZyWALL.                                                                                                    |
| Reset                      | Click <b>Reset</b> to begin configuring this screen afresh.                                                                                                    |

## **6.11.1 Static WEP**

Static WEP provides a mechanism for encrypting data using encryption keys. Both the AP and the wireless stations must use the same WEP key to encrypt and decrypt data. Your ZyWALL allows you to configure up to four 64-bit or 128-bit WEP keys, but only one key can be used at any one time.

In order to configure and enable WEP encryption, click the **WIRELESS LAN** link to display the **Wireless** screen. Select **Static WEP** from the **Security** list.

Figure 35 Wireless: Static WEP

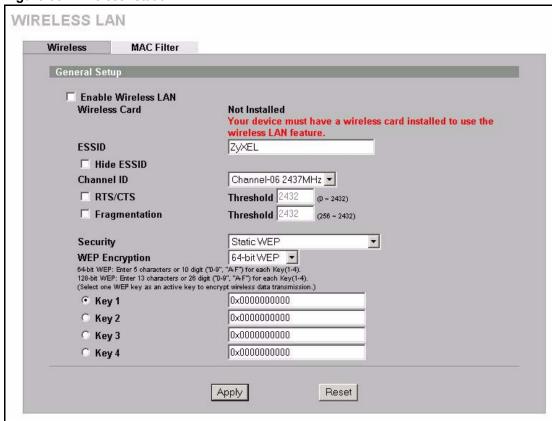

The following table describes the wireless LAN security labels in this screen.

Table 25 Wireless: Static WEP

| LABEL             | DESCRIPTION                                                                                                    |
|-------------------|----------------------------------------------------------------------------------------------------|
| Security          | Select Static WEP from the drop-down list.                                                                                                    |
| WEP<br>Encryption | WEP (Wired Equivalent Privacy) provides data encryption to prevent unauthorized wireless stations from accessing data transmitted over the wireless network. Select <b>64-bit WEP</b> or <b>128-bit WEP</b> to enable data encryption.                                                                                                    |
| Key 1 to Key 4    | If you chose <b>64-bit WEP</b> in the <b>WEP Encryption</b> field, then enter any 5 characters (ASCII string) or 10 hexadecimal characters ("0-9", "A-F") preceded by 0x for each key.  If you chose <b>128-bit WEP</b> in the <b>WEP Encryption</b> field, then enter 13 characters (ASCII string) or 26 hexadecimal characters ("0-9", "A-F") preceded by 0x for each key.  There are four data encryption keys to secure your data from eavesdropping by unauthorized wireless users. The values for the keys must be set up exactly the same on the access points as they are on the wireless stations. |
| Apply             | Click <b>Apply</b> to save your changes back to the ZyWALL.                                                                                                    |
| Reset             | Click <b>Reset</b> to begin configuring this screen afresh.                                                                                                    |

## 6.11.2 WPA-PSK

Select WPA-PSK from the Security list.

Figure 36 Wireless: WPA-PSK

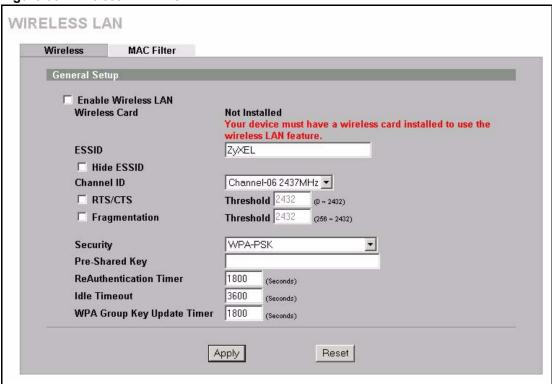

The following wireless LAN security fields become available when you select **WPA-PSK** in the **Security** drop down list-box.

Table 26 Wireless: WPA-PSK

| LABEL                                      | DESCRIPTION                                                                                                    |
|--------------------------------------------|----------------------------------------------------------------------------------------------------|
| Security                                   | Select WPA-PSK from the drop-down list.                                                                                                    |
| Pre-Shared Key                             | The encryption mechanisms used for <b>WPA</b> and <b>WPA-PSK</b> are the same. The only difference between the two is that <b>WPA-PSK</b> uses a simple common password, instead of user-specific credentials.                                                                                                    |
|                                            | Type a pre-shared key from 8 to 63 case-sensitive ASCII characters (including spaces and symbols).                                                                                                    |
| ReAuthentication<br>Timer (Seconds)        | Specify how often wireless stations have to reenter usernames and passwords in order to stay connected. Enter a time interval between 10 and 9999 seconds.                                                                                                    |
|                                            | If wireless station authentication is done using a RADIUS server, the reauthentication timer on the RADIUS server has priority.                                                                                                    |
| Idle Timeout<br>(Seconds)                  | The ZyWALL automatically disconnects a wireless station from the wired network after a period of inactivity. The wireless station needs to enter the username and password again before access to the wired network is allowed.                                                                                                    |
| WPA Group Key<br>Update Timer<br>(Seconds) | The WPA Group Key Update Timer is the rate at which the AP (if using WPA-PSK key management) or RADIUS server (if using WPA key management) sends a new group key out to all clients. The re-keying process is the WPA equivalent of automatically changing the WEP key for an AP and all stations in a WLAN on a periodic basis. Setting of the WPA Group Key Update Timer is also supported in WPA-PSK mode. |
| Apply                                      | Click <b>Apply</b> to save your changes back to the ZyWALL.                                                                                                    |
| Reset                                      | Click <b>Reset</b> to begin configuring this screen afresh.                                                                                                    |

## 6.11.3 WPA

Select WPA from the Security list.

Figure 37 Wireless: WPA

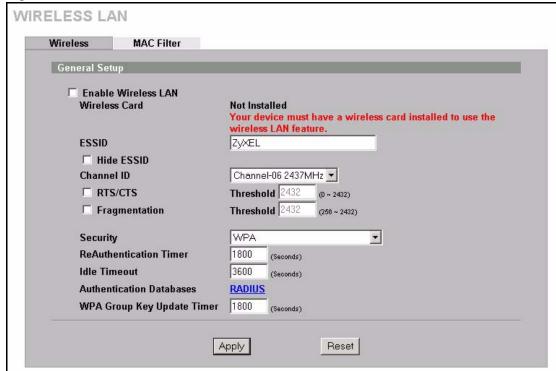

The following wireless LAN security fields become available when you select **WPA** in the **Security** drop down list-box.

Table 27 Wireless: WPA

| LABEL                                      | DESCRIPTION                                                                                                    |
|--------------------------------------------|----------------------------------------------------------------------------------------------------|
| Security                                   | Select WPA from the drop-down list.                                                                                                    |
| ReAuthentication<br>Timer (Seconds)        | Specify how often wireless stations have to reenter usernames and passwords in order to stay connected. Enter a time interval between 10 and 9999 seconds. If wireless station authentication is done using a RADIUS server, the reauthentication timer on the RADIUS server has priority.                                                                                                    |
| Idle Timeout<br>(Seconds)                  | The ZyWALL automatically disconnects a wireless station from the wired network after a period of inactivity. The wireless station needs to enter the username and password again before access to the wired network is allowed.                                                                                                    |
| Authentication<br>Databases                | Click <b>RADIUS</b> to go to the <b>RADIUS</b> screen where you can configure the ZyWALL to check an external RADIUS server.                                                                                                    |
| WPA Group Key<br>Update Timer<br>(Seconds) | The WPA Group Key Update Timer is the rate at which the AP (if using WPA-PSK key management) or RADIUS server (if using WPA key management) sends a new group key out to all clients. The re-keying process is the WPA equivalent of automatically changing the WEP key for an AP and all stations in a WLAN on a periodic basis. Setting of the WPA Group Key Update Timer is also supported in WPA-PSK mode. |

**Table 27** Wireless: WPA (continued)

| LABEL | DESCRIPTION                                                 |
|-------|-------------------------------------------------------------|
| Apply | Click <b>Apply</b> to save your changes back to the ZyWALL. |
| Reset | Click <b>Reset</b> to begin configuring this screen afresh. |

## 6.11.4 802.1x + Dynamic WEP

Select 802.1x + Dynamic WEP from the Security list.

Figure 38 Wireless: 802.1x + Dynamic WEP

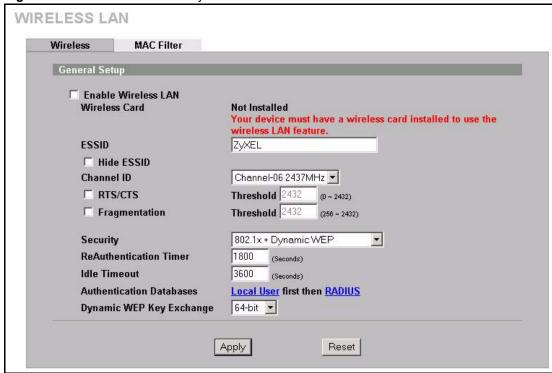

The following wireless LAN security fields become available when you select **802.1x** + **Dynamic WEP** in the **Security** drop down list-box.

Table 28 Wireless: 802.1x + Dynamic WEP

| LABEL                               | DESCRIPTION                                                                                                    |
|-------------------------------------|----------------------------------------------------------------------------------------------------|
| Security                            | Select 802.1x + Dynamic WEP from the drop-down list.                                                                                                    |
| ReAuthentication<br>Timer (Seconds) | Specify how often wireless stations have to reenter usernames and passwords in order to stay connected. Enter a time interval between 10 and 9999 seconds.                                                                      |
|                                     | If wireless station authentication is done using a RADIUS server, the reauthentication timer on the RADIUS server has priority.                                                                                                 |
| Idle Timeout<br>(Seconds)           | The ZyWALL automatically disconnects a wireless station from the wired network after a period of inactivity. The wireless station needs to enter the username and password again before access to the wired network is allowed. |

Table 28 Wireless: 802.1x + Dynamic WEP

| LABEL                       | DESCRIPTION                                                                                                    |
|-----------------------------|----------------------------------------------------------------------------------------------------|
| Authentication<br>Databases | Click <b>Local User</b> to go to the <b>Local User Database</b> screen where you can view and/or edit the list of users and passwords. Click <b>RADIUS</b> to go to the <b>RADIUS</b> screen where you can configure the ZyWALL to check an external RADIUS server. |
| Dynamic WEP<br>Key Exchange | Select <b>64-bit WEP</b> or <b>128-bit WEP</b> to enable data encryption. Up to 32 stations can access the ZyWALL when you configure dynamic WEP key exchange.                                                                                                    |
| Apply                       | Click <b>Apply</b> to save your changes back to the ZyWALL.                                                                                                    |
| Reset                       | Click <b>Reset</b> to begin configuring this screen afresh.                                                                                                    |

## 6.11.5 802.1x + Static WEP

Select 802.1x + Static WEP from the Security list.

Figure 39 Wireless: 802.1x + Static WEP

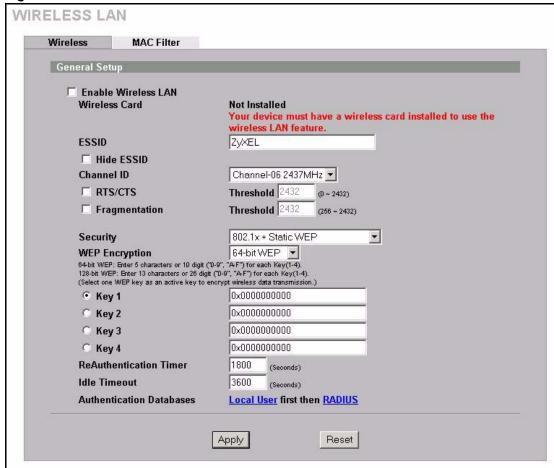

The following wireless LAN security fields become available when you select **802.1x** + **Static WEP** in the **Security** drop down list-box..

Table 29 Wireless: 802.1x + Static WEP

| LABEL                                   | DESCRIPTION                                                                                                    |
|-----------------------------------------|----------------------------------------------------------------------------------------------------|
| Security                                | Select 802.1x + Static WEP from the drop-down list.                                                                                                    |
| WEP<br>Encryption                       | WEP (Wired Equivalent Privacy) provides data encryption to prevent unauthorized wireless stations from accessing data transmitted over the wireless network. Select <b>64-bit WEP</b> or <b>128-bit WEP</b> to enable data encryption.                                                                                                    |
| Key 1 to Key 4                          | If you chose <b>64-bit WEP</b> in the <b>WEP Encryption</b> field, then enter any 5 characters (ASCII string) or 10 hexadecimal characters ("0-9", "A-F") preceded by 0x for each key.  If you chose <b>128-bit WEP</b> in the <b>WEP Encryption</b> field, then enter 13 characters (ASCII string) or 26 hexadecimal characters ("0-9", "A-F") preceded by 0x for each key.  There are four data encryption keys to secure your data from eavesdropping by unauthorized wireless users. The values for the keys must be set up exactly the same on the access points as they are on the wireless stations. |
| ReAuthenticati<br>on Timer<br>(Seconds) | Specify how often wireless stations have to reenter usernames and passwords in order to stay connected. Enter a time interval between 10 and 9999 seconds.  If wireless station authentication is done using a RADIUS server, the reauthentication timer on the RADIUS server has priority.                                                                                                    |
| Idle Timeout<br>(Seconds)               | The ZyWALL automatically disconnects a wireless station from the wired network after a period of inactivity. The wireless station needs to enter the username and password again before access to the wired network is allowed.                                                                                                    |
| Authentication<br>Databases             | Click <b>Local User</b> to go to the <b>Local User Database</b> screen where you can view and/or edit the list of users and passwords. Click <b>RADIUS</b> to go to the <b>RADIUS</b> screen where you can configure the ZyWALL to check an external RADIUS server.                                                                                                    |
| Apply                                   | Click <b>Apply</b> to save your changes back to the ZyWALL.                                                                                                    |
| Reset                                   | Click <b>Reset</b> to begin configuring this screen afresh.                                                                                                    |

## 6.11.6 802.1x + No WEP

Select 802.1x + No WEP from the Security list.

Figure 40 Wireless: 802.1x + No WEP

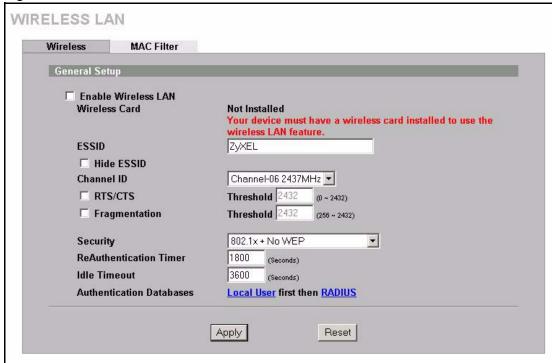

The following table describes the wireless LAN security labels in this screen.

Table 30 Wireless: 802.1x + No WEP

| LABEL                                   | DESCRIPTION                                                                                                    |
|-----------------------------------------|----------------------------------------------------------------------------------------------------|
| Security                                | Select 802.1x + No WEP from the drop-down list.                                                                                                    |
| ReAuthenticati<br>on Timer<br>(Seconds) | Specify how often wireless stations have to reenter usernames and passwords in order to stay connected. Enter a time interval between 10 and 9999 seconds.  If wireless station authentication is done using a RADIUS server, the reauthentication timer on the RADIUS server has priority. |
| Idle Timeout<br>(Seconds)               | The ZyWALL automatically disconnects a wireless station from the wired network after a period of inactivity. The wireless station needs to enter the username and password again before access to the wired network is allowed.                                                             |
| Authentication<br>Databases             | Click <b>Local User</b> to go to the <b>Local User Database</b> screen where you can view and/or edit the list of users and passwords. Click <b>RADIUS</b> to go to the <b>RADIUS</b> screen where you can configure the ZyWALL to check an external RADIUS server.                         |
| Apply                                   | Click <b>Apply</b> to save your changes back to the ZyWALL.                                                                                                    |
| Reset                                   | Click <b>Reset</b> to begin configuring this screen afresh.                                                                                                    |

#### 6.11.7 No Access 802.1x + Static WEP

Select **No Access 802.1x** + **Static WEP** to deny all wireless stations access to your wired network and allow wireless stations to communicate with the ZyWALL using static WEP keys for data encryption.

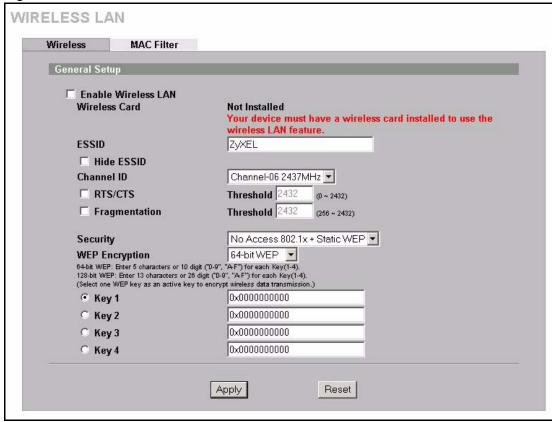

Figure 41 Wireless: No Access 802.1x + Static WEP

The following wireless LAN security fields become available when you select **No Access 802.1x** + **Static WEP** in the **Security** drop down list-box.

Table 31 Wireless: No Access 802.1x + Static WEP

| LABEL             | DESCRIPTION                                                                                                    |
|-------------------|----------------------------------------------------------------------------------------------------|
| Security          | Select No Access 802.1x + Static WEP from the drop-down list.                                                                                                    |
| WEP<br>Encryption | WEP (Wired Equivalent Privacy) provides data encryption to prevent unauthorized wireless stations from accessing data transmitted over the wireless network. Select <b>64-bit WEP</b> or <b>128-bit WEP</b> to enable data encryption.                                                                                                    |
| Key 1 to Key 4    | If you chose <b>64-bit WEP</b> in the <b>WEP Encryption</b> field, then enter any 5 characters (ASCII string) or 10 hexadecimal characters ("0-9", "A-F") preceded by 0x for each key.  If you chose <b>128-bit WEP</b> in the <b>WEP Encryption</b> field, then enter 13 characters (ASCII string) or 26 hexadecimal characters ("0-9", "A-F") preceded by 0x for each key.  There are four data encryption keys to secure your data from eavesdropping by unauthorized wireless users. The values for the keys must be set up exactly the same on the access points as they are on the wireless stations. |
| Apply             | Click <b>Apply</b> to save your changes back to the ZyWALL.                                                                                                    |
| Reset             | Click <b>Reset</b> to begin configuring this screen afresh.                                                                                                    |

#### 6.11.8 No Access 802.1x + No WEP

Select No Access 802.1x + No WEP to deny all wireless stations access to your wired network and block all wireless stations from communicating with the ZyWALL.

## 6.12 Configuring MAC Filter

The MAC filter screen allows you to configure the ZyWALL to give exclusive access to specific devices (**Allow Association**) or exclude specific devices from accessing the ZyWALL (**Deny Association**). Every Ethernet device has a unique MAC (Media Access Control) address. The MAC address is assigned at the factory and consists of six pairs of hexadecimal characters, for example, 00:A0:C5:00:00:02. You need to know the MAC addresses of the devices to configure this screen.

To change your ZyWALL'S MAC filter settings, click **WIRELESS LAN**, then the **MAC Filter** tab. The screen appears as shown.

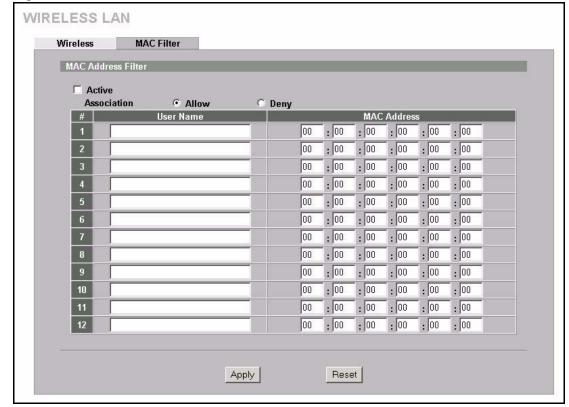

Figure 42 MAC Address Filter

 Table 32
 MAC Address Filter

| LABEL          | DESCRIPTION                                                                                                    |
|----------------|----------------------------------------------------------------------------------------------------|
| Active         | Select or clear the check box to enable or disable MAC address filtering.                                                                                                    |
|                | Enable MAC address filtering to have the router allow or deny access to wireless stations based on MAC addresses. Disable MAC address filtering to have the router not perform MAC filtering on the wireless stations.             |
| Association    | Define the filter action for the list of MAC addresses in the MAC address filter table.                                                                                                    |
|                | Select <b>Deny</b> to block access to the router, MAC addresses not listed will be allowed to access the router. Select <b>Allow</b> to permit access to the router, MAC addresses not listed will be denied access to the router. |
| #              | This is the index number of the MAC address.                                                                                                    |
| User Name      | Enter a descriptive name for the MAC address.                                                                                                    |
| MAC<br>Address | Enter the MAC addresses (in XX:XX:XX:XX:XX format) of the wireless stations that are allowed or denied access to the ZyWALL in these address fields.                                                                               |
| Apply          | Click <b>Apply</b> to save your changes back to the ZyWALL.                                                                                                    |
| Reset          | Click <b>Reset</b> to begin configuring this screen afresh.                                                                                                    |

# CHAPTER 7 WAN Screens

This chapter describes how to configure WAN settings.

#### 7.1 WAN Overview

A WAN connection is an outside connection to another network or the Internet.

## 7.1.1 WAN IP Address Assignment

Every computer on the Internet must have a unique IP address. If your networks are isolated from the Internet, for instance, only between your two branch offices, you can assign any IP addresses to the hosts without problems. However, the Internet Assigned Numbers Authority (IANA) has reserved the following three blocks of IP addresses specifically for private networks.

Table 33 Private IP Address Ranges

| 10.0.0.0    | - | 10.255.255.255  |
|-------------|---|-----------------|
| 172.16.0.0  | - | 172.31.255.255  |
| 192.168.0.0 | - | 192.168.255.255 |

You can obtain your IP address from the IANA, from an ISP or have it assigned by a private network. If you belong to a small organization and your Internet access is through an ISP, the ISP can provide you with the Internet addresses for your local networks. On the other hand, if you are part of a much larger organization, you should consult your network administrator for the appropriate IP addresses.

**Note:** Regardless of your particular situation, do not create an arbitrary IP address; always follow the guidelines above. For more information on address assignment, please refer to RFC 1597, Address Allocation for Private Internets and RFC 1466, Guidelines for Management of IP Address Space.

## 7.1.2 WAN MAC Address

Every Ethernet device has a unique MAC (Media Access Control) address. The MAC address is assigned at the factory and consists of six pairs of hexadecimal characters, for example, 00:A0:C5:00:00:02.

You can configure the WAN port's MAC address by either using the factory default or cloning the MAC address from a computer on your LAN. Once it is successfully configured, the address will be copied to the "rom" file (ZyNOS configuration file). It will not change unless you change the setting or upload a different "rom" file.

**Note:** ZyXEL recommends you clone the MAC address from a computer on your LAN even if your ISP does not require MAC address authentication.

Table 34 Example of Network Properties for LAN Servers with Fixed IP Addresses

| Choose an IP address       | 192.168.1.2-192.168.1.32; 192.168.1.65-192.168.1.254. |
|----------------------------|-------------------------------------------------------|
| Subnet mask                | 255.255.255.0                                         |
| Gateway (or default route) | 192.168.1.1(ZyWALL LAN IP)                            |

# 7.2 TCP/IP Priority (Metric)

The metric represents the "cost of transmission". A router determines the best route for transmission by choosing a path with the lowest "cost". RIP routing uses hop count as the measurement of cost, with a minimum of "1" for directly connected networks. The number must be between "1" and "15"; a number greater than "15" means the link is down. The smaller the number, the lower the "cost".

- **1** The metric sets the priority for the ZyWALL's routes to the Internet. Each route must have a unique metric.
- **2** The priorities of the WAN port routes must always be higher than the dial-backup and traffic redirect route priorities.

For example, if the WAN port route has a metric of "1" and the traffic-redirect route has a metric of "2" and dial-backup route has a metric of "3", then the WAN port route acts as the primary default route. If the WAN port route fails to connect to the Internet, the ZyWALL tries the traffic-redirect route next. In the same manner, the ZyWALL uses the dial-backup route if the traffic-redirect route also fails.

The dial-backup or traffic redirect routes cannot take priority over the WAN port routes.

# 7.3 Configuring Route

Click **WAN** to open the **Route** screen.

Figure 43 Route

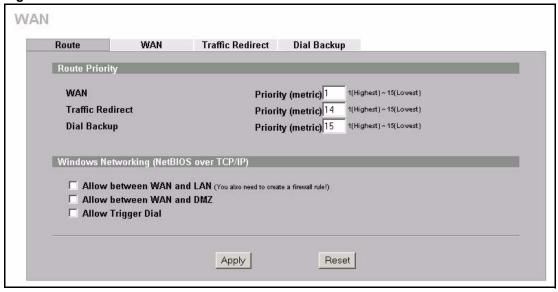

Table 35 General

| LABEL                                             | DESCRIPTION                                                                                                    |
|---------------------------------------------------|----------------------------------------------------------------------------------------------------|
| Route Priority                                    |                                                                                                    |
| WAN<br>Traffic Redirect<br>Dial Backup            | The default WAN connection is "1' as your broadband connection via the WAN port should always be your preferred method of accessing the WAN. The default priority of the routes is <b>WAN</b> , <b>Traffic Redirect</b> and then <b>Dial Backup</b> :                                                                              |
|                                                   | You have two choices for an auxiliary connection (Traffic Redirect and Dial Backup) in the event that your regular WAN connection goes down. If Dial Backup is preferred to Traffic Redirect, then type "14" in the Dial Backup Priority (metric) field (and leave the Traffic Redirect Priority (metric) at the default of "15"). |
|                                                   | The <b>Dial Backup</b> field is available only when you enable the corresponding dial backup feature in the <b>Dial Backup</b> screen.                                                                                                    |
| Windows<br>Networking<br>(NetBIOS over<br>TCP/IP) | NetBIOS (Network Basic Input/Output System) are TCP or UDP packets that enable a computer to connect to and communicate with a LAN. For some dial-up services such as PPPoE or PPTP, NetBIOS packets cause unwanted calls.                                                                                                    |
| Allow between<br>WAN and LAN                      | Select this check box to forward NetBIOS packets from the LAN to the WAN and from the WAN to the LAN. If your firewall is enabled with the default policy set to block WAN to LAN traffic, you also need to enable the default WAN to LAN firewall rule that forwards NetBIOS traffic.                                             |
|                                                   | Clear this check box to block all NetBIOS packets going from the LAN to the WAN and from the WAN to the LAN.                                                                                                    |
| Allow between WAN and DMZ                         | Select this check box to forward NetBIOS packets from the WAN to the DMZ and from the DMZ to the WAN.                                                                                                    |
|                                                   | Clear this check box to block all NetBIOS packets going from the WAN to the DMZ and from the DMZ to the WAN.                                                                                                    |
| Allow Trigger Dial                                | Select this option to allow NetBIOS packets to initiate calls.                                                                                                    |
| Apply                                             | Click <b>Apply</b> to save your changes back to the ZyWALL.                                                                                                    |
| Reset                                             | Click <b>Reset</b> to begin configuring this screen afresh.                                                                                                    |

# 7.4 Configuring WAN Setup

To change your ZyWALL's WAN ISP, IP and MAC settings, click WAN, then the WAN tab. The screen differs by the encapsulation.

Note: The warning message "Warning! No NAT rule configured in system" appears in the status bar when NAT is set to use Full Feature address mapping rules, but there are no NAT address mapping rules configured.

## 7.4.1 Ethernet Encapsulation

The screen shown next is for **Ethernet** encapsulation.

Figure 44 WAN: Ethernet Encapsulation

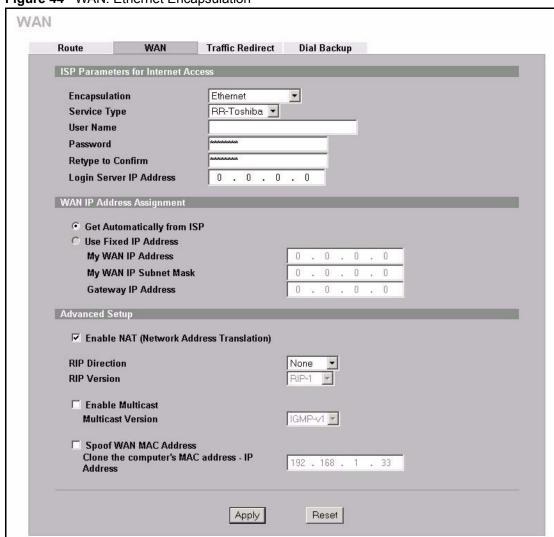

Table 36 WAN: Ethernet Encapsulation

| LABEL                                          | DESCRIPTION                                                                                                    |
|------------------------------------------------|----------------------------------------------------------------------------------------------------|
| ISP Parameters<br>for Internet<br>Access       |                                                                                                    |
| Encapsulation                                  | You must choose the Ethernet option when the WAN port is used as a regular Ethernet.                                                                                                    |
| Service Type                                   | Choose from <b>Standard</b> , <b>Telstra</b> (RoadRunner Telstra authentication method), <b>RR-Manager</b> (Roadrunner Manager authentication method), <b>RR-Toshiba</b> (Roadrunner Toshiba authentication method) or <b>Telia Login</b> .  The following fields do not appear with the <b>Standard</b> service type.                                                                      |
| User Name                                      | Type the user name given to you by your ISP.                                                                                                    |
| Password                                       | Type the password associated with the user name above.                                                                                                    |
| Retype to Confirm                              | Type your password again to make sure that you have entered is correctly.                                                                                                    |
| Login Server IP<br>Address                     | Type the authentication server IP address here if your ISP gave you one. This field is not available for Telia Login.                                                                                                    |
| Login Server<br>(Telia Login only)             | Type the domain name of the Telia login server, for example login1.telia.com.                                                                                                    |
| Relogin<br>Every(min)<br>(Telia Login only)    | The Telia server logs the ZyWALL out if the ZyWALL does not log in periodically. Type the number of minutes from 1 to 59 (30 default) for the ZyWALL to wait between logins.                                                                                                    |
| WAN IP Address<br>Assignment                   |                                                                                                    |
| Get automatically from ISP                     | Select this option If your ISP did not assign you a fixed IP address. This is the default selection.                                                                                                    |
| Use Fixed IP<br>Address                        | Select this option If the ISP assigned a fixed IP address.                                                                                                    |
| My WAN IP<br>Address                           | Enter your WAN IP address in this field if you selected <b>Use Fixed IP Address</b> .                                                                                                    |
| My WAN IP<br>Subnet Mask                       | Enter the IP subnet mask (if your ISP gave you one) in this field if you selected <b>Use Fixed IP Address</b> .                                                                                                    |
| Gateway IP<br>Address                          | Enter the gateway IP address (if your ISP gave you one) in this field if you selected <b>Use Fixed IP Address</b> .                                                                                                    |
| Advanced Setup                                 |                                                                                                    |
| Enable NAT<br>(Network Address<br>Translation) | Network Address Translation (NAT) allows the translation of an Internet protocol address used within one network (for example a private IP address used in a local network) to a different IP address known within another network (for example a public IP address used on the Internet).  Select this checkbox to enable NAT.  For more information about NAT see Chapter 17 on page 283. |

Table 36 WAN: Ethernet Encapsulation (continued)

| LABEL                                     | DESCRIPTION                                                                                                    |
|-------------------------------------------|----------------------------------------------------------------------------------------------------|
| RIP Direction                             | RIP (Routing Information Protocol) allows a router to exchange routing information with other routers. The <b>RIP Direction</b> field controls the sending and receiving of RIP packets.                                                                                                    |
|                                           | Choose Both, None, In Only or Out Only.                                                                                                    |
|                                           | When set to <b>Both</b> or <b>Out Only</b> , the ZyWALL will broadcast its routing table periodically.                                                                                                    |
|                                           | When set to <b>Both</b> or <b>In Only</b> , the ZyWALL will incorporate RIP information that it receives.                                                                                                    |
|                                           | When set to <b>None</b> , the ZyWALL will not send any RIP packets and will ignore any RIP packets received.                                                                                                    |
|                                           | By default, RIP Direction is set to Both.                                                                                                    |
| RIP Version                               | The <b>RIP Version</b> field controls the format and the broadcasting method of the RIP packets that the ZyWALL sends (it recognizes both formats when receiving).                                                                                                    |
|                                           | Choose RIP-1, RIP-2B or RIP-2M.                                                                                                    |
|                                           | RIP-1 is universally supported; but RIP-2 carries more information. RIP-1 is probably adequate for most networks, unless you have an unusual network topology. Both RIP-2B and RIP-2M sends the routing data in RIP-2 format; the difference being that RIP-2B uses subnet broadcasting while RIP-2M uses multicasting. Multicasting can reduce the load on non-router machines since they generally do not listen to the RIP multicast address and so will not receive the RIP packets. However, if one router uses multicasting, then all routers on your network must use multicasting, also. By default, the RIP Version field is set to RIP-1. |
| Enable Multicast                          | Select this check box to turn on IGMP (Internet Group Multicast Protocol). IGMP is a network-layer protocol used to establish membership in a Multicast group - it is not used to carry user data.                                                                                                    |
| Multicast Version                         | Choose <b>None</b> (default), <b>IGMP-V1</b> or <b>IGMP-V2</b> . IGMP (Internet Group Multicast Protocol) is a session-layer protocol used to establish membership in a Multicast group – it is not used to carry user data. IGMP version 2 (RFC 2236) is an improvement over version 1 (RFC 1112) but IGMP version 1 is still in wide use. If you would like to read more detailed information about interoperability between IGMP version 2 and version 1, please see sections 4 and 5 of RFC 2236.                                                                                                    |
| Spoof WAN MAC<br>Address                  | You can use the factory assigned default MAC Address or cloning the MAC address from a computer on your LAN.                                                                                                    |
|                                           | Otherwise, select the check box next to <b>Spoof WAN MAC Address</b> and enter the IP address of the computer on the LAN whose MAC you are cloning. Once it is successfully configured, the address will be copied to the rom file (ZyNOS configuration file). It will not change unless you change the setting or upload a different ROM file.                                                                                                    |
| Clone the                                 | Enter the IP address of the computer on the LAN whose MAC you are cloning.                                                                                                    |
| computer's MAC<br>address – IP<br>Address | It is recommended that you clone the MAC address prior to hooking up the WAN port.                                                                                                    |
| Apply                                     | Click <b>Apply</b> to save your changes back to the ZyWALL.                                                                                                    |
| Reset                                     | Click <b>Reset</b> to begin configuring this screen afresh.                                                                                                    |

## 7.4.2 PPPoE Encapsulation

The ZyWALL supports PPPoE (Point-to-Point Protocol over Ethernet). PPPoE is an IETF standard (RFC 2516) specifying how a personal computer (PC) interacts with a broadband modem (DSL, cable, wireless, etc.) connection. The **PPPoE** option is for a dial-up connection using PPPoE.

For the service provider, PPPoE offers an access and authentication method that works with existing access control systems (for example RADIUS).

One of the benefits of PPPoE is the ability to let you access one of multiple network services, a function known as dynamic service selection. This enables the service provider to easily create and offer new IP services for individuals.

Operationally, PPPoE saves significant effort for both you and the ISP or carrier, as it requires no specific configuration of the broadband modem at the customer site.

By implementing PPPoE directly on the ZyWALL (rather than individual computers), the computers on the LAN do not need PPPoE software installed, since the ZyWALL does that part of the task. Furthermore, with NAT, all of the LANs' computers will have access.

The screen shown next is for **PPPoE** encapsulation.

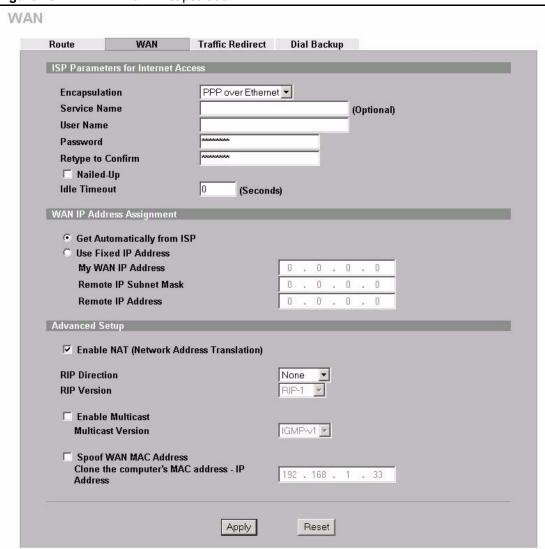

Figure 45 WAN: PPPoE Encapsulation

 Table 37
 WAN: PPPoE Encapsulation

| LABEL                                             | DESCRIPTION                                                                                                    |
|---------------------------------------------------|----------------------------------------------------------------------------------------------------|
| ISP Parameters<br>for Internet<br>Access          |                                                                                                    |
| Encapsulation                                     | The PPPoE choice is for a dial-up connection using PPPoE. The router supports PPPoE (Point-to-Point Protocol over Ethernet). PPPoE is an IETF standard (RFC 2516) specifying how a personal computer (PC) interacts with a broadband modem (i.e. DSL, cable, wireless, etc.) connection. Operationally, PPPoE saves significant effort for both the end user and ISP/carrier, as it requires no specific configuration of the broadband modem at the customer site. By implementing PPPoE directly on the router rather than individual computers, the computers on the LAN do not need PPPoE software installed, since the router does that part of the task. Further, with NAT, all of the LAN's computers will have access. |
| Service Name                                      | Type the PPPoE service name provided to you. PPPoE uses a service name to identify and reach the PPPoE server.                                                                                                    |
| User Name                                         | Type the user name given to you by your ISP.                                                                                                    |
| Password                                          | Type the password associated with the user name above.                                                                                                    |
| Retype to Confirm                                 | Type your password again to make sure that you have entered is correctly.                                                                                                    |
| Nailed-Up                                         | Select Nailed-Up if you do not want the connection to time out.                                                                                                    |
| Idle Timeout                                      | This value specifies the time in seconds that elapses before the ZyWALL automatically disconnects from the PPPoE server.                                                                                                    |
| WAN IP Address<br>Assignment                      |                                                                                                    |
| Get automatically from ISP                        | Select this option If your ISP did not assign you a fixed IP address. This is the default selection.                                                                                                    |
| Use Fixed IP<br>Address                           | Select this option If the ISP assigned a fixed IP address.                                                                                                    |
| My WAN IP<br>Address                              | Enter your WAN IP address in this field if you selected <b>Use Fixed IP Address</b> .                                                                                                    |
| Remote IP<br>Subnet Mask                          | Enter the gateway IP subnet mask (if your ISP gave you one) in this field if you selected <b>Use Fixed IP Address</b> .                                                                                                    |
| Remote IP<br>Address                              | Enter the gateway IP address (if your ISP gave you one) in this field if you selected <b>Use Fixed IP Address</b> .                                                                                                    |
| Advanced Setup                                    |                                                                                                    |
| Enable NAT<br>(Network<br>Address<br>Translation) | Network Address Translation (NAT) allows the translation of an Internet protocol address used within one network (for example a private IP address used in a local network) to a different IP address known within another network (for example a public IP address used on the Internet).  Select this checkbox to enable NAT.                                                                                                    |
|                                                   | For more information about NAT see Chapter 17 on page 283.                                                                                                    |

Table 37 WAN: PPPoE Encapsulation

| LABEL                                     | DESCRIPTION                                                                                                    |
|-------------------------------------------|----------------------------------------------------------------------------------------------------|
| RIP Direction                             | RIP (Routing Information Protocol) allows a router to exchange routing information with other routers. The <b>RIP Direction</b> field controls the sending and receiving of RIP packets.                                                                                                    |
|                                           | Choose Both, None, In Only or Out Only.                                                                                                    |
|                                           | When set to <b>Both</b> or <b>Out Only</b> , the ZyWALL will broadcast its routing table periodically.                                                                                                    |
|                                           | When set to <b>Both</b> or <b>In Only</b> , the ZyWALL will incorporate RIP information that it receives.                                                                                                    |
|                                           | When set to <b>None</b> , the ZyWALL will not send any RIP packets and will ignore any RIP packets received.                                                                                                    |
|                                           | By default, RIP Direction is set to Both.                                                                                                    |
| RIP Version                               | The <b>RIP Version</b> field controls the format and the broadcasting method of the RIP packets that the ZyWALL sends (it recognizes both formats when receiving).                                                                                                    |
|                                           | Choose RIP-1, RIP-2B or RIP-2M.                                                                                                    |
|                                           | RIP-1 is universally supported; but RIP-2 carries more information. RIP-1 is probably adequate for most networks, unless you have an unusual network topology. Both RIP-2B and RIP-2M sends the routing data in RIP-2 format; the difference being that RIP-2B uses subnet broadcasting while RIP-2M uses multicasting. Multicasting can reduce the load on non-router machines since they generally do not listen to the RIP multicast address and so will not receive the RIP packets. However, if one router uses multicasting, then all routers on your network must use multicasting, also. By default, the RIP Version field is set to RIP-1. |
| Enable Multicast                          | Select this check box to turn on IGMP (Internet Group Multicast Protocol). IGMP is a network-layer protocol used to establish membership in a Multicast group - it is not used to carry user data.                                                                                                    |
| Multicast Version                         | Choose <b>None</b> (default), <b>IGMP-V1</b> or <b>IGMP-V2</b> . IGMP (Internet Group Multicast Protocol) is a session-layer protocol used to establish membership in a Multicast group – it is not used to carry user data. IGMP version 2 (RFC 2236) is an improvement over version 1 (RFC 1112) but IGMP version 1 is still in wide use. If you would like to read more detailed information about interoperability between IGMP version 2 and version 1, please see sections 4 and 5 of RFC 2236.                                                                                                    |
| Spoof WAN MAC<br>Address                  | You can use the factory assigned default MAC Address or cloning the MAC address from a computer on your LAN.                                                                                                    |
|                                           | Otherwise, select the check box next to <b>Spoof WAN MAC Address</b> and enter the IP address of the computer on the LAN whose MAC you are cloning. Once it is successfully configured, the address will be copied to the rom file (ZyNOS configuration file). It will not change unless you change the setting or upload a different ROM file.                                                                                                    |
| Clone the                                 | Enter the IP address of the computer on the LAN whose MAC you are cloning.                                                                                                    |
| computer's MAC<br>address – IP<br>Address | It is recommended that you clone the MAC address prior to hooking up the WAN port.                                                                                                    |
| Apply                                     | Click <b>Apply</b> to save your changes back to the ZyWALL.                                                                                                    |
| Reset                                     | Click <b>Reset</b> to begin configuring this screen afresh.                                                                                                    |
|                                           | 1                                                                                                    |

## 7.4.3 PPTP Encapsulation

Point-to-Point Tunneling Protocol (PPTP) is a network protocol that enables secure transfer of data from a remote client to a private server, creating a Virtual Private Network (VPN) using TCP/IP-based networks.

PPTP supports on-demand, multi-protocol and virtual private networking over public networks, such as the Internet. The screen shown next is for **PPTP** encapsulation.

Figure 46 WAN: PPTP Encapsulation

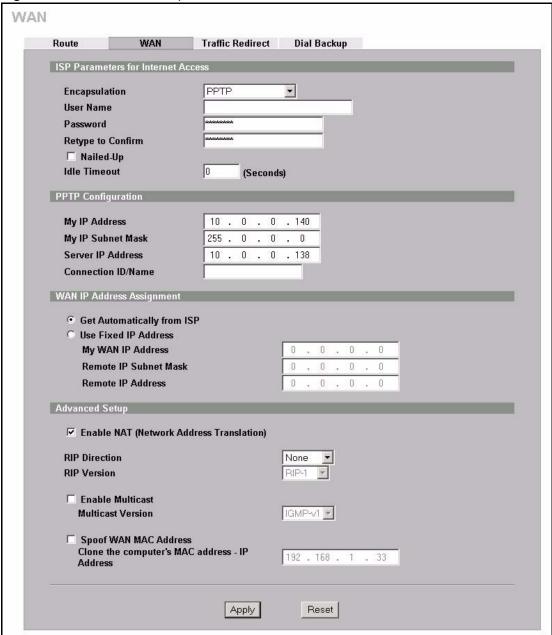

 Table 38
 WAN: PPTP Encapsulation

| LABEL                                          | DESCRIPTION                                                                                                    |
|------------------------------------------------|----------------------------------------------------------------------------------------------------|
| ISP Parameters for<br>Internet Access          |                                                                                                    |
| Encapsulation                                  | Point-to-Point Tunneling Protocol (PPTP) is a network protocol that enables secure transfer of data from a remote client to a private server, creating a Virtual Private Network (VPN) using TCP/IP-based networks. PPTP supports ondemand, multi-protocol, and virtual private networking over public networks, such as the Internet. The ZyWALL supports only one PPTP server connection at any given time. To configure a PPTP client, you must configure the <b>User Name</b> and <b>Password</b> fields for a PPP connection and the PPTP parameters for a PPTP connection. |
| User Name                                      | Type the user name given to you by your ISP.                                                                                                    |
| Password                                       | Type the password associated with the user name above.                                                                                                    |
| Retype to Confirm                              | Type your password again to make sure that you have entered is correctly.                                                                                                    |
| Nailed-up                                      | Select Nailed-Up if you do not want the connection to time out.                                                                                                    |
| Idle Timeout                                   | This value specifies the time in seconds that elapses before the ZyWALL automatically disconnects from the PPTP server.                                                                                                    |
| PPTP<br>Configuration                          |                                                                                                    |
| My IP Address                                  | Type the (static) IP address assigned to you by your ISP.                                                                                                    |
| My IP Subnet Mask                              | Your ZyWALL will automatically calculate the subnet mask based on the IP address that you assign. Unless you are implementing subnetting, use the subnet mask computed by the ZyWALL.                                                                                                    |
| Server IP Address                              | Type the IP address of the PPTP server.                                                                                                    |
| Connection ID/<br>Name                         | Type your identification name for the PPTP server.                                                                                                    |
| WAN IP Address<br>Assignment                   |                                                                                                    |
| Get automatically from ISP                     | Select this option If your ISP did not assign you a fixed IP address. This is the default selection.                                                                                                    |
| Use Fixed IP<br>Address                        | Select this option If the ISP assigned a fixed IP address.                                                                                                    |
| My WAN IP<br>Address                           | Enter your WAN IP address in this field if you selected <b>Use Fixed IP Address</b> .                                                                                                    |
| Remote IP Subnet<br>Mask                       | Enter the gateway IP subnet mask (if your ISP gave you one) in this field if you selected <b>Use Fixed IP Address</b> .                                                                                                    |
| Remote IP Address                              | Enter the gateway IP address (if your ISP gave you one) in this field if you selected <b>Use Fixed IP Address</b> .                                                                                                    |
| Advanced Setup                                 |                                                                                                    |
| Enable NAT<br>(Network Address<br>Translation) | Network Address Translation (NAT) allows the translation of an Internet protocol address used within one network (for example a private IP address used in a local network) to a different IP address known within another network (for example a public IP address used on the Internet).                                                                                                    |
|                                                | Select this checkbox to enable NAT.                                                                                                    |
|                                                | For more information about NAT see Chapter 17 on page 283.                                                                                                    |

Table 38 WAN: PPTP Encapsulation

| LABEL                                     | DESCRIPTION                                                                                                    |
|-------------------------------------------|----------------------------------------------------------------------------------------------------|
| RIP Direction                             | RIP (Routing Information Protocol) allows a router to exchange routing information with other routers. The <b>RIP Direction</b> field controls the sending and receiving of RIP packets.                                                                                                    |
|                                           | Choose Both, None, In Only or Out Only.                                                                                                    |
|                                           | When set to <b>Both</b> or <b>Out Only</b> , the ZyWALL will broadcast its routing table periodically.                                                                                                    |
|                                           | When set to <b>Both</b> or <b>In Only</b> , the ZyWALL will incorporate RIP information that it receives.                                                                                                    |
|                                           | When set to <b>None</b> , the ZyWALL will not send any RIP packets and will ignore any RIP packets received.                                                                                                    |
|                                           | By default, RIP Direction is set to Both.                                                                                                    |
| RIP Version                               | The <b>RIP Version</b> field controls the format and the broadcasting method of the RIP packets that the ZyWALL sends (it recognizes both formats when receiving).                                                                                                    |
|                                           | Choose RIP-1, RIP-2B or RIP-2M.                                                                                                    |
|                                           | RIP-1 is universally supported; but RIP-2 carries more information. RIP-1 is probably adequate for most networks, unless you have an unusual network topology. Both RIP-2B and RIP-2M sends the routing data in RIP-2 format; the difference being that RIP-2B uses subnet broadcasting while RIP-2M uses multicasting. Multicasting can reduce the load on non-router machines since they generally do not listen to the RIP multicast address and so will not receive the RIP packets. However, if one router uses multicasting, then all routers on your network must use multicasting, also. By default, the RIP Version field is set to RIP-1. |
| Enable Multicast                          | Select this check box to turn on IGMP (Internet Group Multicast Protocol). IGMP is a network-layer protocol used to establish membership in a Multicast group - it is not used to carry user data.                                                                                                    |
| Multicast Version                         | Choose <b>None</b> (default), <b>IGMP-V1</b> or <b>IGMP-V2</b> . IGMP (Internet Group Multicast Protocol) is a session-layer protocol used to establish membership in a Multicast group – it is not used to carry user data. IGMP version 2 (RFC 2236) is an improvement over version 1 (RFC 1112) but IGMP version 1 is still in wide use. If you would like to read more detailed information about interoperability between IGMP version 2 and version 1, please see sections 4 and 5 of RFC 2236.                                                                                                    |
| Spoof WAN MAC<br>Address                  | You can use the factory assigned default MAC Address or cloning the MAC address from a computer on your LAN.                                                                                                    |
|                                           | Otherwise, select the check box next to <b>Spoof WAN MAC Address</b> and enter the IP address of the computer on the LAN whose MAC you are cloning. Once it is successfully configured, the address will be copied to the rom file (ZyNOS configuration file). It will not change unless you change the setting or upload a different ROM file.                                                                                                    |
| Clone the                                 | Enter the IP address of the computer on the LAN whose MAC you are cloning.                                                                                                    |
| computer's MAC<br>address – IP<br>Address | It is recommended that you clone the MAC address prior to hooking up the WAN port.                                                                                                    |
| Apply                                     | Click <b>Apply</b> to save your changes back to the ZyWALL.                                                                                                    |
| Reset                                     | Click <b>Reset</b> to begin configuring this screen afresh.                                                                                                    |

## 7.5 Traffic Redirect

Traffic redirect forwards WAN traffic to a backup gateway when the ZyWALL cannot connect to the Internet through its normal gateway. Connect the backup gateway on the WAN so that the ZyWALL still provides firewall protection.

Figure 47 Traffic Redirect WAN Setup

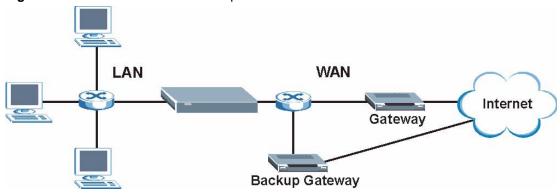

The following network topology allows you to avoid triangle route security issues (see Appendix G on page 585) when the backup gateway is connected to the LAN or DMZ. Use IP alias to configure the LAN into two or three logical networks with the ZyWALL itself as the gateway for each LAN network. Put the protected LAN in one subnet (Subnet 1 in the following figure) and the backup gateway in another subnet (Subnet 2). Configure a LAN to LAN/ZyWALL firewall rule that forwards packets from the protected LAN (Subnet 1) to the backup gateway (Subnet 2).

Subnet 1
192.168.1.0 - 192.168.1.24

LAN

Backup Gateway

Subnet 2
192.168.2.0 - 192.168.2.24

# 7.6 Configuring Traffic Redirect

To change your ZyWALL's Traffic Redirect settings, click **WAN**, then the **Traffic Redirect** tab. The screen appears as shown.

Figure 49 Traffic Redirect

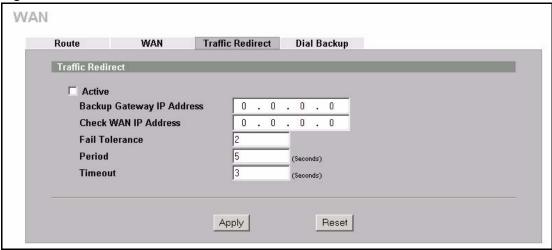

Table 39 Traffic Redirect

| LABEL                           | DESCRIPTION                                                                                                    |
|---------------------------------|----------------------------------------------------------------------------------------------------|
| Active                          | Select this check box to have the ZyWALL use traffic redirect if the normal WAN connection goes down.                                                                                                    |
| Backup<br>Gateway IP<br>Address | Type the IP address of your backup gateway in dotted decimal notation. The ZyWALL automatically forwards traffic to this IP address if the ZyWALL's Internet connection terminates.                                                                                                    |
| Check WAN IP<br>Address         | Configuration of this field is optional. If you do not enter an IP address here, the ZyWALL will use the default gateway IP address. Configure this field to test your ZyWALL's WAN accessibility. Type the IP address of a reliable nearby computer (for example, your ISP's DNS server address). |
| Fail Tolerance                  | Type how many WAN connection checks can fail (1 to 10) before the connection is considered "down" (not connected). The ZyWALL still checks a "down" connection to detect if it reconnects.                                                                                                    |
| Period                          | The ZyWALL tests a WAN connection by periodically sending a ping to either the default gateway or the address in the <b>Check WAN IP Address</b> field.                                                                                                    |
|                                 | Type a number of seconds (5 to 300) to set the time interval between checks. Allow more time if your destination IP address handles lots of traffic.                                                                                                    |
| Timeout                         | Type the number of seconds (1 to 10) for your ZyWALL to wait for a response to the ping before considering the check to have failed. This setting must be less than the <b>Period</b> . Use a higher value in this field if your network is busy or congested.                                     |
| Apply                           | Click <b>Apply</b> to save your changes back to the ZyWALL.                                                                                                    |
| Reset                           | Click <b>Reset</b> to begin configuring this screen afresh.                                                                                                    |

# 7.7 Configuring Dial Backup

To change your ZyWALL's Dial Backup settings, click **WAN**, then the **Dial Backup** tab. The screen appears as shown.

Figure 50 Dial Backup Setup

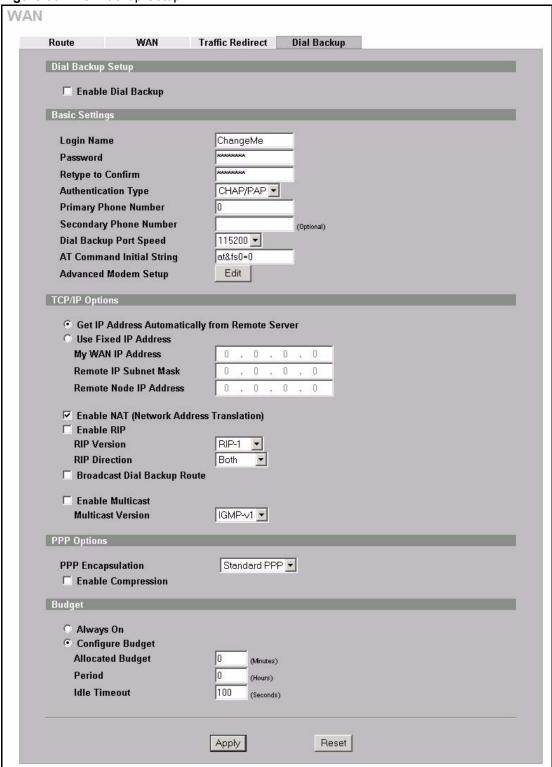

Table 40 Dial Backup Setup

| LABEL                                                 | DESCRIPTION                                                                                                    |
|-------------------------------------------------------|----------------------------------------------------------------------------------------------------|
| Dial Backup Setup                                     |                                                                                                    |
| Enable Dial Backup                                    | Select this check box to turn on dial backup.                                                                                                    |
| Basic Settings                                        |                                                                                                    |
| Login Name                                            | Type the login name assigned by your ISP.                                                                                                    |
| Password                                              | Type the password assigned by your ISP.                                                                                                    |
| Retype to Confirm                                     | Type your password again to make sure that you have entered is correctly.                                                                                                    |
| Authentication Type                                   | Use the drop-down list box to select an authentication protocol for outgoing calls. Options are:  CHAP/PAP - Your ZyWALL accepts either CHAP or PAP when requested by this remote node.  CHAP - Your ZyWALL accepts CHAP only.  PAP - Your ZyWALL accepts PAP only.                                                                                    |
| Primary/ Secondary<br>Phone Number                    | Type the first (primary) phone number from the ISP for this remote node. If the Primary Phone number is busy or does not answer, your ZyWALL dials the Secondary Phone number if available. Some areas require dialing the pound sign # before the phone number for local calls. Include a # symbol at the beginning of the phone numbers as required. |
| Dial Backup Port<br>Speed                             | Use the drop-down list box to select the speed of the connection between the Dial Backup port and the external device. Available speeds are: <b>9600</b> , <b>19200</b> , <b>38400</b> , <b>57600</b> , <b>115200</b> or <b>230400</b> bps.                                                                                                    |
| AT Command Initial String                             | Type the AT command string to initialize the WAN device. Consult the manual of your WAN device connected to your Dial Backup port for specific AT commands.                                                                                                    |
| Advanced Modem<br>Setup                               | Click <b>Edit</b> to display the <b>Advanced Setup</b> screen and edit the details of your dial backup setup.                                                                                                    |
| TCP/IP Options                                        |                                                                                                    |
| Get IP Address<br>Automatically from<br>Remote Server | Type the login name assigned by your ISP for this remote node.                                                                                                    |
| Used Fixed IP<br>Address                              | Select this check box if your ISP assigned you a fixed IP address, then enter the IP address in the following field.                                                                                                    |
| My WAN IP<br>Address                                  | Leave the field set to 0.0.0.0 (default) to have the ISP or other remote router dynamically (automatically) assign your WAN IP address if you do not know it. Type your WAN IP address here if you know it (static). This is the address assigned to your local ZyWALL, not the remote router.                                                         |
| Remote IP Subnet<br>Mask                              | Leave this field set to 0.0.0.0 (default) to have the ISP or other remote router dynamically send its subnet mask if you do not know it. Type the remote gateway's subnet mask here if you know it (static).                                                                                                    |
| Remote Node IP<br>Address                             | Leave this field set to 0.0.0.0 (default) to have the ISP or other remote router dynamically (automatically) send its IP address if you do not know it. Type the remote gateway's IP address here if you know it (static).                                                                                                    |
| Enable NAT<br>(Network Address<br>Translation)        | Network Address Translation (NAT) allows the translation of an Internet protocol address used within one network to a different IP address known within another network.  Select the check box to enable NAT. Clear the check box to disable NAT so the ZyWALL does not perform any NAT mapping for the dial backup connection.                        |

 Table 40
 Dial Backup Setup (continued)

| LABEL                          | DESCRIPTION                                                                                                    |
|--------------------------------|----------------------------------------------------------------------------------------------------|
| Enable RIP                     | Select this check box to turn on RIP (Routing Information Protocol), which allows a router to exchange routing information with other routers.                                                                                                    |
| RIP Version                    | The <b>RIP Version</b> field controls the format and the broadcasting method of the RIP packets that the ZyWALL sends (it recognizes both formats when receiving).                                                                                                    |
|                                | Choose RIP-1, RIP-2B or RIP-2M.  RIP-1 is universally supported; but RIP-2 carries more information. RIP-1 is probably adequate for most networks, unless you have an unusual network topology. Both RIP-2B and RIP-2M sends the routing data in RIP-2 format; the difference being that RIP-2B uses subnet broadcasting while RIP-2M uses multicasting. Multicasting can reduce the load on non-router machines since they generally do not listen to the RIP multicast address and so will not receive the RIP packets. However, if one router uses multicasting, then all routers on your network must use multicasting, also. |
| RIP Direction                  | RIP (Routing Information Protocol) allows a router to exchange routing information with other routers. The <b>RIP Direction</b> field controls the sending and receiving of RIP packets.                                                                                                    |
|                                | Choose <b>Both</b> , <b>In Only</b> or <b>Out Only</b> .  When set to <b>Both</b> or <b>Out Only</b> , the ZyWALL will broadcast its routing table periodically.                                                                                                    |
|                                | When set to <b>Both</b> or <b>In Only</b> , the ZyWALL will incorporate RIP information that it receives.                                                                                                    |
| Broadcast Dial<br>Backup Route | Select this check box to forward the backup route broadcasts to the WAN.                                                                                                    |
| Enable Multicast               | Select this check box to turn on IGMP (Internet Group Multicast Protocol). IGMP is a network-layer protocol used to establish membership in a Multicast group - it is not used to carry user data.                                                                                                    |
| Multicast Version              | Select <b>IGMP-v1</b> or <b>IGMP-v2</b> . IGMP version 2 (RFC 2236) is an improvement over version 1 (RFC 1112) but IGMP version 1 is still in wide use. If you would like to read more detailed information about interoperability between IGMP version 2 and version 1, please see <i>sections 4</i> and 5 of <i>RFC 2236</i> .                                                                                                    |
| PPP Options                    |                                                                                                    |
| PPP Encapsulation              | Select <b>CISCO PPP</b> from the drop-down list box if your dial backup WAN device uses Cisco PPP encapsulation, otherwise select <b>Standard PPP</b> .                                                                                                    |
| Enable<br>Compression          | Select this check box to turn on stac compression.                                                                                                    |
| Budget                         |                                                                                                    |
| Always On                      | Select this check box to have the dial backup connection on all of the time.                                                                                                    |
| Configure Budget               | Select this check box to have the dial backup connection on during the time that you select.                                                                                                    |
| Allocated Budget               | Type the amount of time (in minutes) that the dial backup connection can be used during the time configured in the <b>Period</b> field. Set an amount that is less than the time period configured in the <b>Period</b> field.                                                                                                    |
| Period                         | Type the time period (in hours) for how often the budget should be reset. For example, to allow calls to this remote node for a maximum of 10 minutes every hour, set the <b>Allocated Budget</b> to 10 (minutes) and the <b>Period</b> to 1 (hour).                                                                                                    |
| Idle Timeout                   | Type the number of seconds of idle time (when there is no traffic from the ZyWALL to the remote node) for the ZyWALL to wait before it automatically disconnects the dial backup connection. This option applies only when the ZyWALL initiates the call. The dial backup connection never times out if you set this field to "0" (it is the same as selecting <b>Always On</b> ).                                                                                                    |

Table 40 Dial Backup Setup (continued)

| LABEL | DESCRIPTION                                                 |
|-------|-------------------------------------------------------------|
| Apply | Click <b>Apply</b> to save your changes back to the ZyWALL. |
| Reset | Click <b>Reset</b> to begin configuring this screen afresh. |

## 7.8 Advanced Modem Setup

# 7.8.1 AT Command Strings

For regular telephone lines, the default Dial string tells the modem that the line uses tone dialing. ATDT is the command for a switch that requires tone dialing. If your switch requires pulse dialing, change the string to ATDP.

For ISDN lines, there are many more protocols and operational modes. Please consult the documentation of your TA. You may need additional commands in both Dial and Init strings.

## 7.8.2 DTR Signal

The majority of WAN devices default to hanging up the current call when the DTR (Data Terminal Ready) signal is dropped by the DTE. When the Drop DTR When Hang Up check box is selected, the ZyWALL uses this hardware signal to force the WAN device to hang up, in addition to issuing the drop command ATH.

## 7.8.3 Response Strings

The response strings tell the ZyWALL the tags, or labels, immediately preceding the various call parameters sent from the WAN device. The response strings have not been standardized; please consult the documentation of your WAN device to find the correct tags.

## 7.9 Configuring Advanced Modem Setup

Click the **Edit** button in the **Dial Backup** screen to display the **Advanced Setup** screen shown next.

**Note:** Consult the manual of your WAN device connected to your dial backup port for specific AT commands.

Figure 51 Advanced Setup

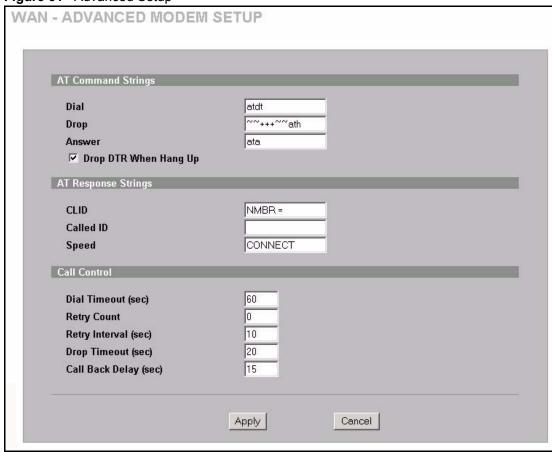

Table 41 Advanced Setup

| LABEL                  | DESCRIPTION                                                                                                    |
|------------------------|----------------------------------------------------------------------------------------------------|
| AT Command<br>Strings  |                                                                                                    |
| Dial                   | Type the AT Command string to make a call.                                                                                                    |
| Drop                   | Type the AT Command string to drop a call. "~" represents a one second wait, for example, "~~~+++~~ath" can be used if your modem has a slow response time.                                                                                |
| Answer                 | Type the AT Command string to answer a call.                                                                                                    |
| Drop DTR When Hang Up  | Select this check box to have the ZyWALL drop the DTR (Data Terminal Ready) signal after the "AT Command String: Drop" is sent out.                                                                                                    |
| AT Response<br>Strings |                                                                                                    |
| CLID                   | Type the keyword that precedes the CLID (Calling Line Identification) in the AT response string. This lets the ZyWALL capture the CLID in the AT response string that comes from the WAN device. CLID is required for CLID authentication. |
| Called ID              | Type the keyword preceding the dialed number.                                                                                                    |
| Speed                  | Type the keyword preceding the connection speed.                                                                                                    |
| Call Control           |                                                                                                    |

Table 41 Advanced Setup (continued)

| LABEL                    | DESCRIPTION                                                                                                    |
|--------------------------|----------------------------------------------------------------------------------------------------|
| Dial Timeout (sec)       | Type a number of seconds for the ZyWALL to try to set up an outgoing call before timing out (stopping).                                                |
| Retry Count              | Type a number of times for the ZyWALL to retry a busy or no-answer phone number before blacklisting the number.                                        |
| Retry Interval (sec)     | Type a number of seconds for the ZyWALL to wait before trying another call after a call has failed. This applies before a phone number is blacklisted. |
| Drop Timeout (sec)       | Type the number of seconds for the ZyWALL to wait before dropping the DTR signal if it does not receive a positive disconnect confirmation.            |
| Call Back Delay<br>(sec) | Type a number of seconds for the ZyWALL to wait between dropping a callback request call and dialing the corresponding callback call.                  |
| Apply                    | Click <b>Apply</b> to save your changes back to the ZyWALL.                                                                                            |
| Cancel                   | Click Cancel to exit this screen without saving.                                                                                                    |

# CHAPTER 8 DMZ Screens

This chapter describes how to configure the ZyWALL's DMZ.

#### 8.1 DMZ Overview

The DeMilitarized Zone (DMZ) auto-negotiating 10/100 Mbps Ethernet port provides a way for public servers (Web, e-mail, FTP, etc.) to be visible to the outside world (while still being protected from DoS (Denial of Service) attacks such as SYN flooding and Ping of Death). These public servers can also still be accessed from the secure LAN.

By default the firewall allows traffic between the WAN and the DMZ, traffic from the DMZ to the LAN is denied, and traffic from the LAN to the DMZ is allowed. Internet users can have access to host servers on the DMZ but no access to the LAN, unless special filter rules allowing access were configured by the administrator or the user is an authorized remote user.

It is highly recommended that you connect all of your public servers to the DMZ port. If you have more than one public server, connect a hub to the DMZ port.

It is also highly recommended that you keep all sensitive information off of the public servers connected to the DMZ port. Store sensitive information on LAN computers.

# 8.2 Configuring DMZ

The DMZ port and the computers connected to it can have private or public IP addresses.

When the DMZ uses public IP addresses, the WAN and DMZ ports must use public IP addresses that are on separate subnets. See Appendix C on page 557 for information on IP subnetting. If you do not configure SUA NAT or any full feature NAT mapping rules for the public IP addresses on the DMZ, the ZyWALL will route traffic to the public IP addresses on the DMZ without performing NAT. This may be useful for hosting servers for NAT unfriendly applications (see Chapter 17 on page 283 for more information).

If the DMZ computers use private IP addresses, use NAT if you want to make them publicly accessible.

Unlike the LAN, the ZyWALL does not assign TCP/IP configuration via DHCP to computers connected to the DMZ port(s). Manually assign the computers static IP addresses (in the same subnet as the DMZ port's IP address), DNS server addresses and the ZyWALL's DMZ IP address as the default gateway.

From the main menu, click **DMZ**. The screen appears as shown next.

Figure 52 DMZ

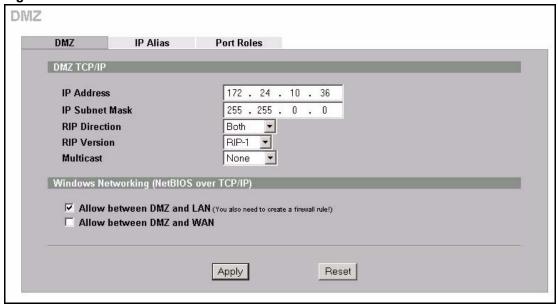

Table 42 DMZ

| LABEL          | DESCRIPTION                                                                                                    |
|----------------|----------------------------------------------------------------------------------------------------|
| DMZ TCP/IP     |                                                                                                    |
| IP Address     | Type the IP address of your ZyWALL's DMZ port in dotted decimal notation.                                                                                                    |
|                | <b>Note:</b> Make sure the IP addresses of the LAN, WAN and DMZ are on separate subnets.                                                                                                    |
| IP Subnet Mask | The subnet mask specifies the network number portion of an IP address. Your ZyWALL will automatically calculate the subnet mask based on the IP address that you assign. Unless you are implementing subnetting, use the subnet mask computed by the ZyWALL 255.255.255.0.                                                                                                    |
| RIP Direction  | RIP (Routing Information Protocol, RFC1058 and RFC 1389) allows a router to exchange routing information with other routers. The RIP Direction field controls the sending and receiving of RIP packets. Select the RIP direction from Both/In Only/Out Only/None. When set to Both or Out Only, the ZyWALL will broadcast its routing table periodically. When set to Both or In Only, it will incorporate the RIP information that it receives; when set to None, it will not send any RIP packets and will ignore any RIP packets received. Both is the default.                                                                                                    |
| RIP Version    | The RIP Version field controls the format and the broadcasting method of the RIP packets that the ZyWALL sends (it recognizes both formats when receiving). RIP-1 is universally supported but RIP-2 carries more information. RIP-1 is probably adequate for most networks, unless you have an unusual network topology. Both RIP-2B and RIP-2M sends the routing data in RIP-2 format; the difference being that RIP-2B uses subnet broadcasting while RIP-2M uses multicasting. Multicasting can reduce the load on non-router machines since they generally do not listen to the RIP multicast address and so will not receive the RIP packets. However, if one router uses multicasting, then all routers on your network must use multicasting, also. By default, RIP direction is set to Both and the Version set to RIP-1. |

Table 42 DMZ (continued)

| LABEL                                             | DESCRIPTION                                                                                                    |
|---------------------------------------------------|----------------------------------------------------------------------------------------------------|
| Multicast                                         | Select <b>IGMP V-1</b> or <b>IGMP V-2</b> or <b>None</b> . IGMP (Internet Group Multicast Protocol) is a network-layer protocol used to establish membership in a Multicast group - it is not used to carry user data. IGMP version 2 (RFC 2236) is an improvement over version 1 (RFC 1112) but IGMP version 1 is still in wide use. If you would like to read more detailed information about interoperability between IGMP version 2 and version 1, please see <i>sections 4 and 5 of RFC 2236</i> . |
| Windows<br>Networking<br>(NetBIOS over<br>TCP/IP) |                                                                                                    |
| Allow between DMZ and LAN                         | Select this check box to forward NetBIOS packets from the LAN to the DMZ and from the DMZ to the LAN. If your firewall is enabled with the default policy set to block DMZ to LAN traffic, you also need to enable the default DMZ to LAN firewall rule that forwards NetBIOS traffic.                                                                                                    |
|                                                   | Clear this check box to block all NetBIOS packets going from the LAN to the DMZ and from the DMZ to the LAN.                                                                                                    |
| Allow between DMZ and WAN                         | Select this check box to forward NetBIOS packets from the WAN to the DMZ and from the DMZ to the WAN.                                                                                                    |
|                                                   | Clear this check box to block all NetBIOS packets going from the WAN to the DMZ and from the DMZ to the WAN.                                                                                                    |
| Apply                                             | Click <b>Apply</b> to save your changes back to the ZyWALL.                                                                                                    |
| Reset                                             | Click <b>Reset</b> to begin configuring this screen afresh.                                                                                                    |

# 8.3 Configuring IP Alias

IP alias allows you to partition a physical network into different logical networks over the same Ethernet interface. The ZyWALL supports three logical DMZ interfaces via its single physical Ethernet interface with the ZyWALL itself as the gateway for each DMZ network.

The IP alias IP addresses can be either private or public regardless of whether the physical DMZ interface is set to use a private or public IP address. Use NAT if you want to make DMZ computers with private IP addresses publicly accessible (see Chapter 17 on page 283 for more information). When you use IP alias, you can have the DMZ use both public and private IP addresses at the same time.

**Note:** Make sure that the subnets of the logical networks do not overlap.

To change your ZyWALL's IP alias settings, click **DMZ**, then the **IP Alias** tab. The screen appears as shown.

Figure 53 IP Alias

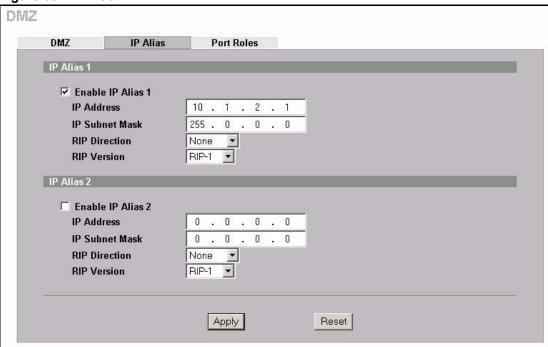

Table 43 IP Alias

| LABEL                   | DESCRIPTION                                                                                                    |
|-------------------------|----------------------------------------------------------------------------------------------------|
| Enable IP Alias 1,<br>2 | Select the check box to configure another DMZ network for the ZyWALL.                                                                                                    |
| IP Address              | Enter the IP address of your ZyWALL in dotted decimal notation.                                                                                                    |
|                         | <b>Note:</b> Make sure the IP addresses of the LAN, WAN and DMZ are on separate subnets.                                                                                                    |
| IP Subnet Mask          | Your ZyWALL will automatically calculate the subnet mask based on the IP address that you assign. Unless you are implementing subnetting, use the subnet mask computed by the ZyWALL.                                                                                                    |
| RIP Direction           | RIP (Routing Information Protocol, RFC1058 and RFC 1389) allows a router to exchange routing information with other routers. The <b>RIP Direction</b> field controls the sending and receiving of RIP packets. Select the RIP direction from <b>Both/In Only/Out Only/None</b> . When set to <b>Both</b> or <b>Out Only</b> , the ZyWALL will broadcast its routing table periodically. When set to <b>Both</b> or <b>In Only</b> , it will incorporate the RIP information that it receives; when set to <b>None</b> , it will not send any RIP packets and will ignore any RIP packets received. |

Table 43 IP Alias (continued)

| LABEL       | DESCRIPTION                                                                                                    |
|-------------|----------------------------------------------------------------------------------------------------|
| RIP Version | The RIP Version field controls the format and the broadcasting method of the RIP packets that the ZyWALL sends (it recognizes both formats when receiving). RIP-1 is universally supported but RIP-2 carries more information. RIP-1 is probably adequate for most networks, unless you have an unusual network topology. Both RIP-2B and RIP-2M sends the routing data in RIP-2 format; the difference being that RIP-2B uses subnet broadcasting while RIP-2M uses multicasting. Multicasting can reduce the load on non-router machines since they generally do not listen to the RIP multicast address and so will not receive the RIP packets. However, if one router uses multicasting, then all routers on your network must use multicasting, also. By default, RIP direction is set to Both and the Version set to RIP-1. |
| Apply       | Click <b>Apply</b> to save your changes back to the ZyWALL.                                                                                                    |
| Reset       | Click <b>Reset</b> to begin configuring this screen afresh.                                                                                                    |

# 8.4 DMZ Public IP Address Example

The following figure shows a simple network setup with public IP addresses on the WAN and DMZ and private IP addresses on the LAN. Lower case letters represent public IP addresses (like a.b.c.d for example). The LAN port and connected computers (A through C) use private IP addresses that are in one subnet. The DMZ port and connected servers (D through F) use public IP addresses that are in another subnet. The public IP addresses of the DMZ and WAN ports are in separate subnets.

Figure 54 DMZ Public Address Example

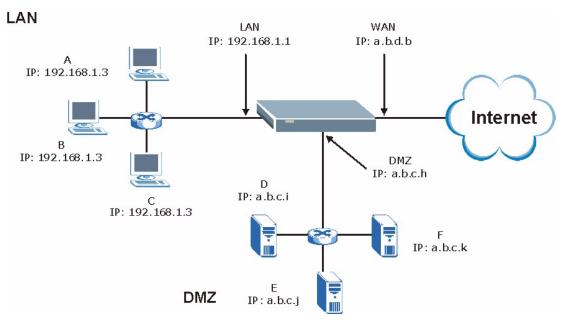

# 8.5 DMZ Private and Public IP Address Example

The following figure shows a network setup with both private and public IP addresses on the DMZ. Lower case letters represent public IP addresses (like a.b.c.d for example). The LAN port and connected computers (A through C) use private IP addresses that are in one subnet. The DMZ port and server F use private IP addresses that are in one subnet. The private IP addresses of the LAN and DMZ are on separate subnets. The DMZ port and connected servers (D and E) use public IP addresses that are in one subnet. The public IP addresses of the DMZ and WAN are on separate subnets.

Configure both DMZ and DMZ IP alias to use this kind of network setup. You also need to configure NAT for the private DMZ IP addresses.

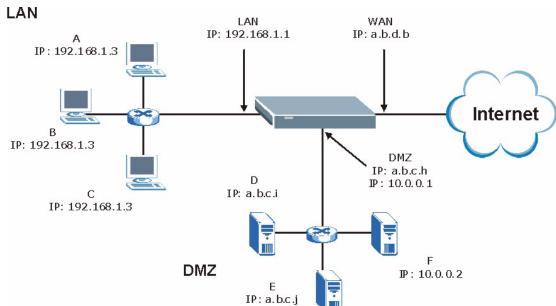

Figure 55 DMZ Private and Public Address Example

# 8.6 Configuring Port Roles

To configure a LAN/DMZ port as a LAN or DMZ port, select its radio button next to **LAN** or **DMZ** and click **Apply**. Otherwise, click **Reset** to restore the previous configuration. The radio buttons correspond to Ethernet ports on the front panel of the ZyWALL. By default, ports 1 to 4 are all LAN ports.

**Note:** Do the following if you are configuring from a computer connected to a LAN or DMZ port and changing the port's role:

- 1. Make sure your computer's IP address is in the same subnet as the ZyWALL's LAN or DMZ IP address.
- 2. A port's IP address varies as its role changes, use the appropriate LAN or DMZ IP address to access the ZyWALL.

Click **DMZ**, then **Port Roles**. The screen appears as shown.

Figure 56 Port Roles

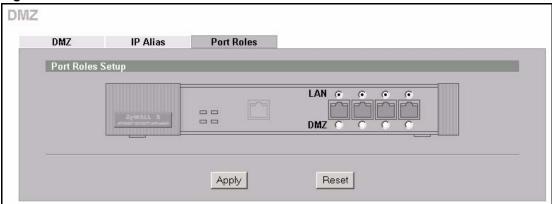

After you change the LAN/DMZ port roles and click **Apply**, please wait for few seconds until the following screen appears. Click **Return** to go back to the **Port Roles** screen.

Figure 57 Port Roles Change Complete

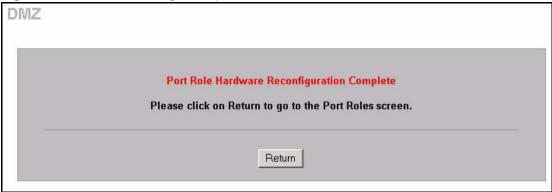

# CHAPTER 9 Firewalls

This chapter gives some background information on firewalls and introduces the ZyWALL firewall.

#### 9.1 Firewall Overview

Originally, the term *firewall* referred to a construction technique designed to prevent the spread of fire from one room to another. The networking term firewall is a system or group of systems that enforces an access-control policy between two networks. It may also be defined as a mechanism used to protect a trusted network from an untrusted network. Of course, firewalls cannot solve every security problem. A firewall is *one* of the mechanisms used to establish a network security perimeter in support of a network security policy. It should never be the *only* mechanism or method employed. For a firewall to guard effectively, you must design and deploy it appropriately. This requires integrating the firewall into a broad information-security policy. In addition, specific policies must be implemented within the firewall itself.

# 9.2 Types of Firewalls

There are three main types of firewalls:

- **1** Packet Filtering Firewalls
- **2** Application-level Firewalls
- **3** Stateful Inspection Firewalls

# 9.2.1 Packet Filtering Firewalls

Packet filtering firewalls restrict access based on the source/destination computer network address of a packet and the type of application.

# 9.2.2 Application-level Firewalls

Application-level firewalls restrict access by serving as proxies for external servers. Since they use programs written for specific Internet services, such as HTTP, FTP and telnet, they can evaluate network packets for valid application-specific data. Application-level gateways have a number of general advantages over the default mode of permitting application traffic directly to internal hosts:

- 1 Information hiding prevents the names of internal systems from being made known via DNS to outside systems, since the application gateway is the only host whose name must be made known to outside systems.
- **2** Robust authentication and logging pre-authenticates application traffic before it reaches internal hosts and causes it to be logged more effectively than if it were logged with standard host logging. Filtering rules at the packet filtering router can be less complex than they would be if the router needed to filter application traffic and direct it to a number of specific systems. The router need only allow application traffic destined for the application gateway and reject the rest.

## 9.2.3 Stateful Inspection Firewalls

Stateful inspection firewalls restrict access by screening data packets against defined access rules. They make access control decisions based on IP address and protocol. They also "inspect" the session data to assure the integrity of the connection and to adapt to dynamic protocols. These firewalls generally provide the best speed and transparency; however, they may lack the granular application level access control or caching that some proxies support. See Section 9.5 on page 159 for more information on Stateful Inspection.

Firewalls, of one type or another, have become an integral part of standard security solutions for enterprises.

# 9.3 Introduction to ZyXEL's Firewall

The ZyWALL firewall is a stateful inspection firewall and is designed to protect against Denial of Service attacks when activated (in SMT menu 21.2 or in the web configurator). The ZyWALL's purpose is to allow a private Local Area Network (LAN) to be securely connected to the Internet. The ZyWALL can be used to prevent theft, destruction and modification of data, as well as log events, which may be important to the security of your network. The ZyWALL also has packet-filtering capabilities.

The ZyWALL is installed between the LAN and a broadband modem connecting to the Internet. This allows it to act as a secure gateway for all data passing between the Internet and the LAN.

The ZyWALL allows you to physically separate the network into the following areas:

- The WAN (Wide Area Network) port(s) attaches to the broadband modem (cable or ADSL) connecting to the Internet.
- The LAN (Local Area Network) port(s) attaches to a network of computers, which needs security from the outside world. These computers will have access to Internet services such as e-mail, FTP, and the World Wide Web. However, inbound access will not be allowed unless the remote host is authorized to use a specific service.

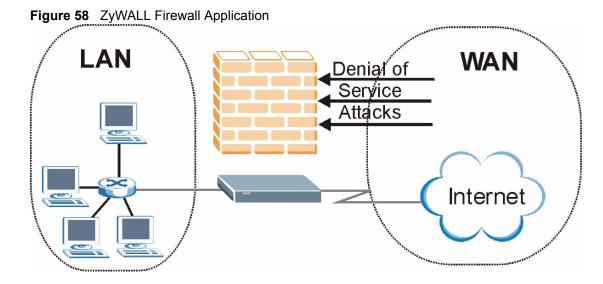

# 9.4 Denial of Service

Denials of Service (DoS) attacks are aimed at devices and networks with a connection to the Internet. Their goal is not to steal information, but to disable a device or network so users no longer have access to network resources. The ZyWALL is pre-configured to automatically detect and thwart all known DoS attacks.

#### **9.4.1 Basics**

Computers share information over the Internet using a common language called TCP/IP. TCP/IP, in turn, is a set of application protocols that perform specific functions. An extension number, called the "TCP port" or "UDP port" identifies these protocols, such as HTTP (Web), FTP (File Transfer Protocol), POP3 (E-mail), etc. For example, Web traffic by default uses TCP port 80.

When computers communicate on the Internet, they are using the client/server model, where the server "listens" on a specific TCP/UDP port for information requests from remote client computers on the network. For example, a Web server typically listens on port 80. Please note that while a computer may be intended for use over a single port, such as Web on port 80, other ports are also active. If the person configuring or managing the computer is not careful, a hacker could attack it over an unprotected port.

Some of the most common IP ports are:

Table 44 Common IP Ports

| 21 | FTP    | 53  | DNS  |
|----|--------|-----|------|
| 23 | Telnet | 80  | HTTP |
| 25 | SMTP   | 110 | POP3 |

## 9.4.2 Types of DoS Attacks

There are four types of DoS attacks:

- **1** Those that exploit bugs in a TCP/IP implementation.
- **2** Those that exploit weaknesses in the TCP/IP specification.
- **3** Brute-force attacks that flood a network with useless data.
- **4** IP Spoofing.
- "Ping of Death" and "Teardrop" attacks exploit bugs in the TCP/IP implementations of various computer and host systems.
  - **a** Ping of Death uses a "ping" utility to create an IP packet that exceeds the maximum 65,536 bytes of data allowed by the IP specification. The oversize packet is then sent to an unsuspecting system. Systems may crash, hang or reboot.
  - b Teardrop attack exploits weaknesses in the reassembly of IP packet fragments. As data is transmitted through a network, IP packets are often broken up into smaller chunks. Each fragment looks like the original IP packet except that it contains an offset field that says, for instance, "This fragment is carrying bytes 200 through 400 of the original (non fragmented) IP packet." The Teardrop program creates a series of IP fragments with overlapping offset fields. When these fragments are reassembled at the destination, some systems will crash, hang, or reboot.
- Weaknesses in the TCP/IP specification leave it open to "SYN Flood" and "LAND" attacks. These attacks are executed during the handshake that initiates a communication session between two applications.

Figure 59 Three-Way Handshake

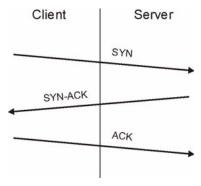

Under normal circumstances, the application that initiates a session sends a SYN (synchronize) packet to the receiving server. The receiver sends back an ACK (acknowledgment) packet and its own SYN, and then the initiator responds with an ACK (acknowledgment). After this handshake, a connection is established.

**a SYN Attack** floods a targeted system with a series of SYN packets. Each packet causes the targeted system to issue a SYN-ACK

response. While the targeted system waits for the ACK that follows the SYN-ACK, it queues up all outstanding SYN-ACK responses on what is known as a backlog queue. SYN-ACKs are moved off the queue only when an ACK comes back or when an internal timer (which is set at relatively long intervals) terminates the three-way handshake. Once the queue is full, the system will ignore all incoming SYN requests, making the system unavailable for legitimate users.

Figure 60 SYN Flood

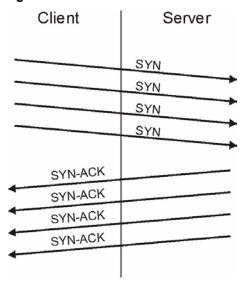

- **b** In a **LAND Attack**, hackers flood SYN packets into the network with a spoofed source IP address of the targeted system. This makes it appear as if the host computer sent the packets to itself, making the system unavailable while the target system tries to respond to itself.
- A brute-force attack, such as a "Smurf" attack, targets a feature in the IP specification known as directed or subnet broadcasting, to quickly flood the target network with useless data. A Smurf hacker floods a router with Internet Control Message Protocol (ICMP) echo request packets (pings). Since the destination IP address of each packet is the broadcast address of the network, the router will broadcast the ICMP echo request packet to all hosts on the network. If there are numerous hosts, this will create a large amount of ICMP echo request and response traffic. If a hacker chooses to spoof the source IP address of the ICMP echo request packet, the resulting ICMP traffic will not only clog up the "intermediary" network, but will also congest the network of the spoofed source IP address, known as the "victim" network. This flood of broadcast traffic consumes all available bandwidth, making communications impossible.

Figure 61 Smurf Attack

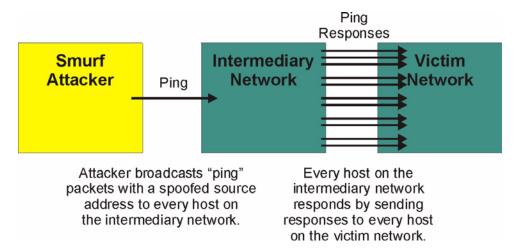

## 9.4.2.1 ICMP Vulnerability

ICMP is an error-reporting protocol that works in concert with IP. The following ICMP types trigger an alert:

 Table 45
 ICMP Commands That Trigger Alerts

| 5  | REDIRECT             |
|----|----------------------|
| 13 | TIMESTAMP_REQUEST    |
| 14 | TIMESTAMP_REPLY      |
| 17 | ADDRESS_MASK_REQUEST |
| 18 | ADDRESS_MASK_REPLY   |

#### 9.4.2.2 Illegal Commands (NetBIOS and SMTP)

The only legal NetBIOS commands are the following - all others are illegal.

Table 46 Legal NetBIOS Commands

| MESSAGE:   |
|------------|
| REQUEST:   |
| POSITIVE:  |
| NEGATIVE:  |
| RETARGET:  |
| KEEPALIVE: |

All SMTP commands are illegal except for those displayed in the following tables.

Table 47 Legal SMTP Commands

| AUTH | DATA | EHLO | ETRN | EXPN | HELO | HELP | MAIL | NOOP |
|------|------|------|------|------|------|------|------|------|
| QUIT | RCPT | RSET | SAML | SEND | SOML | TURN | VRFY |      |

#### 9.4.2.3 Traceroute

Traceroute is a utility used to determine the path a packet takes between two endpoints. Sometimes when a packet filter firewall is configured incorrectly an attacker can traceroute the firewall gaining knowledge of the network topology inside the firewall.

Often, many DoS attacks also employ a technique known as "**IP Spoofing**" as part of their attack. IP Spoofing may be used to break into systems, to hide the hacker's identity, or to magnify the effect of the DoS attack. IP Spoofing is a technique used to gain unauthorized access to computers by tricking a router or firewall into thinking that the communications are coming from within the trusted network. To engage in IP spoofing, a hacker must modify the packet headers so that it appears that the packets originate from a trusted host and should be allowed through the router or firewall. The ZyWALL blocks all IP Spoofing attempts.

## 9.5 Stateful Inspection

With stateful inspection, fields of the packets are compared to packets that are already known to be trusted. For example, if you access some outside service, the proxy server remembers things about your original request, like the port number and source and destination addresses. This remembering is called *saving the state*. When the outside system responds to your request, the firewall compares the received packets with the saved state to determine if they are allowed in. The ZyWALL uses stateful packet inspection to protect the private LAN from hackers and vandals on the Internet. By default, the ZyWALL's stateful inspection allows all communications to the Internet that originate from the LAN, and blocks all traffic to the LAN that originates from the Internet. In summary, stateful inspection:

- Allows all sessions originating from the LAN (local network) to the WAN (Internet).
- Denies all sessions originating from the WAN to the LAN.

Figure 62 Stateful Inspection

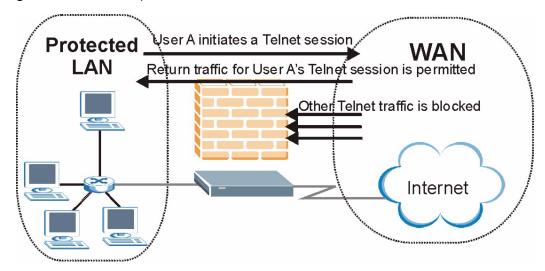

The previous figure shows the ZyWALL's default firewall rules in action as well as demonstrates how stateful inspection works. User A can initiate a Telnet session from within the LAN and responses to this request are allowed. However other Telnet traffic initiated from the WAN is blocked.

## 9.5.1 Stateful Inspection Process

In this example, the following sequence of events occurs when a TCP packet leaves the LAN network through the firewall's WAN interface. The TCP packet is the first in a session, and the packet's application layer protocol is configured for a firewall rule inspection:

- **1** The packet travels from the firewall's LAN to the WAN.
- **2** The packet is evaluated against the interface's existing outbound access list, and the packet is permitted (a denied packet would simply be dropped at this point).
- **3** The firewall inspects packets to determine and record information about the state of the packet's connection. This information is recorded in a new state table entry created for the new connection. If there is not a firewall rule for this packet and it is not an attack, then the setting in the **Firewall Default Rule** screen determines the action for this packet.
- **4** Based on the obtained state information, a firewall rule creates a temporary access list entry that is inserted at the beginning of the WAN interface's inbound extended access list. This temporary access list entry is designed to permit inbound packets of the same connection as the outbound packet just inspected.
- **5** The outbound packet is forwarded out through the interface.
- **6** Later, an inbound packet reaches the interface. This packet is part of the connection previously established with the outbound packet. The inbound packet is evaluated against the inbound access list, and is permitted because of the temporary access list entry previously created.
- 7 The packet is inspected by a firewall rule, and the connection's state table entry is updated as necessary. Based on the updated state information, the inbound extended access list

- temporary entries might be modified, in order to permit only packets that are valid for the current state of the connection.
- **8** Any additional inbound or outbound packets that belong to the connection are inspected to update the state table entry and to modify the temporary inbound access list entries as required, and are forwarded through the interface.
- **9** When the connection terminates or times out, the connection's state table entry is deleted and the connection's temporary inbound access list entries are deleted.

## 9.5.2 Stateful Inspection and the ZyWALL

Additional rules may be defined to extend or override the default rules. For example, a rule may be created which will:

- 1 Block all traffic of a certain type, such as IRC (Internet Relay Chat), from the LAN to the Internet
- **2** Allow certain types of traffic from the Internet to specific hosts on the LAN.
- **3** Allow access to a Web server to everyone but competitors.
- **4** Restrict use of certain protocols, such as Telnet, to authorized users on the LAN.

These custom rules work by evaluating the network traffic's Source IP address, Destination IP address, IP protocol type, and comparing these to rules set by the administrator.

**Note:** The ability to define firewall rules is a very powerful tool. Using custom rules, it is possible to disable all firewall protection or block all access to the Internet. Use extreme caution when creating or deleting firewall rules. Test changes after creating them to make sure they work correctly.

Below is a brief technical description of how these connections are tracked. Connections may either be defined by the upper protocols (for instance, TCP), or by the ZyWALL itself (as with the "virtual connections" created for UDP and ICMP).

# 9.5.3 TCP Security

The ZyWALL uses state information embedded in TCP packets. The first packet of any new connection has its SYN flag set and its ACK flag cleared; these are "initiation" packets. All packets that do not have this flag structure are called "subsequent" packets, since they represent data that occurs later in the TCP stream.

If an initiation packet originates on the WAN, this means that someone is trying to make a connection from the Internet into the LAN. Except in a few special cases (see "Upper Layer Protocols" shown next), these packets are dropped and logged.

If an initiation packet originates on the LAN, this means that someone is trying to make a connection from the LAN to the Internet. Assuming that this is an acceptable part of the security policy (as is the case with the default policy), the connection will be allowed. A cache entry is added which includes connection information such as IP addresses, TCP ports, sequence numbers, etc.

When the ZyWALL receives any subsequent packet (from the Internet or from the LAN), its connection information is extracted and checked against the cache. A packet is only allowed to pass through if it corresponds to a valid connection (that is, if it is a response to a connection which originated on the LAN).

## 9.5.4 UDP/ICMP Security

UDP and ICMP do not themselves contain any connection information (such as sequence numbers). However, at the very minimum, they contain an IP address pair (source and destination). UDP also contains port pairs, and ICMP has type and code information. All of this data can be analyzed in order to build "virtual connections" in the cache.

For instance, any UDP packet that originates on the LAN will create a cache entry. Its IP address and port pairs will be stored. For a short period of time, UDP packets from the WAN that have matching IP and UDP information will be allowed back in through the firewall.

A similar situation exists for ICMP, except that the ZyWALL is even more restrictive. Specifically, only outgoing echoes will allow incoming echo replies, outgoing address mask requests will allow incoming address mask replies, and outgoing timestamp requests will allow incoming timestamp replies. No other ICMP packets are allowed in through the firewall, simply because they are too dangerous and contain too little tracking information. For instance, ICMP redirect packets are never allowed in, since they could be used to reroute traffic through attacking machines.

# 9.5.5 Upper Layer Protocols

Some higher layer protocols (such as FTP and RealAudio) utilize multiple network connections simultaneously. In general terms, they usually have a "control connection" which is used for sending commands between endpoints, and then "data connections" which are used for transmitting bulk information.

Consider the FTP protocol. A user on the LAN opens a control connection to a server on the Internet and requests a file. At this point, the remote server will open a data connection from the Internet. For FTP to work properly, this connection must be allowed to pass through even though a connection from the Internet would normally be rejected.

In order to achieve this, the ZyWALL inspects the application-level FTP data. Specifically, it searches for outgoing "PORT" commands, and when it sees these; it adds a cache entry for the anticipated data connection. This can be done safely, since the PORT command contains address and port information, which can be used to uniquely identify the connection.

Any protocol that operates in this way must be supported on a case-by-case basis. You can use the web configurator's **Custom Services** feature to do this.

# 9.6 Guidelines For Enhancing Security With Your Firewall

- **1** Change the default password via SMT or web configurator.
- **2** Think about access control before you connect a console port to the network in any way, including attaching a modem to the port. Be aware that a break on the console port might give unauthorized individuals total control of the firewall, even with access control configured.
- **3** Limit who can telnet into your router.
- **4** Don't enable any local service (such as SNMP or NTP) that you don't use. Any enabled service could present a potential security risk. A determined hacker might be able to find creative ways to misuse the enabled services to access the firewall or the network.
- **5** For local services that are enabled, protect against misuse. Protect by configuring the services to communicate only with specific peers, and protect by configuring rules to block packets for the services at specific interfaces.
- **6** Protect against IP spoofing by making sure the firewall is active.
- **7** Keep the firewall in a secured (locked) room.

# 9.7 Packet Filtering Vs Firewall

Below are some comparisons between the ZyWALL's filtering and firewall functions.

# 9.7.1 Packet Filtering:

- The router filters packets as they pass through the router's interface according to the filter rules you designed.
- Packet filtering is a powerful tool, yet can be complex to configure and maintain, especially if you need a chain of rules to filter a service.
- Packet filtering only checks the header portion of an IP packet.

#### 9.7.1.1 When To Use Filtering

- 1 To block/allow LAN packets by their MAC addresses.
- **2** To block/allow special IP packets which are neither TCP nor UDP, nor ICMP packets.
- **3** To block/allow both inbound (WAN to LAN) and outbound (LAN to WAN) traffic between the specific inside host/network "A" and outside host/network "B". If the filter blocks the traffic from A to B, it also blocks the traffic from B to A. Filters cannot distinguish traffic originating from an inside host or an outside host by IP address.
- **4** To block/allow IP trace route.

#### 9.7.2 Firewall

- The firewall inspects packet contents as well as their source and destination addresses. Firewalls of this type employ an inspection module, applicable to all protocols, that understands data in the packet is intended for other layers, from the network layer (IP headers) up to the application layer.
- The firewall performs stateful inspection. It takes into account the state of connections it handles so that, for example, a legitimate incoming packet can be matched with the outbound request for that packet and allowed in. Conversely, an incoming packet masquerading as a response to a nonexistent outbound request can be blocked.
- The firewall uses session filtering, i.e., smart rules, that enhance the filtering process and control the network session rather than control individual packets in a session.
- The firewall provides e-mail service to notify you of routine reports and when alerts occur.

#### 9.7.2.1 When To Use The Firewall

- 1 To prevent DoS attacks and prevent hackers cracking your network.
- **2** A range of source and destination IP addresses as well as port numbers can be specified within one firewall rule making the firewall a better choice when complex rules are required.
- **3** To selectively block/allow inbound or outbound traffic between inside host/networks and outside host/networks. Remember that filters cannot distinguish traffic originating from an inside host or an outside host by IP address.
- **4** The firewall performs better than filtering if you need to check many rules.
- **5** Use the firewall if you need routine e-mail reports about your system or need to be alerted when attacks occur.
- **6** The firewall can block specific URL traffic that might occur in the future. The URL can be saved in an Access Control List (ACL) database.

# CHAPTER 10 Firewall Screens

This chapter shows you how to configure your ZyWALL firewall.

#### 10.1 Access Methods

The web configurator is, by far, the most comprehensive firewall configuration tool your ZyWALL has to offer. For this reason, it is recommended that you configure your firewall using the web configurator. SMT screens allow you to activate the firewall. CLI commands provide limited configuration options and are only recommended for advanced users, please refer to Appendix L on page 621 for firewall CLI commands.

#### 10.2 Firewall Policies Overview

Firewall rules are grouped based on the direction of travel of packets to which they apply:

- LAN to LAN/ZyWALL
- WAN to LAN
- DMZ to LAN

- LAN to WAN
- WAN to WAN/ZyWALL
- DMZ to WAN

- LAN to DMZ
- WAN to DMZ
- DMZ to DMZ/ZyWALL

**Note:** The LAN includes both the LAN port and the WLAN.

By default, the ZyWALL's stateful packet inspection allows packets traveling in the following directions:

LAN to LAN/ZyWALL

This allows computers on the LAN to manage the ZyWALL and communicate between networks or subnets connected to the LAN interface.

- LAN to WAN
- LAN to DMZ
- WAN to DMZ
- DMZ to WAN

By default, the ZyWALL's stateful packet inspection blocks packets traveling in the following directions:

- WAN to LAN
- WAN to WAN/ZyWALL

This prevents computers on the WAN from using the ZyWALL as a gateway to communicate with other computers on the WAN and/or managing the ZyWALL.

- DMZ to LAN
- DMZ to DMZ/ZyWALL

This prevents computers on the DMZ from communicating between networks or subnets connected to the DMZ interface and/or managing the ZyWALL.

You may define additional rules and sets or modify existing ones but please exercise extreme caution in doing so.

**Note:** If you configure firewall rules without a good understanding of how they work, you might inadvertently introduce security risks to the firewall and to the protected network. Make sure you test your rules after you configure them.

For example, you may create rules to:

- Block certain types of traffic, such as IRC (Internet Relay Chat), from the LAN to the Internet.
- Allow certain types of traffic, such as Lotus Notes database synchronization, from specific hosts on the Internet to specific hosts on the LAN.
- Allow everyone except your competitors to access a Web server.
- Restrict use of certain protocols, such as Telnet, to authorized users on the LAN.

These custom rules work by comparing the Source IP address, Destination IP address and IP protocol type of network traffic to rules set by the administrator. Your customized rules take precedence and override the ZyWALL's default rules.

# 10.3 Rule Logic Overview

**Note:** Study these points carefully before configuring rules.

#### 10.3.1 Rule Checklist

- 1 State the intent of the rule. For example, This restricts all IRC access from the LAN to the Internet. Or, This allows a remote Lotus Notes server to synchronize over the Internet to an inside Notes server.
- **2** Is the intent of the rule to forward or block traffic?
- **3** What direction of traffic does the rule apply to (see Section 9.2 on page 153)?
- **4** What IP services will be affected?
- **5** What computers on the LAN or DMZ are to be affected (if any)?
- **6** What computers on the Internet will be affected? The more specific, the better. For example, if traffic is being allowed from the Internet to the LAN, it is better to allow only certain machines on the Internet to access the LAN.

## 10.3.2 Security Ramifications

Once the logic of the rule has been defined, it is critical to consider the security ramifications created by the rule:

- **1** Does this rule stop LAN users from accessing critical resources on the Internet? For example, if IRC is blocked, are there users that require this service?
- **2** Is it possible to modify the rule to be more specific? For example, if IRC is blocked for all users, will a rule that blocks just certain users be more effective?
- **3** Does a rule that allows Internet users access to resources on the LAN create a security vulnerability? For example, if FTP ports (TCP 20, 21) are allowed from the Internet to the LAN, Internet users may be able to connect to computers with running FTP servers.
- **4** Does this rule conflict with any existing rules?

Once these questions have been answered, adding rules is simply a matter of plugging the information into the correct fields in the web configurator screens.

## 10.3.3 Key Fields For Configuring Rules

#### 10.3.3.1 Action

Should the action be to **Block** or **Forward**?

Note: "Block" means the firewall silently discards the packet.

#### 10.3.3.2 Service

Select the service from the **Service** scrolling list box. If the service is not listed, it is necessary to first define it. See Section 10.8 on page 180 for more information on predefined services.

#### 10.3.3.3 Source Address

What is the connection's source address; is it on the LAN, DMZ or WAN? Is it a single IP, a range of IPs or a subnet?

#### 10.3.3.4 Destination Address

What is the connection's destination address; is it on the LAN, DMZ or WAN? Is it a single IP, a range of IPs or a subnet?

# 10.4 Connection Direction Examples

This section describes examples for firewall rules for connections going from LAN to WAN and from WAN to LAN. Rules for the DMZ work in a similar fashion.

LAN to LAN/ZyWALL, WAN to WAN/ZyWALL and DMZ to DMZ/ZyWALL rules apply to packets coming in on the associated interface (LAN, WAN, or DMZ respectively). LAN to LAN/ZyWALL means policies for LAN-to-ZyWALL (the policies for managing the ZyWALL through the LAN interface) and policies for LAN-to-LAN (the policies that control routing between two subnets on the LAN). Similarly, WAN to WAN/ZyWALL and DMZ to DMZ/ZyWALL polices apply in the same way to the WAN and DMZ ports.

#### 10.4.1 LAN To WAN Rules

The default rule for LAN to WAN traffic is that all users on the LAN are allowed non-restricted access to the WAN. When you configure a LAN to WAN rule, you in essence want to limit some or all users from accessing certain services on the WAN. See the following figure.

Figure 63 LAN to WAN Traffic

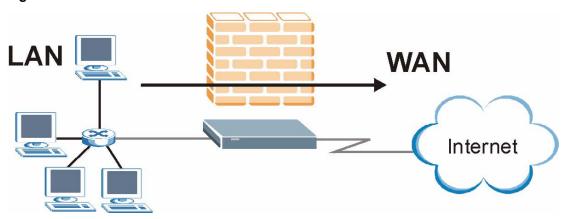

#### 10.4.2 WAN To LAN Rules

The default rule for WAN to LAN traffic blocks all incoming connections (WAN to LAN). If you wish to allow certain WAN users to have access to your LAN, you will need to create custom rules to allow it.

See the following figure.

Figure 64 WAN to LAN Traffic

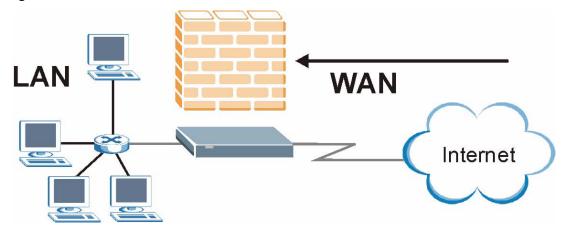

#### 10.5 Alerts

Alerts are reports on events, such as attacks, that you may want to know about right away. You can choose to generate an alert when a rule is matched in the **Edit Rule** screen (see Figure 68 on page 174). Configure the **Log Settings** screen to have the ZyWALL send an immediate email message to you when an event generates an alert. Refer to the chapter on logs for details.

# 10.6 Configuring Firewall

Click **FIREWALL** to open the **Default Rule** screen. Enable (or activate) the firewall by selecting the **Enable Firewall** check box as seen in the following screen.

**FIREWALL** Default Rule Rule Summary Anti-Probing Threshold Default Rule Setup **▽** Enable Firewall Allow Asymmetrical Route (Warning: When this box is checked, all LAN to LAN, WAN to WAN and DMZ to DMZ packets will bypass the Firewall check.) Default Action Packet Direction LAN to LAN / ZyWALL Forward 🔻 Г LAN to WAN Forward 🔻 Г LAN to DMZ Forward 🔻 Г V Block WAN to LAN WAN to WAN / ZyWALL Block v V Forward 🔻 WAN to DMZ Г V Ŧ DMZ to LAN Block Forward 🔻 Г DMZ to WAN DMZ to DMZ / ZyWALL Block V

Reset

Apply

Figure 65 Default Rule (Router Mode)

Table 48 Default Rule (Router Mode)

| LABEL                          | DESCRIPTION                                                                                                    |
|--------------------------------|----------------------------------------------------------------------------------------------------|
| Enable Firewall                | Select this check box to activate the firewall. The ZyWALL performs access control and protects against Denial of Service (DoS) attacks when the firewall is activated.                                                                                                    |
| Allow<br>Asymmetrical<br>Route | Select this check box to have the ZyWALL firewall permit the use of triangle route topology on the network.                                                                                                    |
|                                | Note: Allowing asymmetrical routes may let traffic from the WAN go directly to a LAN computer without passing through the ZyWALL. See the appendices for more on triangle route topology and how to deal with this problem.                                                            |
| Packet Direction               | This is the direction of travel of packets (LAN to LAN/ZyWALL, LAN to WAN, LAN to DMZ, WAN to LAN, WAN to WAN/ZyWALL, WAN to DMZ, DMZ to LAN, DMZ to WAN or DMZ to DMZ/ZyWALL).                                                                                                    |
|                                | Firewall rules are grouped based on the direction of travel of packets to which they apply. For example, <b>LAN to LAN/ZyWALL</b> means packets traveling from a computer/subnet on the LAN to either another computer/subnet on the LAN interface of the ZyWALL or the ZyWALL itself. |
| Default Action                 | Use the drop-down list boxes to select whether to <b>Block</b> (silently discard) or <b>Forward</b> (allow the passage of) packets that are traveling in the selected direction.                                                                                                    |
| Log                            | Select the check box to create a log (when the above action is taken) for packets that are traveling in the selected direction and do not match any of the rules below.                                                                                                    |
| Apply                          | Click <b>Apply</b> to save your changes back to the ZyWALL.                                                                                                    |
| Reset                          | Click <b>Reset</b> to begin configuring this screen afresh.                                                                                                    |

**FIREWALL** Default Rule Rule Summary Threshold Anti-Probing Default Rule Setup **▼** Enable Firewall ightharpoonup Allow Asymmetrical Route (Warning: When this box is checked, all LAN to LAN, WAN to WAN and DMZ to DMZ packets will bypass the Firewall check.) **Default Action** Log Log Broadcast Frame LAN to LAN / ZyWALL Forward 🕶 Г V Forward • V LAN to WAN Forward 🕶 V LAN to DMZ WAN to LAN Block V V V V WAN to WAN / ZyWALL Block V WAN to DMZ Forward 🔻 DMZ to LAN Block V V Forward 🔻 V DMZ to WAN V DMZ to DMZ / ZyWALL V Block Reset Apply

Figure 66 Default Rule (Bridge Mode)

Table 49 Default Rule (Bridge Mode)

| LABEL                          | DESCRIPTION                                                                                                    |
|--------------------------------|----------------------------------------------------------------------------------------------------|
| Enable Firewall                | Select this check box to activate the firewall. The ZyWALL performs access control and protects against Denial of Service (DoS) attacks when the firewall is activated.                                                                                                    |
| Allow<br>Asymmetrical<br>Route | Select this check box to have the ZyWALL firewall permit the use of triangle route topology on the network.                                                                                                    |
|                                | Note: Allowing asymmetrical routes may let traffic from the WAN go directly to a LAN computer without passing through the ZyWALL. See the appendices for more on triangle route topology and how to deal with this problem.                                                            |
| Packet Direction               | This is the direction of travel of packets (LAN to LAN/ZyWALL, LAN to WAN, LAN to DMZ, WAN to LAN, WAN to WAN/ZyWALL, WAN to DMZ, DMZ to LAN, DMZ to WAN or DMZ to DMZ/ZyWALL).                                                                                                    |
|                                | Firewall rules are grouped based on the direction of travel of packets to which they apply. For example, <b>LAN to LAN/ZyWALL</b> means packets traveling from a computer/subnet on the LAN to either another computer/subnet on the LAN interface of the ZyWALL or the ZyWALL itself. |
| Action                         | Use the drop-down list boxes to select whether to <b>Block</b> (silently discard) or <b>Forward</b> (allow the passage of) packets that are traveling in the selected direction.                                                                                                    |
| Log                            | Select the check box to create a log (when the above action is taken) for packets that are traveling in the selected direction and do not match any of the rules below.                                                                                                    |
| Log Broadcast<br>Frame         | Select the check box to create a log for any Layer 2 broadcast frames that are traveling in the selected direction.                                                                                                    |

**Table 49** Default Rule (Bridge Mode)

| LABEL | DESCRIPTION                                                 |
|-------|-------------------------------------------------------------|
| Apply | Click <b>Apply</b> to save your changes back to the ZyWALL. |
| Reset | Click <b>Reset</b> to begin configuring this screen afresh. |

## 10.6.1 Rule Summary

**Note:** The ordering of your rules is very important as rules are applied in turn.

Click FIREWALL, then the Rule Summary tab to open the screen.

Figure 67 Rule Summary

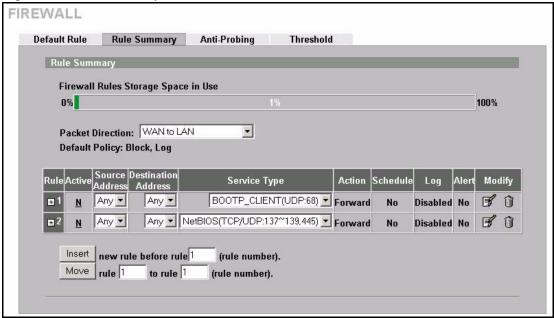

Table 50 Rule Summary

| LABEL                                                                                                    | DESCRIPTION                                                                                                    |  |
|----------------------------------------------------------------------------------------------------|----------------------------------------------------------------------------------------------------|--|
| Firewall Rules<br>Storage Space<br>in Use                                                                                                    | This bar displays the percentage of the ZyWALL's firewall rules storage space that currently in use. The bar turns from green to red when the maximum is being approached. When the bar is red, you should consider deleting unnecessary firewarules before adding more firewall rules. |  |
| Packet Direction                                                                                                    | Use the drop-down list box to select a direction of travel of packets (LAN to LAN/ZyWALL, LAN to WAN, LAN to DMZ, WAN to WAN/ZyWALL, WAN to LAN, WAI to DMZ, DMZ to DMZ/ZyWALL, DMZ to LAN or DMZ to WAN) for which you wan to configure firewall rules.                                |  |
| Default Policy                                                                                                    | This field displays the default action and log policy you selected in the <b>Default Ru</b> screen for the packet direction shown in the field above.                                                                                                    |  |
| The following read-only fields summarize the rules you have created that apply to traffic traveling in the selected packet direction. The firewall rules that you configure (summarized below) take priority over the general firewall action settings above. |                                                                                                    |  |

Table 50 Rule Summary

| LABEL                  | DESCRIPTION                                                                                                    |
|------------------------|----------------------------------------------------------------------------------------------------|
| Rule                   | This is your firewall rule number. The ordering of your rules is important as rules are applied in turn. Click + to expand or - to collapse the <b>Source Address</b> , <b>Destination Address</b> and <b>Service Type</b> drop down lists.                                                      |
| Active                 | This field displays whether a firewall is turned on (Y) or not (N).                                                                                                    |
| Source Address         | This drop-down list box displays the source addresses or ranges of addresses to which this firewall rule applies. Please note that a blank source or destination address is equivalent to <b>Any</b> .                                                                                           |
| Destination<br>Address | This drop-down list box displays the destination addresses or ranges of addresses to which this firewall rule applies. Please note that a blank source or destination address is equivalent to <b>Any</b> .                                                                                      |
| Service Type           | This drop-down list box displays the services to which this firewall rule applies. Please note that a blank service type is equivalent to <b>Any</b> . See Table 53 on page 180 for more information.                                                                                            |
| Action                 | This is the specified action for that rule, either <b>Block</b> or <b>Forward</b> . Note that <b>Block</b> means the firewall silently discards the packet.                                                                                                    |
| Schedule               | This field tells you whether a schedule is specified (Yes) or not (No).                                                                                                    |
| Log                    | This field shows you whether a log is created when packets match this rule ( <b>Enabled</b> ) or not ( <b>Disable</b> ).                                                                                                    |
| Alert                  | This field tells you whether this rule generates an alert ( <b>Yes</b> ) or not ( <b>No</b> ) when the rule is matched.                                                                                                    |
| Modify                 | Click the edit icon to go to the screen where you can edit the rule.  Click the delete icon to delete an existing firewall rule. A window display asking you to confirm that you want to delete the firewall rule. Note that subsequent firewall rules move up by one when you take this action. |
| Insert                 | Type the index number for where you want to put a rule. For example, if you type 6, your new rule becomes number 6 and the previous rule 6 (if there is one) becomes rule 7.  Click <b>Insert</b> to display this screen and refer to the following table for information on the fields.         |
| Move                   | Type a rule's index number and the number for where you want to put that rule. Click <b>Move</b> to move the rule to the number that you typed. The ordering of your rules is important as they are applied in order of their numbering.                                                         |

# 10.6.2 Configuring Firewall Rules

Follow these directions to create a new rule.

- **1** In the **Rule Summary** screen, type the index number for where you want to put the rule. For example, if you type 6, your new rule becomes number 6 and the previous rule 6 (if there is one) becomes rule 7.
- **2** Click **Insert** to display this screen and refer to the following table for information on the labels.

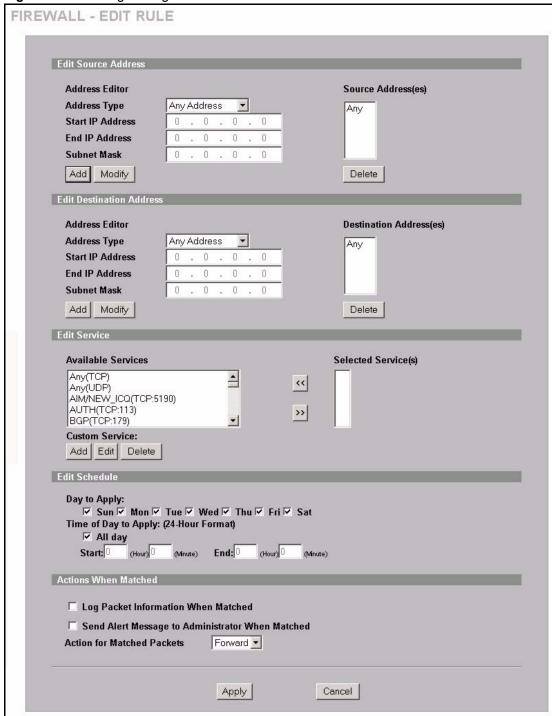

Figure 68 Creating/Editing A Firewall Rule

 Table 51
 Creating/Editing A Firewall Rule

| LABEL                                                     | DESCRIPTION                                                                                                    |
|-----------------------------------------------------------|----------------------------------------------------------------------------------------------------|
| Edit Source/<br>Destination<br>Address                    |                                                                                                    |
| Address Type                                              | Do you want your rule to apply to packets with a particular (single) IP, a range of IP addresses (e.g., 192.168.1.10 to 192.169.1.50), a subnet or any IP address? Select an option from the drop-down list box that includes: <b>Single Address</b> , <b>Range Address</b> , <b>Subnet Address</b> and <b>Any Address</b> .         |
| Start IP Address                                          | Enter the single IP address or the starting IP address in a range here.                                                                                                    |
| End IP Address                                            | Enter the ending IP address in a range here.                                                                                                    |
| Subnet Mask                                               | Enter the subnet mask here, if applicable.                                                                                                    |
| Add                                                       | Click <b>Add</b> to add a new address to the <b>Source</b> or <b>Destination Address(es)</b> box. You can add multiple addresses, ranges of addresses, and/or subnets.                                                                                                    |
| Modify                                                    | To edit an existing source or destination address, select it from the box and click <b>Modify</b> .                                                                                                    |
| Delete                                                    | Highlight an existing source or destination address from the <b>Source</b> or <b>Destination Address(es)</b> box above and click <b>Delete</b> to remove it.                                                                                                    |
| Edit Service                                              |                                                                                                    |
| Available/<br>Selected Services                           | Please see Table 53 on page 180 for more information on services available. Highlight a service from the <b>Available Services</b> box on the left, then click >> to add it to the <b>Selected Service(s)</b> box on the right. To remove a service, highlight it in the <b>Selected Service(s)</b> box on the right, then click <<. |
| Custom Service                                            |                                                                                                    |
| Add                                                       | Click this button to bring up the screen that you use to configure a new custom service that is not in the predefined list of services.                                                                                                    |
| Edit                                                      | Select a custom service (denoted by an *) from the <b>Available Services</b> list and click this button to edit the service.                                                                                                    |
| Delete                                                    | Select a custom service (denoted by an *) from the <b>Available Services</b> list and click this button to remove the service.                                                                                                    |
| Edit Schedule                                             |                                                                                                    |
| Day to Apply                                              | Select everyday or the day(s) of the week to apply the rule.                                                                                                    |
| Time of Day to<br>Apply (24-Hour<br>Format)               | Select <b>All Day</b> or enter the start and end times in the hour-minute format to apply the rule.                                                                                                    |
| Actions When Matched                                      |                                                                                                    |
| Log Packet<br>Information When<br>Matched                 | This field determines if a log for packets that match the rule is created ( <b>Enable</b> ) or not ( <b>Disable</b> ). Go to the <b>Log Settings</b> page and select the <b>Access Control</b> logs category to have the ZyWALL record these logs.                                                                                   |
| Send Alert<br>Message to<br>Administrator<br>When Matched | Select the check box to have the ZyWALL generate an alert when the rule is matched.                                                                                                    |
| Action for<br>Matched Packets                             | Use the drop-down list box to select whether to discard ( <b>Block</b> ) or allow the passage of ( <b>Forward</b> ) packets that match this rule.                                                                                                    |

Table 51 Creating/Editing A Firewall Rule

| LABEL  | DESCRIPTION                                                               |
|--------|---------------------------------------------------------------------------|
| Apply  | Click <b>Apply</b> to save your customized settings and exit this screen. |
| Cancel | Click Cancel to exit this screen without saving.                          |

## 10.6.3 Configuring Custom Services

Configure customized ports for services not predefined by the ZyWALL (see Section 10.8 on page 180 for a list of predefined services). For a comprehensive list of port numbers and services, visit the IANA (Internet Assigned Number Authority) web site.

Click the **Add** button under **Custom Service** while editing a firewall rule to configure a custom service. This displays the following screen.

Figure 69 Creating/Editing A Custom Service

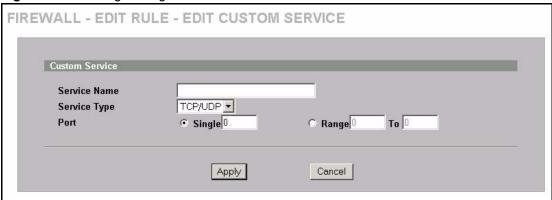

The following table describes the labels in this screen.

**Table 52** Creating/Editing A Custom Service

| LABEL        | DESCRIPTION                                                                                                    |
|--------------|----------------------------------------------------------------------------------------------------|
| Service Name | Enter a unique name for your custom service.                                                                                    |
| Service Type | Choose the IP port ( <b>TCP</b> , <b>UDP</b> or <b>Both</b> ) that defines your customized service from the drop down list box. |
| Port         | Select <b>Single</b> to specify one port only or <b>Range</b> to specify a span of ports that define your customized service.   |
| Apply        | Click <b>Apply</b> to save your customized settings and exit this screen.                                                       |
| Cancel       | Click Cancel to exit this screen without saving.                                                                                |

# 10.7 Example Firewall Rule

The following Internet firewall rule example allows a hypothetical My Service connection from the Internet.

1 Click the FIREWALL link and then the Rule Summary tab. Select WAN to LAN from the Packet Direction drop-down list box.

Figure 70 Rule Summary

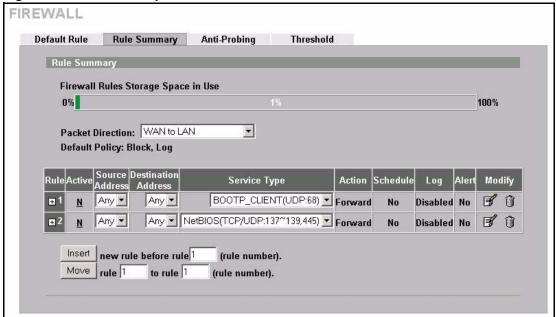

- **2** In the **Rule Summary** screen, type the index number for where you want to put the rule. For example, if you type 6, your new rule becomes number 6 and the previous rule 6 (if there is one) becomes rule 7.
- **3** Click **Insert** to display the firewall rule configuration screen.
- 4 Select Any in the **Destination Address** box and then click **Delete**.
- **5** Configure the destination address screen as follows and click **Add**.

Figure 71 Rule Edit Example

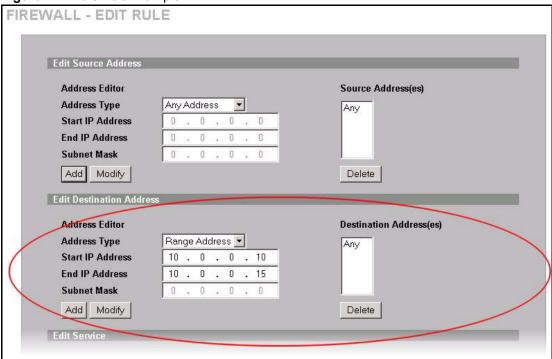

6 In the Edit Rule screen, click Add under Custom Service to open the Edit Custom Service screen. Configure it as follows and click Apply.

Figure 72 Edit Custom Service Example

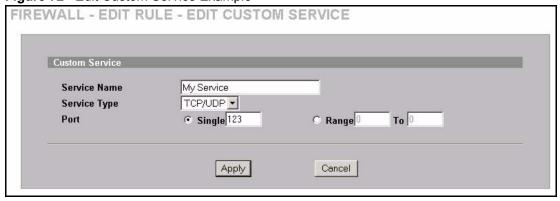

7 In the Edit Rule screen, use the arrows between Available Services and Selected Service(s) to configure it as follows. Click Apply when you are done.

**Note:** Custom services show up with an \* before their names in the **Services** list box and the **Rule Summary** list box. Click **Apply** after you've created your custom service.

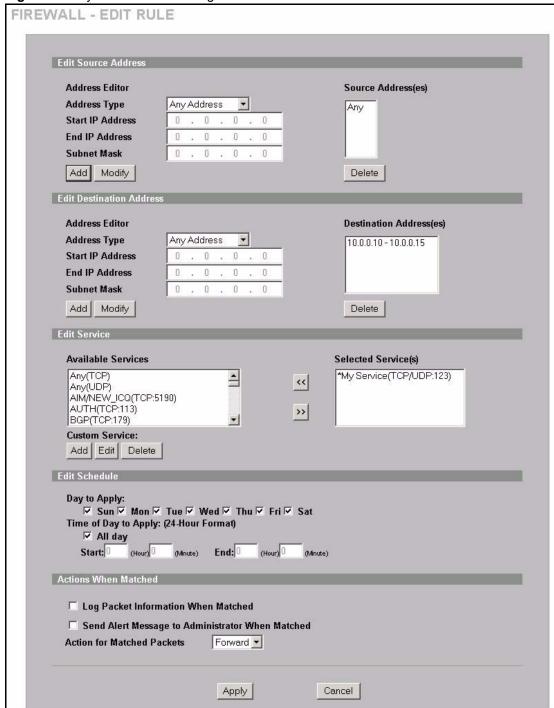

Figure 73 My Service Rule Configuration

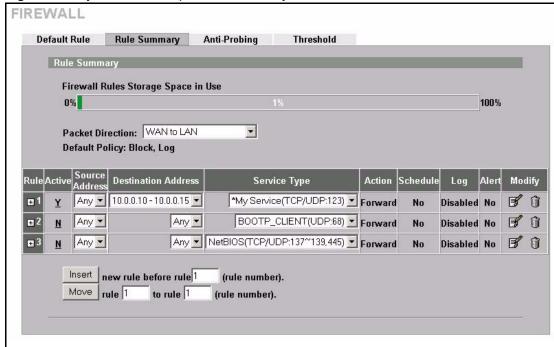

Figure 74 My Service Example Rule Summary

Rule 1: Allows a My Service connection from the WAN to IP addresses 10.0.0.10 through 10.0.0.15 on the LAN.

#### 10.8 Predefined Services

The **Available Services** list box in the **Edit Rule** screen (see Figure 68 on page 174) displays all predefined services that the ZyWALL already supports. Next to the name of the service, two fields appear in brackets. The first field indicates the IP protocol type (TCP, UDP, or ICMP). The second field indicates the IP port number that defines the service. (Note that there may be more than one IP protocol type. For example, look at the default configuration labeled (**DNS**). (**UDP/TCP:53**) means UDP port 53 and TCP port 53. Custom services may also be configured using the **Custom Services** function discussed previously.

Table 53 Predefined Services

| SERVICE                        | DESCRIPTION                                                                              |
|--------------------------------|------------------------------------------------------------------------------------------|
| AIM/New-ICQ(TCP:5190)          | AOL's Internet Messenger service, used as a listening port by ICQ.                       |
| AUTH(TCP:113)                  | Authentication protocol used by some servers.                                            |
| BGP(TCP:179)                   | Border Gateway Protocol.                                                                 |
| BOOTP_CLIENT(UDP:68)           | DHCP Client.                                                                             |
| BOOTP_SERVER(UDP:67)           | DHCP Server.                                                                             |
| CU-SEEME (TCP/UDP:7648, 24032) | A popular videoconferencing solution from White Pines Software.                          |
| DNS(UDP/TCP:53)                | Domain Name Server, a service that matches web names (e.g. www.zyxel.com) to IP numbers. |

 Table 53
 Predefined Services (continued)

| SERVICE                           | DESCRIPTION                                                                                                    |
|-----------------------------------|----------------------------------------------------------------------------------------------------|
| FINGER(TCP:79)                    | Finger is a UNIX or Internet related command that can be used to find out if a user is logged on.                                      |
| FTP(TCP:20.21)                    | File Transfer Program, a program to enable fast transfer of files, including large files that may not be possible by e-mail.           |
| H.323(TCP:1720)                   | NetMeeting uses this protocol.                                                                                                    |
| HTTP(TCP:80)                      | Hyper Text Transfer Protocol – a client/server protocol for the world wide web.                                                        |
| HTTPS(TCP:443)                    | HTTPS is a secured http session often used in e-commerce.                                                                              |
| ICQ(UDP:4000)                     | This is a popular Internet chat program.                                                                                               |
| IKE(UDP:500)                      | The Internet Key Exchange algorithm is used for key distribution and management.                                                       |
| IP(AX.25:0)                       | AX.25 (Amateur X.25, an "Amateur" version of X.25) is the communications protocol used for packet radio.                               |
| IP(IPv6:0)                        | IPv6 (Internet Protocol version 6) is a protocol designed by the IETF to replace and solve many problems of the version 4 (IPv4).      |
| IPSEC_TRANSPORT /<br>TUNNEL(AH:0) | The IPSEC AH (Authentication Header) tunneling protocol uses this service.                                                             |
| IPSEC_TUNNEL(ESP:0)               | The IPSEC ESP (Encapsulation Security Protocol) tunneling protocol uses this service.                                                  |
| IRC(TCP/UDP:6667)                 | This is another popular Internet chat program.                                                                                         |
| MSN Messenger (TCP:1863)          | Microsoft Networks' messenger service uses this protocol.                                                                              |
| MULTICAST(IGMP:0)                 | Internet Group Multicast Protocol is used when sending packets to a specific group of hosts.                                           |
| NetBIOS(TCP/UDP:137~139, 45)      | NetBIOS (Network Basic Input/Output System) are TCP or UDP packets that enable a computer to connect to and communicate with a LAN.    |
| NEWS(TCP:144)                     | A protocol for news groups.                                                                                                    |
| NFS(UDP:2049)                     | Network File System – NFS is a client/server distributed file service that provides transparent file sharing for network environments. |
| NNTP(TCP:119)                     | Network News Transport Protocol is the delivery mechanism for the USENET newsgroup service.                                            |
| PING(ICMP:0)                      | Packet Internet Groper is a protocol that sends out ICMP echo requests to test whether or not a remote host is reachable.              |
| POP3(TCP:110)                     | Post Office Protocol version 3 lets a client computer get e-mail from a POP3 server through a temporary connection (TCP/IP or other).  |
| PPTP(TCP:1723)                    | Point-to-Point Tunneling Protocol enables secure transfer of data over public networks. This is the control channel.                   |
| PPTP_TUNNEL(GRE:0)                | Point-to-Point Tunneling Protocol enables secure transfer of data over public networks. This is the data channel.                      |
| RCMD(TCP:512)                     | Remote Command Service.                                                                                                    |
| REAL_AUDIO(TCP:7070)              | A streaming audio service that enables real time sound over the web.                                                                   |
| REXEC(TCP:514)                    | Remote Execution Daemon.                                                                                                    |
| RLOGIN(TCP:513)                   | Remote Login.                                                                                                    |
| ROADRUNNER(TCP/<br>UDP:1026)      | This is Time Warner's cable modem session management protocol. It handles authentication and dynamic addressing.                       |

 Table 53
 Predefined Services (continued)

| SERVICE                 | DESCRIPTION                                                                                                    |
|-------------------------|----------------------------------------------------------------------------------------------------|
| RTELNET(TCP:107)        | Remote Telnet.                                                                                                    |
| RTSP(TCP/UDP:554)       | The Real Time Streaming (media control) Protocol (RTSP) is a remote control for multimedia on the Internet.                                                                                                    |
| SFTP(TCP:115)           | Simple File Transfer Protocol.                                                                                                    |
| SIP-V2(UDP:5060)        | The Session Initiation Protocol (SIP) is an application-layer control (signaling) protocol that handles the setting up, altering and tearing down of voice and multimedia sessions over the Internet. SIP is used in VoIP (Voice over IP), the sending of voice signals over the Internet Protocol. |
| SMTP(TCP:25)            | Simple Mail Transfer Protocol is the message-exchange standard for<br>the Internet. SMTP enables you to move messages from one e-mail<br>server to another.                                                                                                    |
| SNMP(TCP/UDP:161)       | Simple Network Management Program.                                                                                                    |
| SNMP-TRAPS(TCP/UDP:162) | Traps for use with the SNMP (RFC:1215).                                                                                                    |
| SQL-NET(TCP:1521)       | Structured Query Language is an interface to access data on many different types of database systems, including mainframes, midrange systems, UNIX systems and network servers.                                                                                                    |
| SSDP(UDP:1900)          | Simple Service Discovery Protocol (SSDP) is a discovery service searching for Universal Plug and Play devices on your home network or upstream Internet gateways using UDP port 1900.                                                                                                    |
| SSH(TCP/UDP:22)         | Secure Shell Remote Login Program.                                                                                                    |
| STRMWORKS(UDP:1558)     | Stream Works Protocol.                                                                                                    |
| SYSLOG(UDP:514)         | Syslog allows you to send system logs to a UNIX server.                                                                                                    |
| TACACS(UDP:49)          | Login Host Protocol used for (Terminal Access Controller Access Control System).                                                                                                    |
| TELNET(TCP:23)          | Telnet is the login and terminal emulation protocol common on the Internet and in UNIX environments. It operates over TCP/IP networks. Its primary function is to allow users to log into remote host systems.                                                                                      |
| TFTP(UDP:69)            | Trivial File Transfer Protocol is an Internet file transfer protocol similar to FTP, but uses the UDP (User Datagram Protocol) rather than TCP (Transmission Control Protocol).                                                                                                    |
| VDOLIVE(TCP:7000)       | Another videoconferencing solution.                                                                                                    |

# 10.9 Anti-Probing

If an outside user attempts to probe an unsupported port on your ZyWALL, an ICMP response packet is automatically returned. This allows the outside user to know the ZyWALL exists. The ZyWALL supports anti-probing, which prevents the ICMP response packet from being sent. This keeps outsiders from discovering your ZyWALL when unsupported ports are probed.

Internet Control Message Protocol (ICMP) is a message control and error-reporting protocol between a host server and a gateway to the Internet. ICMP uses Internet Protocol (IP) datagrams, but the messages are processed by the TCP/IP software and directly apparent to the application user.

Click **FIREWALL**, then the **Anti-Probing** tab to open the screen.

Figure 75 Anti-Probing

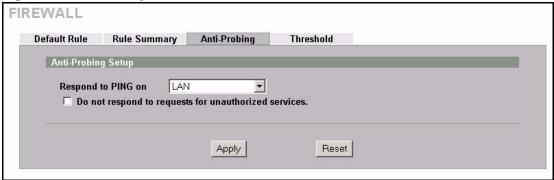

The following table describes the labels in this screen.

Table 54 Anti-Probing

| LABEL                                                 | DESCRIPTION                                                                                                    |
|-------------------------------------------------------|----------------------------------------------------------------------------------------------------|
| Respond to PING on                                    | The ZyWALL does not respond to any incoming Ping requests when <b>Disable</b> is selected. Select <b>LAN</b> to reply to incoming LAN Ping requests. Select <b>WAN</b> to reply to incoming WAN Ping requests. Select <b>DMZ</b> to reply to incoming DMZ Ping requests. Otherwise select <b>LAN &amp; WAN &amp; DMZ</b> to reply to both incoming LAN and WAN and DMZ Ping requests.                                                                                                    |
| Do not respond to requests for unauthorized services. | Select this option to prevent hackers from finding the ZyWALL by probing for unused ports. If you select this option, the ZyWALL will not respond to port request(s) for unused ports, thus leaving the unused ports and the ZyWALL unseen. By default this option is not selected and the ZyWALL will reply with an ICMP Port Unreachable packet for a port probe on its unused UDP ports, and a TCP Reset packet for a port probe on its unused TCP ports.                                                     |
|                                                       | Note that the probing packets must first traverse the ZyWALL 's firewall mechanism before reaching this anti-probing mechanism. Therefore if the firewall mechanism blocks a probing packet, the ZyWALL reacts based on the firewall policy, which by default, is to send a TCP reset packet for a blocked TCP packet. You can use the command "sys firewall tcprst rst [on off]" to change this policy. When the firewall mechanism blocks a UDP packet, it drops the packet without sending a response packet. |
| Apply                                                 | Click <b>Apply</b> to save your changes back to the ZyWALL.                                                                                                    |
| Reset                                                 | Click <b>Reset</b> to begin configuring this screen afresh.                                                                                                    |

#### 10.10 DoS Thresholds

In the **Threshold** screen, shown later, you may choose to generate an alert whenever an attack is detected. For DoS attacks, the ZyWALL uses thresholds to determine when to drop sessions that do not become fully established. These thresholds apply globally to all sessions.

You can use the default threshold values, or you can change them to values more suitable to your security requirements.

#### 10.10.1 Threshold Values

Tune these parameters when something is not working and after you have checked the firewall counters. These default values should work fine for normal small offices with ADSL bandwidth. Factors influencing choices for threshold values are:

- **1** The maximum number of opened sessions.
- **2** The minimum capacity of server backlog in your LAN network.
- **3** The CPU power of servers in your LAN network.
- 4 Network bandwidth.
- **5** Type of traffic for certain servers.

If your network is slower than average for any of these factors (especially if you have servers that are slow or handle many tasks and are often busy), then the default values should be reduced.

You should make any changes to the threshold values before you continue configuring firewall rules.

## 10.10.2 Half-Open Sessions

For TCP, half-open means that the session has not reached the established state-the TCP three-way handshake has not yet been completed (see Figure 59 on page 156). For UDP, half-open means that the firewall has detected no return traffic. An unusually high number of half-open sessions (either an absolute number or measured as the arrival rate) could indicate that a Denial of Service attack is occurring.

The ZyWALL measures both the total number of existing half-open sessions and the <u>rate</u> of session establishment attempts. Both TCP and UDP half-open sessions are counted in the total number and rate measurements. Measurements are made once a minute

When the number of existing half-open sessions rises above a threshold (**max-incomplete high**), the ZyWALL starts deleting half-open sessions as required to accommodate new connection requests. The ZyWALL continues to delete half-open requests as necessary, until the number of existing half-open sessions drops below another threshold (**max-incomplete low**).

When the rate of new connection attempts rises above a threshold (**one-minute high**), the ZyWALL starts deleting half-open sessions as required to accommodate new connection requests. The ZyWALL continues to delete half-open sessions as necessary, until the rate of new connection attempts drops below another threshold (**one-minute low**). The rate is the number of new attempts detected in the last one-minute sample period.

#### 10.10.2.1 TCP Maximum Incomplete and Blocking Time

An unusually high number of half-open sessions with the same destination host address could indicate that a Denial of Service attack is being launched against the host.

Whenever the number of half-open sessions with the same destination host address rises above a threshold (**TCP Maximum Incomplete**), the ZyWALL starts deleting half-open sessions according to one of the following methods:

- 1 If the **Blocking Time** timeout is 0 (the default), then the ZyWALL deletes the oldest existing half-open session for the host for every new connection request to the host. This ensures that the number of half-open sessions to a given host will never exceed the threshold.
- **2** If the **Blocking Time** timeout is greater than 0, then the ZyWALL blocks all new connection requests to the host giving the server time to handle the present connections. The ZyWALL continues to block all new connection requests until the **Blocking Time** expires.

The ZyWALL also sends alerts whenever **TCP Maximum Incomplete** is exceeded. The global values specified for the threshold and timeout apply to all TCP connections. Click the **FIREWALL** link and then the **Threshold** tab to bring up the next screen.

Figure 76 Firewall Threshold

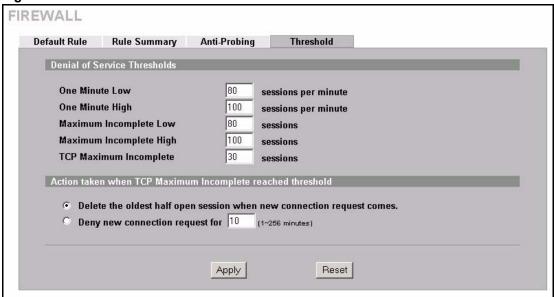

The following table describes the labels in this screen.

Table 55 Firewall Threshold

| LABEL                           | DESCRIPTION                                                                                                    |
|---------------------------------|----------------------------------------------------------------------------------------------------|
| Denial of Service<br>Thresholds |                                                                                                    |
| One Minute Low                  | This is the rate of new half-open sessions that causes the firewall to stop deleting half-open sessions. The ZyWALL continues to delete half-open sessions as necessary, until the rate of new connection attempts drops below this number. |

 Table 55
 Firewall Threshold (continued)

| LABEL                                                                             | DESCRIPTION                                                                                                    |
|-----------------------------------------------------------------------------------|----------------------------------------------------------------------------------------------------|
| One Minute High                                                                   | This is the rate of new half-open sessions that causes the firewall to start deleting half-open sessions. When the rate of new connection attempts rises above this number, the ZyWALL deletes half-open sessions as required to accommodate new connection attempts.                                                                                                    |
|                                                                                   | The numbers, say 80 in the <b>One Minute Low</b> field and 100 in this field, cause the ZyWALL to start deleting half-open sessions when more than 100 session establishment attempts have been detected in the last minute, and to stop deleting half-open sessions when fewer than 80 session establishment attempts have been detected in the last minute.                                |
| Maximum<br>Incomplete Low                                                         | This is the number of existing half-open sessions that causes the firewall to stop deleting half-open sessions. The ZyWALL continues to delete half-open requests as necessary, until the number of existing half-open sessions drops below this number.                                                                                                    |
| Maximum<br>Incomplete High                                                        | This is the number of existing half-open sessions that causes the firewall to start deleting half-open sessions. When the number of existing half-open sessions rises above this number, the ZyWALL deletes half-open sessions as required to accommodate new connection requests. Do not set <b>Maximum Incomplete High</b> to lower than the current <b>Maximum Incomplete Low</b> number. |
|                                                                                   | The above values, say 80 in the <b>Maximum Incomplete Low</b> field and 100 in this field, cause the ZyWALL to start deleting half-open sessions when the number of existing half-open sessions rises above 100, and to stop deleting half-open sessions with the number of existing half-open sessions drops below 80.                                                                      |
| TCP Maximum Incomplete                                                            | This is the number of existing half-open TCP sessions with the same destination host IP address that causes the firewall to start dropping half-open sessions to that same destination host IP address. Enter a number between 1 and 256. As a general rule, you should choose a smaller number for a smaller network, a slower system or limited bandwidth.                                 |
| Action taken when<br>the TCP Maximum<br>Incomplete<br>threshold is<br>reached.    |                                                                                                    |
| Delete the oldest<br>half open session<br>when new<br>connection request<br>comes | Select this radio button to clear the oldest half open session when a new connection request comes.                                                                                                    |
| Deny new connection request                                                       | Select this radio button and specify for how long the ZyWALL should block new connection requests when <b>TCP Maximum Incomplete</b> is reached.                                                                                                    |
| for                                                                               | Enter the length of blocking time in minutes (between 1 and 256).                                                                                                    |
| Apply                                                                             | Click <b>Apply</b> to save your changes back to the ZyWALL.                                                                                                    |
| Reset                                                                             | Click <b>Reset</b> to begin configuring this screen afresh.                                                                                                    |

# CHAPTER 11 Content Filtering Screens

This chapter provides an overview of content filtering.

# 11.1 Content Filtering Overview

Content filtering allows you to block certain web features, such as Cookies, and/or restrict specific websites. With content filtering, you can do the following:

#### 11.1.1 Restrict Web Features

The ZyWALL can block web features such as ActiveX controls, Java applets, cookies and disable web proxies.

#### 11.1.2 Create a Filter List

You can select categories, such as pornography or racial intolerance, to block from a predefined list.

#### 11.1.3 Customize Web Site Access

You can specify URLs to which the ZyWALL blocks access. You can alternatively block access to all URLs except ones that you specify. You can also have the ZyWALL block access to URLs that contain key words that you specify.

#### 11.2 General Content Filter Configuration

Click **CONTENT FILTER** and the screen will display as shown. Use this screen to enable content filtering, configure a schedule, and create a denial message. You can also choose specific computers to be included in or excluded from the content filtering configuration.

CONTENT FILTER General Categories Customization Cache General Setup ☐ Enable Content Filter Restrict Web Features Block ☐ ActiveX □ Java ☐ Cookies ☐ Web Proxy Schedule to Block Always Block ○ Block From 0 : 0 : 0 (24-Hour Format) Message to display when a site is blocked **Denied Access Message** Redirect URL Exempt Computers • Enforce content filter policies for all computers. O Include specified address ranges in the content filter enforcement. C Exclude specified address ranges from the content filter enforcement. Add Address Ranges **Address List** From Add Range Delete Range Apply Reset

Figure 77 Content Filter : General

The following table describes the labels in this screen.

Table 56 Content Filter: General

| LABEL                 | DESCRIPTION                                                                                                    |
|-----------------------|----------------------------------------------------------------------------------------------------|
| General Setup         |                                                                                                    |
| Enable Content Filter | Select this check box to enable the content filter.                                                                                                    |
| Restrict Web Features | Select the check box(es) to restrict a feature. When you download a page containing a restricted feature, that part of the web page will appear blank or grayed out.                                                                      |
| Block<br>ActiveX      | ActiveX is a tool for building dynamic and active web pages and distributed object applications. When you visit an ActiveX web site, ActiveX controls are downloaded to your browser, where they remain in case you visit the site again. |
| Java                  | Java is a programming language and development environment for building downloadable Web components or Internet and intranet business applications of all kinds.                                                                          |

Table 56 Content Filter : General

| LABEL                                                                | DESCRIPTION                                                                                                    |
|----------------------------------------------------------------------|----------------------------------------------------------------------------------------------------|
| Cookies                                                              | Cookies are files stored on a computer's hard drive. Some web servers use them to track usage and provide service based on ID.                                                                                                    |
| Web Proxy                                                            | A server that acts as an intermediary between a user and the Internet to provide security, administrative control, and caching service. When a proxy server is located on the WAN it is possible for LAN users to circumvent content filtering by pointing to this proxy server.                                                                                                    |
| Schedule to Block                                                    | Content filtering scheduling applies to the Filter List, Customized sites and Keywords. Restricted web server data, such as ActiveX, Java, Cookies and Web Proxy are not affected.                                                                                                    |
| Always Block                                                         | Click this option button to have content filtering always active with Time of Day limitations not enforced. This is enabled by default.                                                                                                    |
| Block From/To                                                        | Click this option button to have content filtering only active during the time interval specified. In the <b>Block From</b> and <b>To</b> fields, enter the time period, in 24-hour format, during which content filtering will be enforced.                                                                                                    |
| Message to display when a site is blocked                            |                                                                                                    |
| Denied Access<br>Message                                             | Enter a message to be displayed when a user tries to access a restricted web site. The default message is Please contact your network administrator!!                                                                                                    |
| Redirect URL                                                         | Enter the URL of a web page to which to send the user when the ZyWALL's content filtering blocks access to a web site. Type up to 128 characters. The web page that you specify displays in the lower part of the screen. The denied access message displays in the top of the screen. If you do not specify a redirect URL, only the denied access message displays and the lower part of the screen is blank. |
| Exempt Computers                                                     |                                                                                                    |
| Enforce content filter policies for all computers                    | Select this checkbox to have all users on your LAN follow content filter policies (default).                                                                                                    |
| Include specified address ranges in the content filter enforcement   | Select this checkbox to have a specific range of users on your LAN follow content filter policies.                                                                                                    |
| Exclude specified address ranges from the content filter enforcement | Select this checkbox to exempt a specific range of users on your LAN from content filter policies.                                                                                                    |
| Add Address Ranges                                                   |                                                                                                    |
| From                                                                 | Type the beginning IP address (in dotted decimal notation) of the specific range of users on your LAN.                                                                                                    |
| То                                                                   | Type the ending IP address (in dotted decimal notation) of the specific range of users on your LAN, then click <b>Add Range</b> .                                                                                                    |
| Address List                                                         | This text field shows the address ranges that are blocked.                                                                                                    |
| Add Range                                                            | Click <b>Add Range</b> after you have filled in the <b>From</b> and <b>To</b> fields above.                                                                                                    |
| Delete Range                                                         | Click <b>Delete Range</b> after you select the range of addresses you wish to delete.                                                                                                    |
| Apply                                                                | Click <b>Apply</b> to save your changes back to the ZyWALL.                                                                                                    |
| Reset                                                                | Click <b>Reset</b> to begin configuring this screen afresh.                                                                                                    |

#### 11.3 Content Filtering with an External Database

When you register for and enable external database content filtering, your ZyWALL accesses an external database that has millions of web sites categorized based on content. You can have the ZyWALL block, block and/or log access to web sites based on these categories. The content filtering lookup process is described below.

Figure 78 Content Filtering Lookup Procedure

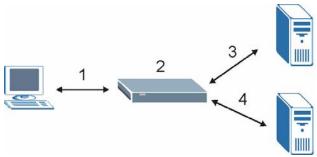

- **1** A computer behind the ZyWALL tries to access a web site.
- **2** The ZyWALL looks up the web site in its cache. If an attempt to access the web site was made in the past, a record of that web site's category will be in the ZyWALL's cache. The ZyWALL block, block and log or just log the request based on your configuration.
  - Use the **CONTENT FILTER Cache** screen to configure how long a web site address remains in the cache as well as view those web site addresses (see Section 11.7 on page 201). All of the web site address records are also cleared from the local cache when the ZyWALL restarts.
- **3** If the ZyWALL has no record of the web site, it will query the external content filtering database and simultaneously send the request to the web server.
  - The external content filtering database may change a web site's category or categorize a previously uncategorized web site.
- **4** The external content filtering server sends the category information back to the ZyWALL, which then blocks and/or logs access to the web site. The web site's address and category are then stored in the ZyWALL's content filtering cache.

## 11.4 Categories and Registering

To register for and configure category-based content filtering, click **CONTENT FILTER**, and then the **Categories** tab to display the screen shown next. Use this screen to enable external database content filtering and select which web site categories to block and/or log. You must register for external content filtering before you can use it (see Chapter 12 on page 203 for detailed information).

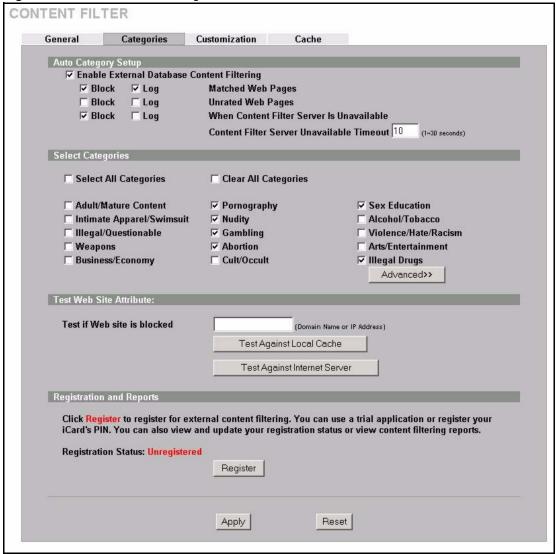

Figure 79 Content Filter: Categories

The following table describes the labels in this screen.

Table 57 Content Filter : Categories

| LABEL                                         | DESCRIPTION                                                                                                    |
|-----------------------------------------------|----------------------------------------------------------------------------------------------------|
| Auto Category Setup                           |                                                                                                    |
| Enable External Database<br>Content Filtering | Enable external database content filtering to have the ZyWALL check an external database to find to which category a requested web page belongs. The ZyWALL then blocks or forwards access to the web page depending on the configuration of the rest of this page. |
| Matched Web Pages                             | Select <b>Block</b> to prevent users from accessing web pages that match the categories that you select below.                                                                                                    |
|                                               | When external database content filtering blocks access to a web page, it displays the denied access message that you configured in the <b>CONTENT FILTER General</b> screen along with the category of the blocked web page.                                        |
|                                               | Select <b>Log</b> to record attempts to access prohibited web pages.                                                                                                    |

 Table 57
 Content Filter : Categories (continued)

| LABEL                                        | DESCRIPTION                                                                                                    |
|----------------------------------------------|----------------------------------------------------------------------------------------------------|
| Unrated Web Pages                            | Select <b>Block</b> to prevent users from accessing web pages that the external database content filtering has not categorized.                                                                                                    |
|                                              | When the external database content filtering blocks access to a web page, it displays the denied access message that you configured in the <b>CONTENT FILTER General</b> screen along with the category of the blocked web page.                                                                                                    |
|                                              | Select <b>Log</b> to record attempts to access web pages that are not categorized.                                                                                                    |
| When Content Filter Server Is Unavailable    | Select <b>Block</b> to block access to any requested web page if the external content filtering database is unavailable. The following are possible causes:                                                                                                    |
|                                              | There is no response from the external content filtering server within the time period specified in the <b>Content Filter Server Unavailable Timeout</b> field.                                                                                                    |
|                                              | The ZyWALL is not able to resolve the domain name of the external content filtering database.                                                                                                    |
|                                              | There is an error response from the external content filtering database. This can be caused by an expired content filtering registration (External content filtering's license key is invalid").                                                                                                    |
|                                              | Select <b>Log</b> to record attempts to access web pages that occur when the external content filtering database is unavailable.                                                                                                    |
| Content Filter Server<br>Unavailable Timeout | Specify a number of seconds (1 to 30) for the ZyWALL to wait for a response from the external content filtering server. If there is still no response by the time this period expires, the ZyWALL blocks or allows access to the requested web page based on the setting in the Block When Content Filter Server Is Unavailable field.                   |
| Select Categories                            |                                                                                                    |
| Select All Categories                        | Select this check box to restrict access to all site categories listed below.                                                                                                    |
| Clear All Categories                         | Select this check box to clear the selected categories below.                                                                                                    |
| Adult/Mature Content                         | Selecting this category excludes pages that contain material of adult nature that does not necessarily contain excessive violence, sexual content, or nudity. These pages include very profane or vulgar content and pages that are not appropriate for children.                                                                                        |
| Pornography                                  | Selecting this category excludes pages that contain sexually explicit material for the purpose of arousing a sexual or prurient interest.                                                                                                    |
| Sex Education                                | Selecting this category excludes pages that provide graphic information (sometimes graphic) on reproduction, sexual development, safe sex practices, sexuality, birth control, and sexual development. It also includes pages that offer tips for better sex as well as products used for sexual enhancement.                                            |
| Intimate Apparel/Swimsuit                    | Selecting this category excludes pages that contain images or offer the sale of swimsuits or intimate apparel or other types of suggestive clothing. It does not include pages selling undergarments as a subsection of other products offered.                                                                                                    |
| Nudity                                       | Selecting this category excludes pages containing nude or seminude depictions of the human body. These depictions are not necessarily sexual in intent or effect, but may include pages containing nude paintings or photo galleries of artistic nature. This category also includes nudist or naturist pages that contain pictures of nude individuals. |

 Table 57
 Content Filter : Categories (continued)

| LABEL                | DESCRIPTION                                                                                                    |
|----------------------|----------------------------------------------------------------------------------------------------|
| Alcohol/Tobacco      | Selecting this category excludes pages that promote or offer the sale alcohol/tobacco products, or provide the means to create them. It also includes pages that glorify, tout, or otherwise encourage the consumption of alcohol/tobacco. It does not include pages that sell alcohol or tobacco as a subset of other products.                                                                                                    |
| Illegal/Questionable | Selecting this category excludes pages that advocate or give advice on performing illegal acts such as service theft, evading law enforcement, fraud, burglary techniques and plagiarism. It also includes pages that provide or sell questionable educational materials, such as term papers.                                                                                                    |
|                      | <b>Note:</b> This category includes sites identified as being malicious in any way (such as having viruses, spyware and etc.).                                                                                                    |
| Gambling             | Selecting this category excludes pages where a user can place a bet or participate in a betting pool (including lotteries) online. It also includes pages that provide information, assistance, recommendations, or training on placing bets or participating in games of chance. It does not include pages that sell gambling related products or machines. It also does not include pages for offline casinos and hotels (as long as those pages do not meet one of the above requirements). |
| Violence/Hate/Racism | Selecting this category excludes pages that depict extreme physical harm to people or property, or that advocate or provide instructions on how to cause such harm. It also includes pages that advocate, depict hostility or aggression toward, or denigrate an individual or group on the basis of race, religion, gender, nationality, ethnic origin, or other characteristics.                                                                                                    |
| Weapons              | Selecting this category excludes pages that sell, review, or describe weapons such as guns, knives or martial arts devices, or provide information on their use, accessories, or other modifications. It does not include pages that promote collecting weapons, or groups that either support or oppose weapons use.                                                                                                    |
| Abortion             | Selecting this category excludes pages that provide information or arguments in favor of or against abortion, describe abortion procedures, offer help in obtaining or avoiding abortion, or provide information on the effects, or lack thereof, of abortion.                                                                                                    |
| Arts/Entertainment   | Selecting this category excludes pages that promote and provide information about motion pictures, videos, television, music and programming guides, books, comics, movie theatres, galleries, artists or reviews on entertainment.                                                                                                    |
| Business/Economy     | Selecting this category excludes pages devoted to business firms, business information, economics, marketing, business management and entrepreneurship. This does not include pages that perform services that are defined in another category (such as Information Technology companies, or companies that sell travel services).                                                                                                    |
| Cult/Occult          | Selecting this category excludes pages that promote or offer methods, means of instruction, or other resources to affect or influence real events through the use of spells, curses, magic powers and satanic or supernatural beings.                                                                                                    |
| Illegal Drugs        | Selecting this category excludes pages that promote, offer, sell, supply, encourage or otherwise advocate the illegal use, cultivation, manufacture, or distribution of drugs, pharmaceuticals, intoxicating plants or chemicals and their related paraphernalia.                                                                                                    |

 Table 57
 Content Filter : Categories (continued)

| LABEL                     | DESCRIPTION                                                                                                    |
|---------------------------|----------------------------------------------------------------------------------------------------|
| Education                 | Selecting this category excludes pages that offer educational information, distance learning and trade school information or programs. It also includes pages that are sponsored by schools, educational facilities, faculty, or alumni groups.                                                                                                    |
| Cultural Institutions     | Selecting this category excludes pages sponsored by cultural institutions, or those that provide information about museums, galleries, and theaters (not movie theaters). It includes groups such as 4H and the Boy Scouts of America.                                                                                                    |
| Financial Services        | Selecting this category excludes pages that provide or advertise banking services (online or offline) or other types of financial information, such as loans. It does not include pages that offer market information, brokerage or trading services.                                                                                                    |
| Brokerage/Trading         | Selecting this category excludes pages that provide or advertise trading of securities and management of investment assets (online or offline). It also includes insurance pages, as well as pages that offer financial investment strategies, quotes, and news.                                                                                                    |
| Games                     | Selecting this category excludes pages that provide information and support game playing or downloading, video games, computer games, electronic games, tips, and advice on games or how to obtain cheat codes. It also includes pages dedicated to selling board games as well as journals and magazines dedicated to game playing. It includes pages that support or host online sweepstakes and giveaways. |
| Government/Legal          | Selecting this category excludes pages sponsored by or which provide information on government, government agencies and government services such as taxation and emergency services. It also includes pages that discuss or explain laws of various governmental entities.                                                                                                    |
| Military                  | Selecting this category excludes pages that promote or provide information on military branches or armed services.                                                                                                    |
| Political/Activist Groups | Selecting this category excludes pages sponsored by or which provide information on political parties, special interest groups, or any organization that promotes change or reform in public policy, public opinion, social practice, or economic activities.                                                                                                    |
| Health                    | Selecting this category excludes pages that provide advice and information on general health such as fitness and well-being, personal health or medical services, drugs, alternative and complimentary therapies, medical information about ailments, dentistry, optometry, general psychiatry, self-help, and support organizations dedicated to a disease or condition.                                     |
| Computers/Internet        | Selecting this category excludes pages that sponsor or provide information on computers, technology, the Internet and technology-related organizations and companies.                                                                                                    |
| Hacking/Proxy Avoidance   | Pages providing information on illegal or questionable access to or the use of communications equipment/software, or provide information on how to bypass proxy server features or gain access to URLs in any way that bypasses the proxy server.                                                                                                    |
| Search Engines/Portals    | Selecting this category excludes pages that support searching the Internet, indices, and directories.                                                                                                    |
| Web Communications        | Selecting this category excludes pages that allow or offer Web-based communication via e-mail, chat, instant messaging, message boards, etc.                                                                                                    |
| Job Search/Careers        | Selecting this category excludes pages that provide assistance in finding employment, and tools for locating prospective employers.                                                                                                    |

 Table 57
 Content Filter : Categories (continued)

| LABEL                     | DESCRIPTION                                                                                                    |
|---------------------------|----------------------------------------------------------------------------------------------------|
| News/Media                | Selecting this category excludes pages that primarily report information or comments on current events or contemporary issues of the day. It also includes radio stations and magazines. It does not include pages that can be rated in other categories.                                                                                                    |
| Personals/Dating          | Selecting this category excludes pages that promote interpersonal relationships.                                                                                                    |
| Reference                 | Selecting this category excludes pages containing personal, professional, or educational reference, including online dictionaries, maps, census, almanacs, library catalogues, genealogy-related pages and scientific information.                                                                                                    |
| Chat/Instant Messaging    | Selecting this category excludes pages that provide chat or instant messaging capabilities or client downloads.                                                                                                    |
| Email                     | Selecting this category excludes pages offering web-based email services, such as online email reading, e-cards, and mailing list services.                                                                                                    |
| Newsgroups                | Selecting this category excludes pages that offer access to Usenet news groups or other messaging or bulletin board systems.                                                                                                    |
| Religion                  | Selecting this category excludes pages that promote and provide information on conventional or unconventional religious or quasi-religious subjects, as well as churches, synagogues, or other houses of worship. It does not include pages containing alternative religions such as Wicca or witchcraft (Cult/Occult) or atheist beliefs (Political/Activist Groups). |
| Shopping                  | Selecting this category excludes pages that provide or advertise the means to obtain goods or services. It does not include pages that can be classified in other categories (such as vehicles or weapons).                                                                                                    |
| Auctions                  | Selecting this category excludes pages that support the offering and purchasing of goods between individuals. This does not include classified advertisements.                                                                                                    |
| Real Estate               | Selecting this category excludes pages that provide information on renting, buying, or selling real estate or properties.                                                                                                    |
| Society/Lifestyle         | Selecting this category excludes pages providing information on matters of daily life. This does not include pages relating to entertainment, sports, jobs, sex or pages promoting alternative lifestyles such as homosexuality. Personal homepages fall within this category if they cannot be classified in another category.                                        |
| Gay/Lesbian               | Selecting this category excludes pages that provide information, promote, or cater to gay and lesbian lifestyles. This does not include pages that are sexually oriented.                                                                                                    |
| Restaurants/Dining/Food   | Selecting this category excludes pages that list, review, discuss, advertise and promote food, catering, dining services, cooking and recipes.                                                                                                    |
| Sports/Recreation/Hobbies | Selecting this category excludes pages that promote or provide information about spectator sports, recreational activities, or hobbies. This includes pages that discuss or promote camping, gardening, and collecting.                                                                                                    |
| Travel                    | Selecting this category excludes pages that promote or provide opportunity for travel planning, including finding and making travel reservations, vehicle rentals, descriptions of travel destinations, or promotions for hotels or casinos.                                                                                                    |
| Vehicles                  | Selecting this category excludes pages that provide information on or promote vehicles, boats, or aircraft, including pages that support online purchase of vehicles or parts.                                                                                                    |

 Table 57
 Content Filter : Categories (continued)

| LABEL                           | DESCRIPTION                                                                                                    |
|---------------------------------|----------------------------------------------------------------------------------------------------|
| Humor/Jokes                     | Selecting this category excludes pages that primarily focus on comedy, jokes, fun, etc. This may include pages containing jokes of adult or mature nature. Pages containing humorous Adult/Mature content also have an Adult/Mature category rating.                                            |
| Streaming Media/MP3             | Selecting this category excludes pages that sell, deliver, or stream music or video content in any format, including pages that provide downloads for such viewers.                                                                                                    |
| Software Downloads              | Selecting this category excludes pages that are dedicated to the electronic download of software packages, whether for payment or at no charge.                                                                                                    |
| Pay to Surf                     | Selecting this category excludes pages that pay users in the form of cash or prizes, for clicking on or reading specific links, email, or web pages.                                                                                                    |
| For Kids                        | Selecting this category excludes pages designed specifically for children.                                                                                                    |
| Web Advertisements              | Selecting this category excludes pages that provide online advertisements or banners. This does not include advertising servers that serve adult-oriented advertisements.                                                                                                    |
| Web Hosting                     | Selecting this category excludes pages of organizations that provide top-<br>level domain pages, as well as web communities or hosting services.                                                                                                    |
| Advanced/Basic                  | Click <b>Advanced</b> to see an expanded list of categories, or click <b>Basic</b> to see a smaller list.                                                                                                    |
| Test Web Site Attribute         |                                                                                                    |
| Test if Web site is blocked     | You can check whether or not the content filter currently blocks any given web page. Enter a web site URL in the text box.                                                                                                    |
| Test Against Local Cache        | Click this button to test whether or not the web site above is saved in the ZyWALL's database of restricted web pages.                                                                                                    |
| Test Against Internet<br>Server | Click this button to test whether or not the web site above is saved in the external content filter server's database of restricted web pages.                                                                                                    |
| Registration and Reports        |                                                                                                    |
| Registration Status             | This read-only field displays <b>Registered</b> if you have successfully registered the ZyWALL for category-based content filtering (using an external database).  This field displays <b>Unregistered</b> if you have not successfully registered the ZyWALL or your registration has expired. |
|                                 | <b>Note:</b> This field only displays whether or not you have successfully registered, not whether or not content filtering is active. See Section 12.7 on page 212 for how to check the content filtering activation.                                                                          |

Table 57 Content Filter : Categories (continued)

| LABEL    | DESCRIPTION                                                                                                    |
|----------|----------------------------------------------------------------------------------------------------|
| Register | Click <b>Register</b> to go to a web site where you can register for category-based content filtering (using an external database). You can use a trial application or register your iCard's PIN. Refer to the web site's on-line help for details. |
|          | Note: The web site displays a registration successful web page. It may take up to another ten minutes for content filtering to be activated. See Section 12.7 on page 212 for how to check the content filtering activation.                        |
|          | You can manage your registration status or view content filtering reports after you register this device.                                                                                                    |
|          | Note: You cannot access the web site if you have enabled content filtering in the Content Filtering General screen and blocked access to web pages that use Java.                                                                                   |
| Apply    | Click <b>Apply</b> to save your changes back to the ZyWALL.                                                                                                    |
| Reset    | Click <b>Reset</b> to begin configuring this screen afresh.                                                                                                    |

#### 11.5 Customization

You can create a list of good (allowed) web site addresses and a list of bad (blocked) web site addresses on the ZyWALL. You can also block web sites based on whether the web site's address contains a keyword. To add or remove specific sites or keywords from the filter list on your ZyWALL, click **CONTENT FILTER**, then the **Customization** tab. The screen appears as shown.

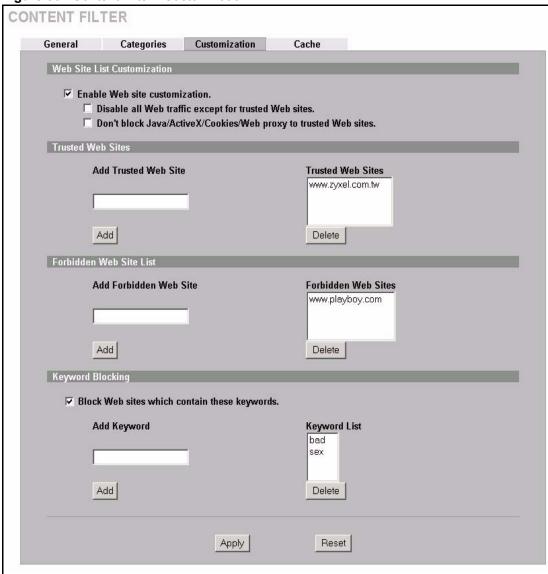

Figure 80 Content Filter: Customization

The following table describes the labels in this screen.

Table 58 Content Filter: Customization

| LABEL                                                | DESCRIPTION                                                                                                    |
|------------------------------------------------------|----------------------------------------------------------------------------------------------------|
| Web Site List Customization                          |                                                                                                    |
| Enable Web site customization                        | Select this check box to allow trusted web sites and block forbidden web sites. Content filter list customization may be enabled and disabled without re-entering these site names.                      |
| Disable all Web traffic except for trusted Web sites | When this box is selected, the ZyWALL only allows Web access to sites on the <b>Trusted Web Site</b> list. If they are chosen carefully, this is the most effective way to block objectionable material. |

 Table 58
 Content Filter : Customization (continued)

| LABEL                                                                  | DESCRIPTION                                                                                                    |
|------------------------------------------------------------------------|----------------------------------------------------------------------------------------------------|
| Don't block Java/ActiveX/<br>Cookies/Web proxy to trusted<br>Web sites | When this box is selected, the ZyWALL will permit Java, ActiveX and Cookies from sites on the <b>Trusted Web Site</b> list to the LAN. In certain cases, it may be desirable to allow Java, ActiveX or Cookies from sites that are known and trusted.                                              |
| Trusted Web Sites                                                      | These are sites that you want to allow access to, regardless of their content rating, can be allowed by adding them to this list. You can enter up to 32 entries.                                                                                                    |
| Add Trusted Web Site                                                   | Enter host names such as www.good-site.com into this text field. Do not enter the complete URL of the site – that is, do not include "http://". All subdomains are allowed. For example, entering "zyxel.com" also allows "www.zyxel.com", "partner.zyxel.com", "press.zyxel.com", etc.            |
| Trusted Web Sites                                                      | This list displays the trusted web sites already added.                                                                                                    |
| Add                                                                    | Click this button when you have finished adding the host name in the text field above.                                                                                                    |
| Delete                                                                 | Select a web site name from the <b>Trusted Web Site List</b> , and then click this button to delete it from that list.                                                                                                    |
| Forbidden Web Site List                                                | Sites that you want to block access to, regardless of their content rating, can be allowed by adding them to this list. You can enter up to 32 entries.                                                                                                    |
| Add Forbidden Web Site                                                 | Enter host names such as www.bad-site.com into this text field. Do not enter the complete URL of the site – that is, do not include "http://". All subdomains are allowed. For example, entering "bad-site.com" also blocks "www.bad-site.com", "partner.bad-site.com", "press.bad-site.com", etc. |
| Forbidden Web Sites                                                    | This list displays the forbidden web sites already added.                                                                                                    |
| Add                                                                    | Click this button when you have finished adding the host name in the text field above.                                                                                                    |
| Delete                                                                 | Select a web site name from the <b>Forbidden Web Site List</b> , and then click this button to delete it from that list.                                                                                                    |
| Keyword Blocking                                                       | <b>Keyword Blocking</b> allows you to block websites with URLs that contain certain keywords in the domain name or IP address.                                                                                                    |
|                                                                        | <b>Note:</b> See Section 11.6 on page 200 for how to set how much of the URL the ZyWALL checks.                                                                                                    |
| Block Web sites which contain these keywords.                          | Select this checkbox to enable keyword blocking.                                                                                                    |
| Add Keyword                                                            | Enter a keyword (up to 31 printable ASCII characters) to block. You can also enter a numerical IP address.                                                                                                    |
| Keyword List                                                           | This list displays the keywords already added.                                                                                                    |
| Add                                                                    | Click this button when you have finished adding the key words field above.                                                                                                    |
| Delete                                                                 | Select a keyword from the <b>Keyword List</b> , and then click this button to delete it from that list.                                                                                                    |
| Apply                                                                  | Click <b>Apply</b> to save your changes back to the ZyWALL.                                                                                                    |
| Reset                                                                  | Click <b>Reset</b> to begin configuring this screen afresh.                                                                                                    |
|                                                                        |                                                                                                    |

#### 11.6 Customizing Keyword Blocking URL Checking

You can use commands to set how much of a website's URL the content filter is to check for keyword blocking. See the appendices for information on how to access and use the command interpreter.

#### 11.6.1 Domain Name or IP Address URL Checking

By default, the ZyWALL checks the URL's domain name or IP address when performing keyword blocking.

This means that the ZyWALL checks the characters that come before the first slash in the URL.

For example, with the URL <u>www.zyxel.com.tw/news/pressroom.php</u>, content filtering only searches for keywords within <u>www.zyxel.com.tw</u>.

#### 11.6.2 Full Path URL Checking

Full path URL checking has the ZyWALL check the characters that come before the last slash in the URL.

For example, with the URL <a href="https://www.zyxel.com.tw/news/pressroom.php">www.zyxel.com.tw/news/pressroom.php</a>, full path URL checking searches for keywords within <a href="https://www.zyxel.com.tw/news/">www.zyxel.com.tw/news/</a>.

Use the ip urlfilter customize actionFlags 6 [disable | enable] command to extend (or not extend) the keyword blocking search to include the URL's full path.

#### 11.6.3 File Name URL Checking

Filename URL checking has the ZyWALL check all of the characters in the URL.

For example, filename URL checking searches for keywords within the URL www.zyxel.com.tw/news/pressroom.php.

Use the ip urlfilter customize actionFlags 8 [disable | enable] command to extend (or not extend) the keyword blocking search to include the URL's complete filename.

#### 11.7 Content Filtering Cache

To view and configure your ZyWALL's URL caching, click **CONTENT FILTER**, then the **Cache** tab. The screen appears as shown. You can use this screen to configure how long a categorized web site address remains in the cache as well as view those web site addresses to which access has been allowed or blocked based on the responses from the external content filtering server. The ZyWALL only queries the external content filtering database for sites not found in the cache.

You can also remove individual entries from the cache. When you do this, the ZyWALL queries the external content filtering database the next time someone tries to access that web site. This allows you to check whether a web site's category has been changed.

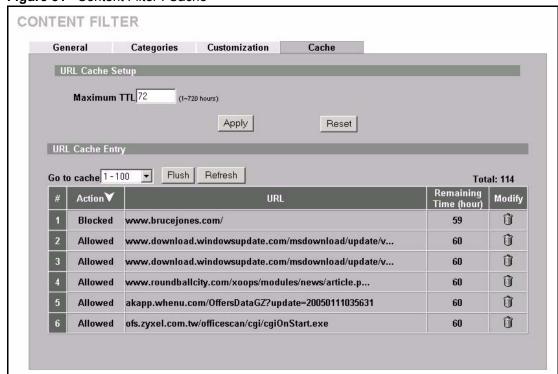

Figure 81 Content Filter: Cache

The following table describes the labels in this screen.

Table 59 Content Filter: Cache

| LABEL           | DESCRIPTION                                                                                                    |
|-----------------|----------------------------------------------------------------------------------------------------|
| URL Cache Setup |                                                                                                    |
| Maximum TTL     | Type the maximum time to live (TTL) (1 to 720 hours). This sets how long the ZyWALL is to allow an entry to remain in the URL cache before discarding it. |
| Apply           | Click <b>Apply</b> to save your changes back to the ZyWALL.                                                                                               |
| Reset           | Click <b>Reset</b> to begin configuring this screen afresh.                                                                                               |
| URL Cache Entry |                                                                                                    |

 Table 59
 Content Filter : Cache (continued)

| LABEL                 | DESCRIPTION                                                                                                    |
|-----------------------|----------------------------------------------------------------------------------------------------|
| Flush                 | Click this button to clear all web site addresses from the cache manually.                                                                                                    |
| Refresh               | Click this button to reload the cache.                                                                                                    |
| #                     | This is the index number of a categorized web site address record.                                                                                                    |
| Action                | This field shows whether access to the web site's URL was blocked-or allowed. Click the column heading to sort the entries. Point the triangle up to display the blocked URLs before the URLs to which access was allowed. Point the triangle down to display the URLs to which access was allowed before the blocked URLs. |
| URL                   | This is a web site's address that the ZyWALL previously checked with the external content filtering database.                                                                                                    |
| Remaining Time (hour) | This is the number of hours left before the URL entry is discarded from the cache.                                                                                                    |
| Modify                | Click the delete icon to remove the URL entry from the cache.                                                                                                    |

# CHAPTER 12 Content Filtering Registration and Reports

This chapter describes how to register for content filtering and view content filtering reports.

Before you activate content filtering, you must create an account at myZyXEL.com and register your device.

**Note:** To activate content filtering, you need to access myZyXEL.com via the device on which you wish to register for content filtering.

You can only use the content filtering with the device upon which you register it. You cannot change devices. Your device's MAC address and serial number (see the sticker on the rear side of your device) identify it. You need to register separately for each device on which you wish to enable content filtering.

When registering, you need to enter a PIN (see your iCard). Be sure to buy the correct iCard for your device. If you wish to try content filtering before buying an iCard, then fill in the trial application for a free 30-day trial.

Content filtering reports are generated statistics and charts of access attempts to web sites belonging to the categories you selected in your device content filter screen.

You can also view content filtering reports during the free trial.

#### 12.1 Introduction to myZyXEL.com

myZyXEL.com is ZyXEL's online services center where you can register your ZyXEL device. You can also generate an activation key and service set key that may be needed to use device-specific feature(s).

#### 12.1.1 A Note on myZyXEL.com Numbers

You need the following (unique) numbers to register and activate device-specific feature(s).

Table 60 myZyXEL.com Numbers

| TYPES               | DESCRIPTION                                                                                                    |
|---------------------|----------------------------------------------------------------------------------------------------|
| Serial Number       | You need the serial number to register your ZyXEL device. Locate the serial number on your ZyXEL device.                                                          |
| Authentication Code | This is the LAN MAC address of your ZyXEL device. You need this number to register your ZyXEL device at myZyXEL.com. Locate the MAC address on your ZyXEL device. |

# 12.2 myZyXEL.com Account Registration

- **1** Go to myZyXEL.com using your web browser.
- **2** Create a new account (if you don't have one already) with a user name and password by clicking the hyperlink as shown in the next screen.

Figure 82 myZyXEL.com Login Screen

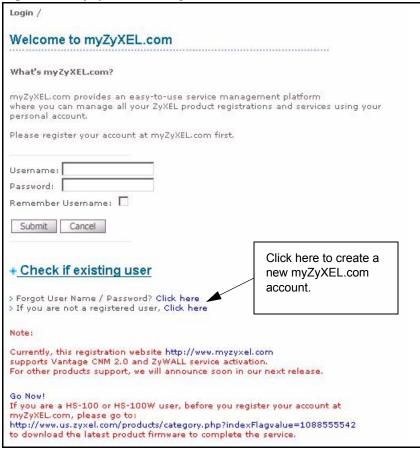

**3** Fill in the required fields and click **Submit**.

Figure 83 myZyXEL.com Account Registration

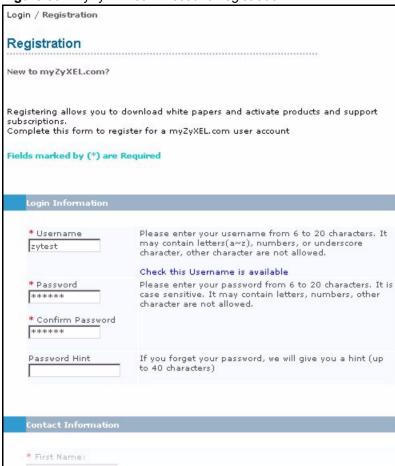

**4** A screen appears indicating you have created an account at myZyXEL.com.

Figure 84 Account Registration Successful

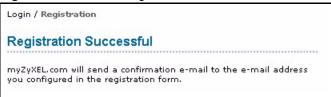

**5** You will receive a confirmation e-mail. Click the URL in the e-mail to activate your account.

Figure 85 Account Confirmation E-Mail

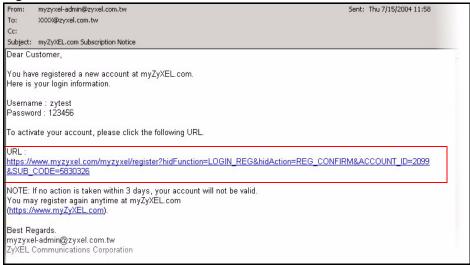

**6** Click **Continue** to go to the myZyXEL.com login screen.

Figure 86 myZyXEL.com Account Activation

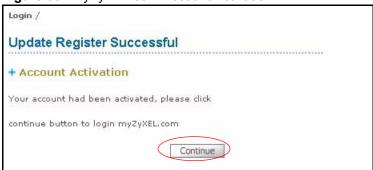

# 12.3 Registering Your ZyXEL Device

**1** After you have created a myZyXEL.com account, log in and register your ZyXEL device by clicking the hyperlink as shown in the next screen.

Figure 87 Logged Into myZyXEL.com

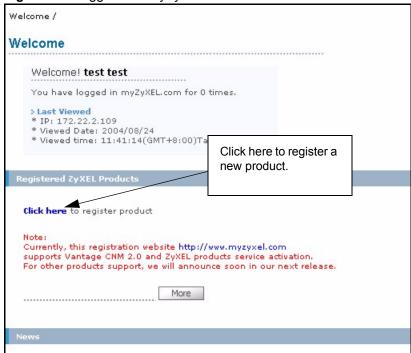

2 Click Add in the next screen.

Figure 88 Product Registration

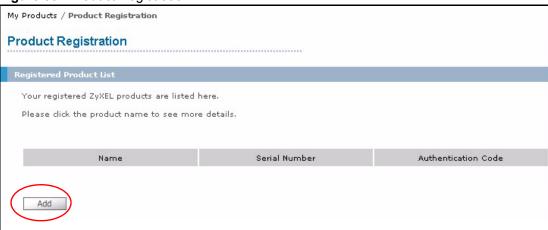

- **3** The **Add New Product** screen displays. Enter the product serial number in the **Serial Number** field.
- **4** Your device category and model number may automatically display in the **Category** and **Model** fields respectively. Otherwise, select the correct ones from the drop-down list boxes.
- **5** Enter the device MAC address in the **Authentication Code** field.
- **6** Enter a descriptive name in the **Friendly Name** field for identifying your device.
- 7 Click Register.

Figure 89 Add New Product

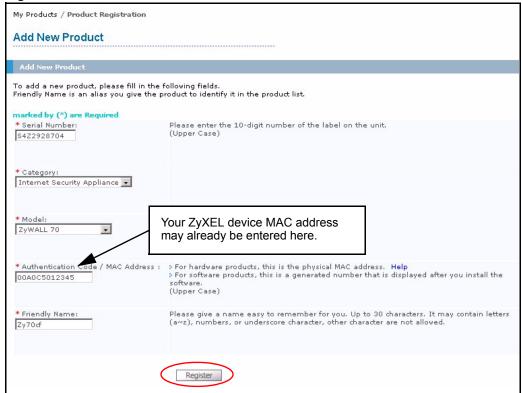

**8** Specify the purchase information and click **Continue**.

Figure 90 Product Survey

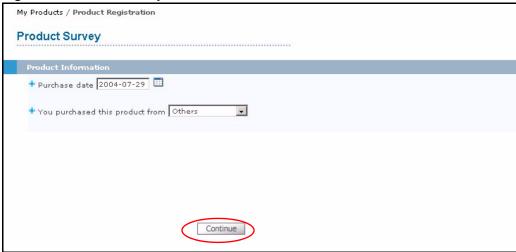

- 9 Click Continue again.
- **10**After you have registered your ZyXEL device, you can view its registration details in the screen shown next.

Figure 91 Service Management

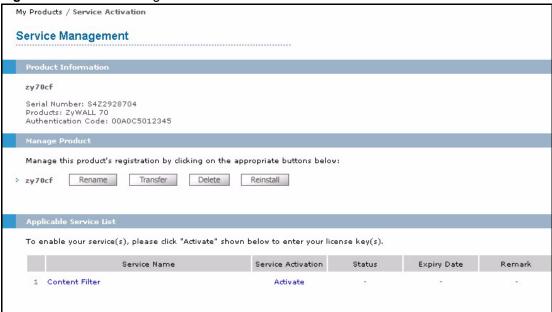

# 12.4 Content Filtering Registration

- 1 In your ZyXEL device's web configurator, click **CONTENT FILTER**, **Categories** and then the **Register** button. The following screen opens.
- **2** Enter the user name and password from your myZyXEL.com account (se Figure 82 on page 204).
- **3** After you register your ZyXEL device, click **My Product** in the navigation panel.
- **4** Click the product name link for your device to view its registration details in the **Service Management** screen.

Figure 92 myZyXEL.com: My Product

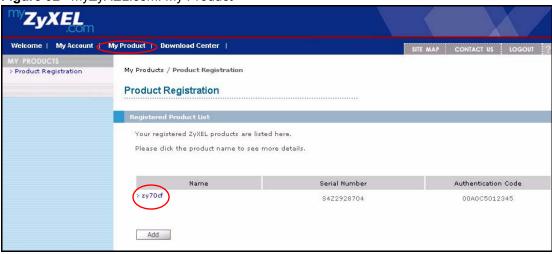

**5** Click **Activate** for the content filtering service to display the next screen.

Figure 93 myZyXEL.com: Service Management.

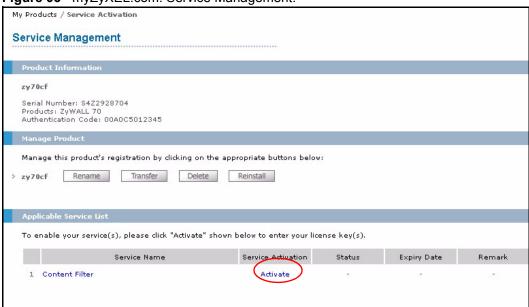

- 6 Enter the PIN code exactly as shown on your iCard (you do not enter a PIN if you are registering for the trial period) in the License Key (PIN code) field. From the Activation Date drop-down list boxes, select the date when you want your content filtering to start and click Submit under Registration Information.
- **7** Otherwise, click **Submit** under **Content Filtering Trial** to register for a 30 day trial period. With the trial registration, content filtering functions for 30 days beginning from the date you apply for the trial.

After the trial, you cannot apply for another trial. If you've already registered an iCard's PIN number, then you also cannot apply for a trial.

If you have applied for a trial, you can still register the PIN code from an iCard by clicking **Upgrade** in the **Service Activation** field of the **Service Management** screen.

Figure 94 Service Registration

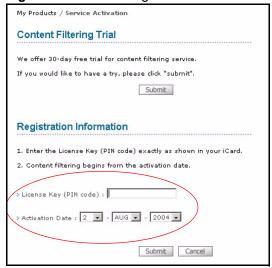

**8** A screen displays showing you the service is registered. Click **Continue** to proceed to the **Service Management** screen.

Figure 95 Service Registration: Successful

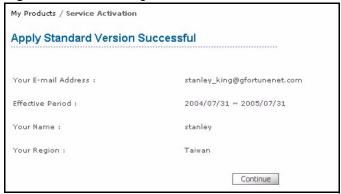

Figure 96 Service Management: Service Registered

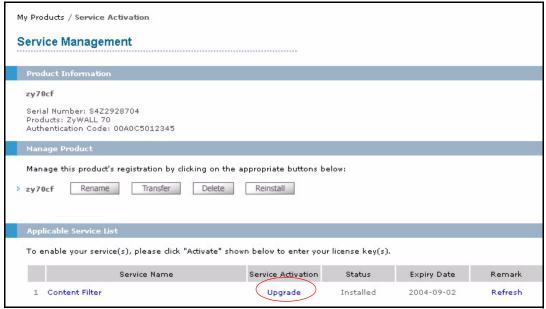

**9** You can go on to update your product registration information, view content filtering reports or click **LOGOUT** at any time to exit myZyXEL.com.

#### 12.5 Checking Content Filtering Activation

After you register for content filtering, the web site displays a registration successful web page. This does not mean the content filtering is active yet. You need to wait up to ten minutes for content filtering to be activated.

Since there will be no content filtering activation notice, you can do the following to see if content filtering is active.

- 1 Go to your device's web configurator's **CONTENT FILTER Categories** screen.
- 2 Select at least one category and click Apply.

3 Enter a valid URL or IP address of a web site in the **Test if Web site is blocked** field and click the **Test Against Internet Server** button.

When content filtering is active, you should see an access blocked or access forwarded message. An error message displays if content filtering is not active.

# 12.6 Updating Product Registration Information

- 1 Click CONTENT FILTER, Categories and then Register. The myZyXEL.com login screen opens (see Figure 2 on page 209).
- 2 After entering the user name and password from your myZyXEL.com account, click My Product (see Figure 92 on page 209) and the link for your ZyWALL to open the Service Management screen where you can modify your registration information (see Figure 95 on page 211).
- 3 From this screen, you may click **Rename** under **Manage Product** to modify your product's name, click **Transfer** under **Manage Product** to move the registered product to another pre-registered user account at myZyXEL.com, click **Delete** under **Manage Product** to remove the product registration or click **Reinstall** under **Manage Product** to install the product again with another authentication code (for up to three times). If you have activated a service on a registered product, you cannot delete that product. You cannot modify the PIN code, activation date or expiry date. Change the information that you need to modify and click **Submit**.

#### 12.7 Viewing Content Filtering Reports

Content filtering reports are generated statistics and charts of access attempts to web sites belonging to the categories you selected in your device content filter screen.

You need to register your iCard before you can view content filtering reports.

Alternatively, you can also view content filtering reports during the free trial (up to 30 days).

1 In the Service Management screen (see Figure 95 on page 211) click Content Filtering in the Service Name field to open the following screen.

Figure 97 Cerberian Login Screen

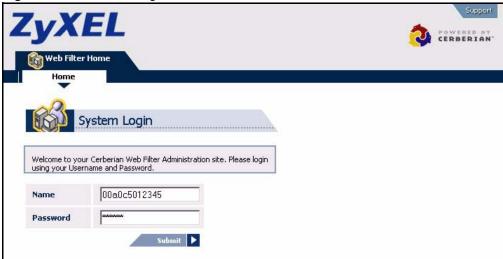

- **2** Enter your ZyXEL device's MAC address (in lower case) in the **Name** field. Type the password that you configured during account registration at myZyXEL.com.
- 3 Click Reports.

Figure 98 Content Filtering Reports Main Screen

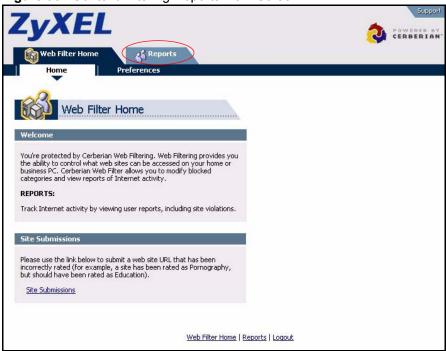

Note: The ZyWALL does not support Single User Reports at the time of writing.

- 4 Select either Allow or Block reports. Select a time period in the Select Date Range field and click Run Report.
- **5** A chart and list of requested web site categories display in the lower half of the screen.

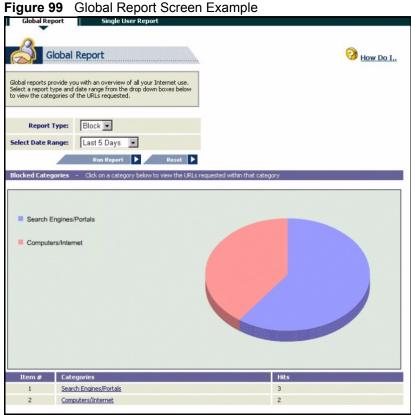

**6** Click a category to see the URLs that were requested.

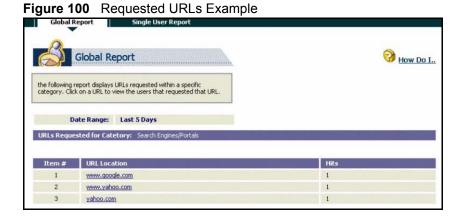

# 12.8 Configuration File

If you restore the ZyWALL to the default rom file or upload a different rom file after you register, then you must go to the Service Management screen (see Figure 96 on page 211) and click Refresh in the Remark field.

# CHAPTER 13 Introduction to IPSec

This chapter introduces the basics of IPSec VPNs.

#### 13.1 VPN Overview

A VPN (Virtual Private Network) provides secure communications between sites without the expense of leased site-to-site lines. A secure VPN is a combination of tunneling, encryption, authentication, access control and auditing technologies/services used to transport traffic over the Internet or any insecure network that uses the TCP/IP protocol suite for communication.

#### 13.1.1 IPSec

Internet Protocol Security (IPSec) is a standards-based VPN that offers flexible solutions for secure data communications across a public network like the Internet. IPSec is built around a number of standardized cryptographic techniques to provide confidentiality, data integrity and authentication at the IP layer.

#### 13.1.2 Security Association

A Security Association (SA) is a contract between two parties indicating what security parameters, such as keys and algorithms they will use.

#### 13.1.3 Other Terminology

#### 13.1.3.1 Encryption

Encryption is a mathematical operation that transforms data from "plaintext" (readable) to "ciphertext" (scrambled text) using a "key". The key and clear text are processed by the encryption operation, which leads to the data scrambling that makes encryption secure. Decryption is the opposite of encryption: it is a mathematical operation that transforms ciphertext to plaintext. Decryption also requires a key.

Figure 101 Encryption and Decryption

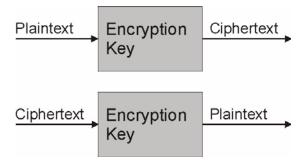

#### 13.1.3.2 Data Confidentiality

The IPSec sender can encrypt packets before transmitting them across a network.

#### 13.1.3.3 Data Integrity

The IPSec receiver can validate packets sent by the IPSec sender to ensure that the data has not been altered during transmission.

#### 13.1.3.4 Data Origin Authentication

The IPSec receiver can verify the source of IPSec packets. This service depends on the data integrity service.

## 13.1.4 VPN Applications

The ZyWALL supports the following VPN applications.

#### 13.1.4.1 Linking Two or More Private Networks Together

Connect branch offices and business partners over the Internet with significant cost savings and improved performance when compared to leased lines between sites.

#### 13.1.4.2 Accessing Network Resources When NAT Is Enabled

When NAT is enabled, remote users are not able to access hosts on the LAN unless the host is designated a public LAN server for that specific protocol. Since the VPN tunnel terminates inside the LAN, remote users will be able to access all computers that use private IP addresses on the LAN

#### 13.1.4.3 Unsupported IP Applications

A VPN tunnel may be created to add support for unsupported emerging IP applications. See Chapter 1 on page 45 for an example of a VPN application.

#### 13.2 IPSec Architecture

The overall IPSec architecture is shown as follows.

Figure 102 IPSec Architecture

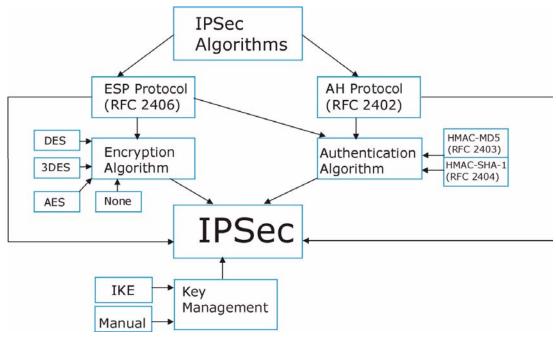

## 13.2.1 IPSec Algorithms

The **ESP** (Encapsulating Security Payload) Protocol (RFC 2406) and **AH** (Authentication Header) protocol (RFC 2402) describe the packet formats and the default standards for packet structure (including implementation algorithms).

The Encryption Algorithm describes the use of encryption techniques such as DES (Data Encryption Standard), AES (Advanced Encryption Standard) and Triple DES algorithms.

The Authentication Algorithms, HMAC-MD5 (RFC 2403) and HMAC-SHA-1 (RFC 2404, provide an authentication mechanism for the **AH** and **ESP** protocols. Refer to Section 14.2 on page 221 for more information.

## 13.2.2 Key Management

Key management allows you to determine whether to use IKE (ISAKMP) or manual key configuration in order to set up a VPN.

## 13.3 Encapsulation

The two modes of operation for IPSec VPNs are **Transport** mode and **Tunnel** mode.

Figure 103 Transport and Tunnel Mode IPSec Encapsulation

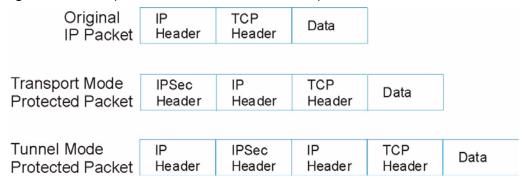

#### 13.3.1 Transport Mode

**Transport** mode is used to protect upper layer protocols and only affects the data in the IP packet. In **Transport** mode, the IP packet contains the security protocol (**AH** or **ESP**) located after the original IP header and options, but before any upper layer protocols contained in the packet (such as TCP and UDP).

With **ESP**, protection is applied only to the upper layer protocols contained in the packet. The IP header information and options are not used in the authentication process. Therefore, the originating IP address cannot be verified for integrity against the data.

With the use of **AH** as the security protocol, protection is extended forward into the IP header to verify the integrity of the entire packet by use of portions of the original IP header in the hashing process.

#### 13.3.2 Tunnel Mode

**Tunnel** mode encapsulates the entire IP packet to transmit it securely. A **Tunnel** mode is required for gateway services to provide access to internal systems. **Tunnel** mode is fundamentally an IP tunnel with authentication and encryption. This is the most common mode of operation. **Tunnel** mode is required for gateway to gateway and host to gateway communications. **Tunnel** mode communications have two sets of IP headers:

- **Outside header**: The outside IP header contains the destination IP address of the VPN gateway.
- **Inside header**: The inside IP header contains the destination IP address of the final system behind the VPN gateway. The security protocol appears after the outer IP header and before the inside IP header.

#### 13.4 IPSec and NAT

Read this section if you are running IPSec on a host computer behind the ZyWALL.

NAT is incompatible with the **AH** protocol in both **Transport** and **Tunnel** mode. An IPSec VPN using the **AH** protocol digitally signs the outbound packet, both data payload and headers, with a hash value appended to the packet. When using **AH** protocol, packet contents (the data payload) are not encrypted.

A NAT device in between the IPSec endpoints will rewrite either the source or destination address with one of its own choosing. The VPN device at the receiving end will verify the integrity of the incoming packet by computing its own hash value, and complain that the hash value appended to the received packet doesn't match. The VPN device at the receiving end doesn't know about the NAT in the middle, so it assumes that the data has been maliciously altered.

IPSec using **ESP** in **Tunnel** mode encapsulates the entire original packet (including headers) in a new IP packet. The new IP packet's source address is the outbound address of the sending VPN gateway, and its destination address is the inbound address of the VPN device at the receiving end. When using **ESP** protocol with authentication, the packet contents (in this case, the entire original packet) are encrypted. The encrypted contents, but not the new headers, are signed with a hash value appended to the packet.

**Tunnel** mode **ESP** with authentication is compatible with NAT because integrity checks are performed over the combination of the "original header plus original payload," which is unchanged by a NAT device. **Transport** mode **ESP** with authentication is not compatible with NAT, although NAT traversal provides a way to use **Transport** mode **ESP** when there is a NAT router between the IPSec endpoints (See Section 14.6 on page 223 for details).

Table 61 VPN and NAT

| SECURITY PROTOCOL | MODE      | NAT |
|-------------------|-----------|-----|
| AH                | Transport | N   |
| AH                | Tunnel    | N   |
| ESP               | Transport | N   |
| ESP               | Tunnel    | Υ   |

# CHAPTER 14 VPN Screens

This chapter introduces the VPN Web Configurator. See Chapter 23 on page 363 for information on viewing logs and Appendix Q on page 639 for IPSec log descriptions.

#### 14.1 VPN/IPSec Overview

Use the screens documented in this chapter to configure rules for VPN connections and manage VPN connections.

## 14.2 IPSec Algorithms

The **ESP** and **AH** protocols are necessary to create a Security Association (SA), the foundation of an IPSec VPN. An SA is built from the authentication provided by the **AH** and **ESP** protocols. The primary function of key management is to establish and maintain the SA between systems. Once the SA is established, the transport of data may commence.

## 14.2.1 AH (Authentication Header) Protocol

**AH** protocol (RFC 2402) was designed for integrity, authentication, sequence integrity (replay resistance), and non-repudiation but not for confidentiality, for which the **ESP** was designed.

In applications where confidentiality is not required or not sanctioned by government encryption restrictions, an **AH** can be employed to ensure integrity. This type of implementation does not protect the information from dissemination but will allow for verification of the integrity of the information and authentication of the originator.

## 14.2.2 ESP (Encapsulating Security Payload) Protocol

The **ESP** protocol (RFC 2406) provides encryption as well as the services offered by **AH**. **ESP** authenticating properties are limited compared to the **AH** due to the non-inclusion of the IP header information during the authentication process. However, **ESP** is sufficient if only the upper layer protocols need to be authenticated.

An added feature of the **ESP** is payload padding, which further protects communications by concealing the size of the packet being transmitted.

Table 62 ESP and AH

|                | ESP                                                                                                    | АН                                                                                          |
|----------------|----------------------------------------------------------------------------------------------------|---------------------------------------------------------------------------------------------|
| Encryption     | DES (default) Data Encryption Standard (DES) is a widely used method of data encryption using a secret key. DES applies a 56-bit key to each 64-bit block of data.                                      |                                                                                             |
|                | 3DES Triple DES (3DES) is a variant of DES, which iterates three times with three separate keys (3 x 56 = 168 bits), effectively doubling the strength of DES.                                          |                                                                                             |
|                | AES Advanced Encryption Standard is a newer method of data encryption that also uses a secret key. This implementation of AES applies a 128-bit key to 128-bit blocks of data. AES is faster than 3DES. |                                                                                             |
|                | Select <b>NULL</b> to set up a phase 2 tunnel without encryption.                                                                                                    |                                                                                             |
| Authentication | MD5 (default) MD5 (Message Digest 5) produces a 128-bit digest to authenticate packet data.                                                                                                    | MD5 (default) MD5 (Message Digest 5) produces a 128-bit digest to authenticate packet data. |
|                | SHA1 SHA1 (Secure Hash Algorithm) produces a 160-bit digest to authenticate packet data.                                                                                                    | SHA1 SHA1 (Secure Hash Algorithm) produces a 160-bit digest to authenticate packet data.    |
|                | Select MD5 for minimal security and SHA                                                                                                    | -1 for maximum security.                                                                    |

# 14.3 My ZyWALL

My ZyWALL identifies the WAN IP address or domain name of the ZyWALL (if it has one) or leave the field set to 0.0.0.0. The ZyWALL has to rebuild the VPN tunnel if the My ZyWALL IP address changes after setup.

# 14.4 Remote Gateway Address

**Remote Gateway Address** is the WAN IP address or domain name of the remote IPSec router (secure gateway).

If the remote secure gateway has a static WAN IP address, enter it in the **Remote Gateway Address** field. You may alternatively enter the remote secure gateway's domain name (if it has one).

You can also enter a remote secure gateway's domain name in the **Remote Gateway Address** field if the remote secure gateway has a dynamic WAN IP address and is using DDNS. The ZyWALL has to rebuild the VPN tunnel each time the remote secure gateway's WAN IP address changes (there may be a delay until the DDNS servers are updated with the remote gateway's new WAN IP address).

#### 14.4.1 Dynamic Remote Gateway Address

If the remote secure gateway has a dynamic WAN IP address and does not use DDNS, enter 0.0.0.0 as the remote gateway's address. In this case only the remote secure gateway can initiate SAs. This may be useful for telecommuters initiating a VPN tunnel to the company network. See Section 14.16 on page 249 for configuration examples.

**Note:** The **Remote Gateway Address** may be configured as **0.0.0.0** only when using **IKE** key management and not **Manual** key management.

## 14.5 Nailed Up

When you initiate an IPSec tunnel with nailed up enabled, the ZyWALL automatically renegotiates the tunnel when the IPSec SA lifetime period expires (see Section 14.8 on page 226 for more on the IPSec SA lifetime). In effect, the IPSec tunnel becomes an always on connection after you initiate it. Both IPSec routers must have a ZyWALL-compatible nailed up feature enabled in order for this feature to work.

If the ZyWALL has its maximum number of simultaneous IPSec tunnels connected to it and they all have nailed up enabled, then no other tunnels can take a turn connecting to the ZyWALL because the ZyWALL never drops the tunnels that are already connected.

**Note:** When there is outbound traffic with no inbound traffic, the ZyWALL automatically drops the tunnel after two minutes.

#### 14.6 NAT Traversal

NAT traversal allows you to set up a VPN connection when there are NAT routers between the two IPSec routers.

Figure 104 NAT Router Between IPSec Routers

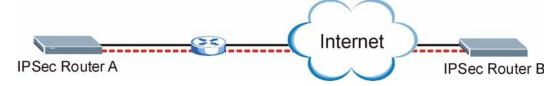

Normally you cannot set up a VPN connection with a NAT router between the two IPSec routers because the NAT router changes the header of the IPSec packet. In the previous figure, IPSec router A sends an IPSec packet in an attempt to initiate a VPN. The NAT router changes the IPSec packet's header so it does not match the header for which IPSec router B is checking. Therefore, IPSec router B does not respond and the VPN connection cannot be built.

NAT traversal solves the problem by adding a UDP port 500 header to the IPSec packet. The NAT router forwards the IPSec packet with the UDP port 500 header unchanged. IPSec router B checks the UDP port 500 header and responds. IPSec routers A and B build a VPN connection.

#### 14.6.1 NAT Traversal Configuration

For NAT traversal to work you must:

- Use ESP security protocol (in either transport or tunnel mode).
- Use IKE keying mode.
- Enable NAT traversal on both IPSec endpoints.

In order for IPSec router A (see Figure 104 on page 224) to receive an initiating IPSec packet from IPSec router B, set the NAT router to forward UDP port 500 to IPSec router A.

## 14.7 ID Type and Content

With aggressive negotiation mode (see Section 14.8.1 on page 227), the ZyWALL identifies incoming SAs by ID type and content since this identifying information is not encrypted. This enables the ZyWALL to distinguish between multiple rules for SAs that connect from remote IPSec routers that have dynamic WAN IP addresses. Telecommuters can use separate passwords to simultaneously connect to the ZyWALL from IPSec routers with dynamic IP addresses (see Section 14.16.2 on page 250 for a telecommuter configuration example).

**Note:** Regardless of the ID type and content configuration, the ZyWALL does not allow you to save multiple active rules with overlapping local and remote IP addresses.

With main mode (see Section 14.8.1 on page 227), the ID type and content are encrypted to provide identity protection. In this case the ZyWALL can only distinguish between up to 12 different incoming SAs that connect from remote IPSec routers that have dynamic WAN IP addresses. The ZyWALL can distinguish up to 12 incoming SAs because you can select

between three encryption algorithms (DES, 3DES and AES), two authentication algorithms (MD5 and SHA1) and two key groups (DH1 and DH2) when you configure a VPN rule (see Section 14.12.2 on page 237). The ID type and content act as an extra level of identification for incoming SAs.

The type of ID can be a domain name, an IP address or an e-mail address. The content is the IP address, domain name, or e-mail address.

Table 63 Local ID Type and Content Fields

| LOCAL ID TYPE=                                                                                                    | CONTENT=                                                                                                    |
|----------------------------------------------------------------------------------------------------|----------------------------------------------------------------------------------------------------|
| IP                                                                                                    | Type the IP address of your computer or leave the field blank to have the ZyWALL automatically use its own IP address. |
| DNS                                                                                                    | Type a domain name (up to 31 characters) by which to identify this ZyWALL.                                             |
| E-mail                                                                                                    | Type an e-mail address (up to 31 characters) by which to identify this ZyWALL.                                         |
| The domain name or e-mail address that you use in the <b>Content</b> field is used for identification purposes only and does not need to be a real domain name or e-mail address. |                                                                                                    |

Table 64 Peer ID Type and Content Fields

| PEER ID TYPE= | CONTENT=                                                                                                    |
|---------------|----------------------------------------------------------------------------------------------------|
| IP            | Type the IP address of the computer with which you will make the VPN connection or leave the field blank to have the ZyWALL automatically use the address in the <b>Remote Gateway Address</b> field. |
| DNS           | Type a domain name (up to 31 characters) by which to identify the remote IPSec router.                                                                                                    |
| E-mail        | Type an e-mail address (up to 31 characters) by which to identify the remote IPSec router.                                                                                                    |
| Subject Name  | Type the subject name (up to 255 characters) by which to identify the remote IPSec router. This option is available only when you set <b>Authentication Key</b> to <b>Certificate</b> .               |

The domain name or e-mail address that you use in the **Content** field is used for identification purposes only and does not need to be a real domain name or e-mail address. The domain name also does not have to match the remote router's IP address or what you configure in the **Remote Gateway Address** field below.

## 14.7.1 ID Type and Content Examples

Two IPSec routers must have matching ID type and content configuration in order to set up a VPN tunnel.

The two ZyWALLs in this example can complete negotiation and establish a VPN tunnel.

 Table 65
 Matching ID Type and Content Configuration Example

| ZYWALL A                              | ZYWALL B                  |
|---------------------------------------|---------------------------|
| Local ID type: E-mail                 | Local ID type: IP         |
| Local ID content: tom@yourcompany.com | Local ID content: 1.1.1.2 |

 Table 65
 Matching ID Type and Content Configuration Example

| ZYWALL A                 | ZYWALL B                             |
|--------------------------|--------------------------------------|
| Peer ID type: IP         | Peer ID type: E-mail                 |
| Peer ID content: 1.1.1.2 | Peer ID content: tom@yourcompany.com |

The two ZyWALLs in this example cannot complete their negotiation because ZyWALL B's **Local ID type** is **IP**, but ZyWALL A's **Peer ID type** is set to **E-mail**. An ID mismatched message displays in the IPSEC LOG.

Table 66 Mismatching ID Type and Content Configuration Example

| ZYWALL A                      | ZYWALL B                   |
|-------------------------------|----------------------------|
| Local ID type: IP             | Local ID type: IP          |
| Local ID content: 1.1.1.10    | Local ID content: 1.1.1.10 |
| Peer ID type: E-mail          | Peer ID type: IP           |
| Peer ID content: aa@yahoo.com | Peer ID content: N/A       |

#### 14.8 IKE Phases

There are two phases to every IKE (Internet Key Exchange) negotiation – phase 1 (Authentication) and phase 2 (Key Exchange). A phase 1 exchange establishes an IKE SA and the second one uses that SA to negotiate SAs for IPSec.

Figure 105 Two Phases to Set Up the IPSec SA

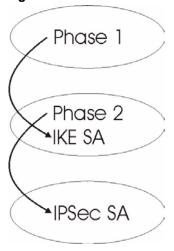

In phase 1 you must:

- Choose a negotiation mode.
- Authenticate the connection by entering a pre-shared key.
- Choose an encryption algorithm.

- Choose an authentication algorithm.
- Choose a Diffie-Hellman public-key cryptography key group (**DH1** or **DH2**).
- Set the IKE SA lifetime. This field allows you to determine how long an IKE SA should stay up before it times out. An IKE SA times out when the IKE SA lifetime period expires. If an IKE SA times out when an IPSec SA is already established, the IPSec SA stays connected.

#### In phase 2 you must:

- Choose which protocol to use (ESP or AH) for the IKE key exchange.
- Choose an encryption algorithm.
- · Choose an authentication algorithm
- Choose whether to enable Perfect Forward Secrecy (PFS) using Diffie-Hellman publickey cryptography – see Section 14.8.4 on page 228. Select None (the default) to disable PFS.
- Choose **Tunnel** mode or **Transport** mode.
- Set the IPSec SA lifetime. This field allows you to determine how long the IPSec SA should stay up before it times out. The ZyWALL automatically renegotiates the IPSec SA if there is traffic when the IPSec SA lifetime period expires. The ZyWALL also automatically renegotiates the IPSec SA if both IPSec routers have keep alive enabled, even if there is no traffic. If an IPSec SA times out, then the IPSec router must renegotiate the SA the next time someone attempts to send traffic.

#### 14.8.1 Negotiation Mode

The phase 1 **Negotiation Mode** you select determines how the Security Association (SA) will be established for each connection through IKE negotiations.

- Main Mode ensures the highest level of security when the communicating parties are negotiating authentication (phase 1). It uses 6 messages in three round trips: SA negotiation, Diffie-Hellman exchange and an exchange of nonces (a nonce is a random number). This mode features identity protection (your identity is not revealed in the negotiation).
- Aggressive Mode is quicker than Main Mode because it eliminates several steps when the communicating parties are negotiating authentication (phase 1). However the trade-off is that faster speed limits its negotiating power and it also does not provide identity protection. It is useful in remote access situations where the address of the initiator is not know by the responder and both parties want to use pre-shared key authentication.

## 14.8.2 Pre-Shared Key

A pre-shared key identifies a communicating party during a phase 1 IKE negotiation. It is called pre-shared because you have to share it with another party before you can communicate with them over a secure connection.

#### 14.8.3 Diffie-Hellman (DH) Key Groups

Diffie-Hellman (DH) is a public-key cryptography protocol that allows two parties to establish a shared secret over an unsecured communications channel. Diffie-Hellman is used within IKE SA setup to establish session keys. 768-bit (Group 1 - **DH1**) and 1024-bit (Group 2 - **DH2**) Diffie-Hellman groups are supported. Upon completion of the Diffie-Hellman exchange, the two peers have a shared secret, but the IKE SA is not authenticated. For authentication, use pre-shared keys.

#### 14.8.4 Perfect Forward Secrecy (PFS)

Enabling PFS means that the key is transient. The key is thrown away and replaced by a brand new key using a new Diffie-Hellman exchange for each new IPSec SA setup. With PFS enabled, if one key is compromised, previous and subsequent keys are not compromised, because subsequent keys are not derived from previous keys. The (time-consuming) Diffie-Hellman exchange is the trade-off for this extra security.

This may be unnecessary for data that does not require such security, so PFS is disabled (**None**) by default in the ZyWALL. Disabling PFS means new authentication and encryption keys are derived from the same root secret (which may have security implications in the long run) but allows faster SA setup (by bypassing the Diffie-Hellman key exchange).

## 14.9 X-Auth (Extended Authentication)

Extended authentication provides added security by allowing you to use usernames and passwords for VPN connections. This is especially helpful when multiple ZyWALLs use one VPN rule to connect to a single ZyWALL. An attacker cannot make a VPN connection without a valid username and password.

The extended authentication server checks the user names and passwords of the extended authentication clients before completing the IPSec connection (see Chapter 16 on page 279).

A ZyWALL can be an extended authentication server for some VPN connections and an extended authentication client for other VPN connections.

#### 14.9.1 Authentication Server

A ZyWALL set to be a VPN extended authentication server can use either the local user database internal to the ZyWALL or an external RADIUS server for an unlimited number of users. The ZyWALL uses the same local user database for VPN extended authentication and wireless LAN security.

## 14.10 Icons Key

The following table describes the icons used in the VPN screens.

Table 67 VPN screen Icons Key

| ICON     | DESCRIPTION                                                                                                    |
|----------|----------------------------------------------------------------------------------------------------|
|          | This represents your ZyWALL.                                                                                                    |
|          | This represents the remote secure gateway.                                                                                                    |
| <b>£</b> | This represents the local network.                                                                                                    |
| <b>I</b> | This represents the remote network.                                                                                                    |
| 8        | Click this icon to add a VPN gateway policy (or IPSec rule).                                                                                                    |
| 4000 m   | Click this icon to add a VPN network policy.                                                                                                    |
| ŲŶ.      | Click this icon to display a screen in which you can associate a network policy to a gateway policy.                                                                                  |
| <b>F</b> | Click this icon to display a screen in which you can change the settings of a gateway or network policy.                                                                              |
| Û        | Click this icon to delete a gateway or network policy.  When you delete a gateway policy, the ZyWALL automatically deletes the network policy(ies) associated to that gateway policy. |
| 12       | Click this icon to establish a VPN connection to a remote network.                                                                                                    |
| ⊗        | This indicates that a gateway or network policy is not active.                                                                                                    |

# 14.11 IPSec Summary Fields

A VPN (Virtual Private Network) tunnel gives you a secure connection to another computer or network.

A gateway policy identifies the IPSec routers at either end of a VPN tunnel and specifies the authentication, encryption and other settings needed to negotiate a phase 1 IKE SA.

A network policy identifies the devices behind the IPSec routers at either end of a VPN tunnel and specifies the authentication, encryption and other settings needed to negotiate a phase 2 IPSec SA.

Figure 106 Gateway and Network Policies

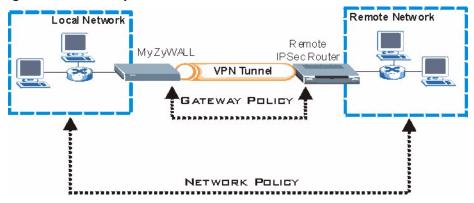

This figure helps explain the main fields in the VPN setup.

Figure 107 IPSec Summary Fields

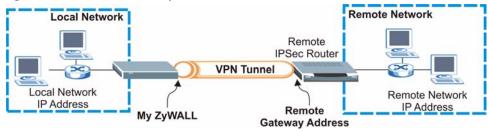

Note: Local and remote network IP addresses must be static.

## 14.12 IKE VPN Rule Summary Screen

Click **VPN** to display the **VPN Rules (IKE)** screen. This is a read-only menu of your IPSec rule (tunnel). To add an IPSec rule (or gateway policy), click the add gateway policy (con. Edit an IPSec rule by clicking the edit ( ) icon to configure the associated submenus.

Refer to Table 67 on page 229 for descriptions of the icons used in this screen.

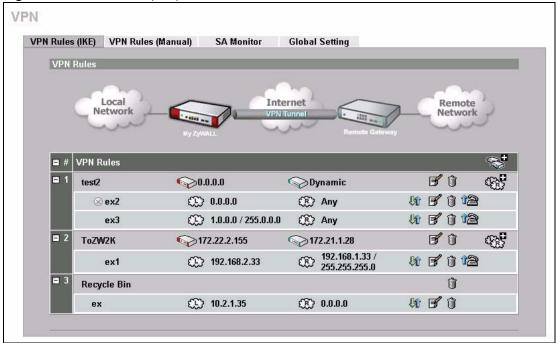

Figure 108 VPN Rules (IKE)

**Note:** The **Recycle Bin** gateway policy is a virtual placeholder for any network policy(ies) without an associated gateway policy. When there is a network policy in the **Recycle Bin**, the **Recycle Bin** gateway policy automatically displays in this screen. See Section 14.12.2.1 on page 241 for more information.

## 14.12.1 Configuring an IKE Gateway Policy

In the **VPN Rule (IKE)** screen, click the add gateway policy () icon or the edit () icon to display the **VPN-Gateway Policy -Edit** screen.

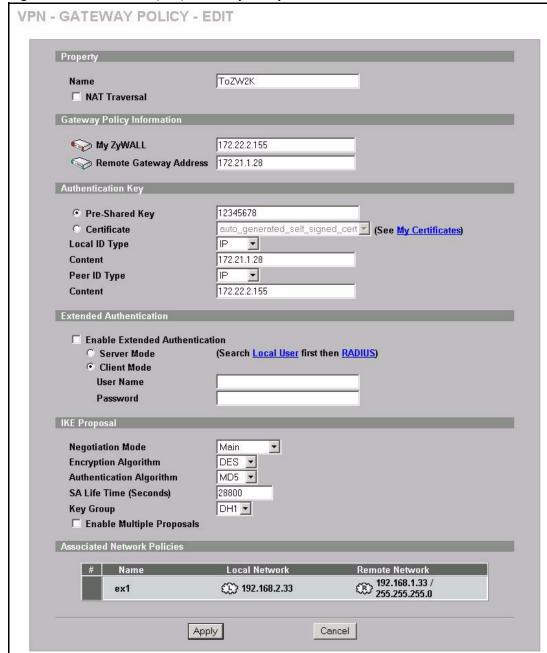

Figure 109 VPN Rules (IKE): Gateway Policy: Edit

The following table describes the labels in this screen.

Table 68 VPN Rules (IKE): Gateway Policy: Edit

| LABEL    | DESCRIPTION                                                                                                    |
|----------|----------------------------------------------------------------------------------------------------|
| Property |                                                                                                    |
| Name     | Type up to 32 characters to identify this VPN gateway policy. You may use any character, including spaces, but the ZyWALL drops trailing spaces. |

 Table 68
 VPN Rules (IKE): Gateway Policy: Edit (continued)

| LABEL                         | DESCRIPTION                                                                                                    |
|-------------------------------|----------------------------------------------------------------------------------------------------|
| NAT Traversal                 | Select this check box to enable NAT traversal. NAT traversal allows you to set up a VPN connection when there are NAT routers between the two IPSec routers.                                                                                                    |
|                               | Note: The remote IPSec router must also have NAT traversal enabled. See Section 14.6 on page 223 for more information.                                                                                                    |
|                               | You can use NAT traversal with <b>ESP</b> protocol using <b>Transport</b> or <b>Tunnel</b> mode, but not with <b>AH</b> protocol nor with manual key management. In order for an IPSec router behind a NAT router to receive an initiating IPSec packet, set the NAT router to forward UDP port 500 to the IPSec router behind the NAT router.                   |
| Gateway Policy<br>Information |                                                                                                    |
| My ZyWALL                     | Enter the WAN IP address or domain name of your ZyWALL.                                                                                                    |
|                               | The following applies if the My ZyWALL field is configured as 0.0.0.0:                                                                                                    |
|                               | The ZyWALL uses the current ZyWALL WAN IP address (static or dynamic) to set up the VPN tunnel.                                                                                                    |
|                               | If the WAN connection goes down, the ZyWALL uses the dial backup IP address for the VPN tunnel when using dial backup or the LAN IP address when using traffic redirect. See the chapter on WAN for details on dial backup and traffic redirect.                                                                                                    |
|                               | The VPN tunnel has to be rebuilt if the <b>My ZyWALL</b> IP address changes after setup.                                                                                                    |
| Remote Gateway<br>Address     | Type the WAN IP address or the domain name (up to 31 characters) of the IPSec router with which you're making the VPN connection. Set this field to <b>0.0.0.0</b> if the remote IPSec router has a dynamic WAN IP address.                                                                                                    |
|                               | In order to have more than one active rule with the <b>Remote Gateway Address</b> field set to <b>0.0.0.0</b> , the ranges of the local IP addresses cannot overlap between rules.                                                                                                    |
|                               | If you configure an active rule with <b>0.0.0.0</b> in the <b>Remote Gateway Address</b> field and the LAN's full IP address range as the local IP address, then you cannot configure any other active rules with the <b>Remote Gateway Address</b> field set to <b>0.0.0.0</b> .                                                                                |
| Authentication Key            |                                                                                                    |
| Pre-Shared Key                | Select the <b>Pre-Shared Key</b> radio button and type your pre-shared key in this field. A pre-shared key identifies a communicating party during a phase 1 IKE negotiation. It is called "pre-shared" because you have to share it with another party before you can communicate with them over a secure connection.                                           |
|                               | Type from 8 to 31 case-sensitive ASCII characters or from 16 to 62 hexadecimal ("0-9", "A-F") characters. You must precede a hexadecimal key with a "0x (zero x), which is not counted as part of the 16 to 62 character range for the key. For example, in "0x0123456789ABCDEF", 0x denotes that the key is hexadecimal and 0123456789ABCDEF is the key itself. |
|                               | Both ends of the VPN tunnel must use the same pre-shared key. You will receive a PYLD_MALFORMED (payload malformed) packet if the same pre-shared key is not used on both ends.                                                                                                    |
| Certificate                   | Select the <b>Certificate</b> radio button to identify the ZyWALL by a certificate.                                                                                                    |
|                               | Use the drop-down list box to select the certificate to use for this VPN tunnel. You must have certificates already configured in the <b>My Certificates</b> screen. Click <b>My Certificates</b> to go to the <b>My Certificates</b> screen where you can view the ZyWALL's list of certificates.                                                               |

 Table 68
 VPN Rules (IKE): Gateway Policy: Edit (continued)

| LABEL         | DESCRIPTION                                                                                                    |
|---------------|----------------------------------------------------------------------------------------------------|
| Local ID Type | Select <b>IP</b> to identify this ZyWALL by its IP address.                                                                                                    |
|               | Select <b>DNS</b> to identify this ZyWALL by a domain name.                                                                                                    |
|               | Select <b>E-mail</b> to identify this ZyWALL by an e-mail address.                                                                                                    |
|               | You do not configure the local ID type and content when you set <b>Authentication Key</b> to <b>Certificate</b> . The ZyWALL takes them from the certificate you select.                                                                                                    |
| Content       | When you select <b>IP</b> in the <b>Local ID Type</b> field, type the IP address of your computer in the local <b>Content</b> field. The ZyWALL automatically uses the IP address in the <b>My ZyWALL</b> field (refer to the <b>My ZyWALL</b> field description) if you configure the local <b>Content</b> field to <b>0.0.0.0</b> or leave it blank.                       |
|               | It is recommended that you type an IP address other than <b>0.0.0.0</b> in the local <b>Content</b> field or use the <b>DNS</b> or <b>E-mail</b> ID type in the following situations.                                                                                                    |
|               | When there is a NAT router between the two IPSec routers.                                                                                                    |
|               | When you want the remote IPSec router to be able to distinguish between VPN connection requests that come in from IPSec routers with dynamic WAN IP addresses.                                                                                                    |
|               | When you select <b>DNS</b> or <b>E-mail</b> in the <b>Local ID Type</b> field, type a domain name or e-mail address by which to identify this ZyWALL in the local <b>Content</b> field. Use up to 31 ASCII characters including spaces, although trailing spaces are truncated. The domain name or e-mail address is for identification purposes only and can be any string. |
| Peer ID Type  | Select from the following when you set Authentication Key to Pre-shared Key.                                                                                                    |
|               | Select IP to identify the remote IPSec router by its IP address.                                                                                                    |
|               | Select <b>DNS</b> to identify the remote IPSec router by a domain name.                                                                                                    |
|               | Select <b>E-mail</b> to identify the remote IPSec router by an e-mail address.                                                                                                    |
|               | Select from the following when you set <b>Authentication Key</b> to <b>Certificate</b> .                                                                                                    |
|               | <ul> <li>Select IP to identify the remote IPSec router by the IP address in the subject<br/>alternative name field of the certificate it uses for this VPN connection.</li> </ul>                                                                                                    |
|               | • Select <b>DNS</b> to identify the remote IPSec router by the domain name in the subject alternative name field of the certificate it uses for this VPN connection.                                                                                                    |
|               | • Select <b>E-mail</b> to identify the remote IPSec router by the e-mail address in the subject alternative name field of the certificate it uses for this VPN connection.                                                                                                    |
|               | Select <b>Subject Name</b> to identify the remote IPSec router by the subject name of the certificate it uses for this VPN connection.                                                                                                    |
|               | Select <b>Any</b> to have the ZyWALL not check the remote IPSec router's ID.                                                                                                    |

 Table 68
 VPN Rules (IKE): Gateway Policy: Edit (continued)

| LABEL                          | DESCRIPTION                                                                                                    |
|--------------------------------|----------------------------------------------------------------------------------------------------|
| Content                        | The configuration of the peer content depends on the peer ID type.  Do the following when you set <b>Authentication Key</b> to <b>Pre-shared Key</b> .  • For <b>IP</b> , type the IP address of the computer with which you will make the VPN connection. If you configure this field to <b>0.0.0.0</b> or leave it blank, the ZyWALL will use the address in the <b>Remote Gateway Address</b> field (refer to the <b>Remote Gateway Address</b> field description). |
|                                | For <b>DNS</b> or <b>E-mail</b> , type a domain name or e-mail address by which to identify the remote IPSec router. Use up to 31 ASCII characters including spaces, although trailing spaces are truncated. The domain name or e-mail address is for identification purposes only and can be any string.                                                                                                    |
|                                | It is recommended that you type an IP address other than <b>0.0.0.0</b> or use the <b>DNS</b> or <b>E-mail</b> ID type in the following situations:                                                                                                    |
|                                | <ul> <li>When there is a NAT router between the two IPSec routers.</li> <li>When you want the ZyWALL to distinguish between VPN connection requests that come in from remote IPSec routers with dynamic WAN IP addresses.</li> </ul>                                                                                                    |
|                                | Do the following when you set Authentication Key to Certificate.                                                                                                    |
|                                | <ul> <li>For IP, type the IP address from the subject alternative name field of the certificate the remote IPSec router will use for this VPN connection. If you configure this field to 0.0.0.0 or leave it blank, the ZyWALL will use the address in the Remote Gateway Address field (refer to the Remote Gateway Address field description).</li> </ul>                                                                                                    |
|                                | For <b>DNS</b> or <b>E-mail</b> , type the domain name or e-mail address from the subject alternative name field of the certificate the remote IPSec router will use for this VPN connection.                                                                                                    |
|                                | For <b>Subject Name</b> , type the subject name of the certificate the remote IPSec router will use for this VPN connection. Use up to255 ASCII characters including spaces.                                                                                                    |
|                                | For Any, the peer Content field is not available.                                                                                                    |
|                                | Regardless of how you configure the <b>ID Type</b> and <b>Content</b> fields, two active SAs cannot have both the local and remote IP address ranges overlap between rules.                                                                                                    |
| Extended<br>Authentication     |                                                                                                    |
| Enable Extended Authentication | Select this check box to activate extended authentication.                                                                                                    |
| Server Mode                    | Select <b>Server Mode</b> to have this ZyWALL authenticate extended authentication clients that request this VPN connection.                                                                                                    |
|                                | You must also configure the extended authentication clients' usernames and passwords in the authentication server's local user database or a RADIUS server (see Chapter 16 on page 279).                                                                                                    |
|                                | Click <b>Local User</b> to go to the <b>Local User Database</b> screen where you can view and/or edit the list of user names and passwords. Click <b>RADIUS</b> to go to the <b>RADIUS</b> screen where you can configure the ZyWALL to check an external RADIUS server.                                                                                                    |
|                                | During authentication, if the ZyWALL (in server mode) does not find the extended authentication clients' user name in its internal user database and an external RADIUS server has been enabled, it attempts to authenticate the client through the RADIUS server.                                                                                                    |
| Client Mode                    | Select <b>Client Mode</b> to have your ZyWALL use a username and password when initiating this VPN connection to the extended authentication server ZyWALL. Only a VPN extended authentication client can initiate this VPN connection.                                                                                                    |

 Table 68
 VPN Rules (IKE): Gateway Policy: Edit (continued)

| LABEL                          | DESCRIPTION                                                                                                    |
|--------------------------------|----------------------------------------------------------------------------------------------------|
| User Name                      | Enter a user name for your ZyWALL to be authenticated by the VPN peer (in server mode). The user name can be up to 31 case-sensitive ASCII characters, but spaces are not allowed. You must enter a user name and password when you select client mode.                                                                                                    |
| Password                       | Enter the corresponding password for the above user name. The password can be up to 31 case-sensitive ASCII characters, but spaces are not allowed.                                                                                                    |
| IKE Proposal                   |                                                                                                    |
| Negotiation Mode               | Select <b>Main</b> or <b>Aggressive</b> from the drop-down list box. Multiple SAs connecting through a secure gateway must have the same negotiation mode.                                                                                                    |
| Encryption<br>Algorithm        | Select <b>DES</b> , <b>3DES</b> or <b>AES</b> from the drop-down list box.  When you use one of these encryption algorithms for data communications, both the sending device and the receiving device must use the same secret key, which can be used to encrypt and decrypt the message or to generate and verify a message authentication code. The DES encryption algorithm uses a 56-bit key. Triple DES ( <b>3DES</b> ) is a variation on DES that uses a 168-bit key. As a result, <b>3DES</b> is more secure than <b>DES</b> . It also requires more processing power, resulting in increased latency and decreased throughput. This implementation of AES uses a 128-bit key. <b>AES</b> is faster than <b>3DES</b> . |
| Authentication<br>Algorithm    | Select <b>SHA1</b> or <b>MD5</b> from the drop-down list box. <b>MD5</b> (Message Digest 5) and <b>SHA1</b> (Secure Hash Algorithm) are hash algorithms used to authenticate packet data. The <b>SHA1</b> algorithm is generally considered stronger than <b>MD5</b> , but is slower. Select <b>MD5</b> for minimal security and <b>SHA-1</b> for maximum security.                                                                                                    |
| SA Life Time<br>(Seconds)      | Define the length of time before an IKE SA automatically renegotiates in this field. It may range from 180 to 3,000,000 seconds (almost 35 days).  A short SA Life Time increases security by forcing the two VPN gateways to update the encryption and authentication keys. However, every time the VPN tunnel renegotiates, all users accessing remote resources are temporarily disconnected.                                                                                                    |
| Key Group                      | You must choose a key group for phase 1 IKE setup. <b>DH1</b> (default) refers to Diffie-Hellman Group 1 a 768 bit random number. <b>DH2</b> refers to Diffie-Hellman Group 2 a 1024 bit (1Kb) random number.                                                                                                    |
| Enable Multiple<br>Proposals   | Select this check box to allow the ZyWALL to use any of its phase 1 or phase 2 encryption and authentication algorithms when negotiating an IPSec SA. When you enable multiple proposals, the ZyWALL allows the remote IPSec router to select which encryption and authentication algorithms to use for the VPN tunnel, even if they are less secure than the ones you configure for the VPN rule. Clear this check box to have the ZyWALL use only the phase 1 or phase 2 encryption and authentication algorithms configured below when negotiating an IPSec SA.                                                                                                    |
| Associated<br>Network Policies | The following table shows the policy(ies) you configure for this rule.  To add a VPN policy, click the add network policy ( ) icon in the <b>VPN Rules</b> (IKE) screen (see Figure 108 on page 231). Refer to Section 14.12.2 on page 237 for more information.                                                                                                    |
| #                              | This field displays the policy index number.                                                                                                    |
| Name                           | This field displays the policy name.                                                                                                    |
| Local Network                  | This field displays one or a range of IP address(es) of the computer(s) behind the ZyWALL.                                                                                                    |
| Remote Network                 | This field displays one or a range of IP address(es) of the remote network behind the remote IPsec router.                                                                                                    |

 Table 68
 VPN Rules (IKE): Gateway Policy: Edit (continued)

| LABEL  | DESCRIPTION                                                 |
|--------|-------------------------------------------------------------|
| Apply  | Click <b>Apply</b> to save your changes back to the ZyWALL. |
| Cancel | Click Cancel to exit this screen without saving.            |

# 14.12.2 Configuring an IKE Network Policy

To configure a VPN policy, click **VPN** and the add network policy ( ) icon in the **VPN Rules (IKE)** screen. A screen displays as follows.

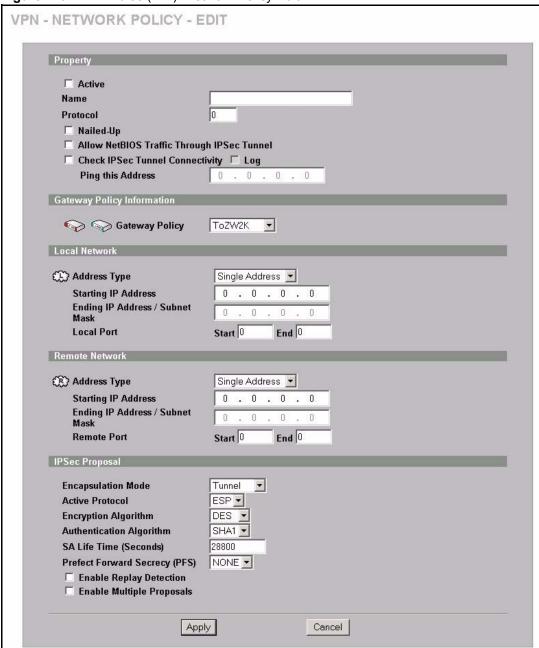

Figure 110 VPN Rules (IKE): Network Policy Edit

The following table describes the labels in this screen.

Table 69 VPN Rules (IKE): Network Policy Edit

| LABEL                                            | DESCRIPTION                                                                                                    |
|--------------------------------------------------|----------------------------------------------------------------------------------------------------|
| Active                                           | If the <b>Active</b> check box is selected, packets for the tunnel trigger the ZyWALL to build the tunnel.                                                                                                    |
|                                                  | Clear the <b>Active</b> check box to turn the network policy off. The ZyWALL does not apply the policy. Packets for the tunnel do not trigger the tunnel.                                                                                                    |
|                                                  | If you clear the <b>Active</b> check box while the tunnel is up (and click <b>Apply</b> ), you turn off the network policy and the tunnel goes down.                                                                                                    |
| Name                                             | Type a name to identify this VPN policy. You may use any character, including spaces, but the ZyWALL drops trailing spaces.                                                                                                    |
| Protocol                                         | Enter 1 for ICMP, 6 for TCP, 17 for UDP, etc. 0 is the default and signifies any protocol.                                                                                                    |
| Nailed-Up                                        | Select this check box to turn on the nailed up feature for this SA.                                                                                                    |
|                                                  | Turn on nailed up to have the ZyWALL automatically reinitiate the SA after the SA lifetime times out, even if there is no traffic. The ZyWALL also reinitiates the SA when it restarts.                                                                                                    |
|                                                  | The ZyWALL also rebuilds the tunnel if it was disconnected due to the output or input idle timer.                                                                                                    |
| Allow NetBIOS<br>Traffic Through<br>IPSec Tunnel | NetBIOS (Network Basic Input/Output System) are TCP or UDP packets that enable a computer to connect to and communicate with a LAN. It may sometimes be necessary to allow NetBIOS packets to pass through VPN tunnels in order to allow local computers to find computers on the remote network and vice versa.               |
|                                                  | Select this check box to send NetBIOS packets through the VPN connection.                                                                                                    |
| Check IPSec Tunnel Connectivity                  | Select the check box and configure an IP address in the <b>Ping this Address</b> field to have the ZyWALL periodically test the VPN tunnel to the remote IPSec router.                                                                                                    |
|                                                  | The ZyWALL pings the IP address every minute. The ZyWALL starts the IPSec connection idle timeout timer when it sends the ping packet. If there is no traffic from the remote IPSec router by the time the timeout period expires, the ZyWALL disconnects the VPN tunnel.                                                      |
| Log                                              | Select this check box to set the ZyWALL to create logs when it cannot ping the remote device.                                                                                                    |
| Ping this Address                                | If you select <b>Check IPSec Tunnel Connectivity</b> , enter the IP address of a computer at the remote IPSec network. The computer's IP address must be in this IP policy's remote range (see the <b>Remote Network</b> fields).                                                                                              |
| Gateway Policy<br>Information                    |                                                                                                    |
| Gateway Policy                                   | Select the gateway policy with which you want to use the VPN policy.                                                                                                    |
| Local Network                                    | Local IP addresses must be static and correspond to the remote IPSec router's configured remote IP addresses.                                                                                                    |
|                                                  | Two active SAs cannot have the local and remote IP address(es) both the same. Two active SAs can have the same local or remote IP address, but not both. You can configure multiple SAs between the same local and remote IP addresses, as long as only one is active at any time.                                             |
| Address Type                                     | Use the drop-down list box to choose <b>Single Address</b> , <b>Range Address</b> , or <b>Subnet Address</b> . Select <b>Single Address</b> for a single IP address. Select <b>Range Address</b> for a specific range of IP addresses. Select <b>Subnet Address</b> to specify IP addresses on a network by their subnet mask. |

 Table 69
 VPN Rules (IKE): Network Policy Edit (continued)

| LABEL                             | DESCRIPTION                                                                                                    |
|-----------------------------------|----------------------------------------------------------------------------------------------------|
| Starting IP Address               | When the Address Type field is configured to Single Address, enter a (static) IP address on the LAN behind your ZyWALL. When the Address Type field is configured to Range Address, enter the beginning (static) IP address, in a range of computers on the LAN behind your ZyWALL. When the Address Type field is configured to Subnet Address, this is a (static) IP address on the LAN behind your ZyWALL.                                                                                                    |
| Ending IP Address/<br>Subnet Mask | When the <b>Address Type</b> field is configured to <b>Single Address</b> , this field is N/A. When the <b>Address Type</b> field is configured to <b>Range Address</b> , enter the end (static) IP address, in a range of computers on the LAN behind your ZyWALL. When the <b>Address Type</b> field is configured to <b>Subnet Address</b> , this is a subnet mask on the LAN behind your ZyWALL.                                                                                                    |
| Local Port                        | 0 is the default and signifies any port. Type a port number from 0 to 65535 in the <b>Start</b> and <b>End</b> fields. Some of the most common IP ports are: 21, FTP; 53, DNS; 23, Telnet; 80, HTTP; 25, SMTP; 110, POP3.                                                                                                    |
| Remote Network                    | Remote IP addresses must be static and correspond to the remote IPSec router's configured local IP addresses.                                                                                                    |
|                                   | Two active SAs cannot have the local and remote IP address(es) both the same. Two active SAs can have the same local or remote IP address, but not both. You can configure multiple SAs between the same local and remote IP addresses, as long as only one is active at any time.                                                                                                    |
| Address Type                      | Use the drop-down list box to choose <b>Single Address</b> , <b>Range Address</b> , or <b>Subnet Address</b> . Select <b>Single Address</b> with a single IP address. Select <b>Range Address</b> for a specific range of IP addresses. Select <b>Subnet Address</b> to specify IP addresses on a network by their subnet mask.                                                                                                    |
| Starting IP Address               | When the <b>Address Type</b> field is configured to <b>Single Address</b> , enter a (static) IP address on the network behind the remote IPSec router. When the Addr Type field is configured to <b>Range Address</b> , enter the beginning (static) IP address, in a range of computers on the network behind the remote IPSec router. When the <b>Address Type</b> field is configured to <b>Subnet Address</b> , enter a (static) IP address on the network behind the remote IPSec router.                                                                                                    |
| Ending IP Address/<br>Subnet Mask | When the Address Type field is configured to Single Address, this field is N/A. When the Address Type field is configured to Range Address, enter the end (static) IP address, in a range of computers on the network behind the remote IPSec router. When the Address Type field is configured to Subnet Address, enter a subnet mask on the network behind the remote IPSec router.                                                                                                    |
| Remote Port                       | 0 is the default and signifies any port. Type a port number from 0 to 65535 in the <b>Start</b> and <b>End</b> fields. Some of the most common IP ports are: 21, FTP; 53, DNS; 23, Telnet; 80, HTTP; 25, SMTP; 110, POP3.                                                                                                    |
| IPSec Proposal                    |                                                                                                    |
| Encapsulation Mode                | Select Tunnel mode or Transport mode.                                                                                                    |
| Active Protocol                   | Select the security protocols used for an SA.                                                                                                    |
|                                   | Both <b>AH</b> and <b>ESP</b> increase ZyWALL processing requirements and communications latency (delay).                                                                                                    |
| Encryption Algorithm              | When <b>DES</b> is used for data communications, both sender and receiver must know the same secret key, which can be used to encrypt and decrypt the message or to generate and verify a message authentication code. The DES encryption algorithm uses a 56-bit key. Triple DES ( <b>3DES</b> ) is a variation on DES that uses a 168-bit key. As a result, <b>3DES</b> is more secure than <b>DES</b> . It also requires more processing power, resulting in increased latency and decreased throughput. This implementation of <b>AES</b> uses a 128-bit key. <b>AES</b> is faster than <b>3DES</b> . Select <b>NULL</b> to set up a tunnel without encryption. When you select <b>NULL</b> , you do not enter an encryption key. |

 Table 69
 VPN Rules (IKE): Network Policy Edit (continued)

| LABEL                           | DESCRIPTION                                                                                                    |
|---------------------------------|----------------------------------------------------------------------------------------------------|
| Authentication<br>Algorithm     | MD5 (Message Digest 5) and SHA1 (Secure Hash Algorithm) are hash algorithms used to authenticate packet data. The SHA1 algorithm is generally considered stronger than MD5, but is slower. Select MD5 for minimal security and SHA-1 for maximum security.                                                                                                    |
| SA Life Time<br>(Seconds)       | Define the length of time before an IKE SA automatically renegotiates in this field. The minimum value is 180 seconds.  A short SA Life Time increases security by forcing the two VPN gateways to update the encryption and authentication keys. However, every time the VPN tunnel renegotiates, all users accessing remote resources are temporarily disconnected.                                                                                                    |
| Perfect Forward<br>Secret (PFS) | Perfect Forward Secret (PFS) is disabled ( <b>NONE</b> ) by default in phase 2 IPSec SA setup. This allows faster IPSec setup, but is not so secure.  Select <b>DH1</b> or <b>DH2</b> to enable PFS. <b>DH1</b> refers to Diffie-Hellman Group 1 a 768 bit random number. <b>DH2</b> refers to Diffie-Hellman Group 2 a 1024 bit (1Kb) random number (more secure, yet slower).                                                                                                    |
| Enable Replay<br>Detection      | As a VPN setup is processing intensive, the system is vulnerable to Denial of Service (DOS) attacks. The IPSec receiver can detect and reject old or duplicate packets to protect against replay attacks. Enable replay detection by selecting this check box.                                                                                                    |
| Enable Multiple<br>Proposal     | Select this check box to allow the ZyWALL to use any of its phase 1 or phase 2 encryption and authentication algorithms when negotiating an IPSec SA.  When you enable multiple proposals, the ZyWALL allows the remote IPSec router to select which encryption and authentication algorithms to use for the VPN tunnel, even if they are less secure than the ones you configure for the VPN rule.  Clear this check box to have the ZyWALL use only the phase 1 or phase 2 encryption and authentication algorithms configured below when negotiating an IPSec SA. |
| Apply                           | Click <b>Apply</b> to save the changes.                                                                                                    |
| Cancel                          | Click Cancel to discard all changes and return to the main VPN screen.                                                                                                    |

## 14.12.2.1 Associating a Network Policy to a Gateway Policy

To associate a network policy to a gateway rule, click the move ( ) icon in the **VPN Rules** (**IKE**) screen. A screen displays as shown below.

Figure 111 VPN Rules (IKE): Network Policy Move

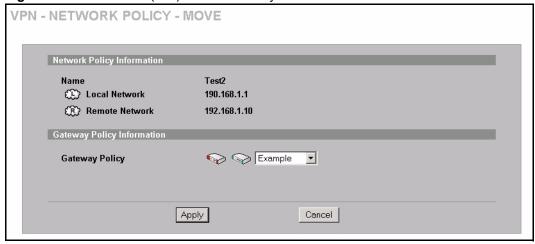

The following table describes the labels in this screen.

Table 70 VPN Rules (IKE): Network Policy Move

| LABEL                         | DESCRIPTION                                                                                                    |
|-------------------------------|----------------------------------------------------------------------------------------------------|
| Network Policy<br>Information | The following fields display the general network settings of this VPN policy.                                                                                                    |
| Name                          | This field displays the policy name.                                                                                                    |
| Local Network                 | This field displays one or a range of IP address(es) of the computer(s) behind the ZyWALL.                                                                                                    |
| Remote Network                | This field displays one or a range of IP address(es) of the remote network behind the remote IPsec router.                                                                                                    |
| Gateway Policy<br>Information |                                                                                                    |
| Gateway Policy                | Select the name of a VPN rule (or gateway policy) to which you want to associate this VPN network policy.                                                                                                    |
|                               | If you do not want to associate a network policy to any gateway policy, select <b>Recycle Bin</b> from the drop-down list box. The <b>Recycle Bin</b> gateway policy is a virtual placeholder for any network policy(ies) without an associated gateway policy. When there is a network policy in <b>Recycle Bin</b> , the <b>Recycle Bin</b> gateway policy automatically displays in the <b>VPN Rules (IKE)</b> screen. |
| Apply                         | Click <b>Apply</b> to save the changes.                                                                                                    |
| Cancel                        | Click <b>Cancel</b> to discard all changes and return to the main VPN screen.                                                                                                    |

# 14.13 Manual VPN Rule Summary Screen

Refer to Figure 107 on page 230 for a graphical representation of the fields in the web configurator.

Click **VPN** and the **VPN Rules (Manual)** tab to open the **VPN Rules** screen. This is a readonly menu of your IPSec rules (tunnels). Edit an IPSec rule by clicking the edit icon to configure the associated submenus. Refer to Table 67 on page 229 for descriptions of the icons used in this screen.

Figure 112 VPN Rule (Manual)

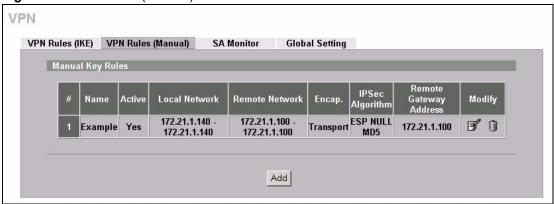

The following table describes the labels in this screen.

**Table 71** VPN Rules (Manual)

| LABEL           | DESCRIPTION                                                                                                    |
|-----------------|----------------------------------------------------------------------------------------------------|
| #               | This is the VPN policy index number.                                                                                                    |
| Name            | This field displays the identification name for this VPN policy.                                                                                                    |
| Active          | This field displays whether the VPN policy is active or not. A <b>Yes</b> signifies that this VPN policy is active. <b>No</b> signifies that this VPN policy is not active.                                                  |
| Local Network   | This is the IP address(es) of computer(s) on your local network behind your ZyWALL.                                                                                                    |
|                 | The same (static) IP address is displayed twice when the <b>Local Network Address Type</b> field in the <b>VPN - Manual Key - Edit</b> screen is configured to <b>Single Address</b> .                                       |
|                 | The beginning and ending (static) IP addresses, in a range of computers are displayed when the <b>Local Network Address Type</b> field in the <b>VPN - Manual Key - Edit</b> screen is configured to <b>Range Address</b> .  |
|                 | A (static) IP address and a subnet mask are displayed when the Local Network Address Type field in the VPN - Manual Key - Edit screen is configured to Subnet Address.                                                       |
| Remote Network  | This is the IP address(es) of computer(s) on the remote network behind the remote IPSec router.                                                                                                    |
|                 | This field displays <b>N/A</b> when the <b>Remote Gateway Address</b> field displays <b>0.0.0.0</b> . In this case only the remote IPSec router can initiate the VPN.                                                        |
|                 | The same (static) IP address is displayed twice when the <b>Remote Network Address Type</b> field in the <b>VPN - Manual Key - Edit</b> screen is configured to <b>Single Address</b> .                                      |
|                 | The beginning and ending (static) IP addresses, in a range of computers are displayed when the <b>Remote Network Address Type</b> field in the <b>VPN - Manual Key - Edit</b> screen is configured to <b>Range Address</b> . |
|                 | A (static) IP address and a subnet mask are displayed when the <b>Remote Network Address Type</b> field in the <b>VPN - Manual Key - Edit</b> screen is configured to <b>Subnet Address</b> .                                |
| Encap.          | This field displays <b>Tunnel</b> or <b>Transport</b> mode ( <b>Tunnel</b> is the default selection).                                                                                                    |
| IPSec Algorithm | This field displays the security protocols used for an SA.                                                                                                    |
|                 | Both <b>AH</b> and <b>ESP</b> increase ZyWALL processing requirements and communications latency (delay).                                                                                                    |

**Table 71** VPN Rules (Manual) (continued)

| LABEL                     | DESCRIPTION                                                                                                    |
|---------------------------|----------------------------------------------------------------------------------------------------|
| Remote Gateway<br>Address | This is the static WAN IP address or domain name of the remote IPSec router.                                                                                                    |
| Modify                    | Click the edit icon to edit the VPN policy.  Click the delete icon to remove the VPN policy. A window displays asking you to confirm that you want to delete the VPN rule. When a VPN policy is deleted, subsequent policies move up in the page list.  Click the dial icon to dial up the connection manually. If a VPN tunnel has been built and dialed up, every time you click this icon, a warning message appears in the status bar on the bottom of the screen. |
| Add                       | Click <b>Add</b> to add a new VPN policy.                                                                                                    |

## 14.13.1 Security Parameter Index (SPI)

An SPI is used to distinguish different SAs terminating at the same destination and using the same IPSec protocol. This data allows for the multiplexing of SAs to a single gateway. The **SPI** (Security Parameter Index) along with a destination IP address uniquely identify a particular Security Association (SA). The **SPI** is transmitted from the remote VPN gateway to the local VPN gateway. The local VPN gateway then uses the network, encryption and key values that the administrator associated with the SPI to establish the tunnel.

Note: Current ZyXEL implementation assumes identical outgoing and incoming SPIs.

## 14.13.2 Editing Manual VPN Rules

Manual key management is useful if you have problems with IKE key management.

Click the edit icon on the VPN Rules (Manual) screen to edit VPN rules.

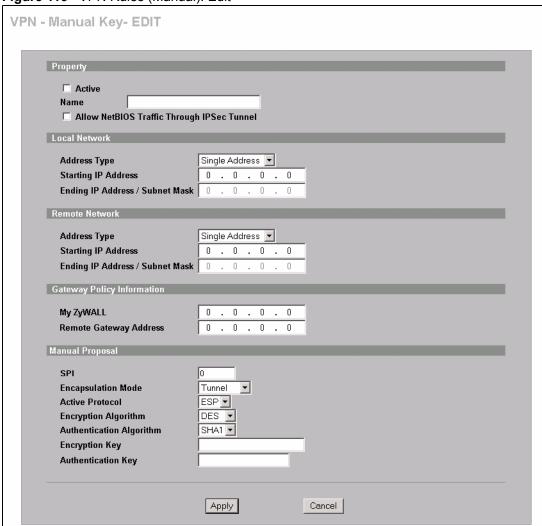

Figure 113 VPN Rules (Manual): Edit

The following table describes the labels in this screen.

Table 72 VPN Rules (Manual) Edit

| LABEL                                            | DESCRIPTION                                                                                                    |
|--------------------------------------------------|----------------------------------------------------------------------------------------------------|
| Property                                         |                                                                                                    |
| Active                                           | Select this check box to activate this VPN policy.                                                                                                    |
| Name                                             | Type up to 32 characters to identify this VPN policy. You may use any character, including spaces, but the ZyWALL drops trailing spaces.                                                                                                    |
| Allow NetBIOS<br>Traffic Through<br>IPSec Tunnel | NetBIOS (Network Basic Input/Output System) are TCP or UDP packets that enable a computer to find other computers. It may sometimes be necessary to allow NetBIOS packets to pass through VPN tunnels in order to allow local computers to find computers on the remote network and vice versa. Select this check box to send NetBIOS packets through the VPN connection. |

 Table 72
 VPN Rules (Manual) Edit (continued)

| LABEL                               | DESCRIPTION                                                                                                    |
|-------------------------------------|----------------------------------------------------------------------------------------------------|
| Local Network                       | Local IP addresses must be static and correspond to the remote IPSec router's configured remote IP addresses.                                                                                                    |
|                                     | Two active SAs cannot have the local and remote IP address(es) both the same. Two active SAs can have the same local or remote IP address, but not both. You can configure multiple SAs between the same local and remote IP addresses, as long as only one is active at any time.                                                                                                    |
| Address Type                        | Use the drop-down list box to choose <b>Single Address</b> , <b>Range Address</b> , or <b>Subnet Address</b> . Select <b>Single Address</b> for a single IP address. Select <b>Range Address</b> for a specific range of IP addresses. Select <b>Subnet Address</b> to specify IP addresses on a network by their subnet mask.                                                                                                    |
| Starting IP<br>Address              | When the <b>Address Type</b> field is configured to <b>Single Address</b> , enter a (static) IP address on the LAN behind your ZyWALL. When the <b>Address Type</b> field is configured to <b>Range Address</b> , enter the beginning (static) IP address, in a range of computers on the LAN behind your ZyWALL. When the <b>Address Type</b> field is configured to <b>Subnet Address</b> , this is a (static) IP address on the LAN behind your ZyWALL.                                     |
| Ending IP<br>Address/Subnet<br>Mask | When the <b>Address Type</b> field is configured to <b>Single Address</b> , this field is N/A. When the <b>Address Type</b> field is configured to <b>Range Address</b> , enter the end (static) IP address, in a range of computers on the LAN behind your ZyWALL. When the <b>Address Type</b> field is configured to <b>Subnet Address</b> , this is a subnet mask on the LAN behind your ZyWALL.                                                                                           |
| Remote Network                      | Remote IP addresses must be static and correspond to the remote IPSec router's configured local IP addresses.                                                                                                    |
|                                     | Two active SAs cannot have the local and remote IP address(es) both the same. Two active SAs can have the same local or remote IP address, but not both. You can configure multiple SAs between the same local and remote IP addresses, as long as only one is active at any time.                                                                                                    |
| Address Type                        | Use the drop-down list box to choose <b>Single Address</b> , <b>Range Address</b> , or <b>Subnet Address</b> . Select <b>Single Address</b> with a single IP address. Select <b>Range Address</b> for a specific range of IP addresses. Select <b>Subnet Address</b> to specify IP addresses on a network by their subnet mask.                                                                                                    |
| Starting IP<br>Address              | When the <b>Address Type</b> field is configured to <b>Single Address</b> , enter a (static) IP address on the network behind the remote IPSec router. When the Addr Type field is configured to <b>Range Address</b> , enter the beginning (static) IP address, in a range of computers on the network behind the remote IPSec router. When the <b>Address Type</b> field is configured to <b>Subnet Address</b> , enter a (static) IP address on the network behind the remote IPSec router. |
| Ending IP<br>Address/Subnet<br>Mask | When the Address Type field is configured to Single Address, this field is N/A. When the Address Type field is configured to Range Address, enter the end (static) IP address, in a range of computers on the network behind the remote IPSec router. When the Address Type field is configured to Subnet Address, enter a subnet mask on the network behind the remote IPSec router.                                                                                                    |
| Gateway Policy<br>Information       |                                                                                                    |

 Table 72
 VPN Rules (Manual) Edit (continued)

| LABEL                       | DESCRIPTION                                                                                                    |
|-----------------------------|----------------------------------------------------------------------------------------------------|
| My ZyWALL                   | Enter the WAN IP address or domain name of your ZyWALL or leave the field set to <b>0.0.0.0</b> . The VPN tunnel has to be rebuilt if the <b>My ZyWALL</b> IP address changes after setup.                                                                                                    |
|                             | The following applies if the <b>My ZyWALL</b> field is configured as <b>0.0.0.0</b> :                                                                                                    |
|                             | The ZyWALL uses the current ZyWALL WAN IP address (static or dynamic) to set up the VPN tunnel.                                                                                                    |
|                             | If the WAN connection goes down, the ZyWALL uses the dial backup IP address for the VPN tunnel when using dial backup or the LAN IP address when using traffic redirect. See the chapter on WAN for details on dial backup and traffic redirect.                                                                                                    |
| Remote Gateway<br>Addr      | Type the WAN IP address or the domain name (up to 31 characters) of the IPSec router with which you're making the VPN connection.                                                                                                    |
| Manual Proposal             |                                                                                                    |
| SPI                         | Type a unique <b>SPI</b> (Security Parameter Index) from one to four characters long. Valid Characters are "0, 1, 2, 3, 4, 5, 6, 7, 8, and 9".                                                                                                    |
| Encapsulation<br>Mode       | Select <b>Tunnel</b> mode or <b>Transport</b> mode from the drop-down list box.                                                                                                    |
| Active Protocol             | Select <b>ESP</b> if you want to use ESP (Encapsulation Security Payload). The ESP protocol (RFC 2406) provides encryption as well as some of the services offered by <b>AH</b> . If you select <b>ESP</b> here, you must select options from the <b>Encryption Algorithm</b> and <b>Authentication Algorithm</b> fields (described next).                                                                                                    |
|                             | Select <b>AH</b> if you want to use AH (Authentication Header Protocol). The AH protocol (RFC 2402) was designed for integrity, authentication, sequence integrity (replay resistance), and non-repudiation but not for confidentiality, for which the ESP was designed. If you select <b>AH</b> here, you must select options from the <b>Authentication Algorithm</b> field (described next).                                                                                                    |
| Encryption<br>Algorithm     | Select <b>DES</b> , <b>3DES</b> or <b>NULL</b> from the drop-down list box.  When <b>DES</b> is used for data communications, both sender and receiver must know the <b>Encryption Key</b> , which can be used to encrypt and decrypt the message or to generate and verify a message authentication code. The DES encryption algorithm uses a 56-bit key. Triple DES ( <b>3DES</b> ) is a variation on DES that uses a 168-bit key. As a result, <b>3DES</b> is more secure than <b>DES</b> . It also requires more processing power, resulting in increased latency and decreased throughput. Select <b>NULL</b> to set up a tunnel without encryption. When you select <b>NULL</b> , you do not enter an encryption key. |
| Authentication<br>Algorithm | Select <b>SHA1</b> or <b>MD5</b> from the drop-down list box. <b>MD5</b> (Message Digest 5) and <b>SHA1</b> (Secure Hash Algorithm) are hash algorithms used to authenticate packet data. The <b>SHA1</b> algorithm is generally considered stronger than <b>MD5</b> , but is slower. Select <b>MD5</b> for minimal security and <b>SHA-1</b> for maximum security.                                                                                                    |
| Encryption Key              | This field is applicable when you select <b>ESP</b> in the <b>Active Protocol</b> field above.                                                                                                    |
| ·                           | With <b>DES</b> , type a unique key 8 characters long. With <b>3DES</b> , type a unique key 24 characters long. Any characters may be used, including spaces, but trailing spaces are truncated.                                                                                                    |
| Authentication<br>Key       | Type a unique authentication key to be used by IPSec if applicable. Enter 16 characters for <b>MD5</b> authentication or 20 characters for <b>SHA-1</b> authentication. Any characters may be used, including spaces, but trailing spaces are truncated.                                                                                                    |
| Apply                       | Click <b>Apply</b> to save your changes back to the ZyWALL.                                                                                                    |
| Cancel                      | Click Cancel to exit this screen without saving.                                                                                                    |
|                             |                                                                                                    |

## 14.14 Viewing SA Monitor

In the web configurator, click **VPN** and the **SA Monitor** tab. Use this screen to display and manage active VPN connections.

A Security Association (SA) is the group of security settings related to a specific VPN tunnel. This screen displays active VPN connections. Use **Refresh** to display active VPN connections. This screen is read-only. The following table describes the fields in this tab.

Figure 114 VPN: SA Monitor

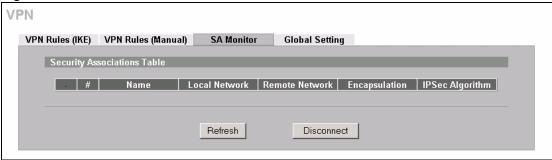

The following table describes the labels in this screen.

Table 73 VPN: SA Monitor

| LABEL           | DESCRIPTION                                                                                                    |
|-----------------|----------------------------------------------------------------------------------------------------|
| #               | This is the security association index number.                                                                                                    |
| Name            | This field displays the identification name for this VPN policy.                                                                                        |
| Local Network   | This field displays the IP address of the computer using the VPN IPSec feature of your ZyWALL.                                                          |
| Remote Network  | This field displays IP address (in a range) of computers on the remote network behind the remote IPSec router.                                          |
| Encapsulation   | This field displays <b>Tunnel</b> or <b>Transport</b> mode.                                                                                             |
| IPSec Algorithm | This field displays the security protocols used for an SA.  Both AH and ESP increase ZyWALL processing requirements and communications latency (delay). |
| Refresh         | Click <b>Refresh</b> to display the current active VPN connection(s).                                                                                   |
| Disconnect      | Select a security association index number that you want to disconnect and then click <b>Disconnect</b> .                                               |

## 14.15 Configuring Global Setting

To change your ZyWALL's global settings, click **VPN**, then the **Global Setting** tab. The screen appears as shown.

Figure 115 VPN: Global Setting

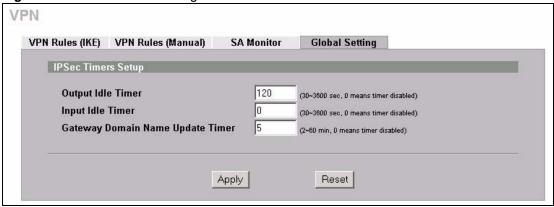

The following table describes the labels in this screen.

Table 74 VPN: Global Setting

| LABEL                               | DESCRIPTION                                                                                                    |  |
|-------------------------------------|----------------------------------------------------------------------------------------------------|--|
| Output Idle Timer                   | When traffic is sent to a remote IPSec router from which no reply is received after the specified time period, the ZyWALL checks the VPN connectivity. If the remote IPSec router does not reply, the ZyWALL automatically disconnects the VPN tunnel.  Enter the time period (between 30 and 3600 seconds) to wait before the ZyWALL checks all of the VPN connections to remote IPSec routers.  Enter <b>0</b> to disable this feature.                                 |  |
| Input Idle Timer                    | When no traffic is received from a remote IPSec router after the specified time period, the ZyWALL checks the VPN connectivity. If the remote IPSec router does not reply, the ZyWALL automatically disconnects the VPN tunnel. Enter the time period (between 30 and 3600 seconds) to wait before the ZyWALL checks all of the VPN connections to remote IPSec routers. Enter <b>0</b> to disable this feature.                                                          |  |
| Gateway Domain Name<br>Update Timer | This field is applicable when you enter a domain name to identify the ZyWALL and/or the remote secure gateway.  Enter the time period (between 2 and 60 minutes) to wait before the ZyWALL updates the domain name and IP address mapping through a DNS server. The ZyWALL rebuilds the VPN tunnel if it finds that the domain name is now using a different IP address (any users of the VPN tunnel will be temporarily disconnected).  Enter 0 to disable this feature. |  |
| Apply                               | Click <b>Apply</b> to save your changes back to the ZyWALL.                                                                                                    |  |
| Reset                               | Click <b>Reset</b> to begin configuring this screen afresh.                                                                                                    |  |

# 14.16 Telecommuter VPN/IPSec Examples

The following examples show how multiple telecommuters can make VPN connections to a single ZyWALL at headquarters. The telecommuters use IPSec routers with dynamic WAN IP addresses. The ZyWALL at headquarters has a static public IP address.

#### 14.16.1 Telecommuters Sharing One VPN Rule Example

See the following figure and table for an example configuration that allows multiple telecommuters (**A**, **B** and **C** in the figure) to use one VPN rule to simultaneously access a ZyWALL at headquarters (**HQ** in the figure). The telecommuters do not have domain names mapped to the WAN IP addresses of their IPSec routers. The telecommuters must all use the same IPSec parameters but the local IP addresses (or ranges of addresses) should not overlap.

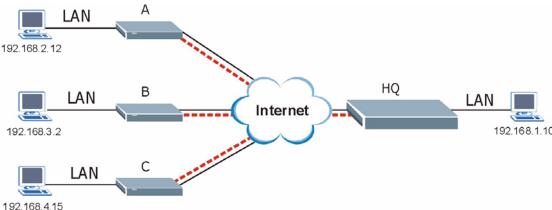

Figure 116 Telecommuters Sharing One VPN Rule Example

**Table 75** Telecommuters Sharing One VPN Rule Example

| FIELDS                                 | TELECOMMUTERS                                                                               | HEADQUARTERS                                                                      |
|----------------------------------------|---------------------------------------------------------------------------------------------|-----------------------------------------------------------------------------------|
| My ZyWALL:                             | 0.0.0.0 (dynamic IP address assigned by the ISP)                                            | Public static IP address                                                          |
| Remote Gateway<br>Address:             | Public static IP address                                                                    | 0.0.0.0 With this IP address only the telecommuter can initiate the IPSec tunnel. |
| Local Network - Single IP Address:     | Telecommuter A: 192.168.2.12<br>Telecommuter B: 192.168.3.2<br>Telecommuter C: 192.168.4.15 | 192.168.1.10                                                                      |
| Remote Network -<br>Single IP Address: | 192.168.1.10                                                                                | Not Applicable                                                                    |

## 14.16.2 Telecommuters Using Unique VPN Rules Example

In this example the telecommuters (A, B and C in the figure) use IPSec routers with domain names that are mapped to their dynamic WAN IP addresses (use Dynamic DNS to do this).

With aggressive negotiation mode (see Section 14.8.1 on page 227), the ZyWALL can use the ID types and contents to distinguish between VPN rules. Telecommuters can each use a separate VPN rule to simultaneously access a ZyWALL at headquarters. They can use different IPSec parameters. The local IP addresses (or ranges of addresses) of the rules configured on the ZyWALL at headquarters can overlap. The local IP addresses of the rules configured on the telecommuters' IPSec routers should not overlap.

See the following table and figure for an example where three telecommuters each use a different VPN rule for a VPN connection with a ZyWALL located at headquarters. The ZyWALL at headquarters (HQ in the figure) identifies each incoming SA by its ID type and content and uses the appropriate VPN rule to establish the VPN connection.

The ZyWALL at headquarters can also initiate VPN connections to the telecommuters since it can find the telecommuters by resolving their domain names.

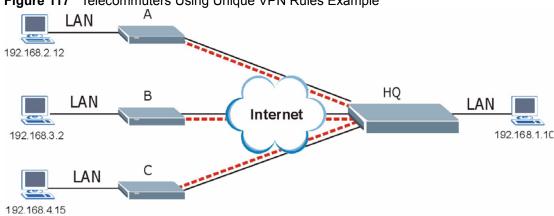

Figure 117 Telecommuters Using Unique VPN Rules Example

 Table 76
 Telecommuters Using Unique VPN Rules Example

| TELECOMMUTERS                                    | HEADQUARTERS                                    |
|--------------------------------------------------|-------------------------------------------------|
| All Telecommuter Rules:                          | All Headquarters Rules:                         |
| My ZyWALL 0.0.0.0                                | My ZyWALL: bigcompanyhq.com                     |
| Remote Gateway Address: bigcompanyhq.com         | Local Network - Single IP Address: 192.168.1.10 |
| Remote Network - Single IP Address: 192.168.1.10 | Local ID Type: E-mail                           |
| Peer ID Type: E-mail                             | Local ID Content: bob@bigcompanyhq.com          |
| Peer ID Content: bob@bigcompanyhq.com            |                                                 |
|                                                  |                                                 |
| Telecommuter A (telecommutera.dydns.org)         | Headquarters ZyWALL Rule 1:                     |
| Local ID Type: IP                                | Peer ID Type: IP                                |
| Local ID Content: 192.168.2.12                   | Peer ID Content: 192.168.2.12                   |
| Local IP Address: 192.168.2.12                   | Remote Gateway Address: telecommutera.dydns.org |
|                                                  | Remote Address 192.168.2.12                     |

 Table 76
 Telecommuters Using Unique VPN Rules Example

| TELECOMMUTERS                            | HEADQUARTERS                                    |
|------------------------------------------|-------------------------------------------------|
|                                          |                                                 |
| Telecommuter B (telecommuterb.dydns.org) | Headquarters ZyWALL 5 Rule 2:                   |
| Local ID Type: DNS                       | Peer ID Type: DNS                               |
| Local ID Content: telecommuterb.com      | Peer ID Content: telecommuterb.com              |
| Local IP Address: 192.168.3.2            | Remote Gateway Address: telecommuterb.dydns.org |
|                                          | Remote Address 192.168.3.2                      |
|                                          |                                                 |
| Telecommuter C (telecommuterc.dydns.org) | Headquarters ZyWALL 5 Rule 3:                   |
| Local ID Type: E-mail                    | Peer ID Type: E-mail                            |
| Local ID Content: myVPN@myplace.com      | Peer ID Content: myVPN@myplace.com              |
| Local IP Address: 192.168.4.15           | Remote Gateway Address: telecommuterc.dydns.org |
|                                          | Remote Address 192.168.4.15                     |

# 14.17 VPN and Remote Management

If a VPN tunnel uses Telnet, FTP, WWW, SNMP, DNS or ICMP, then you should configure remote management (**REMOTE MGMT**) to allow access for that service.

# CHAPTER 15 Certificates

This chapter gives background information about public-key certificates and explains how to use them.

#### 15.1 Certificates Overview

The ZyWALL can use certificates (also called digital IDs) to authenticate users. Certificates are based on public-private key pairs. A certificate contains the certificate owner's identity and public key. Certificates provide a way to exchange public keys for use in authentication.

A Certification Authority (CA) issues certificates and guarantees the identity of each certificate owner. There are commercial certification authorities like CyberTrust or VeriSign and government certification authorities. You can use the ZyWALL to generate certification requests that contain identifying information and public keys and then send the certification requests to a certification authority.

In public-key encryption and decryption, each host has two keys. One key is public and can be made openly available; the other key is private and must be kept secure. Public-key encryption in general works as follows.

- **1** Tim wants to send a private message to Jenny. Tim generates a public key pair. What is encrypted with one key can only be decrypted using the other.
- **2** Tim keeps the private key and makes the public key openly available.
- **3** Tim uses his private key to encrypt the message and sends it to Jenny.
- **4** Jenny receives the message and uses Tim's public key to decrypt it.
- **5** Additionally, Jenny uses her own private key to encrypt a message and Tim uses Jenny's public key to decrypt the message.

The ZyWALL uses certificates based on public-key cryptology to authenticate users attempting to establish a connection, not to encrypt the data that you send after establishing a connection. The method used to secure the data that you send through an established connection depends on the type of connection. For example, a VPN tunnel might use the triple DES encryption algorithm.

The certification authority uses its private key to sign certificates. Anyone can then use the certification authority's public key to verify the certificates.

A certification path is the hierarchy of certification authority certificates that validate a certificate. The ZyWALL does not trust a certificate if any certificate on its path has expired or been revoked.

Certification authorities maintain directory servers with databases of valid and revoked certificates. A directory of certificates that have been revoked before the scheduled expiration is called a CRL (Certificate Revocation List). The ZyWALL can check a peer's certificate against a directory server's list of revoked certificates. The framework of servers, software, procedures and policies that handles keys is called PKI (public-key infrastructure).

#### 15.1.1 Advantages of Certificates

Certificates offer the following benefits.

- The ZyWALL only has to store the certificates of the certification authorities that you decide to trust, no matter how many devices you need to authenticate.
- Key distribution is simple and very secure since you can freely distribute public keys and you never need to transmit private keys.

# 15.2 Self-signed Certificates

Until public-key infrastructure becomes more mature, it may not be available in some areas. You can have the ZyWALL act as a certification authority and sign its own certificates.

# 15.3 Configuration Summary

This section summarizes how to manage certificates on the ZyWALL.

Figure 118 Certificate Configuration Overview

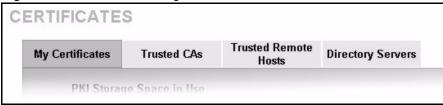

Use the **My Certificate** screens to generate and export self-signed certificates or certification requests and import the ZyWALL's CA-signed certificates.

Use the **Trusted CA** screens to save CA certificates to the ZyWALL.

Use the **Trusted Remote Hosts** screens to import self-signed certificates.

Use the **Directory Servers** screen to configure a list of addresses of directory servers (that contain lists of valid and revoked certificates).

# 15.4 My Certificates

Click **CERTIFICATES**, **My Certificates** to open the ZyWALL's summary list of certificates and certification requests. Certificates display in black and certification requests display in gray. See the following figure.

Figure 119 My Certificates

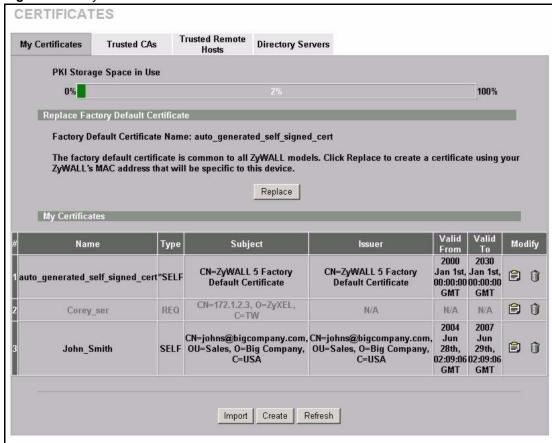

Table 77 My Certificates

| LABEL                       | DESCRIPTION                                                                                                    |
|-----------------------------|----------------------------------------------------------------------------------------------------|
| PKI Storage<br>Space in Use | This bar displays the percentage of the ZyWALL's PKI storage space that is currently in use. The bar turns from green to red when the maximum is being approached. When the bar is red, you should consider deleting expired or unnecessary certificates before adding more certificates.    |
| Replace                     | This button displays when the ZyWALL has the factory default certificate. The factory default certificate is common to all ZyWALLs that use certificates. ZyXEL recommends that you use this button to replace the factory default certificate with one that uses your ZyWALL's MAC address. |
| #                           | This field displays the certificate index number. The certificates are listed in alphabetical order.                                                                                                    |
| Name                        | This field displays the name used to identify this certificate. It is recommended that you give each certificate a unique name.                                                                                                    |

Table 77 My Certificates (continued)

| LABEL      | DESCRIPTION                                                                                                    |
|------------|----------------------------------------------------------------------------------------------------|
| Туре       | This field displays what kind of certificate this is.                                                                                                    |
|            | <b>REQ</b> represents a certification request and is not yet a valid certificate. Send a certification request to a certification authority, which then issues a certificate. Use the <b>My Certificate Import</b> screen to import the certificate and replace the request.                    |
|            | SELF represents a self-signed certificate.                                                                                                    |
|            | *SELF represents the default self-signed certificate, which the ZyWALL uses to sign imported trusted remote host certificates.                                                                                                    |
|            | CERT represents a certificate issued by a certification authority.                                                                                                    |
| Subject    | This field displays identifying information about the certificate's owner, such as CN (Common Name), OU (Organizational Unit or department), O (Organization or company) and C (Country). It is recommended that each certificate have unique subject information.                              |
| Issuer     | This field displays identifying information about the certificate's issuing certification authority, such as a common name, organizational unit or department, organization or company and country. With self-signed certificates, this is the same information as in the <b>Subject</b> field. |
| Valid From | This field displays the date that the certificate becomes applicable. The text displays in red and includes a Not Yet Valid! message if the certificate has not yet become applicable.                                                                                                    |
| Valid To   | This field displays the date that the certificate expires. The text displays in red and includes an Expiring! or Expired! message if the certificate is about to expire or has already expired.                                                                                                 |
| Modify     | Click the details icon to open a screen with an in-depth list of information about the certificate.                                                                                                    |
|            | Click the delete icon to remove the certificate. A window displays asking you to confirm that you want to delete the certificate.                                                                                                    |
|            | You cannot delete a certificate that one or more features is configured to use.                                                                                                    |
|            | Do the following to delete a certificate that shows *SELF in the Type field.                                                                                                    |
|            | 1. Make sure that no other features, such as HTTPS, VPN, SSH are configured to use the *SELF certificate.                                                                                                    |
|            | 2. Click the details icon next to another self-signed certificate (see the description on the <b>Create</b> button if you need to create a self-signed certificate).                                                                                                    |
|            | 3. Select the <b>Default self-signed certificate which signs the imported remote host certificates</b> check box.                                                                                                    |
|            | 4. Click <b>Apply</b> to save the changes and return to the <b>My Certificates</b> screen.                                                                                                    |
|            | 5. The certificate that originally showed <b>*SELF</b> displays <b>SELF</b> and you can delete it now.                                                                                                    |
|            | Note that subsequent certificates move up by one when you take this action                                                                                                    |
| Import     | Click <b>Import</b> to open a screen where you can save the certificate that you have enrolled from a certification authority from your computer to the ZyWALL.                                                                                                    |
| Create     | Click <b>Create</b> to go to the screen where you can have the ZyWALL generate a certificate or a certification request.                                                                                                    |
| Refresh    | Click <b>Refresh</b> to display the current validity status of the certificates.                                                                                                    |

# 15.5 Certificate File Formats

The certification authority certificate that you want to import has to be in one of these file formats:

- Binary X.509: This is an ITU-T recommendation that defines the formats for X.509 certificates.
- PEM (Base-64) encoded X.509: This Privacy Enhanced Mail format uses 64 ASCII characters to convert a binary X.509 certificate into a printable form.
- Binary PKCS#7: This is a standard that defines the general syntax for data (including digital signatures) that may be encrypted. The ZyWALL currently allows the importation of a PKS#7 file that contains a single certificate.
- PEM (Base-64) encoded PKCS#7: This Privacy Enhanced Mail (PEM) format uses 64 ASCII characters to convert a binary PKCS#7 certificate into a printable form.

#### 15.6 Importing a Certificate

Click **CERTIFICATES**, **My Certificates** and then **Import** to open the **My Certificate Import** screen. Follow the instructions in this screen to save an existing certificate to the ZyWALL, see the following figure.

**Note:** You can only import a certificate that matches a corresponding certification request that was generated by the ZyWALL.

The certificate you import replaces the corresponding request in the **My Certificates** screen.

You must remove any spaces from the certificate's filename before you can import it.

Import

Please specify the location of the certificate file to be imported. The certificate file must be in one of the following formats.

Binary X.509
PEM (Base 64) encoded X.509
Binary PKCS#7
PEM (Base 64) encoded PKCS#7

For my certificate importation to be successful, a certification request corresponding to the imported certificate must already exist on ZyWALL. After the importation, the certification request will automatically be deleted.

Browse...

Apply

Cancel

Figure 120 My Certificate Import

Table 78 My Certificate Import

| LABEL     | DESCRIPTION                                                                                          |
|-----------|----------------------------------------------------------------------------------------------------|
| File Path | Type in the location of the file you want to upload in this field or click <b>Browse</b> to find it. |
| Browse    | Click <b>Browse</b> to find the certificate file you want to upload.                                 |
| Apply     | Click <b>Apply</b> to save the certificate on the ZyWALL.                                            |
| Cancel    | Click Cancel to quit and return to the My Certificates screen.                                       |

# 15.7 Creating a Certificate

Click **CERTIFICATES**, **My Certificates** and then **Create** to open the **My Certificate Create** screen. Use this screen to have the ZyWALL create a self-signed certificate, enroll a certificate with a certification authority or generate a certification request, see the following figure.

Figure 121 My Certificate Create

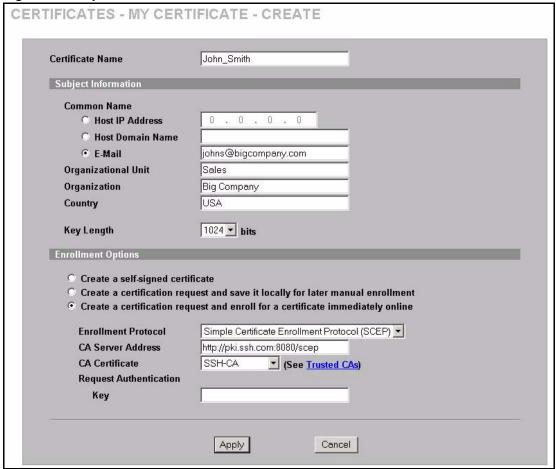

Table 79 My Certificate Create

| LABEL                                                                          | DESCRIPTION                                                                                                    |
|--------------------------------------------------------------------------------|----------------------------------------------------------------------------------------------------|
| Certificate Name                                                               | Type up to 31 ASCII characters (not including spaces) to identify this certificate.                                                                                                    |
| Subject Information                                                            | Use these fields to record information that identifies the owner of the certificate. You do not have to fill in every field, although the <b>Common Name</b> is mandatory. The certification authority may add fields (such as a serial number) to the subject information when it issues a certificate. It is recommended that each certificate have unique subject information. |
| Common Name                                                                    | Select a radio button to identify the certificate's owner by IP address, domain name or e-mail address. Type the IP address (in dotted decimal notation), domain name or e-mail address in the field provided. The domain name or e-mail address can be up to 63 ASCII characters. The domain name or e-mail address is for identification purposes only and can be any string.   |
| Organizational Unit                                                            | Type up to 63 characters to identify the organizational unit or department to which the certificate owner belongs. You may use any character, including spaces, but the ZyWALL drops trailing spaces.                                                                                                    |
| Organization                                                                   | Type up to 63 characters to identify the company or group to which the certificate owner belongs. You may use any character, including spaces, but the ZyWALL drops trailing spaces.                                                                                                    |
| Country                                                                        | Type up to 63 characters to identify the nation where the certificate owner is located. You may use any character, including spaces, but the ZyWALL drops trailing spaces.                                                                                                    |
| Key Length                                                                     | Select a number from the drop-down list box to determine how many bits the key should use (512 to 2048). The longer the key, the more secure it is. A longer key also uses more PKI storage space.                                                                                                    |
| Enrollment Options                                                             | These radio buttons deal with how and when the certificate is to be generated.                                                                                                    |
| Create a self-signed certificate                                               | Select <b>Create a self-signed certificate</b> to have the ZyWALL generate the certificate and act as the Certification Authority (CA) itself. This way you do not need to apply to a certification authority for certificates.                                                                                                    |
| Create a certification request and save it locally for later manual enrollment | Select Create a certification request and save it locally for later manual enrollment to have the ZyWALL generate and store a request for a certificate. Use the My Certificate Details screen to view the certification request and copy it to send to the certification authority.                                                                                              |
|                                                                                | Copy the certification request from the <b>My Certificate Details</b> screen (see Section 15.8 on page 260) and then send it to the certification authority.                                                                                                    |
| Create a certification request and enroll for a certificate immediately online | Select Create a certification request and enroll for a certificate immediately online to have the ZyWALL generate a request for a certificate and apply to a certification authority for a certificate.                                                                                                    |
|                                                                                | You must have the certification authority's certificate already imported in the <b>Trusted CAs</b> screen.                                                                                                    |
|                                                                                | When you select this option, you must select the certification authority's enrollment protocol and the certification authority's certificate from the dropdown list boxes and enter the certification authority's server address. You also need to fill in the <b>Reference Number</b> and <b>Key</b> if the certification authority requires them.                               |

**Table 79** My Certificate Create (continued)

| LABEL                     | DESCRIPTION                                                                                                    |
|---------------------------|----------------------------------------------------------------------------------------------------|
| Enrollment Protocol       | Select the certification authority's enrollment protocol from the drop-down list box.                                                                                                    |
|                           | <b>Simple Certificate Enrollment Protocol (SCEP)</b> is a TCP-based enrollment protocol that was developed by VeriSign and Cisco.                                                                                                    |
|                           | <b>Certificate Management Protocol (CMP)</b> is a TCP-based enrollment protocol that was developed by the Public Key Infrastructure X.509 working group of the Internet Engineering Task Force (IETF) and is specified in RFC 2510.                                                                                                    |
| CA Server Address         | Enter the IP address (or URL) of the certification authority server.                                                                                                    |
| CA Certificate            | Select the certification authority's certificate from the <b>CA Certificate</b> drop-down list box.                                                                                                    |
|                           | You must have the certification authority's certificate already imported in the <b>Trusted CAs</b> screen. Click <b>Trusted CAs</b> to go to the <b>Trusted CAs</b> screen where you can view (and manage) the ZyWALL's list of certificates of trusted certification authorities.                                                                                                    |
| Request<br>Authentication | When you select <b>Create a certification request and enroll for a certificate immediately online</b> , the certification authority may want you to include a reference number and key to identify you when you send a certification request. Fill in both the <b>Reference Number</b> and the <b>Key</b> fields if your certification authority uses CMP enrollment protocol. Just fill in the <b>Key</b> field if your certification authority uses the SECP enrollment protocol. |
| Key                       | Type the key that the certification authority gave you.                                                                                                    |
| Apply                     | Click Apply to begin certificate or certification request generation.                                                                                                    |
| Cancel                    | Click Cancel to quit and return to the My Certificates screen.                                                                                                    |

After you click **Apply** in the **My Certificate Create** screen, you see a screen that tells you the ZyWALL is generating the self-signed certificate or certification request.

After the ZyWALL successfully enrolls a certificate or generates a certification request or a self-signed certificate, you see a screen with a **Return** button that takes you back to the **My Certificates** screen.

If you configured the **My Certificate Create** screen to have the ZyWALL enroll a certificate and the certificate enrollment is not successful, you see a screen with a **Return** button that takes you back to the **My Certificate Create** screen. Click **Return** and check your information in the **My Certificate Create** screen. Make sure that the certification authority information is correct and that your Internet connection is working properly if you want the ZyWALL to enroll a certificate online.

## 15.8 My Certificate Details

Click **CERTIFICATES**, and then **My Certificates** to open the **My Certificates** screen (see Figure 119 on page 255). Click the details icon to open the **My Certificate Details** screen. You can use this screen to view in-depth certificate information and change the certificate's name. In the case of a self-signed certificate, you can set it to be the one that the ZyWALL uses to sign the trusted remote host certificates that you import to the ZyWALL.

Figure 122 My Certificate Details

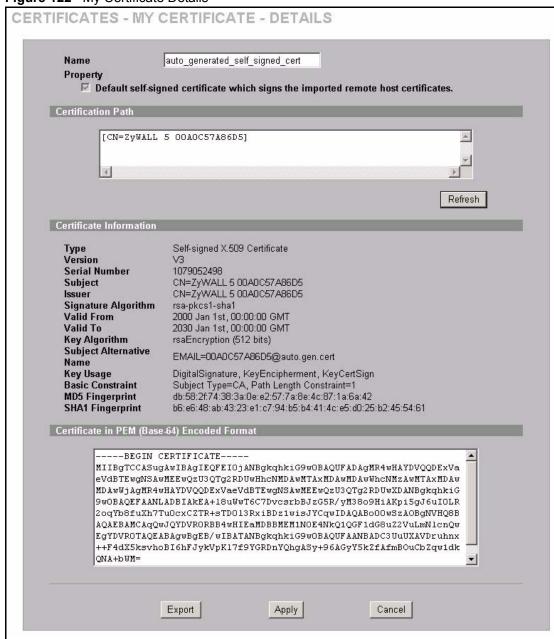

Table 80 My Certificate Details

| LABEL                                          | DESCRIPTION                                                                                                    |
|------------------------------------------------|----------------------------------------------------------------------------------------------------|
| Name                                           | This field displays the identifying name of this certificate. If you want to change the name, type up to 31 characters to identify this certificate. You may use any character (not including spaces).                                                                                                    |
| Property Default self-signed certificate which | Select this check box to have the ZyWALL use this certificate to sign the trusted remote host certificates that you import to the ZyWALL. This check box is only available with self-signed certificates.                                                                                                    |
| signs the imported remote host certificates.   | If this check box is already selected, you cannot clear it in this screen, you must select this check box in another self-signed certificate's details screen. This automatically clears the check box in the details screen of the certificate that was previously set to sign the imported trusted remote host certificates.                                                                                                    |
| Certification Path                             | Click the <b>Refresh</b> button to have this read-only text box display the hierarchy of certification authorities that validate the certificate (and the certificate itself).                                                                                                    |
|                                                | If the issuing certification authority is one that you have imported as a trusted certification authority, it may be the only certification authority in the list (along with the certificate itself). If the certificate is a self-signed certificate, the certificate itself is the only one in the list. The ZyWALL does not trust the certificate and displays "Not trusted" in this field if any certificate on the path has expired or been revoked. |
| Refresh                                        | Click <b>Refresh</b> to display the certification path.                                                                                                    |
| Certificate<br>Information                     | These read-only fields display detailed information about the certificate.                                                                                                    |
| Туре                                           | This field displays general information about the certificate. CA-signed means that a Certification Authority signed the certificate. Self-signed means that the certificate's owner signed the certificate (not a certification authority). "X.509" means that this certificate was created and signed according to the ITU-T X.509 recommendation that defines the formats for public-key certificates.                                                  |
| Version                                        | This field displays the X.509 version number.                                                                                                    |
| Serial Number                                  | This field displays the certificate's identification number given by the certification authority or generated by the ZyWALL.                                                                                                    |
| Subject                                        | This field displays information that identifies the owner of the certificate, such as Common Name (CN), Organizational Unit (OU), Organization (O) and Country (C).                                                                                                    |
| Issuer                                         | This field displays identifying information about the certificate's issuing certification authority, such as Common Name, Organizational Unit, Organization and Country.                                                                                                    |
|                                                | With self-signed certificates, this is the same as the <b>Subject Name</b> field.                                                                                                    |
| Signature Algorithm                            | This field displays the type of algorithm that was used to sign the certificate. The ZyWALL uses rsa-pkcs1-sha1 (RSA public-private key encryption algorithm and the SHA1 hash algorithm). Some certification authorities may use rsa-pkcs1-md5 (RSA public-private key encryption algorithm and the MD5 hash algorithm).                                                                                                    |
| Valid From                                     | This field displays the date that the certificate becomes applicable. The text displays in red and includes a Not Yet Valid! message if the certificate has not yet become applicable.                                                                                                    |
| Valid To                                       | This field displays the date that the certificate expires. The text displays in red and includes an Expiring! or Expired! message if the certificate is about to expire or has already expired.                                                                                                    |
| Key Algorithm                                  | This field displays the type of algorithm that was used to generate the certificate's key pair (the ZyWALL uses RSA encryption) and the length of the key set in bits (1024 bits for example).                                                                                                    |

Table 80 My Certificate Details (continued)

| LABEL                                             | DESCRIPTION                                                                                                    |
|---------------------------------------------------|----------------------------------------------------------------------------------------------------|
| Subject Alternative<br>Name                       | This field displays the certificate owner's IP address (IP), domain name (DNS) or e-mail address (EMAIL).                                                                                                    |
| Key Usage                                         | This field displays for what functions the certificate's key can be used. For example, "DigitalSignature" means that the key can be used to sign certificates and "KeyEncipherment" means that the key can be used to encrypt text.                                       |
| Basic Constraint                                  | This field displays general information about the certificate. For example, Subject Type=CA means that this is a certification authority's certificate and "Path Length Constraint=1" means that there can only be one certification authority in the certificate's path. |
| MD5 Fingerprint                                   | This is the certificate's message digest that the ZyWALL calculated using the MD5 algorithm.                                                                                                    |
| SHA1 Fingerprint                                  | This is the certificate's message digest that the ZyWALL calculated using the SHA1 algorithm.                                                                                                    |
| Certificate in PEM<br>(Base-64) Encoded<br>Format | This read-only text box displays the certificate or certification request in Privacy Enhanced Mail (PEM) format. PEM uses 64 ASCII characters to convert the binary certificate into a printable form.                                                                    |
|                                                   | You can copy and paste a certification request into a certification authority's web page, an e-mail that you send to the certification authority or a text editor and save the file on a management computer for later manual enrollment.                                 |
|                                                   | You can copy and paste a certificate into an e-mail to send to friends or colleagues or you can copy and paste a certificate into a text editor and save the file on a management computer for later distribution (via floppy disk for example).                          |
| Export                                            | Click this button and then <b>Save</b> in the <b>File Download</b> screen. The <b>Save As</b> screen opens, browse to the location that you want to use and click <b>Save</b> .                                                                                           |
| Apply                                             | Click <b>Apply</b> to save your changes back to the ZyWALL. You can only change the name, except in the case of a self-signed certificate, which you can also set to be the default self-signed certificate that signs the imported trusted remote host certificates.     |
| Cancel                                            | Click Cancel to quit and return to the My Certificates screen.                                                                                                    |

## 15.9 Trusted CAs

Click **CERTIFICATES**, **Trusted CAs** to open the **Trusted CAs** screen. This screen displays a summary list of certificates of the certification authorities that you have set the ZyWALL to accept as trusted. The ZyWALL accepts any valid certificate signed by a certification authority on this list as being trustworthy; thus you do not need to import any certificate that is signed by one of these certification authorities. See the following figure.

Figure 123 Trusted CAs

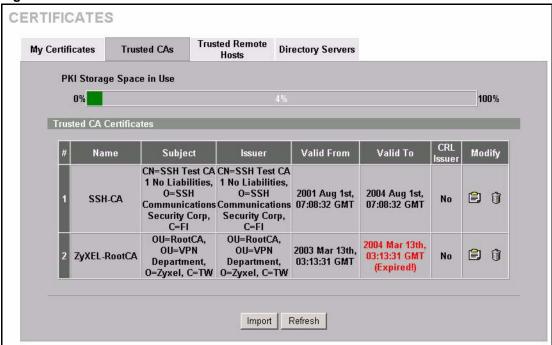

Table 81 Trusted CAs

| LABEL                       | DESCRIPTION                                                                                                    |
|-----------------------------|----------------------------------------------------------------------------------------------------|
| PKI Storage<br>Space in Use | This bar displays the percentage of the ZyWALL's PKI storage space that is currently in use. The bar turns from green to red when the maximum is being approached. When the bar is red, you should consider deleting expired or unnecessary certificates before adding more certificates.       |
| #                           | This field displays the certificate index number. The certificates are listed in alphabetical order.                                                                                                    |
| Name                        | This field displays the name used to identify this certificate.                                                                                                    |
| Subject                     | This field displays identifying information about the certificate's owner, such as CN (Common Name), OU (Organizational Unit or department), O (Organization or company) and C (Country). It is recommended that each certificate have unique subject information.                              |
| Issuer                      | This field displays identifying information about the certificate's issuing certification authority, such as a common name, organizational unit or department, organization or company and country. With self-signed certificates, this is the same information as in the <b>Subject</b> field. |
| Valid From                  | This field displays the date that the certificate becomes applicable. The text displays in red and includes a Not Yet Valid! message if the certificate has not yet become applicable.                                                                                                    |
| Valid To                    | This field displays the date that the certificate expires. The text displays in red and includes an Expiring! or Expired! message if the certificate is about to expire or has already expired.                                                                                                 |

Table 81 Trusted CAs (continued)

| LABEL      | DESCRIPTION                                                                                                    |
|------------|----------------------------------------------------------------------------------------------------|
| CRL Issuer | This field displays Yes if the certification authority issues Certificate Revocation Lists for the certificates that it has issued and you have selected the <b>Issues certificate revocation lists (CRL)</b> check box in the certificate's details screen to have the ZyWALL check the CRL before trusting any certificates issued by the certification authority. Otherwise the field displays "No". |
| Modify     | Click the details icon to open a screen with an in-depth list of information about the certificate.                                                                                                    |
|            | Click the delete icon to remove the certificate. A window displays asking you to confirm that you want to delete the certificates. Note that subsequent certificates move up by one when you take this action.                                                                                                    |
| Import     | Click <b>Import</b> to open a screen where you can save the certificate of a certification authority that you trust, from your computer to the ZyWALL.                                                                                                    |
| Refresh    | Click this button to display the current validity status of the certificates.                                                                                                    |

#### 15.10 Importing a Trusted CA's Certificate

Click **CERTIFICATES**, **Trusted CAs** to open the **Trusted CAs** screen and then click **Import** to open the **Trusted CA Import** screen. Follow the instructions in this screen to save a trusted certification authority's certificate to the ZyWALL, see the following figure.

**Note:** You must remove any spaces from the certificate's filename before you can import the certificate.

Figure 124 Trusted CA Import

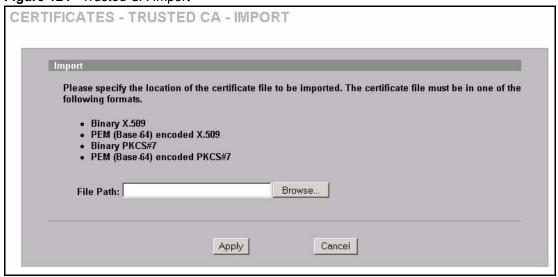

Table 82 Trusted CA Import

| LABEL     | DESCRIPTION                                                                                          |
|-----------|----------------------------------------------------------------------------------------------------|
| File Path | Type in the location of the file you want to upload in this field or click <b>Browse</b> to find it. |
| Browse    | Click <b>Browse</b> to find the certificate file you want to upload.                                 |
| Apply     | Click <b>Apply</b> to save the certificate on the ZyWALL.                                            |
| Cancel    | Click Cancel to quit and return to the Trusted CAs screen.                                           |

#### 15.11 Trusted CA Certificate Details

Click **CERTIFICATES**, **Trusted CAs** to open the **Trusted CAs** screen. Click the details icon to open the **Trusted CA Details** screen. Use this screen to view in-depth information about the certification authority's certificate, change the certificate's name and set whether or not you want the ZyWALL to check a certification authority's list of revoked certificates before trusting a certificate issued by the certification authority.

Figure 125 Trusted CA Details

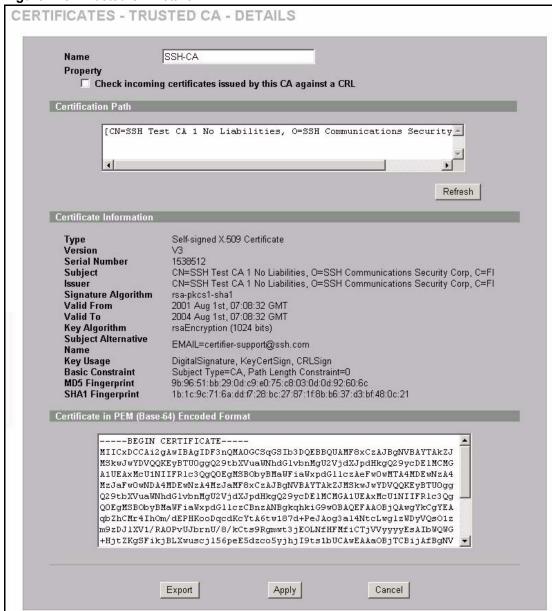

Table 83 Trusted CA Details

| LABEL                                                                            | DESCRIPTION                                                                                                    |
|----------------------------------------------------------------------------------|----------------------------------------------------------------------------------------------------|
| Name                                                                             | This field displays the identifying name of this certificate. If you want to change the name, type up to 31 characters to identify this key certificate. You may use any character (not including spaces). |
| Property<br>Check incoming<br>certificates issued by<br>this CA against a<br>CRL | Select this check box to have the ZyWALL check incoming certificates that are issued by this certification authority against a Certificate Revocation List (CRL).                                          |
|                                                                                  | Clear this check box to have the ZyWALL not check incoming certificates that are issued by this certification authority against a Certificate Revocation List (CRL).                                       |

 Table 83
 Trusted CA Details (continued)

| LABEL                       | DESCRIPTION                                                                                                    |
|-----------------------------|----------------------------------------------------------------------------------------------------|
| Certification Path          | Click the <b>Refresh</b> button to have this read-only text box display the end entity's certificate and a list of certification authority certificates that shows the hierarchy of certification authorities that validate the end entity's certificate. If the issuing certification authority is one that you have imported as a trusted certification authority, it may be the only certification authority in the list (along with the end entity's own certificate). The ZyWALL does not trust the end entity's certificate and displays "Not trusted" in this field if any certificate on the path has expired or been revoked. |
| Refresh                     | Click <b>Refresh</b> to display the certification path.                                                                                                    |
| Certificate<br>Information  | These read-only fields display detailed information about the certificate.                                                                                                    |
| Туре                        | This field displays general information about the certificate. CA-signed means that a Certification Authority signed the certificate. Self-signed means that the certificate's owner signed the certificate (not a certification authority). X.509 means that this certificate was created and signed according to the ITU-T X.509 recommendation that defines the formats for public-key certificates.                                                                                                    |
| Version                     | This field displays the X.509 version number.                                                                                                    |
| Serial Number               | This field displays the certificate's identification number given by the certification authority.                                                                                                    |
| Subject                     | This field displays information that identifies the owner of the certificate, such as Common Name (CN), Organizational Unit (OU), Organization (O) and Country (C).                                                                                                    |
| Issuer                      | This field displays identifying information about the certificate's issuing certification authority, such as Common Name, Organizational Unit, Organization and Country.  With self-signed certificates, this is the same information as in the <b>Subject Name</b> field.                                                                                                    |
| Signature Algorithm         | This field displays the type of algorithm that was used to sign the certificate. Some certification authorities use rsa-pkcs1-sha1 (RSA public-private key encryption algorithm and the SHA1 hash algorithm). Other certification authorities may use rsa-pkcs1-md5 (RSA public-private key encryption algorithm and the MD5 hash algorithm).                                                                                                    |
| Valid From                  | This field displays the date that the certificate becomes applicable. The text displays in red and includes a Not Yet Valid! message if the certificate has not yet become applicable.                                                                                                    |
| Valid To                    | This field displays the date that the certificate expires. The text displays in red and includes an Expiring! or Expired! message if the certificate is about to expire or has already expired.                                                                                                    |
| Key Algorithm               | This field displays the type of algorithm that was used to generate the certificate's key pair (the ZyWALL uses RSA encryption) and the length of the key set in bits (1024 bits for example).                                                                                                    |
| Subject Alternative<br>Name | This field displays the certificate's owner's IP address (IP), domain name (DNS) or e-mail address (EMAIL).                                                                                                    |
| Key Usage                   | This field displays for what functions the certificate's key can be used. For example, "DigitalSignature" means that the key can be used to sign certificates and "KeyEncipherment" means that the key can be used to encrypt text.                                                                                                    |
| Basic Constraint            | This field displays general information about the certificate. For example, Subject Type=CA means that this is a certification authority's certificate and "Path Length Constraint=1" means that there can only be one certification authority in the certificate's path.                                                                                                    |

 Table 83
 Trusted CA Details (continued)

| LABEL                                             | DESCRIPTION                                                                                                    |
|---------------------------------------------------|----------------------------------------------------------------------------------------------------|
| CRL Distribution Points                           | This field displays how many directory servers with Lists of revoked certificates the issuing certification authority of this certificate makes available. This field also displays the domain names or IP addresses of the servers.                                 |
| MD5 Fingerprint                                   | This is the certificate's message digest that the ZyWALL calculated using the MD5 algorithm. You can use this value to verify with the certification authority (over the phone for example) that this is actually their certificate.                                 |
| SHA1 Fingerprint                                  | This is the certificate's message digest that the ZyWALL calculated using the SHA1 algorithm. You can use this value to verify with the certification authority (over the phone for example) that this is actually their certificate.                                |
| Certificate in PEM<br>(Base-64) Encoded<br>Format | This read-only text box displays the certificate or certification request in Privacy Enhanced Mail (PEM) format. PEM uses 64 ASCII characters to convert the binary certificate into a printable form.                                                               |
|                                                   | You can copy and paste the certificate into an e-mail to send to friends or colleagues or you can copy and paste the certificate into a text editor and save the file on a management computer for later distribution (via floppy disk for example).                 |
| Export                                            | Click this button and then <b>Save</b> in the <b>File Download</b> screen. The <b>Save As</b> screen opens, browse to the location that you want to use and click <b>Save</b> .                                                                                      |
| Apply                                             | Click <b>Apply</b> to save your changes back to the ZyWALL. You can only change the name and/or set whether or not you want the ZyWALL to check the CRL that the certification authority issues before trusting a certificate issued by the certification authority. |
| Cancel                                            | Click Cancel to quit and return to the Trusted CAs screen.                                                                                                    |

#### 15.12 Trusted Remote Hosts

Click **CERTIFICATES**, **Trusted Remote Hosts** to open the **Trusted Remote Hosts** screen (see the following figure). This screen displays a list of the certificates of peers that you trust but which are not signed by one of the certification authorities on the **Trusted CAs** screen.

You do not need to add any certificate that is signed by one of the certification authorities on the **Trusted CAs** screen since the ZyWALL automatically accepts any valid certificate signed by a trusted certification authority as being trustworthy.

Figure 126 Trusted Remote Hosts

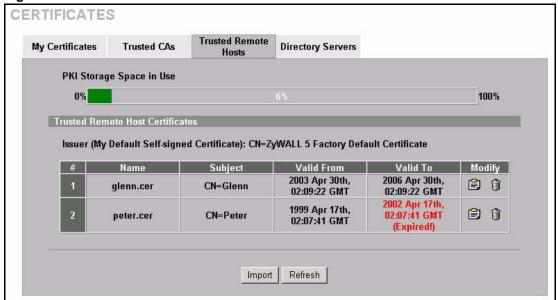

Table 84 Trusted Remote Hosts

| LABEL                                             | DESCRIPTION                                                                                                    |
|---------------------------------------------------|----------------------------------------------------------------------------------------------------|
| PKI Storage<br>Space in Use                       | This bar displays the percentage of the ZyWALL's PKI storage space that is currently in use. The bar turns from green to red when the maximum is being approached. When the bar is red, you should consider deleting expired or unnecessary certificates before adding more certificates.                          |
| Issuer (My Default<br>Self-signed<br>Certificate) | This field displays identifying information about the default self-signed certificate on the ZyWALL that the ZyWALL uses to sign the trusted remote host certificates.                                                                                                    |
| #                                                 | This field displays the certificate index number. The certificates are listed in alphabetical order.                                                                                                    |
| Name                                              | This field displays the name used to identify this certificate.                                                                                                    |
| Subject                                           | This field displays identifying information about the certificate's owner, such as CN (Common Name), OU (Organizational Unit or department), O (Organization or company) and C (Country). It is recommended that each certificate have unique subject information.                                                 |
| Valid From                                        | This field displays the date that the certificate becomes applicable. The text displays in red and includes a Not Yet Valid! message if the certificate has not yet become applicable.                                                                                                    |
| Valid To                                          | This field displays the date that the certificate expires. The text displays in red and includes an Expiring! or Expired! message if the certificate is about to expire or has already expired.                                                                                                    |
| Modify                                            | Click the details icon to open a screen with an in-depth list of information about the certificate.  Click the delete icon to remove the certificate. A window displays asking you to confirm that you want to delete the certificate. Note that subsequent certificates move up by one when you take this action. |

**Table 84** Trusted Remote Hosts (continued)

| LABEL   | DESCRIPTION                                                                                                    |
|---------|----------------------------------------------------------------------------------------------------|
| Import  | Click <b>Import</b> to open a screen where you can save the certificate of a remote host (which you trust) from your computer to the ZyWALL. |
| Refresh | Click this button to display the current validity status of the certificates.                                                                |

# 15.13 Verifying a Trusted Remote Host's Certificate

Certificates issued by certification authorities have the certification authority's signature for you to check. Self-signed certificates only have the signature of the host itself. This means that you must be very careful when deciding to import (and thereby trust) a remote host's self-signed certificate.

#### 15.13.1 Trusted Remote Host Certificate Fingerprints

A certificate's fingerprints are message digests calculated using the MD5 or SHA1 algorithms. The following procedure describes how to use a certificate's fingerprint to verify that you have the remote host's actual certificate.

- **1** Browse to where you have the remote host's certificate saved on your computer.
- **2** Make sure that the certificate has a ".cer" or ".crt" file name extension.

Figure 127 Remote Host Certificates

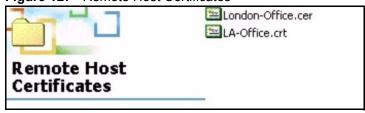

**3** Double-click the certificate's icon to open the **Certificate** window. Click the **Details** tab and scroll down to the **Thumbprint Algorithm** and **Thumbprint** fields.

Certificate ? × General Details | Certification Path | Show: <All> Field • Valid to
Subject
Public key Saturday, April 29, 2006 6:09:... Glenn RSA (1024 Bits) Key Usage Digital Signature , Certificate S... Subject Alternative Name
Basic Constraints DNS Name=Glenn Subject Type=CA, Path Lengt... Thumbprint algorithm Thumbprint B0A7 22B6 7960 FF92 52F4 6... Copy to File... OK

Figure 128 Certificate Details

Verify (over the phone for example) that the remote host has the same information in the **Thumbprint Algorithm** and **Thumbprint** fields.

# 15.14 Importing a Trusted Remote Host's Certificate

Click **CERTIFICATES**, **Trusted Remote Hosts** to open the **Trusted Remote Hosts** screen and then click **Import** to open the **Trusted Remote Host Import** screen. Follow the instructions in this screen to save a trusted host's certificate to the ZyWALL, see the following figure.

**Note:** The trusted remote host certificate must be a self-signed certificate; and you must remove any spaces from its filename before you can import it.

Figure 129 Trusted Remote Host Import

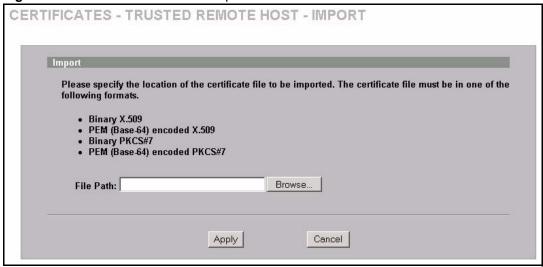

**Table 85** Trusted Remote Host Import

| LABEL     | DESCRIPTION                                                                                          |
|-----------|----------------------------------------------------------------------------------------------------|
| File Path | Type in the location of the file you want to upload in this field or click <b>Browse</b> to find it. |
| Browse    | Click <b>Browse</b> to find the certificate file you want to upload.                                 |
| Apply     | Click <b>Apply</b> to save the certificate on the ZyWALL.                                            |
| Cancel    | Click Cancel to quit and return to the Trusted Remote Hosts screen.                                  |

#### 15.15 Trusted Remote Host Certificate Details

Click **CERTIFICATES**, **Trusted Remote Hosts** to open the **Trusted Remote Hosts** screen. Click the details icon to open the **Trusted Remote Host Details** screen. You can use this screen to view in-depth information about the trusted remote host's certificate and/or change the certificate's name.

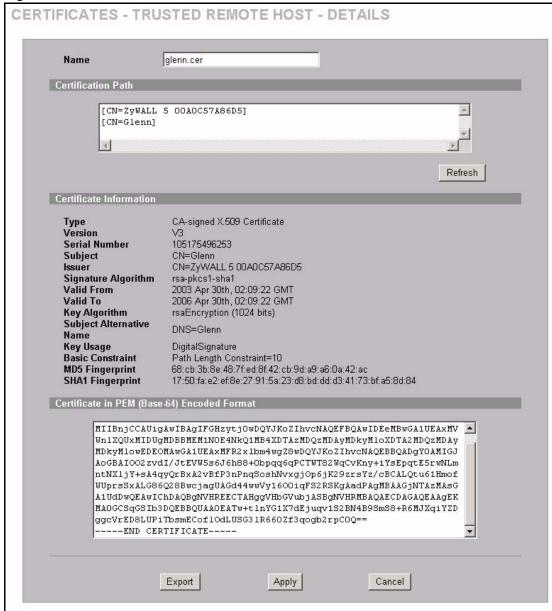

Figure 130 Trusted Remote Host Details

Table 86 Trusted Remote Host Details

| LABEL              | DESCRIPTION                                                                                                    |
|--------------------|----------------------------------------------------------------------------------------------------|
| Name               | This field displays the identifying name of this certificate. If you want to change the name, type up to 31 characters to identify this key certificate. You may use any character (not including spaces).                                                                                                    |
| Certification Path | Click the <b>Refresh</b> button to have this read-only text box display the end entity's own certificate and a list of certification authority certificates in the hierarchy of certification authorities that validate a certificate's issuing certification authority. For a trusted host, the list consists of the end entity's own certificate and the default self-signed certificate that the ZyWALL uses to sign remote host certificates. |

 Table 86
 Trusted Remote Host Details (continued)

| LABEL                       | DESCRIPTION                                                                                                    |
|-----------------------------|----------------------------------------------------------------------------------------------------|
| Refresh                     | Click <b>Refresh</b> to display the certification path.                                                                                                    |
| Certificate Information     | These read-only fields display detailed information about the certificate.                                                                                                    |
| Туре                        | This field displays general information about the certificate. With trusted remote host certificates, this field always displays CA-signed. The ZyWALL is the Certification Authority that signed the certificate. X.509 means that this certificate was created and signed according to the ITU-T X.509 recommendation that defines the formats for public-key certificates.                             |
| Version                     | This field displays the X.509 version number.                                                                                                    |
| Serial Number               | This field displays the certificate's identification number given by the device that created the certificate.                                                                                                    |
| Subject                     | This field displays information that identifies the owner of the certificate, such as Common Name (CN), Organizational Unit (OU), Organization (O) and Country (C).                                                                                                    |
| Issuer                      | This field displays identifying information about the default self-signed certificate on the ZyWALL that the ZyWALL uses to sign the trusted remote host certificates.                                                                                                    |
| Signature Algorithm         | This field displays the type of algorithm that the ZyWALL used to sign the certificate, which is rsa-pkcs1-sha1 (RSA public-private key encryption algorithm and the SHA1 hash algorithm).                                                                                                    |
| Valid From                  | This field displays the date that the certificate becomes applicable. The text displays in red and includes a Not Yet Valid! message if the certificate has not yet become applicable.                                                                                                    |
| Valid To                    | This field displays the date that the certificate expires. The text displays in red and includes an Expiring! or Expired! message if the certificate is about to expire or has already expired.                                                                                                    |
| Key Algorithm               | This field displays the type of algorithm that was used to generate the certificate's key pair (the ZyWALL uses RSA encryption) and the length of the key set in bits (1024 bits for example).                                                                                                    |
| Subject Alternative<br>Name | This field displays the certificate's owner's IP address (IP), domain name (DNS) or e-mail address (EMAIL).                                                                                                    |
| Key Usage                   | This field displays for what functions the certificate's key can be used. For example, "DigitalSignature" means that the key can be used to sign certificates and "KeyEncipherment" means that the key can be used to encrypt text.                                                                                                    |
| Basic Constraint            | This field displays general information about the certificate. For example, Subject Type=CA means that this is a certification authority's certificate and "Path Length Constraint=1" means that there can only be one certification authority in the certificate's path.                                                                                                    |
| MD5 Fingerprint             | This is the certificate's message digest that the ZyWALL calculated using the MD5 algorithm. You cannot use this value to verify that this is the remote host's actual certificate because the ZyWALL has signed the certificate; thus causing this value to be different from that of the remote hosts actual certificate. See Section 15.13 on page 271 for how to verify a remote host's certificate.  |
| SHA1 Fingerprint            | This is the certificate's message digest that the ZyWALL calculated using the SHA1 algorithm. You cannot use this value to verify that this is the remote host's actual certificate because the ZyWALL has signed the certificate; thus causing this value to be different from that of the remote hosts actual certificate. See Section 15.13 on page 271 for how to verify a remote host's certificate. |

 Table 86
 Trusted Remote Host Details (continued)

| LABEL                                             | DESCRIPTION                                                                                                    |
|---------------------------------------------------|----------------------------------------------------------------------------------------------------|
| Certificate in PEM<br>(Base-64) Encoded<br>Format | This read-only text box displays the certificate or certification request in Privacy Enhanced Mail (PEM) format. PEM uses 64 ASCII characters to convert the binary certificate into a printable form.                                               |
|                                                   | You can copy and paste the certificate into an e-mail to send to friends or colleagues or you can copy and paste the certificate into a text editor and save the file on a management computer for later distribution (via floppy disk for example). |
| Export                                            | Click this button and then <b>Save</b> in the <b>File Download</b> screen. The <b>Save As</b> screen opens, browse to the location that you want to use and click <b>Save</b> .                                                                      |
| Apply                                             | Click <b>Apply</b> to save your changes back to the ZyWALL. You can only change the name of the certificate.                                                                                                    |
| Cancel                                            | Click <b>Cancel</b> to quit configuring this screen and return to the <b>Trusted Remote Hosts</b> screen.                                                                                                    |

# 15.16 Directory Servers

Click **CERTIFICATES**, **Directory Servers** to open the **Directory Servers** screen. This screen displays a summary list of directory servers (that contain lists of valid and revoked certificates) that have been saved into the ZyWALL. If you decide to have the ZyWALL check incoming certificates against the issuing certification authority's list of revoked certificates, the ZyWALL first checks the server(s) listed in the **CRL Distribution Points** field of the incoming certificate. If the certificate does not list a server or the listed server is not available, the ZyWALL checks the servers listed here.

Figure 131 Directory Servers

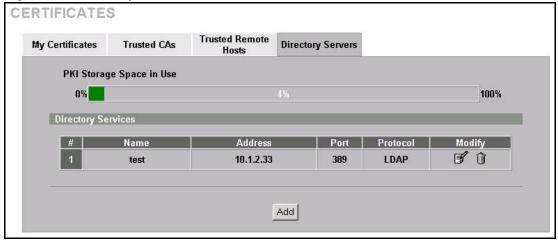

Table 87 Directory Servers

| LABEL                    | DESCRIPTION                                                                                                    |
|--------------------------|----------------------------------------------------------------------------------------------------|
| PKI Storage Space in Use | This bar displays the percentage of the ZyWALL's PKI storage space that is currently in use. The bar turns from green to red when the maximum is being approached. When the bar is red, you should consider deleting expired or unnecessary certificates before adding more certificates. |
| #                        | The index number of the directory server. The servers are listed in alphabetical order.                                                                                                    |
| Name                     | This field displays the name used to identify this directory server.                                                                                                    |
| Address                  | This field displays the IP address or domain name of the directory server.                                                                                                    |
| Port                     | This field displays the port number that the directory server uses.                                                                                                    |
| Protocol                 | This field displays the protocol that the directory server uses.                                                                                                    |
| Modify                   | Click the details icon to open a screen where you can change the information about the directory server.                                                                                                    |
|                          | Click the delete icon to remove the directory server entry. A window displays asking you to confirm that you want to delete the directory server. Note that subsequent certificates move up by one when you take this action.                                                             |
| Add                      | Click <b>Add</b> to open a screen where you can configure information about a directory server so that the ZyWALL can access it.                                                                                                    |

# 15.17 Add or Edit a Directory Server

Click **CERTIFICATES**, **Directory Servers** to open the **Directory Servers** screen. Click **Add** (or the details icon) to open the following screen. Use this screen to configure information about a directory server that the ZyWALL can access.

Figure 132 Directory Server Add

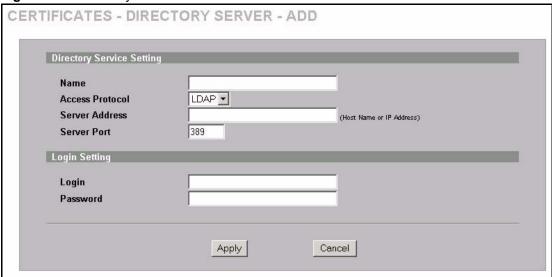

Table 88 Directory Server Add

| LABEL                        | DESCRIPTION                                                                                                    |
|------------------------------|----------------------------------------------------------------------------------------------------|
| Directory Service<br>Setting |                                                                                                    |
| Name                         | Type up to 31 ASCII characters (spaces are not permitted) to identify this directory server.                                                                                                    |
| Access Protocol              | Use the drop-down list box to select the access protocol used by the directory server.                                                                                                    |
|                              | <b>LDAP</b> (Lightweight Directory Access Protocol) is a protocol over TCP that specifies how clients access directories certificates and lists of revoked certificates. <sup>a</sup>                                     |
| Server Address               | Type the IP address (in dotted decimal notation) or the domain name of the directory server.                                                                                                    |
| Server Port                  | This field displays the default server port number of the protocol that you select in the <b>Access Protocol</b> field.                                                                                                   |
|                              | You may change the server port number if needed, however you must use the same server port number that the directory server uses.                                                                                         |
|                              | 389 is the default server port number for LDAP.                                                                                                    |
| Login Setting                |                                                                                                    |
| Login                        | The ZyWALL may need to authenticate itself in order to assess the directory server. Type the login name (up to 31 ASCII characters) from the entity maintaining the directory server (usually a certification authority). |
| Password                     | Type the password (up to 31 ASCII characters) from the entity maintaining the directory server (usually a certification authority).                                                                                       |
| Apply                        | Click <b>Apply</b> to save your changes back to the ZyWALL.                                                                                                    |
| Cancel                       | Click <b>Cancel</b> to quit configuring this screen and return to the <b>Directory Servers</b> screen.                                                                                                    |

a. At the time of writing, LDAP is the only choice of directory server access protocol.

# CHAPTER 16 Authentication Server

This chapter discusses how to configure Authentication Server on the ZyWALL.

#### 16.1 Authentication Server Overview

A ZyWALL set to be a VPN extended authentication server can use either the local user database internal to the ZyWALL or an external RADIUS server for an unlimited number of users. The ZyWALL uses the same local user database for VPN extended authentication and wireless LAN security. See Section 6.5.1 on page 104 for more information about RADIUS.

#### 16.2 Local User Database

By storing user profiles locally on the ZyWALL, your ZyWALL is able to authenticate users without interacting with a network RADIUS server. However, there is a limit on the number of users you may authenticate in this way.

#### **16.3 RADIUS**

The ZyWALL can use an external RADIUS server to authenticate an unlimited number of users.

# 16.4 Configuring Local User Database

To change your ZyWALL's local user list, click **AUTH SERVER**. The **Local User Database** screen appears as shown.

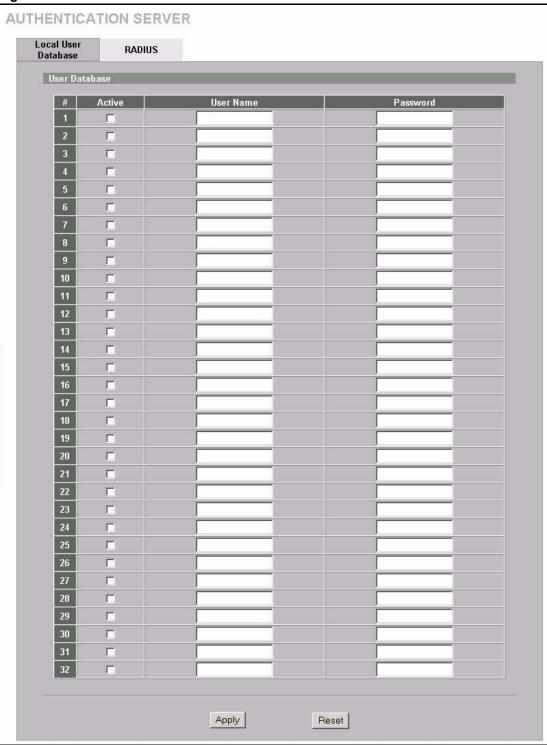

Figure 133 Local User Database

Table 89 Local User Database

| LABEL     | DESCRIPTION                                                      |
|-----------|------------------------------------------------------------------|
| Active    | Select this check box to enable the user profile.                |
| User Name | Enter the user name of the user profile.                         |
| Password  | Enter a password up to 31 characters long for this user profile. |
| Apply     | Click <b>Apply</b> to save your changes back to the ZyWALL.      |
| Reset     | Click <b>Reset</b> to begin configuring this screen afresh.      |

# 16.5 Configuring RADIUS

Use RADIUS to authenticate users using an external server.

Click **AUTH SERVER**, then the **RADIUS** tab to open the following screen where you can set up your ZyWALL's RADIUS server settings.

Figure 134 RADIUS

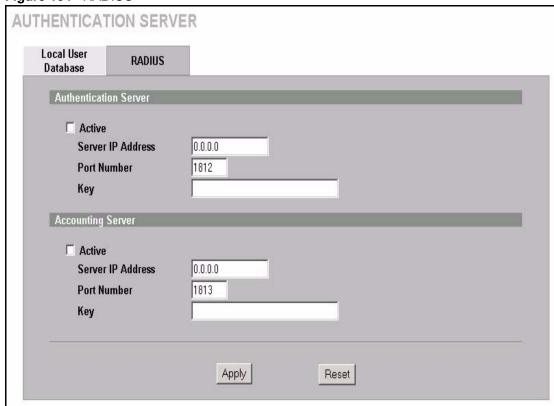

Table 90 RADIUS

| LABEL                 | DESCRIPTION                                                                                                    |
|-----------------------|----------------------------------------------------------------------------------------------------|
| Authentication Server |                                                                                                    |
| Active                | Select the check box to enable user authentication through an external authentication server.                                          |
|                       | Clear the check box to enable user authentication using the local user profile on the ZyWALL.                                          |
| Server IP Address     | Enter the IP address of the external authentication server in dotted decimal notation.                                                 |
| Port Number           | The default port of the RADIUS server for authentication is 1812.                                                                      |
|                       | You need not change this value unless your network administrator instructs you to do so with additional information.                   |
| Key                   | Enter a password (up to 31 alphanumeric characters) as the key to be shared between the external authentication server and the ZyWALL. |
|                       | The key is not sent over the network. This key must be the same on the external authentication server and ZyWALL.                      |
| Accounting Server     |                                                                                                    |
| Active                | Select the check box to enable user accounting through an external authentication server.                                              |
| Server IP Address     | Enter the IP address of the external accounting server in dotted decimal notation.                                                     |
| Port Number           | The default port of the RADIUS server for accounting is 1813.                                                                          |
|                       | You need not change this value unless your network administrator instructs you to do so with additional information.                   |
| Key                   | Enter a password (up to 31 alphanumeric characters) as the key to be shared between the external accounting server and the ZyWALL.     |
|                       | The key is not sent over the network. This key must be the same on the external accounting server and ZyWALL.                          |
| Apply                 | Click <b>Apply</b> to save your changes back to the ZyWALL.                                                                            |
| Reset                 | Click <b>Reset</b> to begin configuring this screen afresh.                                                                            |

# CHAPTER 17 Network Address Translation (NAT)

This chapter discusses how to configure NAT on the ZyWALL.

#### 17.1 NAT Overview

NAT (Network Address Translation - NAT, RFC 1631) is the translation of the IP address of a host in a packet. For example, the source address of an outgoing packet, used within one network is changed to a different IP address known within another network.

#### 17.1.1 NAT Definitions

Inside/outside denotes where a host is located relative to the ZyWALL. For example, the computers of your subscribers are the inside hosts, while the web servers on the Internet are the outside hosts.

Global/local denotes the IP address of a host in a packet as the packet traverses a router. For example, the local address refers to the IP address of a host when the packet is in the local network, while the global address refers to the IP address of the host when the same packet is traveling in the WAN side.

Note that inside/outside refers to the location of a host, while global/local refers to the IP address of a host used in a packet. Thus, an inside local address (ILA) is the IP address of an inside host in a packet when the packet is still in the local network, while an inside global address (IGA) is the IP address of the same inside host when the packet is on the WAN side. The following table summarizes this information.

Table 91 NAT Definitions

| TERM    | DESCRIPTION                                                                                 |
|---------|---------------------------------------------------------------------------------------------|
| Inside  | This refers to the host on the LAN.                                                         |
| Outside | This refers to the host on the WAN.                                                         |
| Local   | This refers to the packet address (source or destination) as the packet travels on the LAN. |
| Global  | This refers to the packet address (source or destination) as the packet travels on the WAN. |

Note: NAT never changes the IP address (either local or global) of an outside host.

#### 17.1.2 What NAT Does

In the simplest form, NAT changes the source IP address in a packet received from a subscriber (the inside local address) to another (the inside global address) before forwarding the packet to the WAN side. When the response comes back, NAT translates the destination address (the inside global address) back to the inside local address before forwarding it to the original inside host. Note that the IP address (either local or global) of an outside host is never changed.

The global IP addresses for the inside hosts can be either static or dynamically assigned by the ISP. In addition, you can designate servers (for example a web server and a telnet server) on your local network and make them accessible to the outside world. Although you can make designated servers on the LAN accessible to the outside world, it is strongly recommended that you attach those servers to the DMZ port instead. If you do not define any servers (for Many-to-One and Many-to-Many Overload mapping), NAT offers the additional benefit of firewall protection. With no servers defined, your ZyWALL filters out all incoming inquiries, thus preventing intruders from probing your network. For more information on IP address translation, refer to *RFC 1631*, *The IP Network Address Translator (NAT)*.

#### 17.1.3 How NAT Works

Each packet has two addresses – a source address and a destination address. For outgoing packets, the ILA (Inside Local Address) is the source address on the LAN, and the IGA (Inside Global Address) is the source address on the WAN. For incoming packets, the ILA is the destination address on the LAN, and the IGA is the destination address on the WAN. NAT maps private (local) IP addresses to globally unique ones required for communication with hosts on other networks. It replaces the original IP source address (and TCP or UDP source port numbers for Many-to-One and Many-to-Many Overload NAT mapping) in each packet and then forwards it to the Internet. The ZyWALL keeps track of the original addresses and port numbers so incoming reply packets can have their original values restored. The following figure illustrates this.

**NAT Table** LAN Inside Global WAN Inside Local IP Address IP Address 192.168.1.10 IGA 1 192.168.1.11 IGA 2 192.168.1.13 192.168.1.12 IGA<sub>3</sub> IGA 4 192.168.1.13 192.168..1.10 192.168.1.12 Internet 192168.1.11 Inside Local Inside Global 192.168.110 Addresses (ILA) Addresses (IGA)

Figure 135 How NAT Works

#### 17.1.4 NAT Application

The following figure illustrates a possible NAT application, where three inside LANs (logical LANs using IP Alias) behind the ZyWALL can communicate with three distinct WAN networks. More examples follow at the end of this chapter.

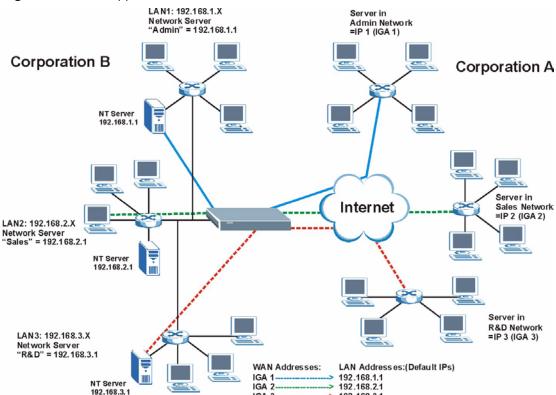

IGA 3

192.168.3.1

Figure 136 NAT Application With IP Alias

#### 17.1.5 Port Restricted Cone NAT

Port restricted cone NAT maps all outgoing packets from an internal IP address and port to a single IP address and port on the external network. In the following example, the ZyWALL maps the source address of all packets sent from internal IP address 1 and port A to IP address 2 and port B on the external network. A host on the external network (IP address 3 and Port C for example) can only send packets to the internal host if the internal host has already sent a packet to the external host's IP address and port.

A server with IP address 1 and port A sends packets to IP address 3, port C and IP address 4, port D. The ZyWALL changes the server's IP address to 2 and port to B.

Since 1, A has already sent packets to 3, C and 4, D, they can send packets back to 2, B and the ZyWALL will perform NAT on them and send them to the server at IP address 1, port A.

Packets have not been sent from 1, A to 4, E or 5, so they cannot send packets to 1, A.

3, C
NAT
4, D
4, E

Figure 137 Port Restricted Cone NAT Example

#### 17.1.6 NAT Mapping Types

NAT supports five types of IP/port mapping. They are:

- One to One: In One-to-One mode, the ZyWALL maps one local IP address to one global IP address.
- Many to One: In Many-to-One mode, the ZyWALL maps multiple local IP addresses to one global IP address. This is equivalent to SUA (i.e., PAT, port address translation), ZyXEL's Single User Account feature (the SUA option).
- **Many to Many Overload**: In Many-to-Many Overload mode, the ZyWALL maps the multiple local IP addresses to shared global IP addresses.
- Many One to One: In Many-One-to-One mode, the ZyWALL maps each local IP address to a unique global IP address.

• **Server**: This type allows you to specify inside servers of different services behind the NAT to be accessible to the outside world although, it is highly recommended that you use the DMZ port for these servers instead.

**Note:** Port numbers do **not** change for **One-to-One** and **Many-One-to-One** NAT mapping types.

The following table summarizes these types.

Table 92 NAT Mapping Types

| ТҮРЕ                  | IP MAPPING         | SMT ABBREVIATION |
|-----------------------|--------------------|------------------|
| One-to-One            | ILA1←→ IGA1        | 1-1              |
| Many-to-One (SUA/PAT) | ILA1←→ IGA1        | M-1              |
|                       | ILA2←→ IGA1        |                  |
|                       |                    |                  |
| Many-to-Many Overload | ILA1←→ IGA1        | M-M Ov           |
|                       | ILA2←→ IGA2        |                  |
|                       | ILA3←→ IGA1        |                  |
|                       | ILA4←→ IGA2        |                  |
|                       |                    |                  |
| Many-One-to-One       | ILA1←→ IGA1        | M-1-1            |
|                       | ILA2←→ IGA2        |                  |
|                       | ILA3←→ IGA3        |                  |
|                       |                    |                  |
| Server                | Server 1 IP←→ IGA1 | Server           |
|                       | Server 2 IP←→ IGA1 |                  |
|                       | Server 3 IP←→ IGA1 |                  |

## 17.2 Using NAT

**Note:** You must create a firewall rule in addition to setting up SUA/NAT, to allow traffic from the WAN to be forwarded through the ZyWALL.

#### 17.2.1 SUA (Single User Account) Versus NAT

SUA (Single User Account) is a ZyNOS implementation of a subset of NAT that supports two types of mapping, **Many-to-One** and **Server**. The ZyWALL also supports **Full Feature** NAT to map multiple global IP addresses to multiple private LAN IP addresses of clients or servers using mapping types. Select either **SUA** or **Full Feature** in **NAT Overview**.

Selecting **SUA** means (latent) multiple WAN-to-LAN and WAN-to-DMZ address translation. That means that computers on your DMZ with public IP addresses will still have to undergo NAT mapping if you're using **SUA** NAT mapping. If this is not your intention, then select **Full Feature** NAT and don't configure NAT mapping rules to those computers with public IP addresses on the DMZ.

# 17.3 Configuring NAT Overview

Click **NAT** to open the **NAT Overview** screen shown next.

Figure 138 NAT Overview

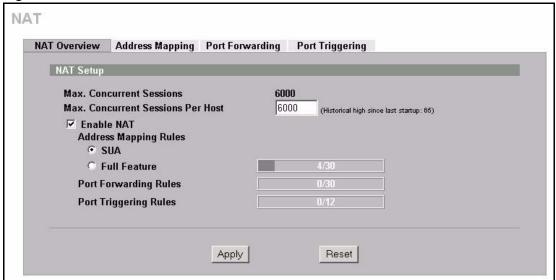

Table 93 NAT Overview

| LABEL                                   | DESCRIPTION                                                                                                    |  |
|-----------------------------------------|----------------------------------------------------------------------------------------------------|--|
| NAT Setup                               |                                                                                                    |  |
| Max. Concurrent<br>Sessions             | This read-only field displays the highest number of NAT sessions that the ZyWALL will permit at one time.                                                                                                    |  |
| Max. Concurrent<br>Sessions Per<br>Host | Use this field to set the highest number of NAT sessions that the ZyWALL will permit a host to have at one time.                                                                                                    |  |
| Enable NAT                              | Select this check box to turn on the NAT feature for the WAN port. Clear this check box to turn off the NAT feature for the WAN port.                                                                                                    |  |
| Address<br>Mapping Rules                | Select <b>SUA</b> to have the ZyWALL use its permanent, pre-defined NAT address mapping rules.                                                                                                    |  |
|                                         | Select <b>Full Feature</b> to have the ZyWALL use the address mapping rules that you configure. This is the equivalent of what used to be called full feature NAT.                                                                                                    |  |
|                                         | The bar displays how many of the ZyWALL's possible address mapping rules are configured. The first number shows how many address mapping rules are configured on the ZyWALL. The second number shows the maximum number of address mapping rules that can be configured on the ZyWALL. |  |
| Port Forwarding<br>Rules                | The bar displays how many of the ZyWALL's possible port forwarding rules are configured. The first number shows how many port forwarding rules are configured on the ZyWALL. The second number shows the maximum number of port forwarding rules that can be configured on the ZyWALL. |  |
| Port Triggering<br>Rules                | The bar displays how many of the ZyWALL's possible trigger port rules are configured. The first number shows how many trigger port rules are configured on the ZyWALL. The second number shows the maximum number of trigger port rules that can be configured on the ZyWALL.          |  |

**Table 93** NAT Overview (continued)

| LABEL | DESCRIPTION                                                 |
|-------|-------------------------------------------------------------|
| Apply | Click <b>Apply</b> to save your changes back to the ZyWALL. |
| Reset | Click <b>Reset</b> to begin configuring this screen afresh. |

# 17.4 Configuring Address Mapping

Ordering your rules is important because the ZyWALL applies the rules in the order that you specify. When a rule matches the current packet, the ZyWALL takes the corresponding action and the remaining rules are ignored. If there are any empty rules before your new configured rule, your configured rule will be pushed up by that number of empty rules. For example, if you have already configured rules 1 to 6 in your current set and now you configure rule number 9. In the set summary screen, the new rule will be rule 7, not 9. Now if you delete rule 4, rules 5 to 7 will be pushed up by 1 rule, so old rules 5, 6 and 7 become new rules 4, 5 and 6.

To change your ZyWALL's Address Mapping settings, click **NAT**, then the **Address Mapping** tab. The screen appears as shown (some of the screen's blank rows are not shown).

NAT Overview Address Mapping Port Forwarding Port Triggering SUA Address Mapping Rules # Local Start IP Local End IP Global Start IP Global End IP 1 0.0.0.0 255.255.255.255 0.0.0.0 N/A M-1 2 N/A N/A 0.0.0.0 N/A Server Full Feature Address Mapping Rules Local Start IP Local End IP Global Start IP Global End IP Modify **F** 192.168. 1. 10 N/A 10.132.50.1 N/A 1-1 M-M Ov 192.168. 1. 11 192.168. 1. 25 10.132.50.2 10.132.50.23 FÎ 255.255.255.255 0.0.0.0 0.0.0.0 N/A M.1 同 N/A N/A 0. 0. 0. 0 N/A Server Fi \*\*\*\* ... \*\*\*\* F Î .... F n . . . . . . . . . . . . . 8 **F** 1 **F** 

. . .

(rule number).

Figure 139 Address Mapping

NAT

10

...

Insert new rule before rule 1

...

Fi

Table 94 Address Mapping

| LABEL                                    | DESCRIPTION                                                                                                    |  |
|------------------------------------------|----------------------------------------------------------------------------------------------------|--|
| SUA Address<br>Mapping Rules             | This read-only table displays the default address mapping rules.                                                                                                    |  |
| Full Feature<br>Address<br>Mapping Rules |                                                                                                    |  |
| #                                        | This is the rule index number.                                                                                                    |  |
| Local Start IP                           | This refers to the Inside Local Address (ILA), which is the starting local IP address. If the rule is for all local IP addresses, then this field displays 0.0.0.0 as the <b>Local Start IP</b> address. Local IP addresses are <b>N/A</b> for <b>Server</b> port mapping.                                                                                                    |  |
| Local End IP                             | This is the end Inside Local Address (ILA). If the rule is for all local IP addresses, then this field displays 255.255.255.255 as the <b>Local End IP</b> address. This field is <b>N/A</b> for <b>One-to-One</b> and <b>Server</b> mapping types.                                                                                                    |  |
| Global Start IP                          | This refers to the Inside Global IP Address (IGA), that is the starting global IP address. 0.0.0.0 is for a dynamic IP address from your ISP with <b>Many-to-One</b> and <b>Server</b> mapping types.                                                                                                    |  |
| Global End IP                            | This is the ending Inside Global Address (IGA). This field is <b>N/A</b> for <b>One-to-One</b> , <b>Many-to-One</b> and <b>Server</b> mapping types.                                                                                                    |  |
| Туре                                     | 1. One-to-One mode maps one local IP address to one global IP address. Note that port numbers do not change for the One-to-one NAT mapping type.  2. Many-to-One mode maps multiple local IP addresses to one global IP address. This is equivalent to SUA (i.e., PAT, port address translation), ZyXEL's Single User Account feature that previous ZyXEL routers supported only.  3. Many-to-Many Overload mode maps multiple local IP addresses to shared global IP addresses.  4. Many One-to-One mode maps each local IP address to unique global IP addresses.  5. Server allows you to specify inside servers of different services behind the NAT to be accessible to the outside world. |  |
| Modify                                   | Click the edit icon to go to the screen where you can edit the address mapping rule.  Click the delete icon to delete an existing address mapping rule. A window display asking you to confirm that you want to delete the address mapping rule. Note that subsequent address mapping rules move up by one when you take this action.                                                                                                    |  |
| Insert                                   | Click <b>Insert</b> to insert a new mapping rule before an existing one.                                                                                                    |  |

# 17.4.1 Address Mapping Edit

To edit an address mapping rule, click the **Edit** button to display the screen shown next.

Figure 140 Address Mapping Edit

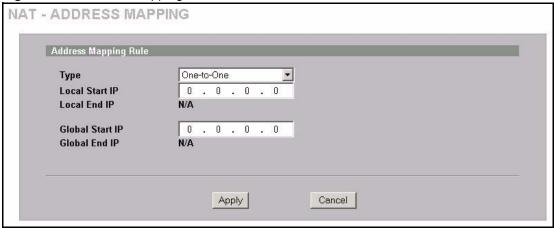

Table 95 Address Mapping Edit

| LABEL           | DESCRIPTION                                                                                                    |  |
|-----------------|----------------------------------------------------------------------------------------------------|--|
| Туре            | Choose the port mapping type from one of the following.                                                                                                    |  |
|                 | <ol> <li>One-to-One: One-to-one mode maps one local IP address to one global IP address. Note that port numbers do not change for One-to-one NAT mapping type.</li> <li>Many-to-One: Many-to-One mode maps multiple local IP addresses to one global IP address. This is equivalent to SUA (i.e., PAT, port address translation), ZyXEL's Single User Account feature.</li> <li>Many-to-Many Overload: Many-to-Many Overload mode maps multiple local IP addresses to shared global IP addresses.</li> <li>Many One-to-One: Many One-to-one mode maps each local IP address to unique global IP addresses.</li> <li>Server: This type allows you to specify inside servers of different services behind the NAT to be accessible to the outside world.</li> </ol> |  |
| Local Start IP  | This is the starting Inside Local IP Address (ILA). Local IP addresses are <b>N/A</b> for <b>Server</b> port mapping.                                                                                                    |  |
| Local End IP    | This is the end Inside Local IP Address (ILA). If your rule is for all local IP addresses, then enter 0.0.0.0 as the <b>Local Start IP</b> address and 255.255.255 as the <b>Local End IP</b> address.  This field is <b>N/A</b> for <b>One-to-One</b> and <b>Server</b> mapping types.                                                                                                    |  |
| Global Start IP | This is the starting Inside Global IP Address (IGA). Enter <b>0.0.0.0</b> here if you have a dynamic IP address from your ISP.                                                                                                    |  |
| Global End IP   | This is the ending Inside Global IP Address (IGA). This field is <b>N/A</b> for <b>One-to-One</b> , <b>Many-to-One</b> and <b>Server</b> mapping types.                                                                                                    |  |
| Apply           | Click <b>Apply</b> to save your changes back to the ZyWALL.                                                                                                    |  |
| Cancel          | Click Cancel to exit this screen without saving.                                                                                                    |  |

# 17.5 Port Forwarding

A port forwarding set is a list of inside (behind NAT on the LAN) servers, for example, web or FTP, that you can make visible to the outside world even though NAT makes your whole inside network appear as a single computer to the outside world.

You may enter a single port number or a range of port numbers to be forwarded, and the local IP address of the desired server. The port number identifies a service; for example, web service is on port 80 and FTP on port 21. In some cases, such as for unknown services or where one server can support more than one service (for example both FTP and web service), it might be better to specify a range of port numbers. You can allocate a server IP address that corresponds to a port or a range of ports.

Many residential broadband ISP accounts do not allow you to run any server processes (such as a Web or FTP server) from your location. Your ISP may periodically check for servers and may suspend your account if it discovers any active services at your location. If you are unsure, refer to your ISP

#### 17.5.1 Default Server IP Address

In addition to the servers for specified services, NAT supports a default server IP address. A default server receives packets from ports that are not specified in this screen.

**Note:** If you do not assign a **Default Server** IP address, the ZyWALL discards all packets received for ports that are not specified here or in the remote management setup.

#### 17.5.2 Port Forwarding: Services and Port Numbers

The ZyWALL provides the additional safety of the DMZ ports for connecting your publicly accessible servers. This makes the LAN more secure by physically separating it from your public servers.

Use the **Port Forwarding** screen to forward incoming service requests to the server(s) on your local network.

The most often used port numbers are shown in the following table. Please refer to RFC 1700 for further information about port numbers. Please also refer to the Supporting CD for more examples and details on port forwarding and NAT.

Table 96 Services and Port Numbers

| SERVICES                                        | PORT NUMBER |
|-------------------------------------------------|-------------|
| ЕСНО                                            | 7           |
| FTP (File Transfer Protocol)                    | 21          |
| SMTP (Simple Mail Transfer Protocol)            | 25          |
| DNS (Domain Name System)                        | 53          |
| Finger                                          | 79          |
| HTTP (Hyper Text Transfer protocol or WWW, Web) | 80          |
| POP3 (Post Office Protocol)                     | 110         |
| NNTP (Network News Transport Protocol)          | 119         |
| SNMP (Simple Network Management Protocol)       | 161         |

Table 96 Services and Port Numbers

| SERVICES                                 | PORT NUMBER |
|------------------------------------------|-------------|
| SNMP trap                                | 162         |
| PPTP (Point-to-Point Tunneling Protocol) | 1723        |

#### 17.5.3 Configuring Servers Behind Port Forwarding (Example)

Let's say you want to assign ports 21-25 to one FTP, Telnet and SMTP server (**A** in the example), port 80 to another (**B** in the example) and assign a default server IP address of 192.168.1.35 to a third (**C** in the example). You assign the LAN IP addresses and the ISP assigns the WAN IP address. The NAT network appears as a single host on the Internet.

Figure 141 Multiple Servers Behind NAT Example

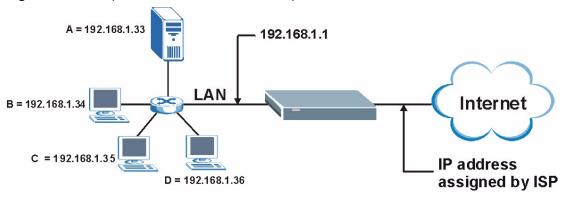

#### 17.5.4 Port Translation

The ZyWALL can translate the destination port number or a range of port numbers of packets coming from the WAN to another destination port number or range of port numbers on the LAN (or DMZ). When you use port forwarding without port translation, a single server on the LAN or DMZ can use a specific port number and be accessible to the outside world through a single WAN IP address. When you use port translation with port forwarding, multiple servers on the LAN or DMZ can use the same port number and still be accessible to the outside world through a single WAN IP address.

The following example has two web servers on a LAN. Server **A** uses IP address 192.168.1.33 and server **B** uses 192.168.1.34. Both servers use port 80. The letters a.b.c.d represent the WAN port's IP address. The ZyWALL translates port 8080 of traffic received on the WAN port (IP address a.b.c.d) to port 80 and sends it to server **A** (IP address 192.168.1.33). The ZyWALL also translates port 8100 of traffic received on the WAN port (also IP address a.b.c.d) to port 80, but sends it to server **B** (IP address 192.168.1.34).

**Note:** In this example, anyone wanting to access server A from the Internet must use port 8080. Anyone wanting to access server B from the Internet must use port 8100.

Figure 142 Port Translation Example

A = 192.168.1.33
HTTP: 80

B = 192.168.1.34
HTTP: 80

Port Translation
192.168.1.33: 80 <----> a.b.c.d: 8080
192.168.1.34: 80 <----> a.b.c.d: 8100

# 17.6 Configuring Port Forwarding

**Note:** If you do not assign a **Default Server** IP address, the ZyWALL discards all packets received for ports that are not specified here or in the remote management setup.

Click NAT and Port Forwarding to open the Port Forwarding screen.

Refer to Figure 96 for port numbers commonly used for particular services.

**Note:** The last port forwarding rule is reserved for Roadrunner services. The rule is activated only when you set the **WAN Encapsulation** to **Ethernet** and the **Service Type** to something other than **Standard**.

NAT NAT Overview Address Mapping Port Forwarding Port Triggering Port Forwarding Rules 0.0.0.0 Go To Page 3 ▼ **Default Server** # Active Name Incoming Port(s) Port Translation Server IP Address 21 Г 0 - 0 0 . 0 . 0 . 0 22 - 0 Г 0 0 . 0 . 0 23 24 25 26 27 Г 0 . 0 0 . 0 . 0 . 0 0 Г 0 - 0 0 . 0 . 0 Г 0 . 0 0 . 0 . 0 . 0 Г 0 \_ 0 0 0.0.0.0 . 0 0 0 Г . 0 . 0 . 0 0 \_ 0 Г 0 0 . 0 . 0.0 Г 0 \_ 0 0 0 . 0 RR-Reserv 1026 192 . 168 . 1026 1 Note 1: You may also need to create a Firewall rule. Note 2: Port Translation is optional. Reset Apply

Figure 143 Port Forwarding

Table 97 Port Forwarding

| LABEL                | DESCRIPTION                                                                                                    |
|----------------------|----------------------------------------------------------------------------------------------------|
| Default Server       | In addition to the servers for specified services, NAT supports a default server. A default server receives packets from ports that are not specified in this screen. If you do not assign a <b>Default Server</b> IP address, the ZyWALL discards all packets received for ports that are not specified here or in the remote management setup. |
| Go To Page           | Choose a page from the drop-down list box to display the corresponding summary page of the port forwarding servers.                                                                                                    |
| #                    | This is the number of an individual port forwarding server entry.                                                                                                    |
| Active               | Select this check box to enable the port forwarding server entry. Clear this check box to disallow forwarding of these ports to an inside server without having to delete the entry.                                                                                                    |
| Name                 | Enter a name to identify this port-forwarding rule.                                                                                                    |
| Incoming Port(s)     | Enter a port number here. To forward only one port, enter it again in the second field. To specify a range of ports, enter the last port to be forwarded in the second field.                                                                                                    |
| Port Translation     | Enter the port number here to which you want the ZyWALL to translate the incoming port. For a range of ports, you only need to enter the first number of the range to which you want the incoming ports translated, the ZyWALL automatically calculates the last port of the translated port range.                                              |
| Server IP<br>Address | Enter the inside IP address of the server here.                                                                                                    |

Table 97 Port Forwarding

| LABEL | DESCRIPTION                                                 |
|-------|-------------------------------------------------------------|
| Apply | Click <b>Apply</b> to save your changes back to the ZyWALL. |
| Reset | Click <b>Reset</b> to begin configuring this screen afresh. |

# 17.7 Configuring Trigger Port

Some services use a dedicated range of ports on the client side and a dedicated range of ports on the server side. With regular port forwarding you set a forwarding port in NAT to forward a service (coming in from the server on the WAN) to the IP address of a computer on the client side (LAN). The problem is that port forwarding only forwards a service to a single LAN IP address. In order to use the same service on a different LAN computer, you have to manually replace the LAN computer's IP address in the forwarding port with another LAN computer's IP address.

Trigger port forwarding solves this problem by allowing computers on the LAN to dynamically take turns using the service. The ZyWALL records the IP address of a LAN computer that sends traffic to the WAN to request a service with a specific port number and protocol (a "trigger" port). When the ZyWALL's WAN port receives a response with a specific port number and protocol ("incoming" port), the ZyWALL forwards the traffic to the LAN IP address of the computer that sent the request. After that computer's connection for that service closes, another computer on the LAN can use the service in the same manner. This way you do not need to configure a new IP address each time you want a different LAN computer to use the application.

For example:

Figure 144 Trigger Port Forwarding Process: Example

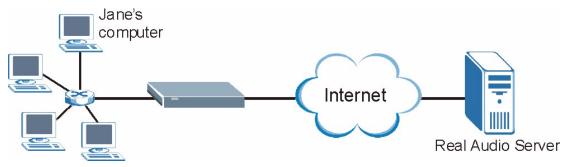

- **1** Jane requests a file from the Real Audio server (port 7070).
- **2** Port 7070 is a "trigger" port and causes the ZyWALL to record Jane's computer IP address. The ZyWALL associates Jane's computer IP address with the "incoming" port range of 6970-7170.
- **3** The Real Audio server responds using a port number ranging between 6970-7170.
- **4** The ZyWALL forwards the traffic to Jane's computer IP address.

**5** Only Jane can connect to the Real Audio server until the connection is closed or times out. The ZyWALL times out in three minutes with UDP (User Datagram Protocol) or two hours with TCP/IP (Transfer Control Protocol/Internet Protocol).

To change your ZyWALL's trigger port settings, click **NAT** and the **Port Triggering** tab. The screen appears as shown.

Figure 145 Port Triggering

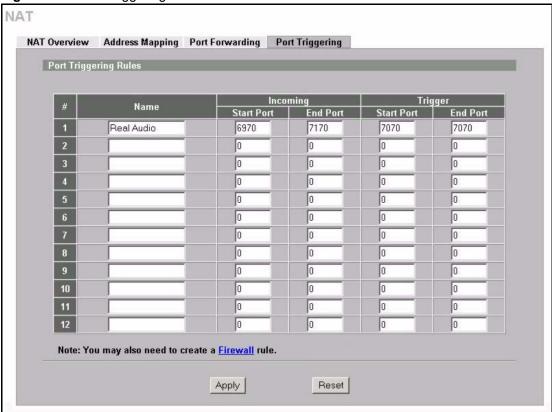

Table 98 Port Triggering

| LABEL      | DESCRIPTION                                                                                                    |
|------------|----------------------------------------------------------------------------------------------------|
| #          | This is the rule index number (read-only).                                                                                                    |
| Name       | Type a unique name (up to 15 characters) for identification purposes. All characters are permitted - including spaces.                                                                                                    |
| Incoming   | Incoming is a port (or a range of ports) that a server on the WAN uses when it sends out a particular service. The ZyWALL forwards the traffic with this port (or range of ports) to the client computer on the LAN that requested the service. |
| Start Port | Type a port number or the starting port number in a range of port numbers.                                                                                                    |
| End Port   | Type a port number or the ending port number in a range of port numbers.                                                                                                    |
| Trigger    | The trigger port is a port (or a range of ports) that causes (or triggers) the ZyWALL to record the IP address of the LAN computer that sent the traffic to a server on the WAN.                                                                |
| Start Port | Type a port number or the starting port number in a range of port numbers.                                                                                                    |

 Table 98
 Port Triggering

| LABEL    | DESCRIPTION                                                              |
|----------|--------------------------------------------------------------------------|
| End Port | Type a port number or the ending port number in a range of port numbers. |
| Apply    | Click <b>Apply</b> to save your changes back to the ZyWALL.              |
| Reset    | Click <b>Reset</b> to begin configuring this screen afresh.              |

# CHAPTER 18 Static Route

This chapter shows you how to configure static routes for your ZyWALL.

#### 18.1 Static Route Overview

Each remote node specifies only the network to which the gateway is directly connected, and the ZyWALL has no knowledge of the networks beyond. For instance, the ZyWALL knows about network N2 in the following figure through remote node Router 1. However, the ZyWALL is unable to route a packet to network N3 because it doesn't know that there is a route through the same remote node Router 1 (via gateway Router 2). The static routes are for you to tell the ZyWALL about the networks beyond the remote nodes.

N1 N2 N3

R1

R2

Figure 146 Example of Static Routing Topology

# **18.2 Configuring IP Static Route**

Click STATIC ROUTE to open the IP Static Route screen.

**Note:** The first static route entry is for the default WAN route and cannot be modified or deleted. The name of the default static route is left blank unless you configure a static WAN IP address.

The default route is disabled after you change the static WAN IP address to a dynamic WAN IP address.

Figure 147 IP Static Route

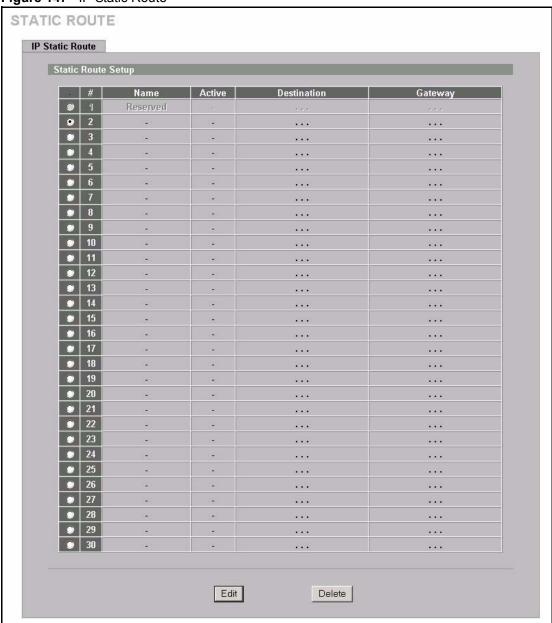

Table 99 IP Static Route

| LABEL       | DESCRIPTION                                                                                                    |
|-------------|----------------------------------------------------------------------------------------------------|
| #           | This is the number of an individual static route.                                                                    |
| Name        | This is the name that describes or identifies this route.                                                            |
| Active      | This field shows whether this static route is active (Yes) or not (No).                                              |
| Destination | This parameter specifies the IP network address of the final destination. Routing is always based on network number. |

Table 99 IP Static Route

| LABEL   | DESCRIPTION                                                                                                    |
|---------|----------------------------------------------------------------------------------------------------|
| Gateway | This is the IP address of the gateway. The gateway is a router or switch on the same network segment as the device's LAN or WAN port. The gateway helps forward packets to their destinations. |
| Edit    | Select the radio button next to a static route index number and then click <b>Edit</b> to set up a static route on the ZyWALL.                                                                 |
| Delete  | Select the radio button next to a static route index number and then click <b>Delete</b> to remove a static route on the ZyWALL.                                                               |

### 18.2.1 Configuring a Static Route Entry

Select a static route index number and click **Edit**. The screen shown next appears. Fill in the required information for each static route.

Figure 148 Edit IP Static Route

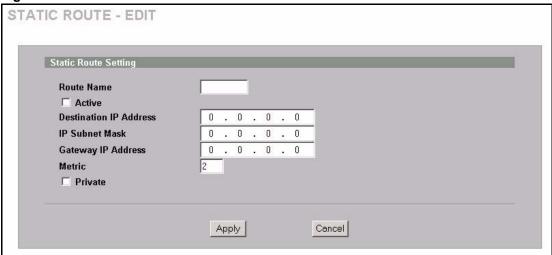

Table 100 Edit IP Static Route

| LABEL                     | DESCRIPTION                                                                                                    |
|---------------------------|----------------------------------------------------------------------------------------------------|
| Route Name                | Enter the name of the IP static route. Leave this field blank to delete this static route.                                                                                                    |
| Active                    | This field allows you to activate/deactivate this static route.                                                                                                    |
| Destination IP<br>Address | This parameter specifies the IP network address of the final destination. Routing is always based on network number. If you need to specify a route to a single host, use a subnet mask of 255.255.255.255 in the subnet mask field to force the network number to be identical to the host ID. |
| IP Subnet Mask            | Enter the IP subnet mask here.                                                                                                    |
| Gateway IP<br>Address     | Enter the IP address of the gateway. The gateway is a router or switch on the same network segment as the device's LAN or WAN port. The gateway helps forward packets to their destinations.                                                                                                    |

Table 100 Edit IP Static Route

| LABEL   | DESCRIPTION                                                                                                    |
|---------|----------------------------------------------------------------------------------------------------|
| Metric  | Metric represents the "cost" of transmission for routing purposes. IP routing uses hop count as the measurement of cost, with a minimum of 1 for directly connected networks. Enter a number that approximates the cost for this link. The number need not be precise, but it must be between 1 and 15. In practice, 2 or 3 is usually a good number. |
| Private | This parameter determines if the ZyWALL will include this route to a remote node in its RIP broadcasts.                                                                                                    |
|         | Select this check box to keep this route private and not included in RIP broadcasts. Clear this check box to propagate this route to other hosts through RIP broadcasts.                                                                                                    |
| Apply   | Click <b>Apply</b> to save your changes back to the ZyWALL.                                                                                                    |
| Cancel  | Click Cancel to exit this screen without saving.                                                                                                    |

# CHAPTER 19 Bandwidth Management

This chapter describes the functions and configuration of bandwidth management.

# 19.1 Bandwidth Management Overview

Bandwidth management allows you to allocate an interface's outgoing capacity to specific types of traffic. It can also help you make sure that the ZyWALL forwards certain types of traffic (especially real-time applications) with minimum delay. With the use of real-time applications such as Voice-over-IP (VoIP) increasing, the requirement for bandwidth allocation is also increasing.

Bandwidth management addresses questions such as:

- Who gets how much access to specific applications?
- What priority level should you give to each type of traffic?
- Which traffic must have guaranteed delivery?
- How much bandwidth should be allotted to guarantee delivery?

Bandwidth management also allows you to configure the allowed output for an interface to match what the network can handle. This helps reduce delays and dropped packets at the next routing device. For example, you can set the WAN interface speed to 1024 kbps (or less) if the broadband device connected to the WAN port has an upstream speed of 1024 kbps.

#### 19.2 Bandwidth Classes and Filters

Use bandwidth classes and sub-classes to allocate specific amounts of bandwidth capacity (bandwidth budgets). Configure a bandwidth filter to define a bandwidth class (or sub-class) based on a specific application and/or subnet. Use the **Class Setup** screen (see Section 19.11.1 on page 311) to set up a bandwidth class's name, bandwidth allotment, and bandwidth filter. You can configure up to one bandwidth filter per bandwidth class. You can also configure bandwidth classes without bandwidth filters. However, it is recommended that you configure sub-classes with filters for any classes that you configure without filters. The ZyWALL leaves the bandwidth budget allocated and unused for a class that does not have a filter or sub-classes with filters. View your configured bandwidth classes and sub-classes in the **Class Setup** screen (see Section 19.11 on page 310 for details).

The total of the configured bandwidth budgets for sub-classes cannot exceed the configured bandwidth budget speed of the parent class.

# 19.3 Proportional Bandwidth Allocation

Bandwidth management allows you to define how much bandwidth each class gets; however, the actual bandwidth allotted to each class decreases or increases in proportion to actual available bandwidth.

# 19.4 Application-based Bandwidth Management

You can create bandwidth classes based on individual applications (like VoIP, Web, FTP, Email and Video for example).

# 19.5 Subnet-based Bandwidth Management

You can create bandwidth classes based on subnets. The following figure shows LAN subnets. You could configure one bandwidth class for subnet A and another for subnet B.

LAN WAN

A 192.168.1.1-192.168.1.24

Internet

B 192.168.2.1-192.168.2.24

Figure 149 Subnet-based Bandwidth Management Example

# 19.6 Application and Subnet-based Bandwidth Management

You could also create bandwidth classes based on a combination of a subnet and an application. The following example table shows bandwidth allocations for application specific traffic from separate LAN subnets.

 Table 101
 Application and Subnet-based Bandwidth Management Example

| TRAFFIC TYPE | FROM SUBNET A | FROM SUBNET B |
|--------------|---------------|---------------|
| VoIP         | 64 Kbps       | 64 Kbps       |
| Web          | 64 Kbps       | 64 Kbps       |

Table 101 Application and Subnet-based Bandwidth Management Example (continued)

| TRAFFIC TYPE | FROM SUBNET A | FROM SUBNET B |
|--------------|---------------|---------------|
| FTP          | 64 Kbps       | 64 Kbps       |
| E-mail       | 64 Kbps       | 64 Kbps       |
| Video        | 64 Kbps       | 64 Kbps       |

#### 19.7 Scheduler

The scheduler divides up an interface's bandwidth among the bandwidth classes. The ZyWALL has two types of scheduler: fairness-based and priority-based.

# 19.7.1 Priority-based Scheduler

With the priority-based scheduler, the ZyWALL forwards traffic from bandwidth classes according to the priorities that you assign to the bandwidth classes. The larger a bandwidth class's priority number is, the higher the priority. Assign real-time applications (like those using audio or video) a higher priority number to provide smoother operation.

#### 19.7.2 Fairness-based Scheduler

The ZyWALL divides bandwidth equally among bandwidth classes when using the fairness-based scheduler; thus preventing one bandwidth class from using all of the interface's bandwidth.

# 19.8 Maximize Bandwidth Usage

The maximize bandwidth usage option (Figure 150 on page 309) allows the ZyWALL to divide up any available bandwidth on the interface (including unallocated bandwidth and any allocated bandwidth that a class is not using) among the bandwidth classes that require more bandwidth.

When you enable maximize bandwidth usage, the ZyWALL first makes sure that each bandwidth class gets up to its bandwidth allotment. Next, the ZyWALL divides up an interface's available bandwidth (bandwidth that is unbudgeted or unused by the classes) depending on how many bandwidth classes require more bandwidth and on their priority levels. When only one class requires more bandwidth, the ZyWALL gives extra bandwidth to that class.

When multiple classes require more bandwidth, the ZyWALL gives the highest priority classes the available bandwidth first (as much as they require, if there is enough available bandwidth), and then to lower priority classes if there is still bandwidth available. The ZyWALL distributes the available bandwidth equally among classes with the same priority level

### 19.8.1 Reserving Bandwidth for Non-Bandwidth Class Traffic

Do the following three steps to configure the ZyWALL to allow bandwidth for traffic that is not defined in a bandwidth filter.

- **1** Leave some of the interface's bandwidth unbudgeted.
- **2** Do not enable the interface's **Maximize Bandwidth Usage** option.
- **3** Do not enable bandwidth borrowing on the sub-classes that have the root class as their parent (see Section 19.9 on page 307).

#### 19.8.2 Maximize Bandwidth Usage Example

Here is an example of a ZyWALL that has maximize bandwidth usage enabled on an interface. The following table shows each bandwidth class's bandwidth budget. The classes are set up based on subnets. The interface is set to 10240 kbps. Each subnet is allocated 2048 kbps. The unbudgeted 2048 kbps allows traffic not defined in any of the bandwidth filters to go out when you do not select the maximize bandwidth option.

Table 102 Maximize Bandwidth Usage Example

| BANDWIDTH CLASSES AND ALLOTMENTS |                           |
|----------------------------------|---------------------------|
| Root Class: 10240 kbps           | Administration: 2048 kbps |
|                                  | Sales: 2048 kbps          |
|                                  | Marketing: 2048 kbps      |
|                                  | Research: 2048 kbps       |

The ZyWALL divides up the unbudgeted 2048 kbps among the classes that require more bandwidth. If the administration department only uses 1024 kbps of the budgeted 2048 kbps, the ZyWALL also divides the remaining 1024 kbps among the classes that require more bandwidth. Therefore, the ZyWALL divides a total of 3072 kbps of unbudgeted and unused bandwidth among the classes that require more bandwidth.

#### 19.8.2.1 Priority-based Allotment of Unused and Unbudgeted Bandwidth

The following table shows the priorities of the bandwidth classes and the amount of bandwidth that each class gets.

Table 103 Priority-based Allotment of Unused and Unbudgeted Bandwidth Example

| BANDWIDTH CLASSES, PRIORITIES AND ALLOTMENTS |                                       |  |
|----------------------------------------------|---------------------------------------|--|
| Root Class: 10240 kbps                       | Administration: Priority 4, 1024 kbps |  |
|                                              | Sales: Priority 6, 3584 kbps          |  |
|                                              | Marketing: Priority 6, 3584 kbps      |  |
|                                              | Research: Priority 5, 2048 kbps       |  |

Suppose that all of the classes except for the administration class need more bandwidth.

- Each class gets up to its budgeted bandwidth. The administration class only uses 1024 kbps of its budgeted 2048 kbps.
- The sales and marketing are first to get extra bandwidth because they have the highest priority (6). If they each require 1536 kbps or more of extra bandwidth, the ZyWALL divides the total 3072 kbps total of unbudgeted and unused bandwidth equally between the sales and marketing departments (1536 kbps extra to each for a total of 3584 kbps for each) because they both have the highest priority level.
- Research requires more bandwidth but only gets its budgeted 2048 kbps because all of the unbudgeted and unused bandwidth goes to the higher priority sales and marketing classes.

#### 19.8.2.2 Fairness-based Allotment of Unused and Unbudgeted Bandwidth

The following table shows the amount of bandwidth that each class gets.

Table 104 Fairness-based Allotment of Unused and Unbudgeted Bandwidth Example

| BANDWIDTH CLASSES AND ALLOTMENTS |                           |  |
|----------------------------------|---------------------------|--|
| Root Class: 10240 kbps           | Administration: 1024 kbps |  |
|                                  | Sales: 3072 kbps          |  |
|                                  | Marketing: 3072 kbps      |  |
|                                  | Research: 3072 kbps       |  |

Suppose that all of the classes except for the administration class need more bandwidth.

- Each class gets up to its budgeted bandwidth. The administration class only uses 1024 kbps of its budgeted 2048 kbps.
- The ZyWALL divides the total 3072 kbps total of unbudgeted and unused bandwidth equally among the other classes. 1024 kbps extra goes to each so the other classes each get a total of 3072 kbps

# 19.9 Bandwidth Borrowing

Bandwidth borrowing allows a sub-class to borrow unused bandwidth from its parent class, whereas maximize bandwidth usage allows bandwidth classes to borrow any unused or unbudgeted bandwidth on the whole interface.

Enable bandwidth borrowing on a sub-class to allow the sub-class to use its parent class's unused bandwidth. A parent class's unused bandwidth is given to the highest priority sub-class first (see Section 19.9.1 on page 308).

The total of the bandwidth allotments for sub-classes cannot exceed the bandwidth allotment of their parent class. The ZyWALL uses the scheduler to divide a parent class's unused bandwidth among the sub-classes.

#### 19.9.1 Bandwidth Borrowing Example

Here is an example of bandwidth management with classes configured for bandwidth borrowing. The classes are set up based on departments and individuals within certain departments.

Table 105 Bandwidth Borrowing Example

| BANDWIDTH CLASSES AND BANDWIDTH BORROWING SETTINGS |                                   |
|----------------------------------------------------|-----------------------------------|
| Root Class:                                        | Administration: Borrowing Enabled |
|                                                    | Sales: Borrowing Disabled         |
|                                                    | Marketing: Borrowing Enabled      |
|                                                    | Research: Borrowing Enabled       |

• The Sales class cannot borrow unused bandwidth from the Root class because the Sales class has bandwidth borrowing disabled.

#### 19.9.2 Maximize Bandwidth Usage With Bandwidth Borrowing

If you configure both maximize bandwidth usage (on the interface) and bandwidth borrowing (on individual sub-classes), the ZyWALL functions as follows.

- **1** The ZyWALL sends traffic according to each bandwidth class's bandwidth budget.
- **2** The ZyWALL assigns a parent class's unused bandwidth to its sub-classes that have more traffic than their budgets and have bandwidth borrowing enabled. The ZyWALL gives priority to sub-classes of higher priority and treats classes of the same priority equally.
- **3** The ZyWALL assigns any remaining unused or unbudgeted bandwidth on the interface to any class that requires it. The ZyWALL gives priority to classes of higher priority and treats classes of the same level equally.
- **4** If the bandwidth requirements of all of the traffic classes are met and there is still some unbudgeted bandwidth, the ZyWALL assigns it to traffic that does not match any of the classes.

# 19.10 Configuring Summary

Click **BW MGMT** to open the **Summary** screen.

Enable bandwidth management on an interface and set the maximum allowed bandwidth for that interface.

**BANDWIDTH MANAGEMENT** Class Setup Monitor Summary Bandwidth Management Setup BW Manager manages the bandwidth of traffic flowing out of router on the specific interface. BW Manager can be switched on/off independently for each interface. Active Speed (kbps) Scheduler Maximize Bandwidth Usage WAN 100000 Fairness-Based 🔻 Г LAN 100000 Fairness-Based 🕶 100000 Fairness-Based 🕶 DMZ Apply Reset

Figure 150 Bandwidth Manager: Summary

 Table 106
 Bandwidth Manager: Summary

| LABEL                          | DESCRIPTION                                                                                                    |
|--------------------------------|----------------------------------------------------------------------------------------------------|
| WAN<br>LAN<br>DMZ              | These read-only labels represent the physical interfaces. Select an interface's check box to enable bandwidth management on that interface. Bandwidth management applies to all traffic flowing out of the router through the interface, regardless of the traffic's source.  Traffic redirect or IP alias may cause LAN-to-LAN or DMZ-to-DMZ traffic to pass                                       |
| Active                         | through the ZyWALL and be managed by bandwidth management.  Select an interface's check box to enable bandwidth management on that interface.                                                                                                    |
| Speed (kbps)                   | Enter the amount of bandwidth for this interface that you want to allocate using bandwidth management.                                                                                                    |
|                                | This appears as the bandwidth budget of the interface's root class (see Section 19.11 on page 310). The recommendation is to set this speed to match what the device connected to the port can handle. For example, set the WAN interface speed to 1000 kbps if the broadband device connected to the WAN port has an upstream speed of 1000 kbps.                                                  |
| Scheduler                      | Select either <b>Priority-Based</b> or <b>Fairness-Based</b> from the drop-down menu to control the traffic flow.  Select <b>Priority-Based</b> to give preference to bandwidth classes with higher priorities. Select <b>Fairness-Based</b> to treat all bandwidth classes equally. See Section 19.7 on page 305.                                                                                  |
| Maximize<br>Bandwidth<br>Usage | Select this check box to have the ZyWALL divide up all of the interface's unallocated and/or unused bandwidth among the bandwidth classes that require bandwidth. Do not select this if you want to reserve bandwidth for traffic that does not match a bandwidth class (see Section 19.8.1 on page 306) or you want to limit the speed of this interface (see the <b>Speed</b> field description). |
| Apply                          | Click <b>Apply</b> to save your changes back to the ZyWALL.                                                                                                    |
| Reset                          | Click <b>Reset</b> to begin configuring this screen afresh.                                                                                                    |

# 19.11 Configuring Class Setup

The class setup screen displays the configured bandwidth classes by individual interface. Select an interface and click the buttons to perform the actions described next. Click "+" to expand the class tree or click "-" to collapse the class tree. Each interface has a permanent root class. The bandwidth budget of the root class is equal to the speed you configured on the interface (see Section 19.10 on page 308 to configure the speed of the interface). Configure sub-class layers for the root class.

To add or delete child classes on an interface, click **BW MGMT**, then the **Class Setup** tab. The screen appears as shown (with example classes).

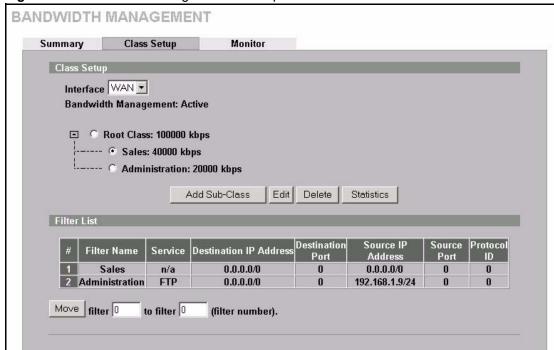

Figure 151 Bandwidth Manager: Class Setup

Table 107 Bandwidth Manager: Class Setup

| LABEL                   | DESCRIPTION                                                                                                    |
|-------------------------|----------------------------------------------------------------------------------------------------|
| Class Setup             |                                                                                                    |
| Interface               | Select an interface from the drop-down list box for which you wish to set up classes. Bandwidth management controls outgoing traffic on an interface, not incoming. In order to limit the download bandwidth of the LAN users, set the bandwidth management class on the LAN. In order to limit the upload bandwidth, set the bandwidth management class on the corresponding WAN interface. |
| Bandwidth<br>Management | This field displays whether bandwidth management on the interface you selected in the field above is enabled ( <b>Active</b> ) or not ( <b>Inactive</b> ).                                                                                                    |
| Add Sub-Class           | Click Add Sub-class to add a sub-class.                                                                                                    |

 Table 107
 Bandwidth Manager: Class Setup (continued)

| LABEL                     | DESCRIPTION                                                                                                    |
|---------------------------|----------------------------------------------------------------------------------------------------|
| Edit                      | Click <b>Edit</b> to configure the selected class. You cannot edit the root class.                                                                                                    |
| Delete                    | Click <b>Delete</b> to delete the class and all its sub-classes. You cannot delete the root class.                                                                                                    |
| Statistics                | Click <b>Statistics</b> to display the status of the selected class.                                                                                                    |
| Filter List               | This list displays the bandwidth management filters that are configured for the classes on the selected interface. The ZyWALL applies the bandwidth management filters in the order that they appear here. Once a connection matches a bandwidth management filter, the ZyWALL applies the rules of the corresponding bandwidth management class and does not check the connection against any other bandwidth management filters. |
| #                         | This is the index number of an individual bandwidth management filter.                                                                                                    |
| Filter Name               | This is the name that identifies a bandwidth management filter.                                                                                                    |
| Service                   | This is the service that this bandwidth management filter is configured to manage.                                                                                                    |
| Destination IP<br>Address | This is the destination IP address for connections to which this bandwidth management filter applies.                                                                                                    |
| Destination Port          | This is the destination port for connections to which this bandwidth management filter applies.                                                                                                    |
| Source IP<br>Address      | This is the source IP address for connections to which this bandwidth management filter applies.                                                                                                    |
| Source Port               | This is the source port for connections to which this bandwidth management filter applies.                                                                                                    |
| Protocol ID               | This is the protocol ID (service type) number for connections to which this bandwidth management filter applies. For example: 1 for ICMP, 6 for TCP or 17 for UDP.                                                                                                    |
| Move                      | Type a filter's index number and the number for where you want to put that filter. Click <b>Move</b> to move the filter to the number that you typed. The ordering of your filters is important as they are applied in order of their numbering.                                                                                                    |

# 19.11.1 Bandwidth Manager Class Configuration

Configure a bandwidth management class in the **Class Setup** screen. You must use the **Summary** screen to enable bandwidth management on an interface before you can configure classes for that interface.

To add a child class, click **BW MGMT**, then the **Class Setup** tab. Click the **Add Sub-Class** button to open the following screen.

**BANDWIDTH MANAGEMENT - EDIT CLASS** Class Configuration WAN1-1 Class Name 0 **Bandwidth Budget** (Kbps) **Priority** (0-7) ☐ Borrow bandwidth from parent class Filter Configuration Enable Bandwidth Filter Custom 🔻 **Destination IP Address** 0 . 0 . 0 . 0 **Destination Subnet Mask** 0 . 0 . 0 . 0 **Destination Port** Source IP Address 0 . 0 . 0 . 0 Source Subnet Mask 0 . 0 . 0 . 0 **Source Port** Protocol ID 0 Cancel Apply

Figure 152 Bandwidth Manager: Edit Class

 Table 108
 Bandwidth Manager: Edit Class

| LABEL                              | DESCRIPTION                                                                                                    |
|------------------------------------|----------------------------------------------------------------------------------------------------|
| Class Configuration                |                                                                                                    |
| Class Name                         | Use the auto-generated name or enter a descriptive name of up to 20 alphanumeric characters, including spaces.                                                                                                    |
| Bandwidth Budget (kbps)            | Specify the maximum bandwidth allowed for the class in kbps. The recommendation is a setting between 20 kbps and 20000 kbps for an individual class.                                                                                                    |
| Priority                           | Enter a number between 0 and 7 to set the priority of this class. The higher the number, the higher the priority. The default setting is 3.                                                                                                    |
| Borrow bandwidth from parent class | Select this option to allow a sub-class to borrow bandwidth from its parent class if the parent class is not using up its bandwidth budget.  Bandwidth borrowing is governed by the priority of the sub-classes. That is, a sub-class with the highest priority (7) is the first to borrow bandwidth from its parent class.  Do not select this for the classes directly below the root class if you want to leave bandwidth available for other traffic types (see Section 19.8.1 on page 306) or you want to set the interface's speed to match what the next device in network can handle (see the <b>Speed</b> field description in Table 106 on page 309). |
| Filter Configuration               |                                                                                                    |

 Table 108
 Bandwidth Manager: Edit Class (continued)

| LABEL                      | DESCRIPTION                                                                                                    |
|----------------------------|----------------------------------------------------------------------------------------------------|
| Enable Bandwidth<br>Filter | Select <b>Enable Bandwidth Filter</b> to have the ZyWALL use this bandwidth filter when it performs bandwidth management.  You must enter a value in at least one of the following fields (other than the <b>Subnet Mask</b> fields which are only available when you enter the destination or source IP address).                                                                                                    |
| Service                    | This field simplifies bandwidth class configuration by allowing you to select a predefined application. When you select a predefined application, you do not configure the rest of the bandwidth filter fields (other than enabling or disabling the filter).                                                                                                    |
|                            | FTP (File Transfer Program) is a program to enable fast transfer of files, including large files that may not be possible by e-mail. Select FTP from the drop-down list box to configure the bandwidth filter for FTP traffic.                                                                                                    |
|                            | <b>H.323</b> is a protocol standard used for multimedia communications over networks, for example NetMeeting. Select H.323 from the drop-down list box to configure the bandwidth filter for H.323 traffic.                                                                                                    |
|                            | Note: If you select H.323, make sure you also use the ip alg enable ALG_H323 command to turn on the H.323 ALG.                                                                                                    |
|                            | SIP (Session Initiation Protocol) is a signaling protocol used in Internet telephony, instant messaging, events notification and conferencing. The ZyWALL supports SIP traffic pass-through. Select SIP from the drop-down list box to configure this bandwidth filter for SIP traffic. This option makes it easier to manage bandwidth for SIP traffic and is useful for example when there is a VoIP (Voice over Internet Protocol) device on your LAN. |
|                            | Note: If you select SIP, make sure you also use the ip alg enable ALG_SIP command to turn on the SIP ALG. See Appendix H on page 589 for more on the SIP ALG.                                                                                                    |
|                            | Select <b>Custom</b> from the drop-down list box if you do not want to use a predefined application for the bandwidth class. When you select <b>Custom</b> , you need to configure at least one of the following fields (other than the <b>Subnet Mask</b> fields which you only enter if you also enter a corresponding destination or source IP address).                                                                                               |
| Destination IP<br>Address  | Enter the destination IP address in dotted decimal notation.                                                                                                    |
| Destination Subnet<br>Mask | Enter the destination subnet mask. This field is N/A if you do not specify a <b>Destination IP Address</b> . Refer to Appendix C on page 557 for more information on IP subnetting.                                                                                                    |
| Destination Port           | Enter the port number of the destination. See Section 10.8 on page 180 for a table of services and port numbers.                                                                                                    |
| Source IP Address          | Enter the source IP address.                                                                                                    |
| Source Subnet Mask         | Enter the source subnet mask. This field is N/A if you do not specify a <b>Source IP Address</b> . Refer to Appendix C on page 557 for more information on IP subnetting.                                                                                                    |
| Source Port                | Enter the port number of the source. See the following table for some common services and port numbers.                                                                                                    |

 Table 108
 Bandwidth Manager: Edit Class (continued)

| LABEL       | DESCRIPTION                                                                                    |
|-------------|------------------------------------------------------------------------------------------------|
| Protocol ID | Enter the protocol ID (service type) number, for example: 1 for ICMP, 6 for TCP or 17 for UDP. |
| Apply       | Click <b>Apply</b> to save your changes back to the ZyWALL.                                    |
| Cancel      | Click Cancel to exit this screen without saving.                                               |

Table 109 Services and Port Numbers

| SERVICES                                        | PORT NUMBER |
|-------------------------------------------------|-------------|
| ЕСНО                                            | 7           |
| FTP (File Transfer Protocol)                    | 21          |
| SMTP (Simple Mail Transfer Protocol)            | 25          |
| DNS (Domain Name System)                        | 53          |
| Finger                                          | 79          |
| HTTP (Hyper Text Transfer protocol or WWW, Web) | 80          |
| POP3 (Post Office Protocol)                     | 110         |
| NNTP (Network News Transport Protocol)          | 119         |
| SNMP (Simple Network Management Protocol)       | 161         |
| SNMP trap                                       | 162         |
| PPTP (Point-to-Point Tunneling Protocol)        | 1723        |

# 19.11.2 Bandwidth Management Statistics

Use the **Bandwidth Management Statistics** screen to view network performance information. Click the **Statistics** button in the **Class Setup** screen to open the **Statistics** screen.

Class Name: Root Class Budget: 100000 (kbps) Tx Packets Tx Bytes **Dropped Packets Dropped Bytes** 1147096 206423548 0 Bandwidth Statistics for the Past 8 Seconds t-7 t-5 t4 t-3 t-2 t-1 1155 1391 1416 1208 1311 1312 1310 1296 Clear Counter Set Interval Stop Update Update Period 5 (Seconds)

Figure 153 Bandwidth Management Statistics

The following table describes the labels in this screen.

Table 110 Bandwidth Management Statistics

| LABEL                                                                                                    | DESCRIPTION                                                                                                   |
|----------------------------------------------------------------------------------------------------|----------------------------------------------------------------------------------------------------|
| Class Name                                                                                                    | This field displays the name of the class the statistics page is showing.                                     |
| Budget (kbps)                                                                                                    | This field displays the amount of bandwidth allocated to the class.                                           |
| Tx Packets                                                                                                    | This field displays the total number of packets transmitted.                                                  |
| Tx Bytes                                                                                                    | This field displays the total number of bytes transmitted.                                                    |
| Dropped<br>Packets                                                                                                    | This field displays the total number of packets dropped.                                                      |
| Dropped Bytes                                                                                                    | This field displays the total number of bytes dropped.                                                        |
| Bandwidth Statistics for the Past 8 Seconds (t-8 to t-1)                                                                        |                                                                                                    |
| This field displays the bandwidth statistics (in bps) for the past one to eight seconds. For example, t-1 means one second ago. |                                                                                                    |
| Update Period (Seconds)                                                                                                    | Enter the time interval in seconds to define how often the information should be refreshed.                   |
| Set Interval                                                                                                    | Click <b>Set Interval</b> to apply the new update period you entered in the <b>Update Period</b> field above. |
| Stop Update                                                                                                    | Click <b>Stop Update</b> to stop the browser from refreshing bandwidth management statistics.                 |
| Clear Counter                                                                                                    | Click Clear Counter to clear all of the bandwidth management statistics.                                      |

#### **Configuring Monitor** 19.12

To view the device's bandwidth usage and allotments, click BW MGMT, then the Monitor tab. The screen appears as shown.

Figure 154 Bandwidth Manager Monitor

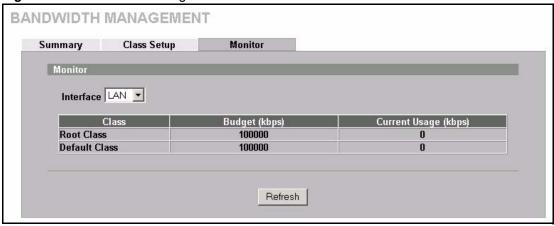

 Table 111
 Bandwidth Manager Monitor

| LABEL                | DESCRIPTION                                                                                                    |
|----------------------|----------------------------------------------------------------------------------------------------|
| Interface            | Select an interface from the drop-down list box to view the bandwidth usage of its bandwidth classes.                                                                                                    |
| Class                | This field displays the name of the bandwidth class.                                                                                                    |
|                      | A <b>Default Class</b> automatically displays for all the bandwidth in the <b>Root Class</b> that is not allocated to bandwidth classes. If you do not enable maximize bandwidth usage on an interface, the ZyWALL uses the bandwidth in this default class to send traffic that does not match any of the bandwidth classes. <sup>a</sup> |
| Budget (kbps)        | This field displays the amount of bandwidth allocated to the bandwidth class.                                                                                                    |
| Current Usage (kbps) | This field displays the amount of bandwidth that each bandwidth class is using.                                                                                                    |
| Refresh              | Click <b>Refresh</b> to update the page.                                                                                                    |

a.If you allocate all the root class's bandwidth to the bandwidth classes, the default class still displays a budget of 2 kbps (the minimum amount of bandwidth that can be assigned to a bandwidth class).

# CHAPTER 20 DNS

This chapter shows you how to configure the DNS screens.

#### 20.1 DNS Overview

DNS (Domain Name System) is for mapping a domain name to its corresponding IP address and vice versa. The DNS server is extremely important because without it, you must know the IP address of a machine before you can access it. The ZyWALL uses a system DNS server (in the order you specify in the **DNS System** screen) to resolve domain names, for example, VPN, DDNS and the time server.

# 20.2 DNS Server Address Assignment

The ZyWALL can get the DNS server addresses in the following ways.

- 1 The ISP tells you the DNS server addresses, usually in the form of an information sheet, when you sign up. If your ISP gives you DNS server addresses, manually enter them in the DNS server fields.
- **2** If your ISP dynamically assigns the DNS server IP addresses (along with the ZyWALL's WAN IP address), set the DNS server fields to get the DNS server address from the ISP.
- **3** You can manually enter the IP addresses of other DNS servers. These servers can be public or private. A DNS server could even be behind a remote IPSec router (see Section 20.5.1 on page 320).

# 20.3 DNS Servers

There are three places where you can configure DNS setup on the ZyWALL.

- **1** Use the **DNS System** screen to configure the ZyWALL to use a DNS server to resolve domain names for ZyWALL system features like VPN, DDNS and the time server.
- **2** Use the **DNS LAN** screen to configure the DNS server information that the ZyWALL sends to the DHCP client devices on the LAN.
- **3** Use the **REMOTE MGMT DNS** screen to configure the ZyWALL (in router mode) to accept or discard DNS queries.

#### 20.4 Address Record

An address record contains the mapping of a fully qualified domain name (FQDN) to an IP address. An FQDN consists of a host and domain name and includes the top-level domain. For example, www.zyxel.com.tw is a fully qualified domain name, where "www" is the host, "zyxel" is the second-level domain, and "com.tw" is the top level domain. mail.myZyXEL.com.tw is also a FQDN, where "mail" is the host, "myZyXEL" is the second-level domain, and "com.tw" is the top level domain.

The ZyWALL allows you to configure address records about the ZyWALL itself or another device. This way you can keep a record of DNS names and addresses that people on your network may use frequently. If the ZyWALL receives a DNS query for an FQDN for which the ZyWALL has an address record, the ZyWALL can send the IP address in a DNS response without having to query a DNS name server.

#### 20.4.1 DNS Wildcard

Enabling the wildcard feature for your host causes \*.yourhost.com to be aliased to the same IP address as yourhost.com. This feature is useful if you want to be able to use, for example, www.yourhost.com and still reach your hostname.

#### 20.5 Name Server Record

A name server record contains a DNS server's IP address. The ZyWALL can query the DNS server to resolve domain names for features like VPN, DDNS and the time server. A domain zone may also be included. A domain zone is a fully qualified domain name without the host. For example, zyxel.com.tw is the domain zone for the www.zyxel.com.tw fully qualified domain name.

#### 20.5.1 Private DNS Server

In cases where you want to use domain names to access Intranet servers on a remote private network that has a DNS server, you must identify that DNS server. You cannot use DNS servers on the LAN or from the ISP since these DNS servers cannot resolve domain names to private IP addresses on the remote private network.

The following figure depicts an example where three VPN tunnels are created from ZyWALL A; one to branch office 2, one to branch office 3 and another to headquarters (HQ). In order to access computers that use private domain names on the HQ network, the ZyWALL at branch office 1 uses the Intranet DNS server in headquarters.

ISP **DNS Servers** 212.54.64.170 212.54.64.171 HQ 10.1.1.1/ 200 NS: 21254.64.170 Remote IPSec Router Internet Intranet DNS 10.1.1.10 Private DNS: 10.1.1.10 ===== = VPN Tunnel 3 172.16.1.1/50 192.168.1.1/50

Figure 155 Private DNS Server Example

Note: If you do not specify an Intranet DNS server on the remote network, then the VPN host must use IP addresses to access the computers on the remote private network.

# 20.6 The System Screen

To configure your ZyWALL's DNS address and name server records, click **DNS**. The screen appears as shown.

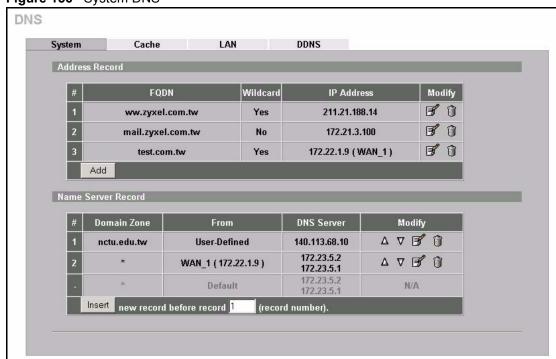

Figure 156 System DNS

Table 112 System DNS

| LABEL              | DESCRIPTION                                                                                                    |  |
|--------------------|----------------------------------------------------------------------------------------------------|--|
| Address Record     | An address record specifies the mapping of a fully qualified domain name (FQDN) to an IP address. An FQDN consists of a host and domain name and includes the top-level domain. For example, www.zyxel.com.tw is a fully qualified domain name, where "www" is the host, "zyxel" is the second-level domain, and "com.tw" is the top level domain. |  |
| #                  | This is the index number of the address record.                                                                                                    |  |
| FQDN               | This is a host's fully qualified domain name.                                                                                                    |  |
| Wildcard           | This column displays whether or not the DNS wildcard feature is enabled for this domain name.                                                                                                    |  |
| IP Address         | This is the IP address of a host.                                                                                                    |  |
| Modify             | Click the edit icon to go to the screen where you can edit the record.                                                                                                    |  |
|                    | Click the delete icon to remove an existing record. A window display asking you to confirm that you want to delete the record. Note that subsequent records move up by one when you take this action.                                                                                                    |  |
| Add                | Click <b>Add</b> to open a screen where you can add a new address record. Refer to Table 113 on page 323 for information on the fields.                                                                                                    |  |
| Name Server Record | A name server record contains a DNS server's IP address. The ZyWALL can query the DNS server to resolve domain names for features like VPN, DDNS and the time server.                                                                                                    |  |
|                    | When the ZyWALL needs to resolve a domain name, it checks it against the name server record entries in the order that they appear in this list.                                                                                                    |  |
|                    | A "*" indicates a name server record without a domain zone. The default record is grayed out. The ZyWALL uses this default record if the domain name that needs to be resolved does not match any of the other name server records.                                                                                                    |  |
| #                  | This is the index number of the name server record.                                                                                                    |  |
| Domain Zone        | A domain zone is a fully qualified domain name without the host. For example, zyxel.com.tw is the domain zone for the www.zyxel.com.tw fully qualified domain name.                                                                                                    |  |
| From               | This field displays whether the IP address of a DNS server is from a WAN interface (and which it is) or specified by the user.                                                                                                    |  |
| DNS Server         | This is the IP address of a DNS server.                                                                                                    |  |
| Modify             | Click a triangle icon to move the record up or down in the list.                                                                                                    |  |
|                    | Click the edit icon to go to the screen where you can edit the record.                                                                                                    |  |
|                    | Click the delete icon to remove an existing record. A window display asking you to confirm that you want to delete the record. Note that subsequent records move up by one when you take this action.                                                                                                    |  |
| Insert             | Click <b>Insert</b> to open a screen where you can insert a new name server record. Refer to Table 114 on page 324 for information on the fields.                                                                                                    |  |

# 20.6.1 Adding an Address Record

Click **Add** in the **System** screen to add an address record.

Figure 157 System DNS: Add Address Record

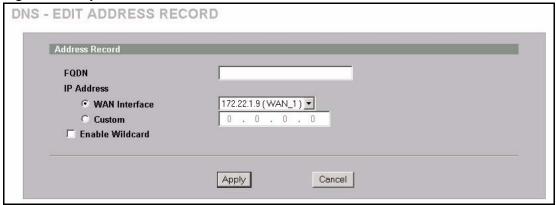

Table 113 System DNS: Add Address Record

| LABEL           | DESCRIPTION                                                                                                    |
|-----------------|----------------------------------------------------------------------------------------------------|
| FQDN            | Type a fully qualified domain name (FQDN) of a server. An FQDN starts with a host name and continues all the way up to the top-level domain name. For example, www.zyxel.com.tw is a fully qualified domain name, where "www" is the host, "zyxel" is the second-level domain, and "com.tw" is the top level domain. |
| IP Address      | If this entry is for the WAN port, select WAN Interface.                                                                                                    |
|                 | For entries that are not for the WAN port, select <b>Custom</b> and enter the IP address of the host in dotted decimal notation.                                                                                                    |
| Enable Wildcard | Select the check box to enable DNS wildcard.                                                                                                    |
| Apply           | Click <b>Apply</b> to save your changes back to the ZyWALL.                                                                                                    |
| Cancel          | Click Cancel to exit this screen without saving.                                                                                                    |

# 20.6.2 Inserting a Name Server record

Click **Insert** in the **System** screen to insert a name server record.

Figure 158 System DNS: Insert Name Server Record

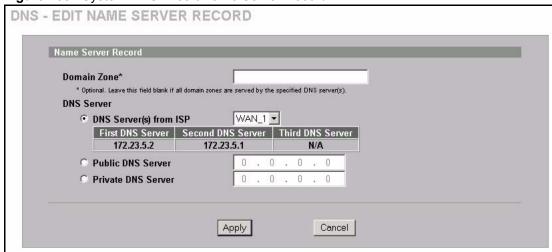

Table 114 System DNS: Insert Name Server Record

| LABEL       | DESCRIPTION                                                                                                    |
|-------------|----------------------------------------------------------------------------------------------------|
| Domain Zone | This field is optional.                                                                                                    |
|             | A domain zone is a fully qualified domain name without the host. For example, zyxel.com.tw is the domain zone for the www.zyxel.com.tw fully qualified domain name. For example, whenever the ZyWALL receives needs to resolve a zyxel.com.tw domain name, it can send a query to the recorded name server IP address.                                                                                                    |
|             | Leave this field blank if all domain zones are served by the specified DNS server(s).                                                                                                    |
| DNS Server  | Select the <b>DNS Server(s) from ISP</b> radio button if your ISP dynamically assigns DNS server information. The fields below display the (read-only) DNS server IP address(es) that the ISP assigns. <b>N/A</b> displays for any DNS server IP address fields for which the ISP does not assign an IP address. <b>N/A</b> displays for all of the DNS server IP address fields if the ZyWALL has a fixed WAN IP address. |
|             | Select <b>Public DNS Server</b> if you have the IP address of a DNS server. The IP address must be public or a private address on your local LAN. Enter the DNS server's IP address in the field to the right.                                                                                                    |
|             | Public DNS Server entries with the IP address set to 0.0.0.0 are not allowed.                                                                                                    |
|             | Select <b>Private DNS Server</b> if the DNS server has a private IP address and is located behind a VPN peer. Enter the DNS server's IP address in the field to the right.                                                                                                    |
|             | With a private DNS server, you must also configure the first DNS server entry in the <b>DNS LAN</b> screen to use <b>DNS Relay</b> .                                                                                                    |
|             | You must also configure a VPN rule since the ZyWALL uses a VPN tunnel when it relays DNS queries to the private DNS server. The rule must include the LAN IP address of the ZyWALL as a local IP address and the IP address of the DNS server as a remote IP address.                                                                                                    |
|             | Private DNS Server entries with the IP address set to 0.0.0.0 are not allowed.                                                                                                    |
| Apply       | Click <b>Apply</b> to save your changes back to the ZyWALL.                                                                                                    |
| Cancel      | Click Cancel to exit this screen without saving.                                                                                                    |

#### 20.7 DNS Cache

DNS cache is the temporary storage area where a router stores responses from DNS servers. When the ZyWALL receives a positive or negative response for a DNS query, it records the response in the DNS cache. A positive response means that the ZyWALL received the IP address for a domain name that it checked with a DNS server within the five second DNS timeout period. A negative response means that the ZyWALL did not receive a response for a query it sent to a DNS server within the five second DNS timeout period.

When the ZyWALL receives DNS queries, it compares them against the DNS cache before querying a DNS server. If the DNS query matches a positive entry, the ZyWALL responses with the IP address from the entry. If the DNS query matches a negative entry, the ZyWALL replies that the DNS query failed.

## 20.8 Configure DNS Cache

To configure your ZyWALL's DNS caching, click **DNS**, then the **Cache** tab. The screen appears as shown.

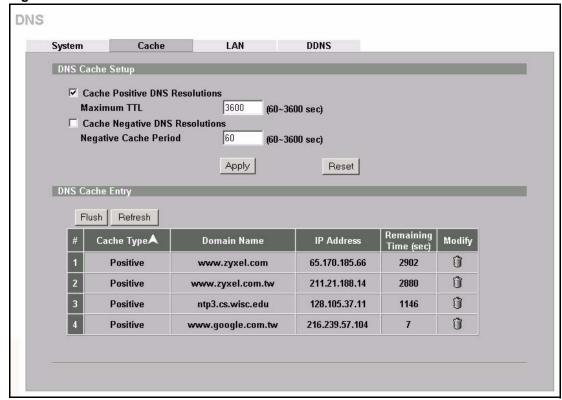

Figure 159 DNS Cache

Table 115 DNS Cache

| LABEL                                                                                                    | DESCRIPTION                                                                                                    |  |
|----------------------------------------------------------------------------------------------------|----------------------------------------------------------------------------------------------------|--|
| DNS Cache Setup                                                                                                    |                                                                                                    |  |
| Cache Positive DNS<br>Resolutions                                                                                                    | Select the check box to record the positive DNS resolutions in the cache. Caching positive DNS resolutions helps speed up the ZyWALL's processing of commonly queried domain names and reduces the amount of traffic that the ZyWALL sends out to the WAN. |  |
| Maximum TTL                                                                                                    | Type the maximum time to live (TTL) (60 to 3600 seconds). This sets how long the ZyWALL is to allow a positive resolution entry to remain in the DNS cache before discarding it.                                                                           |  |
| Cache Negative<br>DNS Resolutions                                                                                                    | Caching negative DNS resolutions helps speed up the ZyWALL's processing of commonly queried domain names (for which DNS resolution has failed) and reduces the amount of traffic that the ZyWALL sends out to the WAN.                                     |  |
| Negative Cache<br>Period                                                                                                    | Type the time (60 to 3600 seconds) that the ZyWALL is to allow a negative resolution entry to remain in the DNS cache before discarding it.                                                                                                    |  |
| Apply                                                                                                    | Click <b>Apply</b> to save your changes back to the ZyWALL.                                                                                                    |  |
| Reset                                                                                                    | Click <b>Reset</b> to begin configuring this screen afresh.                                                                                                    |  |
| DNS Cache Entry                                                                                                    |                                                                                                    |  |
| Flush  Click this button to clear the cache manually. After you flush the cach ZyWALL must query the DNS servers again for any domain names the been previously resolved. |                                                                                                    |  |
| Refresh                                                                                                    | Click this button to reload the cache.                                                                                                    |  |
| #                                                                                                    | This is the index number of a record.                                                                                                    |  |
| Cache Type                                                                                                    | This displays whether the response for the DNS request is positive or negative                                                                                                    |  |
| Domain Name                                                                                                    | This is the domain name of a host.                                                                                                    |  |
| IP Address                                                                                                    | This is the (resolved) IP address of a host. This field displays <b>0.0.0.0</b> for negative DNS resolution entries.                                                                                                    |  |
| Remaining Time (sec)                                                                                                    | This is the number of seconds left before the DNS resolution entry is discarded from the cache.                                                                                                    |  |
| Modify                                                                                                    | Click the delete icon to remove the DNS resolution entry from the cache.                                                                                                    |  |

# 20.9 Configuring DNS LAN

Click **DNS** and then the **LAN** tab to open the **DNS LAN** screen shown next. Use this screen to configure the DNS server information that the ZyWALL sends to its LAN DHCP clients.

Figure 160 DNS LAN

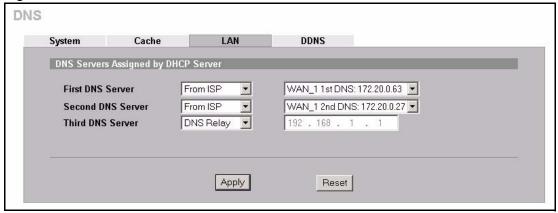

Table 116 DNS LAN

| LABEL                                     | DESCRIPTION                                                                                                    |  |
|-------------------------------------------|----------------------------------------------------------------------------------------------------|--|
| DNS Servers<br>Assigned by DHCP<br>Server | The ZyWALL passes a DNS (Domain Name System) server IP address (in the order you specify here) to the DHCP clients. The ZyWALL only passes this information to the LAN DHCP clients when you select the <b>DHCP Server</b> check box. When you clear the <b>DHCP Server</b> check box, DHCP service is disabled and you must have another DHCP sever on your LAN, or else the computers must have their DNS server addresses manually configured.                                                                                                    |  |
| First DNS Server<br>Second DNS Server     | Select <b>From ISP</b> if your ISP dynamically assigns DNS server information (and the ZyWALL's WAN IP address). Use the drop-down list box to select a DNS server IP address that the ISP assigns in the field to the right.                                                                                                    |  |
| Third DNS Server                          | Select <b>User-Defined</b> if you have the IP address of a DNS server. Enter the DNS server's IP address in the field to the right. If you chose <b>User-Defined</b> , but leave the IP address set to 0.0.0.0, <b>User-Defined</b> changes to <b>None</b> after you click <b>Apply</b> . If you set a second choice to <b>User-Defined</b> , and enter the same IP address, the second <b>User-Defined</b> changes to <b>None</b> after you click <b>Apply</b> .                                                                                                    |  |
|                                           | Select <b>DNS Relay</b> to have the ZyWALL act as a DNS proxy. The ZyWALL's LAN IP address displays in the field to the right (read-only). The ZyWALL tells the DHCP clients on the LAN that the ZyWALL itself is the DNS server. When a computer on the LAN sends a DNS query to the ZyWALL, the ZyWALL forwards the query to the ZyWALL's system DNS server (configured in the <b>DNS System</b> screen) and relays the response back to the computer. You can only select <b>DNS Relay</b> for one of the three servers; if you select DNS Relay for a second or third DNS server, that choice changes to <b>None</b> after you click <b>Apply</b> . |  |
|                                           | Select <b>None</b> if you do not want to configure DNS servers. If you do not configure a DNS server, you must know the IP address of a computer in order to access it.                                                                                                    |  |
| Apply                                     | Click <b>Apply</b> to save your changes back to the ZyWALL.                                                                                                    |  |
| Reset                                     | Click <b>Reset</b> to begin configuring this screen afresh.                                                                                                    |  |

#### 20.10 Dynamic DNS

Dynamic DNS allows you to update your current dynamic IP address with one or many dynamic DNS services so that anyone can contact you (in NetMeeting, CU-SeeMe, etc.). You can also access your FTP server or Web site on your own computer using a domain name (for instance myhost.dhs.org, where myhost is a name of your choice) that will never change instead of using an IP address that changes each time you reconnect. Your friends or relatives will always be able to call you even if they don't know your IP address.

First of all, you need to have registered a dynamic DNS account with www.dyndns.org. This is for people with a dynamic IP from their ISP or DHCP server that would still like to have a domain name. The Dynamic DNS service provider will give you a password or key.

**Note:** You must go to the Dynamic DNS service provider's website and register a user account and a domain name before you can use the Dynamic DNS service with your ZyWALL.

#### 20.10.1 DYNDNS Wildcard

Enabling the wildcard feature for your host causes \*.yourhost.dyndns.org to be aliased to the same IP address as yourhost.dyndns.org. This feature is useful if you want to be able to use, for example, www.yourhost.dyndns.org and still reach your hostname.

Note: If you have a private WAN IP address, then you cannot use Dynamic DNS.

## 20.11 Configuring Dynamic DNS

To change your ZyWALL's DDNS, click **DNS**, then the **DDNS** tab. The screen appears as shown.

Figure 161 DDNS

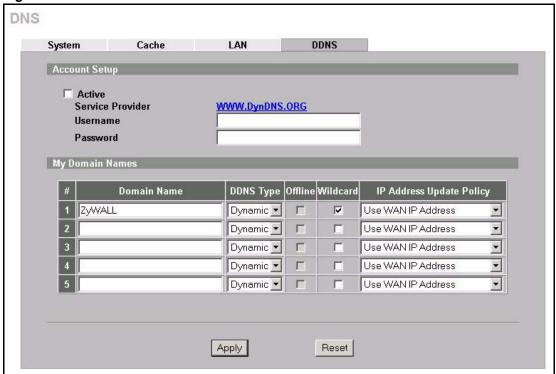

Table 117 DDNS

| LABEL            | DESCRIPTION                                                                                                    |  |
|------------------|----------------------------------------------------------------------------------------------------|--|
| Account Setup    |                                                                                                    |  |
| Active           | Select this check box to use dynamic DNS.                                                                                                    |  |
| Service Provider | This is the name of your Dynamic DNS service provider.                                                                                                    |  |
| Username         | Enter your user name. You can use up to 31 alphanumeric characters (and the underscore). Spaces are not allowed.                                                                                                    |  |
| Password         | Enter the password associated with the user name above. You can use up to 31 alphanumeric characters (and the underscore). Spaces are not allowed.                                                                     |  |
| My Domain Names  |                                                                                                    |  |
| Domain Name 1~5  | Enter the host names in these fields.                                                                                                    |  |
| DDNS Type        | Select the type of service that you are registered for from your Dynamic DNS service provider.                                                                                                    |  |
|                  | Select <b>Dynamic</b> if you have the Dynamic DNS service.                                                                                                    |  |
|                  | Select <b>Static</b> if you have the Static DNS service.                                                                                                    |  |
|                  | Select <b>Custom</b> if you have the Custom DNS service.                                                                                                    |  |
| Offline          | This option is available when <b>Custom</b> is selected in the <b>DDNS Type</b> field. Check with your Dynamic DNS service provider to have traffic redirected to a URL (that you can specify) while you are off line. |  |
| Wildcard         | Select the check box to enable DYNDNS Wildcard.                                                                                                    |  |

Table 117 DDNS

| LABEL                    | DESCRIPTION                                                                                                    |  |
|--------------------------|----------------------------------------------------------------------------------------------------|--|
| IP Address Update Policy | Select <b>Use WAN IP Address</b> to have the ZyWALL update the domain name with the WAN port's IP address.                                                                                                    |  |
|                          | Select <b>Use User-Defined</b> and enter the IP address if you have a static IP address.                                                                                                    |  |
|                          | Select <b>Let DDNS Server Auto Detect</b> only when there are one or more NAT routers between the ZyWALL and the DDNS server. This feature has the DDNS server automatically detect and use the IP address of the NAT router that has a public IP address. |  |
|                          | <b>Note:</b> The DDNS server may not be able to detect the proper IP address if there is an HTTP proxy server between the ZyWALL and the DDNS server.                                                                                                    |  |
| Apply                    | Click <b>Apply</b> to save your changes back to the ZyWALL.                                                                                                    |  |
| Reset                    | Click <b>Reset</b> to begin configuring this screen afresh.                                                                                                    |  |

# CHAPTER 21 Remote Management

This chapter provides information on the Remote Management screens.

## 21.1 Remote Management Overview

Remote management allows you to determine which services/protocols can access which ZyWALL interface (if any) from which computers.

**Note:** When you configure remote management to allow management from the WAN, you still need to configure a firewall rule to allow access. See Chapter 10 on page 165 for details on configuring firewall rules.

You may manage your ZyWALL from a remote location via:

• Internet (WAN only)

ALL (LAN&WAN&DMZ)

• LAN only,

· DMZ only,

• Neither (Disable).

**Note:** When you choose **WAN only** or **ALL** (LAN & WAN& DMZ), you still need to configure a firewall rule to allow access.

To disable remote management of a service, select **Disable** in the corresponding **Server Access** field.

You may only have one remote management session running at a time. The ZyWALL automatically disconnects a remote management session of lower priority when another remote management session of higher priority starts. The priorities for the different types of remote management sessions are as follows.

- **1** Console port
- 2 SSH
- **3** Telnet
- 4 HTTPS and HTTP

#### 21.1.1 Remote Management Limitations

**1** Remote management over LAN or WAN will not work when:

- **2** A filter in SMT menu 3.1 (LAN) or in menu 11.5 (WAN) is applied to block a Telnet, FTP or Web service.
- **3** You have disabled that service in one of the remote management screens.
- **4** The IP address in the **Secure Client IP Address** field does not match the client IP address. If it does not match, the ZyWALL will disconnect the session immediately.
- **5** There is already another remote management session with an equal or higher priority running. You may only have one remote management session running at one time.
- **6** There is a firewall rule that blocks it

#### 21.1.2 Remote Management and NAT

When NAT is enabled:

- Use the ZyWALL's WAN IP address when configuring from the WAN.
- Use the ZyWALL's LAN IP address when configuring from the LAN.

#### 21.1.3 System Timeout

There is a default system management idle timeout of five minutes (three hundred seconds). The ZyWALL automatically logs you out if the management session remains idle for longer than this timeout period. The management session does not time out when a statistics screen is polling. You can change the timeout period in the **System** screen.

#### 21.2 Introduction to HTTPS

HTTPS (HyperText Transfer Protocol over Secure Socket Layer, or HTTP over SSL) is a web protocol that encrypts and decrypts web pages. Secure Socket Layer (SSL) is an application-level protocol that enables secure transactions of data by ensuring confidentiality (an unauthorized party cannot read the transferred data), authentication (one party can identify the other party) and data integrity (you know if data has been changed).

It relies upon certificates, public keys, and private keys (see Chapter 15 on page 253 for more information).

HTTPS on the ZyWALL is used so that you may securely access the ZyWALL using the web configurator. The SSL protocol specifies that the SSL server (the ZyWALL) must always authenticate itself to the SSL client (the computer which requests the HTTPS connection with the ZyWALL), whereas the SSL client only should authenticate itself when the SSL server requires it to do so (select **Authenticate Client Certificates** in the **REMOTE MGMT**, **WWW** screen). **Authenticate Client Certificates** is optional and if selected means the SSL-client must send the ZyWALL a certificate. You must apply for a certificate for the browser from a CA that is a trusted CA on the ZyWALL.

Please refer to the following figure.

- **1** HTTPS connection requests from an SSL-aware web browser go to port 443 (by default) on the ZyWALL's WS (web server).
- **2** HTTP connection requests from a web browser go to port 80 (by default) on the ZyWALL's WS (web server).

Figure 162 HTTPS Implementation

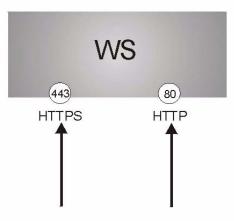

**Note:** If you disable **HTTP Server Access** (**Disable**) in the **REMOTE MGMT WWW** screen, then the ZyWALL blocks all HTTP connection attempts.

# 21.3 Configuring WWW

To change your ZyWALL's web settings, click **REMOTE MGMT** to open the **WWW** screen.

Figure 163 WWW

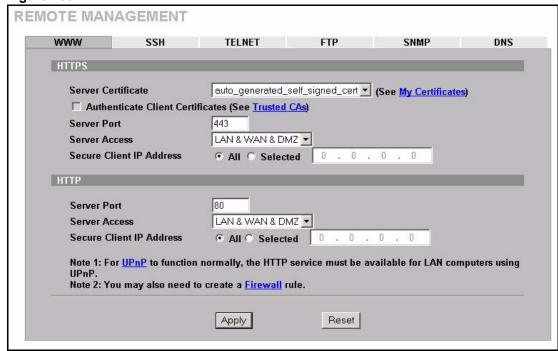

Table 118 WWW

| LABEL                                                                                                    | DESCRIPTION                                                                                                    |  |
|----------------------------------------------------------------------------------------------------|----------------------------------------------------------------------------------------------------|--|
| HTTPS                                                                                                    |                                                                                                    |  |
| Server<br>Certificate                                                                                                    | Select the <b>Server Certificate</b> that the ZyWALL will use to identify itself. The ZyWALL is the SSL server and must always authenticate itself to the SSL client (the computer which requests the HTTPS connection with the ZyWALL).                                                                                                    |  |
| Authenticate<br>Client<br>Certificates                                                                                                    | Select <b>Authenticate Client Certificates</b> (optional) to require the SSL client to authenticate itself to the ZyWALL by sending the ZyWALL a certificate. To do that the SSL client must have a CA-signed certificate from a CA that has been imported as a trusted CA on the ZyWALL (see Appendix J on page 607 on importing certificates for details). |  |
| Server Port                                                                                                    | The HTTPS proxy server listens on port 443 by default. If you change the HTTP proxy server port to a different number on the ZyWALL, for example 8443, then must notify people who need to access the ZyWALL web configurator to use "htt /ZyWALL IP Address:8443" as the URL.                                                                               |  |
| Server Access  Select a ZyWALL interface from Server Access on which incoming HTT is allowed.  You can allow only secure web configurator access by setting the HTTP Access field to Disable and setting the HTTPS Server Access field to a interface(s). |                                                                                                    |  |
| Secure Client IP<br>Address                                                                                                    | A secure client is a "trusted" computer that is allowed to communicate with the ZyWALL using this service.  Select <b>All</b> to allow any computer to access the ZyWALL using this service.  Choose <b>Selected</b> to just allow the computer with the IP address that you specify to access the ZyWALL using this service.                                |  |
| HTTP                                                                                                    |                                                                                                    |  |

Table 118 WWW (continued)

| LABEL                       | DESCRIPTION                                                                                                    |  |
|-----------------------------|----------------------------------------------------------------------------------------------------|--|
| Server Port                 | You may change the server port number for a service if needed, however you must use the same port number in order to use that service for remote management. |  |
| Server Access               | Select the interface(s) through which a computer may access the ZyWALL using this service.                                                                   |  |
| Secure Client IP<br>Address | A secure client is a "trusted" computer that is allowed to communicate with the ZyWALL using this service.                                                   |  |
|                             | Select <b>All</b> to allow any computer to access the ZyWALL using this service.                                                                             |  |
|                             | Choose <b>Selected</b> to just allow the computer with the IP address that you specify to access the ZyWALL using this service.                              |  |
| Apply                       | Click <b>Apply</b> to save your changes back to the ZyWALL.                                                                                                  |  |
| Reset                       | Click <b>Reset</b> to begin configuring this screen afresh.                                                                                                  |  |

#### 21.4 HTTPS Example

If you haven't changed the default HTTPS port on the ZyWALL, then in your browser enter "https://ZyWALL IP Address/" as the web site address where "ZyWALL IP Address" is the IP address or domain name of the ZyWALL you wish to access.

#### 21.4.1 Internet Explorer Warning Messages

When you attempt to access the ZyWALL HTTPS server, a Windows dialog box pops up asking if you trust the server certificate. Click **View Certificate** if you want to verify that the certificate is from the ZyWALL.

You see the following **Security Alert** screen in Internet Explorer. Select **Yes** to proceed to the web configurator login screen; if you select **No**, then web configurator access is blocked.

Figure 164 Security Alert Dialog Box (Internet Explorer)

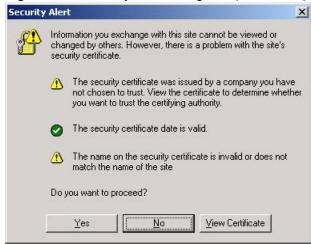

#### 21.4.2 Netscape Navigator Warning Messages

When you attempt to access the ZyWALL HTTPS server, a **Website Certified by an Unknown Authority** screen pops up asking if you trust the server certificate. Click **Examine Certificate** if you want to verify that the certificate is from the ZyWALL.

If **Accept this certificate temporarily for this session** is selected, then click **OK** to continue in Netscape.

Select **Accept this certificate permanently** to import the ZyWALL's certificate into the SSL client.

Figure 165 Security Certificate 1 (Netscape)

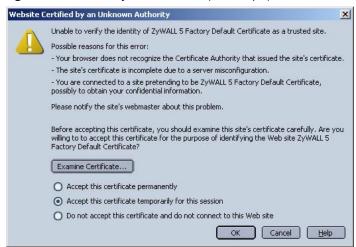

Figure 166 Security Certificate 2 (Netscape)

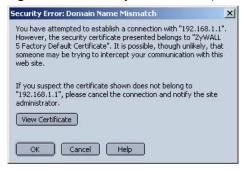

#### 21.4.3 Avoiding the Browser Warning Messages

The following describes the main reasons that your browser displays warnings about the ZyWALL's HTTPS server certificate and what you can do to avoid seeing the warnings.

- The issuing certificate authority of the ZyWALL's HTTPS server certificate is not one of
  the browser's trusted certificate authorities. The issuing certificate authority of the
  ZyWALL's factory default certificate is the ZyWALL itself since the certificate is a selfsigned certificate.
  - For the browser to trust a self-signed certificate, import the self-signed certificate into your operating system as a trusted certificate.
  - To have the browser trust the certificates issued by a certificate authority, import the certificate authority's certificate into your operating system as a trusted certificate. Refer to Appendix J on page 607 for details.
- The actual IP address of the HTTPS server (the IP address of the ZyWALL's port that you are trying to access) does not match the common name specified in the ZyWALL's HTTPS server certificate that your browser received. Do the following to check the common name specified in the certificate that your ZyWALL sends to HTTPS clients.
  - a Click **REMOTE MGMT**. Write down the name of the certificate displayed in the **Server Certificate** field.
  - **b** Click **CERTIFICATES**. Find the certificate and check its **Subject** column. **CN** stands for certificate's common name (see Figure 170 on page 339 for an example).

Use this procedure to have the ZyWALL use a certificate with a common name that matches the ZyWALL's actual IP address. You cannot use this procedure if you need to access the WAN port and it uses a dynamically assigned IP address.

- a Create a new certificate for the ZyWALL that uses the IP address (of the ZyWALL's port that you are trying to access) as the certificate's common name. For example, to use HTTPS to access a LAN port with IP address 192.168.1.1, create a certificate that uses 192.168.1.1 as the common name.
- **b** Go to the remote management **WWW** screen and select the newly created certificate in the **Server Certificate** field. Click **Apply**.

#### 21.4.4 Login Screen

After you accept the certificate, the ZyWALL login screen appears. The lock displayed in the bottom right of the browser status bar denotes a secure connection.

Figure 167 Login Screen (Internet Explorer)

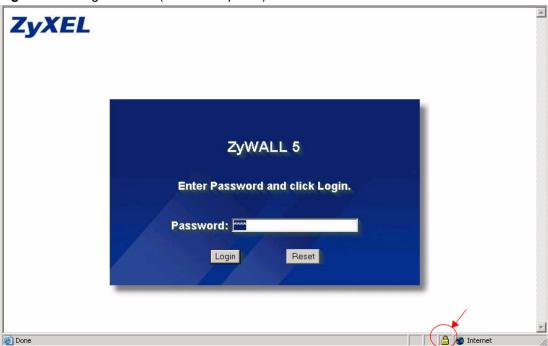

Figure 168 Login Screen (Netscape)

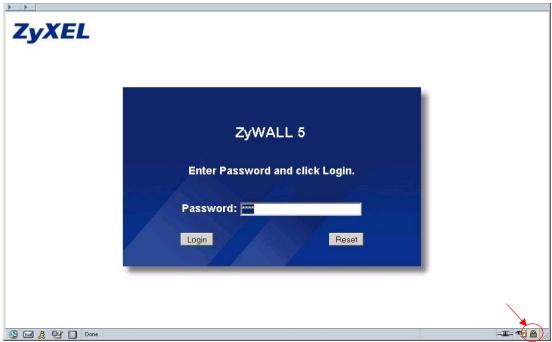

Click **Login** and you then see the next screen.

The factory default certificate is a common default certificate for all ZyWALL models.

Figure 169 Replace Certificate

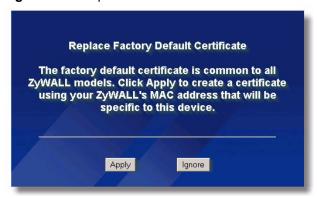

Click **Apply** in the **Replace Certificate** screen to create a certificate using your ZyWALL's MAC address that will be specific to this device. Click **CERTIFICATES** to open the **My Certificates** screen. You will see information similar to that shown in the following figure.

Figure 170 Device-specific Certificate

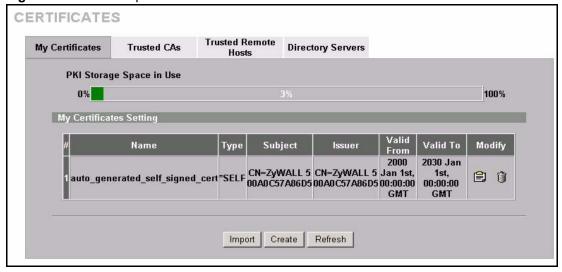

Click **Ignore** in the **Replace Certificate** screen to use the common ZyWALL certificate. You will then see this information in the **My Certificates** screen.

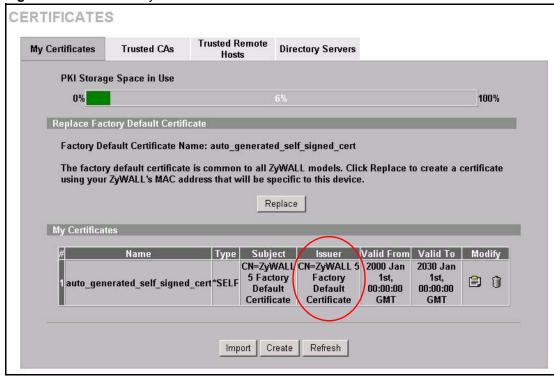

Figure 171 Common ZyWALL Certificate

#### 21.5 SSH Overview

Unlike Telnet or FTP, which transmit data in clear text, SSH (Secure Shell) is a secure communication protocol that combines authentication and data encryption to provide secure encrypted communication

between two hosts over an unsecured network.

Figure 172 SSH Communication Example

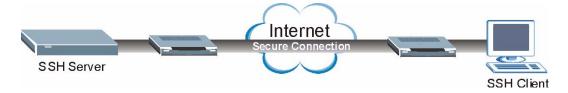

#### 21.6 How SSH works

The following table summarizes how a secure connection is established between two remote hosts.

Internet SSH Server SSH Client Connection request Host Key, Server Key Session Key Host Identification Pass/Fail Encryption method to use Password/User name Authentication Pass/Fail Data Transmission

Figure 173 How SSH Works

#### 1 Host Identification

The SSH client sends a connection request to the SSH server. The server identifies itself with a host key. The client encrypts a randomly generated session key with the host key and server key and sends the result back to the server.

The client automatically saves any new server public keys. In subsequent connections, the server public key is checked against the saved version on the client computer.

#### 2 Encryption Method

Once the identification is verified, both the client and server must agree on the type of encryption method to use.

#### 3 Authentication and Data Transmission

After the identification is verified and data encryption activated, a secure tunnel is established between the client and the server. The client then sends its authentication information (user name and password) to the server to log in to the server.

# 21.7 SSH Implementation on the ZyWALL

Your ZyWALL supports SSH version 1.5 using RSA authentication and three encryption methods (DES, 3DES and Blowfish). The SSH server is implemented on the ZyWALL for remote SMT management and file transfer on port 22. Only one SSH connection is allowed at a time.

#### 21.7.1 Requirements for Using SSH

You must install an SSH client program on a client computer (Windows or Linux operating system) that is used to connect to the ZyWALL over SSH.

# 21.8 Configuring SSH

To change your ZyWALL's Secure Shell settings, click **REMOTE MGMT**, then the **SSH** tab. The screen appears as shown.

Figure 174 SSH

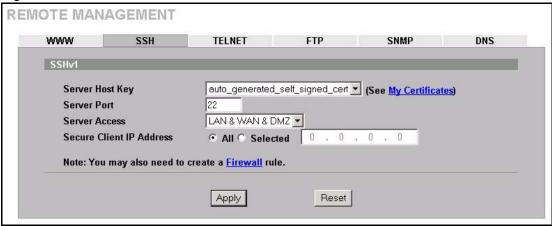

The following table describes the labels in this screen.

Table 119 SSH

| LABEL                       | DESCRIPTION                                                                                                    |  |
|-----------------------------|----------------------------------------------------------------------------------------------------|--|
| Server Host Key             | Select the certificate whose corresponding private key is to be used to identify the ZyWALL for SSH connections. You must have certificates already configured in the <b>My Certificates</b> screen (Click <b>My Certificates</b> and see Chapter 15 on page 253 for details). |  |
| Server Port                 | You may change the server port number for a service if needed, however you must use the same port number in order to use that service for remote management.                                                                                                    |  |
| Server Access               | Select the interface(s) through which a computer may access the ZyWALL using this service.                                                                                                    |  |
| Secure Client IP<br>Address | A secure client is a "trusted" computer that is allowed to communicate with the ZyWALL using this service.                                                                                                    |  |
|                             | Select All to allow any computer to access the ZyWALL using this service.                                                                                                    |  |
|                             | Choose <b>Selected</b> to just allow the computer with the IP address that you specify to access the ZyWALL using this service.                                                                                                    |  |
| Apply                       | Click <b>Apply</b> to save your changes back to the ZyWALL.                                                                                                    |  |
| Reset                       | Click <b>Reset</b> to begin configuring this screen afresh.                                                                                                    |  |

**Note:** It is recommended that you disable Telnet and FTP when you configure SSH for secure connections.

#### 21.9 Secure Telnet Using SSH Examples

This section shows two examples using a command interface and a graphical interface SSH client program to remotely access the ZyWALL. The configuration and connection steps are similar for most SSH client programs. Refer to your SSH client program user's guide.

#### 21.9.1 Example 1: Microsoft Windows

This section describes how to access the ZyWALL using the Secure Shell Client program.

- 1 Launch the SSH client and specify the connection information (IP address, port number or device name) for the ZyWALL.
- **2** Configure the SSH client to accept connection using SSH version 1.
- **3** A window displays prompting you to store the host key in you computer. Click **Yes** to continue.

Figure 175 SSH Example 1: Store Host Key

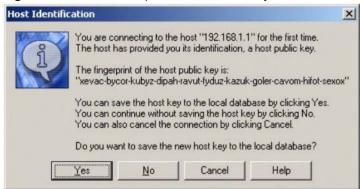

Enter the password to log in to the ZyWALL. The SMT main menu displays next.

#### **21.9.2 Example 2: Linux**

This section describes how to access the ZyWALL using the OpenSSH client program that comes with most Linux distributions.

**1** Test whether the SSH service is available on the ZyWALL.

Enter "telnet 192.168.1.1 22" at a terminal prompt and press [ENTER]. The computer attempts to connect to port 22 on the ZyWALL (using the default IP address of 192.168.1.1).

A message displays indicating the SSH protocol version supported by the ZyWALL.

#### Figure 176 SSH Example 2: Test

```
$ telnet 192.168.1.1 22
Trying 192.168.1.1...
Connected to 192.168.1.1.
Escape character is '^]'.
SSH-1.5-1.0.0
```

**2** Enter "ssh -1 192.168.1.1". This command forces your computer to connect to the ZyWALL using SSH version 1. If this is the first time you are connecting to the ZyWALL using SSH, a message displays prompting you to save the host information of the ZyWALL. Type "yes" and press [ENTER].

Then enter the password to log in to the ZyWALL.

Figure 177 SSH Example 2: Log in

```
$ ssh -1 192.168.1.1
The authenticity of host '192.168.1.1 (192.168.1.1)' can't be established.

RSA1 key fingerprint is 21:6c:07:25:7e:f4:75:80:ec:af:bd:d4:3d:80:53:d1.

Are you sure you want to continue connecting (yes/no)? yes Warning: Permanently added '192.168.1.1' (RSA1) to the list of known hosts.

Administrator@192.168.1.1's password:
```

**3** The SMT main menu displays next.

#### 21.10 Secure FTP Using SSH Example

This section shows an example on file transfer using the OpenSSH client program. The configuration and connection steps are similar for other SSH client programs. Refer to your SSH client program user's guide.

- 1 Enter "sftp -1 192.168.1.1". This command forces your computer to connect to the ZyWALL for secure file transfer using SSH version 1. If this is the first time you are connecting to the ZyWALL using SSH, a message displays prompting you to save the host information of the ZyWALL. Type "yes" and press [ENTER].
- **2** Enter the password to login to the ZyWALL.
- **3** Use the "put" command to upload a new firmware to the ZyWALL.

Figure 178 Secure FTP: Firmware Upload Example

```
$ sftp -1 192.168.1.1
Connecting to 192.168.1.1...
The authenticity of host '192.168.1.1 (192.168.1.1)' can't be
established.
RSA1 key fingerprint is
21:6c:07:25:7e:f4:75:80:ec:af:bd:d4:3d:80:53:d1.
Are you sure you want to continue connecting (yes/no)? yes
Warning: Permanently added '192.168.1.1' (RSA1) to the list of known
Administrator@192.168.1.1's password:
sftp> put firmware.bin ras
Uploading firmware.bin to /ras
Read from remote host 192.168.1.1: Connection reset by peer
Connection closed
```

#### **21.11 Telnet**

You can configure your ZyWALL for remote Telnet access as shown next.

Internet User telnets into Incoming Traffic the LAN.

Figure 179 Telnet Configuration on a TCP/IP Network

# 21.12 Configuring TELNET

Click **REMOTE MGMT**, then the **TELNET** tab. The screen appears as shown.

Figure 180 Telnet

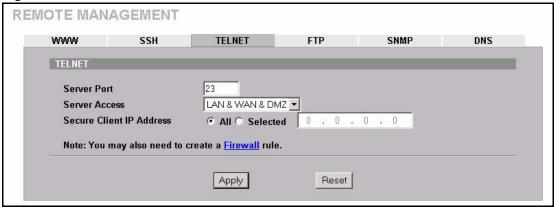

Table 120 Telnet

| LABEL                       | DESCRIPTION                                                                                                    |  |
|-----------------------------|----------------------------------------------------------------------------------------------------|--|
| Server Port                 | You may change the server port number for a service if needed, however you must use the same port number in order to use that service for remote management. |  |
| Server Access               | Select the interface(s) through which a computer may access the ZyWALL using this service.                                                                   |  |
| Secure Client IP<br>Address | A secure client is a "trusted" computer that is allowed to communicate with the ZyWALL using this service.                                                   |  |
|                             | Select <b>All</b> to allow any computer to access the ZyWALL using this service.                                                                             |  |
|                             | Choose <b>Selected</b> to just allow the computer with the IP address that you specify to access the ZyWALL using this service.                              |  |
| Apply                       | Click <b>Apply</b> to save your changes back to the ZyWALL.                                                                                                  |  |
| Reset                       | Click <b>Reset</b> to begin configuring this screen afresh.                                                                                                  |  |

# 21.13 Configuring FTP

You can upload and download the ZyWALL's firmware and configuration files using FTP, please see the chapter on firmware and configuration file maintenance for details. To use this feature, your computer must have an FTP client.

To change your ZyWALL's FTP settings, click **REMOTE MGMT**, then the **FTP** tab. The screen appears as shown.

Figure 181 FTP

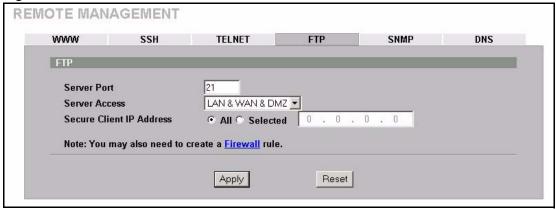

Table 121 FTP

| LABEL                       | DESCRIPTION                                                                                                    |  |
|-----------------------------|----------------------------------------------------------------------------------------------------|--|
| Server Port                 | You may change the server port number for a service if needed, however you must use the same port number in order to use that service for remote management. |  |
| Server Access               | Select the interface(s) through which a computer may access the ZyWALL using this service.                                                                   |  |
| Secure Client IP<br>Address | A secure client is a "trusted" computer that is allowed to communicate with the ZyWALL using this service.                                                   |  |
|                             | Select All to allow any computer to access the ZyWALL using this service.                                                                                    |  |
|                             | Choose <b>Selected</b> to just allow the computer with the IP address that you specify to access the ZyWALL using this service.                              |  |
| Apply                       | Click <b>Apply</b> to save your changes back to the ZyWALL.                                                                                                  |  |
| Reset                       | Click <b>Reset</b> to begin configuring this screen afresh.                                                                                                  |  |

# 21.14 Configuring SNMP

Simple Network Management Protocol is a protocol used for exchanging management information between network devices. SNMP is a member of the TCP/IP protocol suite. Your ZyWALL supports SNMP agent functionality, which allows a manager station to manage and monitor the ZyWALL through the network. The ZyWALL supports SNMP version one (SNMPv1). The next figure illustrates an SNMP management operation. SNMP is only available if TCP/IP is configured.

Note: SNMP is only available if TCP/IP is configured.

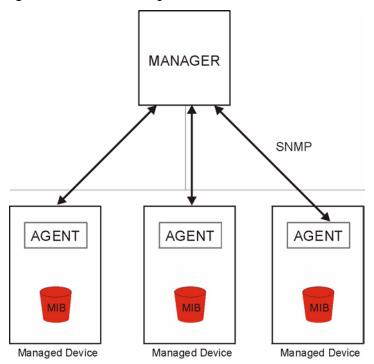

Figure 182 SNMP Management Model

An SNMP managed network consists of two main types of component: agents and a manager.

An agent is a management software module that resides in a managed device (the ZyWALL). An agent translates the local management information from the managed device into a form compatible with SNMP. The manager is the console through which network administrators perform network management functions. It executes applications that control and monitor managed devices.

The managed devices contain object variables/managed objects that define each piece of information to be collected about a device. Examples of variables include such as number of packets received, node port status etc. A Management Information Base (MIB) is a collection of managed objects. SNMP allows a manager and agents to communicate for the purpose of accessing these objects.

SNMP itself is a simple request/response protocol based on the manager/agent model. The manager issues a request and the agent returns responses using the following protocol operations:

- Get Allows the manager to retrieve an object variable from the agent.
- GetNext Allows the manager to retrieve the next object variable from a table or list within an agent. In SNMPv1, when a manager wants to retrieve all elements of a table from an agent, it initiates a Get operation, followed by a series of GetNext operations.
- Set Allows the manager to set values for object variables within an agent.
- Trap Used by the agent to inform the manager of some events.

#### 21.14.1 Supported MIBs

The ZyWALL supports MIB II that is defined in RFC-1213 and RFC-1215. The focus of the MIBs is to let administrators collect statistical data and monitor status and performance.

#### **21.14.2 SNMP Traps**

The ZyWALL will send traps to the SNMP manager when any one of the following events occurs:

Table 122 SNMP Traps

| TRAP# | TRAP NAME                                   | DESCRIPTION                                                                                                    |
|-------|---------------------------------------------|----------------------------------------------------------------------------------------------------|
| 0     | coldStart (defined in RFC-1215)             | A trap is sent after booting (power on).                                                                                                    |
| 1     | warmStart (defined in RFC-1215)             | A trap is sent after booting (software reboot).                                                                                                    |
| 4     | authenticationFailure (defined in RFC-1215) | A trap is sent to the manager when receiving any SNMP get or set requirements with the wrong community (password).                                          |
| 6     | whyReboot (defined in ZYXEL-MIB)            | A trap is sent with the reason of restart before rebooting when the system is going to restart (warm start).                                                |
| 6a    | For intentional reboot :                    | A trap is sent with the message "System reboot by user!" if reboot is done intentionally, (for example, download new files, CI command "sys reboot", etc.). |
| 6b    | For fatal error :                           | A trap is sent with the message of the fatal code if the system reboots because of fatal errors.                                                            |

#### 21.14.3 REMOTE MANAGEMENT: SNMP

To change your ZyWALL's SNMP settings, click **REMOTE MGMT**, then the **SNMP** tab. The screen appears as shown.

Figure 183 SNMP

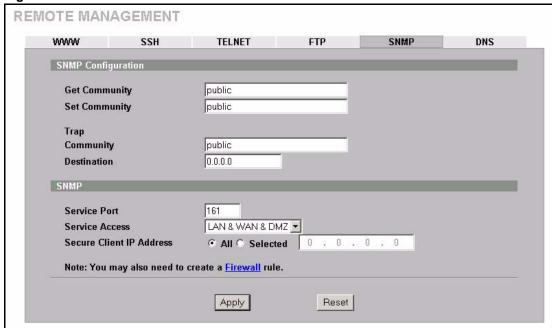

Table 123 SNMP

| LABEL                       | DESCRIPTION                                                                                                    |  |
|-----------------------------|----------------------------------------------------------------------------------------------------|--|
| SNMP<br>Configuration       |                                                                                                    |  |
| Get Community               | Enter the <b>Get Community</b> , which is the password for the incoming Get and GetNext requests from the management station. The default is public and allows all requests. |  |
| Set Community               | Enter the <b>Set community</b> , which is the password for incoming Set requests from the management station. The default is public and allows all requests.                 |  |
| Trap                        |                                                                                                    |  |
| Community                   | Type the trap community, which is the password sent with each trap to the SNMP manager. The default is public and allows all requests.                                       |  |
| Destination                 | Type the IP address of the station to send your SNMP traps to.                                                                                                    |  |
| SNMP                        |                                                                                                    |  |
| Service Port                | You may change the server port number for a service if needed, however you must use the same port number in order to use that service for remote management.                 |  |
| Service Access              | Select the interface(s) through which a computer may access the ZyWALL using this service.                                                                                   |  |
| Secure Client IP<br>Address | A secure client is a "trusted" computer that is allowed to communicate with the ZyWALL using this service.                                                                   |  |
|                             | Select <b>All</b> to allow any computer to access the ZyWALL using this service.                                                                                             |  |
|                             | Choose <b>Selected</b> to just allow the computer with the IP address that you specify to access the ZyWALL using this service.                                              |  |
| Apply                       | Click <b>Apply</b> to save your changes back to the ZyWALL.                                                                                                    |  |
| Reset                       | Click <b>Reset</b> to begin configuring this screen afresh.                                                                                                    |  |

# 21.15 Configuring DNS

Use DNS (Domain Name System) to map a domain name to its corresponding IP address and vice versa. Refer to Chapter 7 on page 123 for more information.

To change your ZyWALL's DNS settings, click **REMOTE MGMT**, then the **DNS** tab. The screen appears as shown. This feature is not available when the ZyWALL is set to bridge mode.

Figure 184 DNS

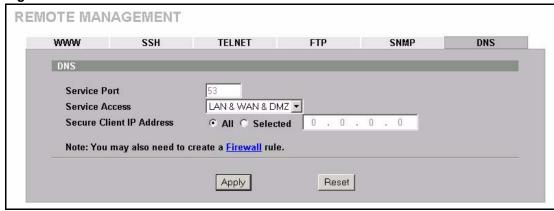

The following table describes the labels in this screen.

Table 124 DNS

| LABEL                       | DESCRIPTION                                                                                                    |
|-----------------------------|----------------------------------------------------------------------------------------------------|
| Server Port                 | The DNS service port number is 53 and cannot be changed here.                                                             |
| Service Access              | Select the interface(s) through which a computer may send DNS queries to the ZyWALL.                                      |
| Secure Client IP<br>Address | A secure client is a "trusted" computer that is allowed to send DNS queries to the ZyWALL.                                |
|                             | Select <b>All</b> to allow any computer to send DNS queries to the ZyWALL.                                                |
|                             | Choose <b>Selected</b> to just allow the computer with the IP address that you specify to send DNS queries to the ZyWALL. |
| Apply                       | Click <b>Apply</b> to save your changes back to the ZyWALL.                                                               |
| Reset                       | Click <b>Reset</b> to begin configuring this screen afresh.                                                               |

# CHAPTER 22 UPnP

This chapter introduces the Universal Plug and Play feature. This chapter is only applicable when the ZyWALL is in router mode.

#### 22.1 Universal Plug and Play Overview

Universal Plug and Play (UPnP) is a distributed, open networking standard that uses TCP/IP for simple peer-to-peer network connectivity between devices. A UPnP device can dynamically join a network, obtain an IP address, convey its capabilities and learn about other devices on the network. In turn, a device can leave a network smoothly and automatically when it is no longer in use.

#### 22.1.1 How Do I Know If I'm Using UPnP?

UPnP hardware is identified as an icon in the Network Connections folder (Windows XP). Each UPnP compatible device installed on your network will appear as a separate icon. Selecting the icon of a UPnP device will allow you to access the information and properties of that device

#### 22.1.2 NAT Traversal

UPnP NAT traversal automates the process of allowing an application to operate through NAT. UPnP network devices can automatically configure network addressing, announce their presence in the network to other UPnP devices and enable exchange of simple product and service descriptions. NAT traversal allows the following:

- Dynamic port mapping
- Learning public IP addresses
- Assigning lease times to mappings

Windows Messenger is an example of an application that supports NAT traversal and UPnP.

See Chapter 17 on page 283 for further information about NAT.

#### 22.1.3 Cautions with UPnP

The automated nature of NAT traversal applications in establishing their own services and opening firewall ports may present network security issues. Network information and configuration may also be obtained and modified by users in some network environments.

All UPnP-enabled devices may communicate freely with each other without additional configuration. Disable UPnP if this is not your intention.

#### 22.2 UPnP and ZyXEL

ZyXEL has achieved UPnP certification from the Universal Plug and Play Forum Creates UPnP<sup>TM</sup> Implementers Corp. (UIC). ZyXEL's UPnP implementation supports IGD 1.0 (Internet Gateway Device). At the time of writing ZyXEL's UPnP implementation supports Windows Messenger 4.6 and 4.7 while Windows Messenger 5.0 and Xbox are still being tested.

The ZyWALL only sends UPnP multicasts to the LAN.

Please see later in this User's Guide for examples of installing UPnP in Windows XP and Windows Me as well as an example of using UPnP in Windows.

# 22.3 Configuring UPnP

Click **UPnP** to display the screen shown next.

Figure 185 Configuring UPnP

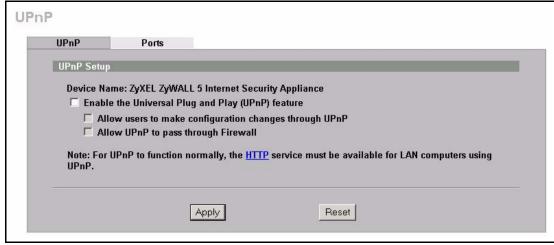

The following table describes the fields in this screen.

Table 125 Configuring UPnP

| LABEL       | DESCRIPTION                                            |
|-------------|--------------------------------------------------------|
| UPnP Setup  |                                                        |
| Device Name | This identifies the ZyXEL device in UPnP applications. |

Table 125 Configuring UPnP

| LABEL                                                           | DESCRIPTION                                                                                                    |
|-----------------------------------------------------------------|----------------------------------------------------------------------------------------------------|
| Enable the Universal<br>Plug and Play<br>(UPnP) feature         | Select this checkbox to activate UPnP. Be aware that anyone could use a UPnP application to open the web configurator's login screen without entering the ZyWALL's IP address (although you must still enter the password to access the web configurator).                                                                                                    |
| Allow users to make<br>configuration<br>changes through<br>UPnP | Select this check box to allow UPnP-enabled applications to automatically configure the ZyWALL so that they can communicate through the ZyWALL, for example by using NAT traversal, UPnP applications automatically reserve a NAT forwarding port in order to communicate with another UPnP enabled device; this eliminates the need to manually configure port forwarding for the UPnP enabled application. |
| Allow UPnP to pass through Firewall                             | Select this check box to allow traffic from UPnP-enabled applications to bypass the firewall.  Clear this check box to have the firewall block all UPnP application packets (for example, MSN packets).                                                                                                    |
| Apply                                                           | Click <b>Apply</b> to save your changes back to the ZyWALL.                                                                                                    |
| Reset                                                           | Click <b>Reset</b> to begin configuring this screen afresh.                                                                                                    |

# 22.4 Displaying UPnP Port Mapping

Click **UPnP** and then **Ports** to display the screen as shown next. Use this screen to view the NAT port mapping rules that UPnP creates on the ZyWALL.

Figure 186 UPnP Ports

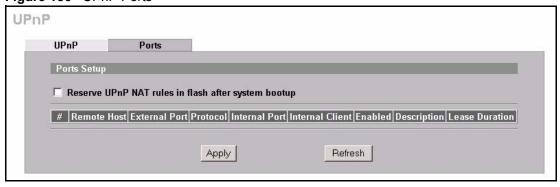

The following table describes the labels in this screen.

Table 126 UPnP Ports

| LABEL                                                                                                    | DESCRIPTION                                                                                                    |  |
|----------------------------------------------------------------------------------------------------|----------------------------------------------------------------------------------------------------|--|
| Reserve UPnP<br>NAT rules in flash<br>after system<br>bootup                                                                          | Select this checkbox to have the ZyWALL retain UPnP created NAT rules even after restarting. If you use UPnP and you set a port on your computer to be fixed for a specific service (for example FTP for file transfers), this option allows the ZyWALL to keep a record when your computer uses UPnP to create a NAT forwarding rule for that service. |  |
| The following read-only table displays information about the UPnP-created NAT mapping rule entries in the ZyWALL's NAT routing table. |                                                                                                    |  |
| #                                                                                                    | This is the index number of the UPnP-created NAT mapping rule entry.                                                                                                    |  |

Table 126 UPnP Ports (continued)

| LABEL           | DESCRIPTION                                                                                                    |
|-----------------|----------------------------------------------------------------------------------------------------|
| Remote Host     | This field displays the source IP address (on the WAN) of inbound IP packets. Since this is often a wildcard, the field may be blank. When the field is blank, the ZyWALL forwards all traffic sent to the <b>External Port</b> on the WAN interface to the <b>Internal Client</b> on the <b>Internal Port</b> . When this field displays an external IP address, the NAT rule has the ZyWALL forward inbound packets to the <b>Internal Client</b> from that IP address only.                                                           |
| External Port   | This field displays the port number that the ZyWALL "listens" on (on the WAN port) for connection requests destined for the NAT rule's <b>Internal Port</b> and <b>Internal Client</b> . The ZyWALL forwards incoming packets (from the WAN) with this port number to the <b>Internal Client</b> on the <b>Internal Port</b> (on the LAN). If the field displays "0", the ZyWALL ignores the <b>Internal Port</b> value and forwards requests on all external port numbers (that are otherwise unmapped) to the <b>Internal Client</b> . |
| Protocol        | This field displays the protocol of the NAT mapping rule (TCP or UDP).                                                                                                    |
| Internal Port   | This field displays the port number on the <b>Internal Client</b> to which the ZyWALL should forward incoming connection requests.                                                                                                    |
| Internal Client | This field displays the DNS host name or IP address of a client on the LAN. Multiple NAT clients can use a single port simultaneously if the internal client field is set to 255.255.255 for UDP mappings.                                                                                                    |
| Enabled         | This field displays whether or not this UPnP-created NAT mapping rule is turned on. The UPnP-enabled device that connected to the ZyWALL and configured the UPnP-created NAT mapping rule on the ZyWALL determines whether or not the rule is enabled.                                                                                                    |
| Description     | This field displays a text explanation of the NAT mapping rule.                                                                                                    |
| Lease Duration  | This field displays a dynamic port-mapping rule's time to live (in seconds). It displays "0" if the port mapping is static.                                                                                                    |
| Apply           | Click <b>Apply</b> to save your changes back to the ZyWALL.                                                                                                    |
| Refresh         | Click <b>Refresh</b> update the screen's table.                                                                                                    |

# 22.5 Installing UPnP in Windows Example

This section shows how to install UPnP in Windows Me and Windows XP.

#### 22.5.1 Installing UPnP in Windows Me

Follow the steps below to install UPnP in Windows Me.

- 1 Click Start, Settings and Control Panel. Double-click Add/Remove Programs.
- 2 Click on the Windows Setup tab and select Communication in the Components selection box. Click Details.

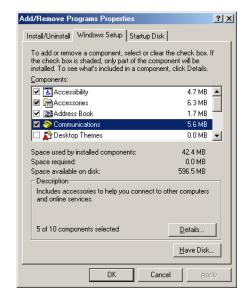

- **3** In the **Communications** window, select the **Universal Plug and Play** check box in the **Components** selection box.
- 4 Click OK to go back to the Add/ Remove Programs Properties window and click Next.
- **5** Restart the computer when prompted.

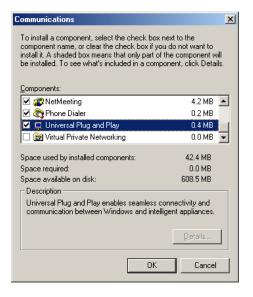

#### 22.5.2 Installing UPnP in Windows XP

Follow the steps below to install UPnP in Windows XP.

- 1 Click Start, Settings and Control Panel.
- 2 Double-click Network Connections.
- 3 In the Network Connections window, click Advanced in the main menu and select Optional Networking Components ....
  The Windows Optional Networking Components Wizard window displays.
- 4 Select Networking Service in the Components selection box and click Details.

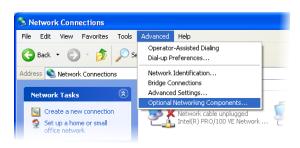

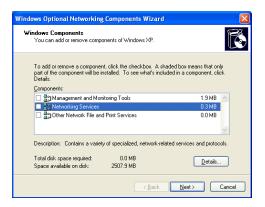

- 5 In the Networking Services window, select the Universal Plug and Play check box.
- 6 Click OK to go back to the Windows
  Optional Networking Component
  Wizard window and click Next.

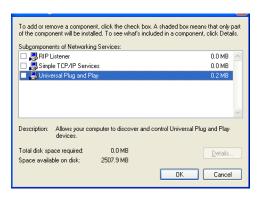

#### 22.6 Using UPnP in Windows XP Example

This section shows you how to use the UPnP feature in Windows XP. You must already have UPnP installed in Windows XP and UPnP activated on the ZyXEL device.

Make sure the computer is connected to a LAN port of the ZyXEL device. Turn on your computer and the ZyXEL device.

#### 22.6.1 Auto-discover Your UPnP-enabled Network Device

- 1 Click Start and Control Panel. Doubleclick Network Connections. An icon displays under Internet Gateway.
- 2 Right-click the icon and select Properties.

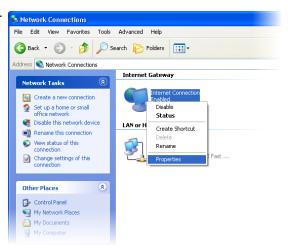

You may edit or delete the port mappings or

**3** In the Internet Connection Properties window, click **Settings** to see the port mappings that were automatically created.

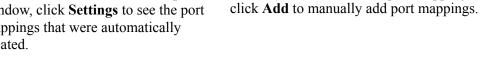

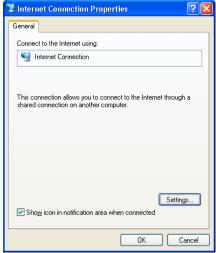

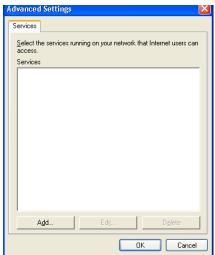

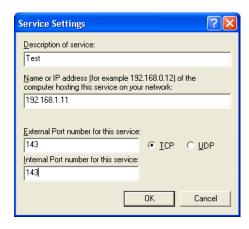

**Note:** When the UPnP-enabled device is disconnected from your computer, all port mappings will be deleted automatically.

4 Select the Show icon in notification area when connected check box and click OK. An icon displays in the system tray.

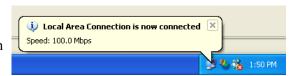

**5** Double-click the icon to display your current Internet connection status.

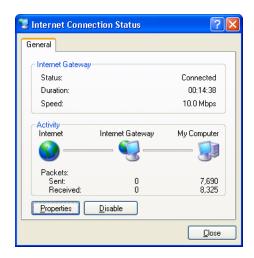

#### 22.6.2 Web Configurator Easy Access

With UPnP, you can access the web-based configurator on the ZyXEL device without finding out the IP address of the ZyXEL device first. This is helpful if you do not know the IP address of the ZyXEL device.

360 Chapter 22 UPnP

Follow the steps below to access the web configurator.

- 1 Click Start and then Control Panel.
- 2 Double-click Network Connections.
- **3** Select My Network Places under Other Places.

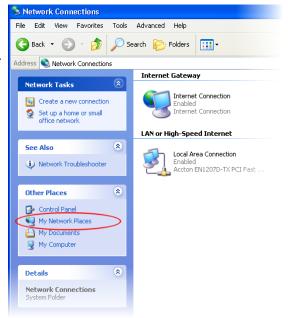

- **4** An icon with the description for each UPnP-enabled device displays under **Local Network**.
- **5** Right-click the icon for your ZyXEL device and select **Invoke**. The web configurator login screen displays.

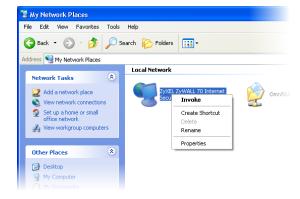

Chapter 22 UPnP 361

**6** Right-click the icon for your ZyXEL device and select **Properties**. A properties window displays with basic information about the ZyXEL device.

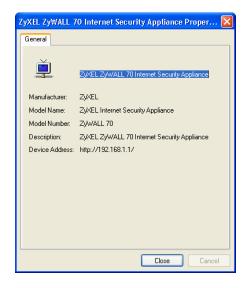

362 Chapter 22 UPnP

## CHAPTER 23 Logs Screens

This chapter contains information about configuring general log settings and viewing the ZyWALL's logs. Refer to Appendix Q on page 639 for example log message explanations.

## 23.1 Configuring View Log

The web configurator allows you to look at all of the ZyWALL's logs in one location.

Click **LOGS** to open the **View Log** screen. Use the **View Log** screen to see the logs for the categories that you selected in the **Log Settings** screen (see Section 23.3 on page 365). Options include logs about system maintenance, system errors, access control, allowed or blocked web sites, blocked web features (such as ActiveX controls, java and cookies), attacks (such as DoS) and IPSec.

Log entries in red indicate system error logs. The log wraps around and deletes the old entries after it fills. Click a column heading to sort the entries. A triangle indicates ascending or descending sort order.

Figure 187 View Log

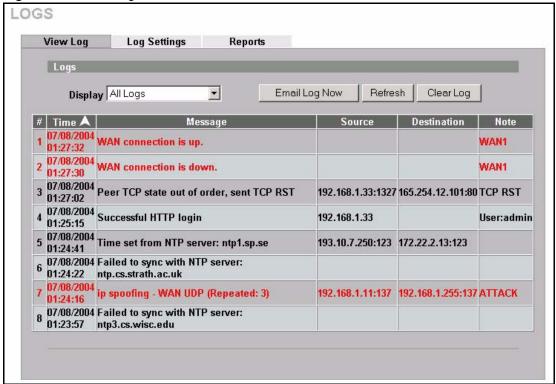

Table 127 View Log

| LABEL         | DESCRIPTION                                                                                                    |
|---------------|----------------------------------------------------------------------------------------------------|
| Display       | The categories that you select in the <b>Log Settings</b> page (see Section 23.3 on page 365) display in the drop-down list box.                                                                                                    |
|               | Select a category of logs to view; select <b>All Logs</b> to view logs from all of the log categories that you selected in the <b>Log Settings</b> page.                                                                                                 |
| #             | This field displays the log number.                                                                                                    |
| Time          | This field displays the time the log was recorded. See Section 24.5 on page 376 to configure the ZyWALL's time and date.                                                                                                    |
| Message       | This field states the reason for the log.                                                                                                    |
| Source        | This field lists the source IP address and the port number of the incoming packet.                                                                                                    |
| Destination   | This field lists the destination IP address and the port number of the incoming packet.                                                                                                    |
| Note          | This field displays additional information about the log entry.                                                                                                    |
| Email Log Now | Click <b>Email Log Now</b> to send the log screen to the e-mail address specified in the <b>Log Settings</b> page (make sure that you have first filled in the <b>E-mail Log Settings</b> fields in <b>Log Settings</b> , see Section 23.3 on page 365). |
| Refresh       | Click <b>Refresh</b> to renew the log screen.                                                                                                    |
| Clear Log     | Click Clear Log to delete all the logs.                                                                                                    |

## 23.2 Log Description Example

The following is an example of how a log displays in the command line interpreter and a description of the sample log. Refer to the appendices for more log message descriptions and details on using the command line interpreter to display logs.

Table 128 Example Log Description

| LABEL       | DESCRIPTION                                                                                                    |
|-------------|----------------------------------------------------------------------------------------------------|
| #           | This is log number five.                                                                                                    |
| time        | The log was generated on June 8, 2004 at 5:58 and 20 seconds AM.                                                                                                    |
| source      | The log was generated due to a NetBIOS packet sent from IP address 172.21.4.187 port 137.                                                                                                    |
| destination | The NetBIOS packet was sent to the 172.21.255.255 subnet port 137. This was a NetBIOS UDP broadcast packet meant to discover devices on the network.                                                                                                    |
| notes       | The ZyWALL blocked the packet.                                                                                                    |
| message     | The ZyWALL blocked the packet in accordance with the firewall's default policy of blocking sessions that are initiated from the WAN. "UDP" means that this was a User Datagram Protocol packet. "W to W/ZW" indicates that the packet was traveling from the WAN to the WAN or the ZyWALL. |

#### 23.3 Configuring Log Settings

To change your ZyWALL's log settings, click **LOGS**, then the **Log Settings** tab. The screen appears as shown.

Use the **Log Settings** screen to configure to where the ZyWALL is to send logs; the schedule for when the ZyWALL is to send the logs and which logs and/or immediate alerts the ZyWALL is to send.

An alert is a type of log that warrants more serious attention. They include system errors, attacks (access control) and attempted access to blocked web sites or web sites with restricted web features such as cookies, active X and so on. Some categories such as **System Errors** consist of both logs and alerts. You may differentiate them by their color in the **View Log** screen. Alerts display in red and logs display in black.

**Note:** Alerts are e-mailed as soon as they happen. Logs may be e-mailed as soon as the log is full (see **Log Schedule**). Selecting many alert and/or log categories (especially **Access Control**) may result in many e-mails being sent.

Figure 188 Log Settings

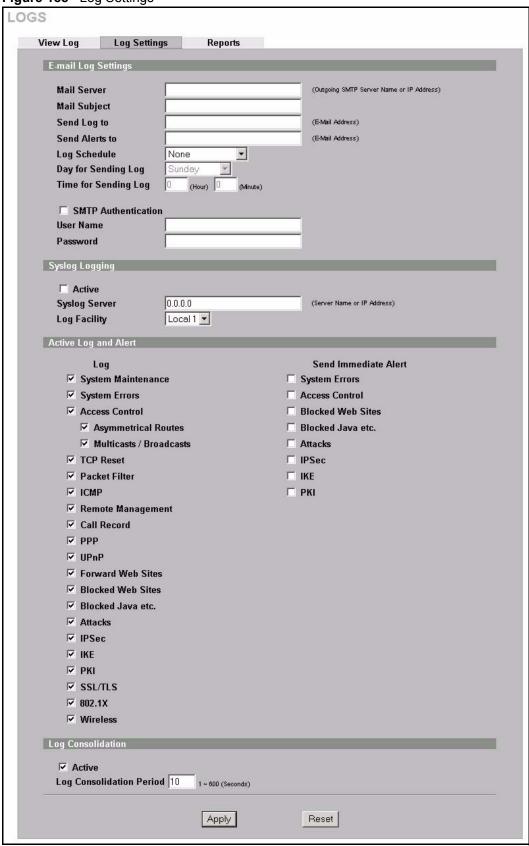

Table 129 Log Settings

| LABEL                | DESCRIPTION                                                                                                    |
|----------------------|----------------------------------------------------------------------------------------------------|
| E-mail Log Settings  |                                                                                                    |
| Mail Server          | Enter the server name or the IP address of the mail server for the e-mail addresses specified below. If this field is left blank, logs and alert messages will not be sent via e-mail.                                                                                                    |
| Mail Subject         | Type a title that you want to be in the subject line of the log e-mail message that the ZyWALL sends.                                                                                                    |
| Send Log To          | Logs are sent to the e-mail address specified in this field. If this field is left blank, logs will not be sent via e-mail.                                                                                                    |
| Send Alerts To       | Alerts are sent to the e-mail address specified in this field. If this field is left blank, alerts will not be sent via e-mail.                                                                                                    |
| Log Schedule         | This drop-down menu is used to configure the frequency of log messages being sent as E-mail:  Daily  Weekly  Hourly  When Log is Full  None.  If you select Weekly or Daily, specify a time of day when the E-mail should be sent. If you select Weekly, then also specify which day of the week the E-mail should be sent. If you select When Log is Full, an alert is sent when the log |
|                      | fills up. If you select <b>None</b> , no log messages are sent.                                                                                                    |
| Day for Sending Log  | Use the drop down list box to select which day of the week to send the logs.                                                                                                    |
| Time for Sending Log | Enter the time of the day in 24-hour format (for example 23:00 equals 11:00 pm) to send the logs.                                                                                                    |
| SMTP Authentication  | SMTP (Simple Mail Transfer Protocol) is the message-exchange standard for the Internet. SMTP enables you to move messages from one e-mail server to another.  Select the check box to activate SMTP authentication. If mail server authentication is needed but this feature is disabled, you will not receive the e-mail logs.                                                           |
| User Name            | Enter the user name (up to 31 characters) (usually the user name of a mail account).                                                                                                    |
| Password             | Enter the password associated with the user name above.                                                                                                    |
| Syslog Logging       | Syslog logging sends a log to an external syslog server used to store logs.                                                                                                    |
| Active               | Click <b>Active</b> to enable syslog logging.                                                                                                    |
| Syslog Server        | Enter the server name or IP address of the syslog server that will log the selected categories of logs.                                                                                                    |
| Log Facility         | Select a location from the drop down list box. The log facility allows you to log the messages to different files in the syslog server. Refer to the documentation of your syslog program for more details.                                                                                                    |
| Active Log and Alert |                                                                                                    |
| Log                  | Select the categories of logs that you want to record. Logs include alerts.                                                                                                    |
| Send Immediate Alert | Select the categories of alerts for which you want the ZyWALL to instantly email alerts to the e-mail address specified in the <b>Send Alerts To</b> field.                                                                                                    |
| Log Consolidation    |                                                                                                    |

**Table 129** Log Settings (continued)

| LABEL                       | DESCRIPTION                                                                                                    |
|-----------------------------|----------------------------------------------------------------------------------------------------|
| Active                      | Some logs (such as the Attacks logs) may be so numerous that it becomes easy to ignore other important log messages. Select this check box to merge logs with identical messages into one log. |
|                             | You can use the sys log consolidate msglist command to see what log messages will be consolidated.                                                                                             |
| Log Consolidation<br>Period | Specify the time interval during which the ZyWALL merges logs with identical messages into one log.                                                                                            |
| Apply                       | Click <b>Apply</b> to save your changes back to the ZyWALL.                                                                                                    |
| Reset                       | Click <b>Reset</b> to begin configuring this screen afresh.                                                                                                    |

## 23.4 Configuring Reports

The **Reports** page displays which computers on the LAN send and receive the most traffic, what kinds of traffic are used the most and which web sites are visited the most often. Use the **Reports** screen to have the ZyWALL record and display the following network usage details:

- Web sites visited the most often
- Number of times the most visited web sites were visited
- The most-used protocols or service ports
- The amount of traffic for the most used protocols or service ports
- The LAN IP addresses to and/or from which the most traffic has been sent
- How much traffic has been sent to and from the LAN IP addresses to and/or from which the most traffic has been sent

**Note:** The web site hit count may not be 100% accurate because sometimes when an individual web page loads, it may contain references to other web sites that also get counted as hits.

The ZyWALL records web site hits by counting the HTTP GET packets. Many web sites include HTTP GET references to other web sites and the ZyWALL may count these as hits, thus the web hit count is not (yet) 100% accurate.

To change your ZyWALL's log reports, click **LOGS**, then the **Reports** tab. The screen appears as shown.

Figure 189 Reports

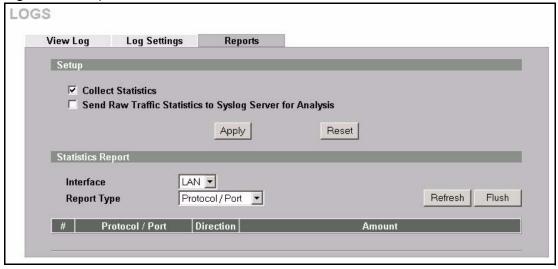

**Note:** Enabling the ZyWALL's reporting function decreases the overall throughput by about 1 Mbps.

The following table describes the labels in this screen.

Table 130 Reports

| LABEL                                                              | DESCRIPTION                                                                                                    |
|--------------------------------------------------------------------|----------------------------------------------------------------------------------------------------|
| Collect Statistics                                                 | Select the check box and click <b>Apply</b> to have the ZyWALL record report data.                                                                                                    |
| Send Raw<br>Traffic Statistics<br>to Syslog Server<br>for Analysis | Select the check box and click <b>Apply</b> to have the ZyWALL send unprocessed traffic statistics to a syslog server for analysis.  You must have the syslog server already configured in the <b>Log Settings</b> screen.                                                                                                    |
| Apply                                                              | Click <b>Apply</b> to save your changes back to the ZyWALL.                                                                                                    |
| Reset                                                              | Click <b>Reset</b> to begin configuring this screen afresh.                                                                                                    |
| Interface                                                          | Select on which interface ( <b>LAN</b> or <b>DMZ</b> ) the logs will be collected. The logs on the DMZ or LAN IP alias 1 and 2 are also recorded.                                                                                                    |
| Report Type                                                        | Use the drop-down list box to select the type of reports to display.  Web Site Hits displays the web sites that have been visited the most often from the LAN and how many times they have been visited.  Protocol/Port displays the protocols or service ports that have been used the most and the amount of traffic for the most used protocols or service ports.  LAN IP Address displays the LAN IP addresses to and /or from which the most traffic has been sent and how much traffic has been sent to and from those IP addresses. |
| Refresh                                                            | Click <b>Refresh</b> to update the report display. The report also refreshes automatically when you close and reopen the screen.                                                                                                    |
| Flush                                                              | Click <b>Flush</b> to discard the old report data and update the report display.                                                                                                    |

Note: All of the recorded reports data is erased when you turn off the ZyWALL.

#### 23.4.1 Viewing Web Site Hits

In the **Reports** screen, select **Web Site Hits** from the **Report Type** drop-down list box to have the ZyWALL record and display which web sites have been visited the most often and how many times they have been visited.

Figure 190 Web Site Hits Report Example

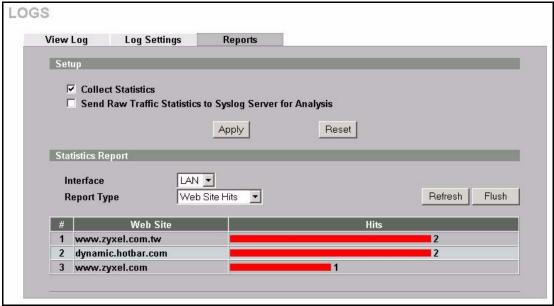

The following table describes the label in this screen.

Table 131 Web Site Hits Report

| LABEL    | DESCRIPTION                                                                                                    |
|----------|----------------------------------------------------------------------------------------------------|
| Web Site | This column lists the domain names of the web sites visited most often from computers on the LAN. The names are ranked by the number of visits to each web site and listed in descending order with the most visited web site listed first. The ZyWALL counts each page viewed in a web site as another hit on the web site. |
| Hits     | This column lists how many times each web site has been visited. The count starts over at 0 if a web site passes the hit count limit (Table 134 on page 372).                                                                                                    |

## 23.4.2 Viewing Protocol/Port

In the **Reports** screen, select **Protocol/Port** from the **Report Type** drop-down list box to have the ZyWALL record and display which protocols or service ports have been used the most and the amount of traffic for the most used protocols or service ports.

LOGS View Log Log Settings Reports Setup ▼ Collect Statistics ☐ Send Raw Traffic Statistics to Syslog Server for Analysis Apply Reset Statistics Report Interface LAN 🔻 Refresh Flush Report Type Protocol/Port 💌 Protocol / Port Direction Amount 280786 (bytes) 1 HTTP(TCP:80) Incoming 2 HTTP(TCP:80) Outgoing | 28489 (bytes) 3 DNS(TCP/UDP:53) Incoming 26200 (bytes) DNS(TCP/UDP:53) Outgoing = 14091 (bytes) 5 POP3(TCP:110) Incoming | 516 (bytes) 6 POP3(TCP:110) Outgoing #364 (bytes)

Figure 191 Protocol/Port Report Example

Table 132 Protocol/ Port Report

| LABEL         | DESCRIPTION                                                                                                    |
|---------------|----------------------------------------------------------------------------------------------------|
| Protocol/Port | This column lists the protocols or service ports for which the most traffic has gone through the ZyWALL. The protocols or service ports are listed in descending order with the most used protocol or service port listed first.                                                                                                    |
| Direction     | This field displays <b>Incoming</b> to denote traffic that is coming in from the WAN to the LAN or DMZ. This field displays <b>Outgoing</b> to denote traffic that is going out from the LAN or DMZ to the WAN.                                                                                                    |
| Amount        | This column lists how much traffic has been sent and/or received for each protocol or service port. The measurement unit shown (bytes, Kbytes, Mbytes or Gbytes) varies with the amount of traffic for the particular protocol or service port. The count starts over at 0 if a protocol or port passes the bytes count limit (Table 134 on page 372). |

#### 23.4.3 Viewing LAN IP Address

In the **Reports** screen, select **LAN IP Address** from the **Report Type** drop-down list box to have the ZyWALL record and display the LAN IP addresses that the most traffic has been sent to and/or from and how much traffic has been sent to and/or from those IP addresses.

**Note:** Computers take turns using dynamically assigned LAN IP addresses. The ZyWALL continues recording the bytes sent to or from a LAN IP address when it is assigned to a different computer.

LOGS View Log Log Settings Reports Setup ▼ Collect Statistics ☐ Send Raw Traffic Statistics to Syslog Server for Analysis Apply Reset Statistics Report LAN 🔻 Interface Report Type LAN IP Address 🔻 Refresh Flush IP Address Direction Amount Incoming 305987 (bytes) 1 192.168. 1. 33 Outgoing 42043 (bytes) 2 192.168. 1. 33

Figure 192 LAN IP Address Report Example

Table 133 LAN IP Address Report

| LABEL      | DESCRIPTION                                                                                                    |
|------------|----------------------------------------------------------------------------------------------------|
| IP Address | This column lists the LAN IP addresses to and/or from which the most traffic has been sent. The LAN IP addresses are listed in descending order with the LAN IP address to and/or from which the most traffic was sent listed first.                                                                                                    |
| Direction  | This field displays <b>Incoming</b> to denote traffic that is coming in from the WAN to the LAN or DMZ. This field displays <b>Outgoing</b> to denote traffic that is going out from the LAN or DMZ to the WAN.                                                                                                    |
| Amount     | This column displays how much traffic has gone to and from the listed LAN IP addresses. The measurement unit shown (bytes, Kbytes, Mbytes or Gbytes) varies with the amount of traffic sent to and from the LAN IP address. The count starts over at 0 if the total traffic sent to and from a LAN IP passes the bytes count limit (Table 134 on page 372). |

## 23.4.4 Reports Specifications

The following table lists detailed specifications on the reports feature.

Table 134 Report Specifications

| LABEL                                                       | DESCRIPTION                                                                                                    |
|-------------------------------------------------------------|----------------------------------------------------------------------------------------------------|
| Number of web sites/protocols or ports/IP addresses listed: | 20                                                                                                    |
| Hit count limit:                                            | Up to $2^{32}$ hits can be counted per web site. The count starts over at 0 if it passes four billion.                           |
| Bytes count limit:                                          | Up to $2^{64}$ bytes can be counted per protocol/port or LAN IP address. The count starts over at 0 if it passes $2^{64}$ bytes. |

## CHAPTER 24 Maintenance

This chapter displays information on the maintenance screens.

#### 24.1 Maintenance Overview

The maintenance screens can help you view system information, upload new firmware, manage configuration and restart your ZyWALL.

#### 24.2 General Setup

#### 24.2.1 General Setup and System Name

**General Setup** contains administrative and system-related information. **System Name** is for identification purposes. However, because some ISPs check this name you should enter your computer's "Computer Name".

- In Windows 95/98 click **Start**, **Settings**, **Control Panel**, **Network**. Click the Identification tab, note the entry for the **Computer Name** field and enter it as the **System Name**.
- In Windows 2000, click **Start**, **Settings**, **Control Panel** and then double-click **System**. Click the **Network Identification** tab and then the **Properties** button. Note the entry for the **Computer name** field and enter it as the **System Name**.
- In Windows XP, click Start, My Computer, View system information and then click
  the Computer Name tab. Note the entry in the Full computer name field and enter it as
  the ZyWALL System Name.

#### 24.2.2 Domain Name

The **Domain Name** entry is what is propagated to the DHCP clients on the LAN. If you leave this blank, the domain name obtained by DHCP from the ISP is used. While you must enter the host name (System Name), the domain name can be assigned from the ZyWALL via DHCP.

Click MAINTENANCE to open the General screen.

Figure 193 General Setup

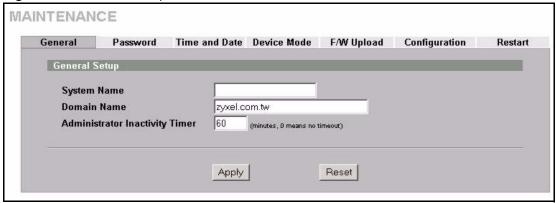

Table 135 General Setup

| LABEL                             | DESCRIPTION                                                                                                    |
|-----------------------------------|----------------------------------------------------------------------------------------------------|
| General Setup                     |                                                                                                    |
| System Name                       | Choose a descriptive name for identification purposes. It is recommended you enter your computer's "Computer name" in this field. This name can be up to 30 alphanumeric characters long. Spaces are not allowed, but dashes "-" and underscores "_" are accepted.                                                                                                    |
| Domain Name                       | Enter the domain name (if you know it) here. If you leave this field blank, the ISP may assign a domain name via DHCP.  The domain name entered by you is given priority over the ISP assigned domain name.                                                                                                    |
| Administrator<br>Inactivity Timer | Type how many minutes a management session (either via the web configurator or SMT) can be left idle before the session times out. The default is 5 minutes. After it times out you have to log in with your password again. Very long idle timeouts may have security risks. A value of "0" means a management session never times out, no matter how long it has been left idle (not recommended). |
| Apply                             | Click <b>Apply</b> to save your changes back to the ZyWALL.                                                                                                    |
| Reset                             | Click <b>Reset</b> to begin configuring this screen afresh.                                                                                                    |

## 24.3 Configuring Password

To change your ZyWALL's password (recommended), click MAINTENANCE, then the **Password** tab. The screen appears as shown. This screen allows you to change the ZyWALL's password.

Figure 194 Password Setup

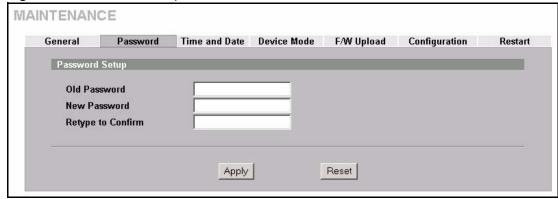

Table 136 Password Setup

| LABEL             | DESCRIPTION                                                                                                    |
|-------------------|----------------------------------------------------------------------------------------------------|
| Old Password      | Type the default password or the existing password you use to access the system in this field.                                                |
| New Password      | Type your new system password (up to 30 characters). Note that as you type a password, the screen displays a (*) for each character you type. |
| Retype to Confirm | Type the new password again for confirmation.                                                                                                 |
| Apply             | Click <b>Apply</b> to save your changes back to the ZyWALL.                                                                                   |
| Reset             | Click <b>Reset</b> to begin configuring this screen afresh.                                                                                   |

#### 24.4 Pre-defined NTP Time Servers List

The ZyWALL uses the following pre-defined list of NTP time servers if you do not specify a time server or it cannot synchronize with the time server you specified.

**Note:** The ZyWALL can use this pre-defined list of time servers regardless of the **Time Protocol** you select.

When the ZyWALL uses the pre-defined list of NTP time servers, it randomly selects one server and tries to synchronize with it. If the synchronization fails, then the ZyWALL goes through the rest of the list in order from the first one tried until either it is successful or all the pre-defined NTP time servers have been tried.

Table 137 Default Time Servers

| ntp1.cs.wisc.edu   |
|--------------------|
| ntp1.gbg.netnod.se |
| ntp2.cs.wisc.edu   |
| tock.usno.navy.mil |
| ntp3.cs.wisc.edu   |

Table 137 Default Time Servers

| ntp.cs.strath.ac.uk |
|---------------------|
| ntp1.sp.se          |
| time1.stupi.se      |
| tick.stdtime.gov.tw |
| tock.stdtime.gov.tw |
| time.stdtime.gov.tw |

## 24.5 Configuring Time and Date

To change your ZyWALL's time and date, click **MAINTENANCE**, then the **Time and Date** tab. The screen appears as shown. Use this screen to configure the ZyWALL's time based on your local time zone.

Figure 195 Time and Date

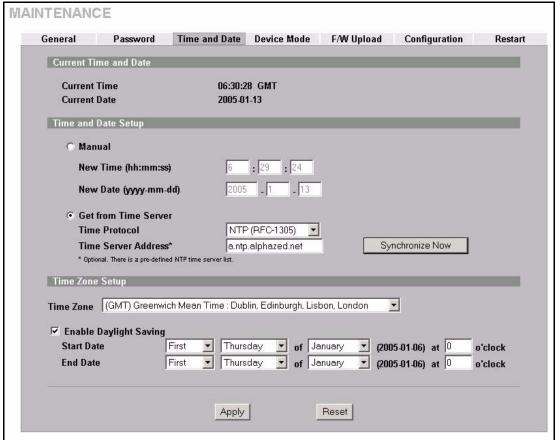

Table 138 Time and Date

| LABEL                                                                                                    | DESCRIPTION                                                                                                    |  |
|----------------------------------------------------------------------------------------------------|----------------------------------------------------------------------------------------------------|--|
| Current Time and Date                                                                                                    |                                                                                                    |  |
| Current Time                                                                                                    | This field displays the time of your ZyWALL. Each time you reload this page, the ZyWALL synchronizes the time with the time server.                                                                                                    |  |
| Current Date                                                                                                    | This field displays the date of your ZyWALL.  Each time you reload this page, the ZyWALL synchronizes the date with the time server.                                                                                                    |  |
| Time and Date<br>Setup                                                                                                    |                                                                                                    |  |
| Manual                                                                                                    | Select this radio button to enter the time and date manually. If you configure a new time and date, Time Zone and Daylight Saving at the same time, the new time and date you entered has priority and the Time Zone and Daylight Saving settings do not affect it.                                                                                                    |  |
| New Time<br>(hh:mm:ss)                                                                                                    | This field displays the last updated time from the time server or the last time configured manually.  When you set <b>Time and Date Setup</b> to <b>Manual</b> , enter the new time in this field and then click <b>Apply</b> .                                                                                                    |  |
| New Date<br>(yyyy-mm-dd)                                                                                                    | This field displays the last updated date from the time server or the last date configured manually.  When you set <b>Time and Date Setup</b> to <b>Manual</b> , enter the new date in this field and then click <b>Apply</b> .                                                                                                    |  |
| Get from Time<br>Server                                                                                                    | Select this radio button to have the ZyWALL get the time and date from the time server you specified below.                                                                                                    |  |
| Time Protocol                                                                                                    | Select the time service protocol that your time server uses. Not all time servers support all protocols, so you may have to check with your ISP/network administrator or use trial and error to find a protocol that works.  The main difference between them is the format.  Daytime (RFC 867) format is day/month/year/time zone of the server.  Time (RFC 868) format displays a 4-byte integer giving the total number of seconds since 1970/1/1 at 0:0:0.  The default, NTP (RFC 1305), is similar to Time (RFC 868). |  |
| Time Server<br>Address                                                                                                    | Enter the IP address or URL of your time server. Check with your ISP/networl administrator if you are unsure of this information.                                                                                                    |  |
| Synchronize Now                                                                                                    | Click this button to have the ZyWALL get the time and date from a time server (see the <b>Time Server Address</b> field). This also saves your changes (including the time server address).                                                                                                    |  |
| Time Zone Setup                                                                                                    |                                                                                                    |  |
| Time Zone                                                                                                    | Choose the time zone of your location. This will set the time difference between your time zone and Greenwich Mean Time (GMT).                                                                                                    |  |
| Enable Daylight Saving  Daylight saving is a period from late spring to early fall when many their clocks ahead of normal local time by one hour to give more day the evening.  Select this option if you use daylight savings time. |                                                                                                    |  |
|                                                                                                    | , , , , , , , , , , , , , , , , , , , ,                                                                                                    |  |

**Table 138** Time and Date (continued)

| LABEL      | DESCRIPTION                                                                                                    |  |
|------------|----------------------------------------------------------------------------------------------------|--|
| Start Date | Configure the day and time when Daylight Saving Time starts if you selected <b>Enable Daylight Saving</b> . The <b>o'clock</b> field uses the 24 hour format. Here are a couple of examples:                                                                                                    |  |
|            | Daylight Saving Time starts in most parts of the United States on the first Sunday of April. Each time zone in the United States starts using Daylight Saving Time at 2 A.M. local time. So in the United States you would select <b>First</b> , <b>Sunday</b> , <b>April</b> and type 2 in the <b>o'clock</b> field.                                                                                                    |  |
|            | Daylight Saving Time starts in the European Union on the last Sunday of March. All of the time zones in the European Union start using Daylight Saving Time at the same moment (1 A.M. GMT or UTC). So in the European Union you would select <b>Last</b> , <b>Sunday</b> , <b>March</b> . The time you type in the <b>o'clock</b> field depends on your time zone. In Germany for instance, you would type 2 because Germany's time zone is one hour ahead of GMT or UTC (GMT+1).  |  |
| End Date   | Configure the day and time when Daylight Saving Time ends if you selected <b>Enable Daylight Saving</b> . The <b>o'clock</b> field uses the 24 hour format. Here are a couple of examples:                                                                                                    |  |
|            | Daylight Saving Time ends in the United States on the last Sunday of October. Each time zone in the United States stops using Daylight Saving Time at 2 A.M. local time. So in the United States you would select <b>Last</b> , <b>Sunday</b> , <b>October</b> and type 2 in the <b>o'clock</b> field.                                                                                                    |  |
|            | Daylight Saving Time ends in the European Union on the last Sunday of October. All of the time zones in the European Union stop using Daylight Saving Time at the same moment (1 A.M. GMT or UTC). So in the European Union you would select <b>Last</b> , <b>Sunday</b> , <b>October</b> . The time you type in the <b>o'clock</b> field depends on your time zone. In Germany for instance, you would type 2 because Germany's time zone is one hour ahead of GMT or UTC (GMT+1). |  |
| Apply      | Click <b>Apply</b> to save your changes back to the ZyWALL.                                                                                                    |  |
| Reset      | Click <b>Reset</b> to begin configuring this screen afresh.                                                                                                    |  |

#### 24.5.1 Resetting the Time

The ZyWALL resets the time in the following instances:

- When you click Synchronize Now.
- On saving your changes.
- When the ZyWALL starts up.
- 24-hour intervals after starting.

#### 24.5.2 Time Server Synchronization

Click the **Synchronize Now** button to get the time and date from the predefined time server or the time server you specified in the **Time Server Address** field.

When the **System Time and Date Synchronization in Process** screen appears, wait up to one minute.

Figure 196 Synchronization in Process

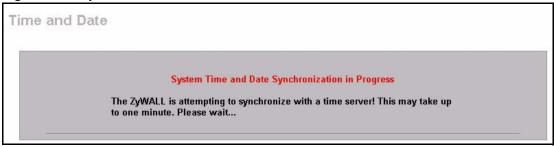

Click the **Return** button to go back to the **Time and Date** screen after the time and date is updated successfully.

Figure 197 Synchronization is Successful

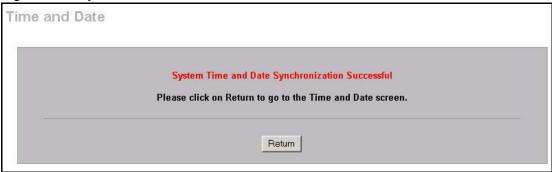

If the update was not successful, the following screen appears. Click **Return** to go back to the **Time and Date** screen.

Figure 198 Synchronization Fail

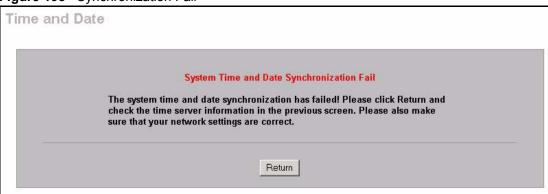

#### 24.6 Introduction to Transparent Bridging

A transparent bridge is invisible to the operation of a network in that it does not modify the frames it forwards. The bridge checks the source address of incoming frames on the port and learns MAC addresses to associate with that port. All future communications to that MAC address will only be sent on that port.

The bridge gradually builds a host MAC-address-to-port mapping table such as in the following example, during the learning process.

Table 139 MAC-address-to-port Mapping Table

| HOST MAC ADDRESS      | PORT |
|-----------------------|------|
| 00a0c5123456          | 3    |
| 00a0c5123478 (host A) | 1    |
| 00a0c512349a          | 3    |
| 00a0c51234bc          | 2    |
| 00a0c51234de          | 4    |

For example, if a bridge receives a frame via port 1 from host A (MAC address 00a0c5123478), the bridge associates host A with port 1. When the bridge receives another frame on one of its ports with destination address 00a0c5123478, it forwards the frame directly through port 1 after checking the internal table.

The bridge takes one of these actions after it checks the destination address of an incoming frame with its internal table:

- If the table contains an association between the destination address and any of the bridge's
  ports aside from the one on which the frame was received, the frame is forwarded out the
  associated port.
- If no association is found, the frame is flooded to all ports except the inbound port. Broadcasts and multicasts also are flooded in this way.
- If the associated port is the same as the incoming port, then the frame is dropped (filtered).

#### 24.7 Transparent Firewalls

A transparent firewall (also known as a transparent, in-line, shadow, stealth or bridging firewall) has the following advantages over "router firewalls":

- 1 The use of a bridging firewall reduces configuration and deployment time because no networking configuration changes to your existing network (hosts, neighboring routers and the firewall itself) are needed. Just put it in-line with the network it is protecting. As it only moves frames between ports (after inspecting them), it is completely transparent.
- **2** Performance is improved as there's less processing overhead.
- **3** As a transparent bridge does not modify the frames it forwards, it is effectively "stealth" as it is invisible to attackers.

Bridging devices are most useful in complex environments that require a rapid or new firewall deployment. A transparent, bridging firewall can also be good for companies with several branch offices since the setups at these offices are often the same and it's likely that one design can be used for many of the networks. A bridging firewall could be configured at HQ, sent to the branches and then installed directly without additional configuration.

## 24.8 Configuring Device Mode

To configure and have your ZyWALL work as a router or a bridge, click MAINTENANCE, then the **Device Mode** tab. When the ZyWALL is in router mode, the screen appears as shown next.

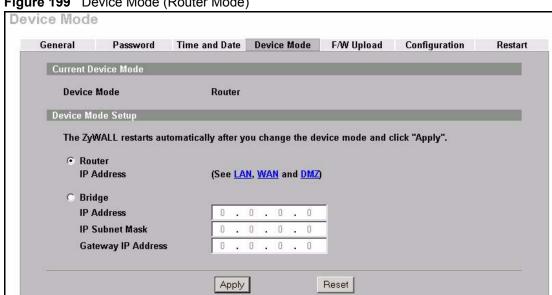

Figure 199 Device Mode (Router Mode)

The following table describes the labels in this screen.

**Table 140** Device Mode (Router Mode)

| LABEL                  | DESCRIPTION                                                                                                    |  |
|------------------------|----------------------------------------------------------------------------------------------------|--|
| Current Device<br>Mode |                                                                                                    |  |
| Device Mode            | This displays whether the ZyWALL is functioning as a router or a bridge.                                                                                           |  |
| Device Mode Setup      |                                                                                                    |  |
| Router                 | When the ZyWALL is in router mode, there is no need to select or clear this radio button.                                                                          |  |
| IP Address             | Click <b>LAN</b> , <b>WAN</b> or <b>DMZ</b> to go to the <b>LAN</b> , <b>WAN</b> or <b>DMZ</b> screen where you can view and/or change the corresponding settings. |  |
| Bridge                 | Select this radio button and configure the following fields, then click <b>Apply</b> to set the ZyWALL to bridge mode.                                             |  |
| IP Address             | Enter the IP address of your ZyWALL in dotted decimal notation.                                                                                                    |  |

**Table 140** Device Mode (Router Mode) (continued)

| LABEL                 | DESCRIPTION                                                                                                    |  |
|-----------------------|----------------------------------------------------------------------------------------------------|--|
| Subnet Mask           | Enter the IP subnet mask of the ZyWALL.                                                                                                    |  |
| Gateway IP<br>Address | Enter the gateway IP address.                                                                                                    |  |
| Apply                 | Click <b>Apply</b> to save your changes back to the ZyWALL. After you click <b>Apply</b> , please wait for one minute and use the IP address you configured in the <b>IP Address</b> field to access the ZyWALL again. |  |
| Reset                 | Click <b>Reset</b> to begin configuring this screen afresh.                                                                                                    |  |

When the ZyWALL is in bridge mode, the screen appears as shown next

Figure 200 Device Mode (Bridge Mode)

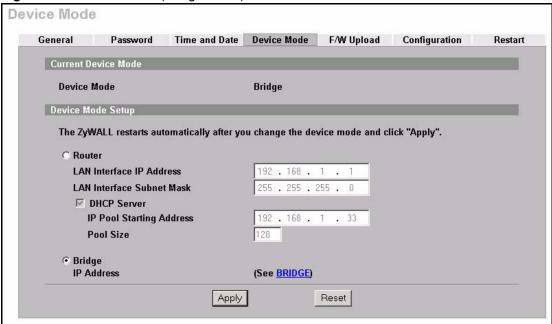

The following table describes the labels in this screen.

Table 141 Device Mode (Bridge Mode)

| LABEL                        | DESCRIPTION                                                                                                    |  |
|------------------------------|----------------------------------------------------------------------------------------------------|--|
| Current Device<br>Mode       |                                                                                                    |  |
| Device Mode                  | This displays whether the ZyWALL is functioning as a router or a bridge.                                       |  |
| Device Mode Setup            |                                                                                                    |  |
| Router                       | Select this radio button and click <b>Apply</b> to set the ZyWALL to router mode.                              |  |
| LAN Interface IP<br>Address  | Enter the IP address of your ZyWALL's LAN port in dotted decimal notation. 192.168.1.1 is the factory default. |  |
| LAN Interface<br>Subnet Mask | Enter the IP subnet mask of the ZyWALL's LAN port.                                                             |  |

**Table 141** Device Mode (Bridge Mode) (continued)

| LABEL                       | DESCRIPTION                                                                                                    |  |
|-----------------------------|----------------------------------------------------------------------------------------------------|--|
| DHCP Server                 | DHCP (Dynamic Host Configuration Protocol, RFC 2131 and RFC 2132) allows individual clients (computers) to obtain TCP/IP configuration at startup from a server. Unless you are instructed by your ISP, leave the <b>DHCP Server</b> check box selected. Clear it to stop the ZyWALL from acting as a DHCP server. When configured as a server, the ZyWALL provides TCP/IP configuration for the clients. If not, DHCP service is disabled and you must have another DHCP server on your LAN, or else the computers must be manually configured. When set as a server, fill in the rest of the DHCP setup fields. |  |
| IP Pool Starting<br>Address | This field specifies the first of the contiguous addresses in the IP address pool.                                                                                                    |  |
| Pool Size                   | This field specifies the size, or count of the IP address pool.                                                                                                    |  |
| Bridge                      | When the ZyWALL is in bridge mode, there is no need to select or clear this radio button.                                                                                                    |  |
| IP Address                  | Click <b>Bridge</b> to go to the <b>Bridge</b> screen where you can view and/or change the bridge settings.                                                                                                    |  |
| Apply                       | Click <b>Apply</b> to save your changes back to the ZyWALL. After you click <b>Apply</b> , please wait for one minute and use the IP address you configured in the <b>LAN Interface IP Address</b> field to access the ZyWALL again.                                                                                                    |  |
| Reset                       | Click <b>Reset</b> to begin configuring this screen afresh.                                                                                                    |  |

## 24.9 F/W Upload Screen

Find firmware at www.zyxel.com in a file that (usually) uses the system model name with a .bin extension, for example, "zywall.bin". The upload process uses HTTP (Hypertext Transfer Protocol) and may take up to two minutes. After a successful upload, the system will reboot. See Section 38.5 on page 502 for upgrading firmware using FTP/TFTP commands.

Click **MAINTENANCE**, and then the **F/W UPLOAD** tab. Follow the instructions in this screen to upload firmware to your ZyWALL.

Figure 201 Firmware Upload

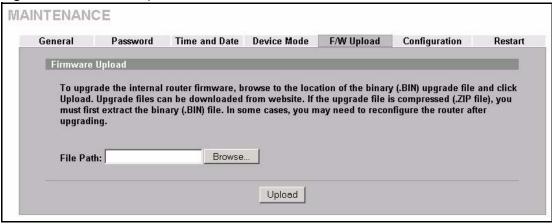

Table 142 Firmware Upload

| LABEL     | DESCRIPTION                                                                                                    |
|-----------|----------------------------------------------------------------------------------------------------|
| File Path | Type in the location of the file you want to upload in this field or click <b>Browse</b> to find it.                                                |
| Browse    | Click <b>Browse</b> to find the .bin file you want to upload. Remember that you must decompress compressed (.zip) files before you can upload them. |
| Upload    | Click <b>Upload</b> to begin the upload process. This process may take up to two minutes.                                                           |

**Note:** Do not turn off the ZyWALL while firmware upload is in progress!

After you see the **Firmware Upload in Process** screen, wait two minutes before logging into the ZyWALL again.

Figure 202 Firmware Upload In Process

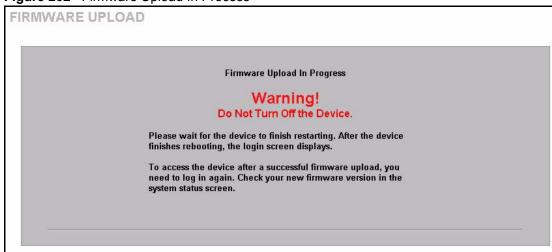

The ZyWALL automatically restarts in this time causing a temporary network disconnect. In some operating systems, you may see the following icon on your desktop.

Figure 203 Network Temporarily Disconnected

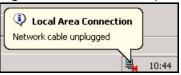

After two minutes, log in again and check your new firmware version in the **System Status** screen.

If the upload was not successful, the following screen will appear. Click **Return** to go back to the **F/W Upload** screen.

Figure 204 Firmware Upload Error

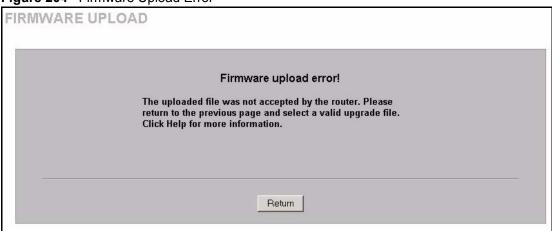

## 24.10 Configuration Screen

See Section 38.5 on page 502 for transferring configuration files using FTP/TFTP commands.

Click **MAINTENANCE**, and then the **Configuration** tab. Information related to factory defaults, backup configuration, and restoring configuration appears as shown next.

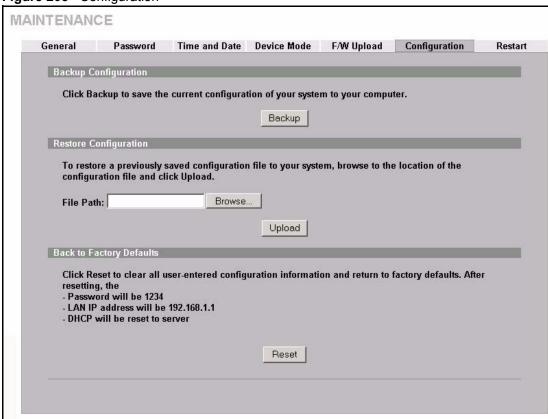

Figure 205 Configuration

#### 24.10.1 Backup Configuration

Backup Configuration allows you to back up (save) the ZyWALL's current configuration to a file on your computer. Once your ZyWALL is configured and functioning properly, it is highly recommended that you back up your configuration file before making configuration changes. The backup configuration file will be useful in case you need to return to your previous settings.

Click **Backup** to save the ZyWALL's current configuration to your computer.

#### 24.10.2 Restore Configuration

Restore Configuration allows you to upload a new or previously saved configuration file from your computer to your ZyWALL.

**Table 143** Restore Configuration

| LABEL     | DESCRIPTION                                                                                                    |
|-----------|----------------------------------------------------------------------------------------------------|
| File Path | Type in the location of the file you want to upload in this field or click <b>Browse</b> to find it.                                           |
| Browse    | Click <b>Browse</b> to find the file you want to upload. Remember that you must decompress compressed (.ZIP) files before you can upload them. |
| Upload    | Click <b>Upload</b> to begin the upload process.                                                                                               |

Note: Do not turn off the ZyWALL while configuration file upload is in progress.

After you see a "restore configuration successful" screen, you must then wait one minute before logging into the ZyWALL again.

Figure 206 Configuration Upload Successful

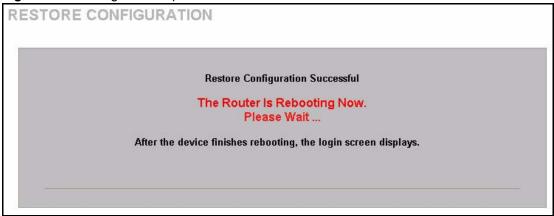

The ZyWALL automatically restarts in this time causing a temporary network disconnect. In some operating systems, you may see the following icon on your desktop.

Figure 207 Network Temporarily Disconnected

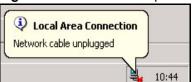

If you uploaded the default configuration file you may need to change the IP address of your computer to be in the same subnet as that of the default device IP address (192.168.1.1). See your Quick Start Guide for details on how to set up your computer's IP address.

If the upload was not successful, the following screen will appear. Click **Return** to go back to the **Configuration** screen.

Figure 208 Configuration Upload Error

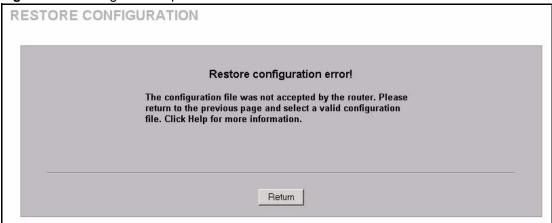

#### 24.10.3 Back to Factory Defaults

Pressing the **Reset** button in this section clears all user-entered configuration information and returns the ZyWALL to its factory defaults as shown on the screen. The following warning screen will appear.

Figure 209 Reset Warning Message

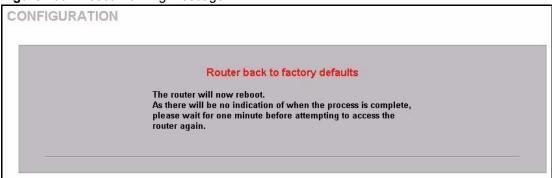

You can also press the **RESET** button on the rear panel to reset the factory defaults of your ZyWALL. Refer to Section 2.3 on page 56 for more information on the **RESET** button.

#### 24.11 Restart Screen

System restart allows you to reboot the ZyWALL without turning the power off.

Click **MAINTENANCE**, and then **Restart**. Click **Restart** to have the ZyWALL reboot. This does not affect the ZyWALL's configuration.

Figure 210 Restart Screen

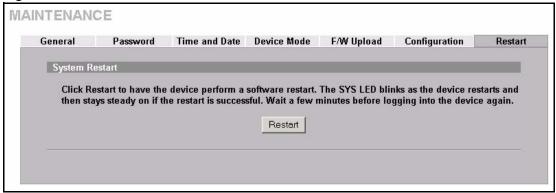

# CHAPTER 25 Introducing the SMT

This chapter explains how to access the System Management Terminal and gives an overview of its menus.

#### 25.1 Introduction to the SMT

The ZyWALL's SMT (System Management Terminal) is a menu-driven interface that you can access from a terminal emulator through the console port or over a telnet connection. This chapter shows you how to access the SMT (System Management Terminal) menus via console port, how to navigate the SMT and how to configure SMT menus.

#### 25.2 Accessing the SMT via the Console Port

Make sure you have the physical connection properly set up as described in the Quick Start Guide.

When configuring using the console port, you need a computer equipped with communications software configured to the following parameters:

- VT100 terminal emulation.
- 9600 Baud.
- No parity, 8 data bits, 1 stop bit, flow control set to none.

#### 25.2.1 Initial Screen

When you turn on your ZyWALL, it performs several internal tests as well as line initialization.

After the tests, the ZyWALL asks you to press [ENTER] to continue, as shown next.

Figure 211 Initial Screen

```
Copyright (c) 1994 - 2005 ZyXEL Communications Corp.

initialize ch =0, ethernet address: 00:A0:C5:01:23:45
initialize ch =1, ethernet address: 00:A0:C5:01:23:46
initialize ch =2, ethernet address: 00:A0:C5:01:23:47
initialize ch =3, ethernet address: 00:A0:C5:01:23:48
initialize ch =4, ethernet address: 00:00:00:00:00
AUX port init . done
Modem init . inactive

Press ENTER to continue...
```

#### 25.2.2 Entering the Password

The login screen appears after you press [ENTER], prompting you to enter the password, as shown below.

For your first login, enter the default password "1234". As you type the password, the screen displays an "X" for each character you type.

Please note that if there is no activity for longer than five minutes after you log in, your ZyWALL will automatically log you out and display a blank screen. If you see a blank screen, press [ENTER] to bring up the login screen again.

Figure 212 Password Screen

```
Enter Password : XXXX
```

#### 25.3 Navigating the SMT Interface

The SMT is an interface that you use to configure your ZyWALL.

Several operations that you should be familiar with before you attempt to modify the configuration are listed in the table below.

Table 144 Main Menu Commands

| OPERATION                  | KEYSTROKES | DESCRIPTION                                                                                |
|----------------------------|------------|--------------------------------------------------------------------------------------------|
| Move down to another menu  |            | To move forward to a submenu, type in the number of the desired submenu and press [ENTER]. |
| Move up to a previous menu | [ESC]      | Press the [ESC] key to move back to the previous menu.                                     |

Table 144 Main Menu Commands

| OPERATION               | KEYSTROKES                                                                            | DESCRIPTION                                                                                                    |
|-------------------------|---------------------------------------------------------------------------------------|----------------------------------------------------------------------------------------------------|
| Move to a "hidden" menu | Press [SPACE<br>BAR] to change No<br>to Yes then press<br>[ENTER].                    | Fields beginning with "Edit" lead to hidden menus and have a default setting of No. Press [SPACE BAR] to change No to Yes, and then press [ENTER] to go to a "hidden" menu.                   |
| Move the cursor         | [ENTER] or [UP]/<br>[DOWN] arrow<br>keys                                              | Within a menu, press [ENTER] to move to the next field. You can also use the [UP]/[DOWN] arrow keys to move to the previous and the next field, respectively.                                 |
| Entering information    | Fill in, or press<br>[SPACE BAR],<br>then press<br>[ENTER] to select<br>from choices. | You need to fill in two types of fields. The first requires you to type in the appropriate information. The second allows you to cycle through the available choices by pressing [SPACE BAR]. |
| Required fields         |                                                                                       | All fields with the symbol must be filled in order be able to save the new configuration.                                                                                                    |
| N/A fields              | <n a=""></n>                                                                          | Some of the fields in the SMT will show a <n a="">. This symbol refers to an option that is Not Applicable.</n>                                                                               |
| Save your configuration | [ENTER]                                                                               | Save your configuration by pressing [ENTER] at the message "Press ENTER to confirm or ESC to cancel". Saving the data on the screen will take you, in most cases to the previous menu.        |
| Exit the SMT            | Type 99, then press [ENTER].                                                          | Type 99 at the main menu prompt and press [ENTER] to exit the SMT interface.                                                                                                    |

#### 25.3.1 Main Menu

After you enter the password, the SMT displays the **ZyWALL Main Menu**, as shown next.

Figure 213 Main Menu (Router Mode)

Copyright (c) 1994 - 2005 ZyXEL Communications Corp. ZyWALL 5 Main Menu Getting Started Advanced Management 1. General Setup 21. Filter and Firewall Setup 2. WAN Setup 22. SNMP Configuration 3. LAN Setup 23. System Password 4. Internet Access Setup 24. System Maintenance 5. DMZ Setup 26. Schedule Setup Advanced Applications 11. Remote Node Setup 12. Static Routing Setup 15. NAT Setup 99. Exit Enter Menu Selection Number:

Figure 214 Main Menu (Bridge Mode)

Copyright (c) 1994 - 2005 ZyXEL Communications Corp.

ZyWALL 5 Main Menu

Advanced Management

1. General Setup

21. Filter and Firewall Setup

22. SNMP Configuration

23. System Password

24. System Maintenance

99. Exit

Enter Menu Selection Number:

The following table describes the fields in this menu.

Table 145 Main Menu Summary

| NO. | MENU TITLE    | FUNCTION                                                                                                    |
|-----|---------------|----------------------------------------------------------------------------------------------------|
| 1   | General Setup | Use this menu to set up device mode, dynamic DNS and administrative information.                                  |
| 2   | WAN Setup     | Use this menu to clone a MAC address from a computer on your LAN and configure the backup WAN dial-up connection. |

 Table 145
 Main Menu Summary

| NO. | MENU TITLE                   | FUNCTION                                                                                                    |  |
|-----|------------------------------|----------------------------------------------------------------------------------------------------|--|
| 3   | LAN Setup                    | Use this menu to apply LAN filters, configure LAN DHCP and TCP/IP settings and configure the wireless LAN port.         |  |
| 4   | Internet Access Setup        | Configure your Internet Access setup (Internet address, gateway, login, etc.) with this menu.                           |  |
| 5   | DMZ Setup                    | Use this menu to configure your public servers connected to the DMZ port.                                               |  |
| 6   | Route Setup                  | Use this menu to configure your WAN route assessment, traffic redirect properties and failover parameters.              |  |
| 11  | Remote Node Setup            | Use this menu to configure detailed remote node settings (your ISP is also a remote node) as well as apply WAN filters. |  |
| 12  | Static Routing Setup         | Configure IP static routes in this menu.                                                                                |  |
| 15  | NAT Setup                    | Use this menu to configure Network Address Translation.                                                                 |  |
| 21  | Filter and Firewall<br>Setup | Configure filters, activate/deactivate the firewall and view the firewall log.                                          |  |
| 22  | SNMP Configuration           | Use this menu to configure SNMP-related parameters.                                                                     |  |
| 23  | System Password              | Change your password in this menu (recommended).                                                                        |  |
| 24  | System Maintenance           | From displaying system status to uploading firmware, this menu provides comprehensive system maintenance.               |  |
| 25  | IP Routing Policy Setup      | From displaying system status to uploading firmware, this menu provides comprehensive system maintenance.               |  |
| 26  | Schedule Setup               | Use this menu to schedule outgoing calls.                                                                               |  |
| 99  | Exit                         | Use this menu to exit (necessary for remote configuration).                                                             |  |

#### 25.3.2 SMT Menus Overview

The following table gives you an overview of your ZyWALL's various SMT menus.

Table 146 SMT Menus Overview

| MENUS SUB MENUS         |                           |                                  |                      |
|-------------------------|---------------------------|----------------------------------|----------------------|
| 1 General Setup         | 1.1 Configure Dynamic DNS | 1.1.1 DDNS Host Summary          | 1.1.1 DDNS Edit Host |
| 2 WAN Setup             | 2.1 Advanced WAN Setup    |                                  |                      |
| 3 LAN Setup             | 3.1 LAN Port Filter Setup |                                  |                      |
|                         | 3.2 TCP/IP and DHCP Setup | 3.2.1 IP Alias Setup             |                      |
|                         | 3.5 Wireless LAN Setup    | 3.5.1 WLAN MAC Address<br>Filter |                      |
| 4 Internet Access Setup |                           |                                  |                      |
| 5 DMZ Setup             | 5.1 DMZ Port Filter Setup |                                  |                      |
|                         | 5.2 TCP/IP Setup          | 5.2.1 IP Alias Setup             |                      |

Table 146 SMT Menus Overview (continued)

| MENUS                           | SUB MENUS                             |                                             |                                 |
|---------------------------------|---------------------------------------|---------------------------------------------|---------------------------------|
| 11 Remote Node Setup            | 11.1 Remote Node Profile              | 11.1.2 Remote Node Network<br>Layer Options |                                 |
|                                 |                                       | 11.1.4 Remote Node Filter                   |                                 |
|                                 |                                       | 11.1.5 Traffic Redirect Setup               |                                 |
|                                 | 11.2 Remote Node Profile (Backup ISP) | 11.2.1 Remote Node PPP<br>Options           |                                 |
|                                 |                                       | 11.2.2 Remote Node Network<br>Layer Options |                                 |
|                                 |                                       | 11.2.3 Remote Node Script                   |                                 |
|                                 |                                       | 11.2.4 Remote Node Filter                   |                                 |
| 12 Static Routing Setup         | 12.1 Edit Static Route Setup          |                                             |                                 |
| 15 NAT Setup                    | 15.1 Address Mapping Sets             | 15.1.1 Address Mapping<br>Rules             |                                 |
|                                 |                                       | 11.1.5 Traffic Redirect Setup               |                                 |
|                                 | 15.2 NAT Server Sets                  | 15.2.x NAT Server<br>Configuration          |                                 |
|                                 | 15.3 Trigger Ports                    |                                             |                                 |
| 21 Filter and Firewall<br>Setup | 21.1 Filter Set Configuration         | 21.1.x Filter Rules Summary                 | 21.1.x.x Generic Filter<br>Rule |
|                                 |                                       |                                             | 21.1.x.x TCP/IP Filter<br>Rule  |
|                                 | 21.2 Firewall Setup                   |                                             |                                 |
| 23 System Password              |                                       |                                             |                                 |

**Table 146** SMT Menus Overview (continued)

| MENUS                 | SUB MENUS                                      |                                            |  |
|-----------------------|------------------------------------------------|--------------------------------------------|--|
| 24 System Maintenance | 24.1 System Status                             |                                            |  |
|                       | 24.2 System Information and Console Port Speed | 24.2.1 System Information                  |  |
|                       |                                                | 24.2.2 Console Port Speed                  |  |
|                       | 24.3 Log and Trace                             | 24.3.1 View Error Log                      |  |
|                       |                                                | 24.3.2 Syslog Logging                      |  |
|                       |                                                | 24.3.4 Call-Triggering Packet              |  |
|                       | 24.4 Diagnostic                                |                                            |  |
|                       | 24.5 Backup Configuration                      |                                            |  |
|                       | 24.6 Restore Configuration                     |                                            |  |
|                       | 24.7 Upload Firmware                           | 24.7.1 Upload System Firmware              |  |
|                       |                                                | 24.7.2 Upload System<br>Configuration File |  |
|                       | 24.8 Command Interpreter Mode                  |                                            |  |
|                       | 24.9 Call Control                              | 24.9.1 Budget Management                   |  |
|                       |                                                | 24.9.2 Call History                        |  |
|                       | 24.10 Time and Date Setting                    |                                            |  |
|                       | 24.11 Remote Management<br>Setup               |                                            |  |
| 26 Schedule Setup     | 26.1 Schedule Set Setup                        |                                            |  |

### 25.4 Changing the System Password

Change the system password by following the steps shown next.

1 Enter 23 in the main menu to open Menu 23 - System Password as shown next.

Figure 215 Menu 23: System Password

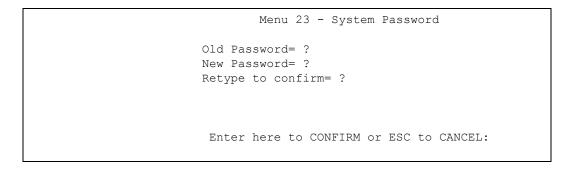

**2** Type your existing password and press [ENTER].

- **3** Type your new system password and press [ENTER].
- **4** Re-type your new system password for confirmation and press [ENTER].

Note that as you type a password, the screen displays an "x" for each character you type.

## 25.5 Resetting the ZyWALL

See Section 2.3 on page 56 for directions on resetting the ZyWALL.

# CHAPTER 26 SMT Menu 1 - General Setup

**Menu 1 - General Setup** contains administrative and system-related information.

#### 26.1 Introduction to General Setup

**Menu 1 - General Setup** contains administrative and system-related information.

#### 26.2 Configuring General Setup

- 1 Enter 1 in the main menu to open Menu 1 General Setup.
- **2** The Menu 1 General Setup screen appears, as shown next. Fill in the required fields.

Figure 216 Menu 1: General Setup (Router Mode)

```
Menu 1 - General Setup

System Name= ZyWALL5
Domain Name= zyxel.com.tw

Device Mode= Router Mode

Edit Dynamic DNS= No

Press ENTER to Confirm or ESC to Cancel:
```

The following table describes the fields in this menu.

**Table 147** Menu 1: General Setup (Router Mode)

| FIELD       | DESCRIPTION                                                                                                    |
|-------------|----------------------------------------------------------------------------------------------------|
| System Name | Choose a descriptive name for identification purposes. It is recommended you enter your computer's "Computer name" in this field. This name can be up to 30 alphanumeric characters long. Spaces are not allowed, but dashes "-" and underscores "_" are accepted. |
| Domain Name | Enter the domain name (if you know it) here. If you leave this field blank, the ISP may assign a domain name via DHCP. You can go to menu 24.8 and type "sys domain name" to see the current domain name used by your router.                                      |
|             | The domain name entered by you is given priority over the ISP assigned domain name. If you want to clear this field just press [SPACE BAR] and then [ENTER].                                                                                                    |
| Device Mode | Press [SPACE BAR] and then [ENTER] to select Router Mode.                                                                                                    |

 Table 147
 Menu 1: General Setup (Router Mode) (continued)

| FIELD                                                                                                    | DESCRIPTION                                                                                                    |
|----------------------------------------------------------------------------------------------------|----------------------------------------------------------------------------------------------------|
| Edit Dynamic<br>DNS                                                                                                    | Press [SPACE BAR] and then [ENTER] to select <b>Yes</b> or <b>No</b> (default). Select <b>Yes</b> to configure <b>Menu 1.1: Configure Dynamic DNS</b> discussed next. |
| When you have completed this menu, press [ENTER] at the prompt "Press ENTER to Confirm" to save your configuration, or press [ESC] at any time to cancel. |                                                                                                    |

Figure 217 Menu 1: General Setup (Bridge Mode)

```
Menu 1 - General Setup

System Name= Zy5
Domain Name= zyxel.com.tw

Device Mode= Bridge Mode

IP Address= 172.21.5.22
Network Mask= 255.255.0.0
Gateway= 172.21.0.254
First System DNS Server
IP Address= 0.0.0.0
Second System DNS Server
IP Address= 0.0.0.0
Third System DNS Server
IP Address= 0.0.0.0
Third System DNS Server
IP Address= 0.0.0.0
```

The following table describes the fields not previously discussed (Table 147 on page 399).

**Table 148** Menu 1: General Setup (Bridge Mode)

| FIELD                       | DESCRIPTION                                                                                                    |
|-----------------------------|----------------------------------------------------------------------------------------------------|
| Device Mode                 | Press [SPACE BAR] and then [ENTER] to select <b>Bridge Mode</b> .                                                            |
| IP Address                  | Enter the IP address of your ZyWALL in dotted decimal notation.                                                              |
| Network Mask                | Enter the subnet mask of your ZyWALL.                                                                                        |
| Gateway                     | Enter the gateway IP address.                                                                                                |
| First System<br>DNS Server  | Enter the DNS server's IP address(es) in the <b>IP Address</b> field(s) if you have the IP address(es) of the DNS server(s). |
| Second System<br>DNS Server |                                                                                                    |
| Third System<br>DNS Server  |                                                                                                    |

#### 26.2.1 Configuring Dynamic DNS

To configure Dynamic DNS, set the ZyWALL to router mode in menu 1 or in the MAINTENANCE Device Mode screen and go to Menu 1 - General Setup and press [SPACE BAR] to select Yes in the Edit Dynamic DNS field. Press [ENTER] to display Menu 1.1 - Configure Dynamic DNS (shown next).

Figure 218 Menu 1.1: Configure Dynamic DNS

```
Menu 1.1 - Configure Dynamic DNS

Service Provider= WWW.DynDNS.ORG
Active= No
Username=
Password= *******
Edit Host= No

Press ENTER to Confirm or ESC to Cancel:
```

Follow the instructions in the next table to configure Dynamic DNS parameters.

Table 149 Menu 1.1: Configure Dynamic DNS

| FIELD                                                                                                    | DESCRIPTION                                                                                   |
|----------------------------------------------------------------------------------------------------|-----------------------------------------------------------------------------------------------|
| Service<br>Provider                                                                                                    | This is the name of your Dynamic DNS service provider.                                        |
| Active                                                                                                    | Press [SPACE BAR] to select <b>Yes</b> and then press [ENTER] to make dynamic DNS active.     |
| Username                                                                                                    | Enter your user name.                                                                         |
| Password                                                                                                    | Enter the password assigned to you.                                                           |
| Edit Host                                                                                                    | Press [SPACE BAR] and then [ENTER] to select <b>Yes</b> if you want to configure a DDNS host. |
| When you have completed this menu, press [ENTER] at the prompt "Press ENTER to Confirm" to save your configuration, or press [ESC] at any time to cancel. |                                                                                               |

The IP address updates when you reconfigure menu 1 or perform DHCP client renewal.

#### 26.2.1.1 Editing DDNS Host

To configure a DDNS host, follow the procedure below.

- 1 Configure your ZyWALL as a router in menu 1 or the MAINTENANCE Device Mode screen.
- 2 Enter 1 in the main menu to open Menu 1 General Setup.
- **3** Press [SPACE BAR] to select **Yes** in the **Edit Dynamic DNS** field. Press [ENTER] to display **Menu 1.1 Configure Dynamic DNS**.

**4** Press [SPACE BAR] and then [ENTER] to select **Yes** in the **Edit Host** field. Press [ENTER] to display **Menu 1.1.1 - DDNS Host Summary**.

Figure 219 Menu 1.1.1: DDNS Host Summary

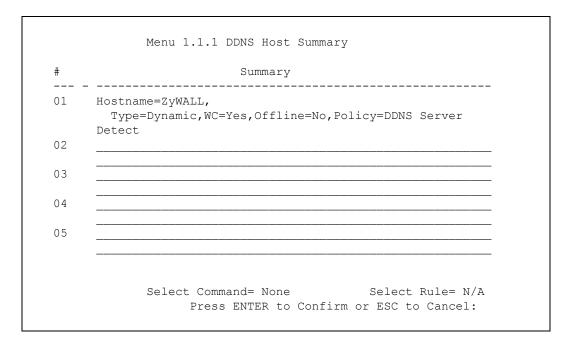

The following table describes the fields in this screen.

Table 150 Menu 1.1.1: DDNS Host Summary

| FIELD                                                                                                    | DESCRIPTION                                                                                                    |
|----------------------------------------------------------------------------------------------------|----------------------------------------------------------------------------------------------------|
| #                                                                                                    | This is the DDNS host index number.                                                                                                    |
| Summary                                                                                                    | This displays the details about the DDNS host.                                                                                                    |
| Select Command                                                                                                    | Press [SPACE BAR] to choose from <b>None</b> , <b>Edit</b> , <b>Delete</b> , <b>Next Page</b> or <b>Previous Page</b> and then press [ENTER]. You must select a DDNS host in the next field when you choose the <b>Edit</b> or <b>Delete</b> commands. |
|                                                                                                    | Select <b>None</b> and then press [ENTER] to go to the "Press ENTER to Confirm" prompt.                                                                                                    |
|                                                                                                    | Use <b>Edit</b> to create or edit a rule. Use <b>Delete</b> to remove a rule. To edit or delete a DDNS host, first make sure you are on the correct page. When a rule is deleted, subsequent rules do not move up in the page list.                    |
|                                                                                                    | Select <b>Next Page</b> or <b>Previous Page</b> to view the next or previous page of DDNS hosts (respectively).                                                                                                    |
| Select Rule                                                                                                    | Type the DDNS host index number you wish to edit or delete and then press [ENTER].                                                                                                    |
| When you have completed this menu, press [ENTER] at the prompt "Press ENTER to Confirm" to save your configuration, or press [ESC] at any time to cancel. |                                                                                                    |

5 Select Edit in the Select Command field; type the index number of the DDNS host you want to configure in the Select Rule field and press [ENTER] to open Menu 1.1.1 - DDNS Edit Host (see the next figure).

Figure 220 Menu 1.1.1: DDNS Edit Host

```
Menu 1.1.1 - DDNS Edit Host

Hostname= ZyWALL
DDNS Type= DynamicDNS
Enable Wildcard Option= Yes
Enable Off Line Option= N/A
IP Address Update Policy:
Let DDNS Server Auto Detect= Yes
Use User-Defined= N/A
Use WAN IP Address= N/A

Press ENTER to Confirm or ESC to Cancel:
```

The following table describes the fields in this screen.

Table 151 Menu 1.1.1: DDNS Edit Host

| FIELD                             | DESCRIPTION                                                                                                    |
|-----------------------------------|----------------------------------------------------------------------------------------------------|
| Host Name                         | Enter your host name in this field.                                                                                                    |
| DDNS Type                         | Press [SPACE BAR] and then [ENTER] to select <b>DynamicDNS</b> if you have a dynamic IP address(es). Select <b>StaticDNS</b> if you have a static IP address(s). Select <b>CustomDNS</b> to have dyns.org provide DNS service for a domain name that                                                                                                    |
|                                   | you already have from a source other than dyndns.org.                                                                                                    |
| Enable<br>Wildcard<br>Option      | Your ZyWALL supports DYNDNS Wildcard. Press [SPACE BAR] and then [ENTER] to select <b>Yes</b> or <b>No</b> . This field is <b>N/A</b> when you choose DDNS client as your service provider.                                                                                                    |
| Enable Off Line<br>Option         | This field is only available when <b>CustomDNS</b> is selected in the <b>DDNS Type</b> field. Press [SPACE BAR] and then [ENTER] to select <b>Yes</b> . When <b>Yes</b> is selected, <a href="http://www.dyndns.org/">http://www.dyndns.org/</a> traffic is redirected to a URL that you have previously specified (see <a href="http://www.dyndns.org">www.dyndns.org</a> for details). |
| IP Address<br>Update Policy:      | You can select <b>Yes</b> in either the <b>Let DDNS Server Auto Detect</b> field (recommended) or the <b>Use User-Defined</b> field, but not both.                                                                                                    |
|                                   | With the <b>Let DDNS Server Auto Detect</b> and <b>Use User-Defined</b> fields both set to <b>No</b> , the DDNS server automatically updates the IP address of the host name(s) with the ZyWALL's WAN IP address.                                                                                                    |
|                                   | DDNS does not work with a private IP address. When both fields are set to <b>No</b> , the ZyWALL must have a public WAN IP address in order for DDNS to work.                                                                                                    |
| Let DDNS<br>Server Auto<br>Detect | Only select this option when there are one or more <b>NAT</b> routers between the ZyWALL and the DDNS server. Press [SPACE BAR] to select <b>Yes</b> and then press [ENTER] to have the DDNS server automatically detect and use the IP address of the NAT router that has a public IP address.                                                                                          |
|                                   | <b>Note:</b> The DDNS server may not be able to detect the proper IP address if there is an HTTP proxy server between the ZyWALL and the DDNS server.                                                                                                    |
| Use User-<br>Defined              | Press [SPACE BAR] to select <b>Yes</b> and then press [ENTER] to update the IP address of the host name(s) to the IP address specified below.                                                                                                    |
|                                   | Only select <b>Yes</b> if the ZyWALL uses or is behind a static public IP address.                                                                                                    |

 Table 151
 Menu 1.1.1: DDNS Edit Host (continued)

| FIELD                                                                                                    | DESCRIPTION                                                                                       |
|----------------------------------------------------------------------------------------------------|---------------------------------------------------------------------------------------------------|
| Use WAN IP<br>Address                                                                                                    | Enter the static public IP address if you select <b>Yes</b> in the <b>Use User-Defined</b> field. |
| When you have completed this menu, press [ENTER] at the prompt "Press ENTER to Confirm" to save your configuration, or press [ESC] at any time to cancel. |                                                                                                   |

# CHAPTER 27 WAN and Dial Backup Setup

This chapter describes how to configure the WAN using menu 2 and dial-backup using menus 2.1 and 11.1.

#### 27.1 Introduction to WAN and Dial Backup Setup

This chapter explains how to configure settings for your WAN port and how to configure the ZyWALL for a dial backup connection.

#### 27.2 WAN Setup

From the main menu, enter 2 to open menu 2.

Figure 221 MAC Address Cloning in WAN Setup

```
MAC Address:
    Assigned By= Factory default
    IP Address= N/A

Dial-Backup:
    Active= No

Port Speed= 115200
    AT Command String:
        Init= at&fs0=0
    Edit Advanced Setup= No

Press ENTER to Confirm or ESC to Cancel:
```

The following table describes the fields in this screen.

Table 152 MAC Address Cloning in WAN Setup

| FIELD                                                                                                    | DESCRIPTION                                                                                                    |
|----------------------------------------------------------------------------------------------------|----------------------------------------------------------------------------------------------------|
| MAC Address                                                                                                    |                                                                                                    |
| Assigned By                                                                                                    | Press [SPACE BAR] and then [ENTER] to choose one of two methods to assign a MAC Address. Choose <b>Factory Default</b> to select the factory assigned default MAC Address. Choose <b>IP address attached on LAN</b> to use the MAC Address of that computer whose IP you give in the following field. |
| IP Address                                                                                                    | This field is applicable only if you choose the <b>IP address attached on LAN</b> method in the <b>Assigned By</b> field. Enter the IP address of the computer on the LAN whose MAC you are cloning.                                                                                                  |
| When you have completed this menu, press [ENTER] at the prompt "Press ENTER to Confirm" to save your configuration, or press [ESC] at any time to cancel. |                                                                                                    |

#### 27.3 Dial Backup

The Dial Backup port can be used in reserve, as a traditional dial-up connection should the broadband connection to the WAN port fail. To set up the auxiliary port (Dial Backup) for use in the event that the regular WAN connection is dropped, first make sure you have set up the switch and port connection (see the Quick Start Guide), then configure

- 1 Menu 2 WAN Setup,
- 2 Menu 2.1 Advanced WAN Setup and
- **3** Menu 11.2 Remote Node Profile (Backup ISP).

Refer also to the section about traffic redirect for information on an alternate backup WAN connection.

#### 27.4 Configuring Dial Backup in Menu 2

From the main menu, enter 2 to open menu 2.

Figure 222 Menu 2: Dial Backup Setup

```
MAC Address:
    Assigned By= Factory default
    IP Address= N/A

Dial-Backup:
    Active= No

Port Speed= 115200
    AT Command String:
        Init= at&fs0=0
        Edit Advanced Setup= No

Press ENTER to Confirm or ESC to Cancel:
```

The following table describes the fields in this menu.

Table 153 Menu 2: Dial Backup Setup

| FIELD                                                                                                    | DESCRIPTION                                                                                                    |
|----------------------------------------------------------------------------------------------------|----------------------------------------------------------------------------------------------------|
| Dial-Backup:                                                                                                    |                                                                                                    |
| Active                                                                                                    | Use this field to turn the dial-backup feature on (Yes) or off (No).                                                                                                    |
| Port Speed                                                                                                    | Press [SPACE BAR] and then press [ENTER] to select the speed of the connection between the Dial Backup port and the external device.  Available speeds are:                                       |
|                                                                                                    | 9600, 19200, 38400, 57600, 115200 or 230400 bps.                                                                                                    |
| AT Command String:                                                                                                    |                                                                                                    |
| Init                                                                                                    | Enter the AT command string to initialize the WAN device. Consult the manual of your WAN device connected to your Dial Backup port for specific AT commands.                                      |
| Edit Advanced<br>Setup                                                                                                    | To edit the advanced setup for the Dial Backup port, move the cursor to this field; press the [SPACE BAR] to select <b>Yes</b> and then press [ENTER] to go to <b>Menu 2.1 - Advanced Setup</b> . |
| When you have completed this menu, press [ENTER] at the prompt "Press ENTER to Confirm" to save your configuration, or press [ESC] at any time to cancel. |                                                                                                    |

### 27.5 Advanced WAN Setup

**Note:** Consult the manual of your WAN device connected to your Dial Backup port for specific AT commands.

To edit the advanced setup for the Dial Backup port, move the cursor to the **Edit Advanced Setup** field in **Menu 2 - WAN Setup**, press the [SPACE BAR] to select **Yes** and then press [ENTER].

Figure 223 Menu 2.1: Advanced WAN Setup

```
Menu 2.1 - Advanced WAN Setup
AT Command Strings:
                                  Call Control:
 Dial= atdt
                                   Dial Timeout(sec) = 60
 Drop= ~~+++~~ath
                                   Retry Count= 0
 Answer= ata
                                   Retry Interval(sec) = N/A
                                   Drop Timeout(sec) = 20
Drop DTR When Hang Up= Yes Call Back Delay(sec) = 15
AT Response Strings:
 CLID= NMBR =
 Called Id=
 Speed= CONNECT
       Press ENTER to Confirm or ESC to Cancel:
```

The following table describes fields in this menu.

Table 154 Advanced WAN Port Setup: AT Commands Fields

| FIELD                              | DESCRIPTION                                                                                                    |
|------------------------------------|----------------------------------------------------------------------------------------------------|
| AT Command<br>Strings:             |                                                                                                    |
| Dial                               | Enter the AT Command string to make a call.                                                                                                    |
| Drop                               | Enter the AT Command string to drop a call. "~" represents a one second wait, e.g., "~~~+++~~ath" can be used if your modem has a slow response time.                                                                                       |
| Answer                             | Enter the AT Command string to answer a call.                                                                                                    |
| Drop DTR When<br>Hang Up           | Press the [SPACE BAR] to choose either <b>Yes</b> or <b>No</b> . When <b>Yes</b> is selected (the default), the DTR (Data Terminal Ready) signal is dropped after the "AT Command String: Drop" is sent out.                                |
| AT Response<br>Strings:            |                                                                                                    |
| CLID (Calling Line Identification) | Enter the keyword that precedes the CLID (Calling Line Identification) in the AT response string. This lets the ZyWALL capture the CLID in the AT response string that comes from the WAN device. CLID is required for CLID authentication. |
| Called Id                          | Enter the keyword preceding the dialed number.                                                                                                    |
| Speed                              | Enter the keyword preceding the connection speed.                                                                                                    |

 Table 155
 Advanced WAN Port Setup: Call Control Parameters

| FIELD                 | DESCRIPTION                                                                                                    |
|-----------------------|----------------------------------------------------------------------------------------------------|
| Call Control          |                                                                                                    |
| Dial Timeout (sec)    | Enter a number of seconds for the ZyWALL to keep trying to set up an outgoing call before timing out (stopping). The ZyWALL times out and stops if it cannot set up an outgoing call within the timeout value. |
| Retry Count           | Enter a number of times for the ZyWALL to retry a busy or no-answer phone number before blacklisting the number.                                                                                               |
| Retry Interval (sec)  | Enter a number of seconds for the ZyWALL to wait before trying another call after a call has failed. This applies before a phone number is blacklisted.                                                        |
| Drop Timeout (sec)    | Enter a number of seconds for the ZyWALL to wait before dropping the DTR signal if it does not receive a positive disconnect confirmation.                                                                     |
| Call Back Delay (sec) | Enter a number of seconds for the ZyWALL to wait between dropping a callback request call and dialing the co-responding callback call.                                                                         |

#### 27.6 Remote Node Profile (Backup ISP)

Enter 2 in Menu 11 - Remote Node Setup to open Menu 11.2 - Remote Node Profile (Backup ISP) (shown below) and configure the setup for your Dial Backup port connection.

Figure 224 Menu 11.2: Remote Node Profile (Backup ISP)

```
Menu 11.2 - Remote Node Profile (Backup ISP)
Rem Node Name= Dial
                                     Edit PPP Options= No
Active= No
                                     Edit IP= No
                                     Edit Script Options= No
Outgoing:
 My Login= ChangeMe
 My Password= ******
                                     Telco Option:
 Retype to Confirm= ******
                                     Allocated Budget(min) = 0
 Authen= CHAP/PAP
                                         Period(hr) = 0
 Pri Phone #= 0
                                       Schedules=
 Sec Phone #=
                                       Nailed-Up Connection= No
                                     Session Options:
                                       Edit Filter Sets= No
                                       Idle Timeout (sec) = 100
Press ENTER to Confirm or ESC to Cancel:
```

The following table describes the fields in this menu.

Table 156 Menu 11.3: Remote Node Profile (Backup ISP)

| FIELD                      | DESCRIPTION                                                                                                    |
|----------------------------|----------------------------------------------------------------------------------------------------|
| Rem Node<br>Name           | Enter a descriptive name for the remote node. This field can be up to eight characters.                                                                                                    |
| Active                     | Press [SPACE BAR] and then [ENTER] to select <b>Yes</b> to enable the remote node or <b>No</b> to disable the remote node.                                                                                                    |
| Outgoing                   |                                                                                                    |
| My Login                   | Enter the login name assigned by your ISP for this remote node.                                                                                                    |
| My Password                | Enter the password assigned by your ISP for this remote node.                                                                                                    |
| Retype to<br>Confirm       | Enter your password again to make sure that you have entered is correctly.                                                                                                    |
| Authen                     | This field sets the authentication protocol used for outgoing calls. Options for this field are:                                                                                                    |
|                            | CHAP/PAP - Your ZyWALL will accept either CHAP or PAP when requested by this remote node.  CHAP - accept CHAP only.  PAP - accept PAP only.                                                                                                    |
| Pri Phone #<br>Sec Phone # | Enter the first (primary) phone number from the ISP for this remote node. If the Primary Phone number is busy or does not answer, your ZyWALL dials the Secondary Phone number if available. Some areas require dialing the pound sign # before the phone number for local calls. Include a # symbol at the beginning of the phone numbers as required. |
| Edit PPP<br>Options        | Move the cursor to this field and use the space bar to select [Yes] and press [Enter] to edit the PPP options for this remote node. This brings you to <b>Menu 11.2.1 - Remote Node PPP Options</b> (see Section 27.7 on page 411).                                                                                                    |
| Edit IP                    | This field leads to a "hidden" menu. Press [SPACE BAR] to select <b>Yes</b> and press [ENTER] to go to <b>Menu 11.2.2 - Remote Node Network Layer Options</b> . See Section 27.8 on page 411 for more information.                                                                                                    |
| Edit Script<br>Options     | Press [SPACE BAR] to select <b>Yes</b> and press [ENTER] to edit the AT script for the dial backup remote node ( <b>Menu 11.2.3 - Remote Node Script</b> ). See Section 27.9 on page 413 for more information.                                                                                                    |
| Telco Option               |                                                                                                    |
| Allocated<br>Budget        | Enter the maximum number of minutes that this remote node may be called within the time period configured in the <b>Period</b> field. The default for this field is 0 meaning there is no budget control and no time limit for accessing this remote node.                                                                                              |
| Period(hr)                 | Enter the time period (in hours) for how often the budget should be reset. For example, to allow calls to this remote node for a maximum of 10 minutes every hour, set the <b>Allocated Budget</b> to 10 (minutes) and the <b>Period</b> to 1 (hour).                                                                                                   |
| Schedules                  | You can apply up to four schedule sets here. For more details please refer to Chapter 41 on page 521.                                                                                                    |
| Nailed-Up<br>Connection    | Press [SPACE BAR] to select <b>Yes</b> to set this connection to always be on, regardless of whether or not there is any traffic. Select <b>No</b> to have this connection act as a dialup connection.                                                                                                    |
| Session<br>Options         |                                                                                                    |
| Edit Filter sets           | This field leads to another "hidden" menu. Use [SPACE BAR] to select <b>Yes</b> and press [ENTER] to open menu 11.2.4 to edit the filter sets. See Section 27.10 on page 415 for more details.                                                                                                    |

 Table 156
 Menu 11.3: Remote Node Profile (Backup ISP) (continued)

| FIELD                                                                                                    | DESCRIPTION                                                                                                    |
|----------------------------------------------------------------------------------------------------|----------------------------------------------------------------------------------------------------|
| Idle Timeout                                                                                                    | Enter the number of seconds of idle time (when there is no traffic from the ZyWALL to the remote node) that can elapse before the ZyWALL automatically disconnects the PPP connection. This option only applies when the ZyWALL initiates the call. |
| Once you have configured this menu, press [ENTER] at the message "Press ENTER to Confirm" to save your configuration, or press [ESC] at any time to cancel. |                                                                                                    |

### 27.7 Editing PPP Options

The ZyWALL's dial back-up feature uses PPP. To edit the remote node PPP Options, move the cursor to the Edit PPP Options field in Menu 11.2 - Remote Node Profile (Backup ISP), and use the space bar to select Yes. Press [Enter] to open Menu 11.2.1 - Remote Node PPP Options as shown next.

Figure 225 Menu 11.2.1: Remote Node PPP Options

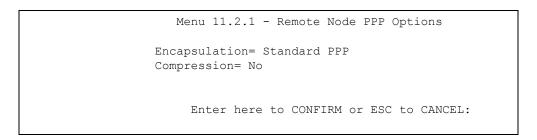

This table describes the Remote Node PPP Options Menu, and contains instructions on how to configure the PPP options fields.

Table 157 Menu 11.2.1: Remote Node PPP Options

| FIELD                                                                                                    | DESCRIPTION                                                                                                    |
|----------------------------------------------------------------------------------------------------|----------------------------------------------------------------------------------------------------|
| Encapsulation                                                                                                    | Press [SPACE BAR] and then [ENTER] to select <b>CISCO PPP</b> if your Dial Backup WAN device uses Cisco PPP encapsulation, otherwise select <b>Standard PPP</b> . |
| Compression                                                                                                    | Press [SPACE BAR] and then [ENTER] to select <b>Yes</b> to enable or <b>No</b> to disable Stac compression.                                                       |
| Once you have configured this menu, press [ENTER] at the message "Press ENTER to Confirm" to save your configuration, or press [ESC] at any time to cancel. |                                                                                                    |

#### 27.8 Editing TCP/IP Options

Move the cursor to the **Edit IP** field in menu 11.2, then press [SPACE BAR] to select **Yes**. Press [ENTER] to open **Menu 11.2.2 - Remote Node Network Layer Options**.

Figure 226 Menu 11.2.2: Remote Node Network Layer Options

```
Menu 11.2.2 - Remote Node Network Layer Options

IP Address Assignment= Static
Rem IP Addr= 0.0.0.0
Rem Subnet Mask= 0.0.0.0
My WAN Addr= 0.0.0.0

Network Address Translation= SUA Only
Metric= 15
Private= No
RIP Direction= None
Version= N/A
Multicast= None

Enter here to CONFIRM or ESC to CANCEL:
```

The following table describes the fields in this menu.

 Table 158
 Menu 11.3.2: Remote Node Network Layer Options

| FIELD                             | DESCRIPTION                                                                                                    |
|-----------------------------------|----------------------------------------------------------------------------------------------------|
| IP Address<br>Assignment          | If your ISP did not assign you a fixed IP address, press [SPACE BAR] and then [ENTER] to select <b>Dynamic</b> , otherwise select <b>Static</b> and enter the IP address and subnet mask in the following fields.                                                                                                    |
| Rem IP<br>Address                 | Enter the (fixed) IP address assigned to you by your ISP (static IP address assignment is selected in the previous field).                                                                                                    |
| Rem Subnet<br>Mask                | Enter the subnet mask associated with your static IP.                                                                                                    |
| My WAN<br>Addr                    | Leave the field set to 0.0.0.0 to have the ISP or other remote router dynamically (automatically) assign your WAN IP address if you do not know it. Enter your WAN IP address here if you know it (static).  This is the address assigned to your local ZyWALL, not the remote router.                                                |
| Network<br>Address<br>Translation | Network Address Translation (NAT) allows the translation of an Internet protocol address used within one network (for example a private IP address used in a local network) to a different IP address known within another network (for example a public IP address used on the Internet).                                            |
|                                   | Press [SPACE BAR] and then [ENTER] to select either <b>Full Feature</b> , <b>None</b> or <b>SUA Only</b> .                                                                                                    |
|                                   | Choose <b>None</b> to disable NAT.                                                                                                    |
|                                   | Choose <b>SUA Only</b> if you have a single public IP address. SUA (Single User Account) is a subset of NAT that supports two types of mapping: <b>Many-to-One</b> and <b>Server</b> .                                                                                                    |
|                                   | Choose <b>Full Feature</b> if you have multiple public IP addresses. <b>Full Feature</b> mapping types include: <b>One-to-One</b> , <b>Many-to-One</b> (SUA/PAT), <b>Many-to-Many Overload</b> , <b>Many- One-to-One</b> and <b>Server</b> . When you select <b>Full Feature</b> you must configure at least one address mapping set. |
|                                   | See Chapter 17 on page 283 for a full discussion on this feature.                                                                                                    |
| Metric                            | Enter a number from 1 to 15 to set this route's priority among the ZyWALL's routes. The smaller the number, the higher priority the route has.                                                                                                    |

Table 158 Menu 11.3.2: Remote Node Network Layer Options

| FIELD                                                                                                    | DESCRIPTION                                                                                                    |
|----------------------------------------------------------------------------------------------------|----------------------------------------------------------------------------------------------------|
| Private                                                                                                    | This parameter determines if the ZyWALL will include the route to this remote node in its RIP broadcasts. If set to <b>Yes</b> , this route is kept private and not included in RIP broadcasts. If <b>No</b> , the route to this remote node will be propagated to other hosts through RIP broadcasts.                                                                   |
| RIP Direction                                                                                                    | Press [SPACE BAR] and then [ENTER] to select the <b>RIP Direction</b> from <b>Both</b> , <b>None</b> , <b>In Only</b> , <b>Out Only</b> and <b>None</b> .                                                                                                    |
| Version                                                                                                    | Press [SPACE BAR] and then [ENTER] to select the RIP version from <b>RIP-1</b> , <b>RIP-2B</b> and <b>RIP-2M</b> .                                                                                                    |
| Multicast                                                                                                    | IGMP (Internet Group Multicast Protocol) is a session-layer protocol used to establish membership in a Multicast group. The ZyWALL supports both IGMP version 1 ( <b>IGMP-v1</b> ) and version 2 ( <b>IGMP-v2</b> ). Press the [SPACE BAR] to enable IP Multicasting or select <b>None</b> to disable it. See Chapter 4 on page 85 for more information on this feature. |
| Once you have completed filling in <b>Menu 11.2.2 Remote Node Network Layer Options</b> , press [ENTER] at the message "Press ENTER to Confirm" to save your configuration and return to menu 11.3, or press [ESC] at any time to cancel. |                                                                                                    |

#### 27.9 Editing Login Script

For some remote gateways, text login is required before PPP negotiation is started. The ZyWALL provides a script facility for this purpose. The script has six programmable sets; each set is composed of an 'Expect' string and a 'Send' string. After matching a message from the server to the 'Expect' field, the ZyWALL returns the set's 'Send' string to the server.

For instance, a typical login sequence starts with the server printing a banner, a login prompt for you to enter the user name and a password prompt to enter the password:

```
Welcome to Acme, Inc.
Login: myLogin
Password:
```

To handle the first prompt, you specify "ogin: " as the 'Expect' string and "myLogin" as the 'Send' string in set 1. The reason for leaving out the leading "L" is to avoid having to know exactly whether it is upper or lower case. Similarly, you specify "word: " as the 'Expect' string and your password as the 'Send' string for the second prompt in set 2.

You can use two variables, \$USERNAME and \$PASSWORD (all UPPER case), to represent the actual user name and password in the script, so they will not show in the clear. They are replaced with the outgoing login name and password in the remote node when the ZyWALL sees them in a 'Send' string. Please note that both variables must been entered exactly as shown. No other characters may appear before or after, either, i.e., they must be used alone in response to login and password prompts.

Please note that the ordering of the sets is significant, i.e., starting from set 1, the ZyWALL will wait until the 'Expect' string is matched before it proceeds to set 2, and so on for the rest of the script. When both the 'Expect' and the 'Send' fields of the current set are empty, the ZyWALL will terminate the script processing and start PPP negotiation. This implies two things: first, the sets must be contiguous; the sets after an empty one are ignored. Second, the last set should match the final message sent by the server. For instance, if the server prints:

```
login successful.
Starting PPP...
```

after you enter the password, then you should create a third set to match the final "PPP..." but without a "Send" string. Otherwise, the ZyWALL will start PPP prematurely right after sending your password to the server.

If there are errors in the script and it gets stuck at a set for longer than the "Dial Timeout" in menu 2 (default 60 seconds), the ZyWALL will timeout and drop the line. To debug a script, go to Menu 24.4 to initiate a manual call and watch the trace display to see if the sequence of messages and prompts from the server differs from what you expect.

Figure 227 Menu 11.2.3: Remote Node Script

```
Menu 11.2.3 - Remote Node Script
     Active= No
     Set 1:
                                           Set 5:
      Expect=
                                             Expect=
      Send=
                                             Send=
     Set 2:
                                           Set 6:
                                             Expect=
      Expect=
      Send=
                                             Send=
     Set 3:
       Expect=
       Send=
     Set 4:
       Expect=
       Send=
Enter here to CONFIRM or ESC to CANCEL:
```

The following table describes the fields in this menu.

Table 159 Menu 11.2.3: Remote Node Script

| FIELD              | DESCRIPTION                                                                                                    |
|--------------------|----------------------------------------------------------------------------------------------------|
| Active             | Press [SPACE BAR] and then [ENTER] to select either <b>Yes</b> to enable the AT strings or <b>No</b> to disable them.      |
| Set 1-6:<br>Expect | Enter an Expect string to match. After matching the Expect string, the ZyWALL returns the string in the <b>Send</b> field. |
| Set 1-6:<br>Send   | Enter a string to send out after the Expect string is matched.                                                             |

#### 27.10 Remote Node Filter

Move the cursor to the field **Edit Filter Sets** in menu 11.2, and then press [SPACE BAR] to set the value to **Yes**. Press [ENTER] to open **Menu 11.2.4** - **Remote Node Filter**.

Use menu 11.2.4 to specify the filter set(s) to apply to the incoming and outgoing traffic between this remote node and the ZyWALL to prevent certain packets from triggering calls. You can specify up to four filter sets separated by commas, for example, 1, 5, 9, 12, in each filter field. Note that spaces are accepted in this field. Please refer to Chapter 35 on page 465 for more information on defining the filters.

Figure 228 Menu 11.2.4: Remote Node Filter

```
Menu 11.2.4 - Remote Node Filter

Input Filter Sets:
   protocol filters=
   device filters=
Output Filter Sets:
   protocol filters=
   device filters=
Call Filter Sets:
   protocol filters=
   device filters=
   term filter Sets:
   protocol filters=
   device filters=
```

# CHAPTER 28 LAN Setup

This chapter describes how to configure the LAN using Menu 3 - LAN Setup.

#### 28.1 Introduction to LAN Setup

This chapter describes how to configure the ZyWALL for LAN and wireless LAN connections.

#### 28.2 Accessing the LAN Menus

From the main menu, enter 3 to open Menu 3 - LAN Setup.

Figure 229 Menu 3: LAN Setup

```
Menu 3 - LAN Setup

1. LAN Port Filter Setup

2. TCP/IP and DHCP Setup

5. Wireless LAN Setup

Enter Menu Selection Number:
```

#### 28.3 LAN Port Filter Setup

This menu allows you to specify the filter sets that you wish to apply to the LAN traffic. You seldom need to filter the LAN traffic, however, the filter sets may be useful to block certain packets, reduce traffic and prevent security breaches.

Figure 230 Menu 3.1: LAN Port Filter Setup

```
Menu 3.1 - LAN Port Filter Setup

Input Filter Sets:
   protocol filters=
   device filters=
Output Filter Sets:
   protocol filters=
   device filters=
Press ENTER to Confirm or ESC to Cancel:
```

#### 28.4 TCP/IP and DHCP Ethernet Setup Menu

From the main menu, enter 3 to open **Menu 3 - LAN Setup** to configure TCP/IP (RFC 1155) and DHCP Ethernet setup.

Figure 231 Menu 3: TCP/IP and DHCP Setup

```
Menu 3 - LAN Setup

1. LAN Port Filter Setup

2. TCP/IP and DHCP Setup

5. Wireless LAN Setup

Enter Menu Selection Number:
```

From menu 3, select the submenu option TCP/IP and DHCP Setup and press [ENTER]. The screen now displays Menu 3.2 - TCP/IP and DHCP Ethernet Setup, as shown next.

Figure 232 Menu 3.2: TCP/IP and DHCP Ethernet Setup

Follow the instructions in the next table on how to configure the DHCP fields.

Table 160 Menu 3.2: DHCP Ethernet Setup Fields

| FIELD                     | DESCRIPTION                                                                                                    |
|---------------------------|----------------------------------------------------------------------------------------------------|
| DHCP                      | This field enables/disables the DHCP server.  If set to <b>Server</b> , your ZyWALL will act as a DHCP server.  If set to <b>None</b> , the DHCP server will be disabled.  If set to <b>Relay</b> , the ZyWALL acts as a surrogate DHCP server and relays requests and responses between the remote server and the clients.  When set to <b>Server</b> , the following items need to be set: |
| Client IP Pool:           |                                                                                                    |
| Starting Address          | This field specifies the first of the contiguous addresses in the IP address pool.                                                                                                    |
| Size of Client IP<br>Pool | This field specifies the size, or count of the IP address pool.                                                                                                    |

 Table 160
 Menu 3.2: DHCP Ethernet Setup Fields

| FIELD                                                        | DESCRIPTION                                                                                                    |
|--------------------------------------------------------------|----------------------------------------------------------------------------------------------------|
| First DNS Server<br>Second DNS<br>Server<br>Third DNS Server | The ZyWALL passes a DNS (Domain Name System) server IP address (in the order you specify here) to the DHCP clients.                                                                                                    |
|                                                              | Select <b>From ISP</b> if your ISP dynamically assigns DNS server information (and the ZyWALL's WAN IP address). The <b>IP Address</b> field below displays the (read-only) DNS server IP address that the ISP assigns.                                                                                                    |
|                                                              | Select <b>User-Defined</b> if you have the IP address of a DNS server. Enter the DNS server's IP address in the <b>IP Address</b> field below. If you chose <b>User-Defined</b> , but leave the IP address set to 0.0.0.0, <b>User-Defined</b> changes to <b>None</b> after you save your changes. If you set a second choice to <b>User-Defined</b> , and enter the same IP address, the second <b>User-Defined</b> changes to <b>None</b> after you save your changes.                                                                                                    |
|                                                              | Select <b>DNS Relay</b> to have the ZyWALL act as a DNS proxy. The ZyWALL's LAN IP address displays in the I <b>P Address</b> field below (read-only). The ZyWALL tells the DHCP clients on the LAN that the ZyWALL itself is the DNS server. When a computer on the LAN sends a DNS query to the ZyWALL, the ZyWALL forwards the query to the ZyWALL's system DNS server (configured in menu 1) and relays the response back to the computer. You can only select <b>DNS Relay</b> for one of the three servers; if you select <b>DNS Relay</b> for a second or third DNS server, that choice changes to <b>None</b> after you save your changes. |
|                                                              | Select <b>None</b> if you do not want to configure DNS servers. If you do not configure a DNS server, you must know the IP address of a machine in order to access it.                                                                                                    |
| DHCP Server<br>Address                                       | If <b>Relay</b> is selected in the <b>DHCP</b> field above, then type the IP address of the actual, remote DHCP server here.                                                                                                    |

Use the instructions in the following table to configure TCP/IP parameters for the LAN port.

Note: LAN and DMZ IP addresses must be on separate subnets.

 Table 161
 Menu 3.2: LAN TCP/IP Setup Fields

| FIELD          | DESCRIPTION                                                                                                    |
|----------------|----------------------------------------------------------------------------------------------------|
| TCP/IP Setup:  |                                                                                                    |
| IP Address     | Enter the IP address of your ZyWALL in dotted decimal notation                                                                                                    |
| IP Subnet Mask | Your ZyWALL will automatically calculate the subnet mask based on the IP address that you assign. Unless you are implementing subnetting, use the subnet mask computed by the ZyWALL.                                                                                                    |
| RIP Direction  | Press [SPACE BAR] and then [ENTER] to select the RIP direction. Options are: <b>Both</b> , <b>In Only</b> , <b>Out Only</b> or <b>None</b> .                                                                                                    |
| Version        | Press [SPACE BAR] and then [ENTER] to select the RIP version. Options are: RIP-1, RIP-2B or RIP-2M.                                                                                                    |
| Multicast      | IGMP (Internet Group Multicast Protocol) is a session-layer protocol used to establish membership in a Multicast group. The ZyWALL supports both IGMP version 1 (IGMP-v1) and version 2 (IGMP-v2). Press [SPACE BAR] and then [ENTER] to enable IP Multicasting or select None (default) to disable it. |
| Edit IP Alias  | The ZyWALL supports three logical LAN interfaces via its single physical Ethernet interface with the ZyWALL itself as the gateway for each LAN network. Press [SPACE BAR] to select <b>Yes</b> and then press [ENTER] to display menu 3.2.1                                                             |
|                | mpleted this menu, press [ENTER] at the prompt [Press ENTER to Confirm] to ation, or press [ESC] at any time to cancel.                                                                                                    |

#### 28.4.1 IP Alias Setup

IP alias allows you to partition a physical network into different logical networks over the same Ethernet interface. The ZyWALL supports three logical LAN interfaces via its single physical Ethernet interface with the ZyWALL itself as the gateway for each LAN network.

You must use menu 3.2 to configure the first network. Move the cursor to the **Edit IP Alias** field, press [SPACE BAR] to choose **Yes** and press [ENTER] to configure the second and third network.

Press [ENTER] to open Menu 3.2.1 - IP Alias Setup, as shown next.

Figure 233 Menu 3.2.1: IP Alias Setup

```
Menu 3.2.1 - IP Alias Setup
IP Alias 1= Yes
 IP Address= 192.168.2.1
 IP Subnet Mask= 255.255.255.0
 RIP Direction= None
   Version= RIP-1
 Incoming protocol filters=
 Outgoing protocol filters=
IP Alias 2= No
  IP Address= N/A
  IP Subnet Mask= N/A
 RIP Direction= N/A
   Version= N/A
 Incoming protocol filters= N/A
  Outgoing protocol filters= N/A
            Enter here to CONFIRM or ESC to CANCEL:
```

Use the instructions in the following table to configure IP alias parameters.

Table 162 Menu 3.2.1: IP Alias Setup

| FIELD                        | DESCRIPTION                                                                                                    |
|------------------------------|----------------------------------------------------------------------------------------------------|
| IP Alias 1, 2                | Choose <b>Yes</b> to configure the LAN network for the ZyWALL.                                                                                                    |
| IP Address                   | Enter the IP address of your ZyWALL in dotted decimal notation.                                                                                                    |
| IP Subnet Mask               | Your ZyWALL will automatically calculate the subnet mask based on the IP address that you assign. Unless you are implementing subnetting, use the subnet mask computed by the ZyWALL. |
| RIP Direction                | Press [SPACE BAR] and then [ENTER] to select the RIP direction. Options are <b>Both</b> , <b>In Only</b> , <b>Out Only</b> or <b>None</b> .                                           |
| Version                      | Press [SPACE BAR] and then [ENTER] to select the RIP version. Options are RIP-1, RIP-2B or RIP-2M.                                                                                    |
| Incoming<br>Protocol Filters | Enter the filter set(s) you wish to apply to the incoming traffic between this node and the ZyWALL.                                                                                   |

**Table 162** Menu 3.2.1: IP Alias Setup (continued)

| FIELD                                                                                                    | DESCRIPTION                                                                                         |
|----------------------------------------------------------------------------------------------------|----------------------------------------------------------------------------------------------------|
| Outgoing<br>Protocol Filters                                                                                                    | Enter the filter set(s) you wish to apply to the outgoing traffic between this node and the ZyWALL. |
| When you have completed this menu, press [ENTER] at the prompt [Press ENTER to Confirm] to save your configuration, or press [ESC] at any time to cancel. |                                                                                                    |

#### 28.5 Wireless LAN Setup

Use menu 3.5 to set up your ZyWALL as the wireless access point.

**Note:** If you are configuring the ZyWALL from a computer connected to the wireless LAN and you change the ZyWALL's ESSID or WEP settings, you will lose your wireless connection when you press [ENTER] to confirm. You must then change the wireless settings of your computer to match the ZyWALL's new settings.

From the main menu, enter 3 to open **Menu 3 - LAN Setup** to configure the Wireless LAN setup. To edit the wireless LAN configuration, enter 5 to open **Menu 3.5 - Wireless LAN Setup** as shown next.

Figure 234 Menu 3.5: Wireless LAN Setup

```
Enable Wireless LAN= No
ESSID= Wireless
Hide ESSID= No
Channel ID= CH06 2437MHz
RTS Threshold= 2432
Frag. Threshold= 2432
WEP= Disable
Default Key= N/A
Key1= N/A
Key2= N/A
Key3= N/A
Key3= N/A
Edit MAC Address Filter= No
Press ENTER to Confirm or ESC to Cancel:
```

**Note:** The settings of all client stations on the wireless LAN must match those of the ZyWALL.

Follow the instructions in the next table on how to configure the wireless LAN parameters.

Table 163 Menu 3.5: Wireless LAN Setup

| FIELD                      | DESCRIPTION                                                                                                    |
|----------------------------|----------------------------------------------------------------------------------------------------|
| Enable<br>Wireless LAN     | Press [SPACE BAR] to select <b>Yes</b> to turn on the wireless LAN. The wireless LAN is off by default. Configure wireless LAN security features such as Mac filters and 802.1X before you turn on the wireless LAN.                                                                                                    |
| ESSID                      | (Extended Service Set IDentification) The ESSID identifies the AP to which the wireless stations associate. Wireless stations associating to the Access Point must have the same ESSID. Enter a descriptive name (up to 32 characters) for the wireless LAN.                                                                                                    |
| Hide ESSID                 | Press [SPACE BAR] to select <b>Yes</b> to hide the ESSID in the outgoing beacon frame so a station cannot obtain the ESSID through passive scanning.                                                                                                    |
| Channel ID                 | This allows you to set the operating frequency/channel depending on your particular region. Use the [SPACE BAR] to select a channel.                                                                                                    |
| RTS<br>Threshold           | (Request To Send) The threshold (number of bytes) for enabling RTS/CTS handshake. Data with its frame size larger than this value will perform the RTS/CTS handshake. Setting this attribute to be larger than the maximum MSDU (MAC service data unit) size turns off the RTS/CTS handshake. Setting this attribute to zero turns on the RTS/CTS handshake. Enter a value between <b>0</b> and <b>2432</b> .                         |
| Frag.<br>Threshold         | The threshold (number of bytes) for the fragmentation boundary for directed messages. It is the maximum data fragment size that can be sent. Enter a value between <b>256</b> and <b>2432</b> .                                                                                                    |
| WEP                        | Select <b>Disable</b> to allow wireless stations to communicate with the access points without any data encryption. Select <b>64-bit WEP</b> or <b>128-bit WEP</b> to enable data encryption.                                                                                                    |
| Default Key                | Enter the key number (1 to 4) in this field. Only one key can be enabled at any one time. This key must be the same on the ZyWALL and the wireless stations to communicate.                                                                                                    |
| Key 1 to Key<br>4          | The WEP keys are used to encrypt data. Both the ZyWALL and the wireless stations must use the same WEP key for data transmission.  If you chose <b>64-bit WEP</b> in the <b>WEP Encryption</b> field, then enter any 5 ASCII characters or 10 hexadecimal characters ("0-9", "A-F").  If you chose <b>128-bit WEP</b> in the <b>WEP Encryption</b> field, then enter 13 ASCII characters or 26 hexadecimal characters ("0-9", "A-F"). |
|                            | <b>Note:</b> Enter "0x" before the key to denote a hexadecimal key. Don't enter "0x" before the key to denote an ASCII key.                                                                                                    |
| Edit MAC<br>Address Filter | Press [SPACE BAR] to select <b>Yes</b> and then press [ENTER] to display menu 3.5.1.                                                                                                    |
|                            | e completed this menu, press [ENTER] at the prompt "Press ENTER to Confirm" to figuration, or press [ESC] at any time to cancel.                                                                                                    |

**Note:** The ZyWALL LAN Ethernet and wireless ports can transparently communicate with each other (transparent bridge).

#### 28.5.1 MAC Address Filter Setup

Your ZyWALL checks the MAC address of the wireless station device against a list of allowed or denied MAC addresses. However, intruders could fake allowed MAC addresses so MAC-based authentication is less secure than EAP authentication.

Follow the steps below to create the MAC address table on your ZyWALL.

- 1 From the main menu, enter 3 to open Menu 3 LAN Setup.
- **2** Enter 5 to display Menu 3.5 Wireless LAN Setup.
- **3** In the Edit MAC Address Filter field, press [SPACE BAR] to select **Yes** and press [ENTER]. Menu **3.5.1** WLAN MAC Address Filter displays as shown next.

Figure 235 Menu 3.5.1: WLAN MAC Address Filter

```
Menu 3.5.1 - WLAN MAC Address Filter
Active= No
Filter Action= Allowed Association
MAC Address Filter
 Address 1= 00:00:00:00:00
 Address 2= 00:00:00:00:00
 Address 3= 00:00:00:00:00
 Address 4= 00:00:00:00:00:00
 Address 5= 00:00:00:00:00:00
 Address 6= 00:00:00:00:00:00
 Address 7= 00:00:00:00:00:00
  Address 8= 00:00:00:00:00:00
 Address 9= 00:00:00:00:00
 Address 10= 00:00:00:00:00:00
 Address 11= 00:00:00:00:00:00
 Address 12= 00:00:00:00:00:00
Enter here to CONFIRM or ESC to CANCEL:
```

The following table describes the fields in this menu.

Table 164 Menu 3.5.1: WLAN MAC Address Filter

| FIELD                                                                                                    | DESCRIPTION                                                                                                    |
|----------------------------------------------------------------------------------------------------|----------------------------------------------------------------------------------------------------|
| Active                                                                                                    | To enable MAC address filtering, press [SPACE BAR] to select <b>Yes</b> and press [ENTER].                                                                                                    |
| Filter Action                                                                                                    | Define the filter action for the list of MAC addresses in the MAC address filter table. To deny access to the ZyWALL, press [SPACE BAR] to select <b>Deny Association</b> and press [ENTER]. MAC addresses not listed will be allowed to access the router. The default action, <b>Allowed Association</b> , permits association with the ZyWALL. MAC addresses not listed will be denied access to the router. |
| MAC Address<br>Filter                                                                                                    |                                                                                                    |
| Address 112                                                                                                    | Enter the MAC addresses (in XX:XX:XX:XX:XX format) of the client computers that are allowed or denied access to the ZyWALL in these address fields.                                                                                                    |
| When you have completed this menu, press [ENTER] at the prompt [Press ENTER to Confirm] to save your configuration, or press [ESC] at any time to cancel. |                                                                                                    |

# CHAPTER 29 Internet Access

This chapter shows you how to configure your ZyWALL for Internet access.

#### 29.1 Introduction to Internet Access Setup

Use information from your ISP along with the instructions in this chapter to set up your ZyWALL to access the Internet. There are three different menu 4 screens depending on whether you chose **Ethernet**, **PPTP** or **PPPoE** Encapsulation. Contact your ISP to determine what encapsulation type you should use.

#### 29.2 Ethernet Encapsulation

If you choose **Ethernet** in menu 4 you will see the next menu.

Figure 236 Menu 4: Internet Access Setup (Ethernet)

```
ISP's Name= WAN_1
Encapsulation= Ethernet
Service Type= Standard
My Login= N/A
My Password= N/A
Retype to Confirm= N/A
Login Server= N/A
Relogin Every (min)= N/A
IP Address Assignment= Dynamic
IP Address= N/A
IP Subnet Mask= N/A
Gateway IP Address= N/A
Network Address Translation= SUA Only
Press ENTER to Confirm or ESC to Cancel:
```

The following table describes the fields in this menu.

Table 165 Menu 4: Internet Access Setup (Ethernet)

| FIELD                             | DESCRIPTION                                                                                                    |
|-----------------------------------|----------------------------------------------------------------------------------------------------|
| ISP's Name                        | This is the descriptive name of your ISP for identification purposes.                                                                                                    |
| Encapsulation                     | Press [SPACE BAR] and then press [ENTER] to choose <b>Ethernet</b> . The encapsulation method influences your choices for the <b>IP Address</b> field.                                                                                                    |
| Service Type                      | Press [SPACE BAR] and then [ENTER] to select <b>Standard</b> , <b>RR-Toshiba</b> (RoadRunner Toshiba authentication method), <b>RR-Manager</b> (RoadRunner Manager authentication method), <b>RR-Telstra</b> or <b>Telia Login</b> . Choose a RoadRunner flavor if your ISP is Time Warner's RoadRunner; otherwise choose <b>Standard</b> . |
|                                   | ers must choose the <b>Standard</b> option only. The <b>My Login</b> , <b>My</b> ord and <b>Login Server</b> fields are not applicable in this case.                                                                                                    |
| My Login                          | Enter the login name given to you by your ISP.                                                                                                    |
| My Password                       | Type your password again for confirmation.                                                                                                    |
| Retype to<br>Confirm              | Enter your password again to make sure that you have entered is correctly.                                                                                                    |
| Login Server                      | The ZyWALL will find the RoadRunner Server IP if this field is left blank. If it does not, then you must enter the authentication server IP address.                                                                                                    |
| Relogin Every<br>(min)            | This field is available when you select <b>Telia Login</b> in the <b>Service Type</b> field.  The Telia server logs the ZyWALL out if the ZyWALL does not log in periodically.  Type the number of minutes from 1 to 59 (30 recommended) for the ZyWALL to wait between logins.                                                             |
| IP Address<br>Assignment          | If your ISP did not assign you a fixed IP address, press [SPACE BAR] and then [ENTER] to select <b>Dynamic</b> , otherwise select <b>Static</b> and enter the IP address and subnet mask in the following fields.                                                                                                    |
| IP Address                        | Enter the (fixed) IP address assigned to you by your ISP (static IP address assignment is selected in the previous field).                                                                                                    |
| IP Subnet Mask                    | Enter the subnet mask associated with your static IP.                                                                                                    |
| Gateway IP<br>Address             | Enter the gateway IP address associated with your static IP.                                                                                                    |
| Network<br>Address<br>Translation | Network Address Translation (NAT) allows the translation of an Internet protocol address used within one network (for example a private IP address used in a local network) to a different IP address known within another network (for example a public IP address used on the Internet).                                                  |
|                                   | Choose <b>None</b> to disable NAT.                                                                                                    |
|                                   | Choose <b>SUA Only</b> if you have a single public IP address. SUA (Single User Account) is a subset of NAT that supports two types of mapping: <b>Many-to-One</b> and <b>Server</b> .                                                                                                    |
|                                   | Choose <b>Full Feature</b> if you have multiple public IP addresses. <b>Full Feature</b> mapping types include: <b>One-to-One</b> , <b>Many-to-One</b> (SUA/PAT), <b>Many-to-Many Overload</b> , <b>Many- One-to-One</b> and <b>Server</b> . When you select <b>Full Feature</b> you must configure at least one address mapping set!       |
|                                   | Please see Chapter 17 on page 283 for a more detailed discussion on the Network Address Translation feature.                                                                                                    |
|                                   | completed this menu, press [ENTER] at the prompt "Press ENTER to Confirm" to uration, or press [ESC] at any time to cancel.                                                                                                    |

#### 29.3 Configuring the PPTP Client

**Note:** The ZyWALL supports only one PPTP server connection at any given time.

To configure a PPTP client, you must configure the **My Login** and **Password** fields for a PPP connection and the PPTP parameters for a PPTP connection.

After configuring My Login and Password for PPP connection, press [SPACE BAR] and then [ENTER] in the Encapsulation field in Menu 4 -Internet Access Setup to choose PPTP as your encapsulation option. This brings up the following screen.

Figure 237 Internet Access Setup (PPTP)

```
ISP's Name= WAN_1
Encapsulation= PPTP
Service Type= N/A
My Login=
My Password= *******
Retype to Confirm= *******
Idle Timeout= 100

IP Address Assignment= Dynamic
IP Address= N/A
IP Subnet Mask= N/A
Gateway IP Address= N/A
Network Address Translation= SUA Only

Press ENTER to Confirm or ESC to Cancel:
```

The following table contains instructions about the new fields when you choose **PPTP** in the **Encapsulation** field in menu 4.

Table 166 New Fields in Menu 4 (PPTP) Screen

| FIELD         | DESCRIPTION                                                                                                    |
|---------------|----------------------------------------------------------------------------------------------------|
| Encapsulation | Press [SPACE BAR] and then press [ENTER] to choose <b>PPTP</b> . The encapsulation method influences your choices for the <b>IP Address</b> field. |
| Idle Timeout  | This value specifies the time, in seconds, that elapses before the ZyWALL automatically disconnects from the PPTP server.                          |

#### 29.4 Configuring the PPPoE Client

If you enable PPPoE in menu 4, you will see the next screen. For more information on PPPoE, please see Appendix D on page 565.

Figure 238 Internet Access Setup (PPPoE)

```
Menu 4 - Internet Access Setup

ISP's Name= WAN_1
Encapsulation= PPPoE
Service Type= N/A
My Login=
My Password= *******
Retype to Confirm= *******
Idle Timeout= 100

IP Address Assignment= Dynamic
IP Address= N/A
IP Subnet Mask= N/A
Gateway IP Address= N/A
Network Address Translation= SUA Only

Press ENTER to Confirm or ESC to Cancel:
```

The following table contains instructions about the new fields when you choose **PPPoE** in the **Encapsulation** field in menu 4.

Table 167 New Fields in Menu 4 (PPPoE) screen

| FIELD         | DESCRIPTION                                                                                                    |
|---------------|----------------------------------------------------------------------------------------------------|
| Encapsulation | Press [SPACE BAR] and then press [ENTER] to choose <b>PPPoE</b> . The encapsulation method influences your choices in the <b>IP Address</b> field. |
| Idle Timeout  | This value specifies the time in seconds that elapses before the ZyWALL automatically disconnects from the PPPoE server.                           |

If you need a PPPoE service name to identify and reach the PPPoE server, please go to menu 11 and enter the PPPoE service name provided to you in the **Service Name** field.

#### 29.5 Basic Setup Complete

Well done! You have successfully connected, installed and set up your ZyWALL to operate on your network as well as access the Internet.

**Note:** When the firewall is activated, the default policy allows all communications to the Internet that originate from the LAN, and blocks all traffic to the LAN that originates from the Internet.

You may deactivate the firewall in menu 21.2 or via the ZyWALL embedded web configurator. You may also define additional firewall rules or modify existing ones but please exercise extreme caution in doing so. See the chapters on firewall for more information on the firewall.

# CHAPTER 30 DMZ Setup

This chapter describes how to configure the ZyWALL's DMZ using Menu 5 - DMZ Setup.

### 30.1 Configuring DMZ Setup

From the main menu, enter 5 to open **Menu 5 – DMZ Setup**.

Figure 239 Menu 5: DMZ Setup

```
Menu 5 - DMZ Setup

1. DMZ Port Filter Setup

2. TCP/IP Setup

Enter Menu Selection Number:
```

#### 30.2 DMZ Port Filter Setup

This menu allows you to specify the filter sets that you wish to apply to your public server(s) traffic.

Figure 240 Menu 5.1: DMZ Port Filter Setup

```
Menu 5.1 - DMZ Port Filter Setup

Input Filter Sets:
   protocol filters=
   device filters=
Output Filter Sets:
   protocol filters=
   device filters=
Press ENTER to Confirm or ESC to Cancel:
```

#### 30.3 TCP/IP Setup

For more detailed information about RIP setup, IP Multicast and IP alias, please refer to Chapter 4 on page 85.

#### 30.3.1 IP Address

From the main menu, enter 5 to open **Menu 5 - DMZ Setup** to configure TCP/IP (RFC 1155).

Figure 241 Menu 5: TCP/IP Setup

```
Menu 5 - DMZ Setup

1. DMZ Port Filter Setup

2. TCP/IP Setup

Enter Menu Selection Number:
```

From menu 5, select the submenu option 2. TCP/IP Setup and press [ENTER]. The screen now displays Menu 5.2 - TCP/IP Setup, as shown next.

Figure 242 Menu 5.2: TCP/IP Setup

```
Menu 5.2 - TCP/IP Ethernet Setup

TCP/IP Setup:
    IP Address= 0.0.0.0
    IP Subnet Mask= 0.0.0.0
    RIP Direction= Both
        Version= RIP-1
    Multicast= None
    Edit IP Alias= No

Press ENTER to Confirm or ESC to Cancel:
```

The TCP/IP setup fields are the same as the ones in **Menu 3.2 - TCP/IP Ethernet Setup**. Each public server will need a unique IP address. Refer to Section 28.4 on page 418 for information on how to configure these fields.

**Note:** DMZ and LAN IP addresses must be on separate subnets. You must also configure NAT for the DMZ port (see Chapter 33 on page 445) in menus 15.1 and 15.2.

#### 30.3.2 IP Alias Setup

You must use menu 5.2 to configure the first network. Move the cursor to the **Edit IP Alias** field, press [SPACE BAR] to choose **Yes** and press [ENTER] to configure the second and third network.

Pressing [ENTER] opens Menu 5.2.1 - IP Alias Setup, as shown next.

Figure 243 Menu 5.2.1: IP Alias Setup

```
Menu 5.2.1 - IP Alias Setup
IP Alias 1= No
 IP Address= N/A
 IP Subnet Mask= N/A
 RIP Direction= N/A
   Version= N/A
 Incoming protocol filters= N/A
 Outgoing protocol filters= N/A
IP Alias 2= No
 IP Address= N/A
 IP Subnet Mask= N/A
 RIP Direction= N/A
   Version= N/A
 Incoming protocol filters= N/A
 Outgoing protocol filters= N/A
Enter here to CONFIRM or ESC to CANCEL:
```

Refer to Table 162 for instructions on configuring IP alias parameters.

# CHAPTER 31 Remote Node Setup

This chapter shows you how to configure a remote node.

# 31.1 Introduction to Remote Node Setup

A remote node is required for placing calls to a remote gateway. A remote node represents both the remote gateway and the network behind it across a WAN connection. Note that when you use menu 4 to set up Internet access, you are actually configuring a remote node. The following describes how to configure Menu 11.1 - Remote Node Profile, Menu 11.1.2 - Remote Node Network Layer Options, Menu 11.1.4 - Remote Node Filter and Menu 11.1.5 - Traffic Redirect Setup.

# 31.2 Remote Node Setup

From the main menu, select menu option 11 to open **Menu 11 - Remote Node Setup** (shown below).

Then enter 1 to open Menu 11.1 - Remote Node Profile and configure the setup for your WAN port. Enter 2 to open Menu 11.2 Remote Node Profile (Backup ISP) and configure the setup for your Dial Backup port connection (see Chapter 27 on page 405).

Figure 244 Menu 11: Remote Node Setup

```
Menu 11 - Remote Node Setup

1. ChangeMe (ISP, SUA)

2. -Dial (BACKUP_ISP, SUA)

Enter Node # to Edit:
```

# 31.3 Remote Node Profile Setup

The following explains how to configure the remote node profile menu.

#### 31.3.1 Ethernet Encapsulation

There are three variations of menu 11.1 depending on whether you choose **Ethernet Encapsulation**, **PPPoE Encapsulation** or **PPTP Encapsulation**. You must choose the **Ethernet** option when the WAN port is used as a regular Ethernet. The first menu 11.1 screen you see is for Ethernet encapsulation shown next.

Figure 245 Menu 11.1: Remote Node Profile for Ethernet Encapsulation

```
Menu 11.1 - Remote Node Profile
Rem Node Name= ChangeMe
                                     Route= IP
Active= Yes
Encapsulation= Ethernet
Service Type= Standard
                                    Edit IP= No
                                    Session Options:
Service Name= N/A
                                       Schedules=
Outgoing:
                                       Edit Filter Sets= No
  My Login= N/A
  My Password= N/A
                                  Edit Traffic Redirect= No
  Retype to Confirm= N/A
  Server= N/A
  Relogin Every (min) = N/A
Press ENTER to Confirm or ESC to Cancel:
```

The following table describes the fields in this menu.

 Table 168
 Menu 11.1: Remote Node Profile for Ethernet Encapsulation

| FIELD                | DESCRIPTION                                                                                                    |  |
|----------------------|----------------------------------------------------------------------------------------------------|--|
| Rem Node Name        | Enter a descriptive name for the remote node. This field can be up to eight characters.                                                                                                    |  |
| Active               | Press [SPACE BAR] and then [ENTER] to select <b>Yes</b> (activate remote node) or <b>No</b> (deactivate remote node).                                                                                                    |  |
| Encapsulation        | <b>Ethernet</b> is the default encapsulation. Press [SPACE BAR] and then [ENTER] to change to <b>PPPoE</b> or <b>PPTP</b> encapsulation.                                                                                                    |  |
| Service Type         | Press [SPACE BAR] and then [ENTER] to select from <b>Standard</b> , <b>RR-Toshiba</b> (RoadRunner Toshiba authentication method), <b>RR-Manager</b> (RoadRunner Manager authentication method), <b>RR-Telstra</b> or <b>Telia Login</b> . Choose one of the RoadRunner methods if your ISP is Time Warner's RoadRunner; otherwise choose <b>Standard</b> . |  |
| Outgoing             |                                                                                                    |  |
| My Login             | This field is applicable for <b>PPPoE</b> encapsulation only. Enter the login name assigned by your ISP when the ZyWALL calls this remote node. Some ISPs append this field to the <b>Service Name</b> field above (e.g., jim@poellc) to access the PPPoE server.                                                                                          |  |
| My Password          | Enter the password assigned by your ISP when the ZyWALL calls this remote node. Valid for <b>PPPoE</b> encapsulation only.                                                                                                    |  |
| Retype to<br>Confirm | Type your password again to make sure that you have entered it correctly.                                                                                                    |  |

 Table 168
 Menu 11.1: Remote Node Profile for Ethernet Encapsulation (continued)

| FIELD            | DESCRIPTION                                                                                                    |  |
|------------------|----------------------------------------------------------------------------------------------------|--|
| Server           | This field is valid only when <b>RoadRunner</b> is selected in the <b>Service Type</b> field. The ZyWALL will find the RoadRunner Server IP automatically if this field is left blank. If it does not, then you must enter the authentication server IP address here. |  |
| Relogin Every    | This field is available when you select <b>Telia Login</b> in the <b>Service Type</b> field.                                                                                                    |  |
| (min)            | The Telia server logs the ZyWALL out if the ZyWALL does not log in periodically. Type the number of minutes from 1 to 59 (30 recommended) for the ZyWALL to wait between logins.                                                                                      |  |
| Route            | This field refers to the protocol that will be routed by your ZyWALL – IP is the only option for the ZyWALL.                                                                                                    |  |
| Edit IP          | This field leads to a "hidden" menu. Press [SPACE BAR] to select <b>Yes</b> and press [ENTER] to go to <b>Menu 11.1.2 - Remote Node Network Layer Options</b> .                                                                                                    |  |
| Session Options  |                                                                                                    |  |
| Schedules        | You can apply up to four schedule sets here. For more details please refer to Chapter 41 on page 521.                                                                                                    |  |
| Edit Filter Sets | This field leads to another "hidden" menu. Use [SPACE BAR] to select <b>Yes</b> and press [ENTER] to open menu 11.1.4 to edit the filter sets. See Section 31.5 on page 440 for more details.                                                                         |  |
| Edit Traffic     | Press [SPACE BAR] to select <b>Yes</b> or <b>No</b> .                                                                                                    |  |
| Redirect         | Select <b>No</b> (default) if you do not want to configure this feature. Select Yes and press [ENTER] to configure <b>Menu 11.6 - Traffic Redirect Setup</b> .                                                                                                    |  |
|                  | Once you have configured this menu, press [ENTER] at the message "Press ENTER to Confirm" to save your configuration, or press [ESC] at any time to cancel.                                                                                                    |  |

# 31.3.2 PPPoE Encapsulation

The ZyWALL supports PPPoE (Point-to-Point Protocol over Ethernet). You can only use PPPoE encapsulation when you're using the ZyWALL with a DSL modem as the WAN device. If you change the Encapsulation to **PPPoE**, then you will see the next screen. Please see Appendix D on page 565 for more information on PPPoE.

Figure 246 Menu 11.1: Remote Node Profile for PPPoE Encapsulation

```
Menu 11.1 - Remote Node Profile
   Rem Node Name= ChangeMe
                                        Route= IP
   Active= Yes
   Encapsulation= PPPoE
                                        Edit IP= No
   Service Type= Standard
                                       Telco Option:
    Service Name=
                                         Allocated Budget (min) = 0
   Outgoing:
                                         Period(hr) = 0
     My Login=
                                         Schedules=
     My Password= ******
                                          Nailed-Up Connection= No
     Retype to Confirm= ******
     Authen= CHAP/PAP
                                        Session Options:
                                          Edit Filter Sets= No
                                          Idle Timeout(sec) = 0
                                        Edit Traffic Redirect= No
                   Press ENTER to Confirm or ESC to Cancel:
```

#### **31.3.2.1 Outgoing Authentication Protocol**

Generally speaking, you should employ the strongest authentication protocol possible, for obvious reasons. However, some vendor's implementation includes a specific authentication protocol in the user profile. It will disconnect if the negotiated protocol is different from that in the user profile, even when the negotiated protocol is stronger than specified. If you encounter a case where the peer disconnects right after a successful authentication, please make sure that you specify the correct authentication protocol when connecting to such an implementation.

#### 31.3.2.2 Nailed-Up Connection

A nailed-up connection is a dial-up line where the connection is always up regardless of traffic demand. The ZyWALL does two things when you specify a nailed-up connection. The first is that idle timeout is disabled. The second is that the ZyWALL will try to bring up the connection when turned on and whenever the connection is down. A nailed-up connection can be very expensive for obvious reasons.

Do not specify a nailed-up connection unless your telephone company offers flat-rate service or you need a constant connection and the cost is of no concern.

The following table describes the fields not already described in Table 168.

#### 31.3.2.3 Metric

See Section 7.2 on page 124 in Chapter 7 on page 123 for details on the **Metric** field.

 Table 169 Fields in Menu 11.1 (PPPoE Encapsulation Specific)

| FIELD                   | DESCRIPTION                                                                                                    |  |
|-------------------------|----------------------------------------------------------------------------------------------------|--|
| Service Name            | If you are using <b>PPPoE</b> encapsulation, then type the name of your PPPoE service here. Only valid with <b>PPPoE</b> encapsulation.                                                                                                    |  |
| Authen                  | This field sets the authentication protocol used for outgoing calls. Options for this field are: CHAP/PAP - Your ZyWALL will accept either CHAP or PAP when requested by this remote node. CHAP - accept CHAP only. PAP - accept PAP only.             |  |
| Telco Option            |                                                                                                    |  |
| Allocated<br>Budget     | The field sets a ceiling for outgoing call time for this remote node. The default for this field is 0 meaning no budget control.                                                                                                    |  |
| Period(hr)              | This field is the time period that the budget should be reset. For example, if we are allowed to call this remote node for a maximum of 10 minutes every hour, then the <b>Allocated Budget</b> is (10 minutes) and the <b>Period(hr)</b> is 1 (hour). |  |
| Schedules               | You can apply up to four schedule sets here. For more details please refer to Chapter 41 on page 521.                                                                                                    |  |
| Nailed-Up<br>Connection | This field specifies if you want to make the connection to this remote node a nailed-up connection. More details are given earlier in this section.                                                                                                    |  |
| Session<br>Options      |                                                                                                    |  |
| Idle Timeout            | Type the length of idle time (when there is no traffic from the ZyWALL to the remote node) in seconds that can elapse before the ZyWALL automatically disconnects the PPPoE connection. This option only applies when the ZyWALL initiates the call.   |  |

# 31.3.3 PPTP Encapsulation

If you change the Encapsulation to **PPTP** in menu 11.1, then you will see the next screen. Please see Appendix E on page 567 for information on PPTP.

Figure 247 Menu 11.1: Remote Node Profile for PPTP Encapsulation

```
Menu 11.1 - Remote Node Profile
Rem Node Name= ChangeMe
                                  Route= IP
Active= Yes
Encapsulation= PPTP
                                  Edit IP= No
Service Type= Standard
                                  Telco Option:
                                    Allocated Budget(min) = 0
Service Name= N/A
Outgoing:
                                    Period(hr) = 0
                                    Schedules=
 My Login=
 My Password= ******
                                    Nailed-Up Connection= No
 Retype to Confirm= ******
 Authen= CHAP/PAP
PPTP:
                                   Session Options:
 My IP Addr=
                                     Edit Filter Sets= No
 My IP Mask=
                                     Idle Timeout(sec) = 0
  Server IP Addr=
  Connection ID/Name=
                                   Edit Traffic Redirect= No
               Press ENTER to Confirm or ESC to Cancel:
```

The next table shows how to configure fields in menu 11.1 not previously discussed.

 Table 170
 Menu 11.1: Remote Node Profile for PPTP Encapsulation

| FIELD                    | DESCRIPTION                                                                                                    |
|--------------------------|----------------------------------------------------------------------------------------------------|
| Encapsulation            | Press [SPACE BAR] and then [ENTER] to select <b>PPTP</b> . You must also go to menu 11.3 to check the IP Address setting once you have selected the encapsulation method. |
| My IP Addr               | Enter the IP address of the WAN Ethernet port.                                                                                                    |
| My IP Mask               | Enter the subnet mask of the WAN Ethernet port.                                                                                                    |
| Server IP Addr           | Enter the IP address of the ANT modem.                                                                                                    |
| Connection ID/<br>Name   | Enter the connection ID or connection name in the ANT. It must follow the "c:id" and "n:name" format.                                                                     |
|                          | This field is optional and depends on the requirements of your DSL modem.                                                                                                 |
| Schedules                | You can apply up to four schedule sets here. For more details refer to Chapter 41 on page 521.                                                                            |
| Nailed-Up<br>Connections | Press [SPACE BAR] and then [ENTER] to select <b>Yes</b> if you want to make the connection to this remote node a nailed-up connection.                                    |

#### **31.4 Edit IP**

Move the cursor to the **Edit IP** field in menu 11.1, then press [SPACE BAR] to select **Yes**. Press [ENTER] to open **Menu 11.1.2 - Remote Node Network Layer Options**.

Figure 248 Menu 11.1.2: Remote Node Network Layer Options for Ethernet Encapsulation

```
Menu 11.1.2 - Remote Node Network Layer Options

IP Address Assignment= Dynamic
IP Address= N/A
IP Subnet Mask= N/A
Gateway IP Addr= N/A

Network Address Translation= SUA Only
Metric= 1
Private= N/A
RIP Direction= Both
Version= RIP-1
Multicast= IGMP-v2

Enter here to CONFIRM or ESC to CANCEL:
```

This menu displays the My WAN Addr field for PPPoE and PPTP encapsulations and Gateway IP Addr field for Ethernet encapsulation. The following table describes the fields in this menu.

Table 171 Remote Node Network Layer Options Menu Fields

| FIELD                             | DESCRIPTION                                                                                                    |
|-----------------------------------|----------------------------------------------------------------------------------------------------|
| IP Address<br>Assignment          | If your ISP did not assign you an explicit IP address, press [SPACE BAR] and then [ENTER] to select <b>Dynamic</b> ; otherwise select <b>Static</b> and enter the IP address & subnet mask in the following fields.                                                                                                    |
| (Rem) IP<br>Address               | If you have a static IP Assignment, enter the IP address assigned to you by your ISP.                                                                                                    |
| (Rem) IP<br>Subnet Mask           | If you have a static IP Assignment, enter the subnet mask assigned to you.                                                                                                    |
| Gateway IP<br>Addr                | This field is applicable to <b>Ethernet</b> encapsulation only. Enter the gateway IP address assigned to you if you are using a static IP address.                                                                                                    |
| My WAN Addr                       | This field is applicable to <b>PPPoE</b> and <b>PPTP</b> encapsulations only. Some implementations, especially the UNIX derivatives, require the WAN link to have a separate IP network number from the LAN and each end must have a unique address within the WAN network number. If this is the case, enter the IP address assigned to the WAN port of your ZyWALL.  Note that this is the address assigned to your local ZyWALL, not the remote router. |
| Network<br>Address<br>Translation | Network Address Translation (NAT) allows the translation of an Internet protocol address used within one network (for example a private IP address used in a local network) to a different IP address known within another network (for example a public IP address used on the Internet).  Choose <b>None</b> to disable NAT.                                                                                                    |
|                                   | Choose <b>SUA Only</b> if you have a single public IP address. SUA (Single User Account) is a subset of NAT that supports two types of mapping: <b>Many-to-One</b> and <b>Server</b> .                                                                                                    |
|                                   | Choose <b>Full Feature</b> if you have multiple public IP addresses. <b>Full Feature</b> mapping types include: <b>One-to-One</b> , <b>Many-to-One</b> (SUA/PAT), <b>Many-to-Many Overload</b> , <b>Many- One-to-One</b> and <b>Server</b> . When you select <b>Full Feature</b> you must configure at least one address mapping set.                                                                                                    |
|                                   | See Chapter 17 on page 283 for a full discussion on this feature.                                                                                                    |

 Table 171
 Remote Node Network Layer Options Menu Fields (continued)

| FIELD                                                                                                    | DESCRIPTION                                                                                                    |
|----------------------------------------------------------------------------------------------------|----------------------------------------------------------------------------------------------------|
| Metric                                                                                                    | Enter a number from 1 to 15 to set this route's priority among the ZyWALL's routes (see Section 7.2 on page 124 in Chapter 7 on page 123) The smaller the number, the higher priority the route has.                                                                                                    |
| Private                                                                                                    | This field is valid only for PPTP/PPPoE encapsulation. This parameter determines if the ZyWALL will include the route to this remote node in its RIP broadcasts. If set to <b>Yes</b> , this route is kept private and not included in RIP broadcast. If <b>No</b> , the route to this remote node will be propagated to other hosts through RIP broadcasts.         |
| RIP Direction                                                                                                    | Press [SPACE BAR] and then [ENTER] to select the RIP direction from <b>Both</b> / <b>None/In Only/Out Only</b> . See Chapter 4 on page 85 for more information on RIP. The default for RIP on the WAN side is <b>None</b> . It is recommended that you do not change this setting.                                                                                   |
| Version                                                                                                    | Press [SPACE BAR] and then [ENTER] to select the RIP version from <b>RIP-1/RIP-2B</b> / <b>RIP-2M</b> or <b>None</b> .                                                                                                    |
| Multicast                                                                                                    | IGMP (Internet Group Multicast Protocol) is a network-layer protocol used to establish membership in a Multicast group. The ZyWALL supports both IGMP version 1 ( <b>IGMP-v1</b> ) and version 2 ( <b>IGMP-v2</b> ). Press [SPACE BAR] to enable IP Multicasting or select <b>None</b> to disable it. See Chapter 4 on page 85 for more information on this feature. |
| Once you have completed filling in <b>Menu 11.3 Remote Node Network Layer Options</b> , press [ENTER] at the message "Press ENTER to Confirm" to save your configuration and return to menu 11, or press [ESC] at any time to capcel |                                                                                                    |

[ESC] at any time to cancel.

#### 31.5 Remote Node Filter

Move the cursor to the field Edit Filter Sets in menu 11.1, and then press [SPACE BAR] to set the value to **Yes**. Press [ENTER] to open **Menu 11.1.4 - Remote Node Filter**.

Use menu 11.1.4 to specify the filter set(s) to apply to the incoming and outgoing traffic between this remote node and the ZyWALL to prevent certain packets from triggering calls. You can specify up to 4 filter sets separated by commas, for example, 1, 5, 9, 12, in each filter field. Note that spaces are accepted in this field. For more information on defining the filters, please refer to Chapter 35 on page 465. For PPPoE or PPTP encapsulation, you have the additional option of specifying remote node call filter sets.

Figure 249 Menu 11.1.4: Remote Node Filter (Ethernet Encapsulation)

```
Menu 11.1.4 - Remote Node Filter

Input Filter Sets:
   protocol filters=
   device filters=
Output Filter Sets:
   protocol filters=
   device filters=

   Enter here to CONFIRM or ESC to CANCEL:
```

Figure 250 Menu 11.1.4: Remote Node Filter (PPPoE or PPTP Encapsulation)

```
Menu 11.1.4 - Remote Node Filter

Input Filter Sets:
   protocol filters=
   device filters=
Output Filter Sets:
   protocol filters=
   device filters=
Call Filter Sets:
   protocol filters=
   device filters=

Enter here to CONFIRM or ESC to CANCEL:
```

## 31.6 Traffic Redirect

Configure parameters that determine when the ZyWALL will forward WAN traffic to the backup gateway using **Menu 11.1.5 - Traffic Redirect Setup**.

Figure 251 Menu 11.1.5: Traffic Redirect Setup

```
Menu 11.1.5 - Traffic Redirect Setup

Active= Yes
Configuration:
Backup Gateway IP Address= 0.0.0.0
Metric= 14
Check WAN IP Address= 0.0.0.0
Fail Tolerance= 10
Period(sec)= 300
Timeout(sec)= 8

Press ENTER to Confirm or ESC to Cancel:
```

The following table describes the fields in this menu.

Table 172 Menu 11.1.5: Traffic Redirect Setup

| FIELD                                                                                                    | DESCRIPTION                                                                                                    |
|----------------------------------------------------------------------------------------------------|----------------------------------------------------------------------------------------------------|
| Active                                                                                                    | Press [SPACE BAR] and select Yes (to enable) or No (to disable) traffic redirect setup. The default is No.                                                                                                    |
| Configuration                                                                                                    |                                                                                                    |
| Backup Gateway IP<br>Address                                                                                                    | Enter the IP address of your backup gateway in dotted decimal notation. The ZyWALL automatically forwards traffic to this IP address if the ZyWALL's Internet connection terminates.                                                                                          |
| Metric                                                                                                    | This field sets this route's priority among the routes the ZyWALL uses.  Enter a number from 1 to 15 to set this route's priority among the ZyWALL's routes (see Section 7.2 on page 124 in Chapter 7 on page 123) The smaller the number, the higher priority the route has. |
| Check WAN IP<br>Address                                                                                                    | Enter the IP address of a reliable nearby computer (for example, your ISP's DNS server address) to test your ZyWALL's WAN accessibility.                                                                                                    |
|                                                                                                    | The ZyWALL uses the default gateway IP address if you do not enter an IP address here.                                                                                                    |
|                                                                                                    | If you are using PPTP or PPPoE Encapsulation, enter "0.0.0.0" to configure the ZyWALL to check the PVC (Permanent Virtual Circuit) or PPTP tunnel.                                                                                                    |
| Fail Tolerance                                                                                                    | Enter the number of times your ZyWALL may attempt and fail to connect to the Internet before traffic is forwarded to the backup gateway. Two to five is usually a good number.                                                                                                |
| Period(sec)                                                                                                    | Enter the time interval (in seconds) between WAN connection checks. Five to 60 is usually a good number.                                                                                                    |
| Timeout(sec)                                                                                                    | Enter the number of seconds the ZyWALL waits for a ping response from the IP Address in the <b>Check WAN IP Address</b> field before it times out. The number in this field should be less than the number in the <b>Period</b> field. Three to 50 is usually a good number.  |
|                                                                                                    | The WAN connection is considered "down" after the ZyWALL times out the number of times specified in the <b>Fail Tolerance</b> field.                                                                                                    |
| When you have completed this menu, press [ENTER] at the prompt "Press ENTER to Confirm" to save your configuration, or press [ESC] at any time to cancel. |                                                                                                    |

# CHAPTER 32 IP Static Route Setup

This chapter shows you how to configure static routes with your ZyWALL.

# 32.1 IP Static Route Setup

Enter 12 from the main menu. Select one of the IP static routes as shown next to configure IP static routes in menu 12.1.

**Note:** The first static route entry is for the default WAN route and cannot be modified or deleted. The name of the default static route is left blank unless you configure a static WAN IP address.

The route name changes from "default" to "-default" after you change the static WAN IP address to a dynamic WAN IP address, indicating the static route is inactive.

Figure 252 Menu 12: IP Static Route Setup

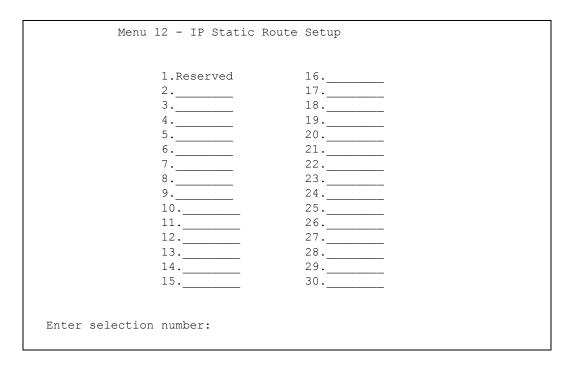

Now, enter the index number of the static route that you want to configure.

Figure 253 Menu 12. 1: Edit IP Static Route

```
Menu 12.1 - Edit IP Static Route
Route #: 3
Route Name= ?
Active= No
Destination IP Address= ?
IP Subnet Mask= ?
Gateway IP Address= ?
Metric= 2
Private= No
Press ENTER to CONFIRM or ESC to CANCEL:
```

`The following table describes the IP Static Route Menu fields.

Table 173 Menu 12. 1: Edit IP Static Route

| FIELD                                                                                                    | DESCRIPTION                                                                                                    |
|----------------------------------------------------------------------------------------------------|----------------------------------------------------------------------------------------------------|
| Route #                                                                                                    | This is the index number of the static route that you chose in menu 12.                                                                                                    |
| Route Name                                                                                                    | Enter a descriptive name for this route. This is for identification purposes only.                                                                                                    |
| Active                                                                                                    | This field allows you to activate/deactivate this static route.                                                                                                    |
| Destination IP<br>Address                                                                                                    | This parameter specifies the IP network address of the final destination. Routing is always based on network number. If you need to specify a route to a single host, use a subnet mask of 255.255.255.255 in the subnet mask field to force the network number to be identical to the host ID.       |
| IP Subnet Mask                                                                                                    | Enter the IP subnet mask for this destination.                                                                                                    |
| Gateway IP<br>Address                                                                                                    | Enter the IP address of the gateway. The gateway is an immediate neighbor of your ZyWALL that will forward the packet to the destination. On the LAN, the gateway must be a router on the same segment as your ZyWALL; over the WAN, the gateway must be the IP address of one of the remote nodes.   |
| Metric                                                                                                    | Enter a number from 1 to 15 to set this route's priority among the ZyWALL's routes (see Section 7.2 on page 124 in Chapter 7 on page 123). The smaller the number, the higher priority the route has.                                                                                                 |
| Private                                                                                                    | This parameter determines if the ZyWALL will include the route to this remote node in its RIP broadcasts. If set to <b>Yes</b> , this route is kept private and not included in RIP broadcast. If <b>No</b> , the route to this remote node will be propagated to other hosts through RIP broadcasts. |
| Once you have completed filling in this menu, press [ENTER] at the message "Press ENTER to Confirm" to save your configuration, or press [ESC] to cancel. |                                                                                                    |

# CHAPTER 33 Network Address Translation (NAT)

This chapter discusses how to configure NAT on the ZyWALL.

# 33.1 Using NAT

**Note:** You must create a firewall rule in addition to setting up SUA/NAT, to allow traffic from the WAN to be forwarded through the ZyWALL.

### 33.1.1 SUA (Single User Account) Versus NAT

SUA (Single User Account) is a ZyNOS implementation of a subset of NAT that supports two types of mapping, **Many-to-One** and **Server**. See Section 33.2.1 on page 447 for a detailed description of the NAT set for SUA. The ZyWALL also supports **Full Feature** NAT to map multiple global IP addresses to multiple private LAN IP addresses of clients or servers using mapping types.

**Note:** Choose **SUA Only** if you have just one public WAN IP address for your ZyWALL.

Choose **Full Feature** if you have multiple public WAN IP addresses for your ZyWALL.

### 33.1.2 Applying NAT

You apply NAT via menus 4 or 11.1.2 as displayed next. The next figure shows you how to apply NAT for Internet access in menu 4. Enter 4 from the main menu to go to **Menu 4 - Internet Access Setup**.

Figure 254 Menu 4: Applying NAT for Internet Access

```
Menu 4 - Internet Access Setup

ISP's Name= ChangeMe
Encapsulation= Ethernet
Service Type= Standard
My Login= N/A
My Password= N/A
Retype to Confirm= N/A
Login Server= N/A
Relogin Every (min)= N/A
IP Address Assignment= Dynamic
IP Address= N/A
IP Subnet Mask= N/A
Gateway IP Address= N/A
Network Address Translation= SUA Only

Press ENTER to Confirm or ESC to Cancel:
```

The following figure shows how you apply NAT to the remote node in menu 11.1.

- 1 Enter 11 from the main menu.
- **2** Enter 1 to open **Menu 11.1 Remote Node Profile**.
- **3** Move the cursor to the **Edit IP** field, press [SPACE BAR] to select **Yes** and then press [ENTER] to bring up **Menu 11.1.2 Remote Node Network Layer Options**.

Figure 255 Menu 11.1.2: Applying NAT to the Remote Node

```
Menu 11.1.2 - Remote Node Network Layer Options

IP Address Assignment= Dynamic
IP Address= N/A
IP Subnet Mask= N/A
Gateway IP Addr= N/A

Network Address Translation= Full Feature
Metric= 1
Private= N/A
RIP Direction= None
Version= N/A
Multicast= None

Enter here to CONFIRM or ESC to CANCEL:
```

The following table describes the fields in this menu.

Table 174 Applying NAT in Menus 4 & 11.1.2

| FIELD                             | DESCRIPTION                                                                                                    | OPTIONS      |
|-----------------------------------|----------------------------------------------------------------------------------------------------|--------------|
| Network<br>Address<br>Translation | When you select this option the SMT will use Address Mapping Set 1 (menu 15.1 - see Section 33.2.1 on page 447 for further discussion). You can configure any of the mapping types described in Chapter 17 on page 283. | Full Feature |
|                                   | Choose <b>Full Feature</b> if you have multiple public WAN IP addresses for your ZyWALL.                                                                                                    |              |
|                                   | When you select <b>Full Feature</b> you must configure at least one address mapping set.                                                                                                    |              |
|                                   | NAT is disabled when you select this option.                                                                                                    | None         |
|                                   | When you select this option the SMT will use Address Mapping Set 255 (menu 15.1 - see Section 33.2.1 on page 447). Choose <b>SUA Only</b> if you have just one public WAN IP address for your ZyWALL.                   | SUA Only     |

# 33.2 NAT Setup

Use the address mapping sets menus and submenus to create the mapping table used to assign global addresses to computers on the LAN and the DMZ. **Set 255** is used for SUA. When you select **Full Feature** in menu 4 or menu 11.1.2, the SMT will use **Set 1**. When you select **SUA Only**, the SMT will use the pre-configured **Set 255** (read only).

The server set is a list of LAN and DMZ servers mapped to external ports. To use this set, a server rule must be set up inside the NAT address mapping set. Please see the section on port forwarding in Chapter 17 on page 283 for further information on these menus. To configure NAT, enter 15 from the main menu to bring up the following screen.

Figure 256 Menu 15: NAT Setup

```
Menu 15 - NAT Setup

1. Address Mapping Sets
2. Port Forwarding Setup
3. Trigger Port Setup

Enter Menu Selection Number:
```

**Note:** Configure DMZ and LAN IP addresses in NAT menus 15.1 and 15.2. DMZ IP addresses must be on subnets separate from LAN IP addresses.

# 33.2.1 Address Mapping Sets

Enter 1 to bring up Menu 15.1 - Address Mapping Sets.

Figure 257 Menu 15.1: Address Mapping Sets

```
Menu 15.1 - Address Mapping Sets

1. NAT_SET
255. SUA (read only)

Enter Menu Selection Number:
```

#### 33.2.1.1 SUA Address Mapping Set

Enter 255 to display the next screen (see also Section 33.1.1 on page 445). The fields in this menu cannot be changed.

Figure 258 Menu 15.1.255: SUA Address Mapping Rules

```
Menu 15.1.255 - Address Mapping Rules
Set Name= SUA
Idx Local Start IP Local End IP Global Start IP Global End IP Type
1. 0.0.0.0 255.255.255 0.0.0.0
                                                  M-1
2.
                       0.0.0.0
                                                Server
3.
4.
5.
6.
7.
8.
10.
     Press ENTER to Confirm or ESC to Cancel:
```

The following table explains the fields in this menu.

Note: Menu 15.1.255 is read-only.

**Table 175** SUA Address Mapping Rules

| FIELD          | DESCRIPTION                                                                                              |
|----------------|----------------------------------------------------------------------------------------------------|
| Set Name       | This is the name of the set you selected in menu 15.1 or enter the name of a new set you want to create. |
| ldx            | This is the index or rule number.                                                                        |
| Local Start IP | Local Start IP is the starting local IP address (ILA).                                                   |

Table 175 SUA Address Mapping Rules

| FIELD                                                                                                    | DESCRIPTION                                                                                                    |
|----------------------------------------------------------------------------------------------------|----------------------------------------------------------------------------------------------------|
| Local End IP                                                                                                    | <b>Local End IP</b> is the ending local IP address (ILA). If the rule is for all local IPs, then the start IP is 0.0.0.0 and the end IP is 255.255.255.                      |
| Global Start IP                                                                                                    | This is the starting global IP address (IGA). If you have a dynamic IP, enter 0.0.0.0 as the <b>Global Start IP</b> .                                                        |
| Global End IP                                                                                                    | This is the ending global IP address (IGA).                                                                                                    |
| Туре                                                                                                    | These are the mapping types discussed above. <b>Server</b> allows us to specify multiple servers of different types behind NAT to this machine. See later for some examples. |
| Once you have finished configuring a rule in this menu, press [ENTER] at the message "Press ENTER to Confirm" to save your configuration, or press [ESC] to cancel. |                                                                                                    |

#### 33.2.1.2 User-Defined Address Mapping Sets

Now look at option 1 in menu 15.1. Enter 1 to bring up this menu. Look at the differences from the previous menu. Note the extra **Action** and **Select Rule** fields mean you can configure rules in this screen. Note also that the [?] in the **Set Name** field means that this is a required field and you must enter a name for the set.

**Note:** The entire set will be deleted if you leave the Set Name field blank and press [ENTER] at the bottom of the screen.

Figure 259 Menu 15.1.1: First Set

```
Menu 15.1.1 - Address Mapping Rules
Set Name= NAT SET
Idx Local Start IP Local End IP Global Start IP Global End IP Type
 1. 0.0.0.0 255.255.255 0.0.0.0
                                                              M - 1
2.
                                 0.0.0.0
                                                           Server
3.
 4.
 5.
7.
8.
9.
10.
     Action= None
                       Select Rule= N/A
     Press ENTER to Confirm or ESC to Cancel:
```

**Note:** The Type, Local and Global Start/End IPs are configured in menu 15.1.1.1 (described later) and the values are displayed here.

#### 33.2.1.3 Ordering Your Rules

Ordering your rules is important because the ZyWALL applies the rules in the order that you specify. When a rule matches the current packet, the ZyWALL takes the corresponding action and the remaining rules are ignored. If there are any empty rules before your new configured rule, your configured rule will be pushed up by that number of empty rules. For example, if you have already configured rules 1 to 6 in your current set and now you configure rule number 9. In the set summary screen, the new rule will be rule 7, not 9.

Now if you delete rule 4, rules 5 to 7 will be pushed up by 1 rule, so as old rule 5 becomes rule 4, old rule 6 becomes rule 5 and old rule 7 becomes rule 6.

**Note:** You must press [ENTER] at the bottom of the screen to save the whole set. You must do this again if you make any changes to the set – including deleting a rule. No changes to the set take place until this action is taken.

Table 176 Fields in Menu 15.1.1

| FIELD          | DESCRIPTION                                                                                                    |
|----------------|----------------------------------------------------------------------------------------------------|
| Set Name       | Enter a name for this set of rules. This is a required field. If this field is left blank, the entire set will be deleted.                                                                                                    |
| Action         | The default is <b>Edit</b> . <b>Edit</b> means you want to edit a selected rule (see following field). <b>Insert Before</b> means to insert a rule before the rule selected. The rules after the selected rule will then be moved down by one rule. <b>Delete</b> means to delete the selected rule and then all the rules after the selected one will be advanced one rule. <b>None</b> disables the <b>Select Rule</b> item. |
| Select<br>Rule | When you choose <b>Edit</b> , <b>Insert Before</b> or <b>Delete</b> in the previous field the cursor jumps to this field to allow you to select the rule to apply the action in question.                                                                                                    |

Selecting **Edit** in the **Action** field and then selecting a rule brings up the following menu, **Menu 15.1.1.1 - Address Mapping Rule** in which you can edit an individual rule and configure the **Type**, **Local** and **Global Start/End IPs**.

**Note:** An IP End address must be numerically greater than its corresponding IP Start address.

Figure 260 Menu 15.1.1.1: Editing/Configuring an Individual Rule in a Set

```
Menu 15.1.1.1 Address Mapping Rule
    Type= One-to-One
    Local IP:
      Start=
      End = N/A
    Global IP:
      Start=
      End = N/A
     Server Mapping Set = N/A
Press ENTER to Confirm or ESC to Cancel:
```

The following table describes the fields in this menu.

Table 177 Menu 15.1.1.1: Editing/Configuring an Individual Rule in a Set

| FIELD                    | DESCRIPTION                                                                                                    |  |  |  |  |
|--------------------------|----------------------------------------------------------------------------------------------------|--|--|--|--|
| Туре                     | Press [SPACE BAR] and then [ENTER] to select from a total of five types. These are the mapping types discussed in Chapter 17 on page 283. <b>Server</b> allows you to specify multiple servers of different types behind NAT to this computer. See Section 33.4.3 on page 455 for an example. |  |  |  |  |
| Local IP                 | Only local IP fields are N/A for server; Global IP fields MUST be set for Server.                                                                                                    |  |  |  |  |
| Start                    | Enter the starting local IP address (ILA).                                                                                                    |  |  |  |  |
| End                      | Enter the ending local IP address (ILA). If the rule is for all local IPs, then put the Start IP as 0.0.0.0 and the End IP as 255.255.255.255. This field is <b>N/A</b> for One-to-One and Server types.                                                                                      |  |  |  |  |
| Global IP                |                                                                                                    |  |  |  |  |
| Start                    | Enter the starting global IP address (IGA). If you have a dynamic IP, enter 0.0.0.0 as the <b>Global IP Start</b> . Note that <b>Global IP Start</b> can be set to 0.0.0.0 only if the types are <b>Manyto-One</b> or <b>Server</b> .                                                         |  |  |  |  |
| End                      | Enter the ending global IP address (IGA). This field is <b>N/A</b> for <b>One-to-One</b> , <b>Many-to-One</b> and <b>Server types</b> .                                                                                                    |  |  |  |  |
| Server<br>Mapping<br>Set | This field is available only when you select <b>Server</b> in the <b>Type</b> field.                                                                                                    |  |  |  |  |
|                          | Once you have finished configuring a rule in this menu, press [ENTER] at the message "Press ENTER to Confirm" to save your configuration, or press [ESC] to cancel.                                                                                                    |  |  |  |  |

# 33.3 Configuring a Server behind NAT

Note: If you do not assign a Default Server IP address, the ZyWALL discards all packets received for ports that are not specified here or in the remote management setup.

Follow these steps to configure a server behind NAT:

- 1 Enter 15 in the main menu to go to Menu 15 NAT Setup.
- **2** Enter 2 to go to **Menu 15.2 NAT Server Setup** and configure the address mapping rules for the WAN port.
- 3 Select Edit Rule in the Select Command field; type the index number of the NAT server you want to configure in the Select Rule field and press [ENTER] to open Menu 15.2.x NAT Server Configuration (see the next figure).

Figure 261 Menu 15.2.x: NAT Server Configuration

```
15.2.1 - NAT Server Configuration

Wan= 1 Index= 1

Name= 1

Active= Yes

Start port= 21 End port= 25

IP Address= 192.168.1.33

Press ENTER to Confirm or ESC to Cancel:
```

The following table describes the fields in this screen.

Table 178 Menu 15.2.1: NAT Server Configuration

| FIELD                                                                                                    | DESCRIPTION                                                                                                    |  |  |  |
|----------------------------------------------------------------------------------------------------|----------------------------------------------------------------------------------------------------|--|--|--|
| WAN                                                                                                    | This is the WAN port (server set).                                                                                        |  |  |  |
| Index                                                                                                    | This is the index number of an individual port forwarding server entry.                                                   |  |  |  |
| Name                                                                                                    | Enter a name to identify this port-forwarding rule.                                                                       |  |  |  |
| Active                                                                                                    | Press [SPACE BAR] and then [ENTER] to select <b>Yes</b> to enable the NAT server entry.                                   |  |  |  |
| Start Port                                                                                                    | Enter a port number in the <b>Start Port</b> field. To forward only one port, enter it again in                           |  |  |  |
| End Port                                                                                                    | the <b>End Port</b> field. To specify a range of ports, enter the last port to be forwarded in the <b>End Port</b> field. |  |  |  |
| IP Address                                                                                                    | Enter the inside IP address of the server.                                                                                |  |  |  |
| When you have completed this menu, press [ENTER] at the prompt "Press ENTER to Confirm" to save your configuration, or press [ESC] at any time to cancel. |                                                                                                    |  |  |  |

4 Enter a port number in the **Start Port** field. To forward only one port, enter it again in the **End Port** field. To specify a range of ports, enter the last port to be forwarded in the **End Port** field.

- **5** Enter the inside IP address of the server in the **IP Address** field. In the following figure, you have a computer acting as an FTP, Telnet and SMTP server (ports 21, 23 and 25) at 192.168.1.33.
- **6** Press [ENTER] at the "Press ENTER to confirm ..." prompt to save your configuration after you define all the servers or press [ESC] at any time to cancel.

**Note:** The last port forwarding rule is reserved for Roadrunner services. The rule is activated only when you set the **WAN Encapsulation** to **Ethernet** and the **Service Type** to something other than **Standard**.

Figure 262 Menu 15.2: NAT Server Setup

|          |      | ault Server: (             |          | TD 7.11      |
|----------|------|----------------------------|----------|--------------|
| Rule<br> | Act. | Start Port                 | End Port | IP Address   |
| 001      | Yes  | 21                         | 25       | 192.168.1.33 |
| 002      | No   | 0                          | 0        | 0.0.0.0      |
| 003      | No   | 0                          | 0        | 0.0.0.0      |
| 004      | No   | 0                          | 0        | 0.0.0.0      |
| 005      | No   | 0                          | 0        | 0.0.0.0      |
| 006      | No   | 0                          | 0        | 0.0.0.0      |
| 007      | No   | 0                          | 0        | 0.0.0.0      |
| 008      | No   | 0                          | 0        | 0.0.0.0      |
| 009      | No   | 0                          | 0        | 0.0.0.0      |
| 010      | No   | 0                          | 0        | 0.0.0.0      |
|          |      | nd= None<br>ENTER to Conf: |          |              |

You assign the private network IP addresses. The NAT network appears as a single host on the Internet. A is the FTP/Telnet/SMTP server.

Figure 263 Server Behind NAT Example

LAN

WAN

B = 192.168.1.34

D = 192.168.1.35

D = 192.168.1.36

## 33.4 General NAT Examples

The following are some examples of NAT configuration.

## 33.4.1 Internet Access Only

In the following Internet access example, you only need one rule where all your ILAs (Inside Local addresses) map to one dynamic IGA (Inside Global Address) assigned by your ISP.

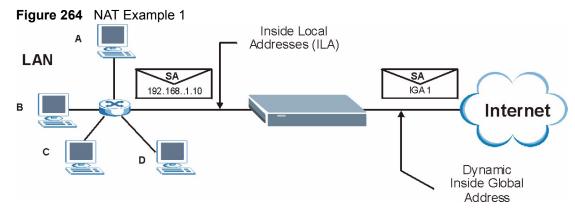

Figure 265 Menu 4: Internet Access & NAT Example

```
Menu 4 - Internet Access Setup

ISP's Name= ChangeMe
Encapsulation= Ethernet
Service Type= Standard
My Login= N/A
My Password= N/A
Retype to Confirm= N/A
Login Server= N/A
Relogin Every (min)= N/A
IP Address Assignment= Dynamic
IP Address= N/A
IP Subnet Mask= N/A
Gateway IP Address= N/A
Network Address Translation= SUA Only

Press ENTER to Confirm or ESC to Cancel:
```

From menu 4 shown above, simply choose the **SUA Only** option from the **Network Address Translation** field. This is the Many-to-One mapping discussed in Section 33.4 on page 454. The **SUA Only** read-only option from the **Network Address Translation** field in menus 4 and 11.3 is specifically pre-configured to handle this case.

#### 33.4.2 Example 2: Internet Access with an Default Server

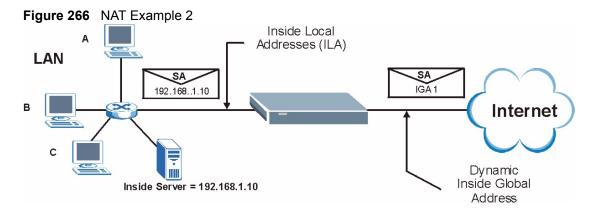

In this case, you do exactly as above (use the convenient pre-configured **SUA Only** set) and also go to menu 15.2 to specify the **Default Server** behind the NAT as shown in the next figure.

Figure 267 Menu 15.2: Specifying an Inside Server

| Rule    |     | Start Port | L92.168.1.10<br>End Port | IP Address   |
|---------|-----|------------|--------------------------|--------------|
| <br>001 | Yes | 21         | <br>25                   | 192.168.1.33 |
| 002     | No  | 0          | 0                        | 0.0.0.0      |
| 003     | No  | 0          | 0                        | 0.0.0.0      |
| 004     | No  | 0          | 0                        | 0.0.0.0      |
| 005     | No  | 0          | 0                        | 0.0.0.0      |
| 006     | No  | 0          | 0                        | 0.0.0.0      |
| 007     | No  | 0          | 0                        | 0.0.0.0      |
| 800     | No  | 0          | 0                        | 0.0.0.0      |
| 009     | No  | 0          | 0                        | 0.0.0.0      |
| 010     | No  | 0          | 0                        | 0.0.0.0      |

# 33.4.3 Example 3: Multiple Public IP Addresses With Inside Servers

In this example, there are 3 IGAs from our ISP. There are many departments but two have their own FTP server. All departments share the same router. The example will reserve one IGA for each department with an FTP server and all departments use the other IGA. Map the FTP servers to the first two IGAs and the other LAN traffic to the remaining IGA. Map the third IGA to an inside web server and mail server. Four rules need to be configured, two bidirectional and two uni-directional as follows.

- **1** Map the first IGA to the first inside FTP server for FTP traffic in both directions (**1 : 1** mapping, giving both local and global IP addresses).
- 2 Map the second IGA to our second inside FTP server for FTP traffic in both directions (1 : 1 mapping, giving both local and global IP addresses).
- **3** Map the other outgoing LAN traffic to IGA3 (**Many: 1** mapping).
- **4** You also map your third IGA to the web server and mail server on the LAN. Type **Server** allows you to specify multiple servers, of different types, to other computers behind NAT on the LAN.

The example situation looks somewhat like this:

Figure 268 NAT Example 3

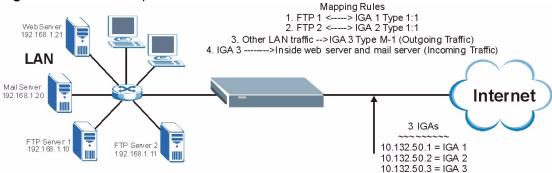

- 1 In this case you need to configure Address Mapping Set 1 from Menu 15.1 Address Mapping Sets. Therefore you must choose the Full Feature option from the Network Address Translation field (in menu 4 or menu 11.3) in Figure 269.
- **2** Then enter 15 from the main menu.
- **3** Enter 1 to configure the Address Mapping Sets.
- **4** Enter 1 to begin configuring this new set. Enter a Set Name, choose the **Edit Action** and then enter 1 for the **Select Rule** field. Press [ENTER] to confirm.
- **5** Select **Type** as **One-to-One** (direct mapping for packets going both ways), and enter the local **Start IP** as 192.168.1.10 (the IP address of FTP Server 1), the global **Start IP** as 10.132.50.1 (our first IGA). (See Figure 270).
- **6** Repeat the previous step for rules 2 to 4 as outlined above.
- **7** When finished, menu 15.1.1 should look like as shown in Figure 271.

Figure 269 Example 3: Menu 11.1.2

```
Menu 11.1.2 - Remote Node Network Layer Options

IP Address Assignment= Dynamic
IP Address= N/A
IP Subnet Mask= N/A
Gateway IP Addr= N/A

Network Address Translation= SUA Only
Metric= 2
Private=
RIP Direction= None
Version= N/A
Multicast= None

Enter here to CONFIRM or ESC to CANCEL:
```

The following figure shows how to configure the first rule.

Figure 270 Example 3: Menu 15.1.1.1

```
Menu 15.1.1.1 Address Mapping Rule

Type= One-to-One

Local IP:
    Start= 192.168.1.10
    End = N/A

Global IP:
    Start= 10.132.50.1
    End = N/A

Server Mapping Set= N/A

Press ENTER to Confirm or ESC to Cancel:
```

Figure 271 Example 3: Final Menu 15.1.1

```
Menu 15.1.1 - Address Mapping Rules
Set Name= Example3
Idx Local Start IP Local End IP Global Start IP Global End IP
Type

    1. 192.168.1.10
    10.132.50.1

    2 192.168.1.11
    10.132.50.2

    3. 0.0.0.0
    255.255.255.255
    10.132.50.3

                                                                                     1-1
                                                                                     1-1
                                                                                     M-1
                                               10.132.50.3
Server
 5.
 6.
 7.
 8.
 9.
10.
Action= Edit
                         Select Rule=
Press ENTER to Confirm or ESC to Cancel:
```

Now configure the IGA3 to map to our web server and mail server on the LAN.

- **1** Enter 15 from the main menu.
- **2** Enter 2 to go to Menu 15.2 NAT Server Sets and configure it as shown in Figure 272.

Figure 272 Example 3: Menu 15.2

|        |       | Menu 15.2                  | - NAT Serve | r Setup      |
|--------|-------|----------------------------|-------------|--------------|
| Rule   | _     | ault Server:<br>Start Port |             | IP Address   |
| 001    | Yes   | 80                         | 80          | 192.168.1.21 |
| 002    | Yes   | 25                         | 25          | 192.168.1.20 |
| 003    | No    | 0                          | 0           | 0.0.0.0      |
| 004    | No    | 0                          | 0           | 0.0.0.0      |
| 005    | No    | 0                          | 0           | 0.0.0.0      |
| 006    | No    | 0                          | 0           | 0.0.0.0      |
| 007    | No    | 0                          | 0           | 0.0.0.0      |
| 800    | No    | 0                          | 0           | 0.0.0.0      |
| 009    | No    | 0                          | 0           | 0.0.0.0      |
| 010    | No    | 0                          | 0           | 0.0.0.0      |
| Select | Comma | nd= None                   | Selec       | t Rule= N/A  |
|        | Press | ENTER to Conf              | irm or ESC  | to Cancel:   |

#### 33.4.4 Example 4: NAT Unfriendly Application Programs

Some applications do not support NAT Mapping using TCP or UDP port address translation. In this case it is better to use **Many-One-to-One** mapping as port numbers do *not* change for **Many-One-to-One** (and **One-to-One**) NAT mapping types. The following figure illustrates this.

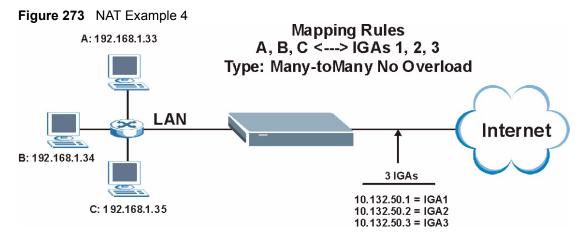

**Note:** Other applications such as some gaming programs are NAT unfriendly because they embed addressing information in the data stream. These applications won't work through NAT even when using **One-to-One** and **Many-One-to-One** mapping types.

Follow the steps outlined in example 3 above to configure these two menus as follows.

Figure 274 Example 4: Menu 15.1.1.1: Address Mapping Rule

```
Menu 15.1.1.1 Address Mapping Rule

Type= Many-One-to-One

Local IP:
    Start= 192.168.1.10
    End = 192.168.1.12

Global IP:
    Start= 10.132.50.1
    End = 10.132.50.3

Press ENTER to Confirm or ESC to Cancel:
```

After you've configured your rule, you should be able to check the settings in menu 15.1.1 as shown next.

Figure 275 Example 4: Menu 15.1.1: Address Mapping Rules

# 33.5 Trigger Port Forwarding

Some services use a dedicated range of ports on the client side and a dedicated range of ports on the server side. With regular port forwarding you set a forwarding port in NAT to forward a service (coming in from the server on the WAN) to the IP address of a computer on the client side (LAN). The problem is that port forwarding only forwards a service to a single LAN IP address. In order to use the same service on a different LAN computer, you have to manually replace the LAN computer's IP address in the forwarding port with another LAN computer's IP address.

Trigger port forwarding solves this problem by allowing computers on the LAN to dynamically take turns using the service. The ZyWALL records the IP address of a LAN computer that sends traffic to the WAN to request a service with a specific port number and protocol (a "trigger" port). When the ZyWALL's WAN port receives a response with a specific port number and protocol ("incoming" port), the ZyWALL forwards the traffic to the LAN IP address of the computer that sent the request. After that computer's connection for that service closes, another computer on the LAN can use the service in the same manner. This way you do not need to configure a new IP address each time you want a different LAN computer to use the application.

#### 33.5.1 Two Points To Remember About Trigger Ports

- 1 Trigger events only happen on data that is going coming from inside the ZyWALL and going to the outside.
- **2** If an application needs a continuous data stream, that port (range) will be tied up so that another computer on the LAN can't trigger it.

**Note:** Only one LAN computer can use a trigger port (range) at a time.

Enter 3 in menu 15 to display **Menu 15.3 - Trigger Port Setup** and configure trigger port rules for the WAN port, shown next.

Figure 276 Menu 15.3: Trigger Port Setup

| ule  | Name     | Inco<br>Start Port |             | Trio<br>Start Port |        |
|------|----------|--------------------|-------------|--------------------|--------|
| 1 Ro | al Audio | 6970               | <br>7170    | 7070               | 7070   |
| 2.   | ai Audio | 0370               | 7 1 7 0     | 0                  | 0      |
| 3.   |          | 0                  | 0           | 0                  | 0      |
| 4.   |          | 0                  | 0           | 0                  | 0      |
| 5.   |          | 0                  | 0           | 0                  | 0      |
| 6.   |          | 0                  | 0           | 0                  | 0      |
| 7.   |          | 0                  | 0           | 0                  | 0      |
| 8.   |          | 0                  | 0           | 0                  | 0      |
| 9.   |          | 0                  | 0           | 0                  | 0      |
| 0.   |          | 0                  | 0           | 0                  | 0      |
| 1.   |          | 0                  | 0           | 0                  | 0      |
| 2.   |          | 0                  | 0           | 0                  | 0      |
|      |          | Press ENTE         | R to Confir | m or ESC to Ca     | incel: |

The following table describes the fields in this menu.

Table 179 Menu 15.3: Trigger Port Setup

| FIELD      | DESCRIPTION                                                                                                    |  |  |  |
|------------|----------------------------------------------------------------------------------------------------|--|--|--|
| Rule       | This is the rule index number.                                                                                                    |  |  |  |
| Name       | Enter a unique name for identification purposes. You may enter up to 15 characters in this field. All characters are permitted - including spaces.                                                                                              |  |  |  |
| Incoming   | Incoming is a port (or a range of ports) that a server on the WAN uses when it sends out a particular service. The ZyWALL forwards the traffic with this port (or range of ports) to the client computer on the LAN that requested the service. |  |  |  |
| Start Port | Enter a port number or the starting port number in a range of port numbers.                                                                                                    |  |  |  |
| End Port   | Enter a port number or the ending port number in a range of port numbers.                                                                                                    |  |  |  |
| Trigger    | The trigger port is a port (or a range of ports) that causes (or triggers) the ZyWALL to record the IP address of the LAN computer that sent the traffic to a server on the WAN.                                                                |  |  |  |
| Start Port | Enter a port number or the starting port number in a range of port numbers.                                                                                                    |  |  |  |
| End Port   | Enter a port number or the ending port number in a range of port numbers.                                                                                                    |  |  |  |
|            | Press [ENTER] at the message "Press ENTER to Confirm" to save your configuration, or press [ESC] at any time to cancel.                                                                                                    |  |  |  |

# CHAPTER 34 Introducing the ZyWALL Firewall

This chapter shows you how to get started with the ZyWALL firewall.

# 34.1 Using ZyWALL SMT Menus

From the main menu enter 21 to go to **Menu 21 - Filter Set and Firewall Configuration** to display the screen shown next.

Figure 277 Menu 21: Filter and Firewall Setup

```
Menu 21 - Filter and Firewall Setup

1. Filter Setup

2. Firewall Setup

Enter Menu Selection Number:
```

# 34.1.1 Activating the Firewall

Enter option 2 in this menu to bring up the following screen. Press [SPACE BAR] and then [ENTER] to select **Yes** in the **Active** field to activate the firewall. The firewall must be active to protect against Denial of Service (DoS) attacks. Use the web configurator to configure firewall rules.

#### Figure 278 Menu 21.2: Firewall Setup

Menu 21.2 - Firewall Setup

The firewall protects against Denial of Service (DoS) attacks when it is active.

Your network is vulnerable to attacks when the firewall is turned off.

Refer to the User's Guide for details about the firewall default policies.

You may define additional policy rules or modify existing ones but please exercise extreme caution in doing so.

Active: Yes

You can use the Web Configurator to configure the firewall.

Press ENTER to Confirm or ESC to Cancel:

**Note:** Configure the firewall rules using the web configurator or CLI commands.

# CHAPTER 35 Filter Configuration

This chapter shows you how to create and apply filters.

#### 35.1 Introduction to Filters

Your ZyWALL uses filters to decide whether to allow passage of a data packet and/or to make a call. There are two types of filter applications: data filtering and call filtering. Filters are subdivided into device and protocol filters, which are discussed later.

Data filtering screens the data to determine if the packet should be allowed to pass. Data filters are divided into incoming and outgoing filters, depending on the direction of the packet relative to a port. Data filtering can be applied on either the WAN side or the LAN side. Call filtering is used to determine if a packet should be allowed to trigger a call. Remote node call filtering is only applicable when using PPPoE encapsulation. Outgoing packets must undergo data filtering before they encounter call filtering as shown in the following figure.

Active Data No No No Data Built-in User-defined Outgoing match match | match Initiate call default Call Filters Packet if line not up Call Filters Filtering (if applicable) Send packet and reset Idle Timer Match Match Match Drop Drop packet Drop packet packet if line not up if line not up  $\Omega$ r  $\cap r$ Send packet Send packet but do not reset but do not reset Idle Timer Idle Timer

Figure 279 Outgoing Packet Filtering Process

For incoming packets, your ZyWALL applies data filters only. Packets are processed depending upon whether a match is found. The following sections describe how to configure filter sets.

#### 35.1.1 The Filter Structure of the ZyWALL

A filter set consists of one or more filter rules. Usually, you would group related rules, e.g., all the rules for NetBIOS, into a single set and give it a descriptive name. The ZyWALL allows you to configure up to twelve filter sets with six rules in each set, for a total of 72 filter rules in the system. You cannot mix device filter rules and protocol filter rules within the same set. You can apply up to four filter sets to a particular port to block multiple types of packets. With each filter set having up to six rules, you can have a maximum of 24 rules active for a single port.

Sets of factory default filter rules have been configured in menu 21 to prevent NetBIOS traffic from triggering calls and to prevent incoming telnet sessions. A summary of their filter rules is shown in the figures that follow.

The following figure illustrates the logic flow when executing a filter rule. See also Figure 284 for the logic flow when executing an IP filter.

Start Packet into filter Fetch First Filter Set Filter Set Fetch Next Fetch First Filter Rule Filter Set Fetch Next Filter Rule Yes Yes Next filter Next Filter Set Rule Active? Available? Available? Yes **Execute Filter Rule** No Check Next Rule **Forward** Drop Drop Packet Accept Packet

Figure 280 Filter Rule Process

You can apply up to four filter sets to a particular port to block multiple types of packets. With each filter set having up to six rules, you can have a maximum of 24 rules active for a single port.

# 35.2 Configuring a Filter Set

The ZyWALL includes filtering for NetBIOS over TCP/IP packets by default. To configure another filter set, follow the procedure below.

**1** Enter 21 in the main menu to open menu 21.

Figure 281 Menu 21: Filter and Firewall Setup

```
Menu 21 - Filter and Firewall Setup

1. Filter Setup
2. Firewall Setup

Enter Menu Selection Number:
```

**2** Enter 1 to bring up the following menu.

Figure 282 Menu 21.1: Filter Set Configuration

|                 | Menu 21.1 - F        | 'ilter Set Configu | ration   |
|-----------------|----------------------|--------------------|----------|
| Filter<br>Set # | Comments             | Filter<br>Set #    | Comments |
| 1               |                      | 7                  |          |
| 2 —             |                      | 8                  |          |
| 3               |                      | 9                  |          |
| 4               |                      | 10                 |          |
| 5               |                      | 11                 |          |
| 6               |                      | 12                 |          |
|                 | r Filter Set Number  | to Configure= 0    |          |
| Edit            | Comments= N/A        |                    |          |
| Pres            | s ENTER to Confirm o | r ESC to Cancel:   |          |

- **3** Select the filter set you wish to configure (1-12) and press [ENTER].
- **4** Enter a descriptive name or comment in the **Edit Comments** field and press [ENTER].
- **5** Press [ENTER] at the message [Press ENTER to confirm] to open **Menu 21.1.1 Filter Rules Summary**.

This screen shows the summary of the existing rules in the filter set. The following tables contain a brief description of the abbreviations used in the previous menus.

Table 180 Abbreviations Used in the Filter Rules Summary Menu

| FIELD        | DESCRIPTION                                                                                                    |  |  |
|--------------|----------------------------------------------------------------------------------------------------|--|--|
| Α            | Active: "Y" means the rule is active. "N" means the rule is inactive.                                                                                                    |  |  |
| Туре         | The type of filter rule: "GEN" for Generic, "IP" for TCP/IP.                                                                                                    |  |  |
| Filter Rules | These parameters are displayed here.                                                                                                    |  |  |
| М            | More. "Y" means there are more rules to check which form a rule chain with the present rule. An action cannot be taken until the rule chain is complete. "N" means there are no more rules to check. You can specify an action to be taken i.e., forward the packet, drop the packet or check the next rule. For the latter, the next rule is independent of the rule just checked. |  |  |
| m            | Action Matched.  "F" means to forward the packet immediately and skip checking the remaining rules.  "D" means to drop the packet.  "N" means to check the next rule.                                                                                                    |  |  |
| n            | Action Not Matched.  "F" means to forward the packet immediately and skip checking the remaining rules.  "D" means to drop the packet.  "N" means to check the next rule.                                                                                                    |  |  |

The protocol dependent filter rules abbreviation are listed as follows:

Table 181 Rule Abbreviations Used

| ABBREVIATION | DESCRIPTION             |
|--------------|-------------------------|
| IP           |                         |
| Pr           | Protocol                |
| SA           | Source Address          |
| SP           | Source Port number      |
| DA           | Destination Address     |
| DP           | Destination Port number |
| GEN          |                         |
| Off          | Offset                  |
| Len          | Length                  |

Refer to the next section for information on configuring the filter rules.

# 35.2.1 Configuring a Filter Rule

To configure a filter rule, type its number in **Menu 21.1.1 - Filter Rules Summary** and press [ENTER] to open menu 21.1.1.1 for the rule.

To speed up filtering, all rules in a filter set must be of the same class, i.e., protocol filters or generic filters. The class of a filter set is determined by the first rule that you create. When applying the filter sets to a port, separate menu fields are provided for protocol and device filter sets. If you include a protocol filter set in a device filter field or vice versa, the ZyWALL will warn you and will not allow you to save.

#### 35.2.2 Configuring a TCP/IP Filter Rule

This section shows you how to configure a TCP/IP filter rule. TCP/IP rules allow you to base the rule on the fields in the IP and the upper layer protocol, for example, UDP and TCP headers.

To configure TCP/IP rules, select **TCP/IP Filter Rule** from the **Filter Type** field and press [ENTER] to open **Menu 21.1.1.1 - TCP/IP Filter Rule**, as shown next.

Figure 283 Menu 21.1.1.1: TCP/IP Filter Rule

```
Menu 21.1.1.1 - TCP/IP Filter Rule
 Filter #: 1,1
 Filter Type= TCP/IP Filter Rule
 Active= Yes
 IP Protocol= 0 IP Source Route= No
 Destination: IP Addr=
             IP Mask=
             Port #=
             Port # Comp= None
      Source: IP Addr=
             IP Mask=
             Port #=
             Port # Comp= None
 TCP Estab= N/A
                 Log= None
 More= No
 Action Matched= Check Next Rule
 Action Not Matched= Check Next Rule
 Press ENTER to Confirm or ESC to Cancel:
```

The following table describes how to configure your TCP/IP filter rule.

Table 182 Menu 21.1.1.1: TCP/IP Filter Rule

| FIELD           | DESCRIPTION                                                                                                    |
|-----------------|----------------------------------------------------------------------------------------------------|
| Active          | Press [SPACE BAR] and then [ENTER] to select <b>Yes</b> to activate the filter rule or <b>No</b> to deactivate it.                                                                                                    |
| IP Protocol     | Protocol refers to the upper layer protocol, e.g., TCP is 6, UDP is 17 and ICMP is 1. Type a value between 0 and 255. A value of 0 matches ANY protocol.                                                                             |
| IP Source Route | Press [SPACE BAR] and then [ENTER] to select <b>Yes</b> to apply the rule to packets with an IP source route option. Otherwise the packets must not have a source route option. The majority of IP packets do not have source route. |

Table 182 Menu 21.1.1.1: TCP/IP Filter Rule

| FIELD                                                                                                    | DESCRIPTION                                                                                                    |  |  |
|----------------------------------------------------------------------------------------------------|----------------------------------------------------------------------------------------------------|--|--|
| Destination                                                                                                    |                                                                                                    |  |  |
| IP Addr                                                                                                    | Enter the destination IP Address of the packet you wish to filter. This field is ignored if it is 0.0.0.0.                                                                                                    |  |  |
| IP Mask                                                                                                    | Enter the IP mask to apply to the <b>Destination: IP Addr</b> .                                                                                                    |  |  |
| Port #                                                                                                    | Enter the destination port of the packets that you wish to filter. The range of this field is 0 to 65535. This field is ignored if it is 0.                                                                                                    |  |  |
| Port # Comp                                                                                                    | Press [SPACE BAR] and then [ENTER] to select the comparison to apply to the destination port in the packet against the value given <b>in Destination: Port #</b> .                                                                                                    |  |  |
|                                                                                                    | Options are None, Equal, Not Equal, Less and Greater.                                                                                                    |  |  |
| Source                                                                                                    |                                                                                                    |  |  |
| IP Addr                                                                                                    | Enter the source IP Address of the packet you wish to filter. This field is ignored if it is 0.0.0.0.                                                                                                    |  |  |
| IP Mask                                                                                                    | Enter the IP mask to apply to the <b>Source: IP Addr</b> .                                                                                                    |  |  |
| Port #                                                                                                    | Enter the source port of the packets that you wish to filter. The range of this field is 0 to 65535. This field is ignored if it is 0.                                                                                                    |  |  |
| Port # Comp                                                                                                    | Press [SPACE BAR] and then [ENTER] to select the comparison to apply to the source port in the packet against the value given in <b>Source: Port #</b> .                                                                                                    |  |  |
| TOD Fotob                                                                                                    | Options are None, Equal, Not Equal, Less and Greater.                                                                                                    |  |  |
| TCP Estab                                                                                                    | This field is applicable only when the IP Protocol field is 6, TCP. Press [SPACE BAR] and then [ENTER] to select <b>Yes</b> , to have the rule match packets that want to establish a TCP connection (SYN=1 and ACK=0); if <b>No</b> , it is ignored.                                      |  |  |
| More                                                                                                    | Press [SPACE BAR] and then [ENTER] to select <b>Yes</b> or <b>No</b> . If <b>Yes</b> , a matching packet is passed to the next filter rule before an action is taken; if <b>No</b> , the packet is disposed of according to the action fields.                                             |  |  |
|                                                                                                    | If More is Yes, then Action Matched and Action Not Matched will be N/A.                                                                                                    |  |  |
| Log                                                                                                    | Press [SPACE BAR] and then [ENTER] to select a logging option from the following: None – No packets will be logged.  Action Matched - Only packets that match the rule parameters will be logged.  Action Not Matched - Only packets that do not match the rule parameters will be logged. |  |  |
|                                                                                                    | Both – All packets will be logged.                                                                                                    |  |  |
| Action Matched                                                                                                    | Press [SPACE BAR] and then [ENTER] to select the action for a matching packet.  Options are <b>Check Next Rule</b> , <b>Forward</b> and <b>Drop</b> .                                                                                                    |  |  |
| Action Not<br>Matched                                                                                                    | Press [SPACE BAR] and then [ENTER] to select the action for a packet not matching the rule.                                                                                                    |  |  |
|                                                                                                    | Options are Check Next Rule, Forward and Drop.                                                                                                    |  |  |
| When you have <b>Menu 21.1.1.1 - TCP/IP Filter Rule</b> configured, press [ENTER] at the message "Press ENTER to Confirm" to save your configuration, or press [ESC] to cancel. This data will now be displayed on <b>Menu 21.1.1 - Filter Rules Summary</b> . |                                                                                                    |  |  |

The following figure illustrates the logic flow of an IP filter.

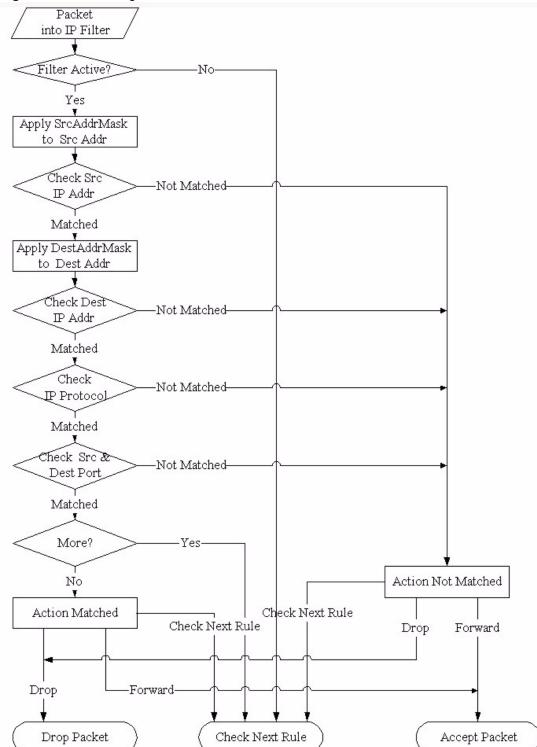

Figure 284 Executing an IP Filter

# 35.2.3 Configuring a Generic Filter Rule

This section shows you how to configure a generic filter rule. The purpose of generic rules is

to allow you to filter non-IP packets. For IP, it is generally easier to use the IP rules directly.

For generic rules, the ZyWALL treats a packet as a byte stream as opposed to an IP or IPX packet. You specify the portion of the packet to check with the **Offset** (from 0) and the **Length** fields, both in bytes. The ZyWALL applies the Mask (bit-wise ANDing) to the data portion before comparing the result against the Value to determine a match. The **Mask** and **Value** are specified in hexadecimal numbers. Note that it takes two hexadecimal digits to represent a byte, so if the length is 4, the value in either field will take 8 digits, for example, FFFFFFFF.

To configure a generic rule, select **Generic Filter Rule** in the **Filter Type** field in menu 21.1.1.1 and press [ENTER] to open Generic Filter Rule, as shown below.

Figure 285 Menu 21.1.1.1: Generic Filter Rule

```
Menu 21.1.1.1 - Generic Filter Rule

Filter #: 1,1
Filter Type= Generic Filter Rule
Active= No
Offset= 0
Length= 0
Mask= N/A
Value= N/A
More= No
Action Matched= Check Next Rule
Action Not Matched= Check Next Rule
Press ENTER to Confirm or ESC to Cancel:
```

The following table describes the fields in the **Generic Filter Rule** menu.

Table 183 Generic Filter Rule Menu Fields

| FIELD       | DESCRIPTION                                                                                                    |  |  |
|-------------|----------------------------------------------------------------------------------------------------|--|--|
| Filter #    | This is the filter set, filter rule co-ordinates, i.e., 2,3 refers to the second filter set and the third rule of that set.                                                                                                    |  |  |
| Filter Type | Use [SPACE BAR] and then [ENTER] to select a rule type. Parameters displayed below each type will be different. TCP/IP filter rules are used to filter IP packets while generic filter rules allow filtering of non-IP packets. |  |  |
|             | Options are Generic Filter Rule and TCP/IP Filter Rule.                                                                                                    |  |  |
| Active      | Select <b>Yes</b> to turn on the filter rule or <b>No</b> to turn it off.                                                                                                    |  |  |
| Offset      | Enter the starting byte of the data portion in the packet that you wish to compare. The range for this field is from 0 to 255.                                                                                                  |  |  |
| Length      | Enter the byte count of the data portion in the packet that you wish to compare. The range for this field is 0 to 8.                                                                                                    |  |  |
| Mask        | Enter the mask (in Hexadecimal notation) to apply to the data portion before comparison.                                                                                                    |  |  |
| Value       | Enter the value (in Hexadecimal notation) to compare with the data portion.                                                                                                    |  |  |

Table 183 Generic Filter Rule Menu Fields

| FIELD                                                                                                    | DESCRIPTION                                                                                                    |  |
|----------------------------------------------------------------------------------------------------|----------------------------------------------------------------------------------------------------|--|
| More                                                                                                    | If <b>Yes</b> , a matching packet is passed to the next filter rule before an action is taken; else the packet is disposed of according to the action fields.                                                                                                    |  |
|                                                                                                    | If <b>More</b> is <b>Yes</b> , then Action Matched and Action Not Matched will be <b>No</b> .                                                                                                    |  |
| Log                                                                                                    | Select the logging option from the following:  None - No packets will be logged.  Action Matched - Only packets that match the rule parameters will be logged.  Action Not Matched - Only packets that do not match the rule parameters will be logged.  Both - All packets will be logged.                                                                                                    |  |
| Action<br>Matched                                                                                                    | Select the action for a packet matching the rule. Options are Check Next Rule, Forward and Drop.                                                                                                    |  |
| Action Not<br>Matched                                                                                                    | and the second of the second of the second o |  |
| Once you have completed filling in <b>Menu 21.1.1.1 - Generic Filter Rule</b> , press [ENTER] at the message "Press ENTER to Confirm" to save your configuration, or press [ESC] to cancel. This data will |                                                                                                    |  |

now be displayed on Menu 21.1.1 - Filter Rules Summary.

# 35.3 Example Filter

Let's look at an example to block outside users from accessing the ZyWALL via telnet. Please see our included disk for more example filters.

User telnets into the LAN. hcoming Traffic

Figure 286 Telnet Filter Example

- 1 Enter 21 from the main menu to open Menu 21 Filter and Firewall Setup.
- **2** Enter 1 to open Menu 21.1 Filter Set Configuration.
- **3** Enter the index of the filter set you wish to configure (say 3) and press [ENTER].
- **4** Enter a descriptive name or comment in the **Edit Comments** field and press [ENTER].
- **5** Press [ENTER] at the message [Press ENTER to confirm] to open **Menu 21.1.3 Filter** Rules Summary.
- **6** Enter 1 to configure the first filter rule (the only filter rule of this set). Make the entries in this menu as shown in the following figure.

Figure 287 Example Filter: Menu 21.1.3.1

```
Menu 21.1.3.1 - TCP/IP Filter Rule
Filter #: 3,1
Filter Type= TCP/IP Filter Rule
Active= Yes
IP Protocol= 6
                 IP Source Route= No
Destination: IP Addr= 0.0.0.0
            IP Mask= 0.0.0.0
             Port #= 23
            Port # Comp= Equal
     Source: IP Addr= 0.0.0.0
             IP Mask= 0.0.0.0
             Port #= 0
            Port # Comp= None
TCP Estab= No
More= No
                    Log= None
Action Matched= Drop
Action Not Matched= Forward
         Press ENTER to Confirm or ESC to Cancel:
Press Space Bar to Toggle.
```

The port number for the telnet service (TCP protocol) is **23**. See *RFC 1060* for port numbers of well-known services.

When you press [ENTER] to confirm, you will see the following screen. Note that there is only one filter rule in this set.

Figure 288 Example Filter Rules Summary: Menu 21.1.3

This shows you that you have configured and activated (A = Y) a TCP/IP filter rule (Type = IP, Pr = 6) for destination telnet ports (DP = 23).

 $\mathbf{M} = \mathbf{N}$  means an action can be taken immediately. The action is to drop the packet ( $\mathbf{m} = \mathbf{D}$ ) if the action is matched and to forward the packet immediately ( $\mathbf{n} = \mathbf{F}$ ) if the action is not matched no matter whether there are more rules to be checked (there aren't in this example).

After you've created the filter set, you must apply it.

- **1** Enter 11 from the main menu to go to menu 11.
- **2** enter 1 to open **Menu 11.1 Remote Node Profile**.
- **3** Go to the Edit Filter Sets field, press [SPACE BAR] to select **Yes** and press [ENTER].
- **4** This brings you to menu 11.1.4. Apply a filter set (our example filter set 3) as shown in Figure 292.
- **5** Press [ENTER] to confirm after you enter the set numbers and to leave menu 11.1.4.

# 35.4 Filter Types and NAT

There are two classes of filter rules, **Generic Filter** (Device) rules and protocol filter (**TCP**/**IP**) rules. Generic filter rules act on the raw data from/to LAN and WAN. Protocol filter rules act on the IP packets. Generic and TCP/IP filter rules are discussed in more detail in the next section. When NAT (Network Address Translation) is enabled, the inside IP address and port number are replaced on a connection-by-connection basis, which makes it impossible to know the exact address and port on the wire. Therefore, the ZyWALL applies the protocol filters to the "native" IP address and port number before NAT for outgoing packets and after NAT for incoming packets. On the other hand, the generic, or device filters are applied to the raw packets that appear on the wire. They are applied at the point when the ZyWALL is receiving and sending the packets; i.e. the interface. The interface can be an Ethernet port or any other hardware port. The following diagram illustrates this.

Figure 289 Protocol and Device Filter Sets

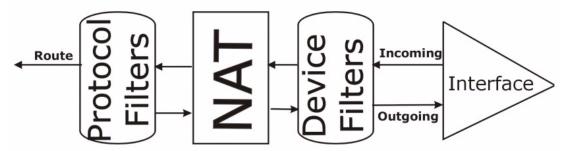

#### 35.5 Firewall Versus Filters

Firewall configuration is discussed in Chapter 10 on page 165. Further comparisons are also made between filtering, NAT and the firewall.

# 35.6 Applying a Filter

This section shows you where to apply the filter(s) after you design it (them). The ZyWALL already has filters to prevent NetBIOS traffic from triggering calls, and block incoming telnet, FTP and HTTP connections.

**Note:** If you do not activate the firewall, it is advisable to apply filters.

#### 35.6.1 Applying LAN Filters

LAN traffic filter sets may be useful to block certain packets, reduce traffic and prevent security breaches. Go to menu 3.1 (shown next) and enter the number(s) of the filter set(s) that you want to apply as appropriate. You can choose up to four filter sets (from twelve) by entering their numbers separated by commas, e.g., 3, 4, 6, 11. Input filter sets filter incoming traffic to the ZyWALL and output filter sets filter outgoing traffic from the ZyWALL. For PPPoE or PPTP encapsulation, you have the additional option of specifying remote node call filter sets.

Figure 290 Filtering LAN Traffic

```
Menu 3.1 - LAN Port Filter Setup

Input Filter Sets:
  protocol filters=
  device filters=
Output Filter Sets:
  protocol filters=
  device filters=

Press ENTER to Confirm or ESC to Cancel:
```

#### 35.6.2 Applying DMZ Filters

DMZ traffic filter sets may be useful to block certain packets, reduce traffic and prevent security breaches. Go to menu 5.1 (shown next) and enter the number(s) of the filter set(s) that you want to apply as appropriate. You can choose up to four filter sets (from twelve) by entering their numbers separated by commas, e.g., 3, 4, 6, 11. Input filter sets filter incoming traffic to the ZyWALL and output filter sets filter outgoing traffic from the ZyWALL. The ZyWALL already has filters to prevent NetBIOS traffic from triggering calls, and block incoming telnet, FTP and HTTP connections.

Figure 291 Filtering DMZ Traffic

```
Menu 5.1 - DMZ Port Filter Setup

Input Filter Sets:
   protocol filters=
    device filters=
Output Filter Sets:
   protocol filters=
    device filters=
Press ENTER to Confirm or ESC to Cancel:
```

#### 35.6.3 Applying Remote Node Filters

Go to menu 11.1.4 (shown below – note that call filter sets are only present for PPPoE encapsulation) and enter the number(s) of the filter set(s) as appropriate. You can cascade up to four filter sets by entering their numbers separated by commas. The ZyWALL already has filters to prevent NetBIOS traffic from triggering calls, and block incoming telnet, FTP and HTTP connections.

Figure 292 Filtering Remote Node Traffic

```
Menu 11.1.4 - Remote Node Filter Setup

Input Filter Sets:
  protocol filters=
   device filters=
Output Filter Sets:
  protocol filters=
   device filters=

Press ENTER to Confirm or ESC to Cancel:
```

# CHAPTER 36 SNMP Configuration

This chapter explains SNMP configuration menu 22.

# **36.1 SNMP Configuration**

To configure SNMP, enter 22 from the main menu to display **Menu 22 - SNMP Configuration** as shown next. The "community" for **Get**, **Set** and **Trap** fields is SNMP terminology for password.

Figure 293 Menu 22: SNMP Configuration

```
Menu 22 - SNMP Configuration

SNMP:

Get Community= public
Set Community= public
Trusted Host= 0.0.0.0
Trap:
Community= public
Destination= 0.0.0.0

Press ENTER to Confirm or ESC to Cancel:
```

The following table describes the SNMP configuration parameters.

Table 184 SNMP Configuration Menu Fields

| FIELD                                                                                        | DESCRIPTION                                                                                                    |  |  |
|----------------------------------------------------------------------------------------------|----------------------------------------------------------------------------------------------------|--|--|
| Get Community                                                                                | Type the Get community, which is the password for the incoming Get- and GetNext requests from the management station.                                                                                         |  |  |
| Set Community                                                                                | Type the Set community, which is the password for incoming Set requests from the management station.                                                                                                    |  |  |
| Trusted Host                                                                                 | If you enter a trusted host, your ZyWALL will only respond to SNMP messages from this address. A blank (default) field means your ZyWALL will respond to all SNMP messages it receives, regardless of source. |  |  |
| Trap                                                                                         |                                                                                                    |  |  |
| Community Type the Trap community, which is the password sent with each trap to the manager. |                                                                                                    |  |  |

 Table 184
 SNMP Configuration Menu Fields (continued)

| FIELD                                                                                                    | DESCRIPTION                                                    |  |  |
|----------------------------------------------------------------------------------------------------|----------------------------------------------------------------|--|--|
| Destination                                                                                                    | Type the IP address of the station to send your SNMP traps to. |  |  |
| When you have completed this menu, press [ENTER] at the prompt "Press [ENTER] to confirm or [ESC] to cancel" to save your configuration or press [ESC] to cancel and go back to the previous screen. |                                                                |  |  |

# **36.2 SNMP Traps**

The ZyWALL will send traps to the SNMP manager when any one of the following events occurs:

Table 185 SNMP Traps

| TRAP# | TRAP NAME                                           | DESCRIPTION                                                                                                    |  |  |
|-------|-----------------------------------------------------|----------------------------------------------------------------------------------------------------|--|--|
| 0     | coldStart (defined in RFC-1215)                     | A trap is sent after booting (power on).                                                                                                    |  |  |
| 1     | warmStart (defined in RFC-1215)                     | A trap is sent after booting (software reboot).                                                                                                    |  |  |
| 4     | authenticationFailure (defined in <i>RFC-1215</i> ) | A trap is sent to the manager when receiving any SNMP get or set requirements with the wrong community (password).                                          |  |  |
| 6     | whyReboot (defined in ZYXEL-MIB)                    | A trap is sent with the reason of restart before rebooting when the system is going to restart (warm start).                                                |  |  |
| 6a    | For intentional reboot:                             | A trap is sent with the message "System reboot by user!" if reboot is done intentionally, (for example, download new files, CI command "sys reboot", etc.). |  |  |
| 6b    | For fatal error:                                    | A trap is sent with the message of the fatal code if the system reboots because of fatal errors.                                                            |  |  |

# CHAPTER 37 System Information & Diagnosis

This chapter covers SMT menus 24.1 to 24.4.

# 37.1 Introduction to System Status

This chapter covers the diagnostic tools that help you to maintain your ZyWALL. These tools include updates on system status, port status and log and trace capabilities.

Select menu 24 in the main menu to open Menu 24 - System Maintenance, as shown below.

Figure 294 Menu 24: System Maintenance

Menu 24 - System Maintenance

- 1. System Status
- 2. System Information and Console Port Speed
- 3. Log and Trace
- 4. Diagnostic
- 5. Backup Configuration
- 6. Restore Configuration
- 7. Upload Firmware
- 8. Command Interpreter Mode
- 9. Call Control
- 10. Time and Date Setting
- 11. Remote Management Setup

Enter Menu Selection Number:

#### 37.2 System Status

The first selection, System Status, gives you information on the version of your system firmware and the status and statistics of the ports, as shown in the next figure. System Status is a tool that can be used to monitor your ZyWALL. Specifically, it gives you information on your system firmware version, number of packets sent and number of packets received.

To get to the System Status:

- **1** Enter number 24 to go to Menu 24 System Maintenance.
- **2** In this menu, enter 1 to open System Maintenance Status.

**3** There are three commands in **Menu 24.1 - System Maintenance - Status**. Entering 1 drops the WAN connection, 9 resets the counters and [ESC] takes you back to the previous screen.

Figure 295 Menu 24.1: System Maintenance: Status

|      |                                                | Menu 24.1 | - System Ma  | intena | nce - Statu |        | 06:23:52<br>. 07, 2005 |
|------|------------------------------------------------|-----------|--------------|--------|-------------|--------|------------------------|
| Port | Status                                         | TxPkts    | RxPkts       | Cols   | Tx B/s      | Rx B/s | Up Time                |
| WAN  |                                                | 126       |              |        | 0           |        | _                      |
| LAN  | 100M/Full                                      | 168       | 427          | 0      | 312         | 382    | 0:02:46                |
| WLAN |                                                | 0         | 0            | 0      |             | 0      |                        |
| DMZ  | 100M/Full                                      | 6         | 0            | 0      | 0           | 0      | 0:02:46                |
|      |                                                |           |              |        |             |        |                        |
| Port | Ethernet A                                     | ddress.   | IP Addres    | s      | IP Ma       | ask 1  | DHCP                   |
| WAN  | 00:A0:C5:7A                                    | :86:D6    | 172.23.19.10 | 6      | 255.255.25  | 5.0 Cl | ient                   |
| LAN  | 00:A0:C5:7A                                    | :86:D5    | 192.168.1.   | 1      | 255.255.25  | 5.0 Se | rver                   |
| WLAN | 00:00:00:00                                    | :00:00    |              |        |             |        |                        |
| DMZ  | 00:A0:C5:7A                                    | :86:D7    | 0.0.0.       | 0      | 0.0.0       | 0.0    | None                   |
|      | System up Ti                                   | me: 0:02  | 2:51         |        |             |        |                        |
|      | Press Command:                                 |           |              |        |             |        |                        |
|      | COMMANDS: 1-Drop WAN 9-Reset Counters ESC-Exit |           |              |        |             |        |                        |

The following table describes the fields present in **Menu 24.1 - System Maintenance - Status**. These fields are READ-ONLY and meant for diagnostic purposes. The upper right corner of the screen shows the time and date according to the format you set in menu 24.10.

Table 186 System Maintenance: Status Menu Fields

| FIELD            | DESCRIPTION                                                                                                    |  |
|------------------|----------------------------------------------------------------------------------------------------|--|
| Port             | This field identifies a port (WAN, LAN, WLAN or DMZ) on the ZyWALL.                                                                                                    |  |
| Status           | This field shows the port speed and duplex setting if you're using <b>Ethernet Encapsulation</b> and <b>Down</b> (line is down), <b>Idle</b> (line (ppp) idle), <b>Dial</b> (starting to trigger a call) or <b>Drop</b> (dropping a call) if you're using <b>PPPoE Encapsulation</b> . |  |
| TxPkts           | This is the number of transmitted packets on this port.                                                                                                    |  |
| RxPkts           | This is the number of received packets on this port.                                                                                                    |  |
| Cols             | This is the number of collisions on this port.                                                                                                    |  |
| Tx B/s           | This field shows the transmission speed in Bytes per second on this port.                                                                                                    |  |
| Rx B/s           | This field shows the reception speed in Bytes per second on this port.                                                                                                    |  |
| Up Time          | This is the total amount of time the line has been up.                                                                                                    |  |
| Ethernet Address | This is the Ethernet address of the port listed on the left.                                                                                                    |  |
| IP Address       | This is the IP address of the port listed on the left.                                                                                                    |  |
| IP Mask          | This is the IP mask of the port listed on the left.                                                                                                    |  |
| DHCP             | This is the DHCP setting of the port listed on the left.                                                                                                    |  |

 Table 186
 System Maintenance: Status Menu Fields (continued)

| FIELD                                                                                              | DESCRIPTION                                    |
|----------------------------------------------------------------------------------------------------|------------------------------------------------|
| System up Time                                                                                     | This is the total time the ZyWALL has been on. |
| You may enter 1 to drop the WAN connection, 9 to reset the counters or [ESC] to return to menu 24. |                                                |

# 37.3 System Information and Console Port Speed

This section describes your system and allows you to choose different console port speeds. To get to the System Information and Console Port Speed:

- 1 Enter 24 to go to Menu 24 System Maintenance.
- **2** Enter 2 to open Menu **24.2** System Information and Console Port Speed.
- **3** From this menu you have two choices as shown in the next figure:

Figure 296 Menu 24.2: System Information and Console Port Speed

```
Menu 24.2 - System Information and Console Port Speed

1. System Information
2. Console Port Speed

Please enter selection:
```

## 37.3.1 System Information

System Information gives you information about your system as shown below. More specifically, it gives you information on your routing protocol, Ethernet address, IP address, etc.

Figure 297 Menu 24.2.1: System Maintenance: Information

```
Menu 24.2.1 - System Maintenance - Information

Name:
Routing: IP
ZyNOS F/W Version: V3.64(XD.0)b4 | 02/24/2005
Country Code: 255

LAN
Ethernet Address: 00:A0:C5:7A:86:D5
IP Address: 192.168.1.1
IP Mask: 255.255.255.0
DHCP: Server

Press ESC or RETURN to Exit:
```

The following table describes the fields in this screen.

 Table 187
 Fields in System Maintenance: Information

| FIELD                                                  | DESCRIPTION                                                                                                    |
|--------------------------------------------------------|----------------------------------------------------------------------------------------------------|
| Name                                                   | This is the ZyWALL's system name + domain name assigned in menu 1. For example, System Name= xxx; Domain Name= baboo.mickey.com |
|                                                        | Name= xxx.baboo.mickey.com                                                                                                    |
| Routing                                                | Refers to the routing protocol used.                                                                                            |
| ZyNOS F/W Version                                      | Refers to the version of ZyXEL's Network Operating System software.                                                             |
| Country Code                                           | Refers to the country code of the firmware.                                                                                     |
| LAN                                                    |                                                                                                    |
| Ethernet Address                                       | Refers to the Ethernet MAC (Media Access Control) address of your ZyWALL.                                                       |
| IP Address                                             | This is the IP address of the ZyWALL in dotted decimal notation.                                                                |
| IP Mask                                                | This shows the IP mask of the ZyWALL.                                                                                           |
| DHCP                                                   | This field shows the DHCP setting of the ZyWALL.                                                                                |
| When finished viewing, press [ESC] or [ENTER] to exit. |                                                                                                    |

#### 37.3.2 Console Port Speed

You can change the speed of the console port through **Menu 24.2.2 – Console Port Speed**. Your ZyWALL supports 9600 (default), 19200, 38400, 57600, and 115200 bps for the console port. Press [SPACE BAR] and then [ENTER] to select the desired speed in menu 24.2.2, as shown next.

Figure 298 Menu 24.2.2: System Maintenance: Change Console Port Speed

```
Menu 24.2.2 - System Maintenance - Change Console Port Speed

Console Port Speed: 9600

Press ENTER to Confirm or ESC to Cancel:Press
Space Bar to Toggle.
```

# 37.4 Log and Trace

There are two logging facilities in the ZyWALL. The first is the error logs and trace records that are stored locally. The second is the UNIX syslog facility for message logging.

#### 37.4.1 Viewing Error Log

The first place you should look for clues when something goes wrong is the error/trace log. Follow the procedure below to view the local error/trace log:

- 1 Select option 24 from the main menu to open **Menu 24 System Maintenance**.
- 2 From menu 24, select option 3 to open Menu 24.3 System Maintenance Log and Trace.
- **3** Select the first option from **Menu 24.3 System Maintenance Log and Trace** to display the error log in the system.

After the ZyWALL finishes displaying, you will have the option to clear the error log.

Figure 299 Menu 24.3: System Maintenance: Log and Trace

```
Menu 24.3 - System Maintenance - Log and Trace

1. View Error Log
2. UNIX Syslog

4. Call-Triggering Packet

Please enter selection
```

Examples of typical error and information messages are presented in the following figure.

Figure 300 Examples of Error and Information Messages

```
52 Thu Jul 1 05:54:53 2004 PP05 ERROR Wireless LAN init fail, code=15
53 Thu Jul 1 05:54:53 2004 PINI INFO Channel 0 ok
54 Thu Jul 1 05:54:56 2004 PP05 -WARN SNMP TRAP 3: interface 3: link up
55 Thu Jul 1 05:54:56 2004 PP0d INFO LAN promiscuous mode <0>
57 Thu Jul 1 05:54:56 2004 PP0d INFO LAN promiscuous mode <1>
58 Thu Jul 1 05:54:56 2004 PINI INFO Last errorlog repeat 1 Times
59 Thu Jul 1 05:54:56 2004 PINI INFO main: init completed
60 Thu Jul 1 05:55:26 2004 PSSV -WARN SNMP TRAP 0: cold start
61 Thu Jul 1 05:56:56 2004 PINI INFO SMT Session Begin
62 Thu Jul 1 07:50:58 2004 PINI INFO SMT Session End
63 Thu Jul 1 07:53:28 2004 PINI INFO SMT Session Begin
Clear Error Log (y/n):
```

#### 37.4.2 Syslog Logging

The ZyWALL uses the syslog facility to log the CDR (Call Detail Record) and system messages to a syslog server. Syslog and accounting can be configured in **Menu 24.3.2** - **System Maintenance - Syslog Logging**, as shown next.

Figure 301 Menu 24.3.2: System Maintenance: Syslog Logging

```
Menu 24.3.2 - System Maintenance - Syslog Logging

Syslog:
Active= No
Syslog Server IP Address= 0.0.0.0
Log Facility= Local 1

Press ENTER to Confirm or ESC to Cancel:
```

You need to configure the syslog parameters described in the following table to activate syslog then choose what you want to log.

 Table 188
 System Maintenance Menu Syslog Parameters

| FIELD                                                                               | DESCRIPTION                                                                                                    |
|-------------------------------------------------------------------------------------|----------------------------------------------------------------------------------------------------|
| Syslog:                                                                             |                                                                                                    |
| Active                                                                              | Press [SPACE BAR] and then [ENTER] to turn syslog on or off.                                                                                                    |
| Syslog Server IP<br>Address                                                         | Enter the server name or IP address of the syslog server that will log the selected categories of logs.                                                                                                    |
| Log Facility                                                                        | Press [SPACE BAR] and then [ENTER] to select a location. The log facility allows you to log the messages to different files in the syslog server. Refer to the documentation of your syslog program for more details. |
| When finished configuring this screen, press [ENTER] to confirm or [ESC] to cancel. |                                                                                                    |

Your ZyWALL sends five types of syslog messages. Some examples (not all ZyWALL specific) of these syslog messages with their message formats are shown next:

#### 1 CDR

```
CDR Message Format
   SdcmdSyslogSend( SYSLOG CDR, SYSLOG INFO, String );
   String = board xx line xx channel xx, call xx, str
  board = the hardware board ID
   line = the WAN ID in a board
   Channel = channel ID within the WAN
   call = the call reference number which starts from 1 and increments by 1 for
each new call
  str = C01 Outgoing Call dev xx ch xx (dev:device No. ch:channel No.)
         L02 Tunnel Connected (L2TP)
         C02 OutCall Connected xxxx (means connected speed) xxxxx (means Remote
Call Number)
         L02 Call Terminated
         C02 Call Terminated
Jul 19 11:19:27 192.168.102.2 ZyXEL: board 0 line 0 channel 0, call 1, C01 Outgoing Call dev=2 ch=0 40002
Jul 19 11:19:32 192.168.102.2 ZyXEL: board 0 line 0 channel 0, call 1, C02 OutCall
Connected 64000 40002
Jul 19 11:20:06 192.168.102.2 ZyXEL: board 0 line 0 channel 0, call 1, CO2 Call
Terminated
```

#### 2 Packet triggered

```
Packet triggered Message Format

SdcmdSyslogSend( SYSLOG_PKTTRI, SYSLOG_NOTICE, String );
    String = Packet trigger: Protocol=xx Data=xxxxxxxxxxx....x
    Protocol: (1:IP 2:IPX 3:IPXHC 4:BPDU 5:ATALK 6:IPNG)
    Data: We will send forty-eight Hex characters to the server

Jul 19 11:28:39 192.168.102.2 ZyXEL: Packet Trigger: Protocol=1,
Data=4500003c100100001f010004c0a86614ca849a7b08004a5c020001006162636465666768696a
6b6c6d6e6f7071727374

Jul 19 11:28:56 192.168.102.2 ZyXEL: Packet Trigger: Protocol=1,
Data=4500002c1b0140001f06b50ec0a86614ca849a7b0427001700195b3e000000000600220008cd4
0000020405b4

Jul 19 11:29:06 192.168.102.2 ZyXEL: Packet Trigger: Protocol=1,
Data=45000028240140001f06ac12c0a86614ca849a7b0427001700195b451d143013500400007760
0000
```

#### **3** Filter log

```
Filter log Message Format
SdcmdSyslogSend(SYSLOG FILLOG, SYSLOG NOTICE, String);
String = IP[Src=xx.xx.xx.xx Dst=xx.xx.xx.xx prot spo=xxxx dpo=xxxx] S04>R01mD
IP[...] is the packet header and SO4>RO1mD means filter set 4 (S) and rule 1 (R),
match (m) drop (D).
    Src: Source Address
    Dst: Destination Address
    prot: Protocol ("TCP", "UDP", "ICMP")
spo: Source port
dpo: Destination portMar 03 10:39:43 202.132.155.97 ZyXEL:
GEN[fffffffffffnordff0080] }S05>R01mF
Mar 03 10:41:29 202.132.155.97 ZyXEL:
GEN[00a0c5f502fnord010080] }S05>R01mF
Mar 03 10:41:34 202.132.155.97 ZyXEL:
IP[Src=192.168.2.33 Dst=202.132.155.93 ICMP]}S04>R01mF
Mar 03 11:59:20 202.132.155.97 ZyXEL:
GEN[00a0c5f502fnord010080] }S05>R01mF
Mar 03 12:00:52 202.132.155.97 ZyXEL:
GEN[fffffffffff0080] }S05>R01mF
Mar 03 12:00:57 202.132.155.97 ZyXEL:
GEN[00a0c5f502010080] }S05>R01mF
Mar 03 12:01:06 202.132.155.97 ZyXEL:
IP[Src=192.168.2.33 Dst=202.132.155.93 TCP spo=01170 dpo=00021]}S04>R01mF
```

#### 4 PPP log

```
PPP Log Message Format

SdcmdSyslogSend( SYSLOG_PPPLOG, SYSLOG_NOTICE, String );
String = ppp:Proto Starting / ppp:Proto Opening / ppp:Proto Closing / ppp:Proto Shutdown

Proto = LCP / ATCP / BACP / BCP / CBCP / CCP / CHAP/ PAP / IPCP / IPXCP

Jul 19 11:42:44 192.168.102.2 ZYXEL: ppp:LCP Closing
Jul 19 11:42:49 192.168.102.2 ZYXEL: ppp:IPCP Closing
Jul 19 11:42:54 192.168.102.2 ZYXEL: ppp:CCP Closing
```

#### **5** Firewall log

```
Firewall Log Message Format
SdcmdSyslogSend(SYSLOG FIREWALL, SYSLOG NOTICE, buf);
buf = IP[Src=xx.xx.xx.xx : spo=xxxx Dst=xx.xx.xx : dpo=xxxx | prot | rule |
actionl
Src: Source Address
spo: Source port (empty means no source port information)
Dst: Destination Address
dpo: Destination port (empty means no destination port information)
prot: Protocol ("TCP","UDP","ICMP", "IGMP", "GRE", "ESP")
rule: <a,b> where a means "set" number; b means "rule" number.
Action: nothing(N) block (B) forward (F)
08-01-200011:48:41Local1.Notice192.168.10.10RAS: FW 172.21.1.80
                                                                    :137 -
                :137 |UDP|default permit:<2,0>|B
>172.21.1.80
08-01-200011:48:41Local1.Notice192.168.10.10RAS: FW 192.168.77.88
>192.168.77.88 :520 | UDP | default permit: <2,0> | B
08-01-200011:48:39Local1.Notice192.168.10.10RAS: FW 172.21.1.50
                                                                ->172.21.1.50
|IGMP<2>|default permit:<2,0>|B
08-01-200011:48:39Local1.Notice192.168.10.10RAS: FW 172.21.1.25 ->172.21.1.25
|IGMP<2>|default permit:<2,0>|B
```

#### 37.4.3 Call-Triggering Packet

Call-Triggering Packet displays information about the packet that triggered a dial-out call in an easy readable format. Equivalent information is available in menu 24.1 in hex format. An example is shown next.

Figure 302 Call-Triggering Packet Example

```
IP Frame: ENETO-RECV Size: 44/ 44
                                         Time: 17:02:44.262
Frame Type:
  IP Header:
                               = 4
    IP Version
     Header Length
                              = 20
    Type of Service
                            = 0x00 (0)
= 0x002C (44)
     Total Length
    Identification
                               = 0 \times 0002 (2)
                               = 0x00
    Flags
    Fragment Offset = 0x00

Time to Live = 0xFE (254)

Protocol = 0x06 (TCP)

Header Checksum = 0xFB20 (64288)

Source IP = 0xC0A80101 (192.168.1.1)

Destination IP = 0x00000000 (0.0.0.0)
   TCP Header:
    Ack Number
                              = 0 \times 000000000 (0)
    Header Length
                              = 24
    Flags = 0x02 (....S.)
Window Size = 0x2000 (8192)
                              = 0 \times E06A (57450)
    Checksum
     Urgent Ptr
                              = 0 \times 0000 (0)
     Options
         0000: 02 04 02 00
   RAW DATA:
    0000: 45 00 00 2C 00 02 00 00-FE 06 FB 20 CO A8 01 01 E........
     0010: 00 00 00 04 01 00 0D-05 B8 D0 00 00 00 00
    0020: 60 02 20 00 E0 6A 00 00-02 04 02 00
Press any key to continue...
```

#### 37.5 Diagnostic

The diagnostic facility allows you to test the different aspects of your ZyWALL to determine if it is working properly. Menu 24.4 allows you to choose among various types of diagnostic tests to evaluate your system, as shown next.

Follow the procedure below to get to Menu 24.4 - System Maintenance - Diagnostic.

- 1 From the main menu, select option 24 to open Menu 24 System Maintenance.
- 2 From this menu, select option 4. Diagnostic. This will open Menu 24.4 System Maintenance Diagnostic.

Figure 303 Menu 24.4: System Maintenance: Diagnostic

```
Menu 24.4 - System Maintenance - Diagnostic

TCP/IP

1. Ping Host
2. WAN DHCP Release
3. WAN DHCP Renewal
4. Internet Setup Test

System
11. Reboot System

Enter Menu Selection Number:

WAN=
Host IP Address= N/A
```

#### **37.5.1 WAN DHCP**

DHCP functionality can be enabled on the LAN or WAN as shown in Figure 304. LAN DHCP has already been discussed. The ZyWALL can act either as a WAN DHCP client (IP Address Assignment field in menu 4 or menu 11.x.2 is **Dynamic** and the **Encapsulation** field in menu 4 or menu 11 is **Ethernet**) or **None**, (when you have a static IP). The **WAN Release** and **Renewal** fields in menu 24.4 conveniently allow you to release and/or renew the assigned WAN IP address, subnet mask and default gateway in a fashion similar to winipcfg.

Figure 304 WAN & LAN DHCP

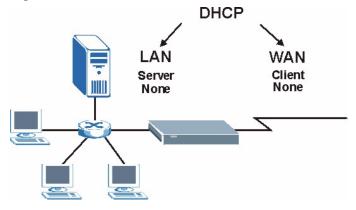

The following table describes the diagnostic tests available in menu 24.4 for your ZyWALL and associated connections.

Table 189 System Maintenance Menu Diagnostic

| FIELD                                                                                 | DESCRIPTION                                                                                                    |
|---------------------------------------------------------------------------------------|----------------------------------------------------------------------------------------------------|
| Ping Host                                                                             | Enter 1 to ping any machine (with an IP address) on your LAN or WAN. Enter its IP address in the <b>Host IP Address</b> field below.                                                                                                    |
| WAN DHCP Release                                                                      | Enter 2 to release your WAN DHCP settings.                                                                                                    |
| WAN DHCP Renewal                                                                      | Enter 3 to renew your WAN DHCP settings.                                                                                                    |
| Internet Setup Test                                                                   | Enter 4 to test the Internet setup. You can also test the Internet setup in <b>Menu 4 - Internet Access</b> . Please refer to Chapter 29 on page 425 for more details. This feature is only available for dial-up connections using PPPoE or PPTP encapsulation. |
| Reboot System                                                                         | Enter 11 to reboot the ZyWALL.                                                                                                    |
| WAN                                                                                   | If you entered 2 or 3 in the <b>Enter Menu Selection Number</b> field, enter the number of the WAN port in this field.                                                                                                    |
| Host IP Address                                                                       | If you entered 1in the <b>Enter Menu Selection Number</b> field, then enter the IP address of the computer you want to ping in this field.                                                                                                    |
| Enter the number of the selection you would like to perform or press [ESC] to cancel. |                                                                                                    |

# CHAPTER 38 Firmware and Configuration File Maintenance

This chapter tells you how to back up and restore your configuration file as well as upload new firmware and a new configuration file.

#### 38.1 Introduction

Use the instructions in this chapter to change the ZyWALL's configuration file or upgrade its firmware. After you configure your ZyWALL, you can backup the configuration file to a computer. That way if you later misconfigure the ZyWALL, you can upload the backed up configuration file to return to your previous settings. You can alternately upload the factory default configuration file if you want to return the ZyWALL to the original default settings. The firmware determines the ZyWALL's available features and functionality. You can download new firmware releases from your nearest ZyXEL FTP site to use to upgrade your ZyWALL's performance.

#### 38.2 Filename Conventions

The configuration file (often called the romfile or rom-0) contains the factory default settings in the menus such as password, DHCP Setup, TCP/IP Setup, etc. It arrives from ZyXEL with a "rom" filename extension. Once you have customized the ZyWALL's settings, they can be saved back to your computer under a filename of your choosing.

ZyNOS (ZyXEL Network Operating System sometimes referred to as the "ras" file) is the system firmware and has a "bin" filename extension. With many FTP and TFTP clients, the filenames are similar to those seen next.

ftp> put firmware.bin ras

This is a sample FTP session showing the transfer of the computer file "firmware.bin" to the ZyWALL.

ftp> get rom-0 config.cfg

This is a sample FTP session saving the current configuration to the computer file "config.cfg".

If your (T)FTP client does not allow you to have a destination filename different than the source, you will need to rename them as the ZyWALL only recognizes "rom-0" and "ras". Be sure you keep unaltered copies of both files for later use.

The following table is a summary. Please note that the internal filename refers to the filename on the ZyWALL and the external filename refers to the filename <u>not</u> on the ZyWALL, that is, on your computer, local network or FTP site and so the name (but not the extension) may vary. After uploading new firmware, see the **ZyNOS F/W Version** field in **Menu 24.2.1 - System Maintenance - Information** to confirm that you have uploaded the correct firmware version. The AT command is the command you enter after you press "y" when prompted in the SMT menu to go into debug mode.

Table 190 Filename Conventions

| FILE TYPE             | INTERNAL<br>NAME | EXTERNAL NAME                                                                                                    | DESCRIPTION |
|-----------------------|------------------|----------------------------------------------------------------------------------------------------|-------------|
| Configuration<br>File | Rom-0            | This is the configuration filename on the ZyWALL. Uploading the rom-0 file replaces the entire ROM file system, including your ZyWALL configurations, system-related data (including the default password), the error log and the trace log. | *.rom       |
| Firmware              | Ras              | This is the generic name for the ZyNOS firmware on the ZyWALL.                                                                                                    | *.bin       |

# 38.3 Backup Configuration

**Note:** The ZyWALL displays different messages explaining different ways to backup, restore and upload files in menus 24.5, 24.6, 24.7.1 and 24.7.2 depending on whether you use the console port or Telnet.

Option 5 from **Menu 24 - System Maintenance** allows you to backup the current ZyWALL configuration to your computer. Backup is highly recommended once your ZyWALL is functioning properly. FTP is the preferred method for backing up your current configuration to your computer since it is faster. You can also perform backup and restore using menu 24 through the console port. Any serial communications program should work fine; however, you must use Xmodem protocol to perform the download/upload and you don't have to rename the files.

Please note that terms "download" and "upload" are relative to the computer. Download means to transfer from the ZyWALL to the computer, while upload means from your computer to the ZyWALL.

#### 38.3.1 Backup Configuration

Follow the instructions as shown in the next screen.

Figure 305 Telnet into Menu 24.5

Menu 24.5 - Backup Configuration

To transfer the configuration file to your workstation, follow the procedure below:

- 1. Launch the FTP client on your workstation.
- Type "open" and the IP address of your router. Then type "root" and SMT password as requested.
- 3. Locate the 'rom-0' file.
- 4. Type 'get rom-0' to back up the current router configuration to your workstation.

For details on FTP commands, please consult the documentation of your FTP client program. For details on backup using TFTP (note that you must remain in this menu to back up using TFTP), please see your router manual.

Press ENTER to Exit:

#### 38.3.2 Using the FTP Command from the Command Line

- **1** Launch the FTP client on your computer.
- **2** Enter "open", followed by a space and the IP address of your ZyWALL.
- **3** Press [ENTER] when prompted for a username.
- **4** Enter your password as requested (the default is "1234").
- **5** Enter "bin" to set transfer mode to binary.
- **6** Use "get" to transfer files from the ZyWALL to the computer, for example, "get rom-0 config.rom" transfers the configuration file on the ZyWALL to your computer and renames it "config.rom". See earlier in this chapter for more information on filename conventions.
- **7** Enter "quit" to exit the ftp prompt.

#### 38.3.3 Example of FTP Commands from the Command Line

Figure 306 FTP Session Example

```
331 Enter PASS command
Password:
230 Logged in
ftp> bin
200 Type I OK
ftp> get rom-0 zyxel.rom
200 Port command okay
150 Opening data connection for STOR ras
226 File received OK
ftp: 16384 bytes sent in 1.10Seconds
297.89Kbytes/sec.
ftp> quit
```

#### 38.3.4 GUI-based FTP Clients

The following table describes some of the commands that you may see in GUI-based FTP clients.

Table 191 General Commands for GUI-based FTP Clients

| COMMAND                  | DESCRIPTION                                                                                                    |
|--------------------------|----------------------------------------------------------------------------------------------------|
| Host Address             | Enter the address of the host server.                                                                                                    |
| Login Type               | Anonymous. This is when a user I.D. and password is automatically supplied to the server for anonymous access. Anonymous logins will work only if your ISP or service administrator has enabled this option. Normal. The server requires a unique User ID and Password to login. |
| Transfer Type            | Transfer files in either ASCII (plain text format) or in binary mode. Configuration and firmware files should be transferred in binary mode                                                                                                    |
| Initial Remote Directory | Specify the default remote directory (path).                                                                                                    |
| Initial Local Directory  | Specify the default local directory (path).                                                                                                    |

#### 38.3.5 File Maintenance Over WAN

TFTP, FTP and Telnet over the WAN will not work when:

- **1** The firewall is active (turn the firewall off in menu 21.2 or create a firewall rule to allow access from the WAN).
- **2** You have disabled Telnet service in menu 24.11.
- **3** You have applied a filter in menu 3.1 (LAN) or in menu 11.5 (WAN) to block Telnet service.

- **4** The IP you entered in the **Secured Client IP** field in menu 24.11 does not match the client IP. If it does not match, the ZyWALL will disconnect the Telnet session immediately.
- **5** You have an SMT console session running.

#### 38.3.6 Backup Configuration Using TFTP

The ZyWALL supports the up/downloading of the firmware and the configuration file using TFTP (Trivial File Transfer Protocol) over LAN. Although TFTP should work over WAN as well, it is not recommended.

To use TFTP, your computer must have both telnet and TFTP clients. To backup the configuration file, follow the procedure shown next.

- 1 Use telnet from your computer to connect to the ZyWALL and log in. Because TFTP does not have any security checks, the ZyWALL records the IP address of the telnet client and accepts TFTP requests only from this address.
- 2 Put the SMT in command interpreter (CI) mode by entering 8 in Menu 24 System Maintenance.
- **3** Enter command "sys stdio 0" to disable the SMT timeout, so the TFTP transfer will not be interrupted. Enter command "sys stdio 5" to restore the five-minute SMT timeout (default) when the file transfer is complete.
- **4** Launch the TFTP client on your computer and connect to the ZyWALL. Set the transfer mode to binary before starting data transfer.
- **5** Use the TFTP client (see the example below) to transfer files between the ZyWALL and the computer. The file name for the configuration file is "rom-0" (rom-zero, not capital o).

Note that the telnet connection must be active and the SMT in CI mode before and during the TFTP transfer. For details on TFTP commands (see following example), please consult the documentation of your TFTP client program. For UNIX, use "get" to transfer from the ZyWALL to the computer and "binary" to set binary transfer mode.

# 38.3.7 TFTP Command Example

The following is an example TFTP command:

```
tftp [-i] host get rom-0 config.rom
```

Where "i" specifies binary image transfer mode (use this mode when transferring binary files), "host" is the ZyWALL IP address, "get" transfers the file source on the ZyWALL (rom-0, name of the configuration file on the ZyWALL) to the file destination on the computer and renames it config.rom.

#### 38.3.8 GUI-based TFTP Clients

The following table describes some of the fields that you may see in GUI-based TFTP clients.

Table 192 General Commands for GUI-based TFTP Clients

| COMMAND     | DESCRIPTION                                                                                                    |
|-------------|----------------------------------------------------------------------------------------------------|
| Host        | Enter the IP address of the ZyWALL. 192.168.1.1 is the ZyWALL's default IP address when shipped.                         |
| Send/Fetch  | Use "Send" to upload the file to the ZyWALL and "Fetch" to back up the file on your computer.                            |
| Local File  | Enter the path and name of the firmware file (*.bin extension) or configuration file (*.rom extension) on your computer. |
| Remote File | This is the filename on the ZyWALL. The filename for the firmware is "ras" and for the configuration file, is "rom-0".   |
| Binary      | Transfer the file in binary mode.                                                                                        |
| Abort       | Stop transfer of the file.                                                                                               |

Refer to Section 38.3.5 on page 496 to read about configurations that disallow TFTP and FTP over WAN.

#### 38.3.9 Backup Via Console Port

Back up configuration via console port by following the HyperTerminal procedure shown next. Procedures using other serial communications programs should be similar.

**1** Display menu 24.5 and enter "y" at the following screen.

Figure 307 System Maintenance: Backup Configuration

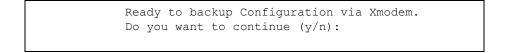

**2** The following screen indicates that the Xmodem download has started.

Figure 308 System Maintenance: Starting Xmodem Download Screen

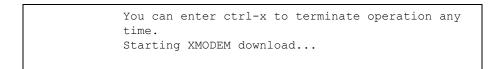

**3** Run the HyperTerminal program by clicking **Transfer**, then **Receive File** as shown in the following screen.

Figure 309 Backup Configuration Example

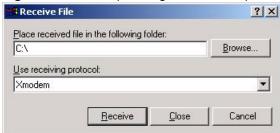

Type a location for storing the configuration file or click **Browse** to look for one.

Choose the **Xmodem** protocol.

Then click **Receive**.

**4** After a successful backup you will see the following screen. Press any key to return to the SMT menu.

Figure 310 Successful Backup Confirmation Screen

```
** Backup Configuration completed. OK. ### Hit any key to continue.###
```

#### **38.4 Restore Configuration**

This section shows you how to restore a previously saved configuration. Note that this function erases the current configuration before restoring a previous back up configuration; please do not attempt to restore unless you have a backup configuration file stored on disk.

FTP is the preferred method for restoring your current computer configuration to your ZyWALL since FTP is faster. Please note that you must wait for the system to automatically restart after the file transfer is complete.

Note: WARNING!

Do not interrupt the file transfer process as this may PERMANENTLY DAMAGE YOUR ZyWALL. When the Restore Configuration process is complete, the ZyWALL will automatically restart.

# 38.4.1 Restore Using FTP

For details about backup using (T)FTP please refer to earlier sections on FTP and TFTP file upload in this chapter.

#### Figure 311 Telnet into Menu 24.6

Menu 24.6 -- System Maintenance - Restore Configuration

To transfer the firmware and configuration file to your workstation, follow the procedure below:

- 1. Launch the FTP client on your workstation.
- 2. Type "open" and the IP address of your router. Then type "root" and SMT password as requested.
- 3. Type "put backupfilename rom-0" where backupfilename is the name of your backup configuration file on your workstation and rom-0 is the remote file name on the router. This restores the configuration to your router.
- 4. The system reboots automatically after a successful file transferFor details on FTP commands, please consult the documentation of your FTPclient program.

For details on backup using TFTP (note that you must remain in this menu to back up using TFTP), please see your router manual.

Press ENTER to Exit:

- **1** Launch the FTP client on your computer.
- **2** Enter "open", followed by a space and the IP address of your ZyWALL.
- **3** Press [ENTER] when prompted for a username.
- **4** Enter your password as requested (the default is "1234").
- **5** Enter "bin" to set transfer mode to binary.
- **6** Find the "rom" file (on your computer) that you want to restore to your ZyWALL.
- **7** Use "put" to transfer files from the ZyWALL to the computer, for example, "put config.rom rom-0" transfers the configuration file "config.rom" on your computer to the ZyWALL. See earlier in this chapter for more information on filename conventions.
- **8** Enter "quit" to exit the ftp prompt. The ZyWALL will automatically restart after a successful restore process.

#### 38.4.2 Restore Using FTP Session Example

Figure 312 Restore Using FTP Session Example

```
ftp> put config.rom rom-0
200 Port command okay
150 Opening data connection for STOR rom-0
226 File received OK
221 Goodbye for writing flash
ftp: 16384 bytes sent in 0.06Seconds 273.07Kbytes/sec.
ftp>quit
```

Refer to Section 38.3.5 on page 496 to read about configurations that disallow TFTP and FTP over WAN.

#### 38.4.3 Restore Via Console Port

Restore configuration via console port by following the HyperTerminal procedure shown next. Procedures using other serial communications programs should be similar.

**1** Display menu 24.6 and enter "y" at the following screen.

Figure 313 System Maintenance: Restore Configuration

```
Ready to restore Configuration via Xmodem. Do you want to continue (y/n):
```

**2** The following screen indicates that the Xmodem download has started.

Figure 314 System Maintenance: Starting Xmodem Download Screen

```
Starting XMODEM download (CRC mode) ...CCCCCCCCC
```

**3** Run the HyperTerminal program by clicking **Transfer**, then **Send File** as shown in the following screen.

Figure 315 Restore Configuration Example

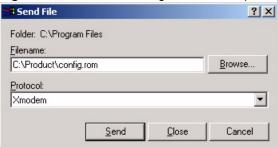

Type the configuration file's location, or click **Browse** to search for it.

Choose the **Xmodem** protocol.

Then click **Send**.

**4** After a successful restoration you will see the following screen. Press any key to restart the ZyWALL and return to the SMT menu.

Figure 316 Successful Restoration Confirmation Screen

```
Save to ROM
Hit any key to start system reboot.
```

# 38.5 Uploading Firmware and Configuration Files

This section shows you how to upload firmware and configuration files. You can upload configuration files by following the procedure in Section 38.4 on page 499 or by following the instructions in Menu 24.7.2 - System Maintenance - Upload System Configuration File (for console port).

Note: WARNING!

Do not interrupt the file transfer process as this may PERMANENTLY DAMAGE YOUR ZyWALL.

# 38.5.1 Firmware File Upload

FTP is the preferred method for uploading the firmware and configuration. To use this feature, your computer must have an FTP client.

When you telnet into the ZyWALL, you will see the following screens for uploading firmware and the configuration file using FTP.

Figure 317 Telnet Into Menu 24.7.1: Upload System Firmware

Menu 24.7.1 - System Maintenance - Upload System Firmware

To upload the system firmware, follow the procedure below:

- 1. Launch the FTP client on your workstation.
- 2. Type "open" and the IP address of your system. Then type "root" and SMT password as requested.
- 3. Type "put firmwarefilename ras" where "firmwarefilename" is the name of your firmware upgrade file on your workstation and "ras" is the remote file name on the system.
  - 4. The system reboots automatically after a successful firmware upload.

For details on FTP commands, please consult the documentation of your FTP client program. For details on uploading system firmware using TFTP (note that you must remain on this menu to upload system firmware using TFTP), please see your manual.

Press ENTER to Exit:

#### 38.5.2 Configuration File Upload

You see the following screen when you telnet into menu 24.7.2.

Figure 318 Telnet Into Menu 24.7.2: System Maintenance

Menu 24.7.2 - System Maintenance - Upload System Configuration File

To upload the system configuration file, follow the procedure below:

- 1. Launch the FTP client on your workstation.
- 2. Type "open" and the IP address of your system. Then type "root" and SMT password as requested.
- 3. Type "put configurationfilename rom-0" where "configurationfilename" is the name of your system configuration file on your workstation, which will be transferred to the "rom-0" file on the system.
- 4. The system reboots automatically after the upload system configuration file process is complete.

For details on FTP commands, please consult the documentation of your FTP client program. For details on uploading configuration file using TFTP (note that you must remain on this menu to upload configuration file using TFTP), please see your manual.

Press ENTER to Exit:

To upload the firmware and the configuration file, follow these examples

#### 38.5.3 FTP File Upload Command from the DOS Prompt Example

**1** Launch the FTP client on your computer.

- **2** Enter "open", followed by a space and the IP address of your ZyWALL.
- **3** Press [ENTER] when prompted for a username.
- **4** Enter your password as requested (the default is "1234").
- **5** Enter "bin" to set transfer mode to binary.
- 6 Use "put" to transfer files from the computer to the ZyWALL, for example, "put firmware.bin ras" transfers the firmware on your computer (firmware.bin) to the ZyWALL and renames it "ras". Similarly, "put config.rom rom-0" transfers the configuration file on your computer (config.rom) to the ZyWALL and renames it "rom-0". Likewise "get rom-0 config.rom" transfers the configuration file on the ZyWALL to your computer and renames it "config.rom." See earlier in this chapter for more information on filename conventions.
- **7** Enter "quit" to exit the ftp prompt.

### 38.5.4 FTP Session Example of Firmware File Upload

Figure 319 FTP Session Example of Firmware File Upload

```
331 Enter PASS command
Password:
230 Logged in
ftp> bin
200 Type I OK
ftp> put firmware.bin ras
200 Port command okay
150 Opening data connection for STOR ras
226 File received OK
ftp: 1103936 bytes sent in 1.10Seconds
297.89Kbytes/sec.
ftp> quit
```

More commands (found in GUI-based FTP clients) are listed earlier in this chapter.

Refer to Section 38.3.5 on page 496 to read about configurations that disallow TFTP and FTP over WAN.

### 38.5.5 TFTP File Upload

The ZyWALL also supports the uploading of firmware files using TFTP (Trivial File Transfer Protocol) over LAN. Although TFTP should work over WAN as well, it is not recommended.

To use TFTP, your computer must have both telnet and TFTP clients. To transfer the firmware and the configuration file, follow the procedure shown next.

1 Use telnet from your computer to connect to the ZyWALL and log in. Because TFTP does not have any security checks, the ZyWALL records the IP address of the telnet client and accepts TFTP requests only from this address.

- 2 Put the SMT in command interpreter (CI) mode by entering 8 in Menu 24 System Maintenance.
- **3** Enter the command "sys stdio 0" to disable the console timeout, so the TFTP transfer will not be interrupted. Enter "command sys stdio 5" to restore the five-minute console timeout (default) when the file transfer is complete.
- **4** Launch the TFTP client on your computer and connect to the ZyWALL. Set the transfer mode to binary before starting data transfer.
- **5** Use the TFTP client (see the example below) to transfer files between the ZyWALL and the computer. The file name for the firmware is "ras".

Note that the telnet connection must be active and the ZyWALL in CI mode before and during the TFTP transfer. For details on TFTP commands (see following example), please consult the documentation of your TFTP client program. For UNIX, use "get" to transfer from the ZyWALL to the computer, "put" the other way around, and "binary" to set binary transfer mode.

### 38.5.6 TFTP Upload Command Example

The following is an example TFTP command:

```
tftp [-i] host put firmware.bin ras
```

Where "i" specifies binary image transfer mode (use this mode when transferring binary files), "host" is the ZyWALL's IP address, "put" transfers the file source on the computer (firmware.bin – name of the firmware on the computer) to the file destination on the remote host (ras - name of the firmware on the ZyWALL).

Commands that you may see in GUI-based TFTP clients are listed earlier in this chapter.

### 38.5.7 Uploading Via Console Port

FTP or TFTP are the preferred methods for uploading firmware to your ZyWALL. However, in the event of your network being down, uploading files is only possible with a direct connection to your ZyWALL via the console port. Uploading files via the console port under normal conditions is not recommended since FTP or TFTP is faster. Any serial communications program should work fine; however, you must use the Xmodem protocol to perform the download/upload.

### 38.5.8 Uploading Firmware File Via Console Port

1 Select 1 from Menu 24.7 – System Maintenance – Upload Firmware to display Menu 24.7.1 - System Maintenance - Upload System Firmware, and then follow the instructions as shown in the following screen.

Figure 320 Menu 24.7.1 As Seen Using the Console Port

```
Menu 24.7.1 - System Maintenance - Upload System Firmware

To upload system firmware:

1. Enter "y" at the prompt below to go into debug mode.

2. Enter "atur" after "Enter Debug Mode" message.

3. Wait for "Starting XMODEM upload" message before activating Xmodem upload on your terminal.

4. After successful firmware upload, enter "atgo" to restart the router.

Warning: Proceeding with the upload will erase the current system firmware.

Do You Wish To Proceed: (Y/N)
```

**2** After the "Starting Xmodem upload" message appears, activate the Xmodem protocol on your computer. Follow the procedure as shown previously for the HyperTerminal program. The procedure for other serial communications programs should be similar.

### 38.5.9 Example Xmodem Firmware Upload Using HyperTerminal

Click **Transfer**, then **Send File** to display the following screen.

Figure 321 Example Xmodem Upload

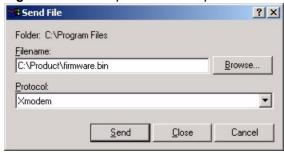

After the firmware upload process has completed, the ZyWALL will automatically restart.

### 38.5.10 Uploading Configuration File Via Console Port

1 Select 2 from Menu 24.7 – System Maintenance – Upload Firmware to display Menu 24.7.2 - System Maintenance - Upload System Configuration File. Follow the instructions as shown in the next screen.

Figure 322 Menu 24.7.2 As Seen Using the Console Port

Menu 24.7.2 - System Maintenance - Upload System Configuration File To upload system configuration file: 1. Enter "y" at the prompt below to go into debug mode. 2. Enter "atlc" after "Enter Debug Mode" message. 3. Wait for "Starting XMODEM upload" message before activating Xmodem upload on your terminal. 4. After successful firmware upload, enter "atgo" to restart the system. Warning: 1. Proceeding with the upload will erase the current configuration file. 2. The system's console port speed (Menu 24.2.2) may change when it is restarted; please adjust your terminal's speed accordingly. The password may change (menu 23), also. 3. When uploading the DEFAULT configuration file, the console port speed will be reset to 9600 bps and the password to "1234". Do You Wish To Proceed: (Y/N)

- **2** After the "Starting Xmodem upload" message appears, activate the Xmodem protocol on your computer. Follow the procedure as shown previously for the HyperTerminal program. The procedure for other serial communications programs should be similar.
- **3** Enter "atgo" to restart the ZyWALL.

### 38.5.11 Example Xmodem Configuration Upload Using HyperTerminal

Click **Transfer**, then **Send File** to display the following screen.

Figure 323 Example Xmodem Upload

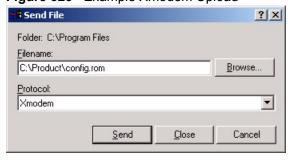

After the configuration upload process has completed, restart the ZyWALL by entering "atgo".

# CHAPTER 39 System Maintenance Menus 8 to 10

This chapter leads you through SMT menus 24.8 to 24.10.

### 39.1 Command Interpreter Mode

The Command Interpreter (CI) is a part of the main router firmware. The CI provides much of the same functionality as the SMT, while adding some low-level setup and diagnostic functions. Enter the CI from the SMT by selecting menu 24.8. Access can be by Telnet or by a serial connection to the console port, although some commands are only available with a serial connection. See the included disk or zyxel.com for more detailed information on CI commands. Enter 8 from **Menu 24 - System Maintenance**.

**Note:** Use of undocumented commands or misconfiguration can damage the unit and possibly render it unusable.

Figure 324 Command Mode in Menu 24

Menu 24 - System Maintenance

1. System Status
2. System Information and Console Port Speed
3. Log and Trace
4. Diagnostic
5. Backup Configuration
6. Restore Configuration
7. Upload Firmware
8. Command Interpreter Mode
9. Call Control
10. Time and Date Setting
11. Remote Management Setup

Enter Menu Selection Number:

### 39.1.1 Command Syntax

The command keywords are in courier new font.

Enter the command keywords exactly as shown, do not abbreviate.

The required fields in a command are enclosed in angle brackets <>.

The optional fields in a command are enclosed in square brackets [].

```
The | symbol means "or".
```

For example,

```
sys filter netbios config <type> <on|off>
```

means that you must specify the type of netbios filter and whether to turn it on or off.

### 39.1.2 Command Usage

A list of commands can be found by typing help or? at the command prompt. Always type the full command. Type exit to return to the SMT main menu when finished.

Figure 325 Valid Commands

```
Copyright (c) 1994 - 2005 ZyXEL Communications Corp.
ras> ?
Valid commands are:
              exit
                            device
                                           ether
poe
                                           config
              pptp
                            aux
              ipsec
                           ppp
                                           bridge
ip
bm
              certificates
                                            8021x
radius
ras>
```

The following table describes some commands in this screen.

Table 193 Valid Commands

| COMMAND      | DESCRIPTION                                                                                          |
|--------------|----------------------------------------------------------------------------------------------------|
| sys          | The system commands display device information and configure device settings.                        |
| exit         | This command returns you to the SMT main menu.                                                       |
| ether        | These commands display Ethernet information and configure Ethernet settings.                         |
| aux          | These commands display dial backup information and control dial backup connections.                  |
| ip           | These commands display IP information and configure IP settings.                                     |
| ipsec        | These commands display IPSec information and configure IPSec settings.                               |
| bridge       | These commands display bridge information.                                                           |
| bm           | These commands configure bandwidth management settings and display bandwidth management information. |
| certificates | These commands display certificate information and configure certificate settings.                   |
| 8021x        | These commands configure 802.1x settings and display 802.1x information.                             |
| radius       | These commands display RADIUS information and configure RADIUS settings.                             |

### 39.2 Call Control Support

The ZyWALL provides two call control functions: budget management and call history. Please note that this menu is only applicable when **Encapsulation** is set to **PPPoE** or **PPTP** in menu 4 or menu 11.1.

The budget management function allows you to set a limit on the total outgoing call time of the ZyWALL within certain times. When the total outgoing call time exceeds the limit, the current call will be dropped and any future outgoing calls will be blocked.

Call history chronicles preceding incoming and outgoing calls.

To access the call control menu, select option 9 in menu 24 to go to **Menu 24.9 - System Maintenance - Call Control**, as shown in the next table.

#### Figure 326 Call Control

```
Menu 24.9 - System Maintenance - Call Control

1.Budget Management
2.Call History

Enter Menu Selection Number:
```

### 39.2.1 Budget Management

Menu 24.9.1 shows the budget management statistics for outgoing calls. Enter 1 from **Menu 24.9 - System Maintenance - Call Control** to bring up the following menu.

Figure 327 Budget Management

|             | Menu 24.9.1 - Bi              | udget Management             |
|-------------|-------------------------------|------------------------------|
| Remote Node | e Connection Time/Total Budge | et Elapsed Time/Total Period |
| 1.ChangeMe  | No Budget                     | No Budget                    |
| 2.Dial      | No Budget                     | No Budget                    |
|             | Reset Node (0 to update sc:   | reen):                       |

The total budget is the time limit on the accumulated time for outgoing calls to a remote node. When this limit is reached, the call will be dropped and further outgoing calls to that remote node will be blocked. After each period, the total budget is reset. The default for the total budget is 0 minutes and the period is 0 hours, meaning no budget control. You can reset the accumulated connection time in this menu by entering the index of a remote node. Enter 0 to update the screen. The budget and the reset period can be configured in menu 11.1 for the remote node.

Table 194 Budget Management

| FIELD                                                                           | DESCRIPTION                                                                                                    | EXAMPLE                                                                        |
|---------------------------------------------------------------------------------|----------------------------------------------------------------------------------------------------|--------------------------------------------------------------------------------|
| Remote Node                                                                     | Enter the index number of the remote node you want to reset (just one in this case)                                                                 | 1                                                                              |
| Connection Time/<br>Total Budget                                                | This is the total connection time that has gone by (within the allocated budget that you set in menu 11.1).                                         | 5/10 means that 5 minutes out of a total allocation of 10 minutes have lapsed. |
| Elapsed Time/Total<br>Period                                                    | The period is the time cycle in hours that the allocation budget is reset (see menu 11.1.) The elapsed time is the time used up within this period. | 0.5/1 means that 30 minutes out of the 1-hour time period has lapsed.          |
| Enter "0" to update the screen or press [ESC] to return to the previous screen. |                                                                                                    |                                                                                |

### 39.2.2 Call History

This is the second option in Menu 24.9 - System Maintenance - Call Control. It displays information about past incoming and outgoing calls. Enter 2 from Menu 24.9 - System Maintenance - Call Control to bring up the following menu.

Figure 328 Call History

```
Menu 24.9.2 - Call History
    Phone Number
                    Dir Rate
                                 #call
                                         Max
                                                Min
                                                      Total
1.
 2.
 3.
 6.
 7.
8.
 9.
10.
Enter Entry to Delete(0 to exit):
```

The following table describes the fields in this screen.

Table 195 Call History

| FIELD                                                      | DESCRIPTION                                                                                |
|------------------------------------------------------------|--------------------------------------------------------------------------------------------|
| Phone Number                                               | The PPPoE service names are shown here.                                                    |
| Dir                                                        | This shows whether the call was incoming or outgoing.                                      |
| Rate                                                       | This is the transfer rate of the call.                                                     |
| #call                                                      | This is the number of calls made to or received from that telephone number.                |
| Max                                                        | This is the length of time of the longest telephone call.                                  |
| Min                                                        | This is the length of time of the shortest telephone call.                                 |
| Total                                                      | This is the total length of time of all the telephone calls to/from that telephone number. |
| You may enter an entry number to delete it or "0" to exit. |                                                                                            |

### 39.3 Time and Date Setting

The Real Time Chip (RTC) keeps track of the time and date. There is also a software mechanism to set the time manually or get the current time and date from an external server when you turn on your ZyWALL. Menu 24.10 allows you to update the time and date settings of your ZyWALL. The real time is then displayed in the ZyWALL error logs and firewall logs.

Select menu 24 in the main menu to open Menu 24 - System Maintenance, as shown next.

Figure 329 Menu 24: System Maintenance

```
Menu 24 - System Maintenance

1. System Status
2. System Information and Console Port Speed
3. Log and Trace
4. Diagnostic
5. Backup Configuration
6. Restore Configuration
7. Upload Firmware
8. Command Interpreter Mode
9. Call Control

10. Time and Date Setting
11. Remote Management Setup

Enter Menu Selection Number:
```

Enter 10 to go to **Menu 24.10 - System Maintenance - Time and Date Setting** to update the time and date settings of your ZyWALL as shown in the following screen.

Figure 330 Menu 24.10 System Maintenance: Time and Date Setting

```
Menu 24.10 - System Maintenance - Time and Date Setting
Time Protocol= NTP (RFC-1305)
Time Server Address= a.ntp.alphazed.net
Current Time:
                                    08:24:26
New Time (hh:mm:ss):
                                   N/A N/A N/A
                                   2005 - 01 - 13
Current Date:
New Date (yyyy-mm-dd):
                                   N/A N/A N/A
Time Zone= GMT
Daylight Saving= No
Start Date (mm-nth-week-hr):
                                  Jan. - 1st - Thu. - 00
                                   Jan. - 1st - Thu. - 00
End Date (mm-nth-week-hr):
  Press ENTER to Confirm or ESC to Cancel:
```

The following table describes the fields in this screen.

Table 196 Menu 24.10 System Maintenance: Time and Date Setting

| FIELD                           | DESCRIPTION                                                                                                    |
|---------------------------------|----------------------------------------------------------------------------------------------------|
| Time Protocol                   | Enter the time service protocol that your timeserver uses. Not all time servers support all protocols, so you may have to check with your ISP/network administrator or use trial and error to find a protocol that works. The main differences between them are the format.                                                                                                    |
|                                 | Daytime (RFC 867) format is day/month/year/time zone of the server.                                                                                                    |
|                                 | <b>Time (RFC-868)</b> format displays a 4-byte integer giving the total number of seconds since 1970/1/1 at 0:0:0.                                                                                                    |
|                                 | The default, NTP (RFC-1305), is similar to Time (RFC-868).                                                                                                    |
|                                 | Select <b>Manual</b> to enter the new time and new date manually.                                                                                                    |
| Time Server<br>Address          | Enter the IP address or domain name of your timeserver. Check with your ISP/ network administrator if you are unsure of this information. The default is tick.stdtime.gov.tw                                                                                                    |
| Current Time                    | This field displays an updated time only when you reenter this menu.                                                                                                    |
| New Time                        | Enter the new time in hour, minute and second format. This field is available when you select <b>Manual</b> in the <b>Time Protocol</b> field.                                                                                                    |
| Current Date                    | This field displays an updated date only when you reenter this menu.                                                                                                    |
| New Date                        | Enter the new date in year, month and day format. This field is available when you select <b>Manual</b> in the <b>Time Protocol</b> field.                                                                                                    |
| Time Zone                       | Press [SPACE BAR] and then [ENTER] to set the time difference between your time zone and Greenwich Mean Time (GMT).                                                                                                    |
| Daylight Saving                 | Daylight Saving Time is a period from late spring to early fall when many countries set their clocks ahead of normal local time by one hour to give more daylight time in the evenings. If you use daylight savings time, then choose <b>Yes</b> .                                                                                                    |
| Start Date (mm-<br>nth-week-hr) | Configure the day and time when Daylight Saving Time starts if you selected <b>Yes</b> in the <b>Daylight Saving</b> field. The <b>hr</b> field uses the 24 hour format. Here are a couple of examples:                                                                                                    |
|                                 | Daylight Saving Time starts in most parts of the United States on the first Sunday of April. Each time zone in the United States starts using Daylight Saving Time at 2 A.M. local time. So in the United States you would select <b>Apr.</b> , <b>1st</b> , <b>Sun.</b> and type 02 in the <b>hr</b> field.                                                                                                    |
|                                 | Daylight Saving Time starts in the European Union on the last Sunday of March. All of the time zones in the European Union start using Daylight Saving Time at the same moment (1 A.M. GMT or UTC). So in the European Union you would select <b>Mar.</b> , <b>Last</b> , <b>Sun.</b> The time you type in the <b>hr</b> field depends on your time zone. In Germany for instance, you would type 02 because Germany's time zone is one hour ahead of GMT or UTC (GMT+1). |

Table 196 Menu 24.10 System Maintenance: Time and Date Setting

| FIELD                                                                                                    | DESCRIPTION                                                                                                    |
|----------------------------------------------------------------------------------------------------|----------------------------------------------------------------------------------------------------|
| End Date (mm-<br>nth-week-hr)                                                                                                    | Configure the day and time when Daylight Saving Time ends if you selected <b>Yes</b> in the <b>Daylight Saving</b> field. The <b>hr</b> field uses the 24 hour format. Here are a couple of examples:                                                                                                    |
|                                                                                                    | Daylight Saving Time ends in the United States on the last Sunday of October. Each time zone in the United States stops using Daylight Saving Time at 2 A.M. local time. So in the United States you would select <b>Oct.</b> , <b>Last</b> , <b>Sun</b> . and type 02 in the <b>hr</b> field.                                                                                                    |
|                                                                                                    | Daylight Saving Time ends in the European Union on the last Sunday of October. All of the time zones in the European Union stop using Daylight Saving Time at the same moment (1 A.M. GMT or UTC). So in the European Union you would select <b>Oct.</b> , <b>Last</b> , <b>Sun</b> . The time you type in the <b>hr</b> field depends on your time zone. In Germany for instance, you would type 02 because Germany's time zone is one hour ahead of GMT or UTC (GMT+1). |
| Once you have filled in this menu, press [ENTER] at the message "Press ENTER to Confirm or ESC to Cancel" to save your configuration, or press [ESC] to cancel. |                                                                                                    |

### 39.3.1 Resetting the Time

The ZyWALL resets the time in three instances:

- On leaving menu 24.10 after making changes.
- When the ZyWALL starts up, if there is a timeserver configured in menu 24.10.
- 24-hour intervals after starting.

# CHAPTER 40 Remote Management

This chapter covers remote management found in SMT menu 24.11.

### 40.1 Remote Management

Remote management allows you to determine which services/protocols can access which ZyWALL interface (if any) from which computers.

You may manage your ZyWALL from a remote location via:

- Internet (WAN only)
- ALL (LAN, WAN and DMZ)

LAN only

• Neither (Disable)

• DMZ only

**Note:** When you Choose **WAN only** or **ALL** (LAN & WAN&DMZ), you still need to configure a firewall rule to allow access.

To disable remote management of a service, select **Disable** in the corresponding **Server Access** field.

Enter 11 from menu 24 to bring up Menu 24.11 - Remote Management Control.

Figure 331 Menu 24.11 – Remote Management Control

```
Menu 24.11 - Remote Management Control
TELNET Server:
               Port = 23
                                Access = ALL
               Secure Client IP = 0.0.0.0
FTP Server:
               Port = 21
                               Access = ALL
                Secure Client IP = 0.0.0.0
              Certificate = auto_generated_self_signed_cert
SSH Server:
               Port = 22
                                Access = ALL
               Secure Client IP = 0.0.0.0
HTTPS Server: Certificate = auto_generated_self_signed_cert
                Authenticate Client Certificates = No
                Port = 443
                                Access = ALL
                Secure Client IP = 0.0.0.0
HTTP Server:
              Port = 80 Access = ALL
               Secure Client IP = 0.0.0.0
SNMP Service:
              Port = 161 Access = ALL
               Secure Client IP = 0.0.0.0
DNS Service:
               Port = 53 Access = ALL
                Secure Client IP = 0.0.0.0
                 Press ENTER to Confirm or ESC to Cancel:
```

The following table describes the fields in this screen.

**Table 197** Menu 24.11 – Remote Management Control

| FIELD                                                                                                    | DESCRIPTION                                                                                                    |  |
|----------------------------------------------------------------------------------------------------|----------------------------------------------------------------------------------------------------|--|
| Telnet Server<br>FTP Server SSH<br>Server<br>HTTPS Server<br>HTTP Server<br>SNMP Service<br>DNS Service                                                         | Each of these read-only labels denotes a service that you may use to remotely manage the ZyWALL.                                                                                                    |  |
| Port                                                                                                    | This field shows the port number for the service or protocol. You may change the port number if needed, but you must use the same port number to access the ZyWALL.                                                                                                    |  |
| Access                                                                                                    | Select the access interface (if any) by pressing [SPACE BAR], then [ENTER] to choose from: LAN only, WAN only, DMZ only, ALL or Disable.                                                                                                    |  |
| Secure Client IP                                                                                                    | The default 0.0.0.0 allows any client to use this service to remotely manage the ZyWALL. Enter an IP address to restrict access to a client with a matching IP address.                                                                                                    |  |
| Certificate                                                                                                    | Press [SPACE BAR] and then [ENTER] to select the certificate that the ZyWALL will use to identify itself. The ZyWALL is the SSL server and must always authenticate itself to the SSL client (the computer which requests the HTTPS connection with the ZyWALL).                                                                 |  |
| Authenticate<br>Client Certificates                                                                                                    | Select <b>Yes</b> by pressing [SPACE BAR], then [ENTER] to require the SSL client to authenticate itself to the ZyWALL by sending the ZyWALL a certificate. To do that the SSL client must have a CA-signed certificate from a CA that has been imported as a trusted CA on the ZyWALL (see Appendix J on page 607 for details). |  |
| Once you have filled in this menu, press [ENTER] at the message "Press ENTER to Confirm or ESC to Cancel" to save your configuration, or press [ESC] to cancel. |                                                                                                    |  |

### **40.1.1 Remote Management Limitations**

Remote management over LAN or WAN will not work when:

- **1** A filter in menu 3.1 (LAN) or in menu 11.5 (WAN) is applied to block a Telnet, FTP or Web service.
- **2** You have disabled that service in menu 24.11.
- **3** The IP address in the **Secured Client IP** field (menu 24.11) does not match the client IP address. If it does not match, the ZyWALL will disconnect the session immediately.
- **4** There is an SMT console session running.
- **5** There is already another remote management session with an equal or higher priority running. You may only have one remote management session running at one time.
- **6** There is a firewall rule that blocks it.

# CHAPTER 41 Call Scheduling

Call scheduling allows you to dictate when a remote node should be called and for how long.

### 41.1 Introduction to Call Scheduling

The call scheduling feature allows the ZyWALL to manage a remote node and dictate when a remote node should be called and for how long. This feature is similar to the scheduler in a videocassette recorder (you can specify a time period for the VCR to record). You can apply up to 4 schedule sets in Menu 11.1 - Remote Node Profile. From the main menu, enter 26 to access Menu 26 - Schedule Setup as shown next.

Figure 332 Schedule Setup

| Schedule<br>Set # | Name                 | Schedule<br>Set # | Name |
|-------------------|----------------------|-------------------|------|
|                   |                      |                   |      |
| 1                 |                      | 7                 |      |
| 2                 |                      | 8                 |      |
| 3                 |                      | 9                 |      |
| 4                 |                      | 10                |      |
| 5                 |                      | 11                |      |
| 6                 |                      | 12                |      |
|                   |                      |                   |      |
| Enter Sch         | nedule Set Number to | Configure=        | : 0  |

Lower numbered sets take precedence over higher numbered sets thereby avoiding scheduling conflicts. For example, if sets 1, 2, 3 and 4 are applied in the remote node, then set 1 will take precedence over set 2, 3 and 4 as the ZyWALL, by default, applies the lowest numbered set first. Set 2 will take precedence over set 3 and 4, and so on.

You can design up to 12 schedule sets but you can only apply up to four schedule sets for a remote node.

**Note:** To delete a schedule set, enter the set number and press [SPACE BAR] and then [ENTER] or [DEL] in the Edit Name field.

To set up a schedule set, select the schedule set you want to setup from menu 26 (1-12) and press [ENTER] to see **Menu 26.1 - Schedule Set Setup** as shown next.

Figure 333 Schedule Set Setup

```
Menu 26.1 - Schedule Set Setup
Active= Yes
How Often= Once
Start Date(yyyy-mm-dd) = 2000 - 01 - 01
 Date (yyyy-mm-dd) = 2000 - 01 - 01
Weekdays:
 Sunday= N/A
 Monday= N/A
 Tuesday= N/A
 Wednesday= N/A
 Thursday= N/A
 Friday= N/A
 Saturday= N/A
Start Time (hh:mm) = 00 : 00
Duration (hh:mm) = 00 : 00
Action= Forced On
Press ENTER to Confirm or ESC to Cancel:
Press Space Bar to Toggle
```

If a connection has been already established, your ZyWALL will not drop it. Once the connection is dropped manually or it times out, then that remote node can't be triggered up until the end of the **Duration**.

Table 198 Schedule Set Setup

| FIELD      | DESCRIPTION                                                                                                    |
|------------|----------------------------------------------------------------------------------------------------|
| Active     | Press [SPACE BAR] to select <b>Yes</b> or <b>No</b> . Choose <b>Yes</b> and press [ENTER] to activate the schedule set.                                                                                                    |
| How Often  | Should this schedule set recur weekly or be used just once only? Press [SPACE BAR] and then [ENTER] to select <b>Once</b> or <b>Weekly</b> . Both these options are mutually exclusive. If <b>Once</b> is selected, then all weekday settings are <b>N/A</b> . When <b>Once</b> is selected, the schedule rule deletes automatically after the scheduled time elapses. |
| Start Date | Enter the start date when you wish the set to take effect in year -month-date format. Valid dates are from the present to 2036-February-5.                                                                                                    |
| Once:      |                                                                                                    |
| Date       | If you selected <b>Once</b> in the <b>How Often</b> field above, then enter the date the set should activate here in year-month-date format.                                                                                                    |
| Weekdays:  |                                                                                                    |
| Day        | If you selected <b>Weekly</b> in the <b>How Often</b> field above, then select the day(s) when the set should activate (and recur) by going to that day(s) and pressing [SPACE BAR] to select <b>Yes</b> , then press [ENTER].                                                                                                    |
| Start Time | Enter the start time when you wish the schedule set to take effect in hour-minute format.                                                                                                    |
| Duration   | The duration determines how long the ZyWALL is to apply the action configured in the <b>Action</b> field. Enter the maximum length of time in hour-minute format.                                                                                                    |

 Table 198
 Schedule Set Setup (continued)

| FIELD                                                                                                    | DESCRIPTION                                                                                                    |
|----------------------------------------------------------------------------------------------------|----------------------------------------------------------------------------------------------------|
| Action                                                                                                    | Forced On means that the connection is maintained whether or not there is a demand call on the line and will persist for the time period specified in the <b>Duration</b> field. |
|                                                                                                    | <b>Forced Down</b> means that the connection is blocked whether or not there is a demand call on the line.                                                                       |
|                                                                                                    | Enable Dial-On-Demand means that this schedule permits a demand call on the line.                                                                                                |
|                                                                                                    | Disable Dial-On-Demand means that this schedule prevents a demand call on the line.                                                                                              |
| When you have completed this menu, press [ENTER] at the prompt "Press ENTER to Confirm" to save your configuration, or press [ESC] at any time to cancel. |                                                                                                    |

Once your schedule sets are configured, you must then apply them to the desired remote node(s). Enter 11 from the Main Menu and then enter the target remote node index. Press [SPACE BAR] and then [ENTER] to select **PPPoE** in the **Encapsulation** field to make the schedule sets field available as shown next.

**Figure 334** Applying Schedule Set(s) to a Remote Node (PPPoE)

```
Menu 11.1 - Remote Node Profile
Rem Node Name= ChangeMe
                               Route= IP
Active= Yes
Edit IP= No
Service Type= Standard Telco Option:
Service Name=
                                Allocated Budget(min) = 0
Outgoing=
                                Period(hr) = 0
                                Schedules= 1,2,3,4
 My Login=
  My Password= ******
                                Nailed-Up Connection= No
  Authen= CHAP/PAP
                                Session Options:
                                  Edit Filter Sets= No
                                  Idle Timeout(sec) = 100
     Press ENTER to Confirm or ESC to Cancel:
```

You can apply up to four schedule sets, separated by commas, for one remote node. Change the schedule set numbers to your preference(s).

Figure 335 Applying Schedule Set(s) to a Remote Node (PPTP)

```
Menu 11.1 - Remote Node Profile
Rem Node Name= ChangeMe
                                    Route= IP
Active= Yes
Encapsulation= PPTP
                               Edit IP= No
Service Type= Standard
                                Telco Option:
                                  Allocated Budget(min) = 0
                                   Period(hr) = 0
Outgoing=
 My Login=
                                   Schedules= 1,2,3,4
 My Password= ******
                                   Nailed-up Connections= No
 Retype to Confirm= ******
 Authen= CHAP/PAP
PPTP:
                                   Session Options:
                                     Edit Filter Sets= No
 My IP Addr=
 My IP Mask=
                                     Idle Timeout(sec) = 100
 Server IP Addr=
 Connection ID/Name=
 Press ENTER to Confirm or ESC to Cancel:
```

# CHAPTER 42 Troubleshooting

This chapter covers potential problems and possible remedies. After each problem description, some instructions are provided to help you to diagnose and to solve the problem. Please see our included disk for further information.

## 42.1 Problems Starting Up the ZyWALL

 Table 199
 Troubleshooting the Start-Up of Your ZyWALL

| PROBLEM                           | CORRECTIVE ACTION                                                                                                    |
|-----------------------------------|----------------------------------------------------------------------------------------------------|
| None of the LEDs turn on when you | Make sure that you have the included power adaptor or cord connected to the ZyWALL and to an appropriate power source. |
| turn on the ZyWALL.               | If the error persists, you may have a hardware problem. In this case, you should contact your vendor.                  |

### 42.2 Problems with the LAN Interface

Table 200 Troubleshooting the LAN Interface

| PROBLEM                              | CORRECTIVE ACTION                                                                                                    |
|--------------------------------------|----------------------------------------------------------------------------------------------------|
| Cannot access the ZyWALL from the    | Check your Ethernet cable type and connections. Refer to the Quick Start Guide for LAN connection instructions.                                                    |
| LAN.                                 | Make sure the computer's Ethernet adapter is installed and functioning properly.                                                                                   |
| Cannot ping any computer on the LAN. | Check the 10M/100M LAN LEDs on the front panel. One of these LEDs should be on. If they are both off, check the cables between your ZyWALL and hub or the station. |
|                                      | Verify that the IP address and the subnet mask of the ZyWALL and the computers are on the same subnet.                                                             |

### 42.3 Problems with the DMZ Interface

 Table 201
 Troubleshooting the DMZ Interface

| PROBLEM                                        | CORRECTIVE ACTION                                                                                                    |  |
|------------------------------------------------|----------------------------------------------------------------------------------------------------|--|
| Cannot access servers on the DMZ from the LAN. | Check your Ethernet cable type and connections. Refer to the Quick Start Guide for DMZ connection instructions.                                                    |  |
|                                                | Make sure the Ethernet adapters on the LAN computer and the DMZ server are installed and functioning properly.                                                     |  |
|                                                | Verify that the IP address of the DMZ port and the LAN port are on separate subnets.                                                                               |  |
|                                                | Make sure that NAT is configured for your DMZ servers.                                                                                                    |  |
| Cannot ping any computer on the DMZ.           | Check the 10M/100M DMZ LEDs on the front panel. One of these LEDs should be on. If they are both off, check the cables between your ZyWALL and hub or the station. |  |
|                                                | Verify that the IP address and the subnet mask of the ZyWALL and the servers are on the same subnet.                                                               |  |

### 42.4 Problems with the WAN Interface

Table 202 Troubleshooting the WAN Interface

| PROBLEM                                 | CORRECTIVE ACTION                                                                                                    |
|-----------------------------------------|----------------------------------------------------------------------------------------------------|
| Cannot get WAN IP address from the ISP. | The ISP provides the WAN IP address after authentication. Authentication may be through the user name and password, the MAC address or the host name. Use the following corrective actions to make sure the ISP can authenticate your connection.                                                                                                |
|                                         | You need a username and password if you're using PPPoE or PPTP encapsulation. Make sure that you have entered the correct <b>Service Type</b> , <b>User Name</b> and <b>Password</b> (the user name and password are case sensitive). Refer to Chapter 7 on page 123 or Chapter 29 on page 425.                                                  |
|                                         | If your ISP requires MAC address authentication, you should clone the MAC address from your computer on the LAN as the ZyWALL's WAN MAC address. Refer to Chapter 7 on page 123 or Chapter 27 on page 405. It is recommended that you clone your computer's MAC address, even if your ISP presently does not require MAC address authentication. |
|                                         | If your ISP requires host name authentication, configure your computer's name as the ZyWALL's system name. Refer to Chapter 3 on page 69 or Chapter 26 on page 399.                                                                                                    |

# **42.5 Problems with Internet Access**

Table 203 Troubleshooting Internet Access

| PROBLEM                     | CORRECTIVE ACTION                                                                                                    |
|-----------------------------|----------------------------------------------------------------------------------------------------|
| Cannot access the Internet. | Connect your cable/DSL modem with the ZyWALL using the appropriate cable. Check with the manufacturer of your cable/DSL device about your cable requirement because some devices may require crossover cable and others a regular straight-through cable. |
|                             | Refer to Chapter 7 on page 123 or Chapter 29 on page 425 and verify your settings.                                                                                                    |

# **42.6 Problems with Remote Management**

Table 204 Troubleshooting Telnet

| PROBLEM                                       | CORRECTIVE ACTION                                                                                                    |
|-----------------------------------------------|----------------------------------------------------------------------------------------------------|
| Cannot access the ZyWALL from the LAN or WAN. | Refer to Section 21.1.1 on page 331 for scenarios when remote management may not be possible.                                                                                            |
|                                               | <ul> <li>When NAT is enabled:</li> <li>Use the ZyWALL's WAN IP address when configuring from the WAN.</li> <li>Use the ZyWALL's LAN IP address when configuring from the LAN.</li> </ul> |
|                                               | Refer to Section 42.2 on page 525 for instructions on checking your LAN connection.                                                                                                    |
|                                               | Refer to Section 42.4 on page 526 for instructions on checking your WAN connection.                                                                                                    |

# 42.7 Problems Accessing the ZyWALL

Table 205 Troubleshooting Accessing the ZyWALL

| PROBLEM                   | CORRECTIVE ACTION                                                                                                    |  |
|---------------------------|----------------------------------------------------------------------------------------------------|--|
| Cannot access the ZyWALL. | The default password is "1234". The password field is case sensitive. Make sure that you enter the correct password using the proper casing.                                                                  |  |
|                           | Use the Reset button to restore the factory default configuration file. This will restore all of the factory defaults including the password. See Section 2.3 on page 56 in Chapter 2 on page 55 for details. |  |

Table 205 Troubleshooting Accessing the ZyWALL

| PROBLEM                                        | CORRECTIVE ACTION                                                                                                    |
|------------------------------------------------|----------------------------------------------------------------------------------------------------|
| Cannot access the ZyWALL via the console port. | <ol> <li>Check to see if the ZyWALL is connected to your computer's console port.</li> <li>Check to see if the communications program is configured correctly. The communications software should be configured as follows:</li> <li>VT100 terminal emulation.</li> <li>9600 bps is the default speed on leaving the factory. Try other speeds in</li> </ol> |
|                                                | <ul><li>case the speed has been changed.</li><li>No parity, 8 data bits, 1 stop bit, data flow set to none.</li></ul>                                                                                                    |
| Cannot access the web configurator.            | Make sure that there is not an SMT console session running.  Use the ZyWALL's WAN IP address when configuring from the WAN. Refer to the instructions on checking your WAN connection.  Use the ZyWALL's LAN IP address when configuring from the LAN. Refer to for                                                                                          |
|                                                | instructions on checking your LAN connection.  Check that you have enabled web service access. If you have configured a secured client IP address, your computer's IP address must match it. Refer to the chapter on remote management for details.                                                                                                    |
|                                                | Your computer's and the ZyWALL's IP addresses must be on the same subnet for LAN access.                                                                                                    |
|                                                | If you changed the ZyWALL's LAN IP address, then enter the new one as the URL.                                                                                                    |
|                                                | Remove any filters in SMT menu 3.1 (LAN) or menu 11.5 (WAN) that block web service.                                                                                                    |
|                                                | See the following section to check that pop-up windows, JavaScripts and Java permissions are allowed.                                                                                                    |
|                                                | You may also need to clear your Internet browser's cache. In Internet Explorer, click <b>Tools</b> and then <b>Internet Options</b> to open the <b>Internet Options</b> screen.                                                                                                    |
|                                                | In the <b>General</b> tab, click <b>Delete Files</b> . In the pop-up window, select the <b>Delete all offline content</b> check box and click <b>OK</b> . Click <b>OK</b> in the <b>Internet Options</b> screen to close it.                                                                                                    |
|                                                | If you disconnect your computer from one device and connect it to another device that has the same IP address, your computer's ARP (Address Resolution Protocol) table may contain an entry that maps the management IP address to the previous device's MAC address).                                                                                       |
|                                                | In Windows, use <b>arp -d</b> at the command prompt to delete all entries in your computer's ARP table.                                                                                                    |

### 42.7.1 Pop-up Windows, JavaScripts and Java Permissions

In order to use the web configurator you need to allow:

- Web browser pop-up windows from your device.
- JavaScripts (enabled by default).
- Java permissions (enabled by default).

**Note:** Internet Explorer 6 screens are used here. Screens for other Internet Explorer versions may vary.

### 42.7.1.1 Internet Explorer Pop-up Blockers

You may have to disable pop-up blocking to log into your device.

Either disable pop-up blocking (enabled by default in Windows XP SP (Service Pack) 2) or allow pop-up blocking and create an exception for your device's IP address.

#### 42.7.1.1.1 Disable pop-up Blockers

1 In Internet Explorer, select Tools, Pop-up Blocker and then select Turn Off Pop-up Blocker.

Figure 336 Pop-up Blocker

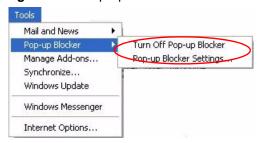

You can also check if pop-up blocking is disabled in the **Pop-up Blocker** section in the **Privacy** tab.

- 1 In Internet Explorer, select Tools, Internet Options, Privacy.
- **2** Clear the **Block pop-ups** check box in the **Pop-up Blocker** section of the screen. This disables any web pop-up blockers you may have enabled.

Figure 337 Internet Options

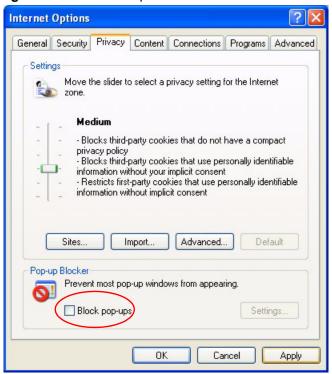

**3** Click **Apply** to save this setting.

### 42.7.1.1.2 Enable pop-up Blockers with Exceptions

Alternatively, if you only want to allow pop-up windows from your device, see the following steps.

- 1 In Internet Explorer, select Tools, Internet Options and then the Privacy tab.
- 2 Select Settings...to open the Pop-up Blocker Settings screen.

Figure 338 Internet Options

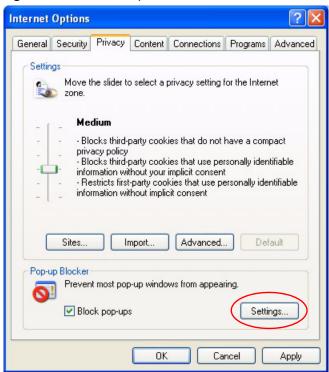

- **3** Type the IP address of your device (the web page that you do not want to have blocked) with the prefix "http://". For example, http://192.168.1.1.
- **4** Click **Add** to move the IP address to the list of **Allowed sites**.

Pop-up Blocker Settings Exceptions Pop-ups are currently blocked. You can allow pop-ups from specific Web sites by adding the site to the list below. Address of Web site to allow: http://192.168.1.1 Add Allowed sites: Remove Remove All Notifications and Filter Level Play a sound when a pop-up is blocked. Show Information Bar when a pop-up is blocked. Filter Level: Medium: Block most automatic pop-ups Pop-up Blocker FAQ Close

Figure 339 Pop-up Blocker Settings

- **5** Click **Close** to return to the **Privacy** screen.
- **6** Click **Apply** to save this setting.

### 42.7.1.2 JavaScripts

If pages of the web configurator do not display properly in Internet Explorer, check that JavaScripts are allowed.

1 In Internet Explorer, click **Tools**, **Internet Options** and then the **Security** tab.

Figure 340 Internet Options

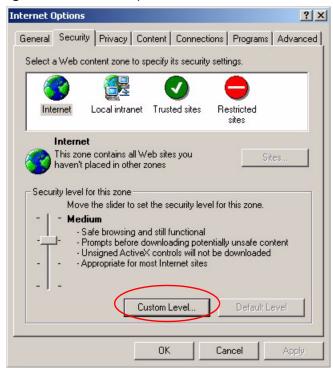

- **2** Click the **Custom Level...** button.
- 3 Scroll down to Scripting.
- **4** Under **Active scripting** make sure that **Enable** is selected (the default).
- **5** Under **Scripting of Java applets** make sure that **Enable** is selected (the default).
- **6** Click **OK** to close the window.

Security Settings ? × Settings: Scripting • Active scripting O Disable Enable O Prompt Allow paste operations via script O Disable Enable O Prompt Scripting of Java applets O Disable Enable O Prompt Reset custom settings Reset to: Medium Reset Cancel

Figure 341 Security Settings - Java Scripting

#### 42.7.1.3 Java Permissions

- 1 From Internet Explorer, click Tools, Internet Options and then the Security tab.
- **2** Click the **Custom Level...** button.
- 3 Scroll down to Microsoft VM.
- **4** Under **Java permissions** make sure that a safety level is selected.
- **5** Click **OK** to close the window.

Security Settings ? × Settings: • O Disable Enable Pont download O Disable Enable O Prompt Microsoft VM Java permissions O Custom O Disable Jaw • High safety O Low safety Medium safety Reset custom settings Reset to: Medium Reset OK Cancel

Figure 342 Security Settings - Java

#### 42.7.1.3.1 JAVA (Sun)

- 1 From Internet Explorer, click Tools, Internet Options and then the Advanced tab.
- 2 make sure that Use Java 2 for <applet> under Java (Sun) is selected.
- **3** Click **OK** to close the window.

Figure 343 Java (Sun)

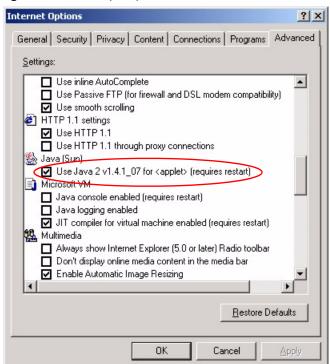

# **APPENDIX A**Product Specifications

See also the Introduction chapter for a general overview of the key features.

# **Specification Tables**

Table 1 Device Specifications

| Default IP Address    | 192.168.1.1                                                      |
|-----------------------|------------------------------------------------------------------|
| Default Subnet Mask   | 255.255.255.0 (24 bits)                                          |
| Default Password      | 1234                                                             |
| DHCP Pool             | 192.168.1.33 to 192.168.1.160                                    |
| Dimensions            | (242.0 W) x (175.0 D) x (35.5 H) mm                              |
| Weight                | 1200g                                                            |
| Power Specification   | 12V DC                                                           |
| LAN                   | Auto-negotiating, auto MDI/MDI-X 10/100 Mbps RJ-45 Ethernet port |
| WAN                   | Auto-negotiating, auto MDI/MDI-X 10/100 Mbps RJ-45 Ethernet port |
| DMZ                   | Auto-negotiating, auto MDI/MDI-X 10/100 Mbps RJ-45 Ethernet port |
| Reset Button          | Restores factory default settings                                |
| Console               | RS-232 DB9F                                                      |
| Dial Backup           | RS-232 DB9M                                                      |
| Extension Card Slot   | For installing an optional ZyXEL wireless LAN card               |
| Operation Temperature | 0° C ~ 50° C                                                     |
| Storage Temperature   | -30° C ~ 60° C                                                   |
| Operation Humidity    | 20% ~ 95% RH (non-condensing)                                    |
| Storage Humidity      | 20% ~ 95% RH (non-condensing)                                    |
| Certifications        | EMC: FCC Class B, CE-EMC Class B, C-Tick Class B, VCCI Class B   |
|                       | Safety: CSA International, CE EN60950-1                          |
| MTBF (Bellcore model) | 41.7 years (Mean Time Between Failures)                          |

Table 2 Performance

| Firewall Throughput        | 80Mbps |
|----------------------------|--------|
| VPN 3DES/AES<br>Throughput | 25Mbps |

Table 2 Performance

| User Licenses                         | Unlimited |
|---------------------------------------|-----------|
| Concurrent Sessions                   | 6000      |
| Simultaneous IPSec<br>VPN Connections | 10        |

 Table 3
 Firmware Features

| Modes of Operation        | Routing/NAT/SUA Mode Transparent Mode                                                                                                    |
|---------------------------|----------------------------------------------------------------------------------------------------|
| Firewall (ICSA Certified) | IP Protocol/Packet Filter DoS and DDoS protections Stateful Packet Inspection Real time E-mail alerts Reports and logs Transparent Firewall                                                                                                    |
| VPN (ICSA Certified)      | Manual key, IKE PKI (X.509) Encryption (DES, 3DES and AES) Authentication (SHA-1 and MD5) IPSec NAT Traversal Xauth User Authentication (Internal Database and External RADIUS) DH1/2, RSA signature                                                  |
| Content Filtering         | Web page blocking by URL keyword IKE + PKI support External database content filtering Java/ActiveX /Cookie/News blocking                                                                                                    |
| Traffic Management        | Guaranteed/Maximum Bandwidth Policy-based Traffic shaping Priority-bandwidth utilization Static Routes                                                                                                    |
| System Management         | Embedded Web Configurator (HTTP and HTTPS)  Menu-driven SMT (System Management Terminal) management CLI (Command Line Interpreter) Remote Management via Telnet or Web SNMP manageable Firmware Upgrade (web configurator, TFTP/FTP/SFTP) Vantage CNM |

 Table 3
 Firmware Features (continued)

| Wireless               | IEEE 802.11b Compliant                                                  |
|------------------------|-------------------------------------------------------------------------|
|                        | IEEE 802.11g Compliant                                                  |
|                        | Frequency Range: 2.4 GHz                                                |
|                        | Advanced Orthogonal Frequency Division Multiplexing (OFDM)              |
|                        | IEEE 802.1x Authentication (Internal Database and External RADIUS)      |
|                        | Store up to 32 built-in user profiles using EAP-MD5 (Internal Database) |
|                        | External Radius server using EAP-MD5, TLS, TTLS                         |
|                        | Wired Equivalent Privacy (WEP) Data Encryption 64/128/256 bit           |
|                        | MAC Address filters                                                     |
|                        | WPA, WPA-PSK                                                            |
| Logging/Monitoring     | Centralized Logs                                                        |
|                        | Attack alert                                                            |
|                        | System status monitoring                                                |
|                        | Syslog                                                                  |
| Other Protocol Support | PPP (Point-to-Point Protocol) link layer protocol.                      |
|                        | Transparent bridging for unsupported network layer protocols.           |
|                        | DHCP Server/Client/Relay                                                |
|                        | RIP I/RIP II                                                            |
|                        | ICMP                                                                    |
|                        | SNMP v1 and v2c with MIB II support (RFC 1213)                          |
|                        | IP Multicasting IGMP v1 and v2                                          |
|                        | IGMP Proxy                                                              |
|                        | UPnP                                                                    |
| Other Features         | Transparent Firewall (Bridge mode)                                      |
|                        | Dynamic DNS                                                             |
|                        | IP Alias                                                                |
|                        | Static Routes                                                           |
|                        | Bandwidth Management                                                    |

 Table 4
 Feature Specifications

| FEATURE                                           | SPECIFICATION |
|---------------------------------------------------|---------------|
| Number of Static DHCP Table Entries               | 128           |
| Number of Static Routes                           | 30            |
| Number of Port Forwarding Rules                   | 30            |
| Number of NAT Sessions                            | 6000          |
| Number of Address Mapping Rules                   | 30            |
| Number of IPSec VPN Tunnels/Security Associations | 10            |
| Number of Bandwidth Management Classes            | 20            |
| Number of Bandwidth Management Class Levels       | 1             |
| Number of DNS Address Record Entries              | 8             |
| Number of DNS Name Server Record Entries          | 16            |

# **Compatible ZyXEL WLAN Cards**

The following table lists the ZyXEL WLAN cards that you can use in the ZyWALL at the time of writing. It also shows the security features that each card supports.

**Note:** Check the product page on the www.zyxel.com website for updates on ZyXEL WLAN cards that you can use in the ZyWALL.

 Table 5
 Compatible ZyXEL WLAN Cards and Security Features

|                                             | B-100 | B-101 | B-120 | G-100 | G-110 |
|---------------------------------------------|-------|-------|-------|-------|-------|
| No Security                                 | Yes   | Yes   | Yes   | Yes   | Yes   |
| Static WEP                                  | Yes   | Yes   | Yes   | Yes   | Yes   |
| WPA-PSK                                     | No    | No    | Yes   | Yes   | Yes   |
| WPA (MD5 is not supported)                  | No    | No    | Yes   | Yes   | Yes   |
| 802.1x + Dynamic WEP (MD5 is not supported) | No    | No    | Yes   | Yes   | Yes   |
| 802.1x + Static WEP                         | Yes   | Yes   | Yes   | Yes   | Yes   |
| 802.1x + No WEP                             | Yes   | Yes   | Yes   | Yes   | Yes   |
| No Access 802.1x + Static WEP               | Yes   | Yes   | Yes   | Yes   | Yes   |
| No Access 802.1x + No WEP                   | Yes   | Yes   | Yes   | Yes   | Yes   |

# **WLAN Card Installation**

Note: Do not insert or remove a card with the ZyWALL turned on.

Make sure the ZyWALL is off before inserting or removing an 802.11b/g-compliant wireless LAN PCMCIA or CardBus card (to avoid damage). Slide the 64-pin connector end of the PCMCIA or CardBus wireless LAN card into the slot as shown next.

**Note:** Only certain ZyXEL wireless LAN cards are compatible with the ZyWALL.

Do not force, bend or twist the wireless LAN card.

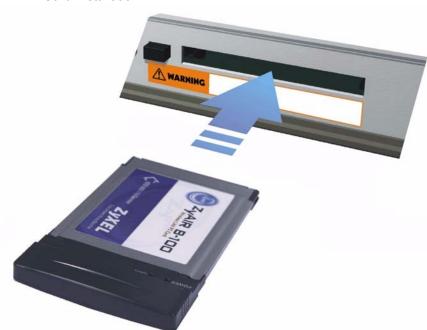

Figure 1 WLAN Card Installation

# **Cable Pin Assignments**

In a serial communications connection, generally a computer is DTE (Data Terminal Equipment) and a modem is DCE (Data Circuit-terminating Equipment). The ZyWALL is DCE when you connect a computer to the console port. The ZyWALL is DTE when you connect a modem to the dial backup port. <sup>1</sup>

Figure 2 Console/Dial Backup Port Pin Layout

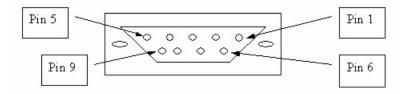

<sup>1.</sup> Pins 2,3 and 5 are used.

Table 6 Console/Dial Backup Port Pin Assignments

| CONSOLE Port RS – 232 (Female) DB-9F                                                                                                    | DIAL BACKUP RS – 232 (Male) DB-9M (Not on all models)                                                                   |
|----------------------------------------------------------------------------------------------------|----------------------------------------------------------------------------------------------------|
| Pin 1 = NON                                                                                                    | Pin 1 = NON                                                                                                    |
| Pin 2 = DCE-TXD                                                                                                    | Pin 2 = DTE-RXD                                                                                                    |
| Pin 3 = DCE –RXD                                                                                                    | Pin 3 = DTE-TXD                                                                                                    |
| Pin 4 = DCE –DSR                                                                                                    | Pin 4 = DTE-DTR                                                                                                    |
| Pin 5 = GND                                                                                                    | Pin 5 = GND                                                                                                    |
| Pin 6 = DCE –DTR                                                                                                    | Pin 6 = DTE-DSR                                                                                                    |
| Pin 7 = DCE –CTS                                                                                                    | Pin 7 = DTE-RTS                                                                                                    |
| Pin 8 = DCE –RTS                                                                                                    | Pin 8 = DTE-CTS                                                                                                    |
| PIN 9 = NON                                                                                                    | PIN 9 = NON.                                                                                                    |
| The CON/AUX port also has these pin assignments. The CON/AUX switch changes the setting in the firmware only and does not change the CON/AUX port's pin assignments. | ZyWALLs with a CON/AUX port also have a 9-pin adaptor for the console cable with these pin assignments on the male end. |

Figure 3 Ethernet Cable Pin Assignments

| Straight-Thro | hernet Cable Pin L<br>ugh | , 0       | Crossover   |           |
|---------------|---------------------------|-----------|-------------|-----------|
| (Switch)      |                           | (Adapter) | (Switch)    | (Switch)  |
| 1 IRD +       |                           | _ 1 OTD + | 1 IRD +     | 1 IRD +   |
| 2 IRD -       | -                         | _ 2 OTD - | 2 IRD       | 2 IRD -   |
| 3 OTD +       | <u> </u>                  | _ 3 IRD + | 3 OTD + _ > |           |
| 6 OTD -       | -                         | - 6 IRD - | 6 OTD-      | — 6 OTD - |

# **Power Adaptor Specifications**

 Table 7
 North American AC Power Adaptor Specifications

AC Power Adapter model AD48-1201200DUY
Input power: AC120Volts/60Hz/0.25A
Output power: DC12Volts/1.2A
Power consumption: 10 W
Plug: North American standards
Safety standards: UL, CUL (UL 1950, CSA C22.2 No.234-M90)

AC Power Adapter model AD48-1201200DUY

Input power: AC120Volts/60Hz Output power: DC12Volts/1.2A Power consumption: 9 W Plug: North American standards

Safety standards: UL, CUL (UL1950, CSA C22.2 NO. 234-M90)

#### Table 8 European Union AC Power Adaptor Specifications

AC Power Adapter model AD-1201200DV

Input power: AC230Volts/50Hz/0.2A
Output power: DC12Volts/1.2A
Power consumption: 10 W

Plug: European Union standards

Safety standards: TUV, CE (EN 60950)

AC Power Adapter model JAD-121200E

Input power: AC230Volts/50Hz, Output power: DC12Volts/1.2A Power consumption: 9 W

Plug: European Union standards

Safety standards: TUV, CE (EN 60950)

#### Table 9 UK AC Power Adaptor Specifications

AC Power Adapter model AD-1201200DK

Input power: AC230Volts/50Hz/0.2A

Output power: DC12Volts/1.2A

Power consumption: 10 W

Plug: United Kingdom standards

Safety standards: TUV, CE (EN 60950, BS7002)

#### Table 10 Japan AC Power Adaptor Specifications

AC Power Adapter model JOD-48-1124 Input power: AC100Volts/ 50/60Hz/ 27VA

Output power: DC12Volts/1.2A Power consumption: 10 W Plug: Japan standards

Safety standards: T-Mark

 Table 11
 Australia and New Zealand AC Power Adaptor Specification

AC Power Adapter model AD-1201200Ds or AD-121200DS

Input power: AC240Volts/50Hz/0.2A
Output power: DC12Volts/1.2A
Power consumption: 10 W

Plug: Australia and New Zealand standards

Safety standards: NATA (AS 3260)

# APPENDIX B

# **Setting up Your Computer's IP Address**

All computers must have a 10M or 100M Ethernet adapter card and TCP/IP installed.

Windows 95/98/Me/NT/2000/XP, Macintosh OS 7 and later operating systems and all versions of UNIX/LINUX include the software components you need to install and use TCP/IP on your computer. Windows 3.1 requires the purchase of a third-party TCP/IP application package.

TCP/IP should already be installed on computers using Windows NT/2000/XP, Macintosh OS 7 and later operating systems.

After the appropriate TCP/IP components are installed, configure the TCP/IP settings in order to "communicate" with your network.

If you manually assign IP information instead of using dynamic assignment, make sure that your computers have IP addresses that place them in the same subnet as the ZyWALL's LAN port.

### Windows 95/98/Me

Click **Start**, **Settings**, **Control Panel** and double-click the **Network** icon to open the **Network** window.

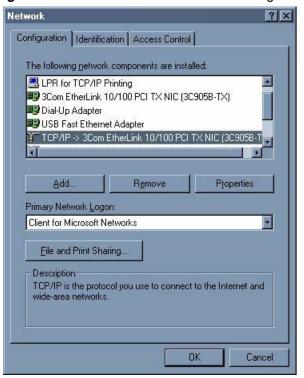

Figure 4 WIndows 95/98/Me: Network: Configuration

### **Installing Components**

The **Network** window **Configuration** tab displays a list of installed components. You need a network adapter, the TCP/IP protocol and Client for Microsoft Networks.

If you need the adapter:

- 1 In the Network window, click Add.
- **2** Select **Adapter** and then click **Add**.
- **3** Select the manufacturer and model of your network adapter and then click **OK**.

If you need TCP/IP:

- 1 In the Network window, click Add.
- 2 Select Protocol and then click Add.
- **3** Select **Microsoft** from the list of **manufacturers**.
- **4** Select **TCP/IP** from the list of network protocols and then click **OK**.

If you need Client for Microsoft Networks:

- 1 Click Add.
- 2 Select Client and then click Add.

- **3** Select **Microsoft** from the list of manufacturers.
- **4** Select **Client for Microsoft Networks** from the list of network clients and then click **OK**.
- **5** Restart your computer so the changes you made take effect.

### Configuring

- 1 In the **Network** window **Configuration** tab, select your network adapter's TCP/IP entry and click **Properties**
- 2 Click the IP Address tab.
  - If your IP address is dynamic, select **Obtain an IP address** automatically.
  - If you have a static IP address, select **Specify an IP address** and type your information into the **IP Address** and **Subnet Mask** fields.

Figure 5 Windows 95/98/Me: TCP/IP Properties: IP Address

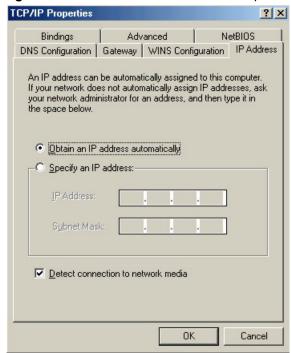

- **3** Click the **DNS** Configuration tab.
  - If you do not know your DNS information, select **Disable DNS**.
  - If you know your DNS information, select **Enable DNS** and type the information in the fields below (you may not need to fill them all in).

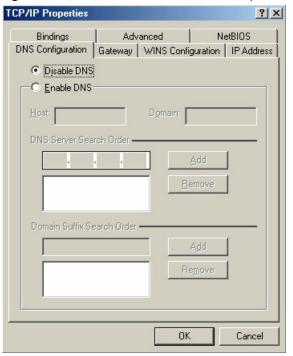

Figure 6 Windows 95/98/Me: TCP/IP Properties: DNS Configuration

- 4 Click the Gateway tab.
  - If you do not know your gateway's IP address, remove previously installed gateways.
  - If you have a gateway IP address, type it in the **New gateway field** and click **Add**.
- **5** Click **OK** to save and close the **TCP/IP Properties** window.
- **6** Click **OK** to close the **Network** window. Insert the Windows CD if prompted.
- **7** Turn on your ZyWALL and restart your computer when prompted.

# **Verifying Settings**

- 1 Click Start and then Run.
- **2** In the **Run** window, type "winipcfg" and then click **OK** to open the **IP Configuration** window.
- **3** Select your network adapter. You should see your computer's IP address, subnet mask and default gateway.

### Windows 2000/NT/XP

The following example figures use the default Windows XP GUI theme.

1 Click start (Start in Windows 2000/NT), Settings, Control Panel.

Figure 7 Windows XP: Start Menu

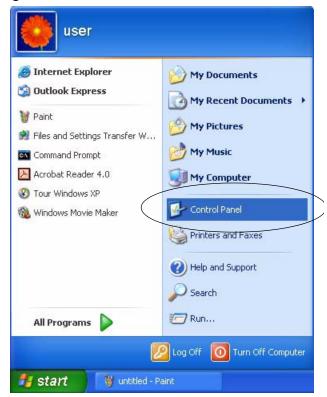

2 In the Control Panel, double-click Network Connections (Network and Dial-up Connections in Windows 2000/NT).

Figure 8 Windows XP: Control Panel

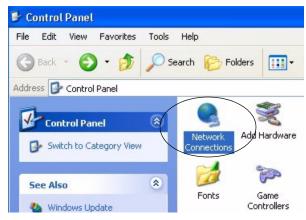

3 Right-click Local Area Connection and then click Properties.

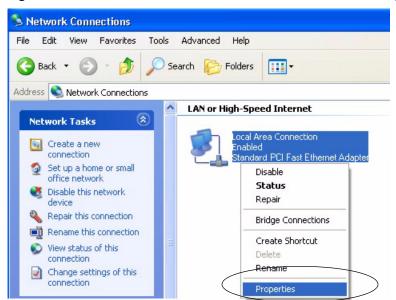

Figure 9 Windows XP: Control Panel: Network Connections: Properties

**4** Select **Internet Protocol (TCP/IP)** (under the **General** tab in Win XP) and then click **Properties**.

Figure 10 Windows XP: Local Area Connection Properties

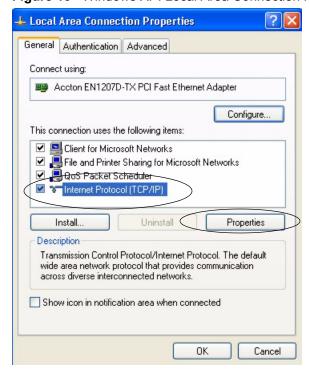

- **5** The **Internet Protocol TCP/IP Properties** window opens (the **General tab** in Windows XP).
  - If you have a dynamic IP address click Obtain an IP address automatically.

- If you have a static IP address click **Use the following IP Address** and fill in the **IP address**, **Subnet mask**, and **Default gateway** fields.
- Click Advanced.

Figure 11 Windows XP: Internet Protocol (TCP/IP) Properties

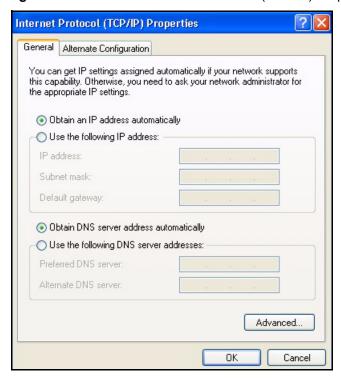

**6** If you do not know your gateway's IP address, remove any previously installed gateways in the **IP Settings** tab and click **OK**.

Do one or more of the following if you want to configure additional IP addresses:

- In the **IP Settings** tab, in IP addresses, click **Add**.
- In TCP/IP Address, type an IP address in IP address and a subnet mask in Subnet mask, and then click Add.
- Repeat the above two steps for each IP address you want to add.
- Configure additional default gateways in the **IP Settings** tab by clicking **Add** in **Default gateways**.
- In **TCP/IP Gateway Address**, type the IP address of the default gateway in **Gateway**. To manually configure a default metric (the number of transmission hops), clear the **Automatic metric** check box and type a metric in **Metric**.
- Click Add.
- Repeat the previous three steps for each default gateway you want to
- Click **OK** when finished.

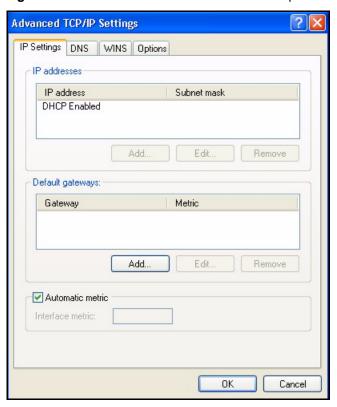

Figure 12 Windows XP: Advanced TCP/IP Properties

- 7 In the Internet Protocol TCP/IP Properties window (the General tab in Windows XP):
  - Click **Obtain DNS server address automatically** if you do not know your DNS server IP address(es).
  - If you know your DNS server IP address(es), click **Use the following DNS server addresses**, and type them in the **Preferred DNS server** and **Alternate DNS server** fields.

If you have previously configured DNS servers, click **Advanced** and then the **DNS** tab to order them.

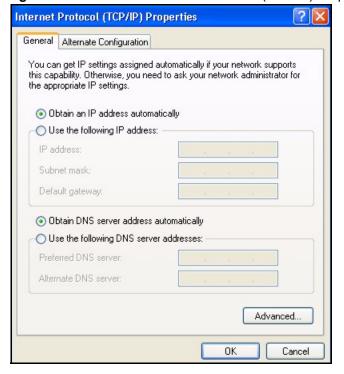

Figure 13 Windows XP: Internet Protocol (TCP/IP) Properties

- 8 Click OK to close the Internet Protocol (TCP/IP) Properties window.
- **9** Click Close (OK in Windows 2000/NT) to close the Local Area Connection Properties window.
- **10** Close the **Network Connections** window (**Network and Dial-up Connections** in Windows 2000/NT).
- **11**Turn on your ZyWALL and restart your computer (if prompted).

# **Verifying Settings**

- 1 Click Start, All Programs, Accessories and then Command Prompt.
- **2** In the **Command Prompt** window, type "ipconfig" and then press [ENTER]. You can also open **Network Connections**, right-click a network connection, click **Status** and then click the **Support** tab.

# Macintosh OS 8/9

1 Click the Apple menu, Control Panel and double-click TCP/IP to open the TCP/IP Control Panel.

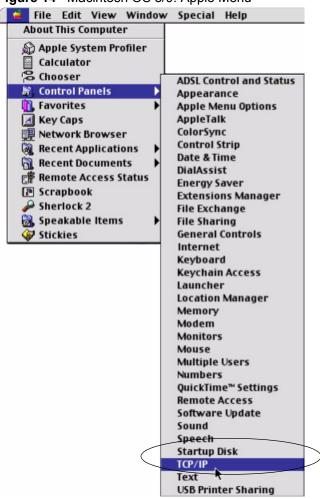

Figure 14 Macintosh OS 8/9: Apple Menu

2 Select Ethernet built-in from the Connect via list.

Figure 15 Macintosh OS 8/9: TCP/IP

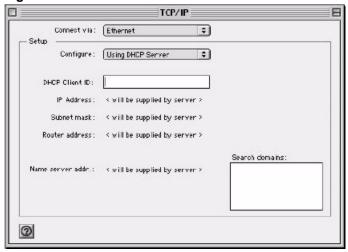

**3** For dynamically assigned settings, select **Using DHCP Server** from the **Configure:** list.

- **4** For statically assigned settings, do the following:
  - From the **Configure** box, select **Manually**.
  - Type your IP address in the **IP Address** box.
  - Type your subnet mask in the **Subnet mask** box.
  - Type the IP address of your ZyWALL in the **Router address** box.
- **5** Close the **TCP/IP Control Panel**.
- **6** Click **Save** if prompted, to save changes to your configuration.
- **7** Turn on your ZyWALL and restart your computer (if prompted).

### **Verifying Settings**

Check your TCP/IP properties in the TCP/IP Control Panel window.

### **Macintosh OS X**

1 Click the **Apple** menu, and click **System Preferences** to open the **System Preferences** window.

Figure 16 Macintosh OS X: Apple Menu

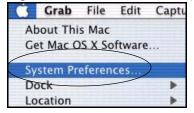

- 2 Click **Network** in the icon bar.
  - Select Automatic from the Location list.
  - Select **Built-in Ethernet** from the **Show** list.
  - Click the **TCP/IP** tab.
- **3** For dynamically assigned settings, select **Using DHCP** from the **Configure** list.

000 Network Show All Displays Network Startup Disk . Location: Automatic Show: Built-in Ethernet . TCP/IP **PPPoE** AppleTalk **Proxies** Configure: Using DHCP Domain Name Servers (Optional) 168.95.1.1 IP Address: 192.168.11.12 (Provided by DHCP Server) Subnet Mask: 255.255.254.0 Search Domains (Optional) Router: 192.168.10.11 DHCP Client ID: (Optional) Example: apple.com, earthlink.net Ethernet Address: 00:05:02:43:93:ff Apply Now Click the lock to prevent further changes.

Figure 17 Macintosh OS X: Network

- **4** For statically assigned settings, do the following:
  - From the **Configure** box, select **Manually**.
  - Type your IP address in the **IP Address** box.
  - Type your subnet mask in the Subnet mask box.
  - Type the IP address of your ZyWALL in the **Router address** box.
- **5** Click **Apply Now** and close the window.
- **6** Turn on your ZyWALL and restart your computer (if prompted).

# **Verifying Settings**

Check your TCP/IP properties in the **Network** window.

# APPENDIX C IP Subnetting

# **IP Addressing**

Routers "route" based on the network number. The router that delivers the data packet to the correct destination host uses the host ID.

### **IP Classes**

An IP address is made up of four octets (eight bits), written in dotted decimal notation, for example, 192.168.1.1. IP addresses are categorized into different classes. The class of an address depends on the value of its first octet.

- Class "A" addresses have a 0 in the left most bit. In a class "A" address the first octet is the network number and the remaining three octets make up the host ID.
- Class "B" addresses have a 1 in the left most bit and a 0 in the next left most bit. In a class "B" address the first two octets make up the network number and the two remaining octets make up the host ID.
- Class "C" addresses begin (starting from the left) with 1 1 0. In a class "C" address the first three octets make up the network number and the last octet is the host ID.
- Class "D" addresses begin with 1 1 1 0. Class "D" addresses are used for multicasting. (There is also a class "E" address. It is reserved for future use.)

Table 12 Classes of IP Addresses

| IP ADDRESS: |     | OCTET 1        | OCTET 2        | OCTET 3        | OCTET 4 |
|-------------|-----|----------------|----------------|----------------|---------|
| Class A     | 0   | Network number | Host ID        | Host ID        | Host ID |
| Class B     | 10  | Network number | Network number | Host ID        | Host ID |
| Class C     | 110 | Network number | Network number | Network number | Host ID |

**Note:** Host IDs of all zeros or all ones are not allowed.

Therefore:

A class "C" network (8 host bits) can have  $2^8 - 2$  or 254 hosts.

A class "B" address (16 host bits) can have  $2^{16}$  –2 or 65534 hosts.

A class "A" address (24 host bits) can have  $2^{24}$  –2 hosts (approximately 16 million hosts).

Since the first octet of a class "A" IP address must contain a "0", the first octet of a class "A" address can have a value of 0 to 127.

Similarly the first octet of a class "B" must begin with "10", therefore the first octet of a class "B" address has a valid range of 128 to 191. The first octet of a class "C" address begins with "110", and therefore has a range of 192 to 223.

Table 13 Allowed IP Address Range By Class

| CLASS   | ALLOWED RANGE OF FIRST OCTET (BINARY) | ALLOWED RANGE OF FIRST OCTET (DECIMAL) |
|---------|---------------------------------------|----------------------------------------|
| Class A | <b>0</b> 0000000 to <b>0</b> 1111111  | 0 to 127                               |
| Class B | <b>10</b> 000000 to <b>10</b> 111111  | 128 to 191                             |
| Class C | <b>110</b> 00000 to <b>110</b> 11111  | 192 to 223                             |
| Class D | <b>1110</b> 0000 to <b>1110</b> 1111  | 224 to 239                             |

### **Subnet Masks**

A subnet mask is used to determine which bits are part of the network number, and which bits are part of the host ID (using a logical AND operation). A subnet mask has 32 is a "1" then the corresponding bit in the IP address is part of the network number. If a bit in the subnet mask is "0" then the corresponding bit in the IP address is part of the host ID.

Subnet masks are expressed in dotted decimal notation just as IP addresses are. The "natural" masks for class A, B and C IP addresses are as follows.

Table 14 "Natural" Masks

| CLASS | NATURAL MASK  |  |
|-------|---------------|--|
| Α     | 255.0.0.0     |  |
| В     | 255.255.0.0   |  |
| С     | 255.255.255.0 |  |

# Subnetting

With subnetting, the class arrangement of an IP address is ignored. For example, a class C address no longer has to have 24 bits of network number and 8 bits of host ID. With subnetting, some of the host ID bits are converted into network number bits. By convention, subnet masks always consist of a continuous sequence of ones beginning from the left most bit of the mask, followed by a continuous sequence of zeros, for a total number of 32 bits.

Since the mask is always a continuous number of ones beginning from the left, followed by a continuous number of zeros for the remainder of the 32 bit mask, you can simply specify the number of ones instead of writing the value of each octet. This is usually specified by writing a "/" followed by the number of bits in the mask after the address.

For example, 192.1.1.0 /25 is equivalent to saying 192.1.1.0 with mask 255.255.255.128.

The following table shows all possible subnet masks for a class "C" address using both notations.

Table 15 Alternative Subnet Mask Notation

| SUBNET MASK IP ADDRESS | SUBNET MASK "1" BITS | LAST OCTET BIT VALUE |
|------------------------|----------------------|----------------------|
| 255.255.255.0          | /24                  | 0000 0000            |
| 255.255.255.128        | /25                  | 1000 0000            |
| 255.255.255.192        | /26                  | 1100 0000            |
| 255.255.255.224        | /27                  | 1110 0000            |
| 255.255.255.240        | /28                  | 1111 0000            |
| 255.255.255.248        | /29                  | 1111 1000            |
| 255.255.255.252        | /30                  | 1111 1100            |

The first mask shown is the class "C" natural mask. Normally if no mask is specified it is understood that the natural mask is being used.

# **Example: Two Subnets**

As an example, you have a class "C" address 192.168.1.0 with subnet mask of 255.255.255.0.

Table 16 Two Subnets Example

|                      | NETWORK NUMBER              | HOST ID  |
|----------------------|-----------------------------|----------|
| IP Address           | 192.168.1.                  | 0        |
| IP Address (Binary)  | 11000000.10101000.00000001. | 00000000 |
| Subnet Mask          | 255.255.255.                | 0        |
| Subnet Mask (Binary) | 11111111.11111111.11111111. | 00000000 |

The first three octets of the address make up the network number (class "C"). You want to have two separate networks.

Divide the network 192.168.1.0 into two separate subnets by converting one of the host ID bits of the IP address to a network number bit. The "borrowed" host ID bit can be either "0" or "1" thus giving two subnets; 192.168.1.0 with mask 255.255.255.128 and 192.168.1.128 with mask 255.255.255.128.

**Note:** In the following charts, shaded/bolded last octet bit values indicate host ID bits "borrowed" to form network ID bits. The number of "borrowed" host ID bits determines the number of subnets you can have. The remaining number of host ID bits (after "borrowing") determines the number of hosts you can have on each subnet.

Table 17 Subnet 1

|                                     | NETWORK NUMBER                 | LAST OCTET BIT<br>VALUE |
|-------------------------------------|--------------------------------|-------------------------|
| IP Address                          | 192.168.1.                     | 0                       |
| IP Address (Binary)                 | 11000000.10101000.00000001.    | <b>0</b> 0000000        |
| Subnet Mask                         | 255.255.255.                   | 128                     |
| Subnet Mask (Binary)                | 11111111.11111111.11111111.    | 10000000                |
| Subnet Address: 192.168.1.0         | Lowest Host ID: 192.168.1.1    |                         |
| Broadcast Address:<br>192.168.1.127 | Highest Host ID: 192.168.1.126 |                         |

Table 18 Subnet 2

|                                  | NETWORK NUMBER                 | LAST OCTET BIT VALUE |
|----------------------------------|--------------------------------|----------------------|
| IP Address                       | 192.168.1.                     | 128                  |
| IP Address (Binary)              | 11000000.10101000.00000001.    | 10000000             |
| Subnet Mask                      | 255.255.255.                   | 128                  |
| Subnet Mask (Binary)             | 11111111.11111111.11111111.    | 10000000             |
| Subnet Address: 192.168.1.128    | Lowest Host ID: 192.168.1.129  |                      |
| Broadcast Address: 192.168.1.255 | Highest Host ID: 192.168.1.254 |                      |

The remaining 7 bits determine the number of hosts each subnet can have. Host IDs of all zeros represent the subnet itself and host IDs of all ones are the broadcast address for that subnet, so the actual number of hosts available on each subnet in the example above is  $2^7 - 2$  or 126 hosts for each subnet.

192.168.1.0 with mask 255.255.255.128 is the subnet itself, and 192.168.1.127 with mask 255.255.255.128 is the directed broadcast address for the first subnet. Therefore, the lowest IP address that can be assigned to an actual host for the first subnet is 192.168.1.1 and the highest is 192.168.1.126. Similarly the host ID range for the second subnet is 192.168.1.129 to 192.168.1.254.

# **Example: Four Subnets**

Table 19 Subnet 1

|                                 | NETWORK NUMBER                          | LAST OCTET BIT<br>VALUE |
|---------------------------------|-----------------------------------------|-------------------------|
| IP Address                      | 192.168.1.                              | 0                       |
| IP Address (Binary)             | 11000000.10101000.00000001.             | 00000000                |
| Subnet Mask (Binary)            | 11111111.111111111111111111111111111111 | 11000000                |
| Subnet Address: 192.168.1.0     | Lowest Host ID: 192.168.1.1             |                         |
| Broadcast Address: 192.168.1.63 | Highest Host ID: 192.168.1.62           |                         |

Table 20 Subnet 2

|                                  | NETWORK NUMBER                          | LAST OCTET BIT<br>VALUE |
|----------------------------------|-----------------------------------------|-------------------------|
| IP Address                       | 192.168.1.                              | 64                      |
| IP Address (Binary)              | 11000000.10101000.00000001.             | <b>01</b> 000000        |
| Subnet Mask (Binary)             | 11111111.111111111111111111111111111111 | 11000000                |
| Subnet Address: 192.168.1.64     | Lowest Host ID: 192.168.1.65            |                         |
| Broadcast Address: 192.168.1.127 | Highest Host ID: 192.168.1.126          |                         |

Table 21 Subnet 3

|                                     | NETWORK NUMBER                 | LAST OCTET BIT<br>VALUE |
|-------------------------------------|--------------------------------|-------------------------|
| IP Address                          | 192.168.1.                     | 128                     |
| IP Address (Binary)                 | 11000000.10101000.00000001.    | <b>10</b> 000000        |
| Subnet Mask (Binary)                | 11111111.11111111.11111111.    | 11000000                |
| Subnet Address: 192.168.1.128       | Lowest Host ID: 192.168.1.129  |                         |
| Broadcast Address:<br>192.168.1.191 | Highest Host ID: 192.168.1.190 |                         |

Table 22 Subnet 4

|                                  | NETWORK NUMBER                 | LAST OCTET BIT VALUE |
|----------------------------------|--------------------------------|----------------------|
| IP Address                       | 192.168.1.                     | 192                  |
| IP Address (Binary)              | 11000000.10101000.00000001.    | 11000000             |
| Subnet Mask (Binary)             | 11111111.11111111.11111111.    | 11000000             |
| Subnet Address: 192.168.1.192    | Lowest Host ID: 192.168.1.193  |                      |
| Broadcast Address: 192.168.1.255 | Highest Host ID: 192.168.1.254 |                      |

# **Example Eight Subnets**

Similarly use a 27-bit mask to create 8 subnets (001, 010, 011, 100, 101, 110).

The following table shows class C IP address last octet values for each subnet.

Table 23 Eight Subnets

| SUBNET | SUBNET ADDRESS | FIRST ADDRESS | LAST ADDRESS | BROADCAST<br>ADDRESS |
|--------|----------------|---------------|--------------|----------------------|
| 1      | 0              | 1             | 30           | 31                   |
| 2      | 32             | 33            | 62           | 63                   |
| 3      | 64             | 65            | 94           | 95                   |
| 4      | 96             | 97            | 126          | 127                  |
| 5      | 128            | 129           | 158          | 159                  |
| 6      | 160            | 161           | 190          | 191                  |
| 7      | 192            | 193           | 222          | 223                  |
| 8      | 224            | 225           | 254          | 255                  |

The following table is a summary for class "C" subnet planning.

Table 24 Class C Subnet Planning

| NO. "BORROWED" HOST<br>BITS | SUBNET MASK           | NO. SUBNETS | NO. HOSTS PER<br>SUBNET |
|-----------------------------|-----------------------|-------------|-------------------------|
| 1                           | 255.255.255.128 (/25) | 2           | 126                     |
| 2                           | 255.255.255.192 (/26) | 4           | 62                      |
| 3                           | 255.255.255.224 (/27) | 8           | 30                      |
| 4                           | 255.255.255.240 (/28) | 16          | 14                      |
| 5                           | 255.255.255.248 (/29) | 32          | 6                       |
| 6                           | 255.255.255.252 (/30) | 64          | 2                       |
| 7                           | 255.255.255.254 (/31) | 128         | 1                       |

# Subnetting With Class A and Class B Networks.

For class "A" and class "B" addresses the subnet mask also determines which bits are part of the network number and which are part of the host ID.

A class "B" address has two host ID octets available for subnetting and a class "A" address has three host ID octets (see Table 12 on page 557) available for subnetting.

The following table is a summary for class "B" subnet planning.

Table 25 Class B Subnet Planning

| NO. "BORROWED" HOST<br>BITS | SUBNET MASK           | NO. SUBNETS | NO. HOSTS PER<br>SUBNET |
|-----------------------------|-----------------------|-------------|-------------------------|
| 1                           | 255.255.128.0 (/17)   | 2           | 32766                   |
| 2                           | 255.255.192.0 (/18)   | 4           | 16382                   |
| 3                           | 255.255.224.0 (/19)   | 8           | 8190                    |
| 4                           | 255.255.240.0 (/20)   | 16          | 4094                    |
| 5                           | 255.255.248.0 (/21)   | 32          | 2046                    |
| 6                           | 255.255.252.0 (/22)   | 64          | 1022                    |
| 7                           | 255.255.254.0 (/23)   | 128         | 510                     |
| 8                           | 255.255.255.0 (/24)   | 256         | 254                     |
| 9                           | 255.255.255.128 (/25) | 512         | 126                     |
| 10                          | 255.255.255.192 (/26) | 1024        | 62                      |
| 11                          | 255.255.255.224 (/27) | 2048        | 30                      |
| 12                          | 255.255.255.240 (/28) | 4096        | 14                      |
| 13                          | 255.255.255.248 (/29) | 8192        | 6                       |
| 14                          | 255.255.255.252 (/30) | 16384       | 2                       |
| 15                          | 255.255.255.254 (/31) | 32768       | 1                       |

# APPENDIX D PPPoE

### **PPPoE** in Action

An ADSL modem bridges a PPP session over Ethernet (PPP over Ethernet, RFC 2516) from your computer to an ATM PVC (Permanent Virtual Circuit) which connects to a DSL Access Concentrator where the PPP session terminates (see Figure 18 on page 566). One PVC can support any number of PPP sessions from your LAN. PPPoE provides access control and billing functionality in a manner similar to dial-up services using PPP.

### **Benefits of PPPoE**

PPPoE offers the following benefits:

It provides you with a familiar dial-up networking (DUN) user interface.

It lessens the burden on the carriers of provisioning virtual circuits all the way to the ISP on multiple switches for thousands of users. For GSTN (PSTN and ISDN), the switching fabric is already in place.

It allows the ISP to use the existing dial-up model to authenticate and (optionally) to provide differentiated services.

# **Traditional Dial-up Scenario**

The following diagram depicts a typical hardware configuration where the computers use traditional dial-up networking.

Appendix D PPPoE 565

ATM

Access

Concentrator

ISP 1

Figure 18 Single-Computer per Router Hardware Configuration

### **How PPPoE Works**

The PPPoE driver makes the Ethernet appear as a serial link to the computer and the computer runs PPP over it, while the modem bridges the Ethernet frames to the Access Concentrator (AC). Between the AC and an ISP, the AC is acting as a L2TP (Layer 2 Tunneling Protocol) LAC (L2TP Access Concentrator) and tunnels the PPP frames to the ISP. The L2TP tunnel is capable of carrying multiple PPP sessions.

With PPPoE, the VC (Virtual Circuit) is equivalent to the dial-up connection and is between the modem and the AC, as opposed to all the way to the ISP. However, the PPP negotiation is between the computer and the ISP.

# **ZyWALL** as a PPPoE Client

When using the ZyWALL as a PPPoE client, the computers on the LAN see only Ethernet and are not aware of PPPoE. This alleviates the administrator from having to manage the PPPoE clients on the individual computers.

Figure 19 ZyWALL as a PPPoE Client

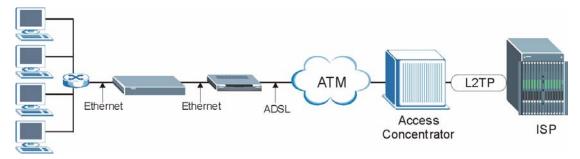

566 Appendix D PPPoE

# APPENDIX E

### What is PPTP?

PPTP (Point-to-Point Tunneling Protocol) is a Microsoft proprietary protocol (RFC 2637 for PPTP is informational only) to tunnel PPP frames.

# How can we transport PPP frames from a computer to a broadband modem over Ethernet?

A solution is to build PPTP into the ANT (ADSL Network Termination) where PPTP is used only over the short haul between the computer and the modem over Ethernet. For the rest of the connection, the PPP frames are transported with PPP over AAL5 (RFC 2364) The PPP connection, however, is still between the computer and the ISP. The various connections in this setup are depicted in the following diagram. The drawback of this solution is that it requires one separate ATM VC per destination.

Figure 20 Transport PPP frames over Ethernet

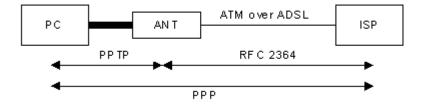

### PPTP and the ZyWALL

When the ZyWALL is deployed in such a setup, it appears as a computer to the ANT.

In Windows VPN or PPTP Pass-Through feature, the PPTP tunneling is created from Windows 95, 98 and NT clients to an NT server in a remote location. The pass-through feature allows users on the network to access a different remote server using the ZyWALL's Internet connection. In SUA/NAT mode, the ZyWALL is able to pass the PPTP packets to the internal PPTP server (i.e. NT server) behind the NAT. You need to configure port forwarding for port 1723 to have the ZyWALL forward PPTP packets to the server. In the case above as the remote PPTP Client initializes the PPTP connection, the user must configure the PPTP clients. The ZyWALL initializes the PPTP connection hence; there is no need to configure the remote PPTP clients.

### **PPTP Protocol Overview**

PPTP is very similar to L2TP, since L2TP is based on both PPTP and L2F (Cisco's Layer 2 Forwarding). Conceptually, there are three parties in PPTP, namely the PNS (PPTP Network Server), the PAC (PPTP Access Concentrator) and the PPTP user. The PNS is the box that hosts both the PPP and the PPTP stacks and forms one end of the PPTP tunnel. The PAC is the box that dials/answers the phone calls and relays the PPP frames to the PNS. The PPTP user is not necessarily a PPP client (can be a PPP server too). Both the PNS and the PAC must have IP connectivity; however, the PAC must in addition have dial-up capability. The phone call is between the user and the PAC and the PAC tunnels the PPP frames to the PNS. The PPTP user is unaware of the tunnel between the PAC and the PNS

Figure 21 PPTP Protocol Overview

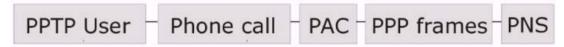

Microsoft includes PPTP as a part of the Windows OS. In Microsoft's implementation, the computer, and hence the ZyWALL, is the PNS that requests the PAC (the ANT) to place an outgoing call over AAL5 to an RFC 2364 server.

### **Control & PPP Connections**

Each PPTP session has distinct control connection and PPP data connection.

#### **Call Connection**

The control connection runs over TCP. Similar to L2TP, a tunnel control connection is first established before call control messages can be exchanged. Please note that a tunnel control connection supports multiple call sessions.

The following diagram depicts the message exchange of a successful call setup between a computer and an ANT.

Start-Control-Connection-Request

Start-Control-Connection-Reply

Outgoing-Call-Request

Outgoing-Call-Reply

PPP Frames

Figure 22 Example Message Exchange between Computer and an ANT

### **PPP Data Connection**

The PPP frames are tunneled between the PNS and PAC over GRE (General Routing Encapsulation, RFC 1701, 1702). The individual calls within a tunnel are distinguished using the Call ID field in the GRE header.

# APPENDIX F Wireless LANs

# **Wireless LAN Topologies**

This section discusses ad-hoc and infrastructure wireless LAN topologies.

### **Ad-hoc Wireless LAN Configuration**

The simplest WLAN configuration is an independent (Ad-hoc) WLAN that connects a set of computers with wireless stations (A, B, C). Any time two or more wireless adapters are within range of each other, they can set up an independent network, which is commonly referred to as an Ad-hoc network or Independent Basic Service Set (IBSS). The following diagram shows an example of notebook computers using wireless adapters to form an Ad-hoc wireless LAN.

A DE C

Figure 23 Peer-to-Peer Communication in an Ad-hoc Network

### **BSS**

A Basic Service Set (BSS) exists when all communications between wireless stations or between a wireless station and a wired network client go through one access point (AP).

Intra-BSS traffic is traffic between wireless stations in the BSS. When Intra-BSS is enabled, wireless station A and B can access the wired network and communicate with each other. When Intra-BSS is disabled, wireless station A and B can still access the wired network but cannot communicate with each other.

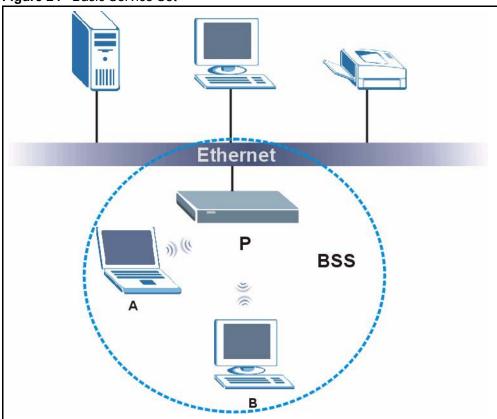

Figure 24 Basic Service Set

### **ESS**

An Extended Service Set (ESS) consists of a series of overlapping BSSs, each containing an access point, with each access point connected together by a wired network. This wired connection between APs is called a Distribution System (DS).

This type of wireless LAN topology is called an Infrastructure WLAN. The Access Points not only provide communication with the wired network but also mediate wireless network traffic in the immediate neighborhood.

An ESSID (ESS IDentification) uniquely identifies each ESS. All access points and their associated wireless stations within the same ESS must have the same ESSID in order to communicate.

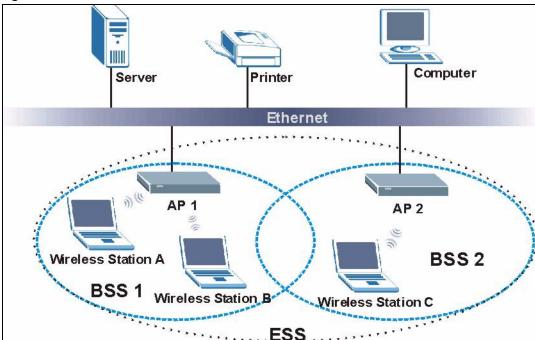

Figure 25 Infrastructure WLAN

### Channel

A channel is the radio frequency(ies) used by IEEE 802.11a/b/g wireless devices. Channels available depend on your geographical area. You may have a choice of channels (for your region) so you should use a different channel than an adjacent AP (access point) to reduce interference. Interference occurs when radio signals from different access points overlap causing interference and degrading performance.

Adjacent channels partially overlap however. To avoid interference due to overlap, your AP should be on a channel at least five channels away from a channel that an adjacent AP is using. For example, if your region has 11 channels and an adjacent AP is using channel 1, then you need to select a channel between 6 or 11.

# RTS/CTS

A hidden node occurs when two stations are within range of the same access point, but are not within range of each other. The following figure illustrates a hidden node. Both stations (STA) are within range of the access point (AP) or wireless gateway, but out-of-range of each other, so they cannot "hear" each other, that is they do not know if the channel is currently being used. Therefore, they are considered hidden from each other.

Figure 26 RTS/CTS

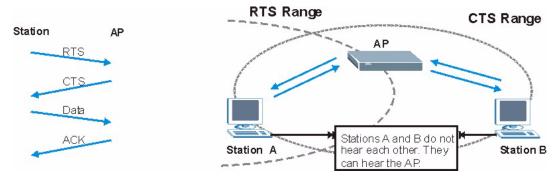

When station A sends data to the AP, it might not know that the station B is already using the channel. If these two stations send data at the same time, collisions may occur when both sets of data arrive at the AP at the same time, resulting in a loss of messages for both stations.

RTS/CTS is designed to prevent collisions due to hidden nodes. An RTS/CTS defines the biggest size data frame you can send before an RTS (Request To Send)/CTS (Clear to Send) handshake is invoked.

When a data frame exceeds the RTS/CTS value you set (between 0 to 2432 bytes), the station that wants to transmit this frame must first send an RTS (Request To Send) message to the AP for permission to send it. The AP then responds with a CTS (Clear to Send) message to all other stations within its range to notify them to defer their transmission. It also reserves and confirms with the requesting station the time frame for the requested transmission.

Stations can send frames smaller than the specified **RTS/CTS** directly to the AP without the RTS (Request To Send)/CTS (Clear to Send) handshake.

You should only configure **RTS/CTS** if the possibility of hidden nodes exists on your network and the "cost" of resending large frames is more than the extra network overhead involved in the RTS (Request To Send)/CTS (Clear to Send) handshake.

If the RTS/CTS value is greater than the Fragmentation Threshold value (see next), then the RTS (Request To Send)/CTS (Clear to Send) handshake will never occur as data frames will be fragmented before they reach RTS/CTS size.

**Note:** Enabling the RTS Threshold causes redundant network overhead that could negatively affect the throughput performance instead of providing a remedy.

### **Fragmentation Threshold**

A **Fragmentation Threshold** is the maximum data fragment size (between 256 and 2432 bytes) that can be sent in the wireless network before the AP will fragment the packet into smaller data frames.

A large **Fragmentation Threshold** is recommended for networks not prone to interference while you should set a smaller threshold for busy networks or networks that are prone to interference.

If the **Fragmentation Threshold** value is smaller than the **RTS/CTS** value (see previously) you set then the RTS (Request To Send)/CTS (Clear to Send) handshake will never occur as data frames will be fragmented before they reach **RTS/CTS** size.

# **Preamble Type**

A preamble is used to synchronize the transmission timing in your wireless network. There are two preamble modes: **Long** and **Short**.

Short preamble takes less time to process and minimizes overhead, so it should be used in a good wireless network environment when all wireless stations support it.

Select **Long** if you have a 'noisy' network or are unsure of what preamble mode your wireless stations support as all IEEE 802.11b compliant wireless adapters must support long preamble. However, not all wireless adapters support short preamble. Use long preamble if you are unsure what preamble mode the wireless adapters support, to ensure interpretability between the AP and the wireless stations and to provide more reliable communication in 'noisy' networks.

Select **Dynamic** to have the AP automatically use short preamble when all wireless stations support it, otherwise the AP uses long preamble.

**Note:** The AP and the wireless stations MUST use the same preamble mode in order to communicate.

### IEEE 802.11g Wireless LAN

IEEE 802.11g is fully compatible with the IEEE 802.11b standard. This means an IEEE 802.11b adapter can interface directly with an IEEE 802.11g access point (and vice versa) at 11 Mbps or lower depending on range. IEEE 802.11g has several intermediate rate steps between the maximum and minimum data rates. The IEEE 802.11g data rate and modulation are as follows:

**Table 26** IEEE802.11g

| DATA RATE (MBPS)      | MODULATION                                         |
|-----------------------|----------------------------------------------------|
| 1                     | DBPSK (Differential Binary Phase Shift Keyed)      |
| 2                     | DQPSK (Differential Quadrature Phase Shift Keying) |
| 5.5 / 11              | CCK (Complementary Code Keying)                    |
| 6/9/12/18/24/36/48/54 | OFDM (Orthogonal Frequency Division Multiplexing)  |

#### **IEEE 802.1x**

In June 2001, the IEEE 802.1x standard was designed to extend the features of IEEE 802.11 to support extended authentication as well as providing additional accounting and control features. It is supported by Windows XP and a number of network devices. Some advantages of IEEE 802.1x are:

- User based identification that allows for roaming.
- Support for RADIUS (Remote Authentication Dial In User Service, RFC 2138, 2139) for centralized user profile and accounting management on a network RADIUS server.
- Support for EAP (Extensible Authentication Protocol, RFC 2486) that allows additional authentication methods to be deployed with no changes to the access point or the wireless stations.

#### **RADIUS**

RADIUS is based on a client-server model that supports authentication, authorization and accounting. The access point is the client and the server is the RADIUS server. The RADIUS server handles the following tasks:

Authentication

Determines the identity of the users.

Authorization

Determines the network services available to authenticated users once they are connected to the network.

Accounting

Keeps track of the client's network activity.

RADIUS is a simple package exchange in which your AP acts as a message relay between the wireless station and the network RADIUS server.

## **Types of RADIUS Messages**

The following types of RADIUS messages are exchanged between the access point and the RADIUS server for user authentication:

Access-Request

Sent by an access point requesting authentication.

Access-Reject

Sent by a RADIUS server rejecting access.

Access-Accept

Sent by a RADIUS server allowing access.

Access-Challenge

Sent by a RADIUS server requesting more information in order to allow access. The access point sends a proper response from the user and then sends another Access-Request message.

The following types of RADIUS messages are exchanged between the access point and the RADIUS server for user accounting:

- Accounting-Request
   Sent by the access point requesting accounting.
- Accounting-Response
   Sent by the RADIUS server to indicate that it has started or stopped accounting.

In order to ensure network security, the access point and the RADIUS server use a shared secret key, which is a password, they both know. The key is not sent over the network. In addition to the shared key, password information exchanged is also encrypted to protect the network from unauthorized access.

#### **EAP Authentication**

EAP (Extensible Authentication Protocol) is an authentication protocol that runs on top of the IEEE802.1x transport mechanism in order to support multiple types of user authentication. By using EAP to interact with an EAP-compatible RADIUS server, the access point helps a wireless station and a RADIUS server perform authentication.

The type of authentication you use depends on the RADIUS server or the AP.

The following figure shows an overview of authentication when you specify a RADIUS server on your access point.

Figure 27 EAP Authentication

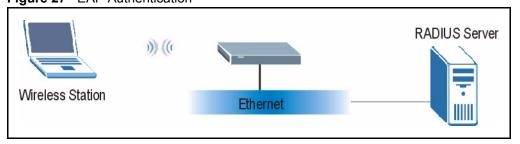

The details below provide a general description of how IEEE 802.1x EAP authentication works. For an example list of EAP-MD5 authentication steps, see the IEEE 802.1x appendix.

- **1** The wireless station sends a "start" message to the device.
- **2** The device sends a "request identity" message to the wireless station for identity information.

- **3** The wireless station replies with identity information, including username and password.
- **4** The RADIUS server checks the user information against its user profile database and determines whether or not to authenticate the wireless station.

# Types of Authentication

This section discusses some popular authentication types: **EAP-MD5**, **EAP-TLS**, **EAP-TLS**, **PEAP** and **LEAP**.

The type of authentication you use depends on the RADIUS server or the AP. Consult your network administrator for more information.

## **EAP-MD5** (Message-Digest Algorithm 5)

MD5 authentication is the simplest one-way authentication method. The authentication server sends a challenge to the wireless station. The wireless station 'proves' that it knows the password by encrypting the password with the challenge and sends back the information. Password is not sent in plain text.

However, MD5 authentication has some weaknesses. Since the authentication server needs to get the plaintext passwords, the passwords must be stored. Thus someone other than the authentication server may access the password file. In addition, it is possible to impersonate an authentication server as MD5 authentication method does not perform mutual authentication. Finally, MD5 authentication method does not support data encryption with dynamic session key. You must configure WEP encryption keys for data encryption.

## **EAP-TLS (Transport Layer Security)**

With EAP-TLS, digital certifications are needed by both the server and the wireless stations for mutual authentication. The server presents a certificate to the client. After validating the identity of the server, the client sends a different certificate to the server. The exchange of certificates is done in the open before a secured tunnel is created. This makes user identity vulnerable to passive attacks. A digital certificate is an electronic ID card that authenticates the sender's identity. However, to implement EAP-TLS, you need a Certificate Authority (CA) to handle certificates, which imposes a management overhead.

## **EAP-TTLS (Tunneled Transport Layer Service)**

EAP-TTLS is an extension of the EAP-TLS authentication that uses certificates for only the server-side authentications to establish a secure connection. Client authentication is then done by sending username and password through the secure connection, thus client identity is protected. For client authentication, EAP-TTLS supports EAP methods and legacy authentication methods such as PAP, CHAP, MS-CHAP and MS-CHAP v2.

#### **PEAP (Protected EAP)**

Like EAP-TTLS, server-side certificate authentication is used to establish a secure connection, then use simple username and password methods through the secured connection to authenticate the clients, thus hiding client identity. However, PEAP only supports EAP methods, such as EAP-MD5, EAP-MSCHAPv2 and EAP-GTC (EAP-Generic Token Card), for client authentication. EAP-GTC is implemented only by Cisco.

#### **LEAP**

LEAP (Lightweight Extensible Authentication Protocol) is a Cisco implementation of IEEE 802.1x.

# **WEP Encryption**

WEP encryption scrambles the data transmitted between the wireless stations and the access points to keep network communications private. It encrypts unicast and multicast communications in a network. Both the wireless stations and the access points must use the same WEP key.

# **WEP Authentication Steps**

Three different methods can be used to authenticate wireless stations to the network: **Open System**, **Shared Key**, and **Auto**. The following figure illustrates the steps involved.

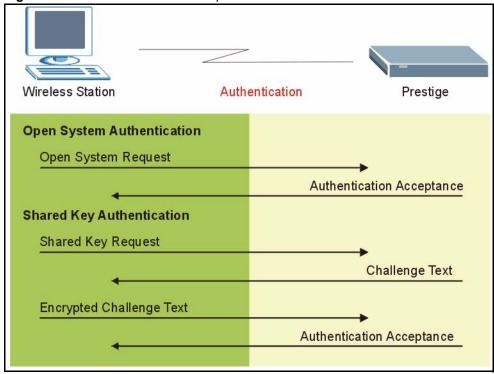

Figure 28 WEP Authentication Steps

Open system authentication involves an unencrypted two-message procedure. A wireless station sends an open system authentication request to the AP, which will then automatically accept and connect the wireless station to the network. In effect, open system is not authentication at all as any station can gain access to the network.

Shared key authentication involves a four-message procedure. A wireless station sends a shared key authentication request to the AP, which will then reply with a challenge text message. The wireless station must then use the AP's default WEP key to encrypt the challenge text and return it to the AP, which attempts to decrypt the message using the AP's default WEP key. If the decrypted message matches the challenge text, the wireless station is authenticated.

When your device authentication method is set to open system, it will only accept open system authentication requests. The same is true for shared key authentication. However, when it is set to auto authentication, the device will accept either type of authentication request and the device will fall back to use open authentication if the shared key does not match.

## **Dynamic WEP Key Exchange**

The AP maps a unique key that is generated with the RADIUS server. This key expires when the wireless connection times out, disconnects or reauthentication times out. A new WEP key is generated each time reauthentication is performed.

If this feature is enabled, it is not necessary to configure a default encryption key in the Wireless screen. You may still configure and store keys here, but they will not be used while Dynamic WEP is enabled.

#### Note: EAP-MD5 cannot be used with Dynamic WEP Key Exchange

For added security, certificate-based authentications (EAP-TLS, EAP-TTLS and PEAP) use dynamic keys for data encryption. They are often deployed in corporate environments, but for public deployment, a simple user name and password pair is more practical. The following table is a comparison of the features of authentication types.

**Table 27** Comparison of EAP Authentication Types

|                            | EAP-MD5 | EAP-TLS | EAP-TTLS | PEAP     | LEAP     |
|----------------------------|---------|---------|----------|----------|----------|
| Mutual Authentication      | No      | Yes     | Yes      | Yes      | Yes      |
| Certificate – Client       | No      | Yes     | Optional | Optional | No       |
| Certificate – Server       | No      | Yes     | Yes      | Yes      | No       |
| Dynamic Key Exchange       | No      | Yes     | Yes      | Yes      | Yes      |
| Credential Integrity       | None    | Strong  | Strong   | Strong   | Moderate |
| Deployment Difficulty      | Easy    | Hard    | Moderate | Moderate | Moderate |
| Client Identity Protection | No      | No      | Yes      | Yes      | No       |

#### **WPA**

#### **User Authentication**

WPA applies IEEE 802.1x and Extensible Authentication Protocol (EAP) to authenticate wireless stations using an external RADIUS database.

## **Encryption**

WPA improves data encryption by using Temporal Key Integrity Protocol (TKIP) or Advanced Encryption Standard (AES), Message Integrity Check (MIC) and IEEE 802.1x.

TKIP uses 128-bit keys that are dynamically generated and distributed by the authentication server. It includes a per-packet key mixing function, a Message Integrity Check (MIC) named Michael, an extended initialization vector (IV) with sequencing rules, and a re-keying mechanism

TKIP regularly changes and rotates the encryption keys so that the same encryption key is never used twice.

The RADIUS server distributes a Pairwise Master Key (PMK) key to the AP that then sets up a key hierarchy and management system, using the PMK to dynamically generate unique data encryption keys to encrypt every data packet that is wirelessly communicated between the AP and the wireless stations. This all happens in the background automatically.

AES (Advanced Encryption Standard) also uses a secret key. This implementation of AES applies a 128-bit key to 128-bit blocks of data.

The Message Integrity Check (MIC) is designed to prevent an attacker from capturing data packets, altering them and resending them. The MIC provides a strong mathematical function in which the receiver and the transmitter each compute and then compare the MIC. If they do not match, it is assumed that the data has been tampered with and the packet is dropped.

By generating unique data encryption keys for every data packet and by creating an integrity checking mechanism (MIC), TKIP makes it much more difficult to decrypt data on a Wi-Fi network than WEP, making it difficult for an intruder to break into the network.

The encryption mechanisms used for WPA and WPA-PSK are the same. The only difference between the two is that WPA-PSK uses a simple common password, instead of user-specific credentials. The common-password approach makes WPA-PSK susceptible to brute-force password-guessing attacks but it's still an improvement over WEP as it employs an easier-to-use, consistent, single, alphanumeric password.

# **Security Parameters Summary**

Refer to this table to see what other security parameters you should configure for each Authentication Method/ key management protocol type. MAC address filters are not dependent on how you configure these security features.

| Table 28 | Wireless Security | Relational Matr | ix |
|----------|-------------------|-----------------|----|
|          |                   |                 |    |

| AUTHENTICATION<br>METHOD/ KEY<br>MANAGEMENT PROTOCOL | ENCRYPTION<br>METHOD | ENTER<br>MANUAL KEY | ENABLE IEEE 802.1X             |
|------------------------------------------------------|----------------------|---------------------|--------------------------------|
| Open                                                 | None                 | No                  | No                             |
| Open                                                 | WEP                  | No                  | Enable with Dynamic WEP Key    |
|                                                      |                      | Yes                 | Enable without Dynamic WEP Key |
|                                                      |                      | Yes                 | Disable                        |
| Shared                                               | WEP                  | No                  | Enable with Dynamic WEP Key    |
|                                                      |                      | Yes                 | Enable without Dynamic WEP Key |
|                                                      |                      | Yes                 | Disable                        |
| WPA                                                  | WEP                  | No                  | Yes                            |
| WPA                                                  | TKIP                 | No                  | Yes                            |
| WPA-PSK                                              | WEP                  | Yes                 | Yes                            |
| WPA-PSK                                              | TKIP                 | Yes                 | Yes                            |

## Roaming

A wireless station is a device with an IEEE 802.11 mode compliant wireless adapter. An access point (AP) acts as a bridge between the wireless and wired networks. An AP creates its own wireless coverage area. A wireless station can associate with a particular access point only if it is within the access point's coverage area.

In a network environment with multiple access points, wireless stations are able to switch from one access point to another as they move between the coverage areas. This is roaming. As the wireless station moves from place to place, it is responsible for choosing the most appropriate access point depending on the signal strength, network utilization or other factors.

The roaming feature on the access points allows the access points to relay information about the wireless stations to each other. When a wireless station moves from a coverage area to another, it scans and uses the channel of a new access point, which then informs the access points on the LAN about the change. The new information is then propagated to the other access points on the LAN. An example is shown in Figure 29.

If the roaming feature is not enabled on the access points, information is not communicated between the access points when a wireless station moves between coverage areas. The wireless station may not be able to communicate with other wireless stations on the network and vice versa.

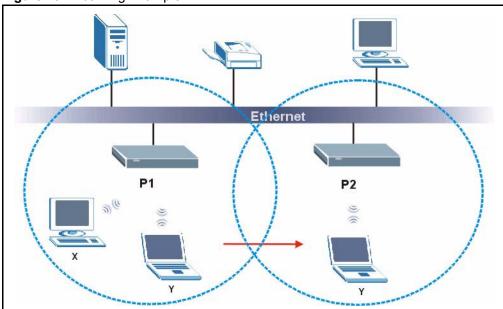

Figure 29 Roaming Example

The steps below describe the roaming process.

- **1** As wireless station **Y** moves from the coverage area of access point **P1** to that of access point
- **2** P2, it scans and uses the signal of access point P2.
- **3** Access point **P2** acknowledges the presence of wireless station **Y** and relays this information to access point **P1** through the wired LAN.
- **4** Access point **P1** updates the new position of wireless station.
- **5** Wireless station Y sends a request to access point **P2** for re-authentication.

#### **Requirements for Roaming**

The following requirements must be met in order for wireless stations to roam between the coverage areas.

- 1 All the access points must be on the same subnet and configured with the same ESSID.
- **2** If IEEE 802.1x user authentication is enabled and to be done locally on the access point, the new access point must have the user profile for the wireless station.
- **3** The adjacent access points should use different radio channels when their coverage areas overlap.
- **4** All access points must use the same port number to relay roaming information.
- **5** The access points must be connected to the Ethernet and be able to get IP addresses from a DHCP server if using dynamic IP address assignment.

# **APPENDIX G**Triangle Route

# The Ideal Setup

When the firewall is on, your ZyWALL acts as a secure gateway between your LAN and the Internet. In an ideal network topology, all incoming and outgoing network traffic passes through the ZyWALL to protect your LAN against attacks.

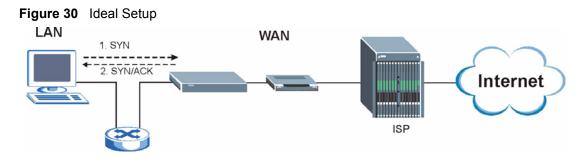

# The "Triangle Route" Problem

A traffic route is a path for sending or receiving data packets between two Ethernet devices. Some companies have more than one alternate route to one or more ISPs. If the LAN and ISP(s) are in the same subnet, the "triangle route" problem may occur. The steps below describe the "triangle route" problem.

- **1** A computer on the LAN initiates a connection by sending out a SYN packet to a receiving server on the WAN.
- **2** The ZyWALL reroutes the SYN packet through Gateway **B** on the LAN to the WAN.
- **3** The reply from the WAN goes directly to the computer on the LAN without going through the ZyWALL.

As a result, the ZyWALL resets the connection, as the connection has not been acknowledged.

Figure 31 "Triangle Route" Problem

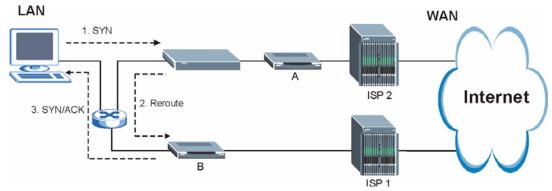

# The "Triangle Route" Solutions

This section presents you two solutions to the "triangle route" problem.

# **IP Aliasing**

IP alias allows you to partition your network into logical sections over the same Ethernet interface. Your ZyWALL supports up to three logical LAN interfaces with the ZyWALL being the gateway for each logical network. By putting your LAN and Gateway **B** in different subnets, all returning network traffic must pass through the ZyWALL to your LAN. The following steps describe such a scenario.

- **1** A computer on the LAN initiates a connection by sending a SYN packet to a receiving server on the WAN.
- **2** The ZyWALL reroutes the packet to Gateway B, which is in the 192.168.2.1 to 192.168.2.24 subnet.
- **3** The reply from WAN goes through the ZyWALL to the computer on the LAN in the 192.168.1.1 to 192.168.1.24 subnet.

Figure 32 IP Alias

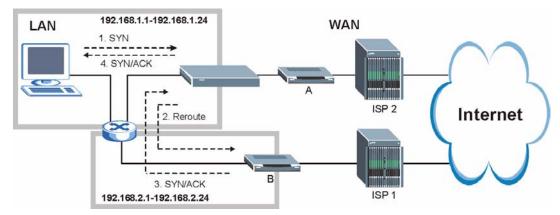

# **Gateways on the WAN Side**

A second solution to the "triangle route" problem is to put all of your network gateways on the WAN side as the following figure shows. This ensures that all incoming network traffic passes through your ZyWALL to your LAN. Therefore your LAN is protected.

Figure 33 Gateways on the WAN Side

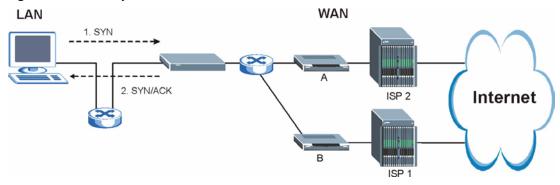

# **Configuring Triangle Route via Commands**

- **1** From the SMT main menu, enter 24.
- **2** Enter "8" in menu 24 to enter CI command mode.
- **3** Use the following command to allow triangle route:

sys firewall ignore triangle all on

or this command to disallow triangle route:

sys firewall ignore triangle all off

# **APPENDIX H**SIP Passthrough

#### SIP

The Session Initiation Protocol (SIP) is an application-layer control (signaling) protocol that handles the setting up, altering and tearing down of voice and multimedia sessions over the Internet. SIP is used in VoIP (Voice over IP), the sending of voice signals over the Internet Protocol.

SIP signaling is separate from the media for which it handles sessions. The media that is exchanged during the session can use a different path from that of the signaling. SIP handles telephone calls and can interface with traditional circuit-switched telephone networks.

#### **SIP Identities**

A SIP account uses an identity (sometimes referred to as a SIP address). A complete SIP identity is called a SIP URI (Uniform Resource Identifier). A SIP account's URI identifies the SIP account in a way similar to the way an e-mail address identifies an e-mail account. The format of a SIP identity is SIP-Number@SIP-Service-Domain.

#### **SIP Number**

The SIP number is the part of the SIP URI that comes before the "@" symbol. A SIP number can use letters like in an e-mail address (johndoe@your-ITSP.com for example) or numbers like a telephone number (1122334455@VoIP-provider.com for example).

#### **SIP Service Domain**

The SIP service domain of the VoIP service provider is the domain name in a SIP URI. For example, if the SIP address is <a href="mailto:1122334455@VoIP-provider.com">1122334455@VoIP-provider.com</a>, then "VoIP-provider.com" is the SIP service domain.

# **SIP Call Progression**

The following figure displays the basic steps in the setup and tear down of a SIP call. A calls B

 Table 29
 SIP Call Progression

| Α         | В          |
|-----------|------------|
| 1. INVITE |            |
|           | 2. Ringing |

 Table 29
 SIP Call Progression (continued)

| A      |                            | В     |
|--------|----------------------------|-------|
|        |                            | 3. OK |
| 4. ACK |                            |       |
|        | 5.Dialogue (voice traffic) |       |
| 6. BYE |                            |       |
|        |                            | 7. OK |

- **1** A sends a SIP INVITE request to B. This message is an invitation for B to participate in a SIP telephone call.
- **2** B sends a response indicating that the telephone is ringing.
- **3** B sends an OK response after the call is answered.
- **4** A then sends an ACK message to acknowledge that B has answered the call.
- **5** Now A and B exchange voice media (talk).
- **6** After talking, A hangs up and sends a BYE request.
- **7** B replies with an OK response confirming receipt of the BYE request and the call is terminated.

#### **SIP Servers**

SIP is a client-server protocol. A SIP client is an application program or device that sends SIP requests. A SIP server responds to the SIP requests.

When you use SIP to make a VoIP call, it originates at a client and terminates at a server. A SIP client could be a computer or a SIP phone. One device can act as both a SIP client and a SIP server

# **SIP User Agent Server**

A SIP user agent server can make and receive VoIP telephone calls. This means that SIP can be used for peer-to-peer communications even though it is a client-server protocol. In the following figure, either A or B can act as a SIP user agent client to initiate a call. A and B can also both act as a SIP user agent server to receive the call.

Figure 34 SIP User Agent Server

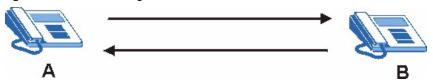

# **SIP Proxy Server**

A SIP proxy server receives requests from clients and forwards them to another server.

In the following example, you want to use client device A to call someone who is using client device C.

- 1 The client device (A in the figure) sends a call invitation to the SIP proxy server (B).
- **2** The SIP proxy server forwards the call invitation to C.

Figure 35 SIP Proxy Server

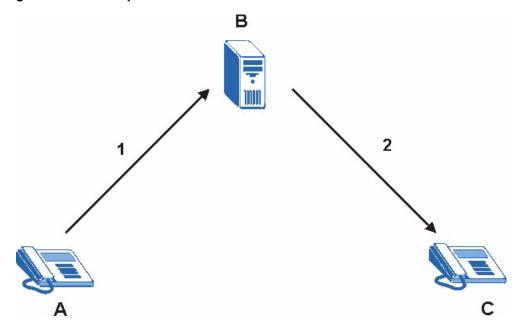

#### **SIP Redirect Server**

A SIP redirect server accepts SIP requests, translates the destination address to an IP address and sends the translated IP address back to the device that sent the request. Then the client device that originally sent the request can send requests to the IP address that it received back from the redirect server. Redirect servers do not initiate SIP requests.

In the following example, you want to use client device A to call someone who is using client device C.

- 1 Client device A sends a call invitation for C to the SIP redirect server (B).
- **2** The SIP redirect server sends the invitation back to A with C's IP address (or domain name).
- **3** Client device A then sends the call invitation to client device C.

Figure 36 SIP Redirect Server

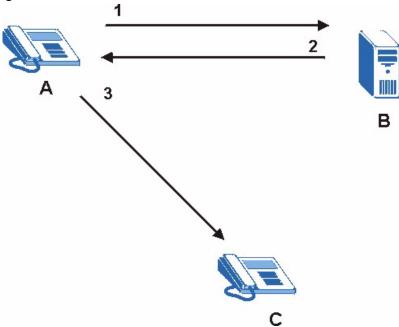

## **SIP Register Server**

A SIP register server maintains a database of SIP identity-to-IP address (or domain name) mapping. The register server checks your user name and password when you register.

#### **RTP**

When you make a VoIP call using SIP, the RTP (Real time Transport Protocol) is used to handle voice data transfer. See RFC 1889 for details on RTP.

## **SIP ALG**

Some NAT routers may include a SIP Application Layer Gateway (ALG). A SIP ALG allows VoIP calls to pass through NAT by examining and translating IP addresses embedded in the data stream. When a VoIP device (SIP client) behind the SIP ALG registers with the SIP register server, the SIP ALG translates the device's private IP address inside the SIP data stream to a public IP address. You do not need to use STUN if your VoIP device is behind the SIP ALG.

## **STUN**

STUN (Simple Traversal of User Datagram Protocol (UDP) through Network Address Translators) allows the VoIP device to find the presence and types of NAT routers and/or firewalls between it and the public Internet. STUN also allows the VoIP device to find the public IP address that NAT assigned, so the VoIP device can embed it in the SIP data stream. See RFC 3489 for details on STUN.

# **ZyXEL SIP ALG**

- SIP clients can be connected to the LAN, WLAN or DMZ. A SIP server must be on the WAN. The WLAN and DMZ are not available on all models.
- You can make and receive calls between the LAN and the WAN, between the WLAN and the WAN and/or between the DMZ and the WAN. You cannot make a call between the LAN and the LAN, between the LAN and the DMZ, between the LAN and the WLAN, between the DMZ and the DMZ, and so on.
- The SIP ALG allows UDP packets with a port 5060 destination to pass through.
- The ZyWALL allows SIP audio connections.

Figure 37 ZyWALL SIP ALG

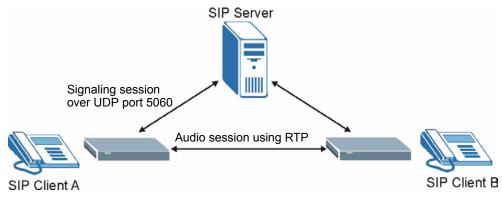

## SIP ALG and NAT

The ZyWALL dynamically creates an implicit port forwarding rule for SIP traffic from the WAN to the LAN.

The SIP ALG on the ZyWALL supports all NAT mapping types, including **One to One**, **Many to One**, **Many to Many Overload** and **Many One to One**.

## SIP ALG and Firewall

The ZyWALL creates an implicit temporary firewall rule for the dynamic RTP port on the WAN to the SIP client device on the LAN. The firewall rule is created for both directions to allow voice packets. The firewall rule is deleted when the call is terminated.

# SIP ALG and Multiple WAN

When the ZyWALL has two WAN ports and uses the second highest priority WAN port as a back up, it drops SIP connections when the primary WAN port connection fails. The ZyWALL does not automatically change the SIP connection to the secondary WAN port.

If the primary WAN connection fails, the SIP client needs to re-register with the SIP server through the secondary WAN port to have the SIP connection go through the secondary WAN port.

When the ZyWALL uses both of the WAN ports at the same time, you can configure a routing policy to have the voice traffic from any IP address with UDP port 5060 and the RTP ports go over a specified WAN port.

# **Enabling/Disabling the SIP ALG**

The ZyWALL SIP ALG is turned off by default to avoid retranslating the IP address of an existing SIP device that is using STUN. If you want to use a SIP client device (a SIP phone or IP phone for example) behind the ZyWALL without STUN, use the ip alg enable ALG\_SIP command to activate the SIP ALG.

# **Signaling Session Timeout**

Most SIP clients have an "expire" mechanism indicating the lifetime of signaling sessions. The SIP UA sends registration packets to the SIP server periodically and keeps the session alive in the ZyWALL.

If the SIP client does not have this mechanism and makes no call during the ZyWALL SIP timeout default (60 minutes), the ZyWALL SIP ALG drops any incoming calls after the timeout period. You can use the ip alg siptimeout command to change the timeout value.

## **Audio Session Timeout**

If no voice packets go through the SIP ALG before the timeout period default (5 minutes) expires, the SIP ALG does not drop the call but blocks all voice traffic and deletes the audio session. You cannot hear anything and you will need to make a new call to continue your conversation.

# APPENDIX I VPN Setup

This appendix will help you to quickly create a IPSec/VPN connection between two ZyXEL IPSec routers. It should be considered a quick reference for experienced users.

#### **General Notes**

- The private networks behind the IPSec routers must be on different subnets. For example, 192.168.10.0/24 and 192.168.20.0/24.
- If the sites are/were previously connected using a leased line or ISDN router, physically disconnect these devices from the network before testing your new VPN connection. The old route may have been learnt by RIP and would take priority over the new VPN connection.
- To test whether or not a tunnel is working, ping from a computer at one site to a computer at the other.
  - Before doing so, ensure that both computers have Internet access (via the IPSec routers).
- You can use the "E-MAIL" Peer Type and the "SUBNET" Local and Remote Address Type to simplify the configuration.
- Do not manually create any static IP routes for the remote VPN site. They are not required.

# **Dynamic IPSec Rule**

Create a dynamic rule by setting the **Remote Gateway Address** to '0.0.0.0'. A single dynamic rule can support multiple simultaneous incoming IPSec connections.

All users of a dynamic rule have the same pre-shared key. You may need to change the pre-shared key if one of the users leaves. See the support notes at http://www.zyxel.com for configuration examples for software VPN clients.

#### **Full Feature NAT Mode**

With **Full Feature** NAT mode, you must map the intended VPN rule's local policy addresses as the Inside Local Address (ILA) to a public IP address assigned by the ISP (an Inside Global Address or IGA) before you can configure the VPN rule. For example, you could create a One-to-One address mapping rule that maps the VPN rule's local policy addresses as the ILA to the VPN rule's my IP address as the IGA.

You may have to specify the public IP address in the **My ZyWALL** field of the local IPSec rule. If you have not configured the address mapping properly, a "SPD doesn't match configuration of NAT" message displays when you try to save the IPSec rule.

The following pages show a typical configuration that builds a tunnel between two private networks. One network is the headquarters (HQ) and the other is a branch office. Both sites have static (fixed) public addresses. Replace the **Remote Gateway Address** and **Local/Remote Starting IP Address** settings with your own values.

# **VPN** Configuration

This section gives a VPN rule configuration example using the web configurator.

1 Click VPN to display the following screen. Click the add gateway policy ( icon to add an IPSec rule (or gateway policy).

Figure 38 VPN Rules

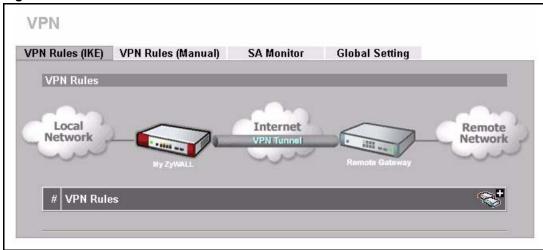

2 Configure the screens in the headquarters and the branch office as follows and click **Apply**.

The pre-shared key must be exactly the same on both IPSec routers. Use a simple key and/or copy and paste the setting into the other IPSec router to avoid typos.

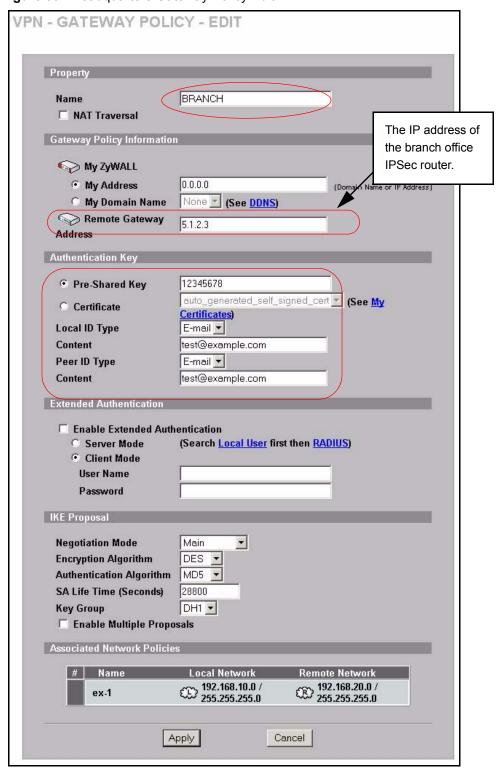

Figure 39 Headquarters Gateway Policy Edit

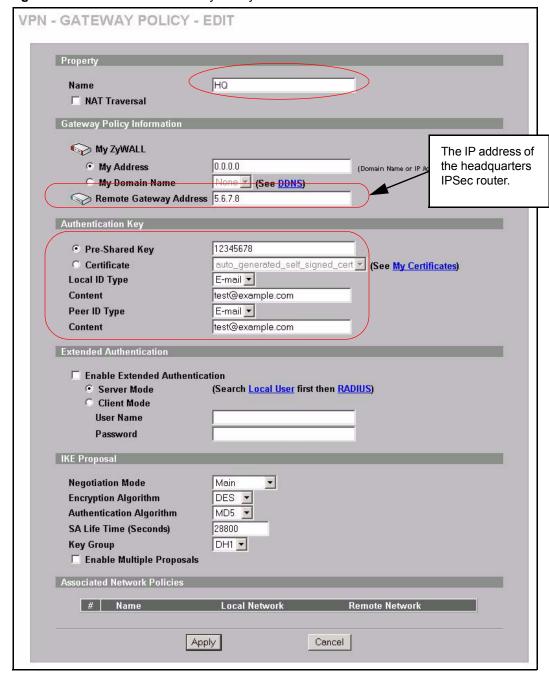

Figure 40 Branch Office Gateway Policy Edit

**3** Click the add network policy ( ) icon next to the **BRANCH** gateway policy to configure a VPN policy.

Figure 41 Headquarters VPN Rule

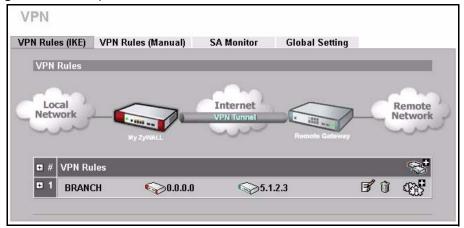

Figure 42 Branch Office VPN Rule

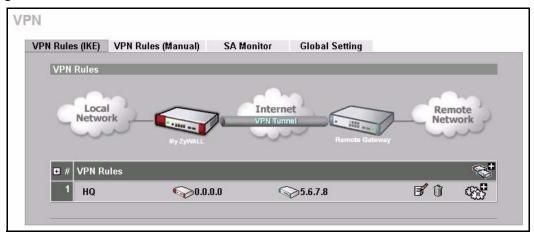

**4** Configure the screens in the headquarters and the branch office as follows and click **Apply**.

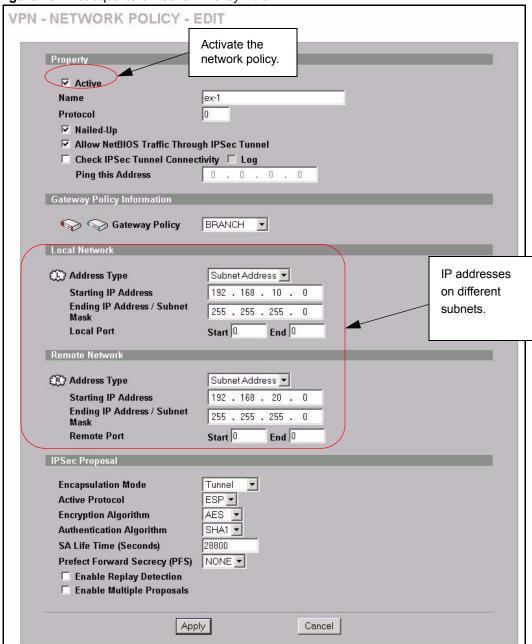

Figure 43 Headquarters Network Policy Edit

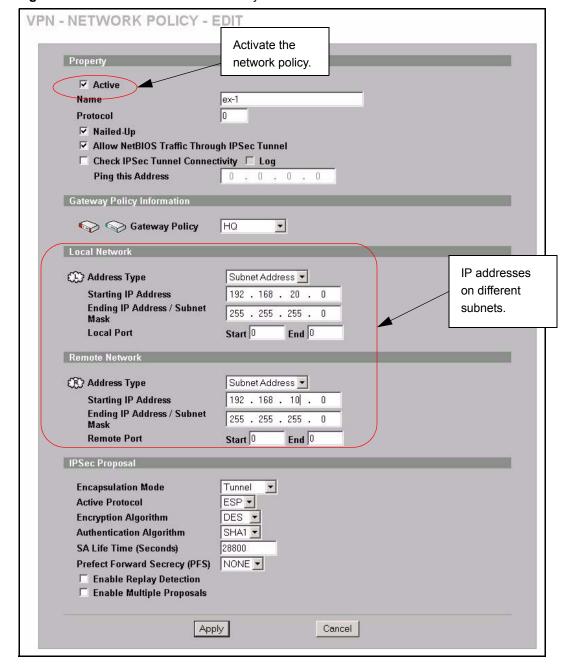

Figure 44 Branch Office Network Policy Edit

# **Dialing the VPN Tunnel via Web Configurator**

To test whether the IPSec routers can build the VPN tunnel, click the dial ( ) icon in the **VPN Rules (IKE)** screen to have the IPSec routers set up the tunnel.

Figure 45 VPN Rule Configured

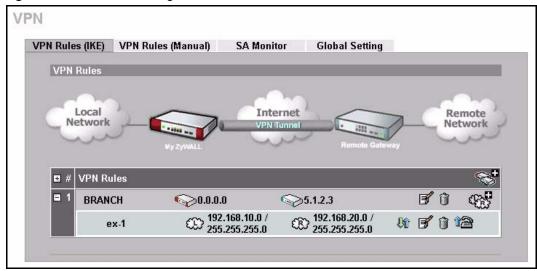

The following screen displays.

Figure 46 VPN Dial

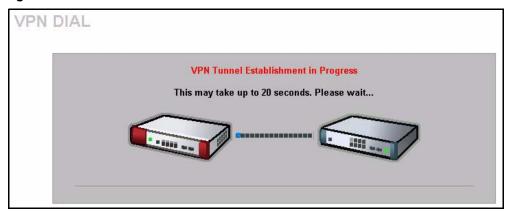

This screen displays later if the IPSec routers can build the VPN tunnel.

Figure 47 VPN Tunnel Established

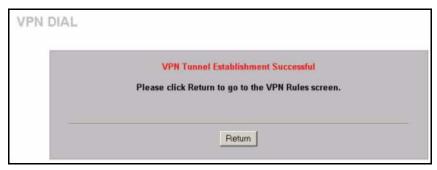

# **VPN Troubleshooting**

If the IPSec tunnel does not build properly, the problem is likely a configuration error at one of the IPSec routers. Log into the web configurators of both ZyXEL IPSec routers. Check the settings in each field methodically and slowly.

#### **VPN** Log

The system log can often help to identify a configuration problem.

Use the web configurator **LOGS Log Settings** screen to enable IKE and IPSec logging at both ends, clear the log and then build the tunnel.

View the log via the web configurator **LOGS View Log** screen or type sys log disp from SMT **Menu 24.8**. See Appendix Q on page 639 for information on the log messages.

Figure 48 VPN Log Example

| ras> sys log disp ike ipsec                                               |                                     |           |
|---------------------------------------------------------------------------|-------------------------------------|-----------|
| # .time source                                                            | destination                         | notes     |
| message<br>0 01/11/2001 18:47:22  5.6.7.8                                 | 5.1.2.3                             | IKE       |
| Rule [ex-1] Tunnel built successfully 1 01/11/2001 18:47:22  5.6.7.8      | 5.1.2.3                             | IKE       |
| The cookie pair is: 0xDAC0B43FBDE154F<br>2 01/11/2001 18:47:22  5.6.7.8   | C5 / 0xC5156C099C3F7DCA<br> 5.1.2.3 | IKE       |
| Send:[HASH]<br>3 01/11/2001 18:47:22  5.6.7.8                             | 5.1.2.3                             | IKE       |
| The cookie pair is : 0xDAC0B43FBDE154F<br>4 01/11/2001 18:47:22  5.6.7.8  | '5 / 0xC5156C099C3F7DCA<br> 5.1.2.3 | IKE       |
| Adjust TCP MSS to 1398<br>5 01/11/2001 18:47:22  5.1.2.3                  | 5.6.7.8                             | IKE       |
| Recv: [HASH] [SA] [NONCE] [ID] [ID] 6 01/11/2001 18:47:22  5.1.2.3        | 15.6.7.8                            | IKE       |
| The cookie pair is : 0xDAC0B43FBDE154F                                    | '5 / 0xC5156C099C3F7DCA             | ·         |
| IKE Packet Retransmit                                                     | 5.1.2.3                             | IKE       |
| 8 01/11/2001 18:47:21  5.6.7.8<br>The cookie pair is: 0xDAC0B43FBDE154F   |                                     | IKE       |
| Send: [HASH] [SA] [NONCE] [ID] [ID]                                       | 5.1.2.3                             | IKE       |
| 10 01/11/2001 18:47:17  5.6.7.8<br>The cookie pair is: 0xDAC0B43FBDE154F  | 5.1.2.3<br> 5                       | IKE       |
| 11 01/11/2001 18:47:17  5.6.7.8<br>Start Phase 2: Quick Mode              | 5.1.2.3                             | IKE       |
| 12 01/11/2001 18:47:17  5.6.7.8<br>The cookie pair is: 0xDAC0B43FBDE154F  |                                     | IKE       |
|                                                                           | 5.1.2.3                             | IKE       |
| 14 01/11/2001 18:47:17  5.6.7.8                                           | 5.1.2.3                             | IKE       |
| The cookie pair is: 0xDAC0B43FBDE154F<br>15 01/11/2001 18:47:17  5.1.2.3  | 5.6.7.8                             | IKE       |
|                                                                           | 15.6.7.8                            | IKE       |
| The cookie pair is: 0xDAC0B43FBDE154F<br>17 01/11/2001 18:47:15  5.6.7.8  | 5.1.2.3                             | IKE       |
| Send:[ID][HASH][NOTFY:INIT_CONTACT]9C3<br>18 01/11/2001 18:47:15  5.6.7.8 | F7DCA<br> 5.1.2.3                   | IKE       |
| The cookie pair is: 0xDAC0B43FBDE154F                                     | 75 / 0xC5156C099C3F7DCA<br> 5.6.7.8 | IKE       |
| Recv:[KE][NONCE] 20 01/11/2001 18:47:15  5.1.2.3                          | 15.6.7.8                            | '<br> IKE |
| The cookie pair is: 0xDAC0B43FBDE154F 21 01/11/2001 18:47:13  5.6.7.8     |                                     | IKE       |
| Send: [KE] [NONCE]                                                        |                                     |           |
| 22 01/11/2001 18:47:13  5.6.7.8<br>The cookie pair is : 0xDAC0B43FBDE154F |                                     | IKE       |
| 23 01/11/2001 18:47:13  5.1.2.3<br>Recv:[SA][VID][VID]                    | 5.6.7.8                             | IKE       |

## **IPSec Debug**

If you are having difficulty building an IPSec tunnel to a non-ZyXEL IPSec router, advanced users may wish to examine the IPSec debug feature (**Menu 24.8**).

**Note:** If any of your VPN rules have an active network policy set to nailed-up, using the IPSec debug feature may cause the ZyWALL to continuously display new information. Type ipsec debug level 0 and press [ENTER] to stop it.

Figure 49 IKE/IPSec Debug Example

```
ras> ipsec debug
               level
                                display
type
ras> ipsec debug type
<0:Disable | 1:Original on|off | 2:IKE on|off | 3: IPSec [SPI]|on|off |</pre>
4:XAUTH on|off | 5:CERT on|off | 6: All>
ras> ipsec debug level
<0:None | 1:User | 2:Low | 3:High>
ras> ipsec debug type 1 on
ras> ipsec debug type 2 on
ras> ipsec debug level 3
ras> ipsec dial 1
get ipsec sa by policyIndex():
Start dialing for tunnel <rule# 1>...
ikeStartNegotiate(): saIndex<0>
peerIp<5.1.2.3> protocol: <IPSEC ESP>(3)
  peer Ip <5.1.2.3> initiator(): type<IPSEC ESP>, exch<Main>
  initiator :
  protocol: IPSEC ESP, exchange mode: Main mode find ipsec sa():
      find ipsec saNot found
     Not found isadb is outstanding req():
      isakmp is outstanding req : SA not found
isadb create entry(): >> INITIATOR
 isadb get entry by addr():
     Get IKE entry by address:
                                  SA not found
      SA not found ISAKMP SA created for peer <BRANCH> size<900>
     ISAKMP SA created for peer <BRANCH> size<900> ISAKMP SA built,
ikePeer.s0
      ISAKMP SA built, index = Oisadb create entry(): done
     create IKE entry doneinitiator(): find myIpAddr = 0.0.0.0, use
<5.6.7.8> r
```

#### **Use a VPN Tunnel**

A VPN tunnel gives you a secure connection to another computer or network. The **VPN Status** screen displays whether or not your VPN tunnel is connected. Example VPN tunnel uses are securely sending and retrieving files, and accessing corporate network drives, web servers and email. Services work as if you were at the office instead of connected through the Internet.

#### **FTP Example**

The following example shows a text-based login from a branch office computer to an FTP server behind the remote IPSec router at headquarters. The server's IP address (192.168.10.33) is in the subnet configured in the **Local Policy** fields in Figure 39 on page 597.

```
C:\Documents and Settings\Administrator>ftp 192.168.10.33
Connected to 192.168.109.33.
220 Serv-U FTP-Server v2.5b for WinSock ready...
User (192.168.109.33:(none)): test
331 User name okay, need password.
Password:
230 User logged in, proceed.
```

# **APPENDIX J**Importing Certificates

This appendix shows importing certificates examples using Internet Explorer 5.

# Import ZyWALL Certificates into Netscape Navigator

In Netscape Navigator, you can permanently trust the ZyWALL's server certificate by importing it into your operating system as a trusted certification authority.

Select **Accept This Certificate Permanently** in the following screen to do this.

Figure 50 Security Certificate

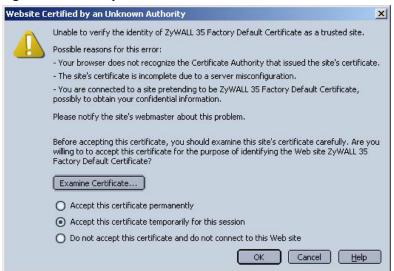

# Importing the ZyWALL's Certificate into Internet Explorer

For Internet Explorer to trust a self-signed certificate from the ZyWALL, simply import the self-signed certificate into your operating system as a trusted certification authority.

To have Internet Explorer trust a ZyWALL certificate issued by a certificate authority, import the certificate authority's certificate into your operating system as a trusted certification authority.

The following example procedure shows how to import the ZyWALL's (self-signed) server certificate into your operating system as a trusted certification authority.

1 In Internet Explorer, double click the lock shown in the following screen.

Figure 51 Login Screen

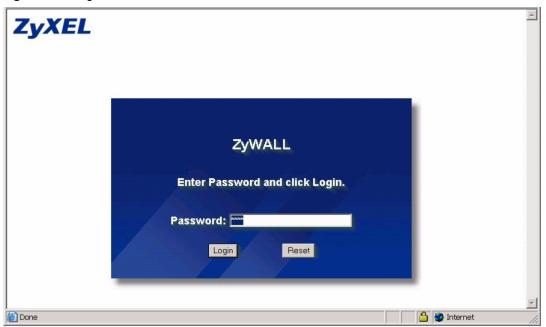

**2** Click **Install Certificate** to open the **Install Certificate** wizard.

Figure 52 Certificate General Information before Import

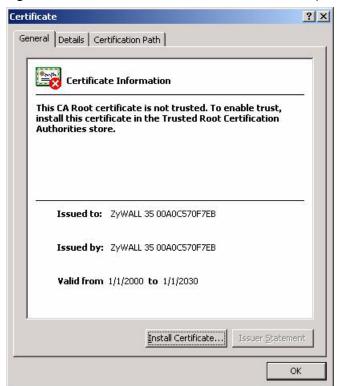

3 Click Next to begin the Install Certificate wizard.

Figure 53 Certificate Import Wizard 1

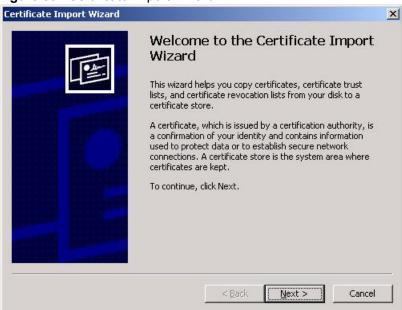

4 Select where you would like to store the certificate and then click Next.

Figure 54 Certificate Import Wizard 2

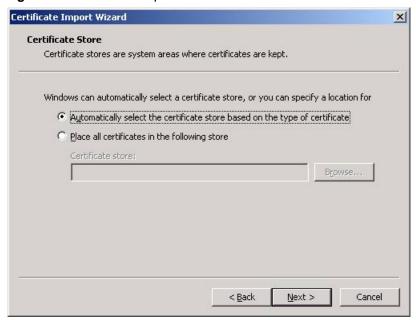

**5** Click **Finish** to complete the **Import Certificate** wizard.

Figure 55 Certificate Import Wizard 3

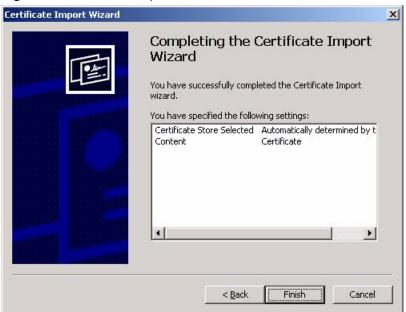

**6** Click **Yes** to add the ZyWALL certificate to the root store.

Figure 56 Root Certificate Store

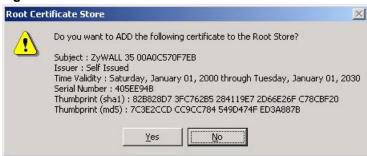

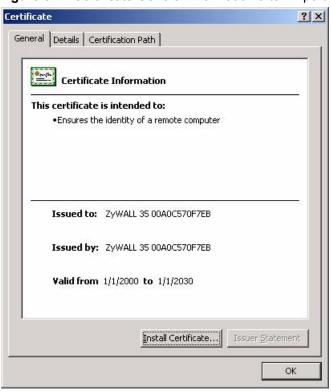

Figure 57 Certificate General Information after Import

# **Enrolling and Importing SSL Client Certificates**

The SSL client needs a certificate if **Authenticate Client Certificates** is selected on the ZyWALL.

You must have imported at least one trusted CA to the ZyWALL in order for the **Authenticate Client Certificates** to be active (see the Certificates chapter for details).

Apply for a certificate from a Certification Authority (CA) that is trusted by the ZyWALL (see the ZyWALL's **Trusted CA** web configurator screen).

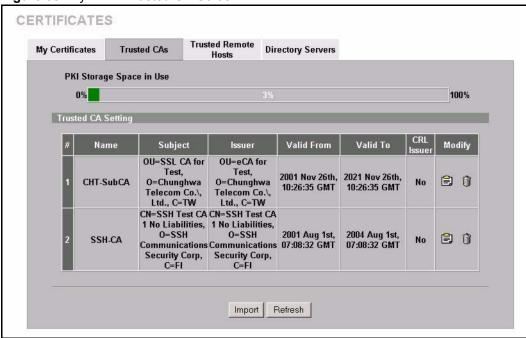

Figure 58 ZyWALL Trusted CA Screen

The CA sends you a package containing the CA's trusted certificate(s), your personal certificate(s) and a password to install the personal certificate(s).

#### Installing the CA's Certificate

**1** Double click the CA's trusted certificate to produce a screen similar to the one shown next.

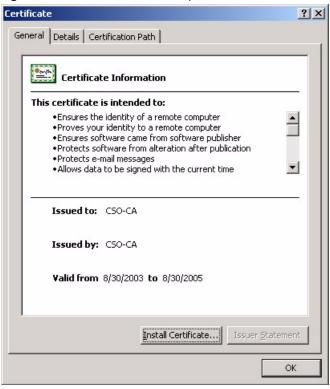

Figure 59 CA Certificate Example

**2** Click **Install Certificate** and follow the wizard as shown earlier in this appendix.

#### **Installing Your Personal Certificate(s)**

You need a password in advance. The CA may issue the password or you may have to specify it during the enrollment. Double-click the personal certificate given to you by the CA to produce a screen similar to the one shown next

1 Click **Next** to begin the wizard.

Figure 60 Personal Certificate Import Wizard 1

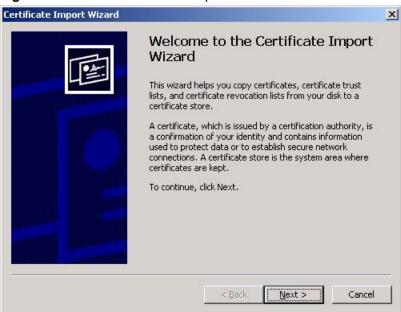

**2** The file name and path of the certificate you double-clicked should automatically appear in the **File name** text box. Click **Browse** if you wish to import a different certificate.

Figure 61 Personal Certificate Import Wizard 2

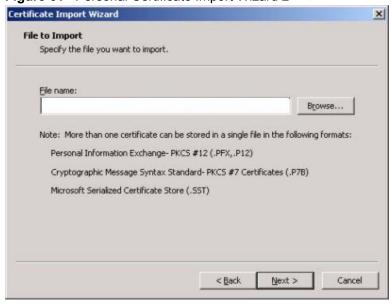

**3** Enter the password given to you by the CA.

Figure 62 Personal Certificate Import Wizard 3

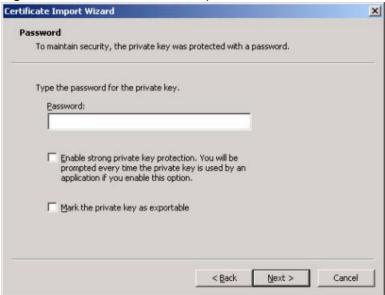

**4** Have the wizard determine where the certificate should be saved on your computer or select **Place all certificates in the following store** and choose a different location.

Figure 63 Personal Certificate Import Wizard 4

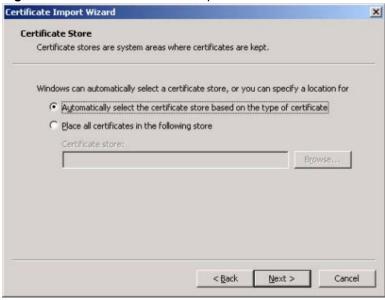

**5** Click **Finish** to complete the wizard and begin the import process.

Certificate Import Wizard X Completing the Certificate Import Wizard You have successfully completed the Certificate Import You have specified the following settings: Certificate Store Selected Automatically determined by t Content PFX D:\Projects\_2003-10\CPE2\cp File Name • < Back Finish

Figure 64 Personal Certificate Import Wizard 5

**6** You should see the following screen when the certificate is correctly installed on your computer.

Figure 65 Personal Certificate Import Wizard 6

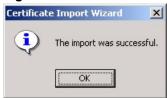

#### Using a Certificate When Accessing the ZyWALL Example

Use the following procedure to access the ZyWALL via HTTPS.

1 Enter 'https://ZyWALL IP Address/ in your browser's web address field.

Figure 66 Access the ZyWALL Via HTTPS

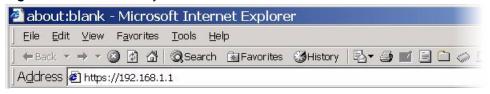

**2** When **Authenticate Client Certificates** is selected on the ZyWALL, the following screen asks you to select a personal certificate to send to the ZyWALL. This screen displays even if you only have a single certificate as in the example.

Figure 67 SSL Client Authentication

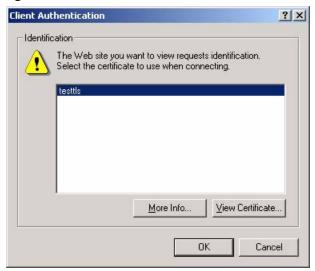

**3** You next see the ZyWALL login screen.

Figure 68 ZyWALL Secure Login Screen

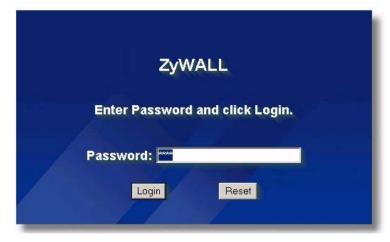

## **APPENDIX K**Command Interpreter

The following describes how to use the command interpreter. Enter 24 in the main menu to bring up the system maintenance menu. Enter 8 to go to **Menu 24.8 - Command Interpreter Mode**. See the included disk or zyxel.com for more detailed information on these commands.

**Note:** Use of undocumented commands or misconfiguration can damage the unit and possibly render it unusable.

#### **Command Syntax**

- The command keywords are in courier new font.
- Enter the command keywords exactly as shown, do not abbreviate.
- The required fields in a command are enclosed in angle brackets <>.
- The optional fields in a command are enclosed in square brackets [].
- The | symbol means or.

For example,

sys filter netbios config <type> <on|off>

means that you must specify the type of netbios filter and whether to turn it on or off.

#### **Command Usage**

A list of valid commands can be found by typing help or ? at the command prompt. Always type the full command. Type exit to return to the SMT main menu when finished.

## **APPENDIX L**Firewall Commands

The following describes the firewall commands. See Appendix K on page 619 for information on the command structure.

Table 30 Firewall Commands

| FUNCTION        | COMMAND                                                                         | DESCRIPTION                                                                                                    |
|-----------------|---------------------------------------------------------------------------------|----------------------------------------------------------------------------------------------------|
| Firewall Set-Up |                                                                                 |                                                                                                    |
|                 | config edit firewall active <yes no=""  =""></yes>                              | This command turns the firewall on or off.                                                                                                    |
|                 | config retrieve firewall                                                        | This command returns the previously saved firewall settings.                                                                                                    |
|                 | config save firewall                                                            | This command saves the current firewall settings.                                                                                                    |
| Display         |                                                                                 |                                                                                                    |
|                 | config display firewall                                                         | This command shows the of all the firewall settings including e-mail, attack, and the sets/rules.                                                                                                    |
|                 |                                                                                 |                                                                                                    |
|                 | <pre>config display firewall set <set #=""></set></pre>                         | This command shows the current configuration of a set; including timeout values, name, default-permit, and etc.lf you don't put use a number (#) after "set", information about all of the sets/rules appears. |
|                 |                                                                                 |                                                                                                    |
|                 | <pre>config display firewall set <set #=""> rule <rule #=""></rule></set></pre> | This command shows the current entries of a rule in a firewall rule set.                                                                                                    |
|                 |                                                                                 |                                                                                                    |
|                 | config display firewall attack                                                  | This command shows all of the attack response settings.                                                                                                    |
|                 |                                                                                 |                                                                                                    |
|                 | config display firewall e-mail                                                  | This command shows all of the e-mail settings.                                                                                                    |
|                 |                                                                                 |                                                                                                    |
|                 | config display firewall ?                                                       | This command shows all of the available firewall sub commands.                                                                                                    |
|                 |                                                                                 |                                                                                                    |
| Edit            |                                                                                 |                                                                                                    |

Table 30 Firewall Commands (continued)

| <pre>config edit firewall e-mail mail-server <ip address="" mail="" of="" server="">  config edit firewall e-mail return-addr <e-mail address="">  config edit firewall e-mail email-to <e-mail address="">  config edit firewall e-mail email-to <full daily="" hourly="" weekly=""  =""></full></e-mail></e-mail></ip></pre> | This command sets the IP address to which the e-mail messages are sent.  This command sets the source e-mail address of the firewall e-mails.  This command sets the e-mail address to which the firewall e-mails are sent. |
|----------------------------------------------------------------------------------------------------|----------------------------------------------------------------------------------------------------|
| return-addr <e-mail address="">  config edit firewall e-mail email-to <e-mail address="">  config edit firewall e-mail policy <full daily="" hourly="" td=""  =""  <=""><td>of the firewall e-mails.  This command sets the e-mail address to which the firewall e-mails are sent.</td></full></e-mail></e-mail>               | of the firewall e-mails.  This command sets the e-mail address to which the firewall e-mails are sent.                                                                                                    |
| <pre>email-to <e-mail address="">  config edit firewall e-mail policy <full daily="" hourly="" pre=""  =""  <=""></full></e-mail></pre>                                                                                                    | which the firewall e-mails are sent.                                                                                                    |
| policy <full daily="" hourly="" td=""  =""  <=""><td></td></full>                                                                                                    |                                                                                                    |
| 1                                                                                                    | This command sets how frequently the firewall log is sent via e-mail.                                                                                                    |
| config edit firewall e-mail day <sunday friday="" monday="" saturday="" thursday="" tuesday="" wednesday=""  =""></sunday>                                                                                                    | This command sets the day on which the current firewall log is sent through e-mail if the ZyWALL is set to send it on a weekly basis.                                                                                       |
| config edit firewall e-mail hour <0-23>                                                                                                    | This command sets the hour when the firewall log is sent through e- mail if the ZyWALL is set to send it on an hourly, daily or weekly basis.                                                                               |
| config edit firewall e-mail minute <0-59>                                                                                                    | This command sets the minute of the hour for the firewall log to be sent via e- mail if the ZyWALL is set to send it on a hourly, daily or weekly basis.                                                                    |
| config edit firewall attack send-alert <yes no=""  =""></yes>                                                                                                    | This command enables or disables the immediate sending of DOS attack notification e-mail messages.                                                                                                    |
| config edit firewall attack<br>block <yes no=""  =""></yes>                                                                                                    | Set this command to yes to block new traffic after the tcp-max-incomplete threshold is exceeded. Set it to no to delete the oldest halfopen session when traffic exceeds the tcp-max-incomplete threshold.                  |
| config edit firewall attack block-minute <0-255>                                                                                                    | This command sets the number of minutes for new sessions to be blocked when the tcp-max-incomplete threshold is reached. This command is only valid when block is set to yes.                                               |
|                                                                                                    | <pre>send-alert <yes no=""  ="">  config edit firewall attack block <yes no=""  ="">  config edit firewall attack</yes></yes></pre>                                                                                         |

Table 30 Firewall Commands (continued)

| FUNCTION | COMMAND                                                                                               | DESCRIPTION                                                                                                    |
|----------|----------------------------------------------------------------------------------------------------|----------------------------------------------------------------------------------------------------|
|          | config edit firewall attack minute-high <0-255>                                                       | This command sets the threshold rate of new half-open sessions per minute where the ZyWALL starts deleting old half-opened sessions until it gets them down to the minute-low threshold. |
|          |                                                                                                    |                                                                                                    |
|          | config edit firewall attack minute-low <0-255>                                                        | This command sets the threshold of half-open sessions where the ZyWALL stops deleting half-opened sessions.                                                                              |
|          |                                                                                                    |                                                                                                    |
|          | config edit firewall attack max-incomplete-high <0-255>                                               | This command sets the threshold of half-open sessions where the ZyWALL starts deleting old half-opened sessions until it gets them down to the max incomplete low.                       |
|          |                                                                                                    |                                                                                                    |
|          | config edit firewall attack max-incomplete-low <0-255>                                                | This command sets the threshold where the ZyWALL stops deleting half-opened sessions.                                                                                                    |
|          |                                                                                                    |                                                                                                    |
|          | config edit firewall attack tcp-max-incomplete <0-255>                                                | This command sets the threshold of half-open TCP sessions with the same destination where the ZyWALL starts dropping half-open sessions to that destination.                             |
|          |                                                                                                    |                                                                                                    |
| Sets     | <pre>config edit firewall set <set #=""> name <desired name=""></desired></set></pre>                 | This command sets a name to identify a specified set.                                                                                                    |
|          |                                                                                                    |                                                                                                    |
|          | <pre>Config edit firewall set <set #=""> default-permit <forward block=""  =""></forward></set></pre> | This command sets whether a packet is dropped or allowed through, when it does not meet a rule within the set.                                                                           |
|          |                                                                                                    |                                                                                                    |
|          | Config edit firewall set <set #=""> icmp-timeout <seconds></seconds></set>                            | This command sets the time period to allow an ICMP session to wait for the ICMP response.                                                                                                |
|          |                                                                                                    |                                                                                                    |
|          | Config edit firewall set <set #=""> udp-idle-timeout <seconds></seconds></set>                        | This command sets how long a UDP connection is allowed to remain inactive before the ZyWALL considers the connection closed.                                                             |
|          |                                                                                                    |                                                                                                    |
|          | Config edit firewall set <set #=""> connection-timeout <seconds></seconds></set>                      | This command sets how long ZyWALL waits for a TCP session to be established before dropping the session.                                                                                 |
|          |                                                                                                    |                                                                                                    |
|          | Config edit firewall set <set #=""> fin-wait-timeout <seconds></seconds></set>                        | This command sets how long the ZyWALL leaves a TCP session open after the firewall detects a FIN-exchange (indicating the end of the TCP session).                                       |
|          |                                                                                                    |                                                                                                    |
|          |                                                                                                    |                                                                                                    |

Table 30 Firewall Commands (continued)

| FUNCTION | COMMAND                                                                                                    | DESCRIPTION                                                                                                    |  |
|----------|----------------------------------------------------------------------------------------------------|----------------------------------------------------------------------------------------------------|--|
|          | Config edit firewall set <set #=""> tcp-idle-timeout <seconds></seconds></set>                                                              | This command sets how long ZyWALL lets inactive TCP connection remain open befor considering it closed.                         |  |
|          | Config edit firewall set <set #=""> log <yes no=""  =""></yes></set>                                                                        | This command sets whether or not the ZyWALL creates logs for packets that match                                                 |  |
|          | #/ log \yes   no/                                                                                                    | the firewall's default rule set.                                                                                                |  |
| Rules    | Config edit firewall set <set #=""> rule <rule #=""> permit <forward block=""  =""></forward></rule></set>                                  | This command sets whether packets that match this rule are dropped or allowed through.                                          |  |
|          | Config edit firewall set <set #=""> rule <rule #=""> active <yes no=""  =""></yes></rule></set>                                             | This command sets whether a rule is enabled or not.                                                                             |  |
|          | Config edit firewall set <set #=""> rule <rule #=""> protocol <integer protocol="" value=""></integer></rule></set>                         | This command sets the protocol specification number made in this rule for ICMP.                                                 |  |
|          | Config edit firewall set <set #=""> rule <rule #=""> log <none both="" match="" not-match=""  =""></none></rule></set>                      | This command sets the ZyWALL to log traffic that matches the rule, doesn't match, both or neither.                              |  |
|          | Config edit firewall set <set #=""> rule <rule #=""> alert <yes no=""  =""></yes></rule></set>                                              | This command sets whether or not the ZyWALL sends an alert e-mail when a DOS attack or a violation of a particular rule occurs. |  |
|          | <pre>config edit firewall set <set #=""> rule <rule #=""> srcaddr- single <ip address=""></ip></rule></set></pre>                           | This command sets the rule to have the ZyWALL check for traffic with this individual source address.                            |  |
|          | <pre>config edit firewall set <set #=""> rule <rule #=""> srcaddr- subnet <ip address=""> <subnet mask=""></subnet></ip></rule></set></pre> | This command sets a rule to have the ZyWALL check for traffic from a particular subnet (defined by IP address and subnet mask). |  |
|          | <pre>config edit firewall set <set #=""> rule <rule #=""> srcaddr-range</rule></set></pre>                                                  | This command sets a rule to have the ZyWALL check for traffic from this range of addresses.                                     |  |
|          | <pre>config edit firewall set <set #=""> rule <rule #=""> destaddr- single <ip address=""></ip></rule></set></pre>                          | This command sets the rule to have the ZyWALL check for traffic with this individual destination address.                       |  |

 Table 30 Firewall Commands (continued)

| FUNCTION | COMMAND                                                                                                    | DESCRIPTION                                                                                                    |  |
|----------|----------------------------------------------------------------------------------------------------|----------------------------------------------------------------------------------------------------|--|
|          |                                                                                                    |                                                                                                    |  |
|          | <pre>config edit firewall set <set #=""> rule <rule #=""> destaddr- subnet <ip address=""> <subnet mask=""></subnet></ip></rule></set></pre>               | This command sets a rule to have the ZyWALL check for traffic with a particular subnet destination (defined by IP address and subnet mask).                                  |  |
|          |                                                                                                    |                                                                                                    |  |
|          | <pre>config edit firewall set <set #=""> rule <rule #=""> destaddr- range <start address="" ip=""> <end address="" ip=""></end></start></rule></set></pre> | This command sets a rule to have the ZyWALL check for traffic going to this range of addresses.                                                                              |  |
|          |                                                                                                    |                                                                                                    |  |
|          | <pre>config edit firewall set <set #=""> rule <rule #=""> TCP destport- single <port #=""></port></rule></set></pre>                                       | This command sets a rule to have the ZyWALL check for TCP traffic with this destination address. You may repeat this command to enter various, non-consecutive port numbers. |  |
|          |                                                                                                    |                                                                                                    |  |
|          | <pre>config edit firewall set <set #=""> rule <rule #=""> TCP destport- range <start #="" port=""> <end #="" port=""></end></start></rule></set></pre>     | This command sets a rule to have the ZyWALL check for TCP traffic with a destination port in this range.                                                                     |  |
|          |                                                                                                    |                                                                                                    |  |
|          | <pre>config edit firewall set <set #=""> rule <rule #=""> UDP destport- single <port #=""></port></rule></set></pre>                                       | This command sets a rule to have the ZyWALL check for UDP traffic with this destination address. You may repeat this command to enter various, non-consecutive port numbers. |  |
|          |                                                                                                    |                                                                                                    |  |
|          | <pre>config edit firewall set <set #=""> rule <rule #=""> UDP destport- range <start #="" port=""> <end #="" port=""></end></start></rule></set></pre>     | This command sets a rule to have the ZyWALL check for UDP traffic with a destination port in this range.                                                                     |  |
|          |                                                                                                    |                                                                                                    |  |
| Delete   |                                                                                                    |                                                                                                    |  |
|          | config delete firewall e-mail                                                                                                    | This command removes all of the settings for e-mail alert.                                                                                                    |  |
|          |                                                                                                    |                                                                                                    |  |
|          | config delete firewall attack                                                                                                    | This command resets all of the attack response settings to their defaults.                                                                                                   |  |
|          | config delete firewall set <set #=""></set>                                                                                                    | This command removes the specified set from the firewall configuration.                                                                                                    |  |
|          |                                                                                                    |                                                                                                    |  |
|          | <pre>config delete firewall set <set #=""> rule<rule #=""></rule></set></pre>                                                                              | This command removes the specified rule in a firewall configuration set.                                                                                                    |  |

### **APPENDIX M**NetBIOS Filter Commands

The following describes the NetBIOS packet filter commands. See Appendix K on page 619 for information on the command structure.

#### Introduction

NetBIOS (Network Basic Input/Output System) are TCP or UDP broadcast packets that enable a computer to connect to and communicate with a LAN.

For some dial-up services such as PPPoE or PPTP, NetBIOS packets cause unwanted calls.

You can configure NetBIOS filters to do the following:

- Allow or disallow the sending of NetBIOS packets from the LAN to the WAN and from the WAN to the LAN.
- Allow or disallow the sending of NetBIOS packets from the LAN to the DMZ and from the DMZ to the LAN.
- Allow or disallow the sending of NetBIOS packets from the WAN to the DMZ and from the DMZ to the WAN.
- Allow or disallow the sending of NetBIOS packets through VPN connections.
- Allow or disallow NetBIOS packets to initiate calls.

#### **Display NetBIOS Filter Settings**

```
Syntax: sys filter netbios disp
```

This command gives a read-only list of the current NetBIOS filter modes for The ZyWALL.

#### **NetBIOS Display Filter Settings Command Example**

The filter types and their default settings are as follows.

**Table 31** NetBIOS Filter Default Settings

| NAME                | DESCRIPTION                                                                                                    | EXAMPLE  |
|---------------------|----------------------------------------------------------------------------------------------------|----------|
| Between LAN and WAN | This field displays whether NetBIOS packets are blocked or forwarded between the LAN and the WAN.                                                 | Block    |
| Between LAN and DMZ | This field displays whether NetBIOS packets are blocked or forwarded between the LAN and the DMZ.                                                 | Block    |
| Between WAN and DMZ | This field displays whether NetBIOS packets are blocked or forwarded between the WAN and the DMZ.                                                 | Block    |
| IPSec Packets       | This field displays whether NetBIOS packets sent through a VPN connection are blocked or forwarded.                                               | Forward  |
| Trigger dial        | This field displays whether NetBIOS packets are allowed to initiate calls. Disabled means that NetBIOS packets are blocked from initiating calls. | Disabled |

#### **NetBIOS Filter Configuration**

Syntax: sys filter netbios config <type> <on|off>

#### where

<type> =Identify which NetBIOS filter (numbered 0-3) to configure. 0 = Between LAN and WAN 1 = Between LAN and DMZ 2 = Between WAN and DMZ3 = IPSec packet pass through 4 = Trigger Dial

 $\langle on | off \rangle =$ For type 0 and 1, use on to enable the filter and block NetBIOS packets. Use off to disable the filter and forward NetBIOS packets. For type 3, use on to block NetBIOS packets from being sent

through a VPN connection. Use off to allow NetBIOS packets to be sent through a VPN connection.

For type 4, use on to allow NetBIOS packets to initiate dial backup calls. Use off to block NetBIOS packets from initiating dial backup calls.

#### Example commands

sys filter netbios config 0 on

This command blocks LAN to WAN and WAN to LAN NetBIOS packets.

sys filter netbios config 1 off

This command forwards LAN to DMZ and DMZ to LAN NetBIOS packets.

sys filter netbios  $\;$  This command blocks IPSec NetBIOS packets. config 3 on

sys filter netbios  $\,\,$  This command stops NetBIOS commands from initiating calls. config 4 off

### APPENDIX N

#### **Certificates Commands**

The following describes the certificate commands. See Appendix K on page 619 for information on the command structure.

All of these commands start with certificates.

Table 32 Certificates Commands

| COMMAND | DESCRIPTION |                                                                                                    |                                                                                                    |
|---------|-------------|----------------------------------------------------------------------------------------------------|----------------------------------------------------------------------------------------------------|
| my_cert |             |                                                                                                    |                                                                                                    |
|         | create      |                                                                                                    |                                                                                                    |
|         | create      | selfsigned<br><name><br/><subject><br/>[key size]</subject></name>                                                | Create a self-signed local host certificate. <name> specifies a descriptive name for the generated certificate. <subject> specifies a subject name (required) and alternative name (required). The format is "subject-name-dn;{ip,dns,email}=value". If the name contains spaces, please put it in quotes. [key size] specifies the key size. It has to be an integer from 512 to 2048. The default is 1024 bits.</subject></name>                                                                                                    |
|         | create      | request<br><name><br/><subject><br/>[key size]</subject></name>                                                   | Create a certificate request and save it to the router for later manual enrollment. <name> specifies a descriptive name for the generated certification request. <subject> specifies a subject name (required) and alternative name (required). The format is "subject-name-dn;{ip,dns,email}=value". If the name contains spaces, please put it in quotes. [key size] specifies the key size. It has to be an integer from 512 to 2048. The default is 1024 bits.</subject></name>                                                                                                    |
|         | create      | scep_enroll <name> <ca addr=""> <ca cert=""> <auth key=""> <subject> [key size]</subject></auth></ca></ca></name> | Create a certificate request and enroll for a certificate immediately online using SCEP protocol. <name> specifies a descriptive name for the enrolled certificate. <ca addr=""> specifies the CA server address. <ca cert=""> specifies the name of the CA certificate. <auth key=""> specifies the name of the CA certificate. <auth key=""> specifies the key used for user authentication. If the key contains spaces, please put it in quotes. To leave it blank, type "". <subject> specifies a subject name (required) and alternative name (required). The format is "subject-name-dn;{ip,dns,email}=value". If the name contains spaces, please put it in quotes. [key size] specifies the key size. It has to be an integer from 512 to 2048. The default is 1024 bits.</subject></auth></auth></ca></ca></name> |

 Table 32
 Certificates Commands (continued)

| COMMAND | DESCRIPTION                 |                                                                                                    |                                                                                                    |
|---------|-----------------------------|----------------------------------------------------------------------------------------------------|----------------------------------------------------------------------------------------------------|
|         | create                      | <pre>cmp_enroll <name> <ca addr=""> <ca cert=""> <auth key=""> <subject> [key size]</subject></auth></ca></ca></name></pre> | Create a certificate request and enroll for a certificate immediately online using CMP protocol. <name> specifies a descriptive name for the enrolled certificate. <ca addr=""> specifies the CA server address. <ca cert=""> specifies the name of the CA certificate. <auth key=""> specifies the id and key used for user authentication. The format is "id:key". To leave the id and key blank, type ":". <subject> specifies a subject name (required) and alternative name (required). The format is "subject-name-dn;{ip,dns,email}=value". If the name contains spaces, please put it in quotes. [key size] specifies the key size. It has to be an integer from 512 to 2048. The default is 1024 bits.</subject></auth></ca></ca></name> |
|         | import                      | [name]                                                                                                    | Import the PEM-encoded certificate from stdin. [name] specifies the descriptive name (optional) as which the imported certificate is to be saved. For my certificate importation to be successful, a certification request corresponding to the imported certificate must already exist on ZyWALL. After the importation, the certification request will automatically be deleted. If a descriptive name is not specified for the imported certificate, the certificate will adopt the descriptive name of the certification request.                                                                                                    |
|         | export                      | <name></name>                                                                                                    | Export the PEM-encoded certificate to stdout for user to copy and paste. <name> specifies the name of the certificate to be exported.</name>                                                                                                    |
|         | view                        | <name></name>                                                                                                    | View the information of the specified local host certificate. <name> specifies the name of the certificate to be viewed.</name>                                                                                                    |
|         | verify                      | <name> [timeout]</name>                                                                                                    | Verify the certification path of the specified local host certificate. <name> specifies the name of the certificate to be verified. [timeout] specifies the timeout value in seconds (optional). The default timeout value is 20 seconds.</name>                                                                                                    |
|         | delete                      | <name></name>                                                                                                    | Delete the specified local host certificate. <name> specifies the name of the certificate to be deleted.</name>                                                                                                    |
|         | list                        |                                                                                                    | List all my certificate names and basic information.                                                                                                    |
|         | rename                      | <pre><old name=""> <new name=""></new></old></pre>                                                                          | Rename the specified my certificate. <old name=""> specifies the name of the certificate to be renamed. <new name=""> specifies the new name as which the certificate is to be saved.</new></old>                                                                                                    |
|         | <pre>def_self_sig ned</pre> | [name]                                                                                                    | Set the specified self-signed certificate as the default self-signed certificate. [name] specifies the name of the certificate to be set as the default self-signed certificate. If [name] is not specified, the name of the current self-signed certificate is displayed.                                                                                                    |

 Table 32
 Certificates Commands (continued)

| COMMAND       | DESCRIPTION      |                                                    |                                                                                                    |
|---------------|------------------|----------------------------------------------------|----------------------------------------------------------------------------------------------------|
|               | replace_fact ory |                                                    | Create a certificate using your device MAC address that will be specific to this device. The factory default certificate is a common default certificate for all ZyWALL models.                                                                           |
| ca_trusted    |                  |                                                    |                                                                                                    |
|               | import           | <name></name>                                      | Import the PEM-encoded certificate from stdin. <name> specifies the name as which the imported CA certificate is to be saved.</name>                                                                                                    |
|               | export           | <name></name>                                      | Export the PEM-encoded certificate to stdout for user to copy and paste. <name> specifies the name of the certificate to be exported.</name>                                                                                                    |
|               | view             | <name></name>                                      | View the information of the specified trusted CA certificate. <name> specifies the name of the certificate to be viewed.</name>                                                                                                    |
|               | verify           | <name> [timeout]</name>                            | Verify the certification path of the specified trusted CA certificate. <name> specifies the name of the certificate to be verified. [timeout] specifies the timeout value in seconds (optional). The default timeout value is 20 seconds.</name>          |
|               | delete           | <name></name>                                      | Delete the specified trusted CA certificate. <name> specifies the name of the certificate to be deleted.</name>                                                                                                    |
|               | list             |                                                    | List all trusted CA certificate names and basic information.                                                                                                    |
|               | rename           | <pre><old name=""> <new name=""></new></old></pre> | Rename the specified trusted CA certificate. <old name=""> specifies the name of the certificate to be renamed. <new name=""> specifies the new name as which the certificate is to be saved.</new></old>                                                 |
|               | crl_issuer       | <name> [on off]</name>                             | Specify whether or not the specified CA issues CRL. <name> specifies the name of the CA certificate. [on off] specifies whether or not the CA issues CRL. If [on off] is not specified, the current crl_issuer status of the CA.</name>                   |
| remote_truste | ed               |                                                    |                                                                                                    |
|               | import           | <name></name>                                      | Import the PEM-encoded certificate from stdin. <name> specifies the name as which the imported remote host certificate is to be saved.</name>                                                                                                    |
|               | export           | <name></name>                                      | Export the PEM-encoded certificate to stdout for user to copy and paste. <name> specifies the name of the certificate to be exported.</name>                                                                                                    |
|               | view             | <name></name>                                      | View the information of the specified trusted remote host certificate. <name> specifies the name of the certificate to be viewed.</name>                                                                                                    |
|               | verify           | <name> [timeout]</name>                            | Verify the certification path of the specified trusted remote host certificate. <name> specifies the name of the certificate to be verified. [timeout] specifies the timeout value in seconds (optional). The default timeout value is 20 seconds.</name> |

 Table 32
 Certificates Commands (continued)

| COMMAND      | DESCRIPTION |                                                        |                                                                                                    |
|--------------|-------------|--------------------------------------------------------|----------------------------------------------------------------------------------------------------|
|              | delete      | <name></name>                                          | Delete the specified trusted remote host certificate. <name> specifies the name of the certificate to be deleted.</name>                                                                                                    |
|              | list        |                                                        | List all trusted remote host certificate names and basic information.                                                                                                    |
|              | rename      | <old name=""></old>                                    | Rename the specified trusted remote host certificate. <old name=""> specifies the name of the certificate to be renamed. <new name=""> specifies the new name as which the certificate is to be saved.</new></old>                                                                                                    |
| dir_server   |             |                                                        |                                                                                                    |
|              | add         | <name> <addr[:port]> [login:pswd]</addr[:port]></name> | Add a new directory service. <name> specifies a descriptive name as which the added directory server is to be saved. <addr[:port]> specifies the server address (required) and port (optional). The format is "server-address[:port]". The default port is 389. [login:pswd] specifies the login name and password, if required. The format is "[login:password]".</addr[:port]></name> |
|              | delete      | <name></name>                                          | Delete the specified directory service. <name> specifies the name of the directory server to be deleted.</name>                                                                                                    |
|              | view        | <name></name>                                          | View the specified directory service. <name> specifies the name of the directory server to be viewed.</name>                                                                                                    |
|              | edit        | <name> <addr[:port]> [login:pswd]</addr[:port]></name> | Edit the specified directory service. <name> specifies the name of the directory server to be edited. <addr[:port]> specifies the server address (required) and port (optional). The format is "server-address[:port]". The default port is 389. [login:pswd] specifies the login name and password, if required. The format is "[login:password]".</addr[:port]></name>                |
|              | list        |                                                        | List all directory service names and basic information.                                                                                                    |
|              | rename      | <pre><old name=""> <new name=""></new></old></pre>     | Rename the specified directory service. <old name=""> specifies the name of the directory server to be renamed. <new name=""> specifies the new name as which the directory server is to be saved.</new></old>                                                                                                    |
| cert_manager |             |                                                        |                                                                                                    |
|              | reinit      |                                                        | Reinitialize the certificate manager.                                                                                                    |

### **APPENDIX O**

### Brute-Force Password Guessing Protection

Brute-force password guessing protection allows you to specify a wait-time that must expire before entering a fourth password after three incorrect passwords have been entered.

The following describes the commands for enabling, disabling and configuring the brute-force password guessing protection mechanism for the password. See Appendix K on page 619 for information on the command structure.

 Table 33
 Brute-Force Password Guessing Protection Commands

| COMMAND        | DESCRIPTION                                                                                                    |
|----------------|----------------------------------------------------------------------------------------------------|
| sys pwderrtm   | This command displays the brute-force guessing password protection settings.                                                                                        |
| sys pwderrtm 0 | This command turns off the password's protection from brute-force guessing. The brute-force password guessing protection is turned off by default.                  |
| sys pwderrtm N | This command sets the password protection to block all access attempts for N (a number from 1 to 60) minutes after the third time an incorrect password is entered. |

#### **Example**

sys pwderrtm 5

This command sets the password protection to block all access attempts for five minutes after the third time an incorrect password is entered.

### **APPENDIX P**Boot Commands

The BootModule AT commands execute from within the router's bootup software, when debug mode is selected before the main router firmware is started. When you start up your ZyWALL, you are given a choice to go into debug mode by pressing a key at the prompt shown in the following screen. In debug mode you have access to a series of boot module commands, for example ATUR (for uploading firmware) and ATLC (for uploading the configuration file). These are already discussed in the **Firmware and Configuration File Maintenance** chapter.

Figure 69 Option to Enter Debug Mode

```
Bootbase Version: V1.06 | 08/25/2003 15:12:04
RAM:Size = 32 Mbytes
DRAM POST: Testing: 32608K OK
DRAM Test SUCCESS!
FLASH: Intel 32M

ZyNOS Version: V3.64(XD.0)b4 | 02/24/2005 21:24:48

Press any key to enter debug mode within 3 seconds.
```

Enter ATHE to view all available ZyWALL boot module commands as shown in the next screen. ATBAx allows you to change the console port speed. The x denotes the number preceding the colon to give the console port speed following the colon in the list of numbers that follows; for example ATBA3 will give a console port speed of 9.6 Kbps. ATSE displays the seed that is used to generate a password to turn on the debug flag in the firmware. The ATSH command shows product related information such as boot module version, vendor name, product model, RAS code revision, etc. ATGO allows you to continue booting the system. Most other commands aid in advanced troubleshooting and should only be used by qualified engineers.

Figure 70 Boot Module Commands

ΑТ just answer OK ATHE print help ATBAx change baudrate. 1:38.4k, 2:19.2k, 3:9.6k 4:57.6k 5:115.2k ATENx, (y) set BootExtension Debug Flag (y=password) ATSE show the seed of password generator ATTI(h,m,s) change system time to hour:min:sec or show current time ATDA(y,m,d) change system date to year/month/day or show current date dump RAS stack ATDS ATDT dump Boot Module Common Area ATDUx,y dump memory contents from address x for length y display the 8-bit value of address xATRBx ATRWx display the 16-bit value of address x ATRLx display the 32-bit value of address x ATGO(x) run program at addr x or boot router ATGR boot router ATGT run Hardware Test Program ATRTw, x, y(,z) RAM test level w, from address x to y (z iterations) ATSH dump manufacturer related data in ROM ATTD download router configuration to PC via XMODEM ATUR upload router firmware to flash ROM ATLC upload router configuration file to flash ROM xmodem select: x=0: CRC mode(default); x=1: checksum mode ATXSx ATSR system reboot ATDC Disable check model mechanism

# **APPENDIX Q**Log Descriptions

This appendix provides descriptions of example log messages.

Table 34 System Maintenance Logs

| LOG MESSAGE                            | DESCRIPTION                                                                              |
|----------------------------------------|------------------------------------------------------------------------------------------|
| Time calibration is successful         | The router has adjusted its time based on information from the time server.              |
| Time calibration failed                | The router failed to get information from the time server.                               |
| WAN interface gets IP: %s              | A WAN interface got a new IP address from the DHCP, PPPoE, PPTP or dial-up server.       |
| DHCP client IP expired                 | A DHCP client's IP address has expired.                                                  |
| DHCP server assigns %s                 | The DHCP server assigned an IP address to a client.                                      |
| Successful SMT login                   | Someone has logged on to the router's SMT interface.                                     |
| SMT login failed                       | Someone has failed to log on to the router's SMT interface.                              |
| Successful WEB login                   | Someone has logged on to the router's web configurator interface.                        |
| WEB login failed                       | Someone has failed to log on to the router's web configurator interface.                 |
| Successful TELNET login                | Someone has logged on to the router via telnet.                                          |
| TELNET login failed                    | Someone has failed to log on to the router via telnet.                                   |
| Successful FTP login                   | Someone has logged on to the router via ftp.                                             |
| FTP login failed                       | Someone has failed to log on to the router via ftp.                                      |
| NAT Session Table is Full!             | The maximum number of NAT session table entries has been exceeded and the table is full. |
| Starting Connectivity Monitor          | Starting Connectivity Monitor.                                                           |
| Time initialized by Daytime<br>Server  | The router got the time and date from the Daytime server.                                |
| Time initialized by Time server        | The router got the time and date from the time server.                                   |
| Time initialized by NTP server         | The router got the time and date from the NTP server.                                    |
| Connect to Daytime server fail         | The router was not able to connect to the Daytime server.                                |
| Connect to Time server fail            | The router was not able to connect to the Time server.                                   |
| Connect to NTP server fail             | The router was not able to connect to the NTP server.                                    |
| Too large ICMP packet has been dropped | The router dropped an ICMP packet that was too large.                                    |
| SMT Session Begin                      | An SMT management session has started.                                                   |
| SMT Session End                        | An SMT management session has ended.                                                     |

 Table 34
 System Maintenance Logs (continued)

| LOG MESSAGE                                                     | DESCRIPTION                                                                                   |
|-----------------------------------------------------------------|-----------------------------------------------------------------------------------------------|
| Configuration Change: PC = 0x%x, Task ID = 0x%x                 | The router is saving configuration changes.                                                   |
| Successful SSH login                                            | Someone has logged on to the router's SSH server.                                             |
| SSH login failed                                                | Someone has failed to log on to the router's SSH server.                                      |
| Successful HTTPS login                                          | Someone has logged on to the router's web configurator interface using HTTPS protocol.        |
| HTTPS login failed                                              | Someone has failed to log on to the router's web configurator interface using HTTPS protocol. |
| DNS server %s was not responding to last 32 consecutive queries | The specified DNS server did not respond to the last 32 consecutive queries.                  |
| DDNS update IP:%s (host %d) successfully                        | The device updated the IP address of the specified DDNS host name.                            |
| SMTP successfully                                               | The device sent an e-mail.                                                                    |

 Table 35
 System Error Logs

| LOG MESSAGE                                                | DESCRIPTION                                                                                                    |
|------------------------------------------------------------|----------------------------------------------------------------------------------------------------|
| %s exceeds the max.<br>number of session per<br>host!      | This attempt to create a NAT session exceeds the maximum number of NAT session table entries allowed to be created per host. |
| setNetBIOSFilter: calloc error                             | The router failed to allocate memory for the NetBIOS filter settings.                                                        |
| readNetBIOSFilter: calloc error                            | The router failed to allocate memory for the NetBIOS filter settings.                                                        |
| WAN connection is down.                                    | A WAN connection is down. You cannot access the network through this interface.                                              |
| Dial Backup starts                                         | Dial backup started working.                                                                                                 |
| Dial Backup ends                                           | Dial backup stopped working.                                                                                                 |
| DHCP Server cannot assign the static IP %S (out of range). | The LAN subnet, LAN alias 1, or LAN alias 2 was changed and the specified static DHCP IP addresses are no longer valid.      |
| The DHCP static IP %s is conflict.                         | The static DHCP IP address conflicts with another host.                                                                      |
| SMTP fail (%s)                                             | The device failed to send an e-mail (error message included).                                                                |
| SMTP authentication fail (%s)                              | The device failed to authenticate with the SMTP server (error message included).                                             |

Table 36 Access Control Logs

| LOG MESSAGE                                                                                                    | DESCRIPTION                                                                                                    |
|----------------------------------------------------------------------------------------------------|----------------------------------------------------------------------------------------------------|
| Firewall default policy: [ TCP   UDP   IGMP   ESP   GRE   OSPF ] <packet direction=""></packet>                                  | Attempted TCP/UDP/IGMP/ESP/GRE/OSPF access matched the default policy and was blocked or forwarded according to the default policy's setting.                                |
| <pre>Firewall rule [NOT] match:[ TCP   UDP   IGMP   ESP   GRE   OSPF ] <packet direction="">, <rule:%d></rule:%d></packet></pre> | Attempted TCP/UDP/IGMP/ESP/GRE/OSPF access matched (or did not match) a configured firewall rule (denoted by its number) and was blocked or forwarded according to the rule. |
| Triangle route packet forwarded: [ TCP   UDP   IGMP   ESP   GRE   OSPF ]                                                         | The firewall allowed a triangle route session to pass through.                                                                                                    |
| Packet without a NAT table entry blocked: [ TCP   UDP   IGMP   ESP   GRE   OSPF ]                                                | The router blocked a packet that didn't have a corresponding NAT table entry.                                                                                                |
| Router sent blocked web site message: TCP                                                                                        | The router sent a message to notify a user that the router blocked access to a web site that the user requested.                                                             |
| Exceed maximun sessions per host (%d).                                                                                           | The device blocked a session because the host's connections exceeded the maximum sessions per host.                                                                          |
| Firewall allowed a packet that matched a NAT session: [ TCP   UDP ]                                                              | A packet from the WAN (TCP or UDP) matched a cone NAT session and the device forwarded it to the LAN.                                                                        |

Table 37 TCP Reset Logs

| LOG MESSAGE                               | DESCRIPTION                                                                                                    |
|-------------------------------------------|----------------------------------------------------------------------------------------------------|
| Under SYN flood attack, sent TCP RST      | The router sent a TCP reset packet when a host was under a SYN flood attack (the TCP incomplete count is per destination host.)                                                                                                    |
| Exceed TCP MAX incomplete, sent TCP RST   | The router sent a TCP reset packet when the number of TCP incomplete connections exceeded the user configured threshold. (the TCP incomplete count is per destination host.) Note: Refer to TCP Maximum Incomplete in the Firewall Attack Alerts screen. |
| Peer TCP state out of order, sent TCP RST | The router sent a TCP reset packet when a TCP connection state was out of order.Note: The firewall refers to RFC793 Figure 6 to check the TCP state.                                                                                                    |
| Firewall session time out, sent TCP RST   | The router sent a TCP reset packet when a dynamic firewall session timed out.                                                                                                    |
|                                           | The default timeout values are as follows:                                                                                                    |
|                                           | ICMP idle timeout: 3 minutes                                                                                                    |
|                                           | UDP idle timeout: 3 minutes                                                                                                    |
|                                           | TCP connection (three way handshaking) timeout: 270 seconds                                                                                                    |
|                                           | TCP FIN-wait timeout: 2 MSL (Maximum Segment Lifetime set in the TCP header).                                                                                                    |
|                                           | TCP idle (established) timeout (s): 150 minutes                                                                                                    |
|                                           | TCP reset timeout: 10 seconds                                                                                                    |

Table 37 TCP Reset Logs (continued)

| LOG MESSAGE                         | DESCRIPTION                                                                                                    |
|-------------------------------------|----------------------------------------------------------------------------------------------------|
| Exceed MAX incomplete, sent TCP RST | The router sent a TCP reset packet when the number of incomplete connections (TCP and UDP) exceeded the user-configured threshold. (Incomplete count is for all TCP and UDP connections through the firewall.)Note: When the number of incomplete connections (TCP + UDP) > "Maximum Incomplete High", the router sends TCP RST packets for TCP connections and destroys TOS (firewall dynamic sessions) until incomplete connections < "Maximum Incomplete Low". |
| Access block, sent TCP<br>RST       | The router sends a TCP RST packet and generates this log if you turn on the firewall TCP reset mechanism (via CI command: "sys firewall tcprst").                                                                                                    |

Table 38 Packet Filter Logs

| LOG MESSAGE             | DESCRIPTION                                                                                                    |
|-------------------------|----------------------------------------------------------------------------------------------------|
| Generic ] packet filter | Attempted access matched a configured filter rule (denoted by its set and rule number) and was blocked or forwarded according to the rule. |

For type and code details, see Table 53 on page 653.

Table 39 ICMP Logs

| LOG MESSAGE                                                                                                    | DESCRIPTION                                                                                                    |
|----------------------------------------------------------------------------------------------------|----------------------------------------------------------------------------------------------------|
| Firewall default policy: ICMP <packet direction="">, <type:%d>, <code:%d></code:%d></type:%d></packet>                        | ICMP access matched the default policy and was blocked or forwarded according to the user's setting.                              |
| Firewall rule [NOT] match: ICMP <packet direction="">, <rule:%d>, <type:%d>, <code:%d></code:%d></type:%d></rule:%d></packet> | ICMP access matched (or didn't match) a firewall rule (denoted by its number) and was blocked or forwarded according to the rule. |
| Triangle route packet forwarded: ICMP                                                                                         | The firewall allowed a triangle route session to pass through.                                                                    |
| Packet without a NAT table entry blocked: ICMP                                                                                | The router blocked a packet that didn't have a corresponding NAT table entry.                                                     |
| Unsupported/out-of-order ICMP: ICMP                                                                                           | The firewall does not support this kind of ICMP packets or the ICMP packets are out of order.                                     |
| Router reply ICMP packet: ICMP                                                                                                | The router sent an ICMP reply packet to the sender.                                                                               |

Table 40 CDR Logs

| LOG MESSAGE                                                                | DESCRIPTION                                                                                                    |
|----------------------------------------------------------------------------|----------------------------------------------------------------------------------------------------|
| board %d line %d channel %d, call %d, %s C01 Outgoing Call dev=%x ch=%x %s | The router received the setup requirements for a call. "call" is the reference (count) number of the call. "dev" is the device type (3 is for dial-up, 6 is for PPPoE, 10 is for PPTP). "channel" or "ch" is the call channel ID.For example, "board 0 line 0 channel 0, call 3, C01 Outgoing Call dev=6 ch=0 "Means the router has dialed to the PPPoE server 3 times. |
| board %d line %d channel %d, call %d, %s CO2 OutCall Connected %d %s       | The PPPoE, PPTP or dial-up call is connected.                                                                                                    |
| board %d line %d channel %d, call %d, %s CO2 Call Terminated               | The PPPoE, PPTP or dial-up call was disconnected.                                                                                                    |

Table 41 PPP Logs

| LOG MESSAGE       | DESCRIPTION                                                                        |
|-------------------|------------------------------------------------------------------------------------|
| ppp:LCP Starting  | The PPP connection's Link Control Protocol stage has started.                      |
| ppp:LCP Opening   | The PPP connection's Link Control Protocol stage is opening.                       |
| ppp:CHAP Opening  | The PPP connection's Challenge Handshake Authentication Protocol stage is opening. |
| ppp:IPCP Starting | The PPP connection's Internet Protocol Control Protocol stage is starting.         |
| ppp:IPCP Opening  | The PPP connection's Internet Protocol Control Protocol stage is opening.          |
| ppp:LCP Closing   | The PPP connection's Link Control Protocol stage is closing.                       |
| ppp:IPCP Closing  | The PPP connection's Internet Protocol Control Protocol stage is closing.          |

Table 42 UPnP Logs

| LOG MESSAGE                | DESCRIPTION                                 |
|----------------------------|---------------------------------------------|
| UPnP pass through Firewall | UPnP packets can pass through the firewall. |

Table 43 Content Filtering Logs

| LOG MESSAGE                 | DESCRIPTION                                                                                             |
|-----------------------------|----------------------------------------------------------------------------------------------------|
| %s: Keyword blocking        | The content of a requested web page matched a user defined keyword.                                     |
| %s: Not in trusted web list | The web site is not in a trusted domain, and the router blocks all traffic except trusted domain sites. |

 Table 43
 Content Filtering Logs (continued)

| LOG MESSAGE                              | DESCRIPTION                                                                                                    |
|------------------------------------------|----------------------------------------------------------------------------------------------------|
| %s: Forbidden Web site                   | The web site is in the forbidden web site list.                                                                                                    |
| %s: Contains ActiveX                     | The web site contains ActiveX.                                                                                                    |
| %s: Contains Java applet                 | The web site contains a Java applet.                                                                                                    |
| %s: Contains cookie                      | The web site contains a cookie.                                                                                                    |
| %s: Proxy mode detected                  | The router detected proxy mode in the packet.                                                                                                    |
| %S                                       | The content filter server responded that the web site is in the blocked category list, but it did not return the category type.                                   |
| %s: %s                                   | The content filter server responded that the web site is in the blocked category list, and returned the category type.                                            |
| %s(cache hit)                            | The system detected that the web site is in the blocked list from the local cache, but does not know the category type.                                           |
| %s :%s(cache hit)                        | The system detected that the web site is in blocked list from the local cache, and knows the category type.                                                       |
| %s: Trusted Web site                     | The web site is in a trusted domain.                                                                                                    |
| %s                                       | When the content filter is not on according to the time schedule or you didn't select the "Block Matched Web Site" checkbox, the system forwards the web content. |
| Waiting content filter server timeout    | The external content filtering server did not respond within the timeout period.                                                                                  |
| DNS resolving failed                     | The ZyWALL cannot get the IP address of the external content filtering via DNS query.                                                                             |
| Creating socket failed                   | The ZyWALL cannot issue a query because TCP/IP socket creation failed, port:port number.                                                                          |
| Connecting to content filter server fail | The connection to the external content filtering server failed.                                                                                                   |
| License key is invalid                   | The external content filtering license key is invalid.                                                                                                    |

For type and code details, see Table 53 on page 653.

Table 44 Attack Logs

| LOG MESSAGE                                               | DESCRIPTION                                                    |
|-----------------------------------------------------------|----------------------------------------------------------------|
| attack [ TCP   UDP   IGMP   ESP   GRE   OSPF ]            | The firewall detected a TCP/UDP/IGMP/ESP/GRE/OSPF attack.      |
| attack ICMP (type:%d, code:%d)                            | The firewall detected an ICMP attack.                          |
| land [ TCP   UDP   IGMP   ESP   GRE   OSPF ]              | The firewall detected a TCP/UDP/IGMP/ESP/GRE/OSPF land attack. |
| <pre>land ICMP (type:%d, code:%d)</pre>                   | The firewall detected an ICMP land attack.                     |
| ip spoofing - WAN [ TCP   UDP   IGMP   ESP   GRE   OSPF ] | The firewall detected an IP spoofing attack on the WAN port.   |

 Table 44
 Attack Logs (continued)

| LOG MESSAGE                                                                       | DESCRIPTION                                                                                   |
|-----------------------------------------------------------------------------------|-----------------------------------------------------------------------------------------------|
| ip spoofing - WAN ICMP (type:%d, code:%d)                                         | The firewall detected an ICMP IP spoofing attack on the WAN port.                             |
| <pre>icmp echo : ICMP (type:%d, code:%d)</pre>                                    | The firewall detected an ICMP echo attack.                                                    |
| syn flood TCP                                                                     | The firewall detected a TCP syn flood attack.                                                 |
| ports scan TCP                                                                    | The firewall detected a TCP port scan attack.                                                 |
| teardrop TCP                                                                      | The firewall detected a TCP teardrop attack.                                                  |
| teardrop UDP                                                                      | The firewall detected an UDP teardrop attack.                                                 |
| teardrop ICMP (type:%d, code:%d)                                                  | The firewall detected an ICMP teardrop attack.                                                |
| illegal command TCP                                                               | The firewall detected a TCP illegal command attack.                                           |
| NetBIOS TCP                                                                       | The firewall detected a TCP NetBIOS attack.                                                   |
| <pre>ip spoofing - no routing entry [ TCP   UDP   IGMP   ESP   GRE   OSPF ]</pre> | The firewall classified a packet with no source routing entry as an IP spoofing attack.       |
| <pre>ip spoofing - no routing entry ICMP (type:%d, code:%d)</pre>                 | The firewall classified an ICMP packet with no source routing entry as an IP spoofing attack. |
| vulnerability ICMP (type:%d, code:%d)                                             | The firewall detected an ICMP vulnerability attack.                                           |
| traceroute ICMP (type:%d, code:%d)                                                | The firewall detected an ICMP traceroute attack.                                              |
| ports scan UDP                                                                    | The firewall detected a UDP port scan attack.                                                 |
| Firewall sent TCP packet in response to DoS attack TCP                            | The firewall sent TCP packet in response to a DoS attack                                      |
| ICMP Source Quench ICMP                                                           | The firewall detected an ICMP Source Quench attack.                                           |
| ICMP Time Exceed ICMP                                                             | The firewall detected an ICMP Time Exceed attack.                                             |
| ICMP Destination Unreachable ICMP                                                 | The firewall detected an ICMP Destination Unreachable attack.                                 |
| ping of death. ICMP                                                               | The firewall detected an ICMP ping of death attack.                                           |
| smurf ICMP                                                                        | The firewall detected an ICMP smurf attack.                                                   |

 Table 45
 Remote Management Logs

| LOG MESSAGE                            | DESCRIPTION                                                                                |
|----------------------------------------|--------------------------------------------------------------------------------------------|
| Remote Management: FTP denied          | Attempted use of FTP service was blocked according to remote management settings.          |
| Remote Management: TELNET denied       | Attempted use of TELNET service was blocked according to remote management settings.       |
| Remote Management: HTTP or UPnP denied | Attempted use of HTTP or UPnP service was blocked according to remote management settings. |

 Table 45
 Remote Management Logs

| LOG MESSAGE                                  | DESCRIPTION                                                                         |
|----------------------------------------------|-------------------------------------------------------------------------------------|
| Remote Management: WWW denied                | Attempted use of WWW service was blocked according to remote management settings.   |
| Remote Management: HTTPS denied              | Attempted use of HTTPS service was blocked according to remote management settings. |
| Remote Management: SSH denied                | Attempted use of SSH service was blocked according to remote management settings.   |
| Remote Management: ICMP Ping response denied | Attempted use of ICMP service was blocked according to remote management settings.  |
| Remote Management: SNMP denied               | Attempted use of SNMP service was blocked according to remote management settings.  |
| Remote Management: DNS denied                | Attempted use of DNS service was blocked according to remote management settings.   |

Table 46 Wireless Logs

| LOG MESSAGE                    | DESCRIPTION                                                                                        |
|--------------------------------|----------------------------------------------------------------------------------------------------|
| WLAN MAC Filter Fail           | The MAC filter blocked a wireless station from connecting to the device.                           |
| WLAN MAC Filter Success        | The MAC filter allowed a wireless station to connect to the device.                                |
| WLAN STA Association           | A wireless station associated with the device.                                                     |
| WLAN STA Association List Full | The maximum number of associated wireless clients has been reached.                                |
| WLAN STA Association Again     | The SSID and time of association were updated for an wireless station that was already associated. |

Table 47 IPSec Logs

| LOG MESSAGE                                                    | DESCRIPTION                                                                                                    |
|----------------------------------------------------------------|----------------------------------------------------------------------------------------------------|
| Discard REPLAY packet                                          | The router received and discarded a packet with an incorrect sequence number.                                                                                                    |
| Inbound packet authentication failed                           | The router received a packet that has been altered. A third party may have altered or tampered with the packet.                                                                                                    |
| Receive IPSec packet,<br>but no corresponding<br>tunnel exists | The router dropped an inbound packet for which SPI could not find a corresponding phase 2 SA.                                                                                                    |
| Rule <%d> idle time out, disconnect                            | The router dropped a connection that had outbound traffic and no inbound traffic for a certain time period. You can use the "ipsec timer chk_conn" CI command to set the time period. The default value is 2 minutes. |
| WAN IP changed to <ip></ip>                                    | The router dropped all connections with the "MyIP" configured as "0.0.0.0" when the WAN IP address changed.                                                                                                    |
| Inbound packet decryption failed                               | Please check the algorithm configuration.                                                                                                    |

 Table 47
 IPSec Logs (continued)

| LOG MESSAGE                                | DESCRIPTION                                                                                |
|--------------------------------------------|--------------------------------------------------------------------------------------------|
| Cannot find outbound SA for rule <%d>      | A packet matches a rule, but there is no phase 2 SA for outbound traffic.                  |
| Rule [%s] sends an echo request to peer    | The device sent a ping packet to check the specified VPN tunnel's connectivity.            |
| Rule [%s] receives an echo reply from peer | The device received a ping response when checking the specified VPN tunnel's connectivity. |

Table 48 IKE Logs

| LOG MESSAGE                                                                          | DESCRIPTION                                                                                                    |
|--------------------------------------------------------------------------------------|----------------------------------------------------------------------------------------------------|
| Active connection allowed exceeded                                                   | The IKE process for a new connection failed because the limit of simultaneous phase 2 SAs has been reached.                                                                                                    |
| Start Phase 2: Quick Mode                                                            | Phase 2 Quick Mode has started.                                                                                                    |
| Verifying Remote ID failed:                                                          | The connection failed during IKE phase 2 because the router and the peer's Local/Remote Addresses don't match.                                                                                                 |
| Verifying Local ID failed:                                                           | The connection failed during IKE phase 2 because the router and the peer's Local/Remote Addresses don't match.                                                                                                 |
| IKE Packet Retransmit                                                                | The router retransmitted the last packet sent because there was no response from the peer.                                                                                                    |
| Failed to send IKE Packet                                                            | An Ethernet error stopped the router from sending IKE packets.                                                                                                    |
| Too many errors! Deleting SA                                                         | An SA was deleted because there were too many errors.                                                                                                    |
| Phase 1 IKE SA process done                                                          | The phase 1 IKE SA process has been completed.                                                                                                    |
| Duplicate requests with the same cookie                                              | The router received multiple requests from the same peer while still processing the first IKE packet from the peer.                                                                                            |
| IKE Negotiation is in process                                                        | The router has already started negotiating with the peer for the connection, but the IKE process has not finished yet.                                                                                         |
| No proposal chosen                                                                   | Phase 1 or phase 2 parameters don't match. Please check all protocols / settings. Ex. One device being configured for 3DES and the other being configured for DES causes the connection to fail.               |
| Local / remote IPs of incoming request conflict with rule <%d>                       | The security gateway is set to "0.0.0.0" and the router used the peer's "Local Address" as the router's "Remote Address". This information conflicted with static rule #d; thus the connection is not allowed. |
| Cannot resolve Secure Gateway Addr for rule <%d>                                     | The router couldn't resolve the IP address from the domain name that was used for the secure gateway address.                                                                                                  |
| Peer ID: <peer id=""> <my remote="" type=""> -<my local="" type=""></my></my></peer> | The displayed ID information did not match between the two ends of the connection.                                                                                                    |
| vs. My Remote <my remote=""> - <my remote=""></my></my>                              | The displayed ID information did not match between the two ends of the connection.                                                                                                    |
| vs. My Local <my local="">-<my local=""></my></my>                                   | The displayed ID information did not match between the two ends of the connection.                                                                                                    |
| Send <packet></packet>                                                               | A packet was sent.                                                                                                    |

Table 48 IKE Logs (continued)

| LOG MESSAGE                                                                    | DESCRIPTION                                                                                                    |
|--------------------------------------------------------------------------------|----------------------------------------------------------------------------------------------------|
| Recv <packet></packet>                                                         | IKE uses ISAKMP to transmit data. Each ISAKMP packet contains many different types of payloads. All of them show in the LOG. Refer to RFC2408 – ISAKMP for a list of all ISAKMP payload types.                 |
| Recv <main aggressive="" or=""> Mode request from <ip></ip></main>             | The router received an IKE negotiation request from the peer address specified.                                                                                                    |
| Send <main aggressive="" or=""> Mode request to <ip></ip></main>               | The router started negotiation with the peer.                                                                                                    |
| Invalid IP <peer local=""> / <peer local=""></peer></peer>                     | The peer's "Local IP Address" is invalid.                                                                                                    |
| Remote IP <remote ip=""> / <remote ip=""> conflicts</remote></remote>          | The security gateway is set to "0.0.0.0" and the router used the peer's "Local Address" as the router's "Remote Address". This information conflicted with static rule #d; thus the connection is not allowed. |
| Phase 1 ID type mismatch                                                       | This router's "Peer ID Type" is different from the peer IPSec router's "Local ID Type".                                                                                                    |
| Phase 1 ID content mismatch                                                    | This router's "Peer ID Content" is different from the peer IPSec router's "Local ID Content".                                                                                                    |
| No known phase 1 ID type found                                                 | The router could not find a known phase 1 ID in the connection attempt.                                                                                                    |
| ID type mismatch. Local / Peer: <local id="" peer="" type=""></local>          | The phase 1 ID types do not match.                                                                                                    |
| ID content mismatch                                                            | The phase 1 ID contents do not match.                                                                                                    |
| Configured Peer ID Content: <configured content="" id="" peer=""></configured> | The phase 1 ID contents do not match and the configured "Peer ID Content" is displayed.                                                                                                    |
| <pre>Incoming ID Content:</pre>                                                | The phase 1 ID contents do not match and the incoming packet's ID content is displayed.                                                                                                    |
| Unsupported local ID Type: <%d>                                                | The phase 1 ID type is not supported by the router.                                                                                                    |
| Build Phase 1 ID                                                               | The router has started to build the phase 1 ID.                                                                                                    |
| Adjust TCP MSS to %d                                                           | The router automatically changed the TCP Maximum Segment Size value after establishing a tunnel.                                                                                                    |
| Rule <%d> input idle time out, disconnect                                      | The tunnel for the listed rule was dropped because there was no inbound traffic within the idle timeout period.                                                                                                |
| XAUTH succeed! Username: <username></username>                                 | The router used extended authentication to authenticate the listed username.                                                                                                    |
| XAUTH fail! Username:<br><username></username>                                 | The router was not able to use extended authentication to authenticate the listed username.                                                                                                    |
| Rule[%d] Phase 1 negotiation mode mismatch                                     | The listed rule's IKE phase 1 negotiation mode did not match between the router and the peer.                                                                                                    |
| Rule [%d] Phase 1 encryption algorithm mismatch                                | The listed rule's IKE phase 1 encryption algorithm did not match between the router and the peer.                                                                                                    |
| Rule [%d] Phase 1 authentication algorithm mismatch                            | The listed rule's IKE phase 1 authentication algorithm did not match between the router and the peer.                                                                                                    |

Table 48 IKE Logs (continued)

| LOG MESSAGE                                         | DESCRIPTION                                                                                                    |
|-----------------------------------------------------|----------------------------------------------------------------------------------------------------|
| Rule [%d] Phase 1 authentication method mismatch    | The listed rule's IKE phase 1 authentication method did not match between the router and the peer.                           |
| Rule [%d] Phase 1 key group mismatch                | The listed rule's IKE phase 1 key group did not match between the router and the peer.                                       |
| Rule [%d] Phase 2 protocol mismatch                 | The listed rule's IKE phase 2 protocol did not match between the router and the peer.                                        |
| Rule [%d] Phase 2 encryption algorithm mismatch     | The listed rule's IKE phase 2 encryption algorithm did not match between the router and the peer.                            |
| Rule [%d] Phase 2 authentication algorithm mismatch | The listed rule's IKE phase 2 authentication algorithm did not match between the router and the peer.                        |
| Rule [%d] Phase 2 encapsulation mismatch            | The listed rule's IKE phase 2 encapsulation did not match between the router and the peer.                                   |
| Rule [%d]> Phase 2 pfs mismatch                     | The listed rule's IKE phase 2 perfect forward secret (pfs) setting did not match between the router and the peer.            |
| Rule [%d] Phase 1 ID mismatch                       | The listed rule's IKE phase 1 ID did not match between the router and the peer.                                              |
| Rule [%d] Phase 1 hash mismatch                     | The listed rule's IKE phase 1 hash did not match between the router and the peer.                                            |
| Rule [%d] Phase 1 preshared key mismatch            | The listed rule's IKE phase 1 pre-shared key did not match between the router and the peer.                                  |
| Rule [%d] Tunnel built successfully                 | The listed rule's IPSec tunnel has been built successfully.                                                                  |
| Rule [%d] Peer's public key not found               | The listed rule's IKE phase 1 peer's public key was not found.                                                               |
| Rule [%d] Verify peer's signature failed            | The listed rule's IKE phase 1verification of the peer's signature failed.                                                    |
| Rule [%d] Sending IKE request                       | IKE sent an IKE request for the listed rule.                                                                                 |
| Rule [%d] Receiving IKE request                     | IKE received an IKE request for the listed rule.                                                                             |
| Swap rule to rule [%d]                              | The router changed to using the listed rule.                                                                                 |
| Rule [%d] Phase 1 key length mismatch               | The listed rule's IKE phase 1 key length (with the AES encryption algorithm) did not match between the router and the peer.  |
| Rule [%d] phase 1 mismatch                          | The listed rule's IKE phase 1 did not match between the router and the peer.                                                 |
| Rule [%d] phase 2 mismatch                          | The listed rule's IKE phase 2 did not match between the router and the peer.                                                 |
| Rule [%d] Phase 2 key length mismatch               | The listed rule's IKE phase 2 key lengths (with the AES encryption algorithm) did not match between the router and the peer. |

Table 49 PKI Logs

| LOG MESSAGE                                                                      | DESCRIPTION                                                                                                    |  |
|----------------------------------------------------------------------------------|----------------------------------------------------------------------------------------------------|--|
| Enrollment successful                                                            | The SCEP online certificate enrollment was successful. The Destination field records the certification authority server IP address and port.                                                                                                    |  |
| Enrollment failed                                                                | The SCEP online certificate enrollment failed. The Destination field records the certification authority server's IP address and port.                                                                                                    |  |
| Failed to resolve<br><scep ca="" server="" url=""></scep>                        | The SCEP online certificate enrollment failed because the certification authority server's address cannot be resolved.                                                                                                    |  |
| Enrollment successful                                                            | The CMP online certificate enrollment was successful. The Destination field records the certification authority server's IP address and port.                                                                                                    |  |
| Enrollment failed                                                                | The CMP online certificate enrollment failed. The Destination field records the certification authority server's IP address and port.                                                                                                    |  |
| Failed to resolve <cmp ca="" server="" url=""></cmp>                             | The CMP online certificate enrollment failed because the certification authority server's IP address cannot be resolved.                                                                                                    |  |
| Rcvd ca cert: <subject name=""></subject>                                        | The router received a certification authority certificate, with subject name as recorded, from the LDAP server whose IP address and port are recorded in the Source field.                                                                                                    |  |
| Rcvd user cert:<br><subject name=""></subject>                                   | The router received a user certificate, with subject name as recorded, from the LDAP server whose IP address and port are recorded in the Source field.                                                                                                    |  |
| Rcvd CRL <size>:<br/><issuer name=""></issuer></size>                            | The router received a CRL (Certificate Revocation List), with size and issuer name as recorded, from the LDAP server whose IP address and port are recorded in the Source field.                                                                                                    |  |
| Rcvd ARL <size>:<br/><issuer name=""></issuer></size>                            | The router received an ARL (Authority Revocation List), with size and issuer name as recorded, from the LDAP server whose address and port are recorded in the Source field.                                                                                                    |  |
| Failed to decode the received ca cert                                            | The router received a corrupted certification authority certificate from the LDAP server whose address and port are recorded in the Source field.                                                                                                    |  |
| Failed to decode the received user cert                                          | The router received a corrupted user certificate from the LDAP server whose address and port are recorded in the Source field.                                                                                                    |  |
| Failed to decode the received CRL                                                | The router received a corrupted CRL (Certificate Revocation List) from the LDAP server whose address and port are recorded in the Source field.                                                                                                    |  |
| Failed to decode the received ARL                                                | The router received a corrupted ARL (Authority Revocation List) from the LDAP server whose address and port are recorded in the Source field.                                                                                                    |  |
| Rcvd data <size> too<br/>large! Max size<br/>allowed: <max size=""></max></size> | The router received directory data that was too large (the size is listed) from the LDAP server whose address and port are recorded in the Source field. The maximum size of directory data that the router allows is also recorded.                                                    |  |
| Cert trusted: <subject name=""></subject>                                        | The router has verified the path of the certificate with the listed subject name.                                                                                                    |  |
| Due to <reason codes="">, cert not trusted: <subject name=""></subject></reason> | Due to the reasons listed, the certificate with the listed subject name has not passed the path verification. The recorded reason codes are only approximate reasons for not trusting the certificate. Please see Table 50 on page 651 for the corresponding descriptions of the codes. |  |

 Table 50
 Certificate Path Verification Failure Reason Codes

| CODE | DESCRIPTION                                                            |  |
|------|------------------------------------------------------------------------|--|
| 1    | Algorithm mismatch between the certificate and the search constraints. |  |
| 2    | Key usage mismatch between the certificate and the search constraints. |  |
| 3    | Certificate was not valid in the time interval.                        |  |
| 4    | (Not used)                                                             |  |
| 5    | Certificate is not valid.                                              |  |
| 6    | Certificate signature was not verified correctly.                      |  |
| 7    | Certificate was revoked by a CRL.                                      |  |
| 8    | Certificate was not added to the cache.                                |  |
| 9    | Certificate decoding failed.                                           |  |
| 10   | Certificate was not found (anywhere).                                  |  |
| 11   | Certificate chain looped (did not find trusted root).                  |  |
| 12   | Certificate contains critical extension that was not handled.          |  |
| 13   | Certificate issuer was not valid (CA specific information missing).    |  |
| 14   | (Not used)                                                             |  |
| 15   | CRL is too old.                                                        |  |
| 16   | CRL is not valid.                                                      |  |
| 17   | CRL signature was not verified correctly.                              |  |
| 18   | CRL was not found (anywhere).                                          |  |
| 19   | CRL was not added to the cache.                                        |  |
| 20   | CRL decoding failed.                                                   |  |
| 21   | CRL is not currently valid, but in the future.                         |  |
| 22   | CRL contains duplicate serial numbers.                                 |  |
| 23   | Time interval is not continuous.                                       |  |
| 24   | Time information not available.                                        |  |
| 25   | Database method failed due to timeout.                                 |  |
| 26   | Database method failed.                                                |  |
| 27   | Path was not verified.                                                 |  |
| 28   | Maximum path length reached.                                           |  |

**Table 51** 802.1X Logs

| LOG MESSAGE                                        | DESCRIPTION                                                                                    |
|----------------------------------------------------|------------------------------------------------------------------------------------------------|
| Local User Database accepts user.                  | A user was authenticated by the local user database.                                           |
| Local User Database reports user credential error. | A user was not authenticated by the local user database because of an incorrect user password. |

Table 51802.1X Logs (continued)

| LOG MESSAGE                                                  | DESCRIPTION                                                                                                    |
|--------------------------------------------------------------|----------------------------------------------------------------------------------------------------|
| Local User Database does not find user's credential.         | A user was not authenticated by the local user database because the user is not listed in the local user database.                     |
| RADIUS accepts user.                                         | A user was authenticated by the RADIUS Server.                                                                                         |
| RADIUS rejects user. Pls check<br>RADIUS Server.             | A user was not authenticated by the RADIUS Server. Please check the RADIUS Server.                                                     |
| Local User Database does not support authentication method.  | The local user database only supports the EAP-MD5 method. A user tried to use another authentication method and was not authenticated. |
| User logout because of session timeout expired.              | The router logged out a user whose session expired.                                                                                    |
| User logout because of user deassociation.                   | The router logged out a user who ended the session.                                                                                    |
| User logout because of no authentication response from user. | The router logged out a user from which there was no authentication response.                                                          |
| User logout because of idle timeout expired.                 | The router logged out a user whose idle timeout period expired.                                                                        |
| User logout because of user request.                         | A user logged out.                                                                                                    |
| Local User Database does not support authentication mothed.  | A user tried to use an authentication method that the local user database does not support (it only supports EAP-MD5).                 |
| No response from RADIUS. Pls check RADIUS Server.            | There is no response message from the RADIUS server, please check the RADIUS server.                                                   |
| Use Local User Database to authenticate user.                | The local user database is operating as the authentication server.                                                                     |
| Use RADIUS to authenticate user.                             | The RADIUS server is operating as the authentication server.                                                                           |
| No Server to authenticate user.                              | There is no authentication server to authenticate a user.                                                                              |
| Local User Database does not find user's credential.         | A user was not authenticated by the local user database because the user is not listed in the local user database.                     |

 Table 52
 ACL Setting Notes

| PACKET DIRECTION | DIRECTION  | DESCRIPTION                                            |
|------------------|------------|--------------------------------------------------------|
| (L to W)         | LAN to WAN | ACL set for packets traveling from the LAN to the WAN. |
| (W to L)         | WAN to LAN | ACL set for packets traveling from the WAN to the LAN. |
| (D to L)         | DMZ to LAN | ACL set for packets traveling from the DMZ to the LAN. |
| (D to W)         | DMZ to WAN | ACL set for packets traveling from the DMZ to the WAN. |
| (W to D)         | WAN to DMZ | ACL set for packets traveling from the WAN to the DMZ. |
| (L to D)         | LAN to DMZ | ACL set for packets traveling from the LAN to the DMZ. |

 Table 52
 ACL Setting Notes (continued)

| PACKET DIRECTION | DIRECTION             | DESCRIPTION                                                          |
|------------------|-----------------------|----------------------------------------------------------------------|
| (L to L/ZW)      | LAN to LAN/<br>ZyWALL | ACL set for packets traveling from the LAN to the LAN or the ZyWALL. |
| (W to W/ZW)      | WAN to WAN/<br>ZyWALL | ACL set for packets traveling from the WAN to the WAN or the ZyWALL. |
| (D to D/ZW)      | DMZ to DMZ/<br>ZyWALL | ACL set for packets traveling from the DMZ to the DM or the ZyWALL.  |

Table 53 ICMP Notes

| TYPE | CODE | DESCRIPTION                                                                                                    |  |
|------|------|----------------------------------------------------------------------------------------------------|--|
| 0    |      | Echo Reply                                                                                                    |  |
|      | 0    | Echo reply message                                                                                                    |  |
| 3    |      | Destination Unreachable                                                                                                    |  |
|      | 0    | Net unreachable                                                                                                    |  |
|      | 1    | Host unreachable                                                                                                    |  |
|      | 2    | Protocol unreachable                                                                                                    |  |
|      | 3    | Port unreachable                                                                                                    |  |
|      | 4    | A packet that needed fragmentation was dropped because it was set to Don't Fragment (DF)                                                                                            |  |
|      | 5    | Source route failed                                                                                                    |  |
| 4    |      | Source Quench                                                                                                    |  |
|      | 0    | A gateway may discard internet datagrams if it does not have the buffer space needed to queue the datagrams for output to the next network on the route to the destination network. |  |
| 5    |      | Redirect                                                                                                    |  |
|      | 0    | Redirect datagrams for the Network                                                                                                    |  |
|      | 1    | Redirect datagrams for the Host                                                                                                    |  |
|      | 2    | Redirect datagrams for the Type of Service and Network                                                                                                    |  |
|      | 3    | Redirect datagrams for the Type of Service and Host                                                                                                    |  |
| 8    |      | Echo                                                                                                    |  |
|      | 0    | Echo message                                                                                                    |  |
| 11   |      | Time Exceeded                                                                                                    |  |
|      | 0    | Time to live exceeded in transit                                                                                                    |  |
|      | 1    | Fragment reassembly time exceeded                                                                                                    |  |
| 12   |      | Parameter Problem                                                                                                    |  |
|      | 0    | Pointer indicates the error                                                                                                    |  |
| 13   |      | Timestamp                                                                                                    |  |
|      | 0    | Timestamp request message                                                                                                    |  |
| 14   |      | Timestamp Reply                                                                                                    |  |

Table 53 ICMP Notes (continued)

| TYPE | CODE | DESCRIPTION                 |
|------|------|-----------------------------|
|      | 0    | Timestamp reply message     |
| 15   |      | Information Request         |
|      | 0    | Information request message |
| 16   |      | Information Reply           |
|      | 0    | Information reply message   |

#### Syslog Logs

There are two types of syslog: event logs and traffic logs. The device generates an event log when a system event occurs, for example, when a user logs in or the device is under attack. The device generates a traffic log when a "session" is terminated. A traffic log summarizes the session's type, when it started and stopped the amount of traffic that was sent and received and so on. An external log analyzer can reconstruct and analyze the traffic flowing through the device after collecting the traffic logs.

Table 54Syslog Logs

| LOG MESSAGE                                                                                                    | DESCRIPTION                                                                                                    |
|----------------------------------------------------------------------------------------------------|----------------------------------------------------------------------------------------------------|
| Event Log: <facility*8 +="" severity="">Mon dd hr:mm:ss hostname src="<srcip:srcport>" dst="<dstip:dstport>" msg="<msg>" note="<note>" devID="<mac address="">" cat="<category>"</category></mac></note></msg></dstip:dstport></srcip:srcport></facility*8>                                                                                                    | This message is sent by the system ("RAS" displays as the system name if you haven't configured one) when the router generates a syslog. The facility is defined in the <b>Log Settings</b> screen. The severity is the log's syslog class. The definition of messages and notes are defined in the various log charts throughout this appendix. The "devID" is the MAC address of the router's LAN port. The "cat" is the same as the category in the router's logs. |
| Traffic Log: <facility*8 +="" severity="">Mon dd hr:mm:ss hostname src="<srclp:srcport>" dst="<dstlp:dstport>" msg="Traffic Log" note="Traffic Log" devID="<mac address="">" cat="Traffic Log" duration=seconds sent=sentBytes rcvd=receiveBytes dir="<from:to>" protoID=IPProtocoIID proto="serviceName" trans="IPSec/ Normal"</from:to></mac></dstlp:dstport></srclp:srcport></facility*8> | This message is sent by the device when the connection (session) is closed. The facility is defined in the Log Settings screen. The severity is the traffic log type. The message and note always display "Traffic Log". The "proto" field lists the service name. The "dir" field lists the incoming and outgoing interfaces ("LAN:LAN", "LAN:WAN", "LAN:DMZ", "LAN:DEV" for example).                                                                               |

The following table shows RFC-2408 ISAKMP payload types that the log displays. Please refer to the RFC for detailed information on each type.

**Table 55** RFC-2408 ISAKMP Payload Types

| LOG DISPLAY | PAYLOAD TYPE         |
|-------------|----------------------|
| SA          | Security Association |
| PROP        | Proposal             |
| TRANS       | Transform            |

 Table 55
 RFC-2408 ISAKMP Payload Types (continued)

| LOG DISPLAY | PAYLOAD TYPE        |
|-------------|---------------------|
| KE          | Key Exchange        |
| ID          | Identification      |
| CER         | Certificate         |
| CER_REQ     | Certificate Request |
| HASH        | Hash                |
| SIG         | Signature           |
| NONCE       | Nonce               |
| NOTFY       | Notification        |
| DEL         | Delete              |
| VID         | Vendor ID           |

## **Log Commands**

Go to the command interpreter interface. Appendix K on page 619 explains how to access and use the commands.

## Configuring What You Want the ZyWALL to Log

- 1 Use the sys logs load command to load the log setting buffer that allows you to configure which logs the ZyWALL is to record.
- **2** Use sys logs category to view a list of the log categories.

Figure 71 Displaying Log Categories Example

| ras> sys logs          | category            |              |            |
|------------------------|---------------------|--------------|------------|
| 8021x                  | access              | attack       | display    |
| error                  | icmp                | ike          | ipsec      |
| javablocked            | mten                | packetfilter | ppp        |
| cdr                    | pki                 | tls          | remote     |
| tcpreset<br>urlforward | traffic<br>wireless | upnp         | urlblocked |

**3** Use sys logs category followed by a log category to display the parameters that are available for the category.

#### Figure 72 Displaying Log Parameters Example

```
ras> sys logs category access
Usage: [0:none/1:log/2:alert/3:both] [0:don't show debug type/
1:show debug type]
```

**4** Use sys logs category followed by a log category and a parameter to decide what to record.

Use 0 to not record logs for that category, 1 to record only logs for that category, 2 to record only alerts for that category, and 3 to record both logs and alerts for that category. Not every parameter is available with every category.

**5** Use the sys logs save command to store the settings in the ZyWALL (you must do this in order to record logs).

### **Displaying Logs**

- Use the sys logs display command to show all of the logs in the ZyWALL's log.
- Use the sys logs category display command to show the log settings for all of the log categories.
- Use the sys logs display [log category] command to show the logs in an individual ZyWALL log category.
- Use the sys logs clear command to erase all of the ZyWALL's logs.

## Log Command Example

This example shows how to set the ZyWALL to record the access logs and alerts and then view the results.

```
ras> sys logs load
ras> sys logs category access 3
ras> sys logs save
ras> sys logs display access
                                          destination
# .time
                     source
                                                                notes
   message
 0|06/08/2004 05:58:21 |172.21.4.154
                                      |224.0.1.24
                                                              | ACCESS
   Firewall default policy: IGMP (W to W/ZW)
 1|06/08/2004 05:58:20 |172.21.3.56 |239.255.250
                                                              IACCESS
BLOCK
   Firewall default policy: IGMP (W to W/ZW)
 2|06/08/2004 05:58:20 |172.21.0.2
                                        |239.255.255.254
                                                              | ACCESS
BLOCK
   Firewall default policy: IGMP (W to W/ZW)
 3|06/08/2004 05:58:20 |172.21.3.191
                                         |224.0.1.22
                                                              IACCESS
BLOCK
   Firewall default policy: IGMP (W to W/ZW)
 4|06/08/2004 05:58:20 |172.21.0.254 |224.0.0.1
                                                              IACCESS
   Firewall default policy: IGMP (W to W/ZW)
5|06/08/2004 05:58:20 |172.21.4.187:137 |172.21.255.255:137
                                                              IACCESS
BLOCK
   Firewall default policy: UDP (W to W/ZW)
```

| Numerics                                     | В                                         |
|----------------------------------------------|-------------------------------------------|
| 10/100 Mbps Ethernet WAN 46                  | Backup <b>386</b> , <b>494</b>            |
| 110V AC 3                                    | Backup WAN 46                             |
| 230V AC 3                                    | Bandwidth Borrowing 307                   |
|                                              | Bandwidth Class 303                       |
|                                              | Bandwidth Filter 303, 313                 |
| Δ                                            | Bandwidth Management 47, 303              |
| A                                            | Bandwidth Management Statistics 314       |
|                                              | Bandwidth Manager Class Configuration 31  |
| AC 3                                         | Bandwidth Manager Class Setup 310         |
| Access Point 423                             | Bandwidth Manager Monitor 315             |
| Accessories 3                                | Bandwidth Manager Summary 308             |
| ACK Message 590                              | Basement 3                                |
| Action for Matched Packets 175               | Blocking Time 184, 185, 186               |
| Active 410, 411, 434                         | Bridge Protocol Data Units (BPDUs) 96     |
| Address Assignment 123, 319                  | Brute-force Attack, 157                   |
| Advanced Encryption Standard (AES) 217       | BSS 571                                   |
| AES 217                                      | Budget Management 511, 512                |
| AH 217, 221                                  | BYE Request 590                           |
| Airflow 3                                    |                                           |
| ALG 47, 592                                  |                                           |
| Allocated Budget 410, 437                    | С                                         |
| Alternative Subnet Mask Notation 559         | C                                         |
| American Wire Gauge 3                        |                                           |
| AP (access point) 573                        | CA <b>578</b>                             |
| Application Layer Gateway 47, 592            | Cable Modem 154                           |
| Application-level Firewalls 153              | Cables, Connecting 3                      |
| Applications 51                              | Call Back Delay 409                       |
| AT command 407, 408, 494                     | Call Control 511                          |
| Attack Types 158                             | Call History 512, 513                     |
| Authen 410, 437                              | Call Scheduling 49, 521                   |
| Authentication 410, 436, 437, 579            | Max Number of Schedule Sets 521 PPPoE 523 |
| Authentication Code 204                      | Precedence 521                            |
| Authentication Header (AH) 217               | Call-Trigerring Packet 489                |
| Authentication Protocol 436                  | CardBus slot 46                           |
| Auto-negotiating 10/100 Mbps Ethernet DMZ 46 | Central Network Management 50             |
| auto-negotiation 45, 46                      | certificate 233                           |
| AWG 3                                        | Certificate Authority 578                 |
|                                              | Changing the Password <b>397</b>          |
|                                              | Channel 573                               |
|                                              | Interference 573                          |
|                                              | Channel ID 110, 423                       |
|                                              | CHAP <b>410</b> , <b>437</b>              |

| Client-server Protocol 590                    | Diffie-Hellman Key Groups 228                            |
|-----------------------------------------------|----------------------------------------------------------|
| Command Interpreter Mode 509                  | DMZ                                                      |
| Command Line 495                              | IP Alias 430                                             |
| Community 479                                 | IP Alias Setup 431                                       |
| Configuration 66, 85                          | Port Filter Setup 429                                    |
| Configuration File                            | Setup <b>429</b> , <b>430</b><br>TCP/IP Setup <b>430</b> |
| Backup 494                                    | DNS 351                                                  |
| Connecting Cables 3                           |                                                          |
| Connection ID/Name 438                        | DNS Server<br>For VPN Host <b>320</b>                    |
| Console Port 483, 484, 485                    |                                                          |
| Configuration File Upload 506                 | Domain Name <b>292</b> , <b>373</b> , <b>484</b><br>DoS  |
| File Backup 498                               | Basics <b>155</b>                                        |
| File Upload 505                               | Types 156                                                |
| Restoring Files 501                           | DoS (Denial of Service) 48                               |
| Content Filtering 48, 187                     | Drop Timeout 409                                         |
| Categories 187                                | DSL Modem <b>51</b> , <b>435</b>                         |
| Customizing 197                               | *                                                        |
| Days and Times 187 Filter List 187            | DTR 141, 408                                             |
| Restrict Web Features 187                     | Dust 3                                                   |
| Copyright 1                                   | Dynamic DNS 328                                          |
| Corrosive Liquids 3                           | Dynamic DNS Support 49                                   |
| Covers 3                                      | Dynamic WEP Key Exchange 580                             |
| CTS (Clear to Send) 574                       | DYNDNS Wildcard 320, 328                                 |
| ·                                             |                                                          |
| Custom Ports Creating/Editing 176             |                                                          |
| Customer Support 5                            | E                                                        |
| Customer Support                              | <b>L</b>                                                 |
|                                               |                                                          |
|                                               | EAP 101, 102                                             |
| D                                             | EAP Authentication 577, 578                              |
|                                               | ECHO <b>292</b>                                          |
| Damage 3                                      | Edit IP 410, 435                                         |
| Dampness 3                                    | Electric Shock 3                                         |
| Danger 3                                      | Electrical Pipes 3                                       |
| Data Encryption Standard (DES) 217            | Electrocution 3                                          |
| DDNS                                          | Enable Wildcard 403                                      |
| Configuration 401, 402                        | Enable Wireless LAN 110                                  |
| DDNS Type 403                                 | Encapsulating Security Payload (ESP) 217                 |
| Default 388                                   | Encapsulation 426, 434, 438                              |
| Denial of Service 154, 155, 184, 463          | Encryption 215, 581                                      |
| Denial of Services                            | Entering Information 393                                 |
| Thresholds 185                                | ESP <b>217</b> , <b>221</b>                              |
| Denmark, Contact Information 5                | ESS 572                                                  |
|                                               | ESSID <b>423</b>                                         |
| DES 217                                       | Ethernet 69, 71                                          |
| Destination Address 167                       | Ethernet Encapsulation 425, 434, 441                     |
| DHCP 66, 85, 88, 98, 328, 373, 419            |                                                          |
|                                               | Furnne 3                                                 |
| DHCP (Dynamic Host Configuration Protocol) 50 | Europe 3                                                 |
| DHCP Ethernet Setup 418                       | Exposure 3                                               |
| DHCP Ethernet Setup 418 DHCP Table 66         | Exposure 3 Extended Service Set 572                      |
| DHCP Ethernet Setup 418                       | Exposure 3                                               |

| F                                                             | Full Network Management 51        |
|---------------------------------------------------------------|-----------------------------------|
| Factory Default 406                                           |                                   |
| Factory LAN Defaults 85                                       | G                                 |
| Fairness-based Scheduler 305                                  | •                                 |
| FCC 2                                                         | Coo Dinos 2                       |
| Filename Conventions 493                                      | Gas Pipes 3                       |
| Filter 415, 440, 465                                          | Gateway IP Addr 439               |
| Applying 477                                                  | Gateway IP Address 426, 444       |
| Configuration 465                                             | Gateway Policy 229                |
| Configuring 468                                               | General Setup 373, 399            |
| DMZ 477 Example 474                                           | Germany, Contact Information 5    |
| Example 474 Generic Filter Rule 472                           | Global 283                        |
| Generic Rule 473                                              |                                   |
| NAT 476                                                       |                                   |
| Remote Node 478                                               | н                                 |
| Structure 466                                                 | "                                 |
| Filters                                                       |                                   |
| Executing a Filter Rule 466                                   | Half-Open Sessions 184            |
| IP Filter Logic Flow 471                                      | Hidden Menus 393                  |
| Finger 292                                                    | Hidden node 573                   |
| Finland, Contact Information 5                                | High Voltage Points 3             |
| Firewall 48                                                   | Host 375, 403                     |
| Access Methods 165 Activating 463                             | Host IDs 557                      |
| Address Type 175                                              | How SSH works 340                 |
| Alerts 169                                                    | How STP Works 96                  |
| Connection Direction 167                                      | HTTP 153, 155, 292                |
| Creating/Editing Rules 173                                    | HTTPS 48, 332                     |
| Custom PortsSee Custom Ports 176                              | HTTPS Example 335                 |
| Firewall Vs Filters 163 Guidelines For Enhancing Security 163 | HyperTerminal 506, 507            |
| Introduction 154                                              | HyperTerminal program 498, 501    |
| Policies 165                                                  |                                   |
| Rule Logic 166                                                |                                   |
| Services 180                                                  | •                                 |
| SMT Menus 463                                                 | ı                                 |
| Types 153 When To Use 164                                     |                                   |
| Firewall Threshold 185                                        | IBSS <b>571</b>                   |
| Firmware File                                                 | ICMP echo 157                     |
| Maintenance 493                                               | Idle Timeout 410, 411, 436, 437   |
| Flow Control 391                                              | IEEE 802.11b 46                   |
| Fragmentation Threshold 574                                   | IEEE 802.11g <b>575</b>           |
| Fragmentation threshold 574                                   | IEEE 802.1x 48                    |
| France, Contact Information 5                                 | IGMP 87                           |
|                                                               | IKE Phases 226                    |
| FTP 292, 328, 331, 346, 495, 519<br>File Upload 503           | Incoming Protocol Filters 421     |
| GUI-based Clients 496                                         | Independent Basic Service Set 571 |
| Restoring Files 499                                           | Initial Screen 391                |
| FTP File Transfer 502                                         | initialization vector (IV) 581    |
| FTP Restrictions 331, 496, 519                                | Inside 283                        |
| FTP Server <b>51</b> , <b>456</b>                             | Inside Global Address 283         |

| Inside Local Address 283                                 | LAN to WAN Rules 168                        |
|----------------------------------------------------------|---------------------------------------------|
| Internet Access 69                                       | LAND 156, 157                               |
| ISP's Name 426                                           | Lightning 3                                 |
| Internet Access Setup 425, 426, 445                      | Link type <b>59</b> , <b>62</b> , <b>99</b> |
| Internet Control Message Protocol (ICMP) 157             | Liquids, Corrosive 3                        |
| Internet Protocol Security (IPSec) 215                   | Local 283                                   |
| Introduction to Filters 465                              | Log <b>485</b>                              |
| IP Address 66, 86, 88, 98, 123, 292, 294, 295, 420, 421, | Log Facility 486                            |
| 426, 439, 451                                            | Logging 51                                  |
| Remote 412                                               | Login Name 426                              |
| IP Address Assignment 426, 439                           | Login Screen 392                            |
| IP Addressing 557                                        |                                             |
| IP Alias 50, 421                                         |                                             |
| IP Alias Setup 421                                       |                                             |
| IP Classes 557                                           | M                                           |
| IP Multicast 49                                          |                                             |
| Internet Group Management Protocol (IGMP) 49             | MAC Address 406                             |
| IP Pool 89, 419                                          | MAC Address Filter Action 424               |
| IP Pool Setup 85                                         | MAC Address Filtering 120                   |
| IP Ports 155                                             | MAC filter 103                              |
| IP Spoofing 156, 159                                     | MAC service data unit 423                   |
| IP Static Route 443, 444                                 | Main Menu 393                               |
| Active 444 Destination IP Address 444                    | Main Menu Commands 392                      |
| IP Subnet Mask 444                                       | Management Information Base (MIB) 348       |
| Name 444                                                 | Many to Many No Overload 286                |
| Route Number 444                                         | Many to Many Overload 286                   |
| IP Subnet Mask 412, 421                                  | Many to One 286                             |
| Remote 412                                               | Max Age 97                                  |
| IPSec 215                                                | Maximize Bandwidth Usage 305, 309           |
| IPSec algorithms 217                                     | Maximum Incomplete High 186                 |
| IPSec and NAT 218                                        | Maximum Incomplete Low 186                  |
| IPSec architecture 217                                   | Max-incomplete High 184                     |
| IPSec standard 47                                        | Max-incomplete Low 184, 186                 |
| IPSec VPN Capability 47                                  | Mean Time Between Failures 537              |
| ISP Parameters 69                                        | Message Integrity Check (MIC) 581           |
| ISP_s Name 426                                           | Metric 124, 302, 412, 436, 440, 444         |
|                                                          | MSDU 423                                    |
|                                                          | Multicast 87, 89, 413, 420, 440             |
| 17                                                       |                                             |
| K                                                        | Multimedia 182, 589                         |
|                                                          | My IP Addr 438                              |
| Key Fields For Configuring Rules 167                     | My Login 410, 434                           |
|                                                          | My Login Name 426                           |
|                                                          | My Password 410, 426, 434                   |
|                                                          | My Server IP Addr 438                       |
| L                                                        | My WAN Address 412                          |
|                                                          | myZyXEL.com 203                             |
| LAN IP Address 369, 371                                  | device registration 206                     |
| LAN Port Filter Setup 417                                |                                             |
| LAN Setup 417, 418                                       |                                             |
| LAN TCP/IP 85                                            |                                             |

| N                                       | Packet Filtering Firewalls 153                        |
|-----------------------------------------|-------------------------------------------------------|
|                                         | Pairwise Master Key (PMK) 581                         |
| Nailed-Up Connection 410, 437           | PAP 410, 437                                          |
| Nailed-up Connection 436                | Password 374, 392, 397, 426, 479                      |
| Nailed-Up Connections 438               | Path cost 96                                          |
| NAT 86, 292, 293, 412, 439, 476         | PCMCIA Port 46                                        |
| Application 285                         | Perfect Forward Secrecy 228                           |
| Applying NAT in the SMT Menus 445       | Period(hr) 410, 437                                   |
| Configuring 447 Definitions 283         | Ping <b>491</b>                                       |
| Examples 454                            | Ping of Death 156                                     |
| How NAT Works 284                       | Pipes 3                                               |
| Mapping Types 286                       | Point-to-Point Tunneling Protocol 72, 293             |
| NAT Unfriendly Application Programs 459 | Point-to-Point Tunneling ProtocolSee PPTP 133         |
| Ordering Rules 450                      | Pool 3                                                |
| What NAT does 284                       | POP3 <b>155</b> , <b>292</b>                          |
| NAT Routers 592                         | Port Forwarding 50                                    |
| NAT Traversal 353, 355                  | Port Restricted Cone NAT 286                          |
| NAT traversal 223                       | Power Adaptor 3                                       |
| Navigation Panel 62                     | Power Adaptor Specifications 542                      |
| Negotiation Mode 227                    | Power Cord 3                                          |
| NetBIOS commands 158                    | Power Outlet 3                                        |
| Network Address Translation 426         | Power Supply 3                                        |
| Network Address Translation (NAT) 50    | Power Supply, repair 3                                |
| Network Address Translators 592         | PPP 411                                               |
| Network Management 292                  | PPPoE <b>49</b> , <b>69</b> , <b>71</b> , <b>565</b>  |
| Network Policy 229                      | PPPoE Encapsulation 425, 428, 434, 435, 436, 437, 441 |
| NNTP <b>292</b>                         | PPTP <b>69</b> , <b>71</b> , <b>72</b> , <b>293</b>   |
| North America 3                         | Client 427                                            |
| North America Contact Information 5     | Configuring a Client 427                              |
| Norway, Contact Information 5           | PPTP Encapsulation 49, 72                             |
|                                         | Preamble Mode 575                                     |
|                                         | Pre-Shared Key 227, 233                               |
|                                         | Priority-based Scheduler 305                          |
| 0                                       | Private 302, 413, 440, 444                            |
|                                         | Private IP Address 123                                |
| Offline 403                             | Proportional Bandwidth Allocation 304                 |
| OK Response 590                         | Protocol Filters 421                                  |
| One Minute High 186                     | Incoming 421                                          |
| One Minute Low 185                      | Outgoing 421                                          |
| One to One 286                          | Protocol/Port 369, 370                                |
| One-Minute High 184                     |                                                       |
| Opening 3                               |                                                       |
| Outgoing Protocol Filters 422           | 0                                                     |
| Outside 283                             | Q                                                     |
|                                         | Qualified Service Personnel 3                         |
|                                         | Quick Start Guide 55                                  |
| P                                       | Quion Otalit Guido VV                                 |
| 1                                       |                                                       |
| Packet Filtering 49, 163                |                                                       |

| R                                                                                    | RTS (Request To Send) 574                               |
|--------------------------------------------------------------------------------------|---------------------------------------------------------|
|                                                                                      | RTS (Request To Send) threshold 110                     |
| DADILIC 40, 404, 570                                                                 | RTS Threshold 573, 574                                  |
| RADIUS <b>48</b> , <b>104</b> , <b>576</b> Shared Secret Key <b>105</b> , <b>577</b> | RTS/CTS handshake 423                                   |
| RADIUS Message Types 104, 576                                                        | Rules 165, 168                                          |
| RADIUS Messages 576                                                                  | Checklist 166                                           |
| Rapid STP 96                                                                         | Creating Custom 165                                     |
| Read Me First 43                                                                     | Key Fields 167                                          |
|                                                                                      | LAN to WAN 168                                          |
| Real Time Chip 46                                                                    | Logic <b>166</b>                                        |
| Real time Transport Protocol 592                                                     |                                                         |
| Regular Mail 5                                                                       |                                                         |
| Related Documentation 43                                                             | S                                                       |
| Relay 419                                                                            | •                                                       |
| Rem IP Address 412                                                                   | CA (Convity Appointing) 245                             |
| Rem Node Name 410, 411, 434                                                          | SA (Security Association) 215                           |
| Remote Authentication Dial In User ServiceSee RADIUS                                 | Saving the State 159                                    |
| 48                                                                                   | Schedule Sets                                           |
| Remote Management 517                                                                | Duration 522                                            |
| Remote Management and NAT 332                                                        | Scheduler 305, 309                                      |
| Remote Management Limitations 331                                                    | Schedules 435, 437, 438                                 |
| Remote Node 433                                                                      | Secure FTP Using SSH Example 344                        |
| Remote Node Filter 415, 440                                                          | Secure Telnet Using SSH Example 343                     |
| Removing 3                                                                           | Security Parameters 582                                 |
| Repair 3                                                                             | Security Ramifications 167                              |
| Reports 368                                                                          | Serial Number 204                                       |
| Required fields 393                                                                  | Server 287, 377, 378, 426, 435, 447, 449, 451, 452, 453 |
| Reset Button 46                                                                      | 455, 456, 515                                           |
| Resetting the Time 378, 516                                                          | Server IP 435                                           |
| Resetting the ZyWALL 56                                                              | Service 3, 4, 167                                       |
| Restore 386                                                                          | Service Name 437                                        |
| Restore Configuration 499                                                            | Service Personnel 3                                     |
| retry count 409                                                                      | Service Set 110                                         |
| retry interval 409                                                                   | Service Type 176, 426, 434                              |
| RFC 1889 <b>592</b>                                                                  | Services 292                                            |
| RFC 3489 <b>592</b>                                                                  | Session Initiation Protocol 182, 589                    |
| RIP 86, 87, 413, 420, 421, 440                                                       | Set Up a Schedule 522                                   |
| Direction <b>421</b>                                                                 | Shock, Electric 3                                       |
| Version 421, 440                                                                     | SIP Account 589                                         |
| Risk 3                                                                               | SIP ALG 592                                             |
| Risks 3                                                                              | SIP Application Layer Gateway 47, 592                   |
| RoadRunner Support 51                                                                | SIP Client 590                                          |
| Roaming 582                                                                          | SIP INVITE Request 590                                  |
| Example 583                                                                          | SIP Redirect Server 591                                 |
| Requirements 584                                                                     | SIP Register Server 592                                 |
| Root bridge 96                                                                       | SIP Servers 590                                         |
| Root Class 310                                                                       | SIP URI 589                                             |
| Route 435                                                                            | SIP User Agent Server 590                               |
| RTC 513                                                                              | SMT 392                                                 |
| RTCSee Real Time Chip 46                                                             | SMT Menu Overview 395                                   |
| RTP 592                                                                              |                                                         |
|                                                                                      | SMTP 292                                                |

| Smurf <b>157</b> , <b>158</b>                                                                               | T                                                   |
|----------------------------------------------------------------------------------------------------|-----------------------------------------------------|
| SNMP <b>50</b> , <b>292</b> , <b>293</b> , <b>347</b>                                                       |                                                     |
| Community 479                                                                                               | TCP Maximum Incomplete 184, 185, 186                |
| Configuration 479                                                                                           | TCP Security 161                                    |
| Get 348<br>Manager 348                                                                                      | TCP/IP 155, 156, 345, 411, 418, 420, 430, 438, 470, |
| MIBs <b>349</b>                                                                                             | 471, 473, 476                                       |
| Trap 348                                                                                                    | Setup <b>420</b>                                    |
| Trusted Host 479                                                                                            | TCP/IP and DHCP Setup 418                           |
| SNMP (Simple Network Management Protocol) 50                                                                | TCP/IP filter rule 470                              |
| Source Address 167, 175                                                                                     | Teardrop 156                                        |
| Spain, Contact Information 5                                                                                | Telecommunication Line Cord. 3                      |
| Spanning Tree Protocol 95                                                                                   | Telephone 5                                         |
| SSH 47, 340                                                                                                 | Telnet 345                                          |
| SSH Implementation 341                                                                                      | Telnet Configuration 345                            |
| Stateful Inspection 48, 153, 154, 159, 160                                                                  | Temporal Key Integrity Protocol (TKIP) 581          |
| Process 160                                                                                                 | Terminal Emulation 391                              |
| ZyWALL 161                                                                                                  | TFTP <b>497</b>                                     |
| Static Route 299                                                                                            | File Upload 504                                     |
| STP (Spanning Tree Protocol) 47                                                                             | GUI-based Clients 498                               |
| STP Port States 97                                                                                          | TFTP and FTP over WAN 496                           |
| STP Terminology 96                                                                                          | TFTP Restrictions 331, 496, 519                     |
| STPSee Spanning Tree Protocol 95                                                                            | Three-Way Handshake 156                             |
| SUA (Single User Account) 287, 445                                                                          | Threshold Values 184                                |
| Sub-class Layers 310                                                                                        | Thunderstorm 3                                      |
| Subnet Mask 86, 88, 98, 175, 412, 420, 426, 439, 444                                                        | Time and Date 46                                    |
| Subnet Masks 558                                                                                            | Time and Date Setting 513, 514                      |
| Subnetting 558                                                                                              | Time Zone 376, 516                                  |
| Supply Voltage 3                                                                                            | Timeout 410, 411, 427, 428, 437                     |
| Support E-mail 5                                                                                            | Trace <b>485</b>                                    |
| Supporting Disk 43                                                                                          | Traceroute 159                                      |
| Sweden, Contact Information 5                                                                               | Tracing 51                                          |
| Swimming Pool 3                                                                                             | Traffic Redirect 50, 136                            |
| SYN Flood <b>156</b> , <b>157</b>                                                                           | Transparent Bridging 379                            |
| SYN-ACK <b>156</b>                                                                                          | Transparent Firewalls 380                           |
| Syntax Conventions 44                                                                                       | Transport mode 218                                  |
| Syslog <b>176</b> , <b>180</b>                                                                              | Trigger Port Forwarding 461                         |
| Syslog IP Address 486                                                                                       | Trivial File Transfer Protocol 497                  |
| System Information 481, 483                                                                                 | Tunnel mode 218                                     |
| System Maintenance 481, 482, 483, 484, 485, 486, 489, 490, 491, 494, 497, 505, 506, 509, 511, 512, 514, 515 |                                                     |
| System Management Terminal 392                                                                              |                                                     |
| System Name <b>374</b> , <b>399</b>                                                                         | U                                                   |
| System Statistics 65                                                                                        |                                                     |
| System Status 481                                                                                           | UDP/ICMP Security 162                               |
| System Timeout 332                                                                                          | Uniform Resource Identifier 589                     |
|                                                                                                    | Universal Plug and Play (UPnP) 353, 355             |
|                                                                                                    | UNIX Syslog 486                                     |
|                                                                                                    | Upload Firmware 502                                 |
|                                                                                                    | UPnP 48, 353                                        |
|                                                                                                    | UPnP Examples 356                                   |

Worldwide Contact Information 5

| UPnP Port Mapping 355                       | WWW 333                             |
|---------------------------------------------|-------------------------------------|
| Upper Layer Protocols 161, 162              | www.dyndns.org 403                  |
| User Authentication 581                     |                                     |
| User Name 401                               |                                     |
| User Profiles 279                           | V                                   |
| User Specified IP Addr 403                  | X                                   |
|                                             |                                     |
|                                             | Xmodem                              |
| M                                           | File Upload 506                     |
| V                                           | XMODEM Protocol 494                 |
|                                             |                                     |
| Vendor 3                                    |                                     |
| Ventilation Slots 3                         | Z                                   |
| Virtual Private Network 47                  | _                                   |
| Voltage Supply 3                            | ZyNOS <b>484</b> , <b>494</b>       |
| Voltage, High 3                             | •                                   |
| VPN 133                                     | ZyNOS F/W Version 484, 494          |
| encapsulation 217                           | ZyXEL Limited Warranty Note 4       |
| keep alive 223 key management 217           | ZyXEL's Firewall                    |
| secure gateway 222                          | Introduction 154                    |
| VPN Application 52, 216                     | ZyXEL's online services center 203  |
| VPN Status 67                               | ZyxZZ o orimio dorvidos doritor zoo |
| VT100 391                                   |                                     |
| V1100 001                                   |                                     |
|                                             |                                     |
|                                             |                                     |
| W                                           |                                     |
|                                             |                                     |
| Wall Mount 3                                |                                     |
| WAN DHCP 490, 491                           |                                     |
| WAN Setup 123, 405                          |                                     |
| WAN to LAN Rules 168                        |                                     |
| Warnings 3                                  |                                     |
| Water 3                                     |                                     |
| Water Pipes 3                               |                                     |
| Web 345                                     |                                     |
| Web Configurator 55, 58, 154, 163, 167, 464 |                                     |
| Web Site 5                                  |                                     |
| Web Site Hits 369, 370                      |                                     |
| WEP Encryption 49, 112, 117, 119            |                                     |
| WEP encryption 579                          |                                     |
| Wet Basement 3                              |                                     |
| Wireless LAN 46                             |                                     |
| Wireless LAN MAC Address Filtering 49       |                                     |
| Wireless LAN Setup 422                      |                                     |
| Wizard Setup 69                             |                                     |
| WLAN                                        |                                     |
| Interference 573                            |                                     |
|                                             |                                     |